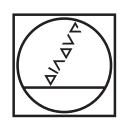

# **HEIDENHAIN**

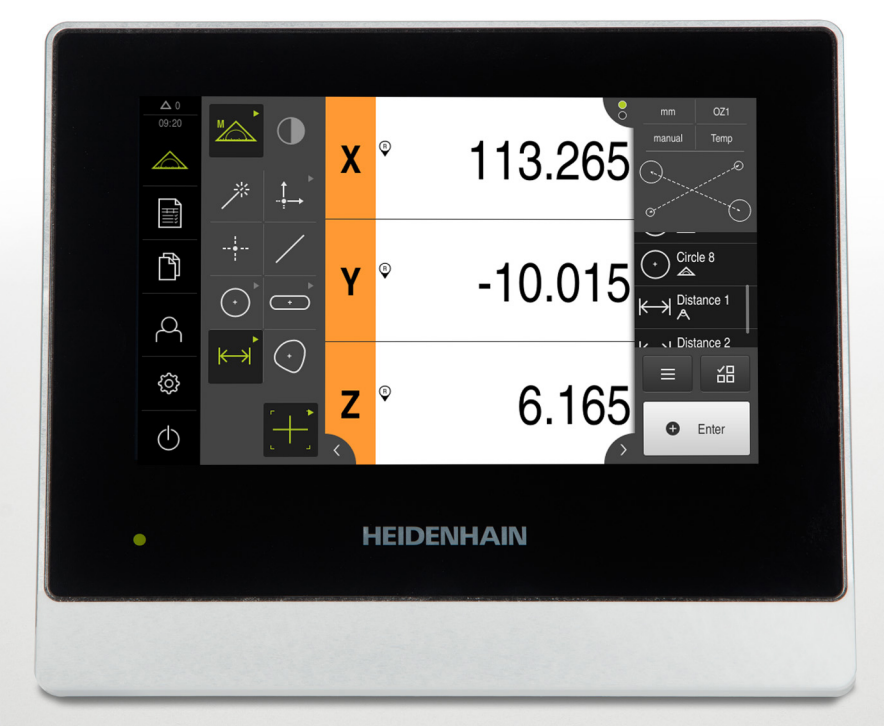

# **QUADRA-CHEK 2000**

Bedieningshandleiding

**Verwerkingselektronica**

**Nederlands (nl) 07/2020**

# Inhoudsopgave

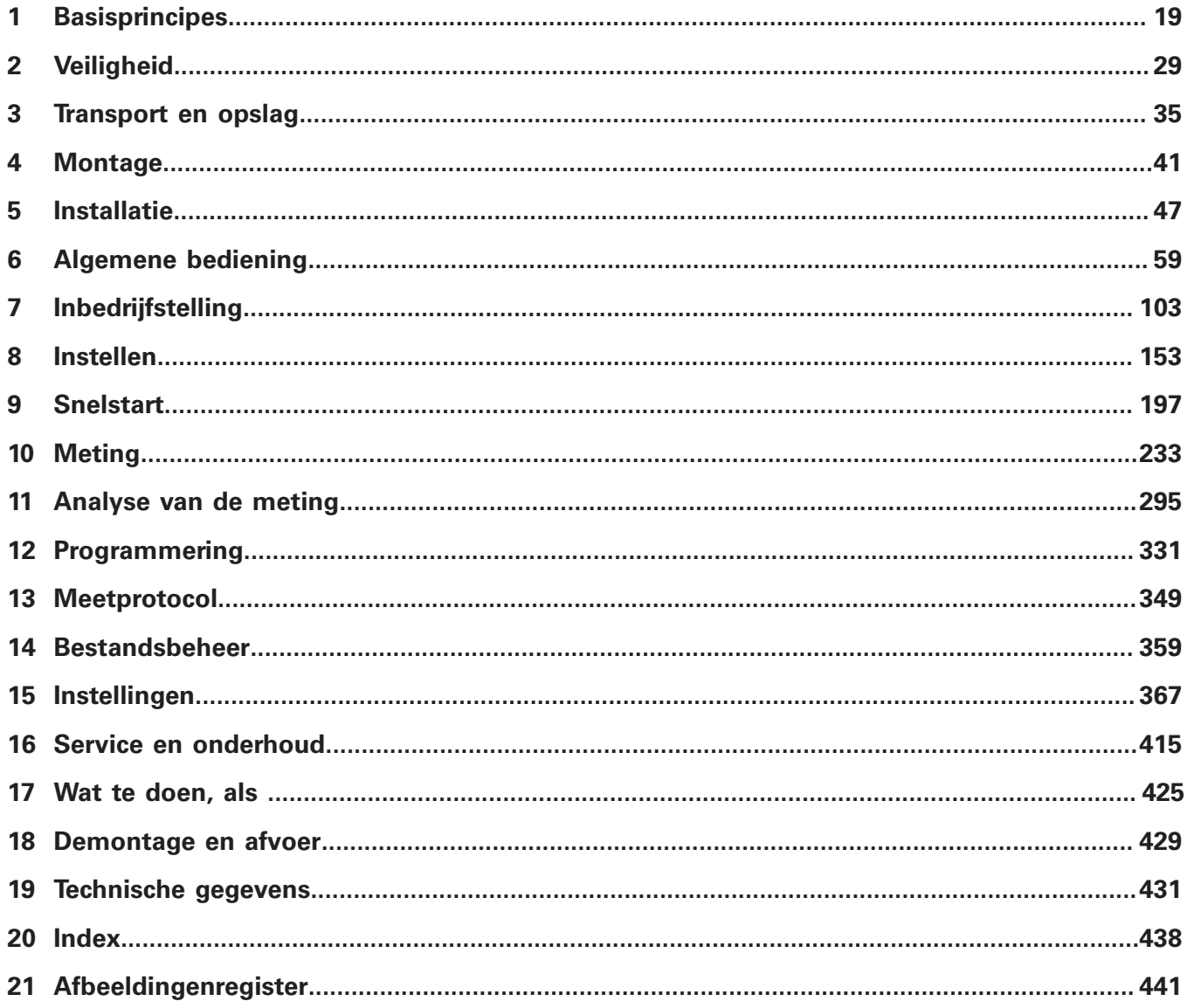

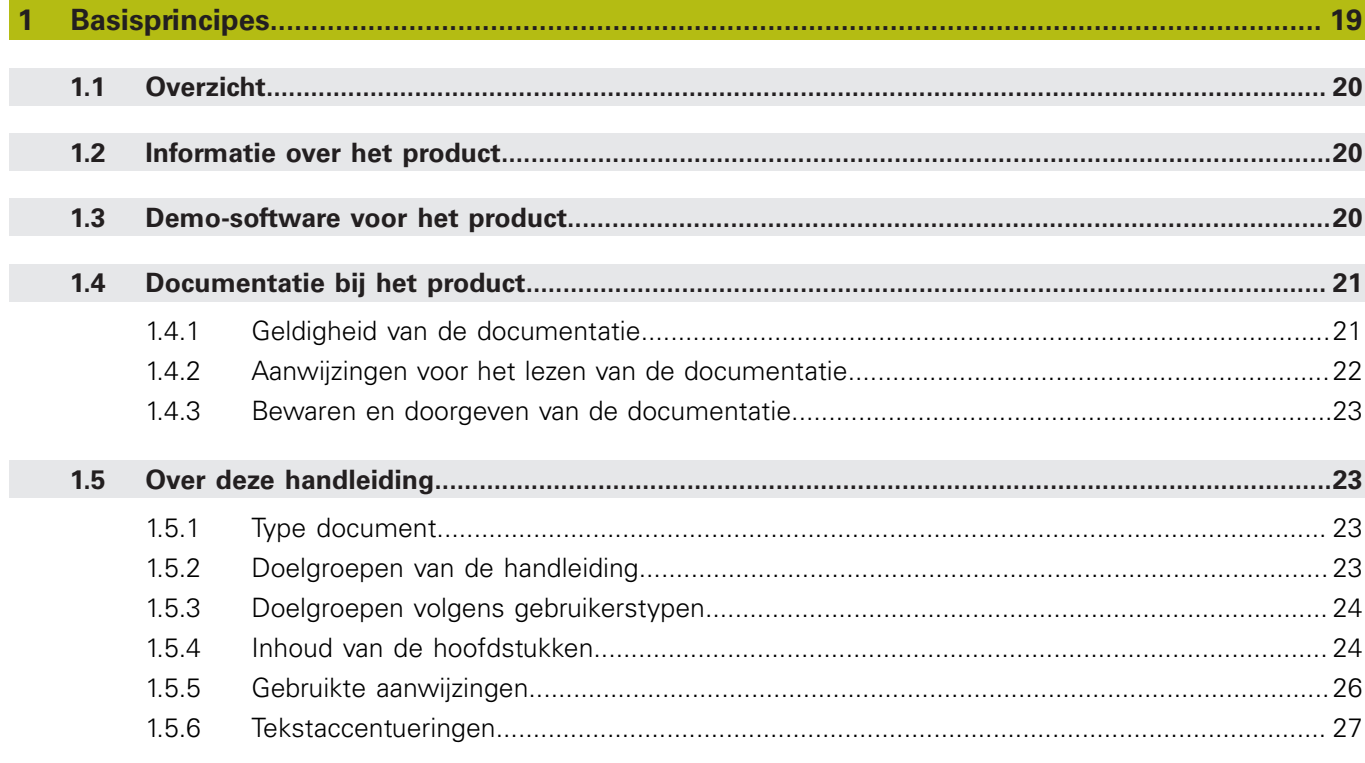

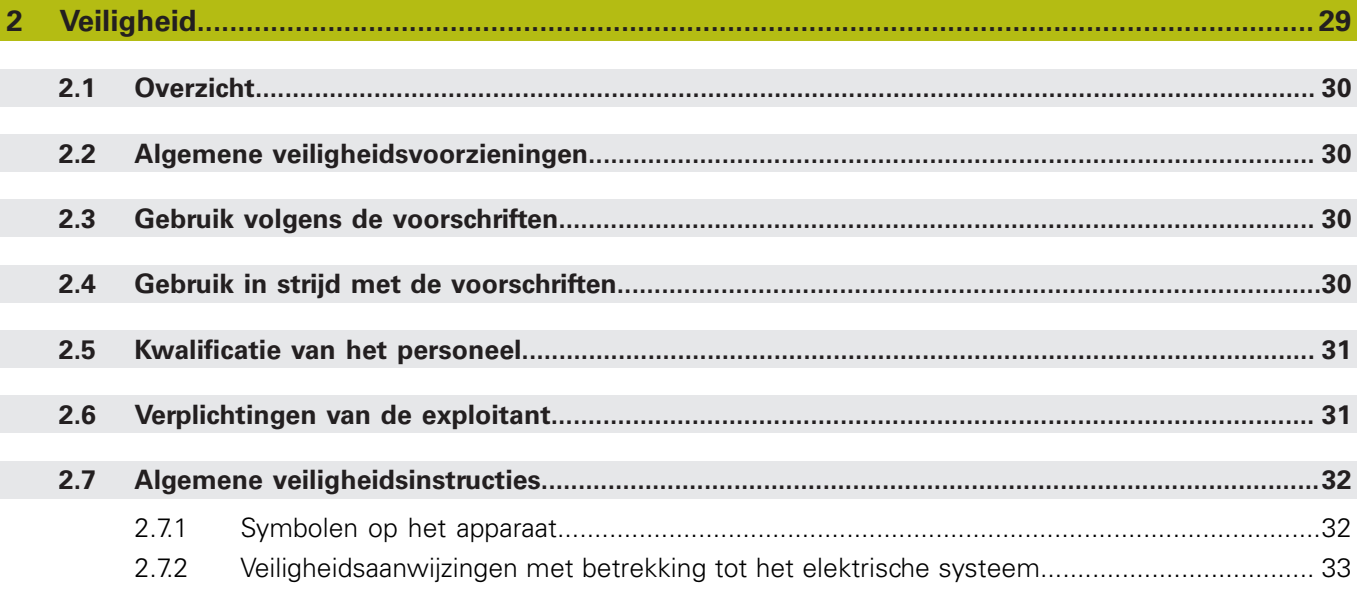

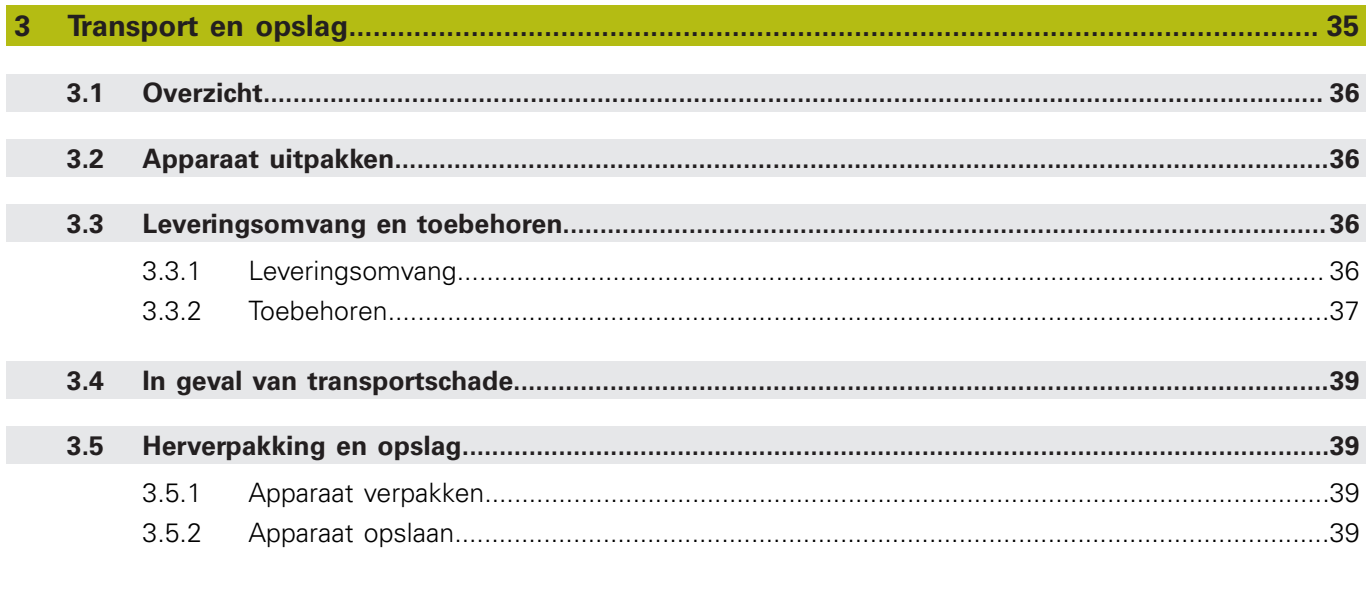

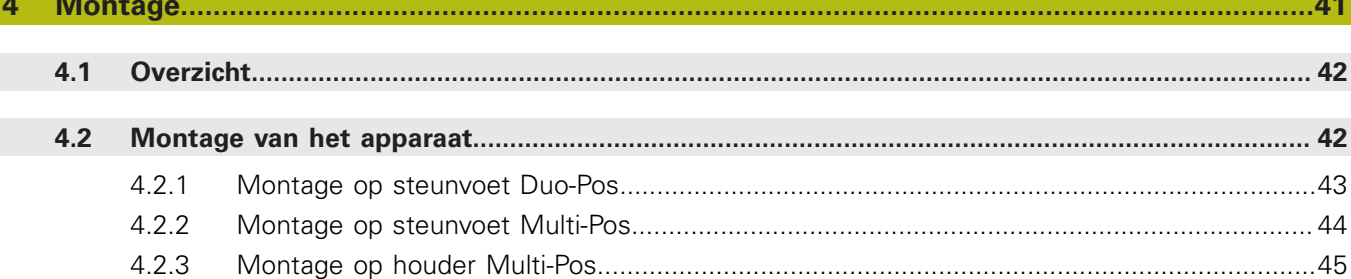

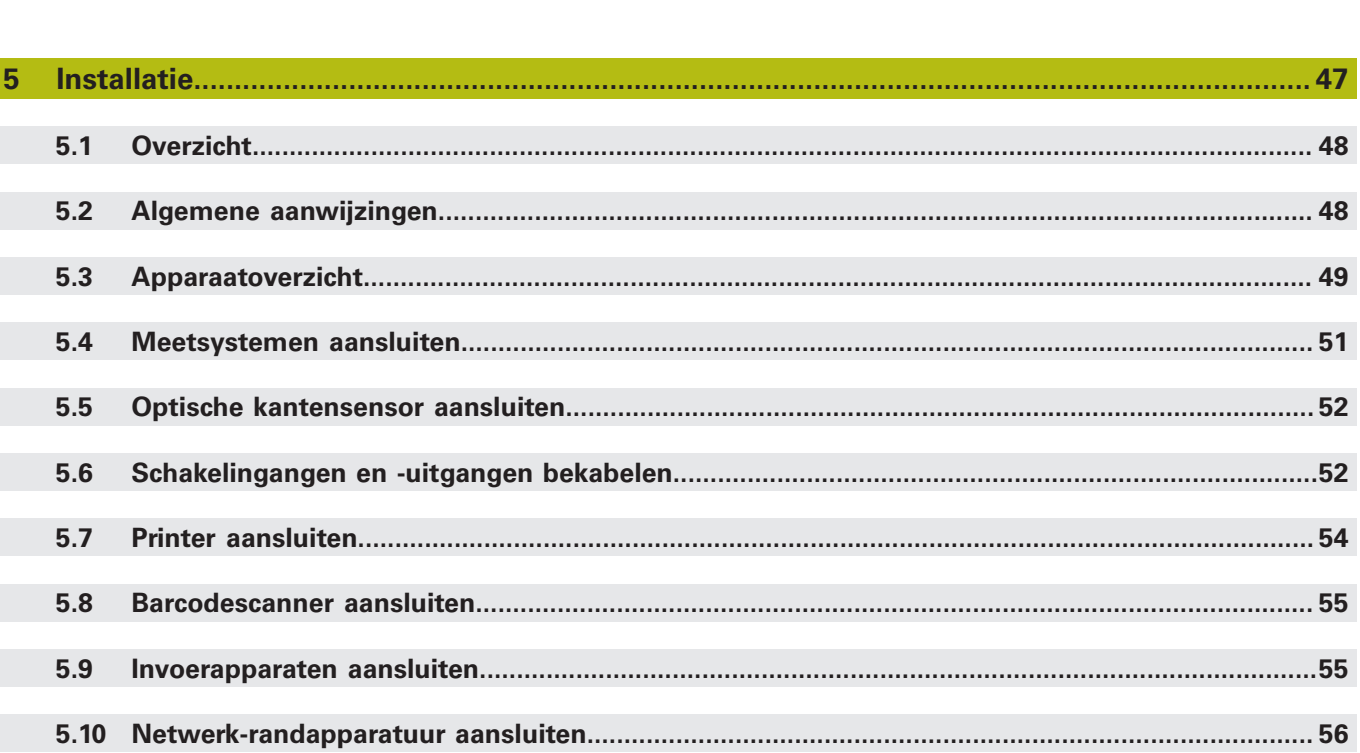

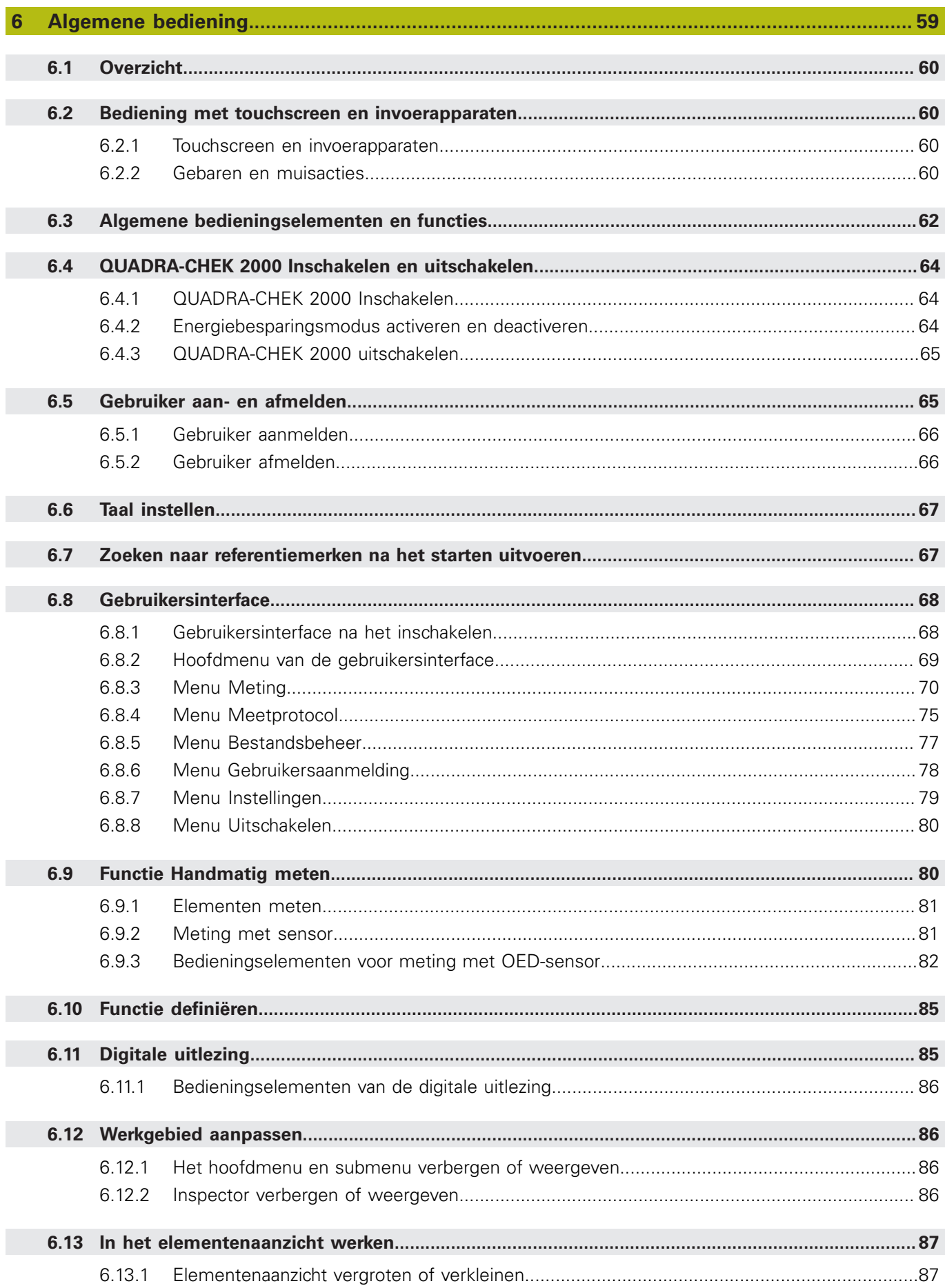

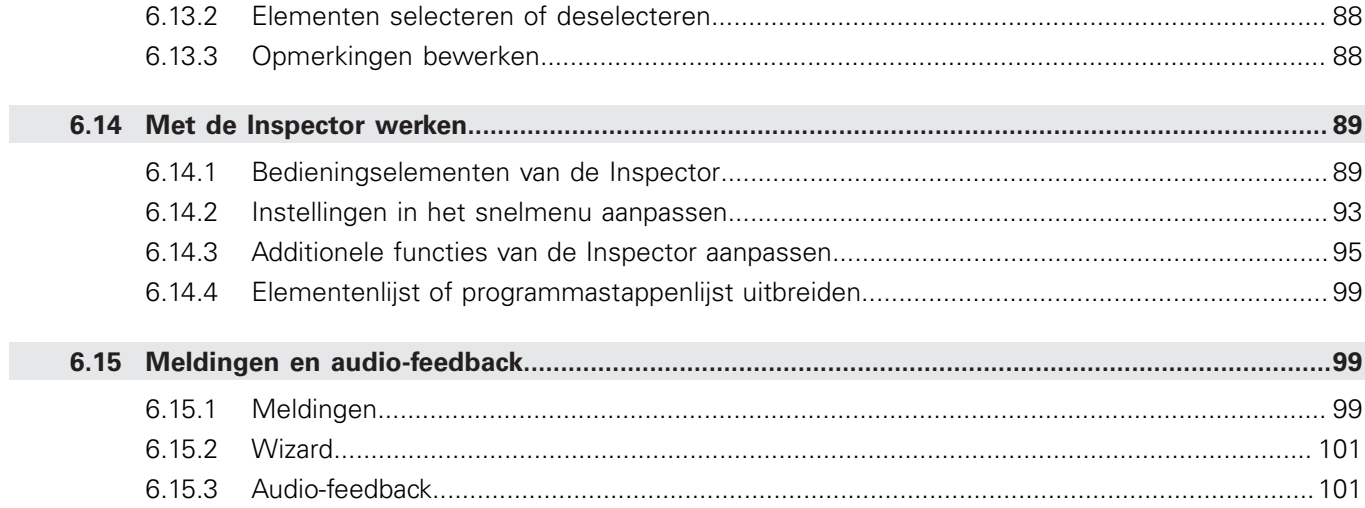

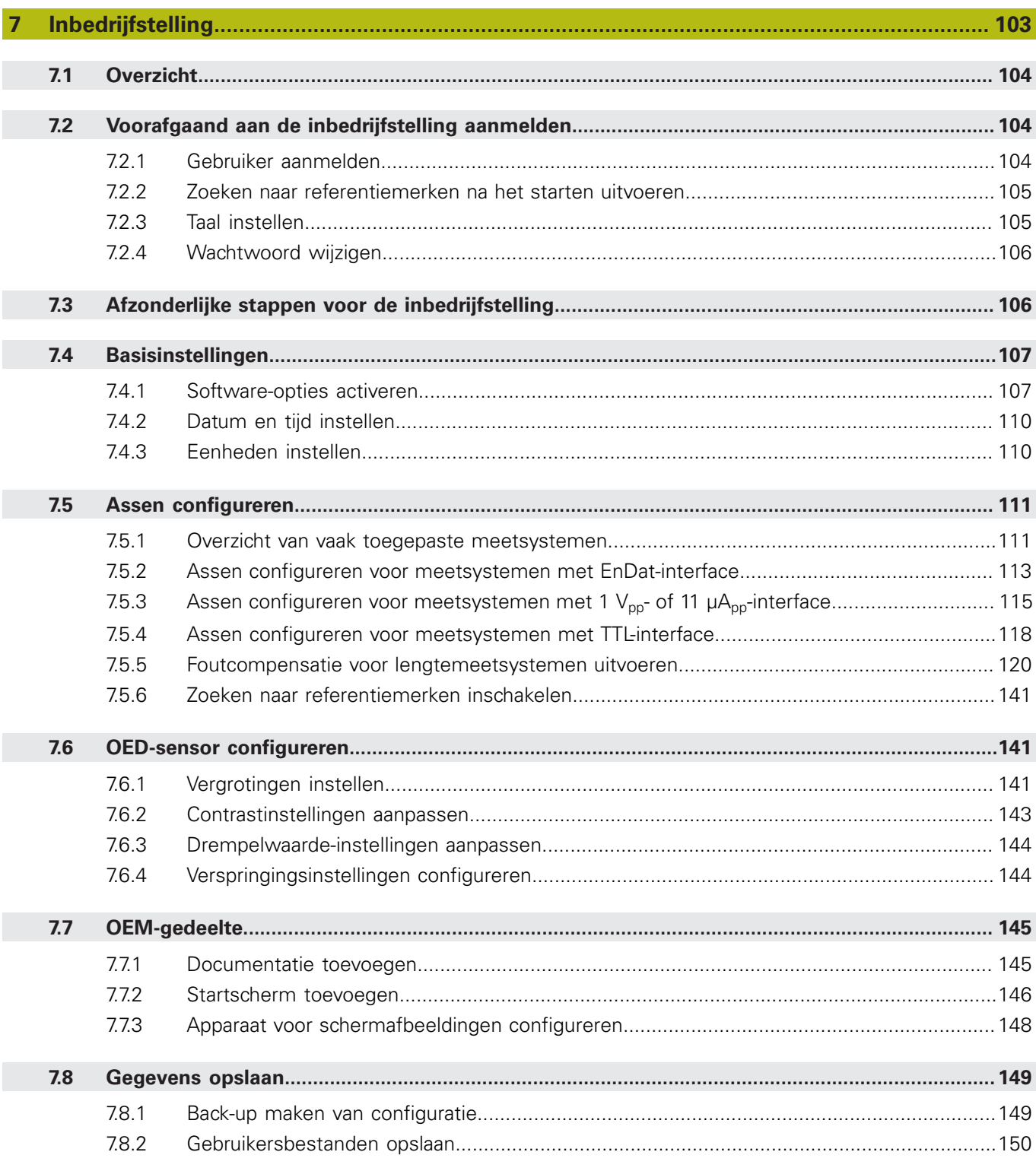

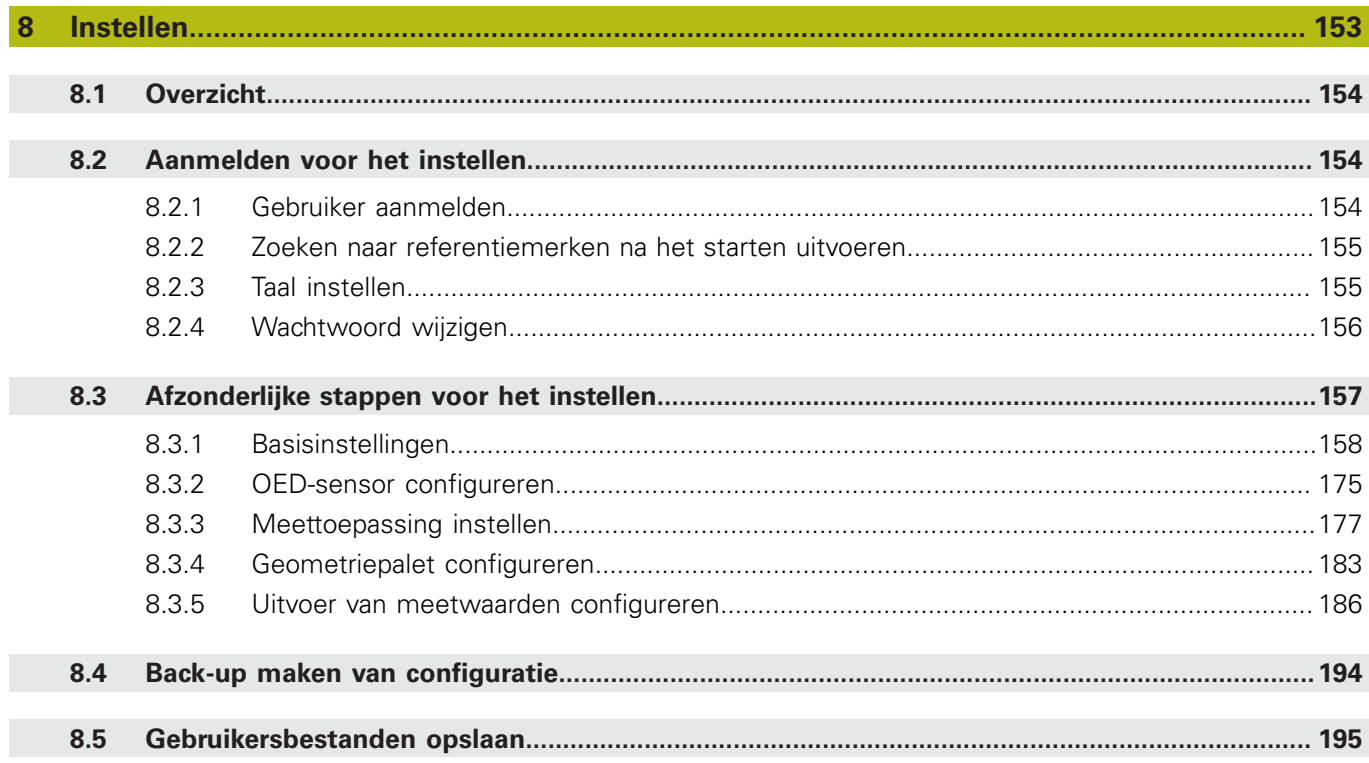

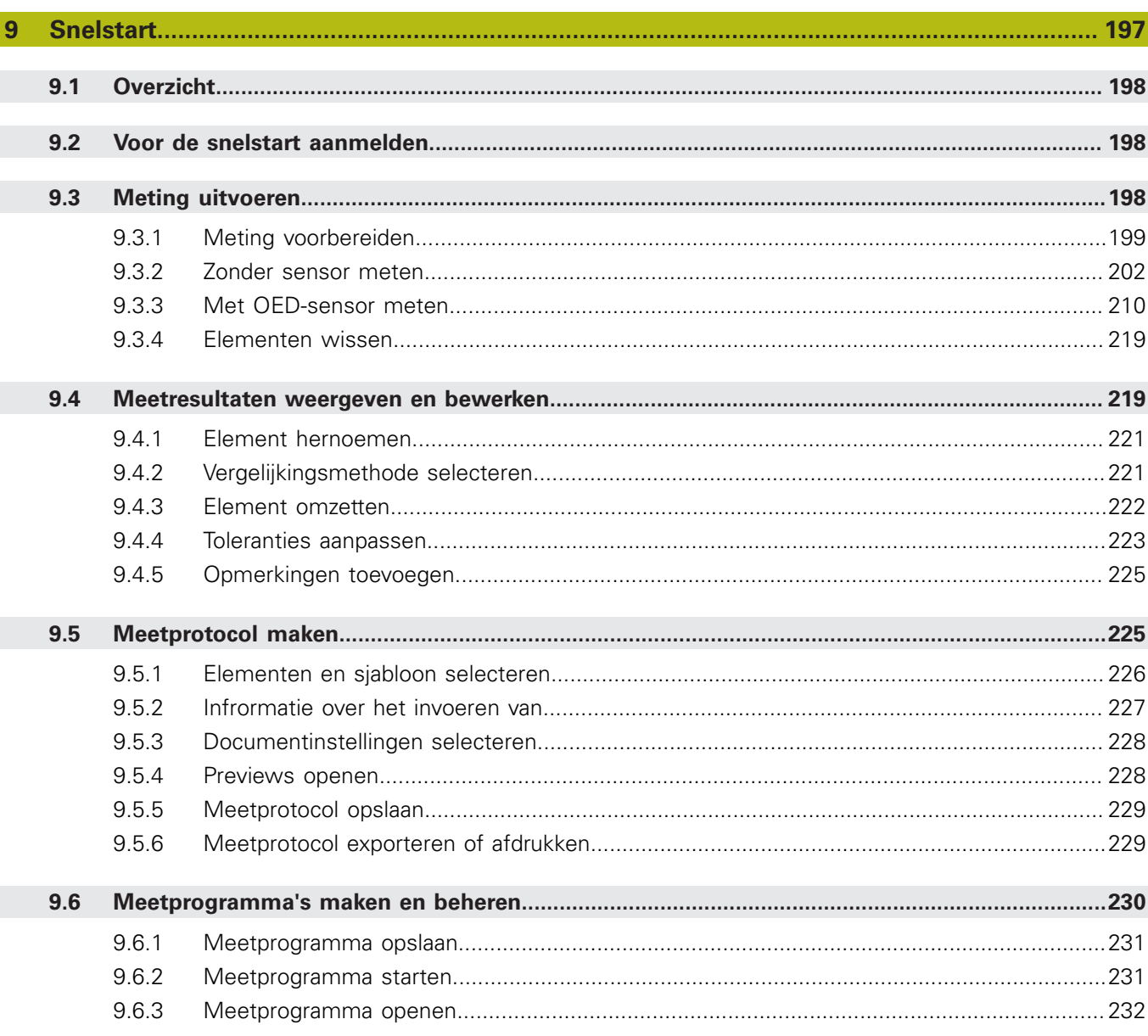

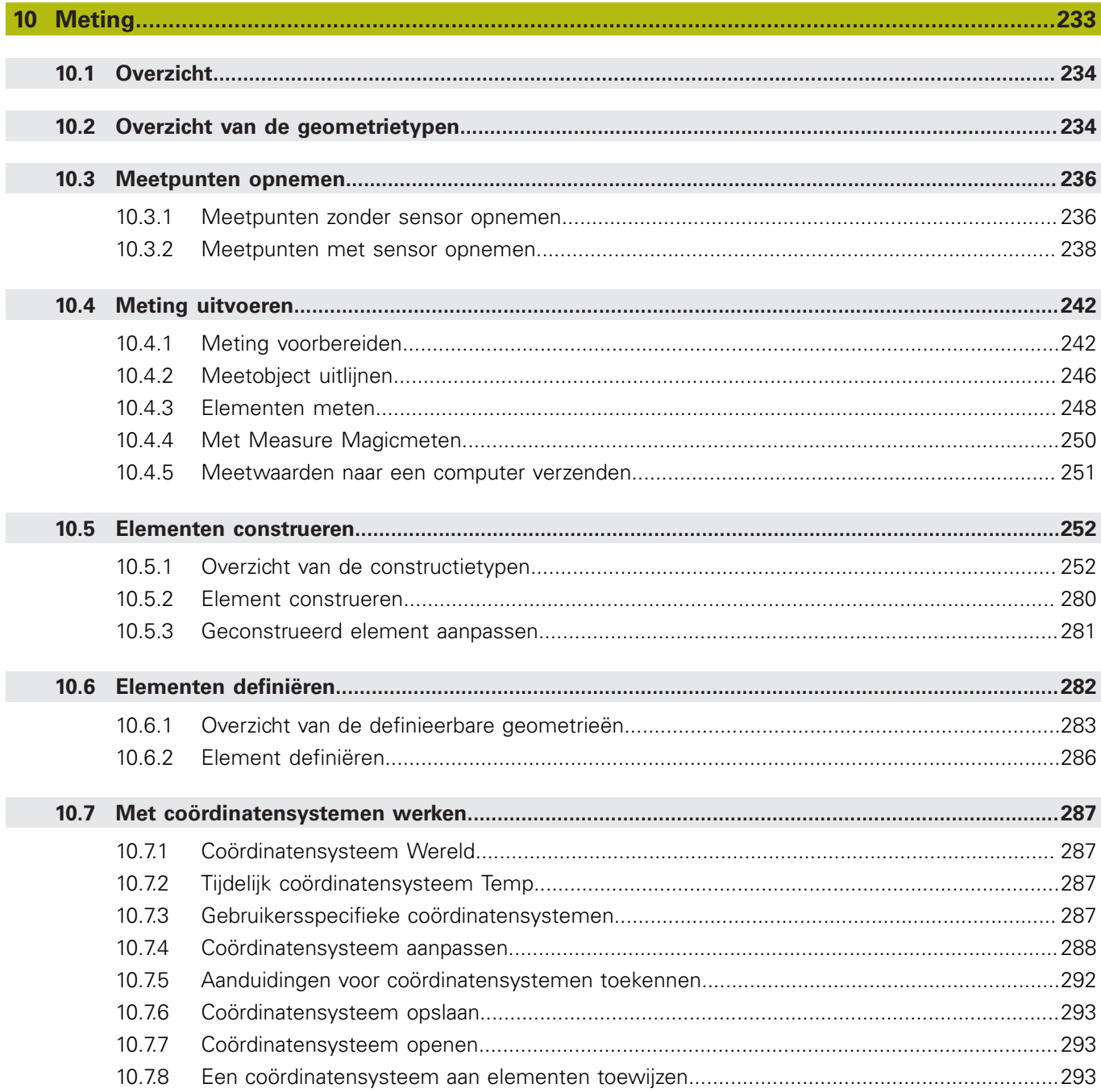

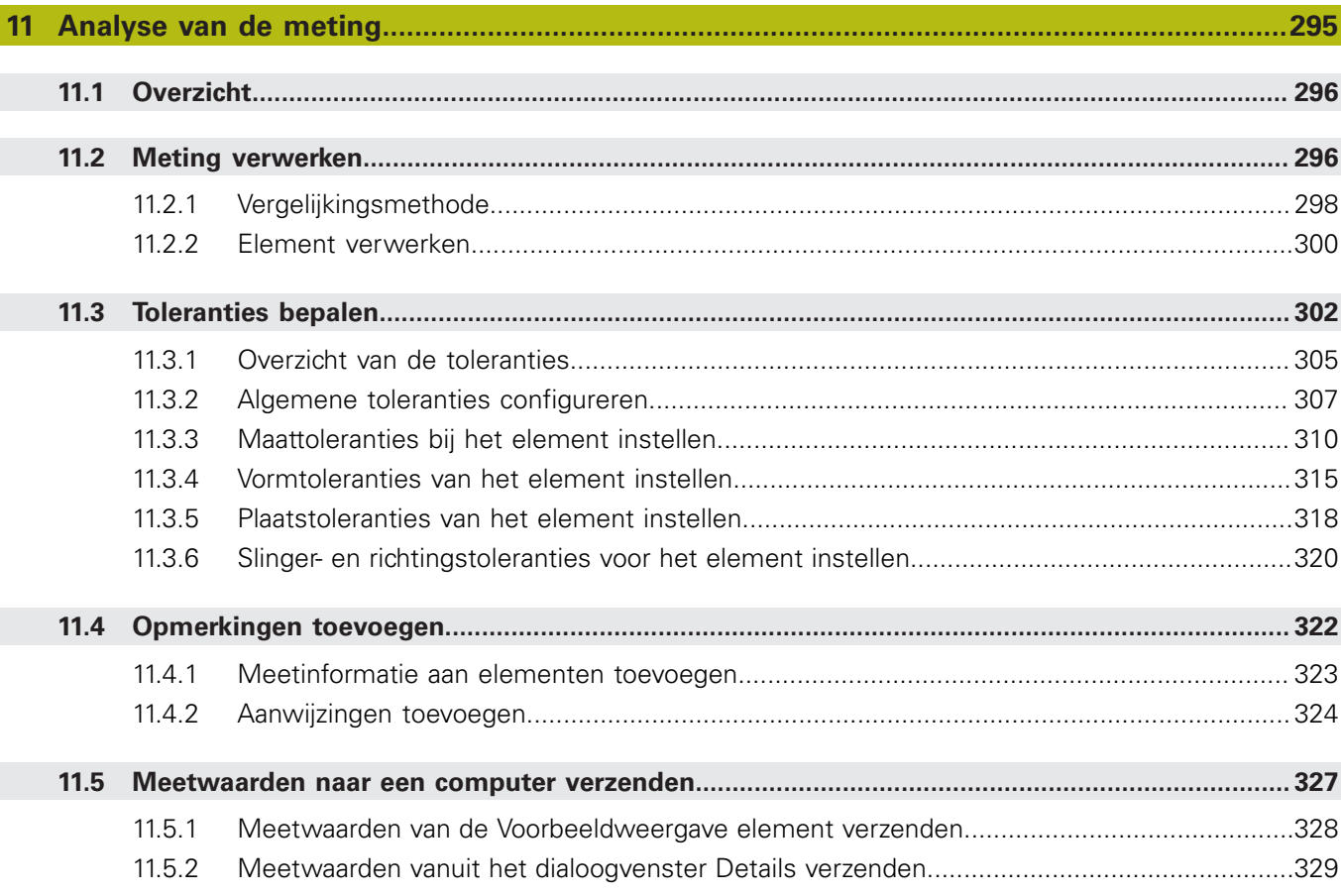

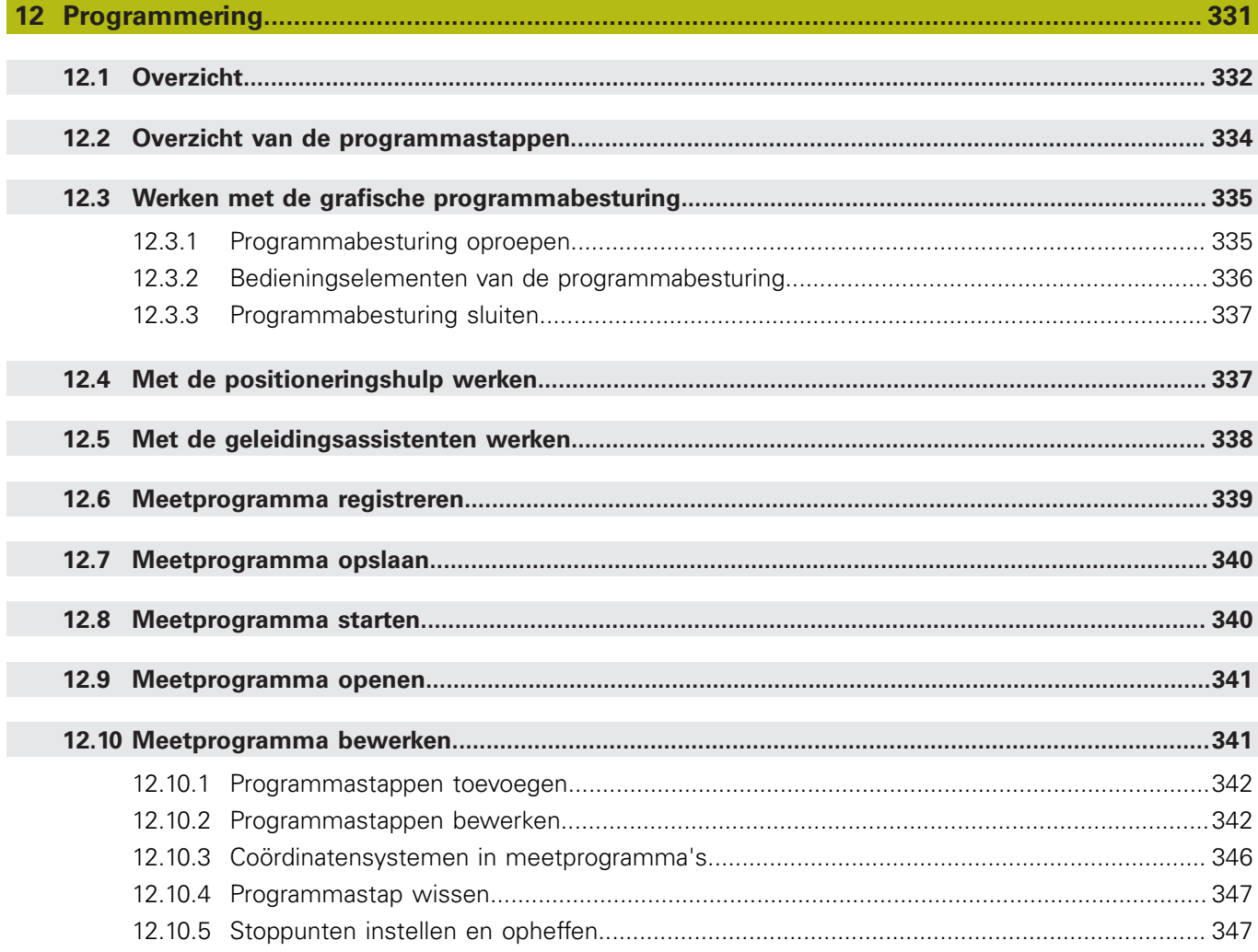

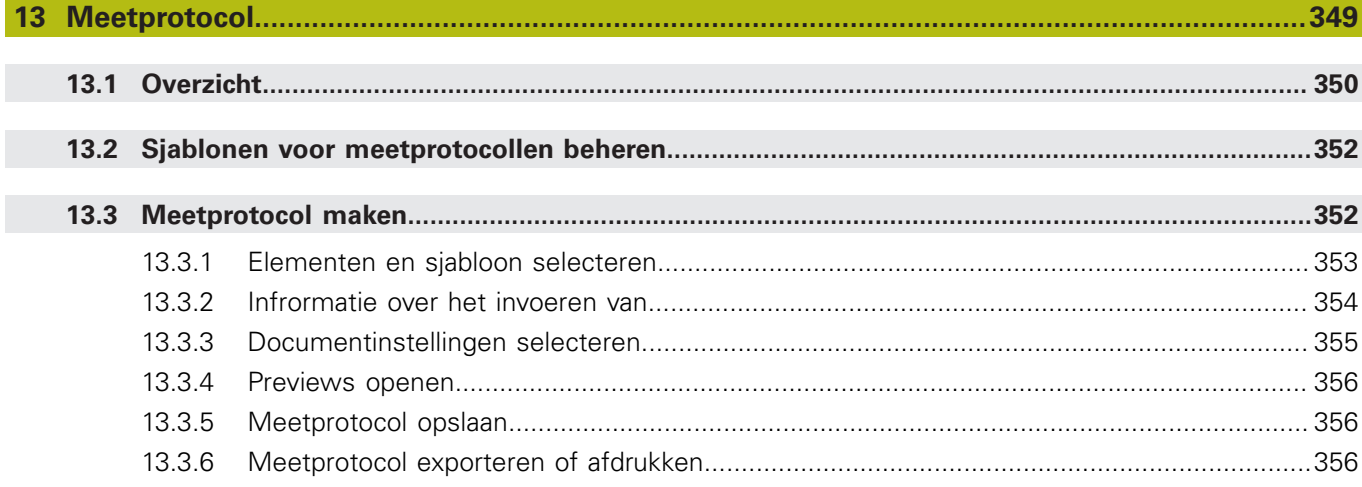

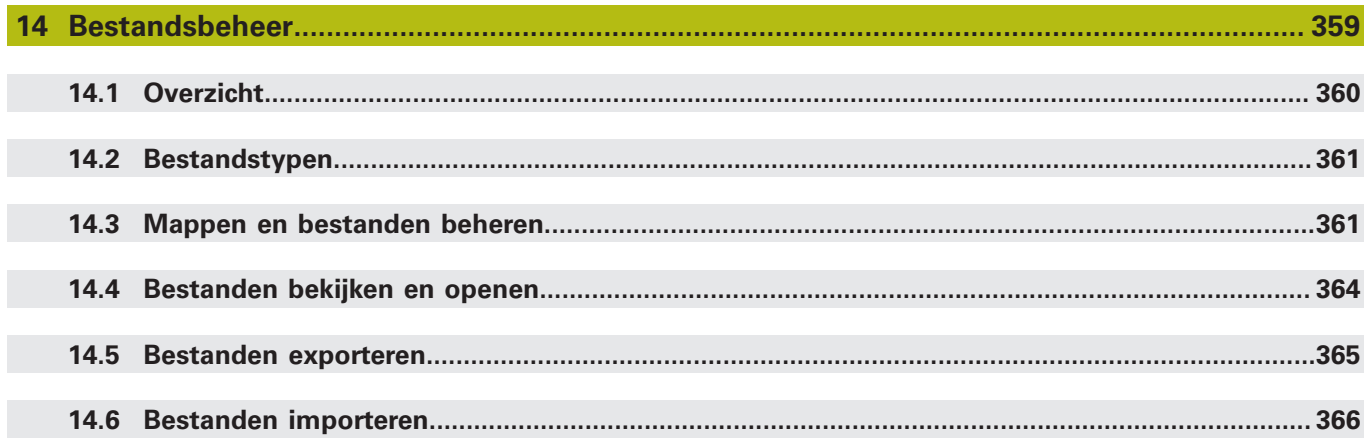

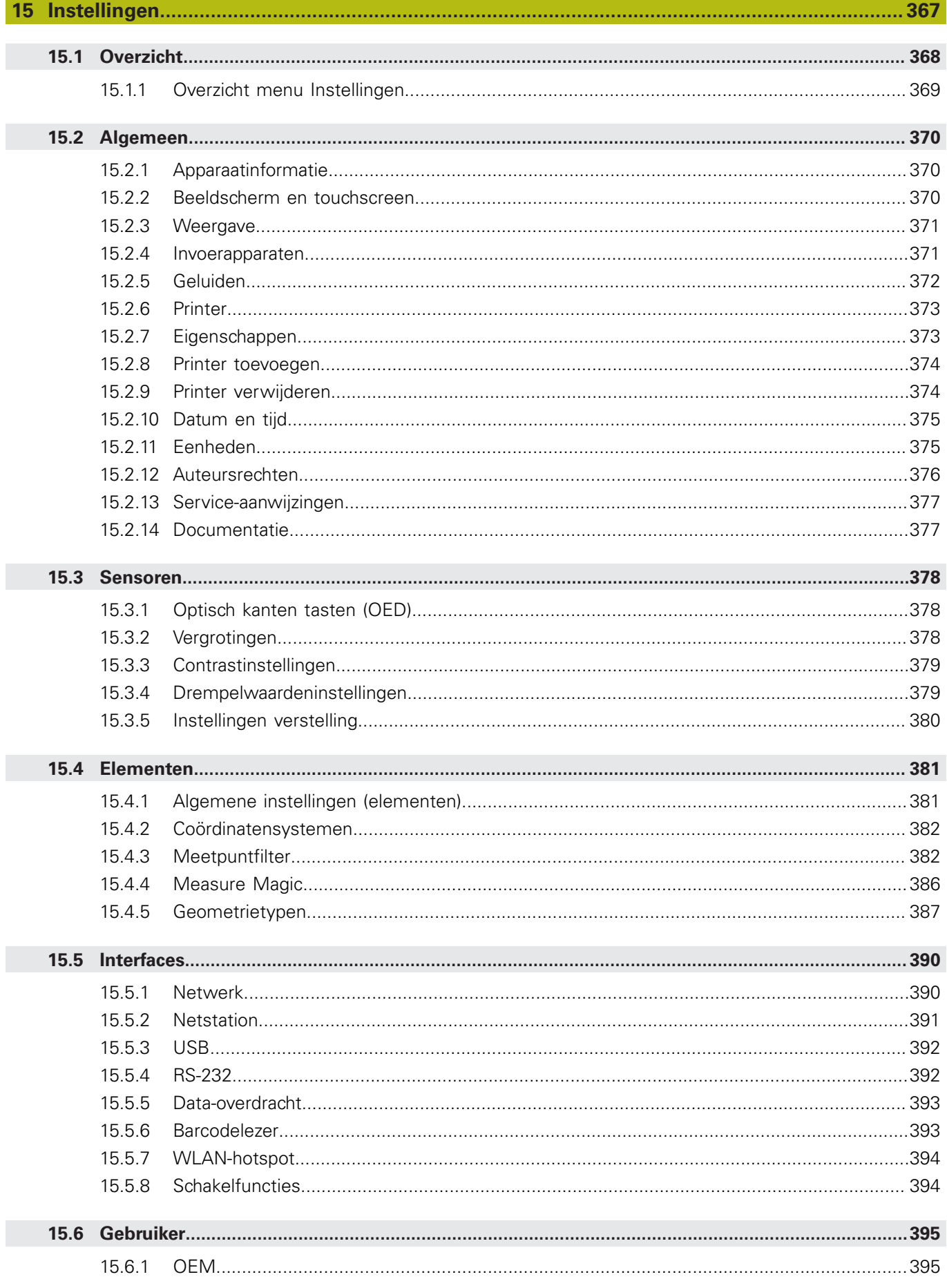

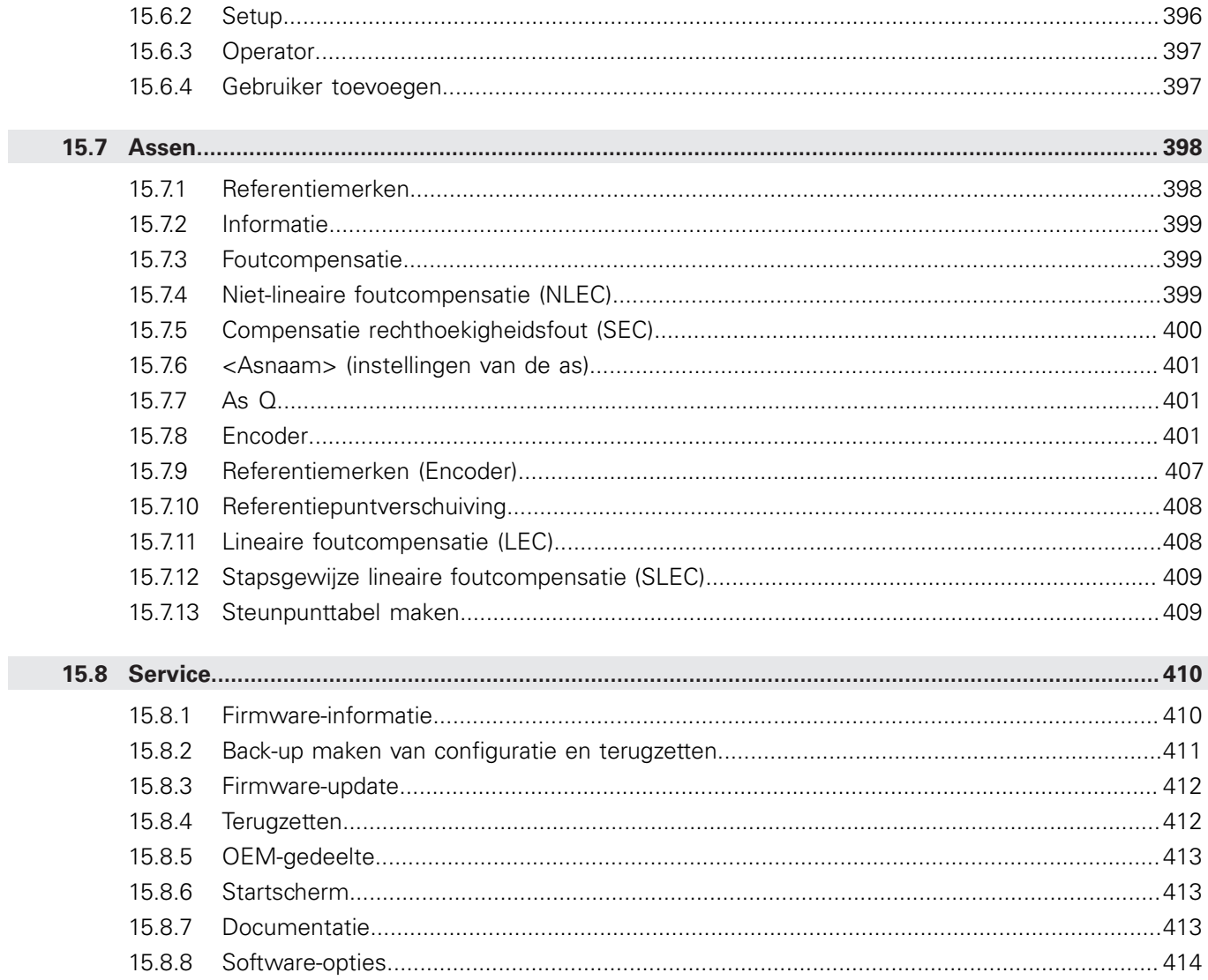

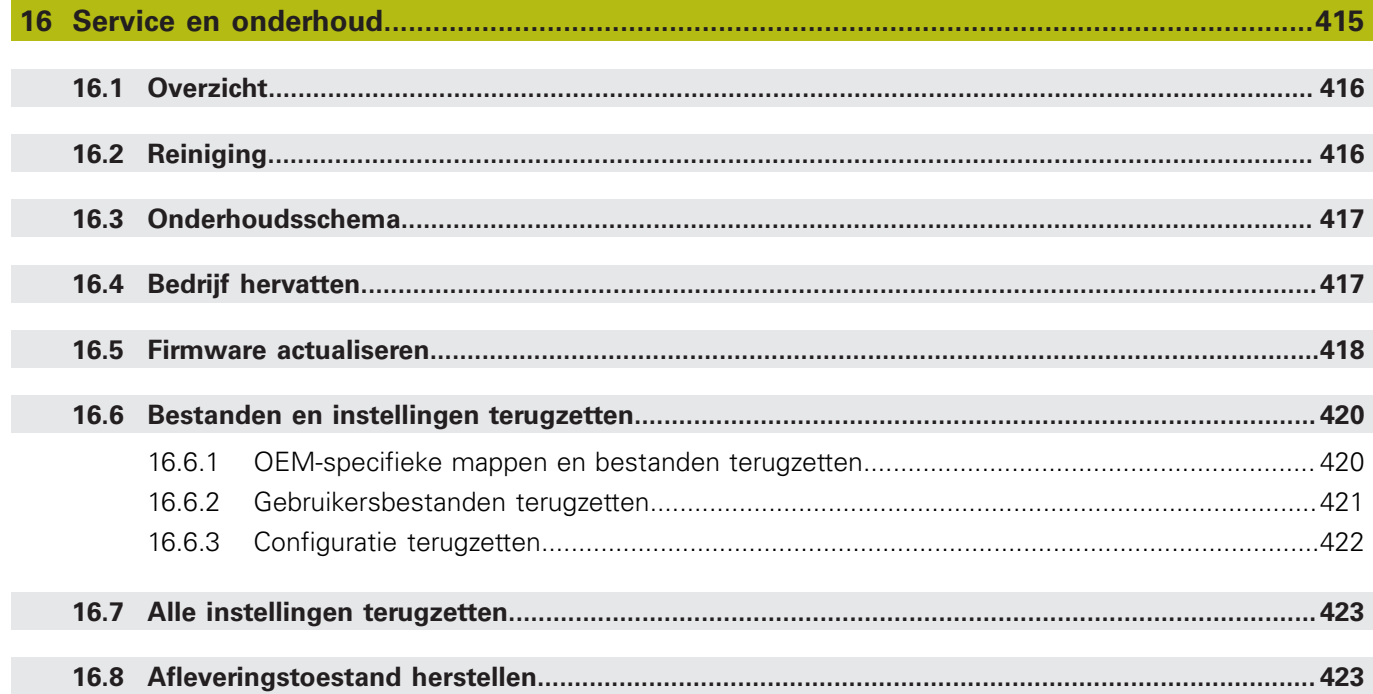

### $17$  $17.2.1$ 17.2.2

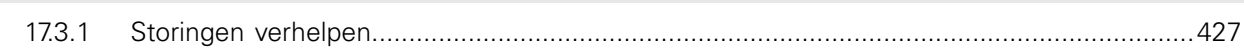

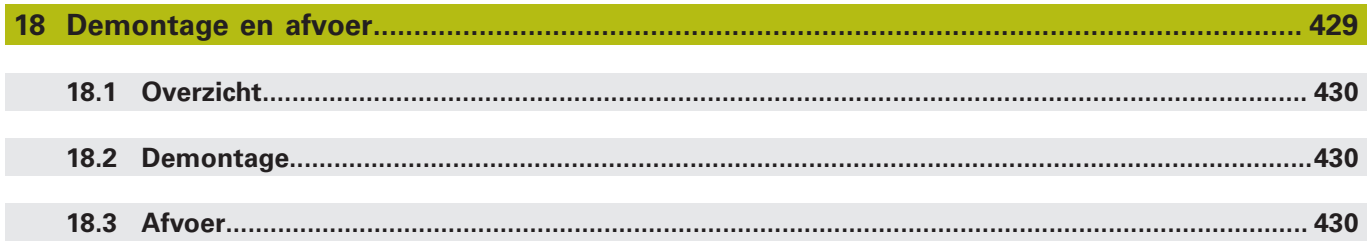

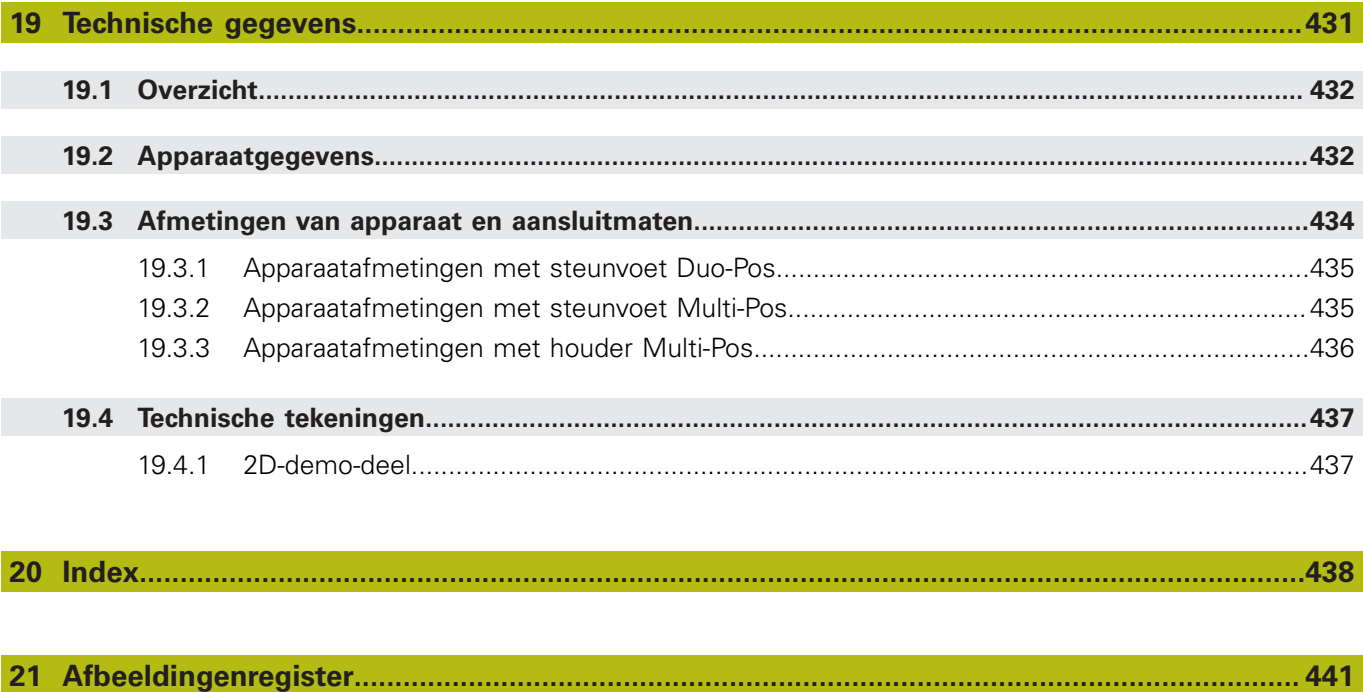

<span id="page-18-0"></span>

# **Basisprincipes**

# <span id="page-19-0"></span>**1.1 Overzicht**

Dit hoofdstuk bevat informatie over dit product en deze handleiding.

# <span id="page-19-1"></span>**1.2 Informatie over het product**

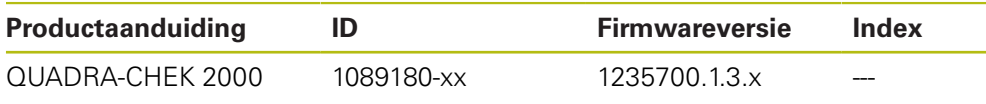

Het typeplaatje bevindt zich aan de achterzijde van het apparaat. Voorbeeld:

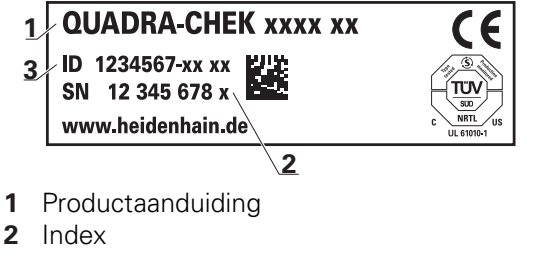

**3** ID-nummer (ID)

 $\mathbf i$ 

# <span id="page-19-2"></span>**1.3 Demo-software voor het product**

QUADRA-CHEK 2000 Demo is een softwareproduct dat u onafhankelijk van het apparaat op een computer kunt installeren. Met behulp van QUADRA-CHEK 2000 Demo kunt u de functies van het apparaat leren kennen, testen of demonstreren.

De actuele versie van de software kunt u hier downloaden: **[www.heidenhain.de](http://www.heidenhain.de)**

Om het installatiebestand uit het HEIDENHAIN-portal te downloaden, hebt u toegangsrechten nodig tot de portalmap **Software** in de directory van het betreffende product.

Als u geen toegangsrechten tot de portalmap **Software** hebt, kunt u de toegangsrechten bij uw HEIDENHAIN-contactpersoon aanvragen.

# <span id="page-20-0"></span>**1.4 Documentatie bij het product**

### <span id="page-20-1"></span>**1.4.1 Geldigheid van de documentatie**

Voordat u de documentatie en het apparaat gebruikt, moet u controleren of documentatie en apparaat overeenstemmen.

- ▶ Het in de documentatie vermelde ID-nummer en de index met de informatie op het typeplaatje van het apparaat vergelijken
- De in de documentatie vermelde firmwareversie met de firmwareversie van het apparaat vergelijken

#### **Verdere informatie:** ["Apparaatinformatie", Pagina 370](#page-369-1)

Als de ID-nummers, indexen en firmwareversies met elkaar overeenstemmen, is de documentatie geldig

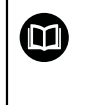

Wanneer de identificatienummers en indexen niet met elkaar overeenstemmen en de documentatie dus niet geldig is, vindt u de actuele documentatie voor het apparaat op **[www.heidenhain.de](http://www.heidenhain.de)**.

### <span id="page-21-0"></span>**1.4.2 Aanwijzingen voor het lezen van de documentatie**

# **A WAARSCHUWING**

**Ongevallen met dodelijke afloop, letsel of materiële schade wanneer de documentatie niet in acht wordt genomen!**

Wanneer de documentatie niet in acht wordt genomen, kunnen ongevallen met dodelijke afloop, letsel of materiële schade daarvan het gevolg zijn.

- Documentatie zorgvuldig en volledig doorlezen
- Documentatie bewaren voor toekomstige raadpleging

De onderstaande tabel bevat de onderdelen van de documentatie in de volgorde van hun prioriteit bij het lezen.

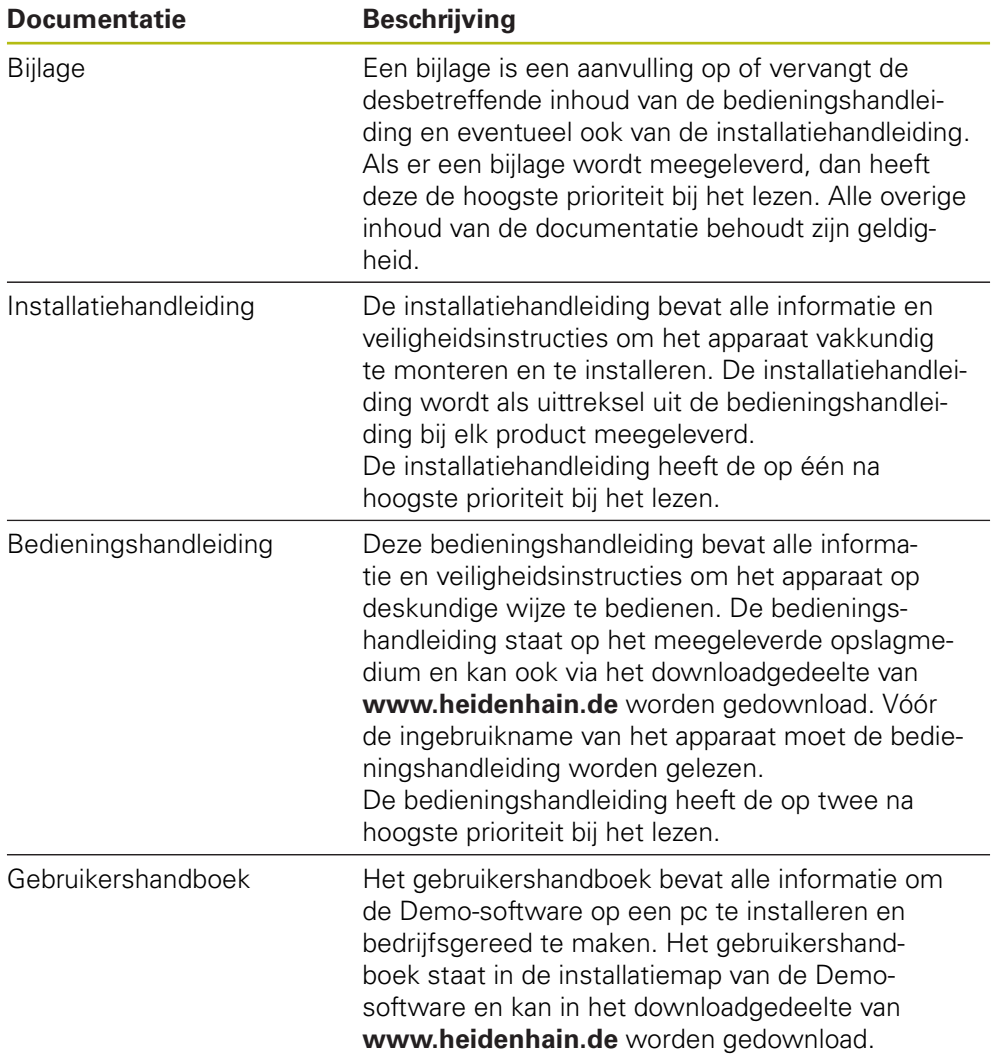

#### **Wenst u wijzigingen of hebt u fouten ontdekt?**

Wij streven er voortdurend naar onze documentatie voor u te verbeteren. U kunt ons daarbij helpen. De door u gewenste wijzigingen kunt u per e-mail toezenden naar:

#### **[userdoc@heidenhain.de](mailto:userdoc@heidenhain.de)**

### <span id="page-22-0"></span>**1.4.3 Bewaren en doorgeven van de documentatie**

De handleiding moet in de directe nabijheid van de werkplek worden bewaard en op elk gewenst moment beschikbaar zijn voor het personeel. De exploitant moet het personeel informeren over de plaats waar deze handleiding wordt bewaard. Wanneer de handleiding onleesbaar geworden is, moet de exploitant de fabrikant om toezending van een vervangende handleiding verzoeken.

Bij overdracht of doorverkoop van het apparaat aan derden moeten de volgende documenten aan de nieuwe eigenaar worden verstrekt:

- Bijlage (indien meegeleverd)
- $\blacksquare$  Installatiehandleiding
- **Bedieningshandleiding**

### <span id="page-22-1"></span>**1.5 Over deze handleiding**

Deze handleiding bevat alle informatie en veiligheidsinstructies om het apparaat op deskundige wijze te bedienen.

### <span id="page-22-2"></span>**1.5.1 Type document**

#### **Bedieningshandleiding**

Deze handleiding is de **bedieningshandleiding** van het product.

De bedieningshandleiding

- is gebaseerd op de productlevenscyclus
- bevat alle noodzakelijke informatie en veiligheidsinstructies om het product op deskundige wijze en volgens de voorschriften te bedienen

### <span id="page-22-3"></span>**1.5.2 Doelgroepen van de handleiding**

Deze handleiding moet gelezen en in acht genomen worden door elke persoon die is belast met een van de volgende werkzaamheden:

- **Montage**
- **Installatie**
- Inbedrijfstelling en configuratie
- **Bediening**
- **Programmering**
- Service, reiniging en onderhoud
- Storingen verhelpen
- Demontage en afvoer

### <span id="page-23-0"></span>**1.5.3 Doelgroepen volgens gebruikerstypen**

De doelgroepen van deze handleiding zijn gerelateerd aan de verschillende gebruikerstypen van het apparaat en de autorisaties van de gebruikerstypen. Het apparaat beschikt over de volgende gebruikerstypen:

### **Gebruiker OEM**

De gebruiker **OEM** (Original Equipment Manufacturer) beschikt over het hoogste autorisatieniveau. Deze persoon mag de hardwareconfiguratie van het apparaat (bijvoorbeeld het aansluiten van camera's en sensoren) uitvoeren. Hij kan gebruikers van het type **Setup** en **Operator** aanmaken en de gebruikers **Setup** en **Operator** configureren. De gebruiker **OEM** kan niet worden gedupliceerd of verwijderd. Bovendien kan deze persoon niet automatisch worden aangemeld.

### **Gebruiker Setup**

De gebruiker **Setup** configureert het apparaat voor toepassing op de gebruikslocatie. Hij kan gebruikers van het type **Operator** aanmaken. De gebruiker **Setup** kan niet worden gedupliceerd of verwijderd. Bovendien kan deze persoon niet automatisch worden aangemeld.

#### **Gebruiker Operator**

De gebruiker **Operator** beschikt over de bevoegdheid om de basisfuncties van het apparaat uit te voeren.

Een gebruiker van het type **Operator** kan geen andere gebruikers aanmaken, maar mag bijvoorbeeld wel de eigen naam of taal wijzigen. Een gebruiker uit de groep **Operator** kan automatisch worden aangemeld zodra het apparaat wordt ingeschakeld.

### <span id="page-23-1"></span>**1.5.4 Inhoud van de hoofdstukken**

De onderstaande tabel toont:

- Uit welke hoofdstukken deze handleiding bestaat
- Welke informatie dit hoofdstuk van de handleiding bevat
- Op welke doelgroepen dit hoofdstuk van de handleiding hoofdzakelijk betrekking heeft

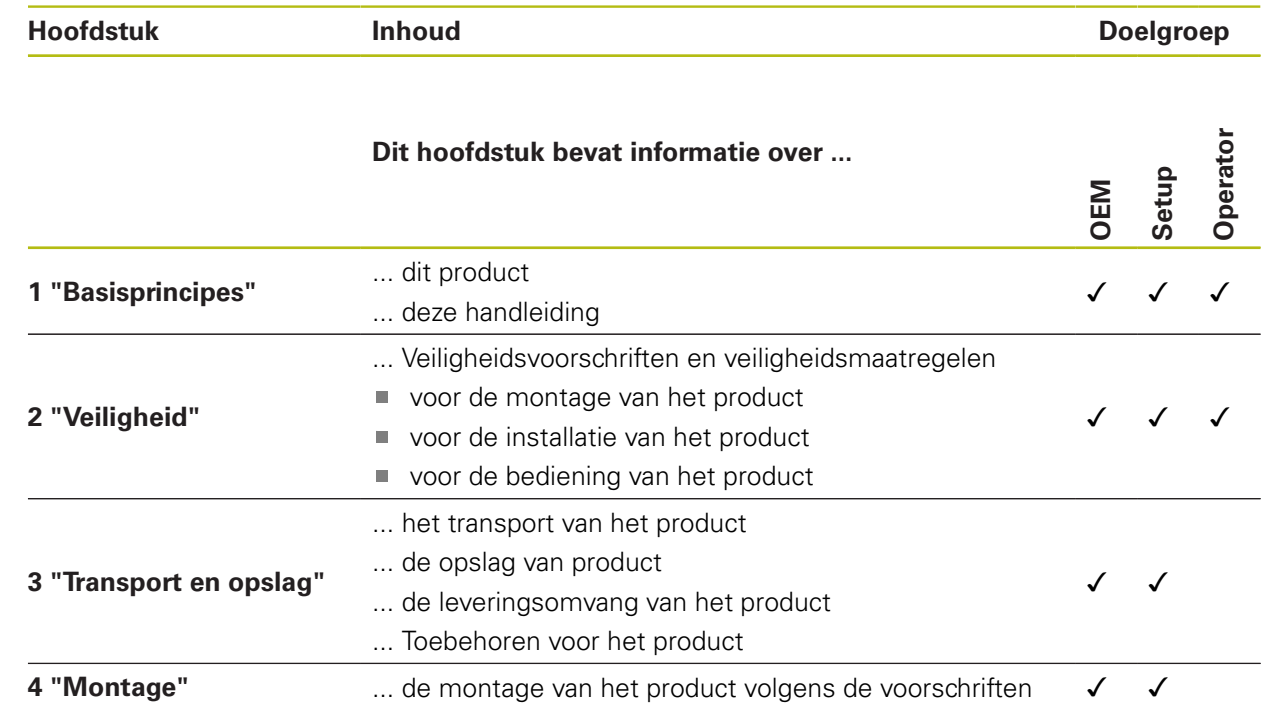

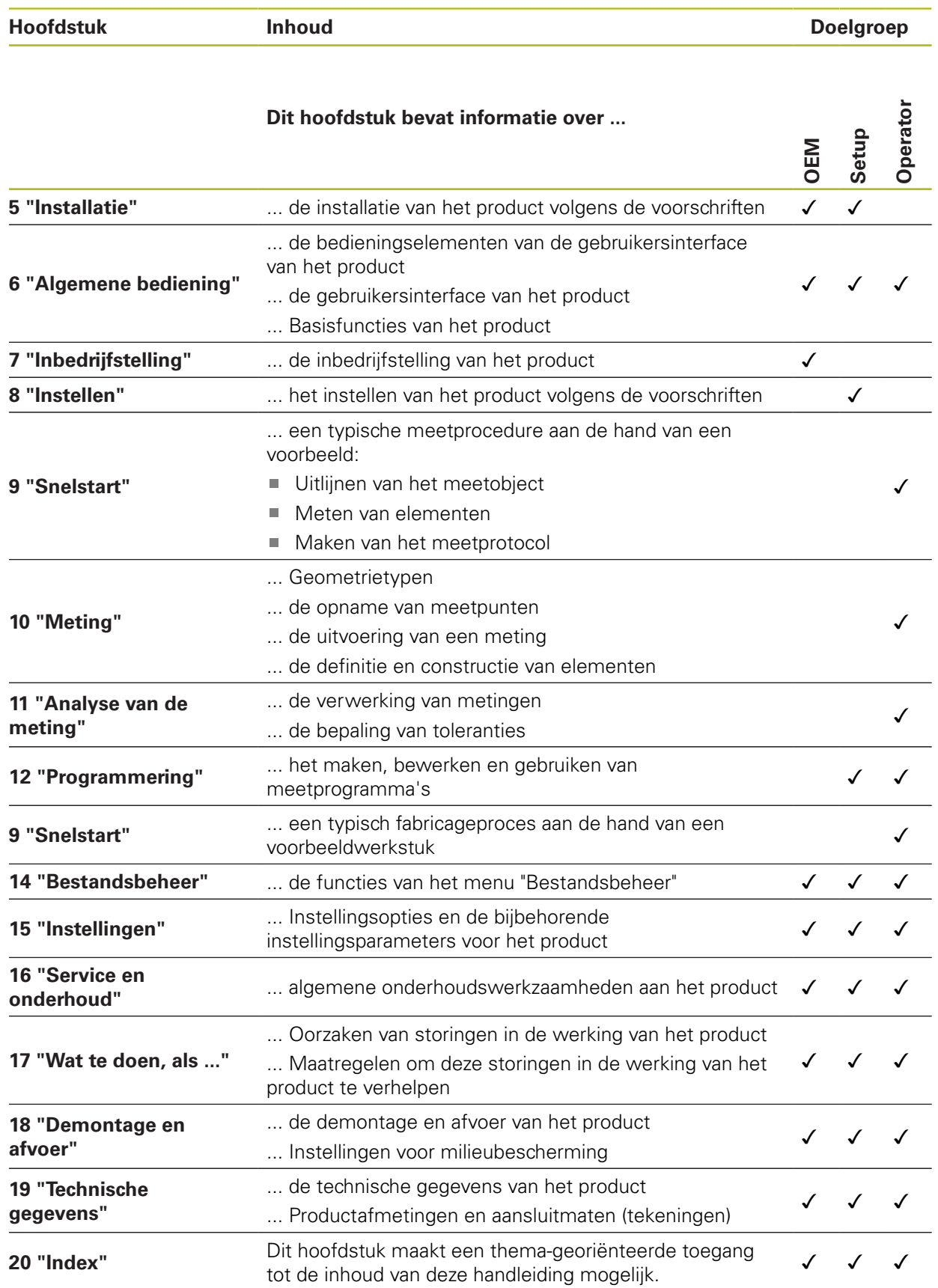

### <span id="page-25-0"></span>**1.5.5 Gebruikte aanwijzingen**

### **Veiligheidsinstructies**

Veiligheidsinstructies waarschuwen tegen gevaren bij de omgang met het apparaat en geven instructies voor het voorkomen van deze gevaren. Veiligheidsinstructies zijn naar de ernst van het gevaar geclassificeerd en in de volgende groepen onderverdeeld:

# **GEVAAR**

**Gevaar** duidt op gevaarlijke situaties voor personen. Wanneer u de instructies ter voorkoming van risico's niet opvolgt, leidt het gevaar **onvermijdelijk tot de dood of zwaar letsel**.

# **A WAARSCHUWING**

**Waarschuwing** duidt op gevaarlijke situaties voor personen. Wanneer u de instructies ter voorkoming van risico's niet opvolgt, leidt het gevaar **waarschijnlijk tot de dood of zwaar letsel**.

# **AVOORZICHTIG**

**Voorzichtig** duidt op gevaar voor personen. Wanneer u de instructies ter voorkoming van risico's niet opvolgt, leidt het gevaar **waarschijnlijk tot licht letsel**.

# **AANWIJZING**

**Aanwijzing** duidt op gevaren voor objecten of gegevens. Wanneer u de instructies ter voorkoming van risico's niet opvolgt, leidt het gevaar **waarschijnlijk tot materiële schade**.

### **Informatieve aanwijzingen**

Informatieve aanwijzingen garanderen een foutloze en efficiënte werking van het apparaat. Informatieve aanwijzingen zijn onderverdeeld in de volgende groepen:

A

**O** 

−

Met het informatiesymbool wordt een **tip** aangeduid.

Een tip geeft belangrijke extra of aanvullende informatie.

Het tandwiel geeft aan dat de beschreven functie **machineafhankelijk** is, bijv.:

- Uw machine moet over een noodzakelijke software- of hardwareoptie beschikken
- De werking van de functies hangt af van configureerbare instellingen van de machine

Het boeksymbool staat voor een **kruisverwijzing** naar externe documentatie, bijv. de documentatie van uw machinefabrikant of een externe aanbieder.

### <span id="page-26-0"></span>**1.5.6 Tekstaccentueringen**

In deze handleiding worden de volgende tekstaccentueringen gebruikt:

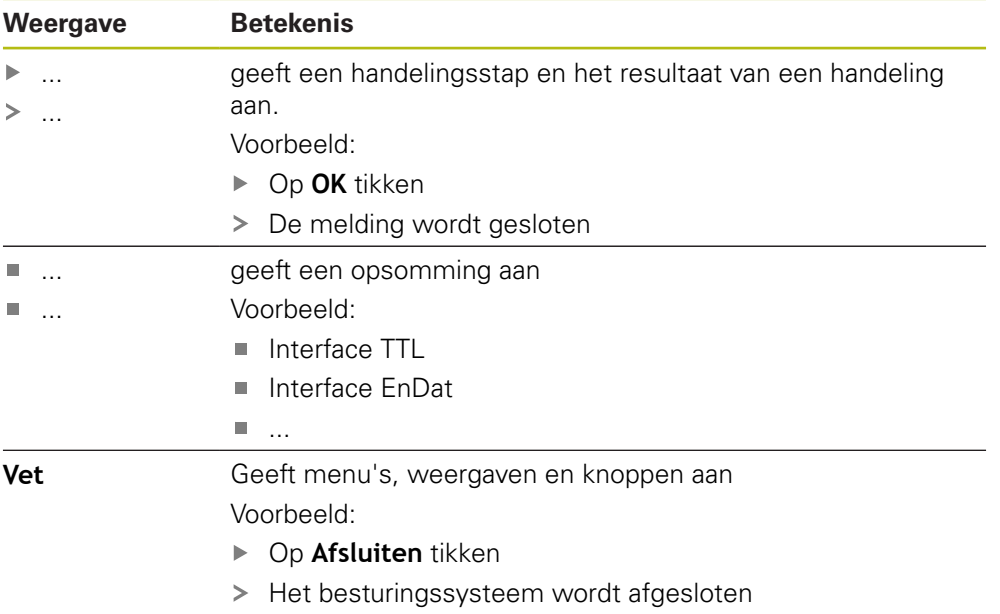

Apparaat met de netschakelaar uitschakelen

<span id="page-28-0"></span>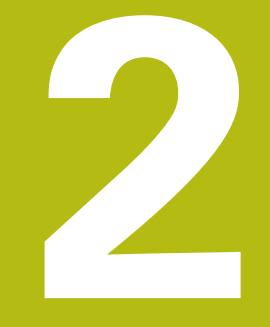

# **Veiligheid**

### <span id="page-29-0"></span>**2.1 Overzicht**

Dit hoofdstuk bevat belangrijke informatie over veiligheid, om het apparaat correct te bedienen.

# <span id="page-29-1"></span>**2.2 Algemene veiligheidsvoorzieningen**

Voor de bediening van het systeem gelden de algemeen erkende veiligheidsvoorzieningen zoals die met name bij de omgang met stroomvoerende apparaten vereist zijn. Wanneer deze veiligheidsmaatregelen niet worden opgevolgd, kan er schade aan het apparaat of letsel optreden.

De veiligheidsvoorschriften kunnen per onderneming verschillen. Indien de inhoud van deze korte instructie conflicteert met de bedrijfsinterne regels van een onderneming waarin dit apparaat wordt gebruikt, dan gelden de strengste regels.

# <span id="page-29-2"></span>**2.3 Gebruik volgens de voorschriften**

De apparaten van de serie QUADRA-CHEK 2000 zijn hoogwaardige digitale elektronische verwerkingsapparaten voor de registratie van 2D-contourelementen in meettechnische toepassingen. De apparaten worden hoofdzakelijk gebruikt bij meetmachines en profielprojectoren.

De apparaten van deze serie

- mogen uitsluitend voor commerciële doeleinden en binnen een industriële omgeving worden ingezet
- moeten ten behoeve van een gebruik volgens de voorschriften op een geschikte steunvoet of houder gemonteerd zijn
- zijn bestemd voor het gebruik in binnenruimten en in omgevingen waarin de belasting door vocht, vuil, olie en smeermiddelen overeenstemt met de specificaties van de technische gegevens

De apparaten ondersteunen het gebruik van randapparatuur van 而 verschillende fabrikanten. HEIDENHAIN kan geen uitspraken doen over het gebruik volgens de voorschriften van deze apparaten. De informatie betreffende het gebruik volgens de voorschriften uit de bijbehorende documentatie moet in acht genomen worden.

# <span id="page-29-3"></span>**2.4 Gebruik in strijd met de voorschriften**

Niet toegestaan voor alle apparaten van de serie QUADRA-CHEK 2000 zijn in het bijzonder de volgende toepassingen:

- Gebruik en opslag buiten de bedrijfscondities volgens ["Technische gegevens"](#page-430-0)
- Gebruik in de open lucht
- Gebruik in explosiegevaarlijke gebieden
- Gebruik van de apparaten van de serie QUADRA-CHEK 2000 als onderdeel van een veiligheidsfunctie

### <span id="page-30-0"></span>**2.5 Kwalificatie van het personeel**

Het personeel voor montage, installatie, bediening, service, onderhoud en demontage moet voldoen aan de desbetreffende kwalificaties voor deze werkzaamheden, en zich door middel van de documentatie van het apparaat en de aangesloten randapparatuur voldoende hebben geïnformeerd.

De eisen die aan het personeel gesteld worden voor de afzonderlijke werkzaamheden aan het apparaat, worden in de desbetreffende hoofdstukken van deze handleiding aangegeven.

Hieronder volgt een nadere specificatie van de personengroepen met betrekking tot hun kwalificaties en taken.

#### **Operator**

De operator gebruikt en bedient het apparaat in het kader van gebruik volgens de voorschriften. Hij wordt door de exploitant geïnformeerd over de speciale taken en de mogelijk hieruit voortvloeiende gevaren bij ondeskundig gedrag.

#### **Deskundig personeel**

Het deskundige personeel wordt door de exploitant geïnstrueerd voor wat betreft de verdere bediening en parametrisering. Het deskundige personeel is op grond van zijn vaktechnische opleiding, kennis en ervaring, alsmede de kennis op het gebied van de desbetreffende bepalingen in staat om de opgedragen werkzaamheden met betrekking tot de desbetreffende toepassing uit te voeren, en mogelijke gevaren zelfstandig te herkennen en te vermijden.

#### **Elektrotechnicus**

De elektrotechnicus is op grond van zijn vaktechnische opleiding, kennis en ervaring, alsmede de kennis op het gebied van de desbetreffende normen in staat om werkzaamheden aan elektrische installaties uit te voeren, en mogelijke gevaren zelfstandig te herkennen en te vermijden. De elektrotechnicus is speciaal opgeleid voor de werkomgeving waarin hij werkzaam is.

De elektrotechnicus moet voldoen aan de bepalingen van de geldende wettelijke voorschriften ter voorkoming van ongevallen.

# <span id="page-30-1"></span>**2.6 Verplichtingen van de exploitant**

De exploitant bezit het apparaat en de randapparatuur of heeft beide gehuurd. Hij is te allen tijde verantwoordelijk voor gebruik volgens de voorschriften.

De exploitant moet:

- de verschillende taken bij het apparaat aan gekwalificeerd, geschikt en bevoegd personeel toewijzen
- het personeel aantoonbaar instrueren voor wat betreft de bevoegdheden en taken
- alle middelen beschikbaar stellen die het personeel nodig heeft om de aan hun toegewezen taken uit te voeren
- ervoor zorgen dat het apparaat uitsluitend in technisch correcte toestand wordt gebruikt
- ervoor zorgen dat het apparaat wordt beveilig tegen onbevoegd gebruik

# <span id="page-31-0"></span>**2.7 Algemene veiligheidsinstructies**

Ħ

De verantwoordelijkheid voor elk systeem waarin dit product wordt gebruikt, ligt bij de monteur of installateur van dit systeem.

Het apparaat ondersteunt het gebruik van een groot aantal 而 randapparaten van verschillende fabrikanten. HEIDENHAIN kan geen uitspraken doen over de specifieke veiligheidsinstructies voor deze apparaten. De veiligheidsinstructies uit de desbetreffende documentatie moeten in acht genomen worden. Indien de documentatie niet beschikbaar is, moet deze bij de fabrikanten worden aangevraagd.

De specifieke veiligheidsinstructies die in acht moeten worden genomen voor de afzonderlijke werkzaamheden aan het apparaat worden beschreven in de desbetreffende hoofdstukken van deze handleiding.

# <span id="page-31-1"></span>**2.7.1 Symbolen op het apparaat**

Het apparaat is van de volgende symbolen voorzien:

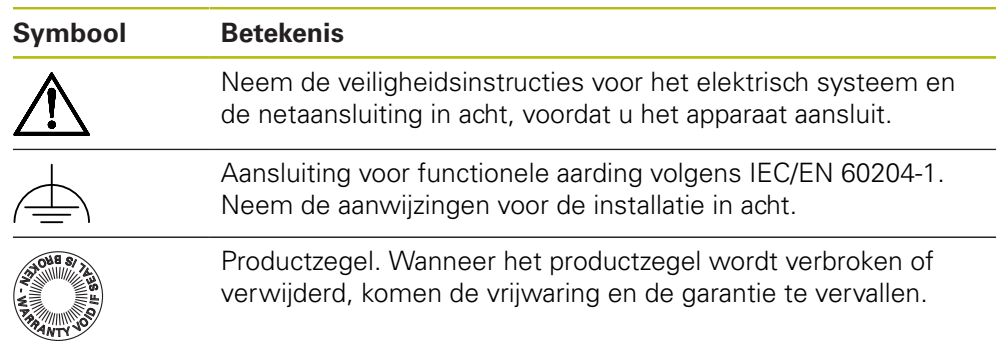

### <span id="page-32-0"></span>**2.7.2 Veiligheidsaanwijzingen met betrekking tot het elektrische systeem**

### **A WAARSCHUWING**

**Gevaarlijk contact met spanningvoerende delen bij het openen van het apparaat.**

Elektrische schokken, brandwonden of de dood kunnen het gevolg zijn.

- ▶ In geen geval de behuizing openen.
- Ingrepen uitsluitend laten uitvoeren door de fabrikant.

# **WAARSCHUWING**

**Gevaar van gevaarlijke elektrische stroom die door het lichaam wordt geleid bij direct of indirect contact met spanningvoerende delen.**

Elektrische schokken, brandwonden of de dood kunnen het gevolg zijn.

- Werkzaamheden aan het elektrische systeem en aan stroomvoerende componenten uitsluitend laten uitvoeren door daartoe geschoold personeel
- Voor netaansluiting en alle interface-aansluitingen uitsluitend genormeerde kabels en stekkers gebruiken
- Defecte elektrische componenten onmiddellijk via de fabrikant laten vervangen
- Alle aangesloten kabels en aansluitbussen van het apparaat regelmatig controleren. Defecten, bijv. loszittende verbindingen resp. vastgesmolten kabels, onmiddellijk verhelpen

# **AANWIJZING**

### **Beschadiging van onderdelen binnen in het apparaat!**

Wanneer u het apparaat opent, komen de vrijwaring en de garantie te vervallen.

- ▶ In geen geval de behuizing openen
- Ingrepen uitsluitend laten uitvoeren door de apparaatfabrikant

<span id="page-34-0"></span>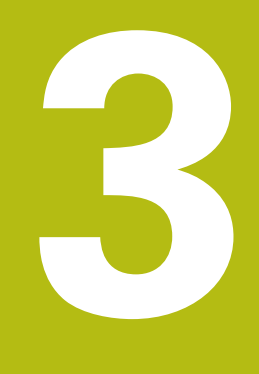

**Transport en opslag**

# <span id="page-35-0"></span>**3.1 Overzicht**

Dit hoofdstuk bevat informatie over transport en opslag alsmede over leveringsomvang en toebehoren van het apparaat.

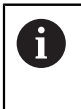

De onderstaande stappen mogen uitsluitend door deskundig personeel worden uitgevoerd.

**Verdere informatie:** ["Kwalificatie van het personeel", Pagina 31](#page-30-0)

# <span id="page-35-1"></span>**3.2 Apparaat uitpakken**

- Verpakkingsdoos aan de bovenzijde openen
- Verpakkingsmateriaal verwijderen
- $\blacktriangleright$  Inhoud uit de verpakking halen
- **Levering op compleetheid controleren**
- **Levering op transportschade controleren**

# <span id="page-35-2"></span>**3.3 Leveringsomvang en toebehoren**

### <span id="page-35-3"></span>**3.3.1 Leveringsomvang**

De levering omvat de volgende artikelen:

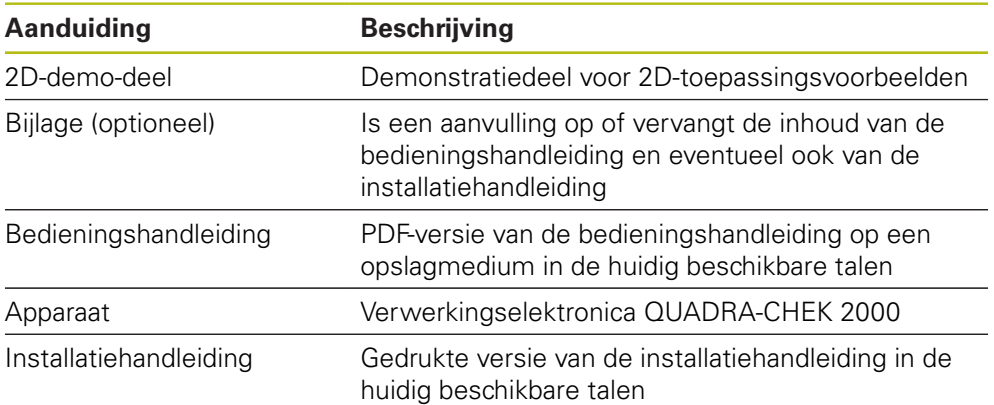
### **3.3.2 Toebehoren**

1

Software-opties moeten op het apparaat via een licentiesleutel worden vrijgeschakeld. Bijbehorende hardwarecomponenten kunnen pas worden gebruikt nadat de desbetreffende software-optie is vrijgeschakeld.

**Verdere informatie:** ["Software-opties activeren", Pagina 107](#page-106-0)

De hieronder vermelde toebehoren kunnen optioneel bij HEIDENHAIN worden besteld:

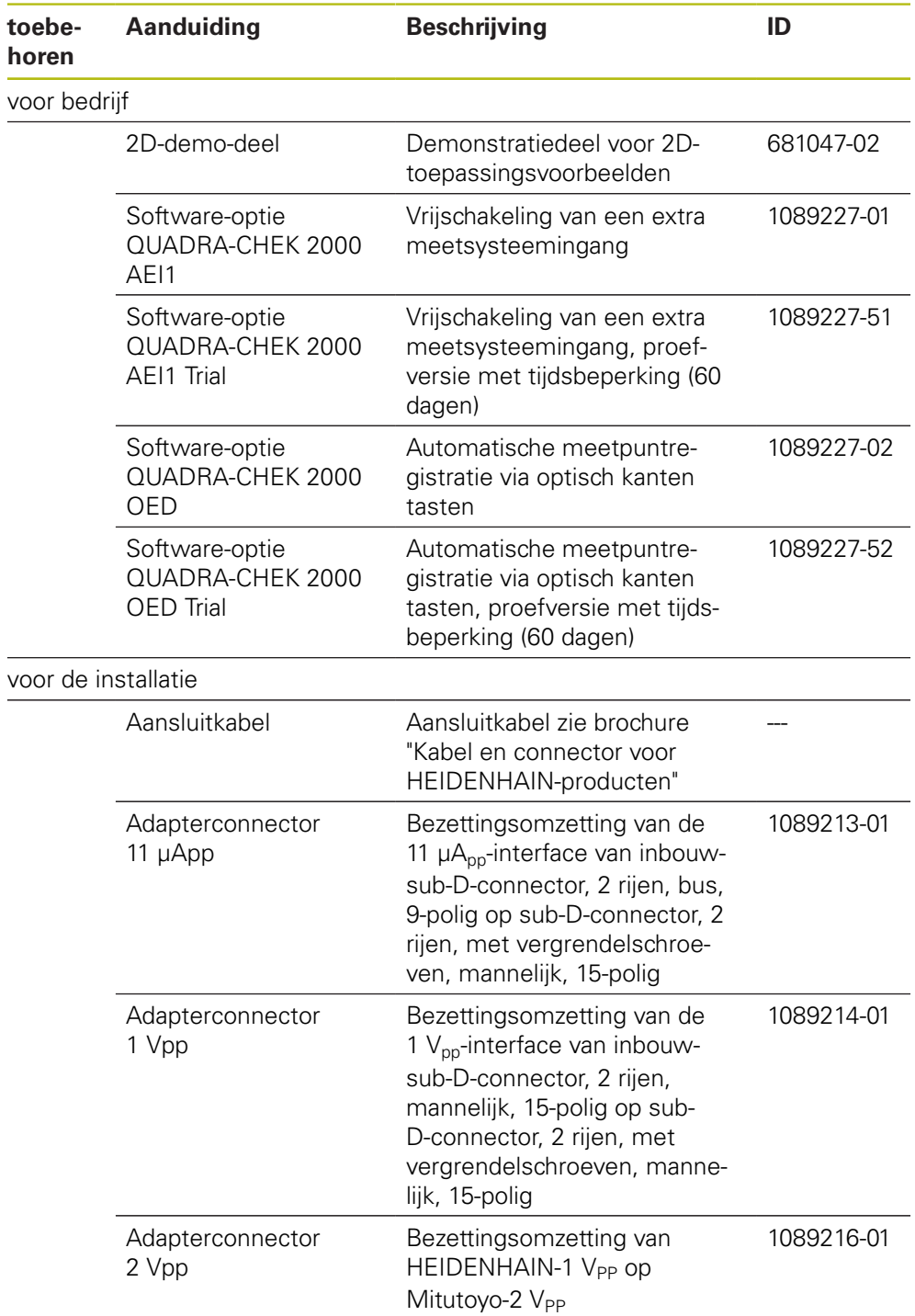

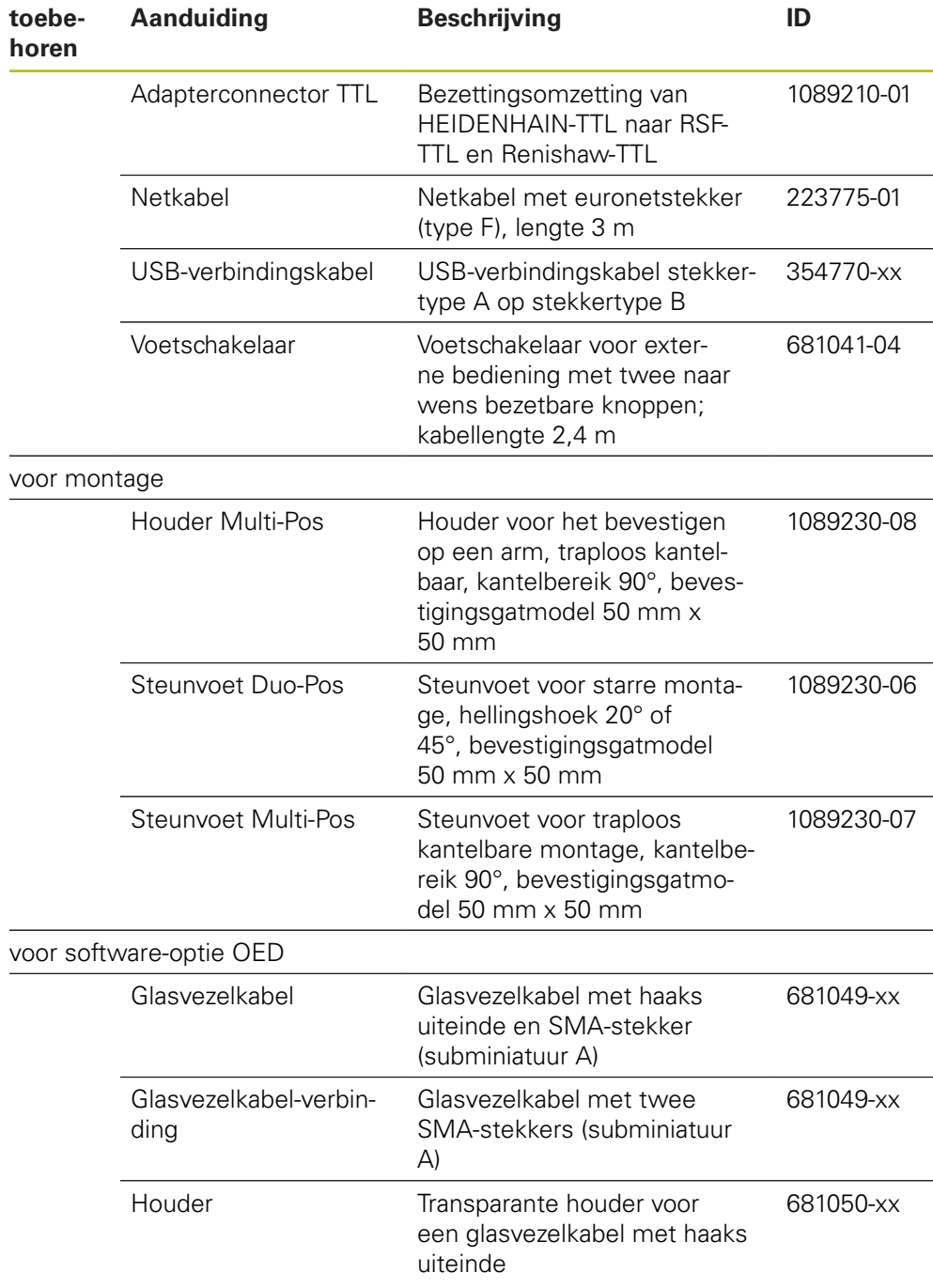

# **3.4 In geval van transportschade**

- Schade door de vervoerder laten bevestigen
- Verpakkingsmaterialen voor onderzoek bewaren
- Afzender op de hoogte stellen van de schade
- Contact opnemen met dealer of machinefabrikant met betrekking tot reserveonderdelen

In geval van transportschade:

- De verpakkingsmaterialen voor onderzoek bewaren
- Contact opnemen met HEIDENHAIN of machinefabrikant

Dit geldt ook voor transportschade van bestelde reserveonderdelen.

# **3.5 Herverpakking en opslag**

Het apparaat moet voorzichtig worden verpakt en opgeslagen in overeenstemming de hier vermelde voorwaarden.

### **3.5.1 Apparaat verpakken**

 $\mathbf i$ 

De herverpakking moet zo veel mogelijk overeenkomen met de oorspronkelijke verpakking.

- Alle aanbouwdelen en stofkappen op het apparaat aanbrengen zoals ze bij de aflevering van het apparaat waren aangebracht of verpakken zoals ze verpakt waren
- Het apparaat zodanig verpakken dat
	- stoten of trillingen tijdens het transport worden gedempt
	- geen stof of vocht kan binnendringen
- Alle meegeleverde toebehoren in de verpakking leggen **Verdere informatie:** ["Leveringsomvang en toebehoren", Pagina 36](#page-35-0)
- Alle bij de levering meegeleverde documentatie bijvoegen **Verdere informatie:** ["Bewaren en doorgeven van de documentatie", Pagina 23](#page-22-0)

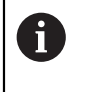

Bij retourzending naar de servicedienst voor reparatie van het apparaat: Het apparaat zonder toebehoren, meetsystemen en randapparatuur verzenden

### **3.5.2 Apparaat opslaan**

- Apparaat op de hierboven beschreven wijze verpakken
- Voorschriften voor de omgevingsomstandigheden in acht nemen **Verdere informatie:** ["Technische gegevens", Pagina 431](#page-430-0)
- Apparaat telkens na transport of na langdurige opslag op beschadigingen controleren

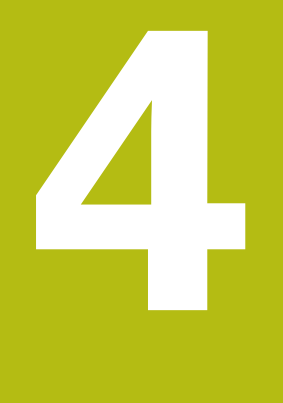

# **Montage**

# **4.1 Overzicht**

i

Dit hoofdstuk beschrijft de montage van het apparaat. Hier vindt u instructies hoe het apparaat correct op steunvoeten of houder te monteren.

> De onderstaande stappen mogen uitsluitend door deskundig personeel worden uitgevoerd.

**Verdere informatie:** ["Kwalificatie van het personeel", Pagina 31](#page-30-0)

# <span id="page-41-0"></span>**4.2 Montage van het apparaat**

### **Algemene montage-instructies**

De aansluiting voor de montagevarianten bevindt zich aan de achterzijde van het apparaat. Het bevestigingsgatmodel komt overeen met een raster van 50 mm x 50 mm.

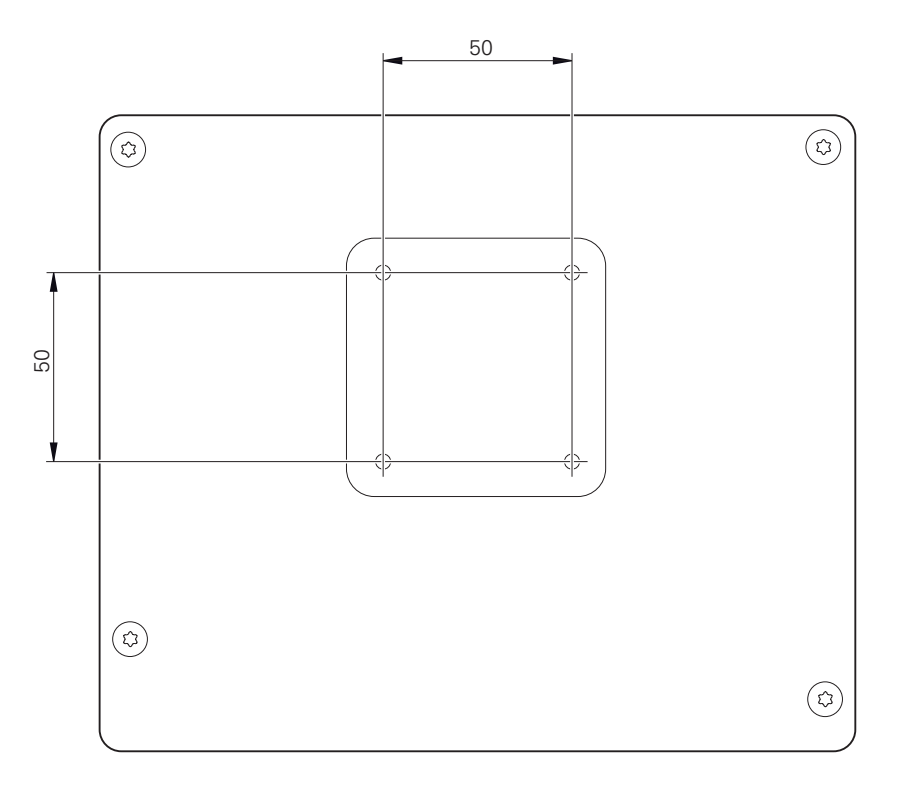

Afbeelding 1: Maatvoeringen van de achterzijde van het apparaat

Het materiaal voor bevestiging van de montagevarianten op het apparaat is met het toebehoren meegeleverd.

U hebt bovendien het volgende nodig:

- Torx-schroevendraaier T20
- Torx-schroevendraaier T25
- Inbussleutel SW 2,5 (steunvoet Duo-Pos)
- **Materiaal voor bevestiging op een opstellingsvlak**

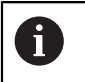

Voor het gebruik volgens de voorschriften van het apparaat moet het apparaat op een steunvoet of een houder gemonteerd zijn.

### **4.2.1 Montage op steunvoet Duo-Pos**

U kunt de steunvoet Duo-Pos in een hellingshoek van 20° of in een hellingshoek van 45° op het apparaat vastschroeven.

Als u de steunvoet Duo-Pos in een hoek van 45° op het apparaat schroeft, dan dient u het apparaat aan het bovenste uiteinde van de montagesleuven te monteren. Gebruik een netkabel met een haakse stekker.

► Steunvoet met de meegeleverde inbusschroeven M4 x 8 ISO 7380 in de onderste tapgaten aan de achterzijde van het apparaat bevestigen

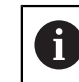

i

Toelaatbaar aanhaalmoment 2,6 Nm in acht nemen

Steunvoet via de montagesleuf (breedte = 4,5 mm) op een opstellingsvlak  $\blacktriangleright$ vastschroeven

of

- Apparaat vrij opstellen op de gewenste locatie
- Kabel van achteren door de beide steunen van de steunvoet voeren en door de zijdelingse openingen naar de aansluitingen voeren

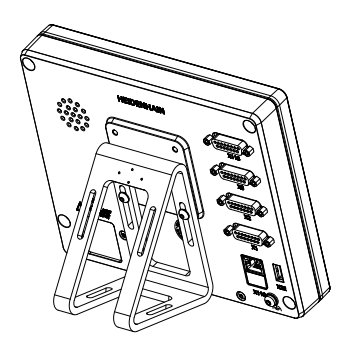

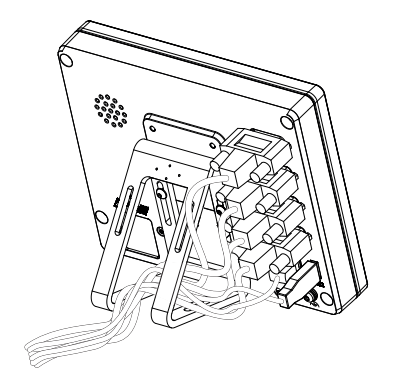

Afbeelding 2: Apparaat gemonteerd op steunvoet Duo-Pos

Afbeelding 3: Geleiden van de kabel op steunvoet Duo-Pos

**Verdere informatie:** ["Apparaatafmetingen met steunvoet Duo-Pos", Pagina 435](#page-434-0)

## **4.2.2 Montage op steunvoet Multi-Pos**

Steunvoet met de meegeleverde schroeven met verzonken kop  $\blacktriangleright$ M4 x 8 ISO 14581 (zwart) in de tapgaten aan de achterzijde van het apparaat bevestigen

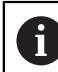

Toelaatbaar aanhaalmoment 2,6 Nm in acht nemen

- Optioneel: steunvoet met behulp van twee M5-schroeven vanaf de onderzijde op een opstellingsvlak vastschroeven
- Gewenste hellingshoek instellen
- ь Steunvoet fixeren: schroef T25 aandraaien

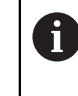

Aanhaalmoment voor schroef T25 in acht nemen

- Aanbevolen aanhaalmoment: 5,0 Nm
- Maximaal toelaatbaar aanhaalmoment: 15,0 Nm
- ► Kabel van achteren door de beide steunen van de steunvoet voeren en door de zijdelingse openingen naar de aansluitingen leiden

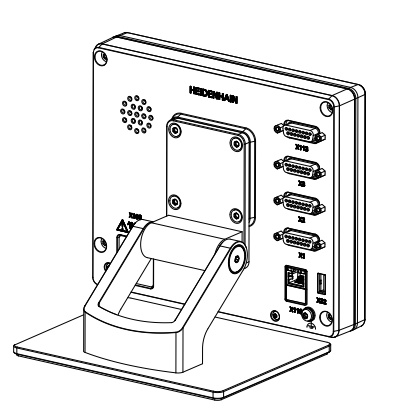

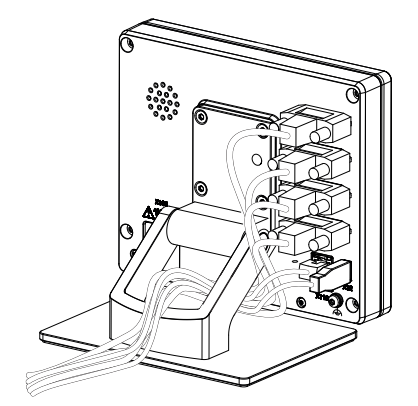

Afbeelding 4: Apparaat gemonteerd op steunvoet Multi-Pos

Afbeelding 5: Geleiden van de kabel op steunvoet Multi-Pos

**Verdere informatie:** ["Apparaatafmetingen met steunvoet Multi-Pos", Pagina 435](#page-434-1)

### **4.2.3 Montage op houder Multi-Pos**

► Houder met de meegeleverde schroeven met verzonken kop M4 x 8 ISO 14581 (zwart) in de tapgaten aan de achterzijde van het apparaat bevestigen

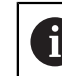

Toelaatbaar aanhaalmoment 2,6 Nm in acht nemen

- Houder met de meegeleverde M8-schroef, de onderlegringen, de handgreep en de M8-zeskantmoer op een arm monteren
- Gewenste hellingshoek instellen
- Houder fixeren: schroef T25 aandraaien

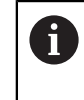

- Aanhaalmoment voor schroef T25 in acht nemen
	- Aanbevolen aanhaalmoment: 5,0 Nm
		- Maximaal toelaatbaar aanhaalmoment: 15,0 Nm
- Kabel van achteren door de beide steunen van de houder leggen en door de zijdelingse openingen naar de aansluitingen voeren

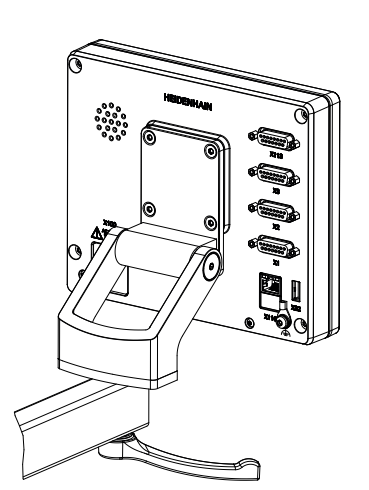

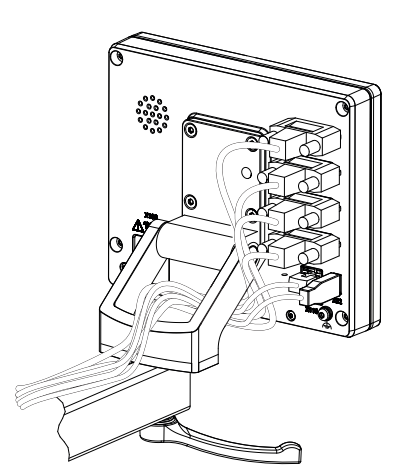

Afbeelding 6: Apparaat gemonteerd op houder Multi-Pos

Afbeelding 7: Geleiden van de kabel op houder Multi-Pos

**Verdere informatie:** ["Apparaatafmetingen met houder Multi-Pos", Pagina 436](#page-435-0)

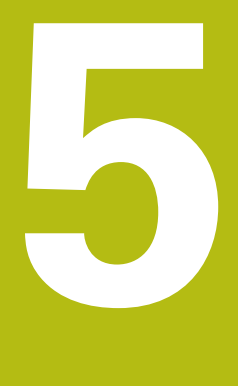

# **Installatie**

# **5.1 Overzicht**

In dit hoofdstuk wordt de Installatie van het apparaat beschreven. Hier vindt u informatie over de aansluitingen van het apparaat en instructies hoe u randapparatuur correct aansluit.

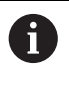

De onderstaande stappen mogen uitsluitend door deskundig personeel worden uitgevoerd.

**Verdere informatie:** ["Kwalificatie van het personeel", Pagina 31](#page-30-0)

# **5.2 Algemene aanwijzingen**

# **AANWIJZING**

### **Storingen door bronnen met een hoge elektromagnetische emissie!**

Randapparatuur zoals frequentieomvormers of aandrijvingen kunnen storingen veroorzaken.

Om de storingsongevoeligheid tegen elektromagnetische invloeden te vergroten:

- optionele aansluiting voor functionele aarding volgens IEC/EN 60204-1 gebruiken
- Alleen USB-randapparatuur met een doorgaande afscherming door middel van bijv. metaal-gelamineerde folie en gevlochten metaalmantel of metalen behuizing gebruiken. De bedekkingsgraad van de gevlochten afscherming moet ten minste 85% bedragen. De afscherming moet rondom met de stekkers worden verbonden (360°-verbinding).

# **AANWIJZING**

**Schade aan het apparaat door aansluiten en loskoppelen van stekkerverbindingen tijdens bedrijf!**

Interne componenten kunnen beschadigd raken.

Stekkers uitsluitend bij uitgeschakeld apparaat aansluiten of loskoppelen

# **AANWIJZING**

### **Elektrostatische ontlading (ESD)!**

Het apparaat bevat componenten die door elektrostatische ontlading onherstelbaar beschadigd kunnen raken.

- Veiligheidsvoorzieningen voor de omgang met ESD-gevoelige componenten altijd in acht nemen
- Aansluitpennen nooit zonder een goede aarding aanraken
- Bij werkzaamheden aan apparaataansluitingen een geaarde ESD-armband dragen

# **AANWIJZING**

### **Schade aan het apparaat door verkeerde bekabeling!**

Wanneer u de ingangen of uitgangen verkeerd bekabelt, kan dit leiden tot schade aan het apparaat of aan randapparatuur.

- Aansluitbezettingen en technische gegevens van het apparaat in acht nemen
- Uitsluitend gebruikte pennen of aders bezetten

**Verdere informatie:** ["Technische gegevens", Pagina 431](#page-430-0)

# <span id="page-48-0"></span>**5.3 Apparaatoverzicht**

De aansluitingen aan de achterzijde van het apparaat zijn met stofkappen tegen verontreiniging en beschadiging beschermd.

# **AANWIJZING**

#### **Verontreiniging en beschadiging door ontbrekende stofkappen!**

Wanneer u op niet gebruikte aansluitingen geen stofkappen plaatst, kan de werking van aansluitcontacten nadelig worden beïnvloed of onherstelbaar beschadigd raken.

- Stofkappen alleen verwijderen wanneer meetsystemen of randapparatuur worden aangesloten
- Wanneer een meetsysteem of randapparaat wordt verwijderd, de stofkap weer op de aansluiting aanbrengen

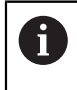

Het soort aansluitingen voor meetsystemen kan afhankelijk van de uitvoering van het apparaat verschillend zijn.

### **Achterzijde van het apparaat zonder stofkappen**

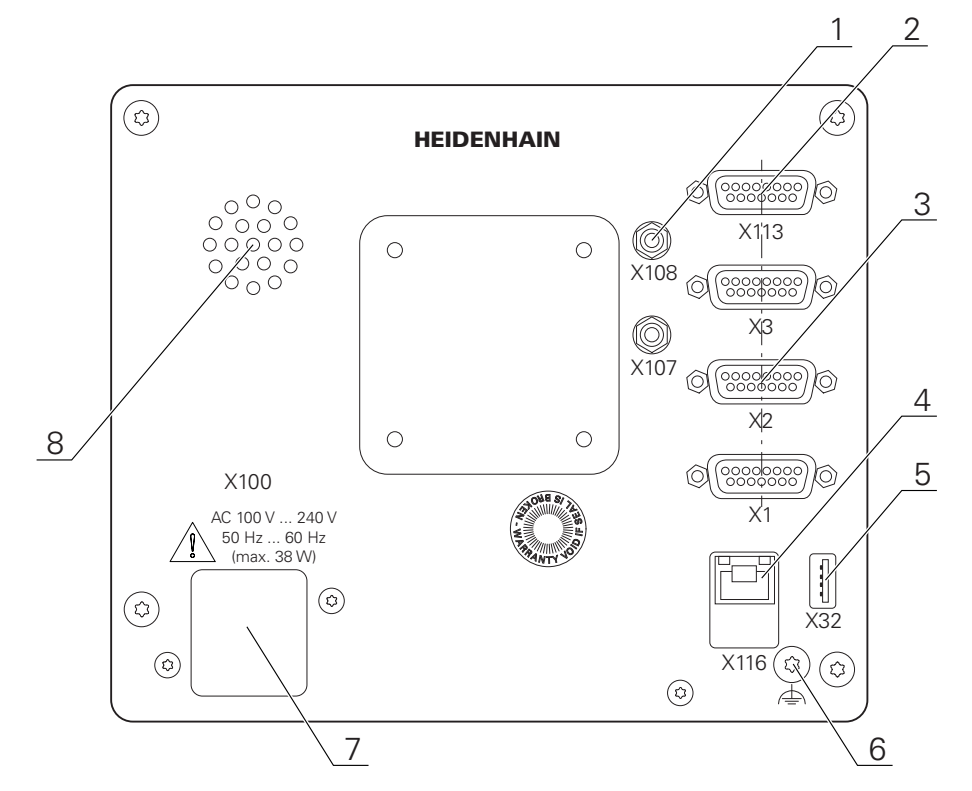

Afbeelding 8: Achterzijde apparaat

Van software-opties onafhankelijke aansluitingen:

- **2 X113**: 15-polige sub-D-aansluiting voor bijvoorbeeld voetschakelaars, tastsystemen
- Sub-D-aansluitingen voor meetsystemen, standaard 2 ingangen vrijgeschakeld, optioneel 1 extra ingang vrijschakelbaar **3**

**X1-X3**: apparaatvariant met 15-polige sub-D-aansluitingen voor meetsystemen met 1  $V_{PP}$ , 11  $\mu A_{PP}$ - of EnDat 2.2-interface

**X21-X23**: apparaatvariant met 9-polige sub-D-aansluitingen voor meetsystemen met TTL-interface

**X1**, **X2**, **X21**: apparaatvariant met twee 15-polige sub-D-aansluitingen voor meetsystemen met 1 V<sub>PP</sub>-interface en een 9-polige sub-D-aansluiting voor meetsystemen met TTL-interface

**4** RJ45-Ethernet-aansluiting

**X116**: aansluiting voor communicatie en gegevensuitwisseling met volgsystemen resp. pc

**5** USB-aansluiting

**X32**: USB 2.0 Hi-Speed-aansluiting (type A) voor printer, invoerapparaten of USB-massageheugen

- **6** Aansluiting voor functionele aarding volgens IEC/EN 60204-1
- **7 X100**: netschakelaar en netaansluiting
- **8** Luidspreker

Van software-opties afhankelijke aansluitingen:

**1** Aansluitingen voor optische kantensensor voor meetpuntopname **X107**: referentie-ingang voor de glasvezelkabel vanaf de lichtbron

**X108**: ingang voor de glasvezelkabel vanaf het projectiescherm

# **5.4 Meetsystemen aansluiten**

Bij meetsystemen met EnDat-2.2-interface: wanneer een as in A de apparaatinstellingen al aan de desbetreffende ingang van het meetsysteem is toegewezen, wordt het meetsysteem bij het opnieuw opstarten automatisch herkend en worden de instellingen aangepast. U kunt ook de meetsysteem-ingang toewijzen nadat u het meetsysteem hebt aangesloten.

- Onderstaande aansluitbezetting in acht nemen
- Stofkap verwijderen en opbergen
- Kabel afhankelijk van de montagevariant leggen

**Verdere informatie:** ["Montage van het apparaat", Pagina 42](#page-41-0)

Meetsystemen permanent op de desbetreffende aansluitingen aansluiten

**Verdere informatie:** ["Apparaatoverzicht", Pagina 49](#page-48-0)

Bij stekkers met schroeven: schroeven niet te vast aandraaien

### **Aansluitbezetting X1, X2, X3**

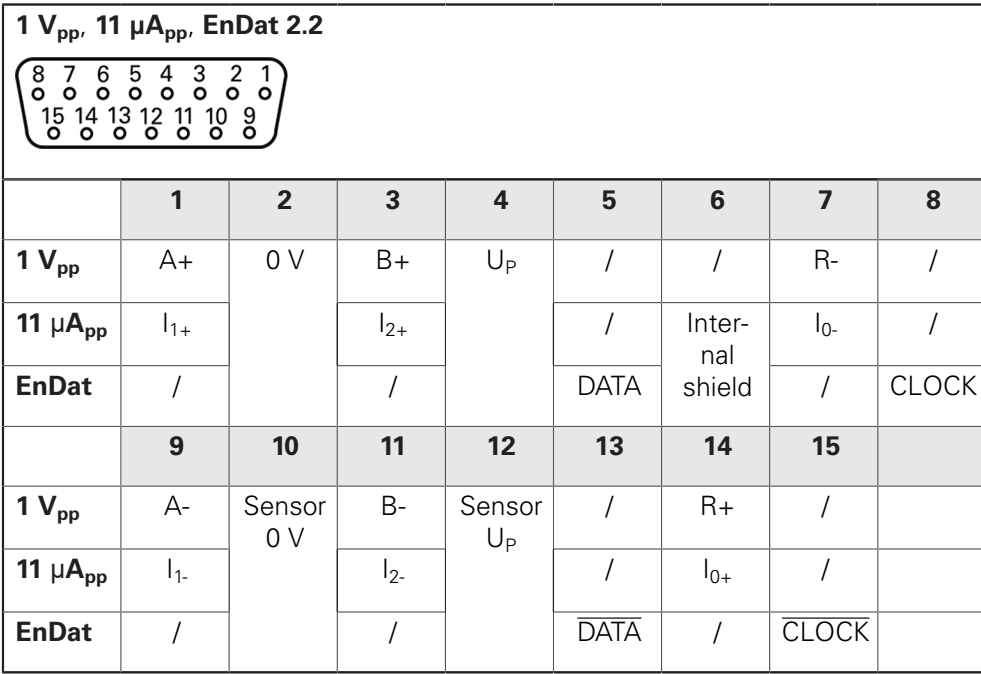

#### **Aansluitbezetting X21, X22, X23**

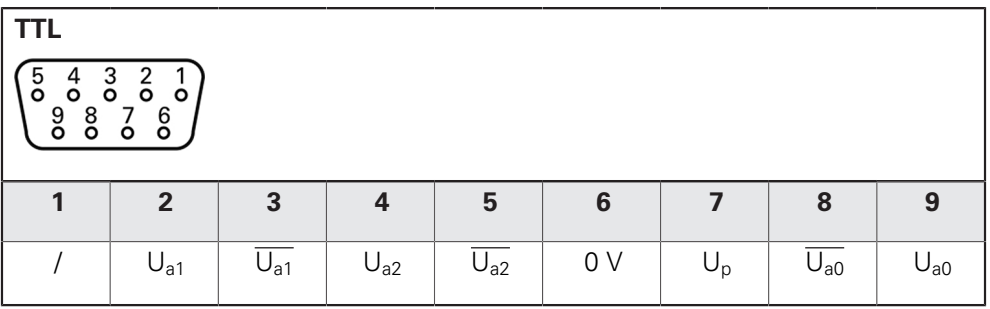

# **5.5 Optische kantensensor aansluiten**

- Onderstaande aansluitbezetting in acht nemen
- Stofkappen verwijderen en opbergen
- Glasvezelkabel afhankelijk van de montagevariant leggen

**Verdere informatie:** ["Montage van het apparaat", Pagina 42](#page-41-0)

 $\mathbf{b}$  . Specificaties van de fabrikant voor de maximale buigradius van de gebruikte glasvezelkabels in acht nemen

- Glasvezelkabel van de lichtbron (referentie) op aansluiting X107 aansluiten
- Glasvezelkabel vanaf het projectiescherm op aansluiting X108 aansluiten

**Verdere informatie:** ["Apparaatoverzicht", Pagina 49](#page-48-0)

### **Aansluitbezetting X107, X108**

⋒

 $\mathbf{f}$ 

Ħ

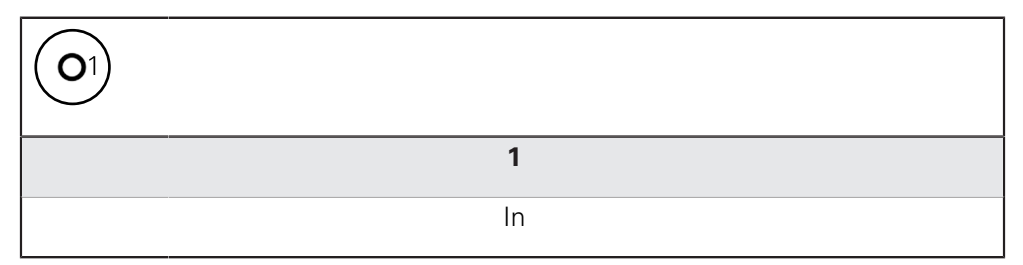

# **5.6 Schakelingangen en -uitgangen bekabelen**

Afhankelijk van de aan te sluiten randapparatuur dient voor de aansluitwerkzaamheden mogelijk een elektrotechnicus te worden ingeschakeld.

Voorbeeld: overschrijding van de veiligheidslaagspanning (SELV)

**Verdere informatie:** ["Kwalificatie van het personeel", Pagina 31](#page-30-0)

Het apparaat voldoet alleen aan de eisen van de norm IEC 61010-1 wanneer de randapparatuur wordt gevoed vanuit een secundaire kring met begrensde energie conform IEC 61010-13e ed., paragraaf 9.4 of met begrensd vermogen conform IEC 60950-12e ed., paragraaf 2.5, of vanuit een secundaire kring van klasse 2 conform UL1310.

In plaats van IEC 61010-13e ed., paragraaf 9.4, kunnen ook de desbetreffende paragrafen van de normen DIN EN 61010-1, EN 61010-1, UL 61010-1 en CAN/CSA-C22.2 nr. 61010-1 resp. in plaats van IEC 60950-12e ed., paragraaf 2.5, de desbetreffende paragrafen van de normen DIN EN 60950-1, EN 60950-1, UL 60950-1, CAN/CSA-C22.2 nr. 60950-1 worden gebruikt.

- Schakelingangen en -uitgangen volgens de onderstaande aansluitbezetting bedraden
- ▶ Stofkappen verwijderen en opbergen
- ► Kabel afhankelijk van de montagevariant leggen

**Verdere informatie:** ["Montage van het apparaat", Pagina 42](#page-41-0)

Aansluitkabels van randapparatuur permanent op de desbetreffende aansluitingen aansluiten

**Verdere informatie:** ["Apparaatoverzicht", Pagina 49](#page-48-0)

Bij stekkers met schroeven: schroeven niet te vast aandraaien

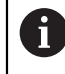

De digitale of analoge in- en uitgangen moet u in de apparaatinstellingen van de desbetreffende schakelfunctie toewijzen.

### **Aansluitbezetting X113**

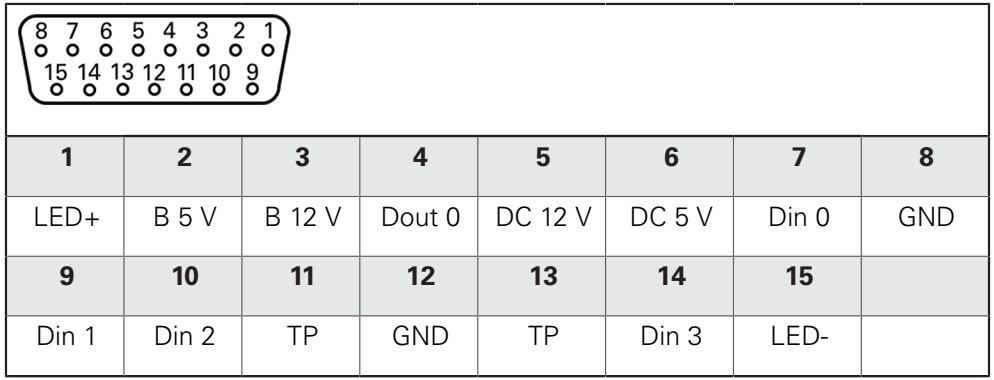

B - Probe signals, readiness

TP - Touch Probe, normally closed

### **Digital inputs: Digital outputs:**

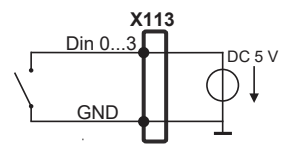

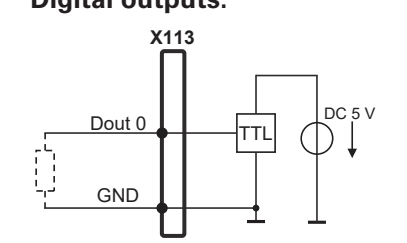

**Touch Probe:**

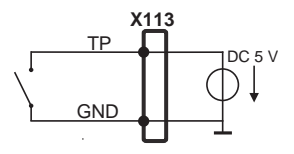

# **5.7 Printer aansluiten**

### **USB-printer aansluiten**

- Onderstaande aansluitbezetting in acht nemen
- Stofkappen verwijderen en opbergen
- Kabel afhankelijk van de montagevariant leggen

**Verdere informatie:** ["Montage van het apparaat", Pagina 42](#page-41-0)

USB-printer op USB type A-aansluiting (X32) aansluiten. De USB-kabelstekker moet er helemaal ingestoken zijn

**Verdere informatie:** ["Apparaatoverzicht", Pagina 49](#page-48-0)

### **Aansluitbezetting X32**

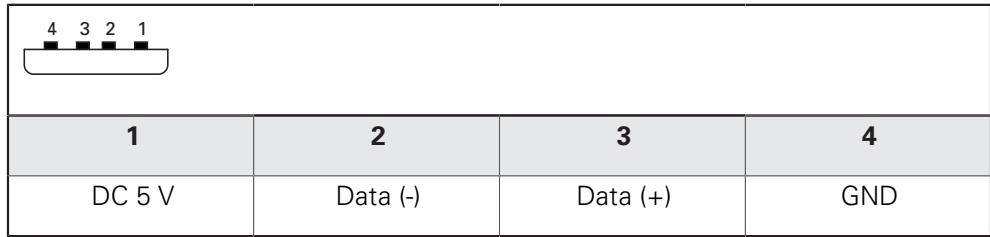

### **Ethernet-printer aansluiten**

- Onderstaande aansluitbezetting in acht nemen
- Stofkappen verwijderen en opbergen
- Kabel afhankelijk van de montagevariant leggen

**Verdere informatie:** ["Montage van het apparaat", Pagina 42](#page-41-0)

Ethernet-printer met behulp van een in de handel verkrijgbare CAT.5-kabel aansluiten op Ethernet-aansluiting X116. De kabelstekker moet in de aansluiting vastklikken

**Verdere informatie:** ["Apparaatoverzicht", Pagina 49](#page-48-0)

### **Aansluitbezetting X116**

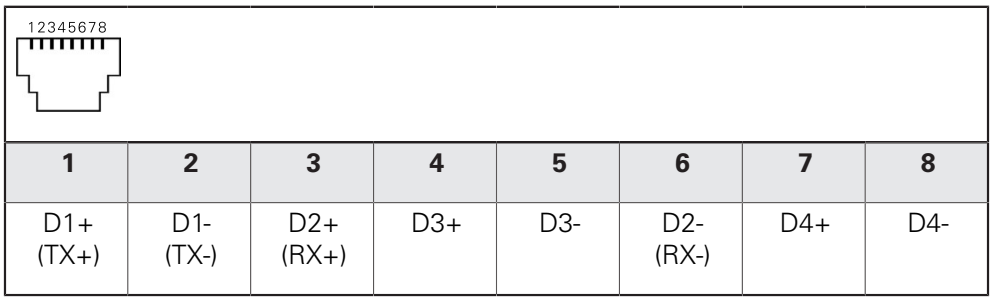

 $\mathbf i$ 

# **5.8 Barcodescanner aansluiten**

U kunt de volgende barcodescanner op het apparaat aansluiten:

- COGNEX DataMan 8600 (met seriële module voor USB)
- Onderstaande aansluitbezetting in acht nemen
- Stofkappen verwijderen en opbergen
- Kabel afhankelijk van de montagevariant leggen

**Verdere informatie:** ["Montage van het apparaat", Pagina 42](#page-41-0)

▶ Barcodescanner op USB type A-aansluiting (X32) aansluiten. De USBkabelstekker moet er helemaal ingestoken zijn

**Verdere informatie:** ["Apparaatoverzicht", Pagina 49](#page-48-0)

#### **Aansluitbezetting X32**

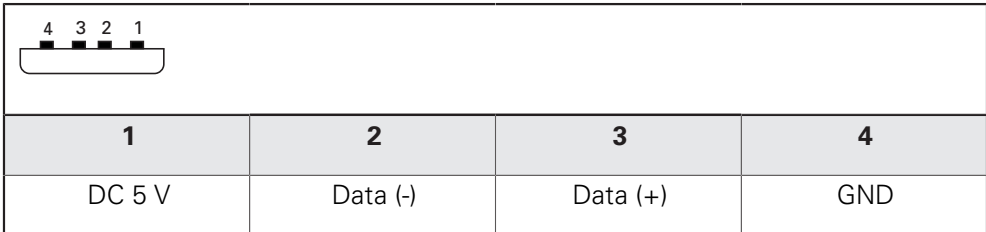

# **5.9 Invoerapparaten aansluiten**

- Onderstaande aansluitbezetting in acht nemen
- Stofkappen verwijderen en opbergen
- $\blacktriangleright$  Kabel afhankelijk van de montagevariant leggen

**Verdere informatie:** ["Montage van het apparaat", Pagina 42](#page-41-0)

USB-muis of USB-toetsenbord op USB type A-aansluiting (X32) aansluiten. De USB-kabelstekker moet er helemaal ingestoken zijn

**Verdere informatie:** ["Apparaatoverzicht", Pagina 49](#page-48-0)

### **Aansluitbezetting X32**

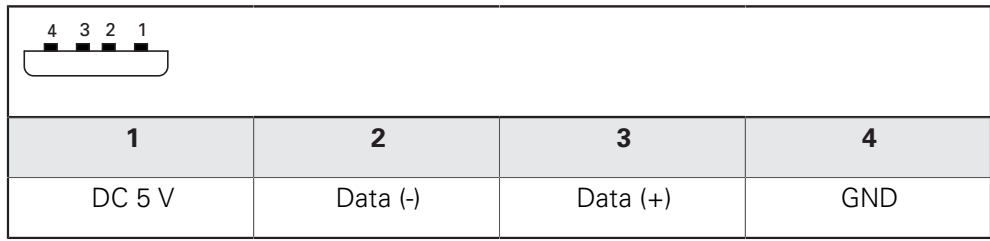

# **5.10 Netwerk-randapparatuur aansluiten**

- Onderstaande aansluitbezetting in acht nemen
- Stofkap verwijderen en opbergen
- Kabel afhankelijk van de montagevariant leggen

**Verdere informatie:** ["Montage van het apparaat", Pagina 42](#page-41-0)

▶ Netwerk-randapparatuur met behulp van een in de handel verkrijgbare CAT.5kabel aansluiten op Ethernet-aansluiting X116. De kabelstekker moet in de aansluiting vastklikken

**Verdere informatie:** ["Apparaatoverzicht", Pagina 49](#page-48-0)

### **Aansluitbezetting X116**

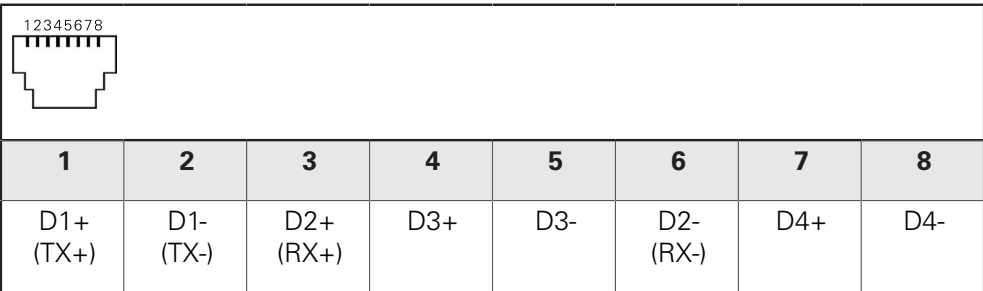

# **5.11 Netspanning aansluiten**

# **WAARSCHUWING**

**Gevaar voor elektrische schokken!**

Niet goed geaarde apparaten kunnen leiden tot ernstig letsel of de dood als gevolg van elektrische schokken.

- Altijd 3-polige netkabel gebruiken
- Zorgen voor een correcte aansluiting van de aardleiding op de gebouwinstallatie

# **A WAARSCHUWING**

#### **Brandgevaar door verkeerde netkabel!**

Het gebruik van een netkabel die niet aan de eisen van de plaats van opstelling voldoet, kan tot brandgevaar leiden.

- Alleen netkabels gebruiken die ten minste voldoen aan de nationale vereisten voor de plaats van opstelling
- Onderstaande aansluitbezetting in acht nemen
- Netaansluiting met een netkabel die voldoet aan de vereisten op de netcontactdoos met aardleiding aansluiten

**Verdere informatie:** ["Apparaatoverzicht", Pagina 49](#page-48-0)

# **Aansluitbezetting X100**

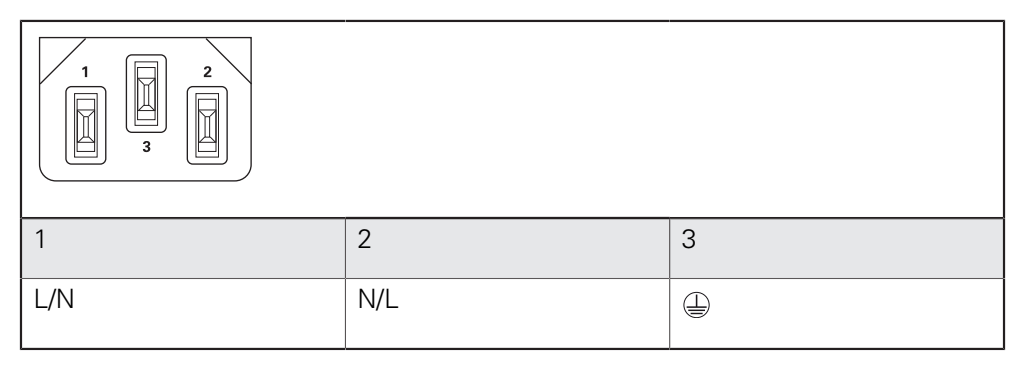

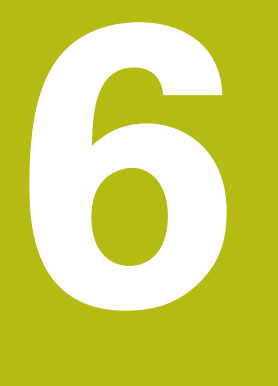

**Algemene bediening**

# **6.1 Overzicht**

Dit hoofdstuk beschrijft de gebruikersinterface, bedieningselementen en ook de basisfuncties van het apparaat.

# **6.2 Bediening met touchscreen en invoerapparaten**

### **6.2.1 Touchscreen en invoerapparaten**

De bedieningselementen in de gebruikersinterface van het apparaat worden bediend via een touchscreen of een aangesloten USB-muis.

Om gegevens in te voeren, kunt u het beeldschermtoetsenbord van de touchscreen of een aangesloten USB-toetsenbord gebruiken.

# **AANWIJZING**

**Storingen van de touchscreen door vocht of contact met water!**

Vocht of water kan de werking van de touchscreen nadelig beïnvloeden.

▶ Touchscreen tegen vocht of contact met water beschermen **Verdere informatie:** ["Apparaatgegevens", Pagina 432](#page-431-0)

# **6.2.2 Gebaren en muisacties**

 $\mathbf{f}$ 

Om de bedieningselementen van de gebruikersinterface te activeren, om te schakelen of te verplaatsen, kunt u de touchscreen van het apparaat of een muis gebruiken. De bediening van touchscreen en muis vindt plaats via gebaren.

De gebaren voor de bediening met de touchscreen kunnen van de gebaren voor de bediening met de muis afwijken.

Wanneer er afwijkende gebaren voor de bediening met touchscreen en muis zijn, beschrijft deze handleiding beide bedieningsmogelijkheden als alternatieve handelingsstappen.

De alternatieve handelingsstappen voor de bediening met touchscreen en muis worden met de volgende pictogrammen aangeduid:

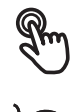

Bediening met de touchscreen

Bediening met de muis

Het onderstaande overzicht beschrijft de verschillende gebaren voor de bediening van de touchscreen en de muis:

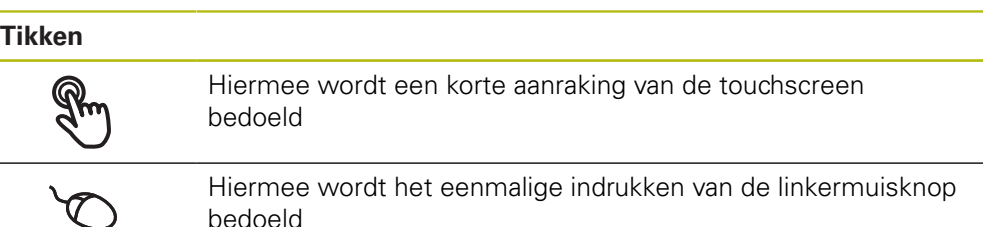

#### **Door te tikken vinden o.a. de volgende acties plaats**

- Menu's, elementen of parameters selecteren
- Tekens via het beeldschermtoetsenbord invoeren
- Dialogen sluiten
- In het menu **Meting** het hoofdmenu weergeven en verbergen
- In het menu **Meting** de Inspector weergeven en verbergen

#### **Vasthouden**

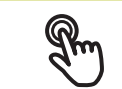

Hiermee wordt bedoeld dat de touchscreen langer wordt aangeraakt

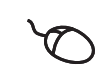

Hiermee wordt bedoeld dat de linkermuisknop wordt ingedrukt en meteen ingedrukt wordt gehouden

#### **Door vast te houden vinden o.a. de volgende acties plaats**

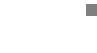

Waarden in invoervelden snel wijzigen met plus- en minknoppen

#### **Slepen**

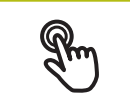

Hiermee wordt een beweging van een vinger over de touchscreen bedoeld, waarbij ten minste het startpunt van de beweging eenduidig is gedefinieerd

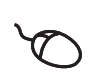

Hiermee wordt het indrukken en ingedrukt houden van de linkermuisknop bedoeld, waarbij een gelijktijdige beweging met de muis wordt gemaakt; ten minste het startpunt van de beweging is eenduidig gedefinieerd

#### **Door slepen vinden o.a. de volgende acties plaats**

- 
- Door lijsten en teksten scrollen
- Dialoog **Details** in de Inspector openen

#### **Slepen met twee vingers**

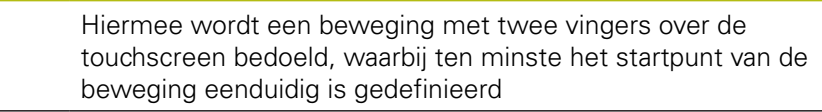

Hiermee wordt het indrukken en ingedrukt houden van de rechtermuisknop bedoeld, waarbij een gelijktijdige beweging met de muis wordt gemaakt; ten minste het startpunt van de beweging is eenduidig gedefinieerd

#### **Door te slepen met twee vingers, vindt de volgende actie plaats**

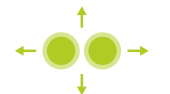

In het menu **Meting** elementenaanzicht binnen het werkgebied verschuiven

# **6.3 Algemene bedieningselementen en functies**

De volgende bedieningselementen maken de configuratie en bediening via touchscreen of invoerapparaten mogelijk.

### **Beeldschermtoetsenbord**

Met het beeldschermtoetsenbord kan tekst worden ingevoerd in de invoervelden van de gebruikersinterface. Afhankelijk van het invoerveld wordt een numeriek of alfanumeriek beeldschermtoetsenbord weergegeven.

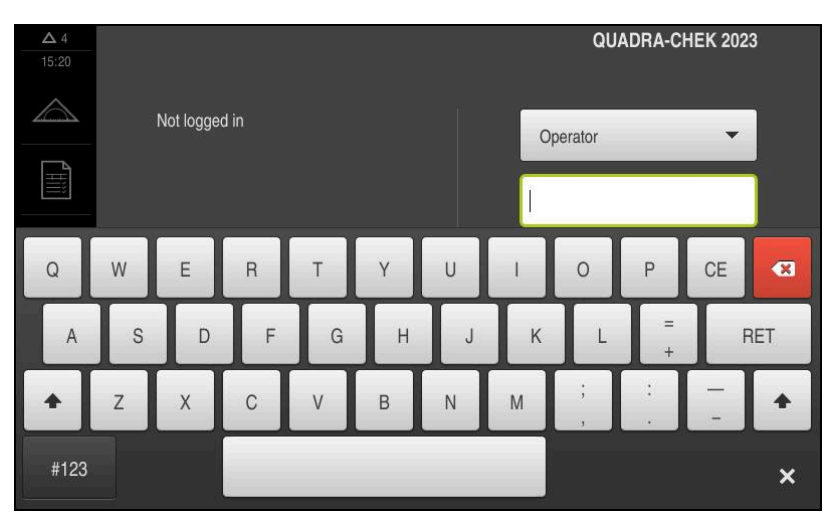

Afbeelding 9: Beeldschermtoetsenbord

- Om waarden in te voeren, in een invoerveld tikken
- > Het invoerveld wordt geaccentueerd
- > Het beeldschermtoetsenbord wordt weergegeven
- ▶ Tekst of getallen invoeren
- > Als de invoer in het invoerveld correct is, wordt een groen vinkje getoond
- > Als de invoer onvolledig is of de waarden onjuist zijn, wordt een rood uitroepteken getoond. Het invoeren kan in dat geval niet worden afgesloten
- Om de waarden over te nemen, de invoer met **RET** bevestigen
- > De waarden worden getoond
- > Het beeldschermtoetsenbord wordt verborgen

### **Invoervelden met knoppen plus en min**

Met de plusknop **+** en de minknop **-** aan beide zijden van de getalwaarde kunnen de getalwaarden worden gewijzigd.

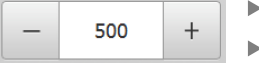

- Op **+** of **-** tikken tot de gewenste waarde wordt getoond
- **+** of **-** vasthouden om de waarden sneller te wijzigen
- > De geselecteerde waarde wordt getoond

### **Omschakelaar**

Met de omschakelaar kunt u schakelen tussen functies.

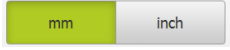

- ▶ Op de gewenste functie tikken
- De geactiveerde functie wordt groen weergegeven
- > De niet-actieve functie wordt lichtgrijs weergegeven

#### **Schuifschakelaar**

Met de schuifschakelaar kunt u een functie activeren of deactiveren.

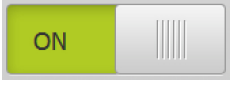

Schuifschakelaar naar de gewenste positie slepen

- of
- ▶ Op de schuifschakelaar tikken
- De functie wordt geactiveerd of gedeactiveerd

#### **Schuifregelaar**

Met de schuifregelaar (horizontaal of verticaal) wijzigt u waarden traploos.

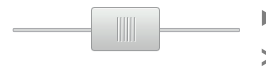

- Schuifregelaar naar de gewenste positie slepen
- De ingestelde waarde wordt grafisch of in procenten weergegeven

### **Drop-downlijst**

De knoppen van de drop-downlijsten zijn gemarkeerd met een driehoek die naar beneden wijst.

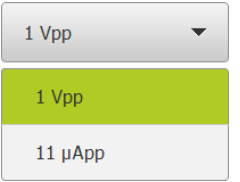

- ▶ Op de knop tikken
- > De drop-downlijst wordt uitgevouwen
- > Het actieve item is groen gemarkeerd
- 
- ▶ Op het gewenste item tikken
- > Het gewenste item wordt overgenomen

### **Ongedaan**

Met deze knop maakt u de laatste stap ongedaan.

Reeds afgesloten procedures kunnen niet ongedaan worden gemaakt.

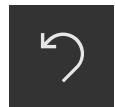

- Op **Ongedaan maken** tikken
- De laatste stap wordt ongedaan gemaakt

#### **Toevoegen**

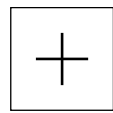

- Om nog een element toe te voegen, op **Toevoegen** tikken
- > Nieuw element wordt toegevoegd

#### **Sluiten**

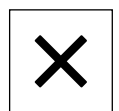

Om een dialoog te sluiten, op **Sluiten** tikken

#### **Bevestigen**

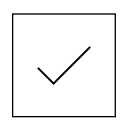

Om een handeling af te sluiten, op **Bevestigen** tikken

**6**

**Terug**

i

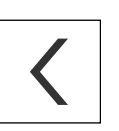

Op **Terug** tikken om in de menustructuur van het bovenliggende niveau terug te keren

# **6.4 QUADRA-CHEK 2000 Inschakelen en uitschakelen**

# **6.4.1 QUADRA-CHEK 2000 Inschakelen**

Voordat u het apparaat in gebruik kunt nemen, moeten de stappen voor de inbedrijfstelling en het instellen worden uitgevoerd. Afhankelijk van het gebruiksdoel kan het nodig zijn dat aanvullende setup-parameters worden geconfigureerd.

**Verdere informatie:** ["Inbedrijfstelling", Pagina 103](#page-102-0)

- Apparaat met de netschakelaar inschakelen De netschakelaar bevindt zich aan de achterzijde van het apparaat
- > Het apparaat wordt gestart. Dit kan even duren
- Indien de automatische gebruikersaanmelding is geactiveerd en als laatste een gebruiker van het type **Operator** was aangemeld, verschijnt de gebruikersinterface in het menu **Meting**
- Indien de automatische gebruikersaanmelding niet is geactiveerd, verschijnt het menu **Gebruikersaanmelding Verdere informatie:** ["Gebruiker aan- en afmelden", Pagina 65](#page-64-0)

# **6.4.2 Energiebesparingsmodus activeren en deactiveren**

Wanneer het apparaat tijdelijk niet wordt gebruikt, moet de energiebesparingsmodus worden geactiveerd. In dat geval gaat het apparaat naar een inactieve toestand, zonder de stroomtoevoer te onderbreken. In deze toestand wordt het beeldscherm uitgeschakeld.

### **Energiebesparingsmodus activeren**

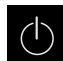

In het hoofdmenu op **Uitschakelen** tikken

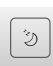

- Op **Energiebesparingsmodus** tikken
- > Het beeldscherm wordt uitgeschakeld

### **Energiebesparingsmodus deactiveren**

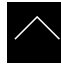

- ▶ Op een willekeurige plaats tikken op de touchscreen
- Onder in het beeldscherm verschijnt een pijl
- ▶ Pijl naar boven slepen
- > Het beeldscherm wordt ingeschakeld en de laatst getoonde gebruikersinterface wordt weergegeven

# **6.4.3 QUADRA-CHEK 2000 uitschakelen**

# **AANWIJZING**

### **Beschadiging van het besturingssysteem!**

Wanneer u het apparaat loskoppelt van de stroombron terwijl het ingeschakeld is, kan het besturingssysteem van het apparaat beschadigd raken.

- Apparaat via het menu **Uitschakelen** afsluiten
- Apparaat niet loskoppelen van de stroombron zolang het is ingeschakeld
- Pas na het afsluiten het apparaat met de netschakelaar uitschakelen

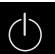

In het hoofdmenu op **Uitschakelen** tikken

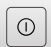

- Op **Afsluiten** tikken
- > Het besturingssysteem wordt afgesloten
- ▶ Wacht tot het beeldscherm de melding toont: **Om het apparaat te starten, schakelt u het uit en weer in.**
- Apparaat met de netschakelaar uitschakelen

# <span id="page-64-0"></span>**6.5 Gebruiker aan- en afmelden**

In het menu **Gebruikersaanmelding** kunt u zich aan- en afmelden op het apparaat.

Er kan niet meer dan één gebruiker tegelijk zijn aangemeld op het apparaat. De aangemelde gebruiker wordt getoond. Voordat een nieuwe gebruiker zich kan aanmelden, moet de aangemelde gebruiker worden afgemeld.

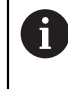

Het apparaat is voorzien van autorisatieniveaus, waarmee uitgebreide of beperkte rechten voor het beheren en bedienen door gebruikers worden vastgelegd.

# **6.5.1 Gebruiker aanmelden**

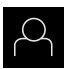

- In het hoofdmenu op **Gebruikersaanmelding** tikken
- In de drop-downlijst een gebruiker selecteren
- In het invoerveld **Wachtwoord** tikken
- Wachtwoord van de gebruiker invoeren

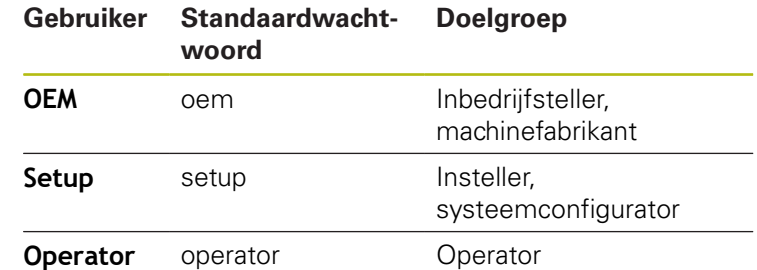

**Verdere informatie:** ["Voor de snelstart aanmelden",](#page-197-0) [Pagina 198](#page-197-0)

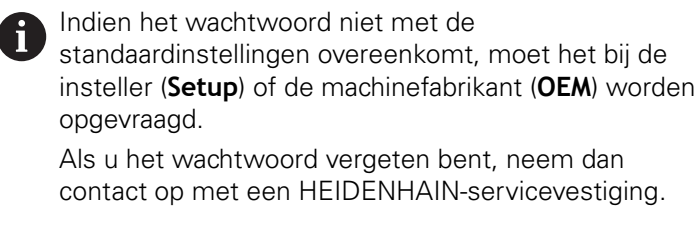

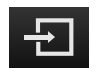

Op **Aanmelden** tikken

Invoer met **RET** bevestigen

De gebruiker wordt aangemeld en het menu **Meting** wordt weergegeven

Het symbool van de gebruikersaanmelding in het hoofdmenu geeft weer of de aangemelde gebruiker over uitgebreide autorisaties beschikt.

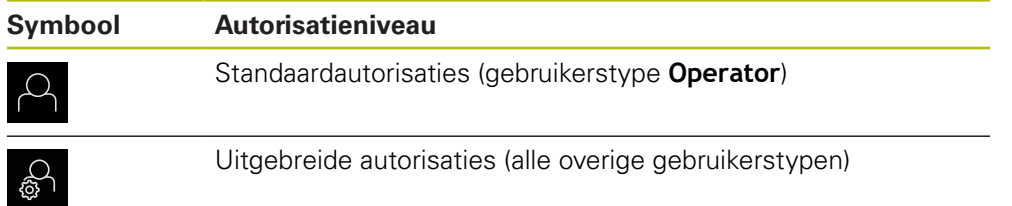

**Verdere informatie:** ["Doelgroepen volgens gebruikerstypen", Pagina 24](#page-23-0)

# **6.5.2 Gebruiker afmelden**

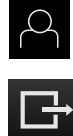

- In het hoofdmenu op **Gebruikersaanmelding** tikken
- Op **Afmelden** tikken
- > De gebruiker wordt afgemeld
- Alle functies van het hoofdmenu, uitgezonderd **Uitschakelen**, zijn gedeactiveerd
- > Het apparaat kan pas na aanmelding van een gebruiker weer worden gebruikt

# **6.6 Taal instellen**

In de afleveringstoestand is de taal van de gebruikersinterface Engels. U kunt de gebruikersinterface in de gewenste taal wijzigen.

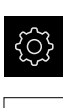

- In het hoofdmenu op **Instellingen** tikken
- Op **Gebruiker** tikken
- De aangemelde gebruiker wordt gemarkeerd met een vinkje
- De aangemelde gebruiker selecteren
- > De geselecteerde taal voor de gebruiker wordt in de dropdownlijst **Taal** getoond met de bijbehorende vlag
- In de drop-downlijst **Taal** de bijbehorende vlag van de gewenste taal selecteren
- De gebruikersinterface wordt weergegeven in de geselecteerde taal

# **6.7 Zoeken naar referentiemerken na het starten uitvoeren**

Als het zoeken naar referentiemerken is ingeschakeld na het starten van het apparaat, worden alle functies van het apparaat geblokkeerd, totdat het zoeken naar referentiemerken is voltooid.

**Verdere informatie:** ["Referentiemerken \(Encoder\)", Pagina 407](#page-406-0)

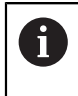

T

Bij seriële meetsystemen met EnDat-interface vervalt het zoeken naar referentiemerken, omdat de referentiepunten van de assen automatisch worden vastgelegd.

Als het zoeken naar referentiemerken is ingeschakeld op het apparaat, vraagt een wizard of de referentiemerken van de assen moeten worden gepasseerd.

- Na het aanmelden de instructies in de wizard volgen
- Wanneer het zoeken naar referentiemerken is voltooid, zal het symbool van de referentie niet meer knipperen

**Verdere informatie:** ["Bedieningselementen van de digitale uitlezing", Pagina 86](#page-85-0) **Verdere informatie:** ["Zoeken naar referentiemerken inschakelen", Pagina 141](#page-140-0)

# **6.8 Gebruikersinterface**

## **6.8.1 Gebruikersinterface na het inschakelen**

#### **Gebruikersinterface in afleveringstoestand**

De weergegeven gebruikersinterface toont de toestand van het apparaat na aflevering.

Deze gebruikersinterface wordt ook getoond nadat het apparaat is teruggezet naar de fabrieksinstellingen.

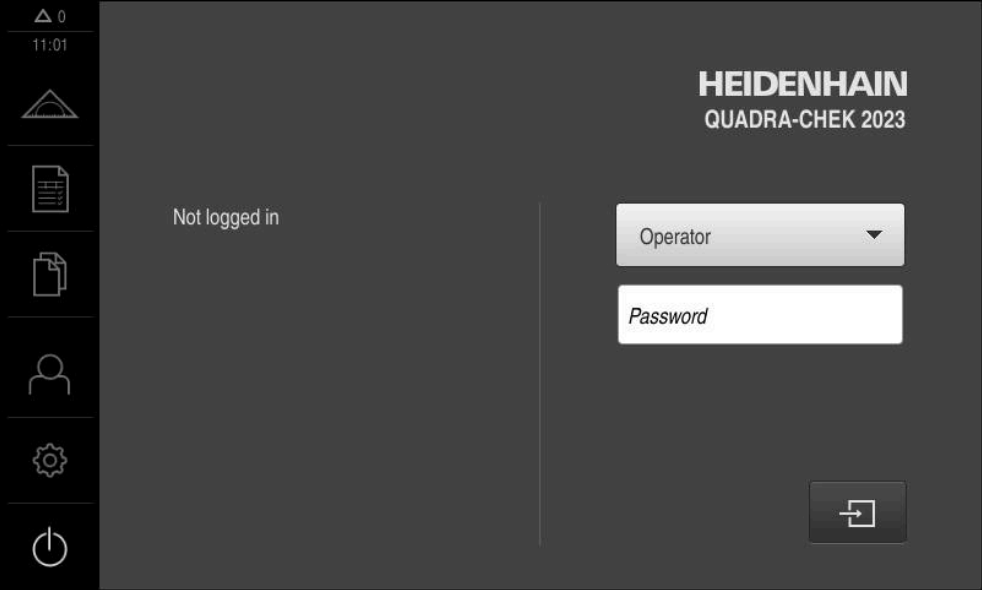

Afbeelding 10: Gebruikersinterface in afleveringstoestand van het apparaat

#### **Gebruikersinterface na het starten**

Wanneer als laatste een gebruiker van het type **Operator** met geactiveerde automatische gebruikersaanmelding was aangemeld, toont het apparaat na de start het menu **Meting** met het werkgebied en de Inspector.

**Verdere informatie:** ["Menu Meting", Pagina 70](#page-69-0)

Wanneer de automatische gebruikersaanmelding niet is geactiveerd, opent het apparaat het menu **Gebruikersaanmelding**.

**Verdere informatie:** ["Menu Gebruikersaanmelding", Pagina 78](#page-77-0)

# **6.8.2 Hoofdmenu van de gebruikersinterface**

#### **Gebruikersinterface met Software-optie QUADRA-CHEK 2000 OED**

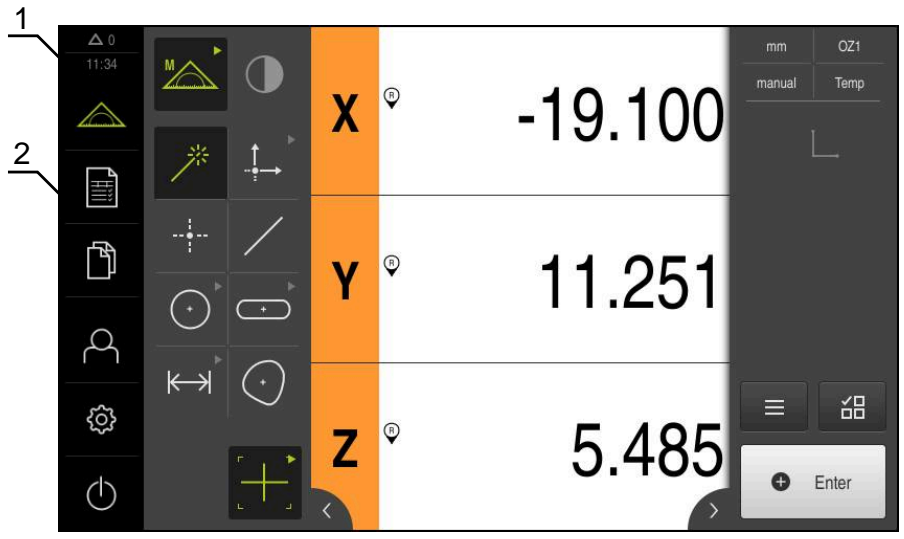

Afbeelding 11: Gebruikersinterface met Software-optie QUADRA-CHEK 2000 OED

- **1** Weergavegebied voor meldingen, toont het aantal niet-gesloten meldingen en de tijd
- **2** Hoofdmenu met bedieningselementen

### **Bedieningselementen van het hoofdmenu**

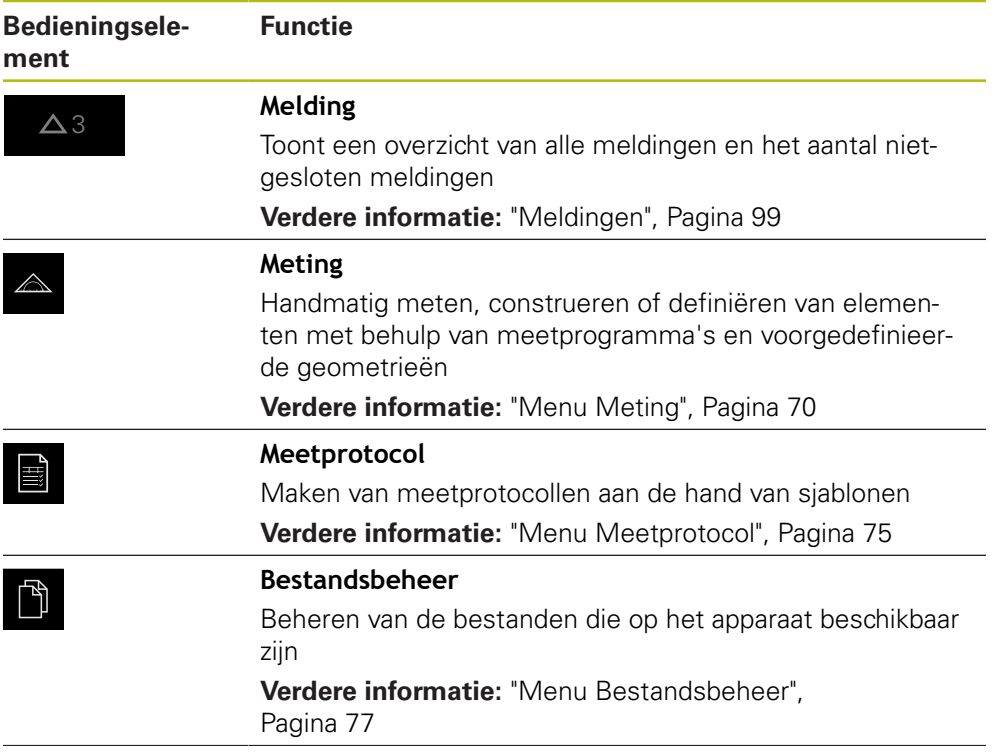

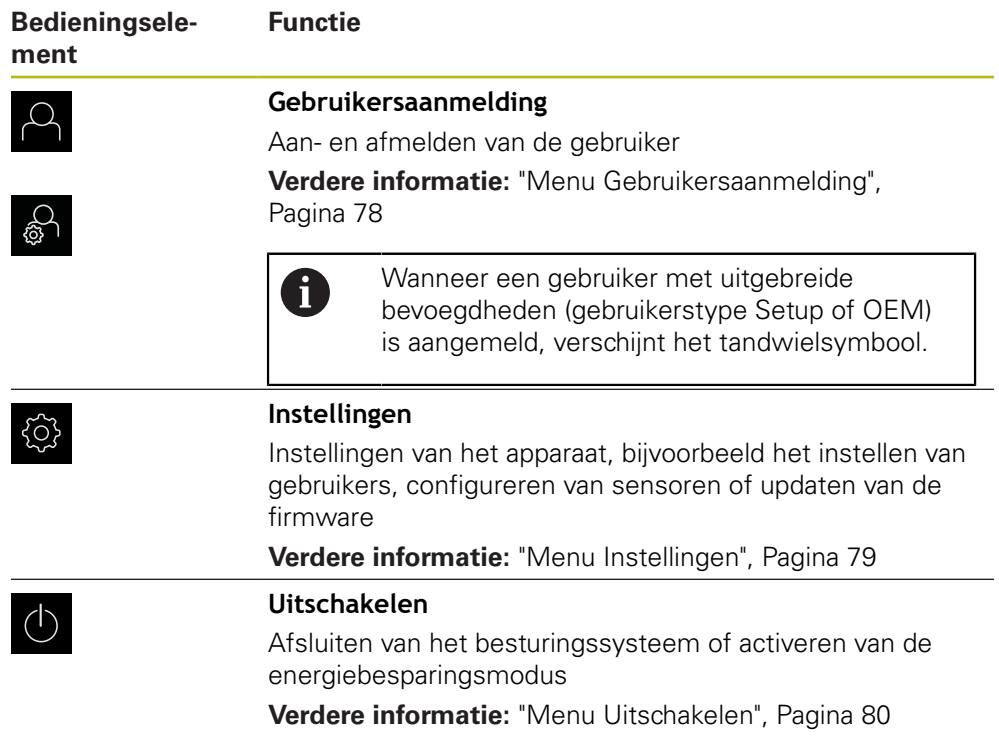

# <span id="page-69-0"></span>**6.8.3 Menu Meting**

**Oproep**

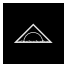

- In het hoofdmenu op **Meting** tikken
- De gebruikersinterface voor meten, construeren en definiëren wordt weergegeven

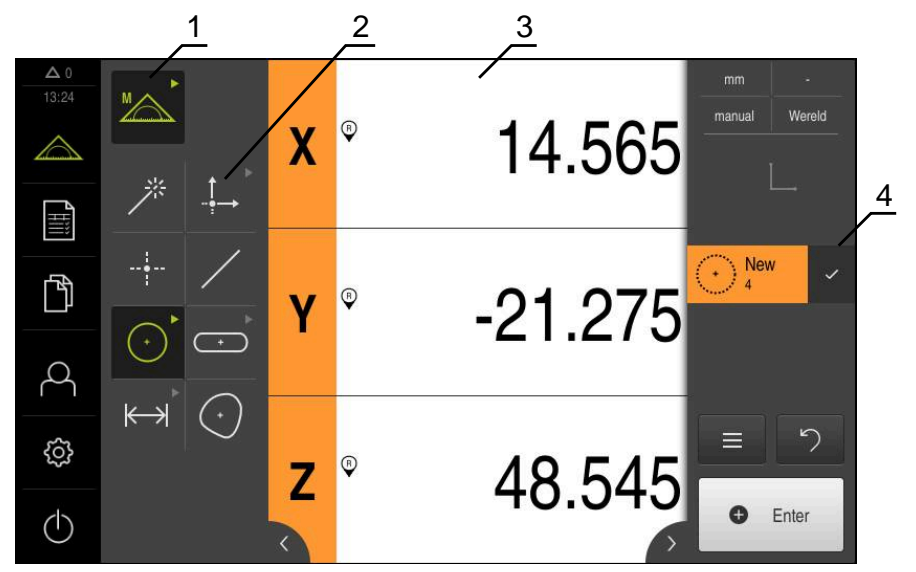

**Menu Meting zonder softwareoptie**

Afbeelding 12: Menu **Meting** zonder software-optie

- **1** Het functiepalet omvat de functies Handmatig meten en Definiëren. De geselecteerde functie wordt als actief bedieningselement weergegeven.
- **2** Het geometriepalet omvat alle geometrieën voor handmatig meten, construeren of definiëren. De geometrieën zijn deels tot geometriegroepen samengevat. De geselecteerde geometrie wordt als actief element weergegeven. De omvang van het geometriepalet is afhankelijk van de geselecteerde functie.
- **3** Het werkgebied toont bijv. de actuele meettafelpositie of het elementenaanzicht (grafische weergave van de elementen).
- **4** De Inspector omvat het snelmenu, de positie-preview of de element-preview en de elementenlijst of de programmastappenlijst. De elementenlijst omvat de gemeten, geconstrueerde of gedefinieerde elementen.

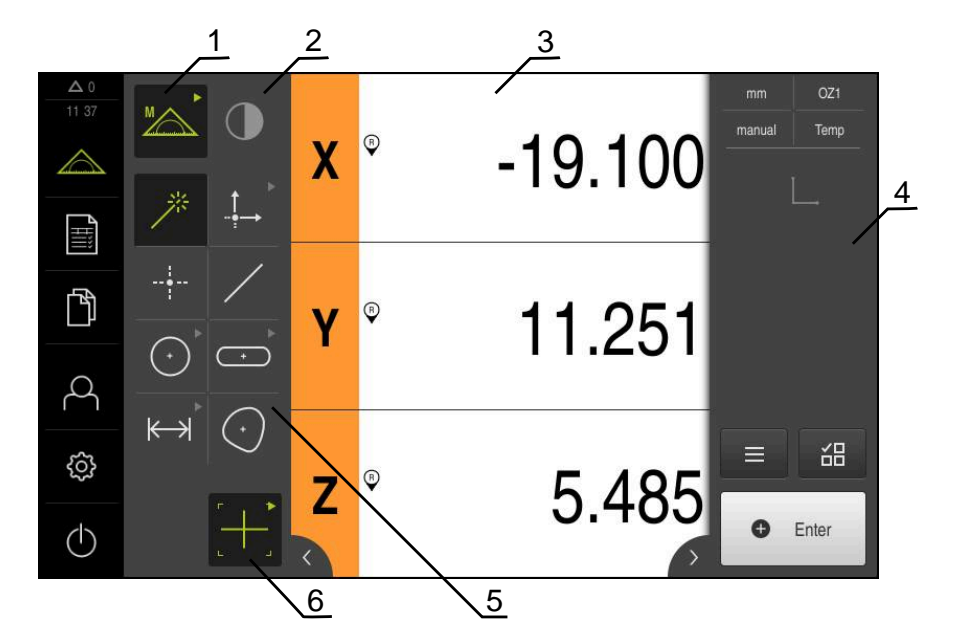

### **Menu Meting met Software-optie QUADRA-CHEK 2000 OED**

Afbeelding 13: Menu **Meting** met Software-optie QUADRA-CHEK 2000 OED

- **1** Het functiepalet omvat de functies Handmatig meten en Definiëren. De geselecteerde functie wordt als actief bedieningselement weergegeven.
- **2** Het sensorpalet omvat de optionele sensoren, bijv. OED. Dit is alleen zichtbaar bij geactiveerde software-optie.
- **3** Het werkgebied toont bijv. de digitale uitlezing of het invoerbereik voor het construeren en definiëren van elementen.
- **4** De Inspector omvat het snelmenu, de positie-preview, de element-preview en de elementenlijst of de programmastappenlijst. De elementenlijst omvat de gemeten, geconstrueerde of gedefinieerde elementen.
- **5** Het geometriepalet omvat alle geometrieën voor handmatig meten, construeren of definiëren. De geometrieën zijn deels tot geometriegroepen samengevat. De geselecteerde geometrie wordt als actief element weergegeven. De omvang van het geometriepalet is afhankelijk van de geselecteerde functie.
- **6** Het gereedschapspalet omvat de meetgereedschappen die nodig zijn om de geselecteerde meting te kunnen uitvoeren.
# **Functiepalet**

In het functiepalet selecteert u de functie waarmee u een nieuw element wilt maken.

#### **Functie selecteren**

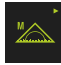

- Op het bedieningselement tikken dat de huidige functie weergeeft, bijv. **Handmatig meten**
- > Het functiepalet toont de beschikbare functies
- Gewenste functie selecteren

#### **Bedieningselementen van het functiepalet**

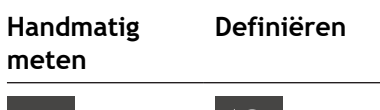

Measure Define Define **Verdere informatie:** ["Functie Handmatig meten", Pagina 80](#page-79-0)

**Verdere informatie:** ["Functie definiëren", Pagina 85](#page-84-0)

# **Sensorpalet (software-optie)**

In het sensorpalet selecteert u de sensor voor de meetpuntopname. Als er slechts één sensor beschikbaar is, selecteert het apparaat de sensor automatisch.

#### **Voorwaarden**

- Er is een sensor aangesloten op het apparaat
- De desbetreffende software-optie is vrijgeschakeld

#### **Bedieningselementen van het sensorpalet**

**Optisch kanten tasten (OED)**

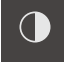

**Verdere informatie:** ["Bedieningselementen voor meting met OED-sensor",](#page-81-0) [Pagina 82](#page-81-0)

## **Geometriepalet**

In het geometriepalet selecteert u de geometrie die u vervolgens wilt meten, construeren of definiëren. Als alternatief kunt u de automatische geometrieherkenning **Measure Magic** selecteren. De omvang van het geometriepalet hangt af van de geselecteerde functie en de geactiveerde sensor.

#### **Geometrie selecteren**

Sommige geometrieën zijn gegroepeerd samengevat. Gegroepeerde bedieningselementen herkent u aan een pijlsymbool.

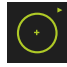

- Eventueel bij gegroepeerde bedieningselementen op het bedieningselement met het pijlsymbool tikken
- Alle bedieningselementen van de groep kunnen worden geselecteerd
- Gewenste geometrie selecteren

#### **Bedieningselementen van het geometriepalet**

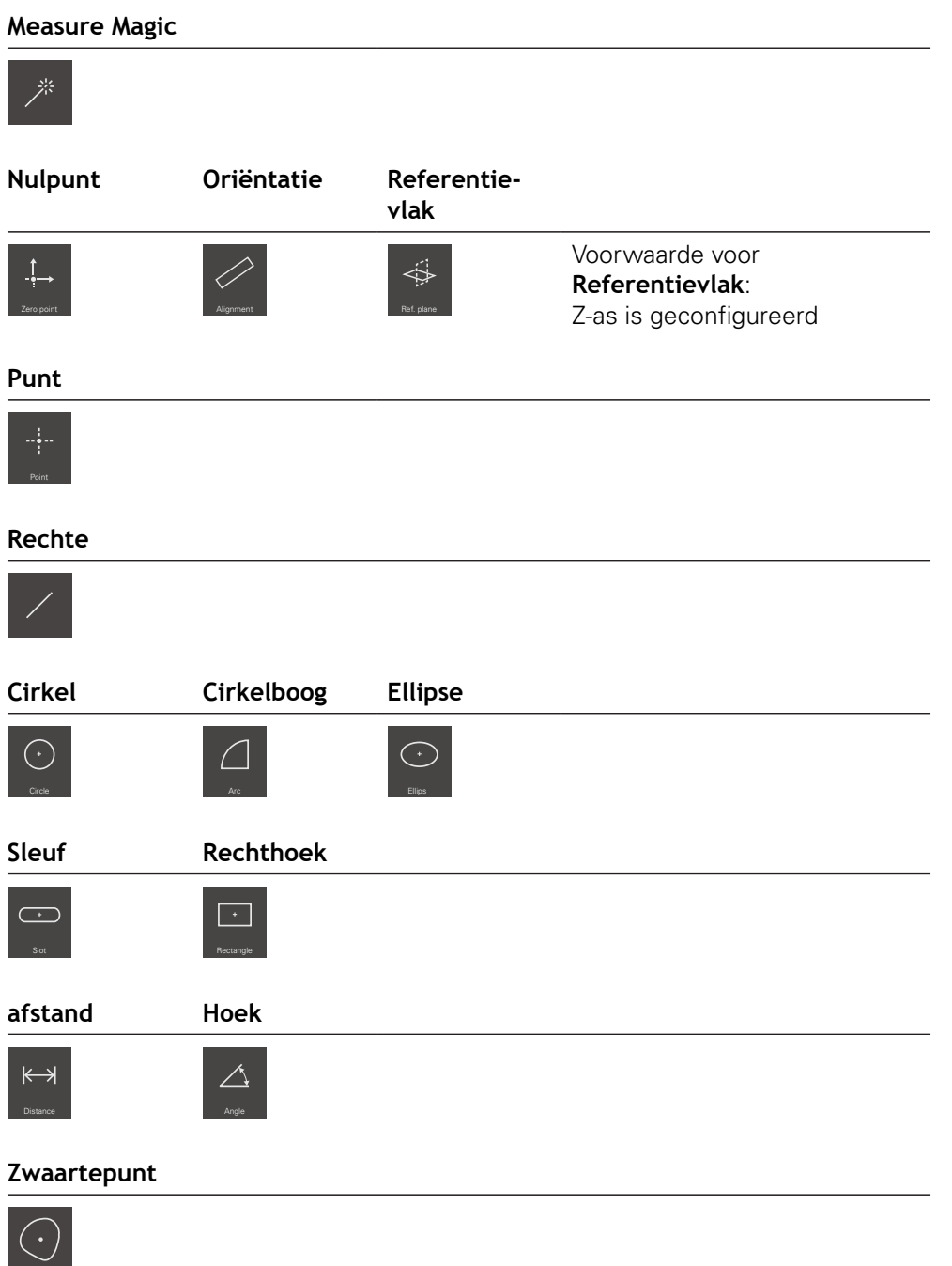

## **Gereedschapspalet (afhankelijk van de sensor)**

In het gereedschapspalet selecteert u het meetgereedschap voor de meetpuntopname. In de dialoog **Instellingen** van het gereedschapspalet kunt u meetgereedschappen configureren.

#### **Voorwaarden**

■ Er is een sensor geactiveerd (software-optie)

#### **Meetgereedschap selecteren**

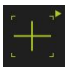

- ▶ Op het bedieningselement tikken dat het actuele meetgereedschap toont, bijv. het draadkruis
- > Het gereedschapspalet toont alle beschikbare meetgereedschappen en de dialoog **Instellingen**
- Het gewenste meetgereedschap selecteren
- Eventueel meetgereedschapsinstellingen aanpassen
- Op **Sluiten** tikken
- De wijzigingen worden overgenomen

**Verdere informatie:** ["Overzicht van de OED-meetgereedschappen", Pagina 82](#page-81-1)

## **6.8.4 Menu Meetprotocol**

**Oproep**

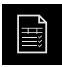

- In het hoofdmenu op **Meetprotocol** tikken
- De gebruikersinterface voor weergave en maken van de meetprotocollen wordt getoond

#### **Korte omschrijving**

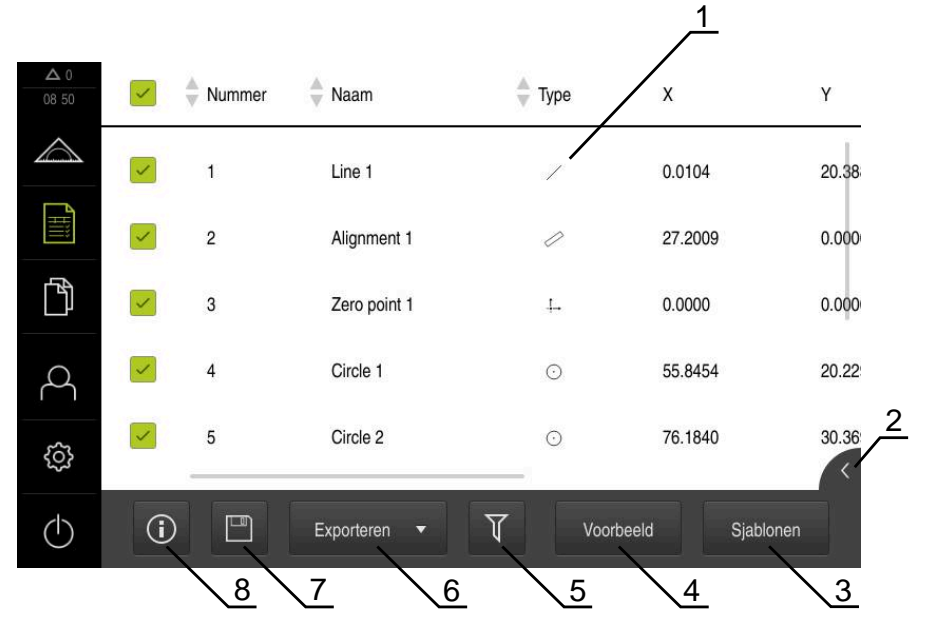

#### Afbeelding 14: Menu **Meetprotocol**

- Lijst met standaardsjablonen
- Preview van de geselecteerde sjabloon
- Weergave van de informatie over de geselecteerde sjabloon
- Afdrukvoorbeeld van het huidige meetprotocol
- Filter voor lijst met de gemeten elementen
- Export van het huidige meetprotocol
- Opslaan van het huidige meetprotocol
- Weergave van de informatie over het huidige protocol

Het menu **Meetprotocol** toont een lijst met de gemeten elementen, afhankelijk van de geselecteerde meetprotocolsjabloon.

In het menu **Meetprotocol** kunt u inhoud en sjablonen voor meetprotocollen selecteren. U kunt meetprotocollen opslaan, exporteren en afdrukken.

**Verdere informatie:** ["Meetprotocol", Pagina 349](#page-348-0)

# **6.8.5 Menu Bestandsbeheer**

#### **Oproep**

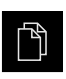

- In het hoofdmenu op **Bestandsbeheer** tikken
- De gebruikersinterface voor het beheren van bestanden wordt weergegeven

#### **Korte omschrijving**

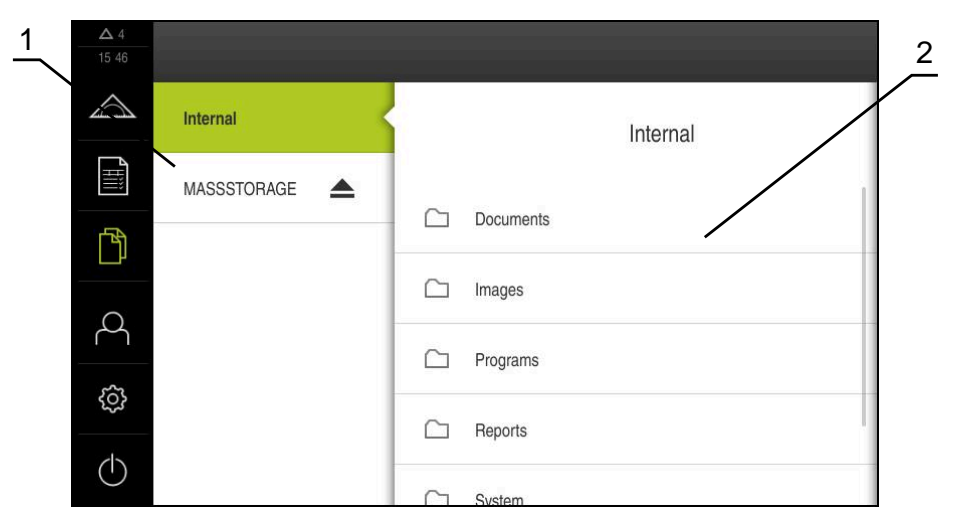

#### Afbeelding 15: Menu **Bestandsbeheer**

- **1** Lijst met beschikbare opslaglocaties
- **2** Lijst met mappen in de geselecteerde opslaglocatie

Het menu **Bestandsbeheer** toont een overzicht van de bestanden die zijn opgeslagen in het geheugen van het apparaat.

Eventueel aangesloten USB-massageheugens (FAT32-formaat) en beschikbare netwerkstations worden in de lijst met opslaglocaties weergegeven. De USBmassageheugens en netwerkstations worden weergegeven met de naam of de stationsaanduiding.

**Verdere informatie:** ["Bestandsbeheer", Pagina 359](#page-358-0)

# **6.8.6 Menu Gebruikersaanmelding**

#### **Oproep**

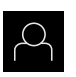

- In het hoofdmenu op **Gebruikersaanmelding** tikken
- De gebruikersinterface voor het aan- en afmelden van gebruikers wordt weergegeven

#### **Korte omschrijving**

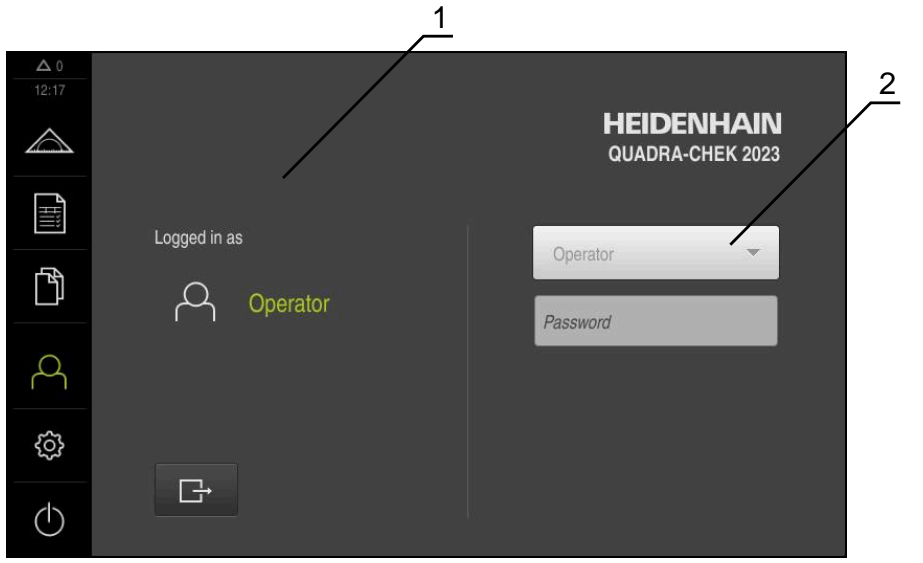

Afbeelding 16: Menu **Gebruikersaanmelding**

- **1** Weergave van de aangemelde gebruiker
- **2** Gebruikersaanmelding

Het menu **Gebruikersaanmelding** toont de aangemelde gebruiker in de linkerkolom. Het aanmelden van een nieuwe gebruiker wordt getoond in de rechterkolom.

Voordat een andere gebruiker zich kan aanmelden, moet de aangemelde gebruiker worden afgemeld.

**Verdere informatie:** ["Gebruiker aan- en afmelden", Pagina 65](#page-64-0)

# **6.8.7 Menu Instellingen**

#### **Oproep**

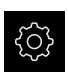

- In het hoofdmenu op **Instellingen** tikken
- De gebruikersinterface voor de apparaatinstellingen wordt weergegeven

#### **Korte omschrijving**

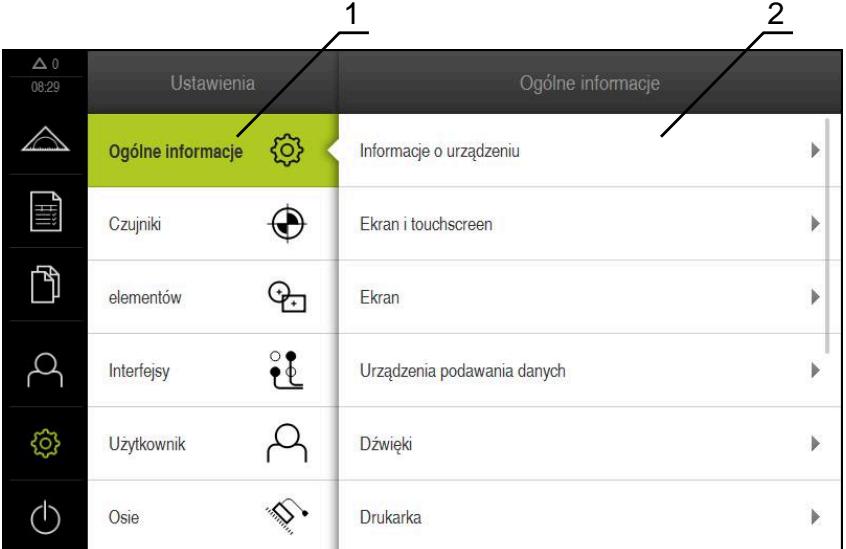

#### Afbeelding 17: Het menu **Instellingen**

**1** Lijst met instellingsopties

 $\mathbf i$ 

**2** Lijst met instellingsparameters

Het menu **Instellingen** toont alle opties voor het configureren van het apparaat. Met de instellingsparameters kunt u het apparaat aanpassen aan de vereisten voor de gebruikslocatie.

**Verdere informatie:** ["Instellingen", Pagina 367](#page-366-0)

Het apparaat is voorzien van autorisatieniveaus, waarmee uitgebreide of beperkte rechten voor het beheren en bedienen door gebruikers worden vastgelegd.

# **6.8.8 Menu Uitschakelen**

#### **Oproep**

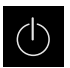

- In het hoofdmenu op **Uitschakelen** tikken
- De bedieningselementen voor het afsluiten van het besturingssysteem, het activeren van de energiebesparingsmodus en het activeren van de reinigingsmodus worden getoond

## **Korte omschrijving**

Het menu **Uitschakelen** toont de volgende opties:

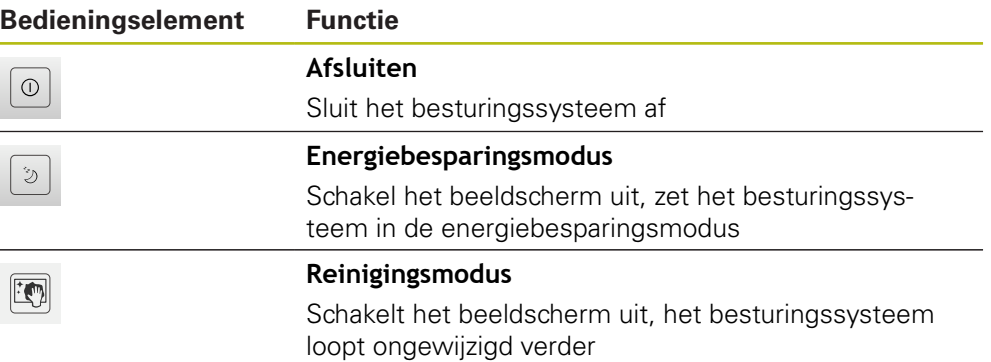

**Verdere informatie:** ["QUADRA-CHEK 2000 Inschakelen en uitschakelen",](#page-63-0) [Pagina 64](#page-63-0)

**Verdere informatie:** ["Beeldscherm reinigen", Pagina 416](#page-415-0)

# <span id="page-79-0"></span>**6.9 Functie Handmatig meten**

In de functie **Handmatig meten** kunt u een element:

- Meten, d.w.z. van opgenomen meetpunten maken
- Construeren, d.w.z. van bestaande elementen maken

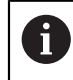

Een uitvoerige beschrijving van de werkzaamheden vindt u in het hoofdstuk ["Meting"](#page-232-0) en in de volgende hoofdstukken.

#### **6.9.1 Elementen meten**

Om een contour, bijv. een cirkel, te meten, neemt u meetpunten op die u over de contour verdeelt. Afhankelijk van de geselecteerde geometrie is een bepaald aantal meetpunten vereist. De posities van de meetpunten zijn gerelateerd aan het coördinatensysteem dat op het apparaat is geselecteerd. Uit de opgenomen meetpunten (puntenwolk) berekent het apparaat een element.

Wanneer u meetpunten handmatig opneemt, bijv. met behulp van een draadkruis op de meetmicroscoop of op de profielprojector, gaat u als volgt te werk:

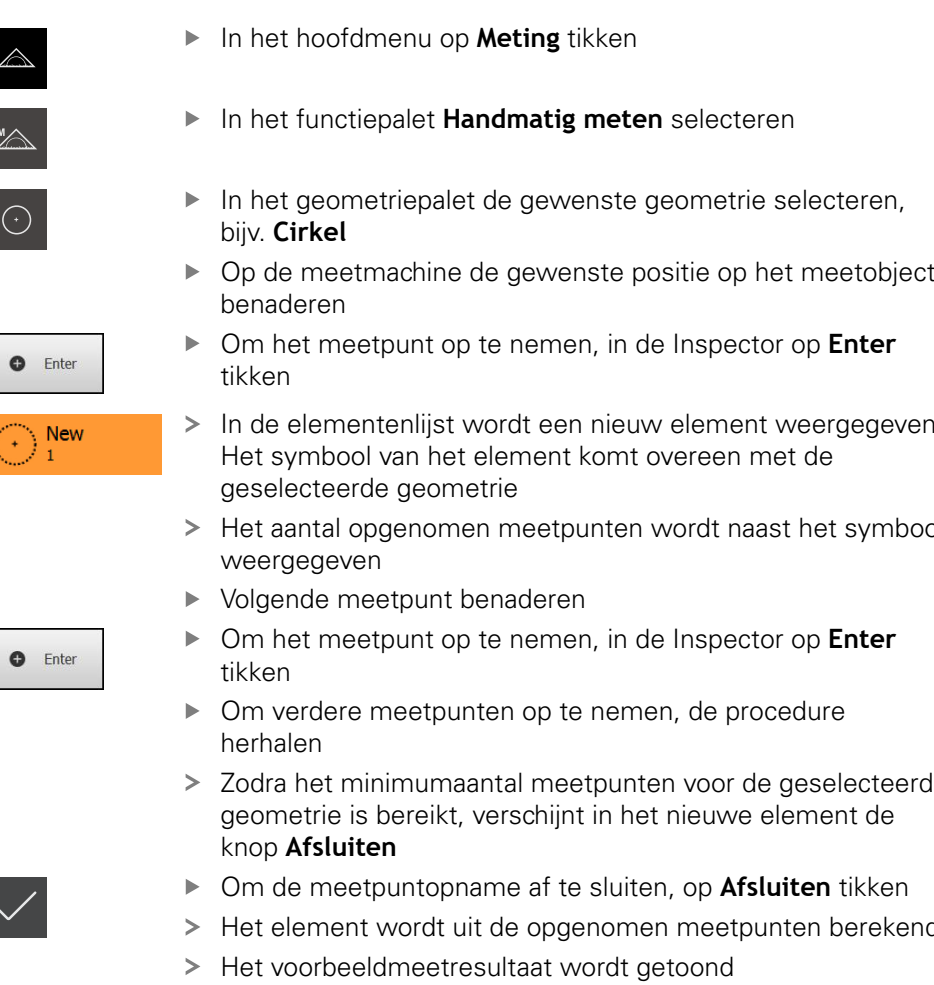

# **6.9.2 Meting met sensor**

Voor de meetpuntopname kunt u op de meetmachine een OED-sensor gebruiken, bijv. in de vorm van een glasvezelkabel (Software-optie QUADRA-CHEK 2000 OED).

Als u een sensor activeert, beschikt u op het apparaat over de bijbehorende meetgereedschappen (gereedschapspalet).

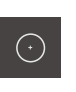

- 
- 
- In de elementenlijst wordt een nieuw element weergegeven.
- Het aantal opgenomen meetpunten wordt naast het symbool
- Zodra het minimumaantal meetpunten voor de geselecteerde
- Om de meetpuntopname af te sluiten, op **Afsluiten** tikken
- Het element wordt uit de opgenomen meetpunten berekend

# <span id="page-81-0"></span>**6.9.3 Bedieningselementen voor meting met OED-sensor**

#### **Voorwaarden**

■ OED-sensor is geactiveerd (software-optie)

# <span id="page-81-1"></span>**Overzicht van de OED-meetgereedschappen**

Bij een geactiveerde OED-sensor omvat het gereedschapspalet de volgende meetgereedschappen.

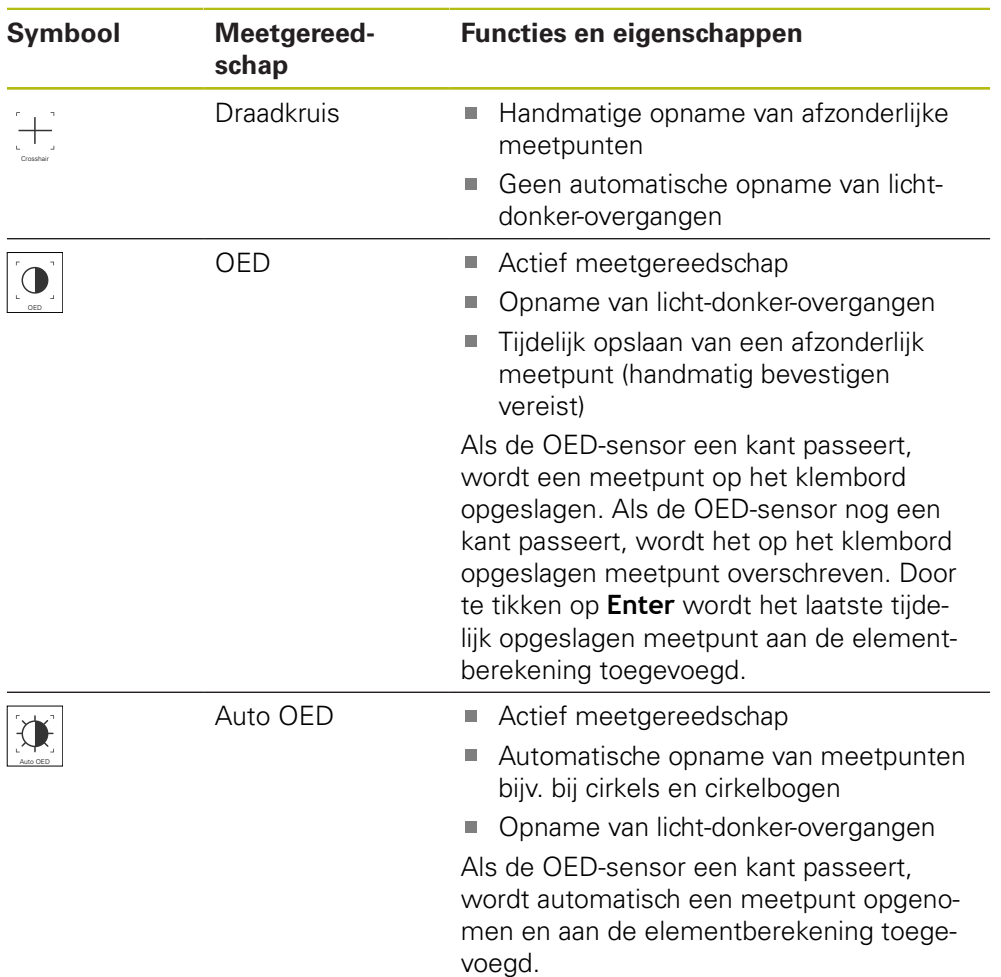

# **OED-meetgereedschappen configureren**

In de dialoog **Instellingen** kunt u de contrastinstellingen en de OEDverspringingsinstellingen met behulp van een leerprocedure aanpassen. De instellingen gelden voor alle OED-meetgereedschappen, ongeacht welk meetgereedschap bij de uitvoering van de leerprocedure is geselecteerd. De wijzigingen worden in het menu **Instellingen** overgenomen.

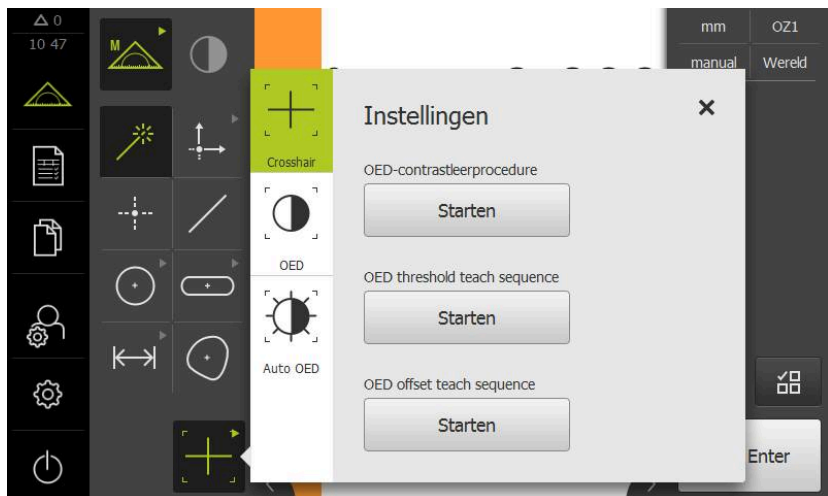

Afbeelding 18: Dialoog **Instellingen** voor OED-meetgereedschappen

- In het snelmenu de vergroting selecteren die op de meetmachine is ingesteld
- In het **gereedschapspalet** een willekeurig OEDmeetgereedschap selecteren, bijv. **Auto OED**
- De dialoog **Instellingen** toont de beschikbare parameters
- Gewenste parameters met behulp van de leerprocedure bepalen
- Om de dialoog te sluiten, op **Sluiten** tikken
- De parameters worden voor de geselecteerde vergroting opgeslagen
- $\blacktriangleright$  Procedure voor alle beschikbare vergrotingen herhalen

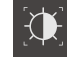

 $\boldsymbol{\times}$ 

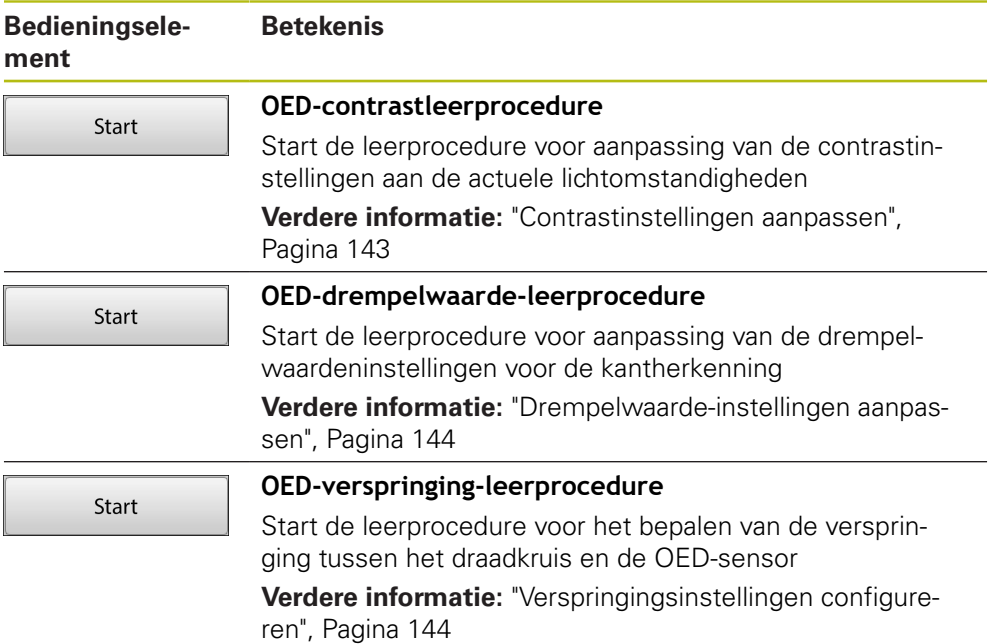

# <span id="page-84-0"></span>**6.10 Functie definiëren**

#### **Oproep**

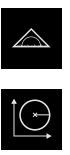

- In het hoofdmenu op **Meting** tikken
- In het functiepalet **Definiëren** selecteren
- De bedieningselementen en invoervelden voor de functie **Definiëren** worden weergegeven

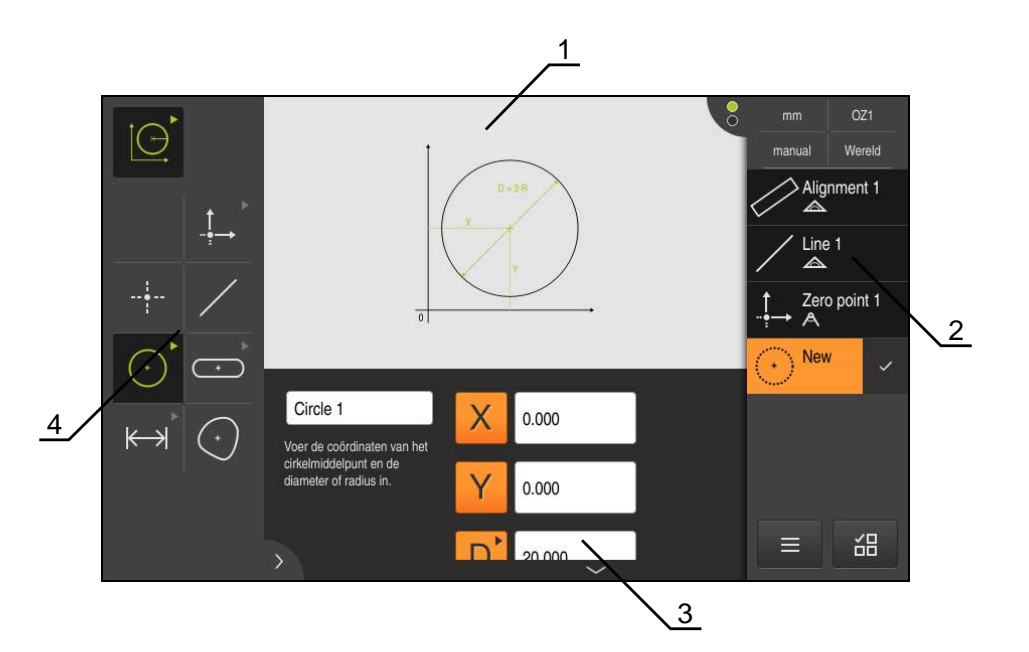

Afbeelding 19: Functie **definiëren** met geometrie **Cirkel**

- **1** Weergave van de geometrie
- **2** Elementenlijst in de Inspector
- **3** Invoervelden van de geometrieparameter
- **4** Geometrieparameter

0

Een uitvoerige beschrijving van de werkzaamheden vindt u in het hoofdstuk ["Meting"](#page-232-0) en in de volgende hoofdstukken.

# **6.11 Digitale uitlezing**

In de digitale uitlezing toont het apparaat de asposities en eventueel aanvullende informatie voor de geconfigureerde assen.

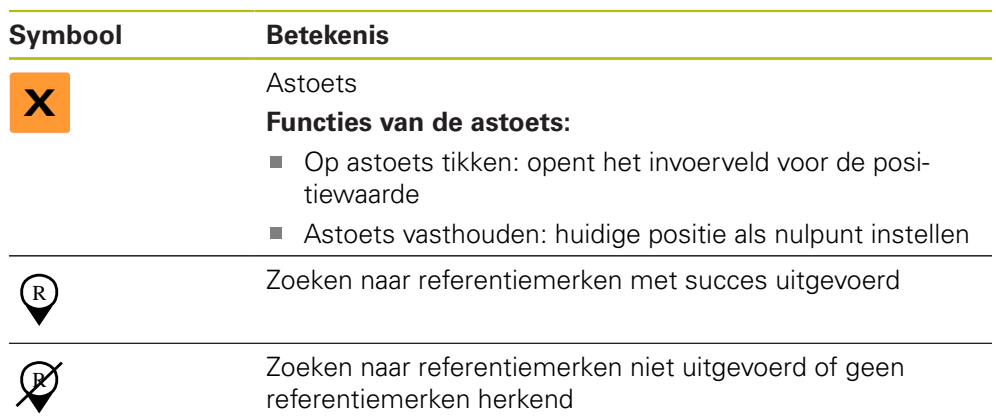

# <span id="page-85-0"></span>**6.11.1 Bedieningselementen van de digitale uitlezing**

# **6.12 Werkgebied aanpassen**

In het menu **Meting** kan het werkgebied worden vergroot door het hoofdmenu, submenu of de Inspector te verbergen. Ook voor aanpassing van het elementenaanzicht zijn verschillende mogelijkheden beschikbaar.

# **Oproep**

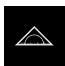

- In het hoofdmenu op **Meting** tikken
- De gebruikersinterface voor meten, construeren en definiëren wordt weergegeven

# **6.12.1 Het hoofdmenu en submenu verbergen of weergeven**

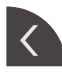

- Op de **tab** tikken
- > Het hoofdmenu wordt verborgen
- ▶ Nogmaals op de **tab** tikken
- > Het submenu wordt verborgen
- > De pijl verandert van richting
- Om het submenu weer te geven, op de **tab** tikken
- Om het hoofdmenu weer te geven, nogmaals op de **tab** tikken

# **6.12.2 Inspector verbergen of weergeven**

De Inspector kan alleen in de functie **Handmatig meten** verborgen worden.

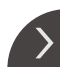

- Op de **tab** tikken
	- > De Inspector wordt verborgen
- > De pijl verandert van richting
- Om de Inspector weer te geven, op de **tab** tikken

# <span id="page-86-0"></span>**6.13 In het elementenaanzicht werken**

Het elementenaanzicht is in de functie **Handmatig meten** beschikbaar. In het elementenaanzicht kunt u:

- het aanzicht aanpassen
- Elementen selecteren of deselecteren
- Opmerkingen aan elementen toevoegen
- Opmerkingen weergeven of verbergen

#### **Oproep**

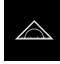

- In het hoofdmenu op **Meting** tikken
- De gebruikersinterface voor meten, construeren en definiëren wordt weergegeven
- In de Inspector op de **element-preview** tikken
- > In het werkgebied verschijnt het elementenaanzicht
- De actuele inhoud van het werkgebied verandert in de Inspector

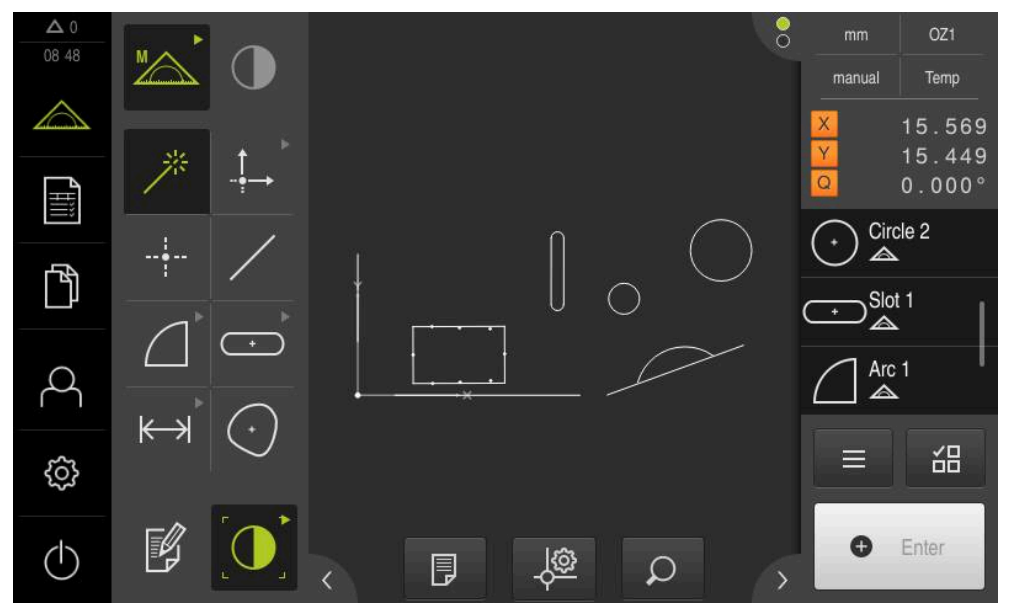

Afbeelding 20: Werkgebied met **elementenaanzicht**

## **6.13.1 Elementenaanzicht vergroten of verkleinen**

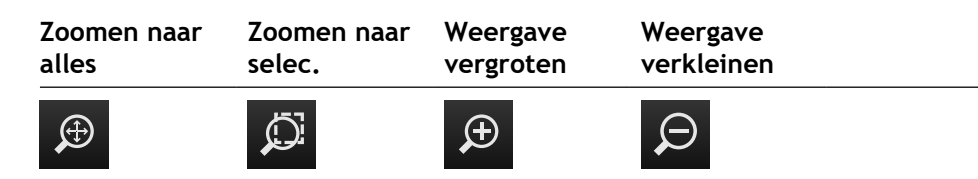

Afhankelijk van de grootte van het werkgebied zijn de bedieningselementen eventueel tot een groep samengevat.

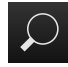

Om alle bedieningselementen weer te geven, op **Zoomfuncties** tikken

# **6.13.2 Elementen selecteren of deselecteren**

- Om een element te selecteren, in het elementenaanzicht op het element tikken
- Het geselecteerde element wordt in het elementenaanzicht en in de elementenlijst groen weergegeven
- Om nog meer elementen aan de selectie toe te voegen, op de gewenste elementen tikken
- Om een element te deselecteren, opnieuw op het element tikken

Vanuit de geselecteerde elementen kunt u een nieuw element construeren, bijv. door verschuiving of als kopie. **Verdere informatie:** ["Elementen construeren", Pagina 252](#page-251-0)

## **6.13.3 Opmerkingen bewerken**

 $\mathbf i$ 

A

In het elementenaanzicht kunt u aan elk element opmerkingen toevoegen, bijv. meetinformatie of aanwijzingsteksten.

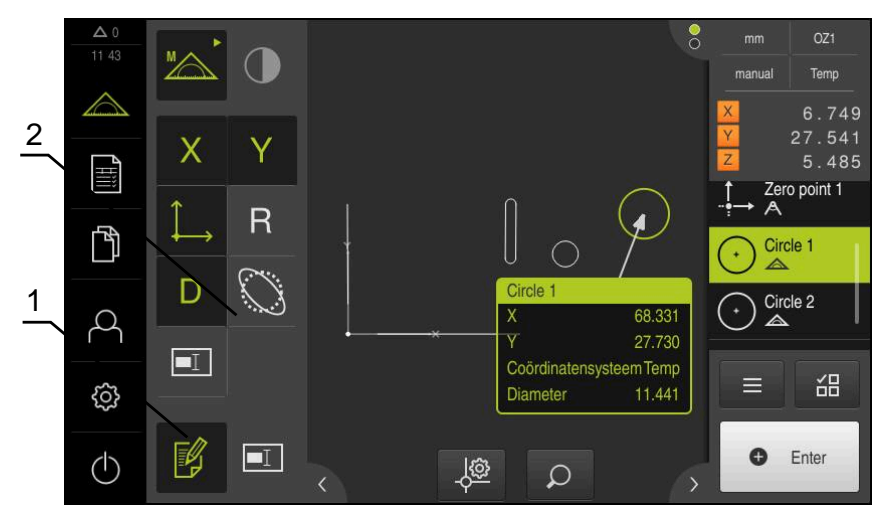

Afbeelding 21: Element met opmerkingen in het elementenaanzicht

- **1** Bedieningselement **Opmerkingen bewerken**
- **2** Bedieningselementen voor het toevoegen van opmerkingen aan een of meerdere elementen

De bedieningselementen voor het toevoegen van opmerkingen worden weergegeven als de bewerkingsmodus voor opmerkingen geactiveerd is, en als ten minste één element in de elementenlijst is geselecteerd. Welke bedieningselementen beschikbaar zijn, hangt af van het geometrietype van het geselecteerde element.

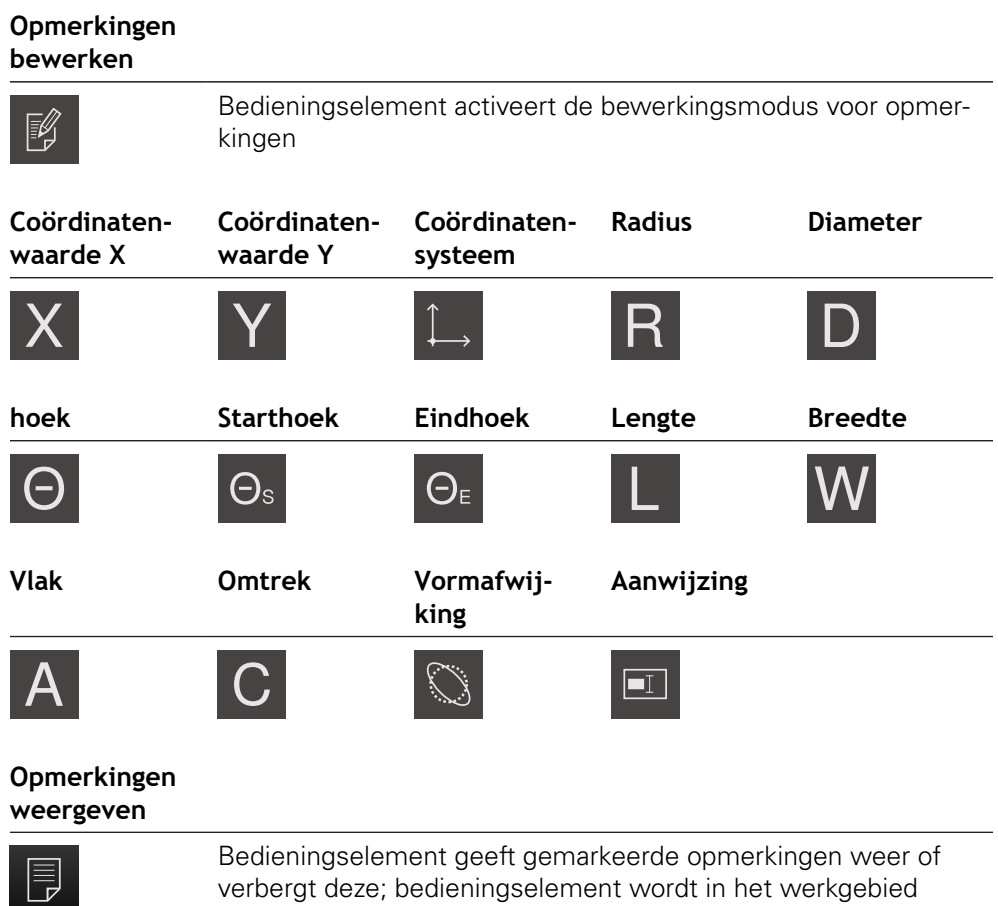

# **6.14 Met de Inspector werken**

De Inspector is alleen in het menu **Meting** beschikbaar.

#### **Oproep**

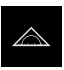

- In het hoofdmenu op **Meting** tikken
- De gebruikersinterface voor meten, construeren en definiëren wordt weergegeven

weergegeven, wanneer de bewerkingsmodus gedeactiveerd is

# **6.14.1 Bedieningselementen van de Inspector**

De Inspector omvat de volgende gebieden en bedieningselementen:

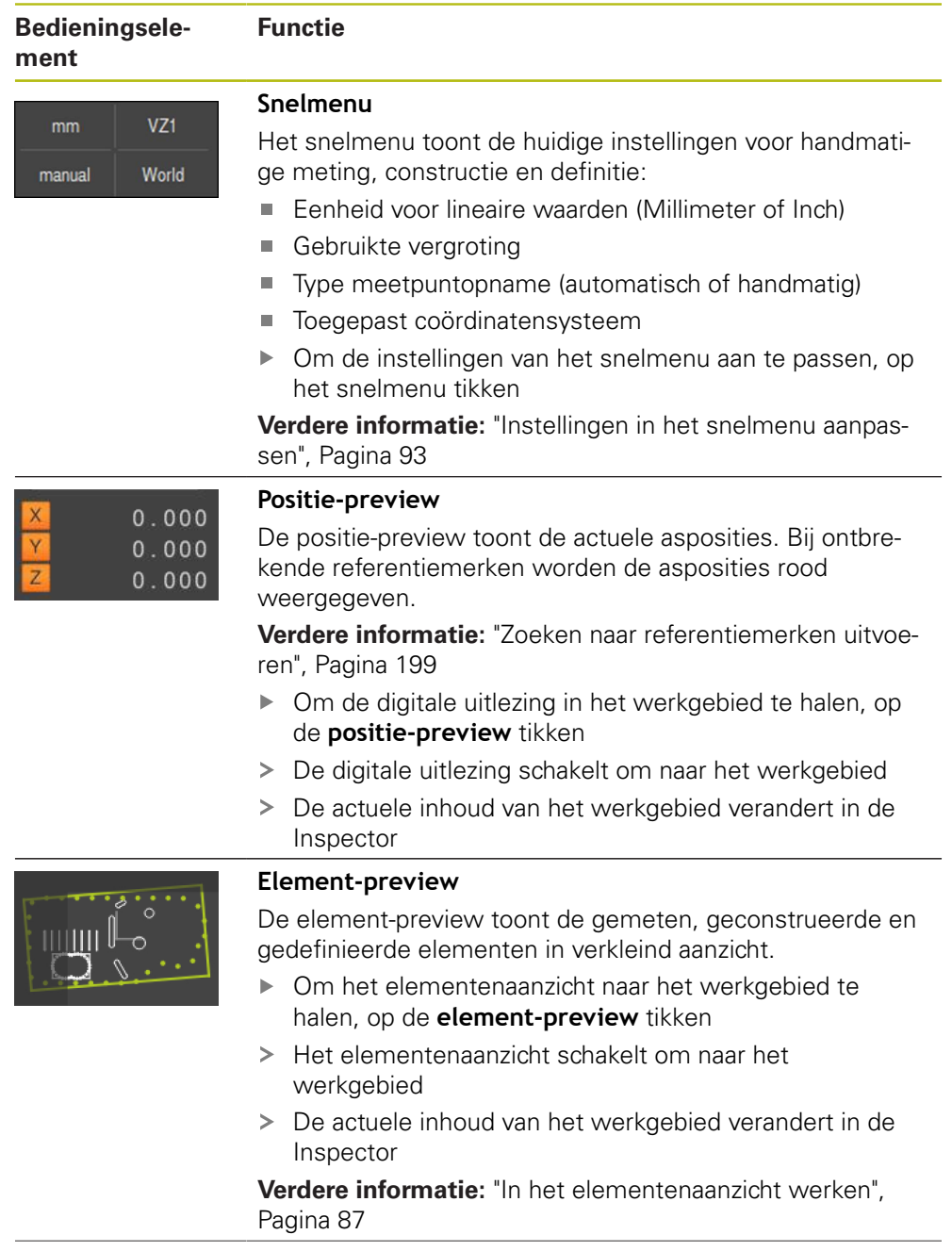

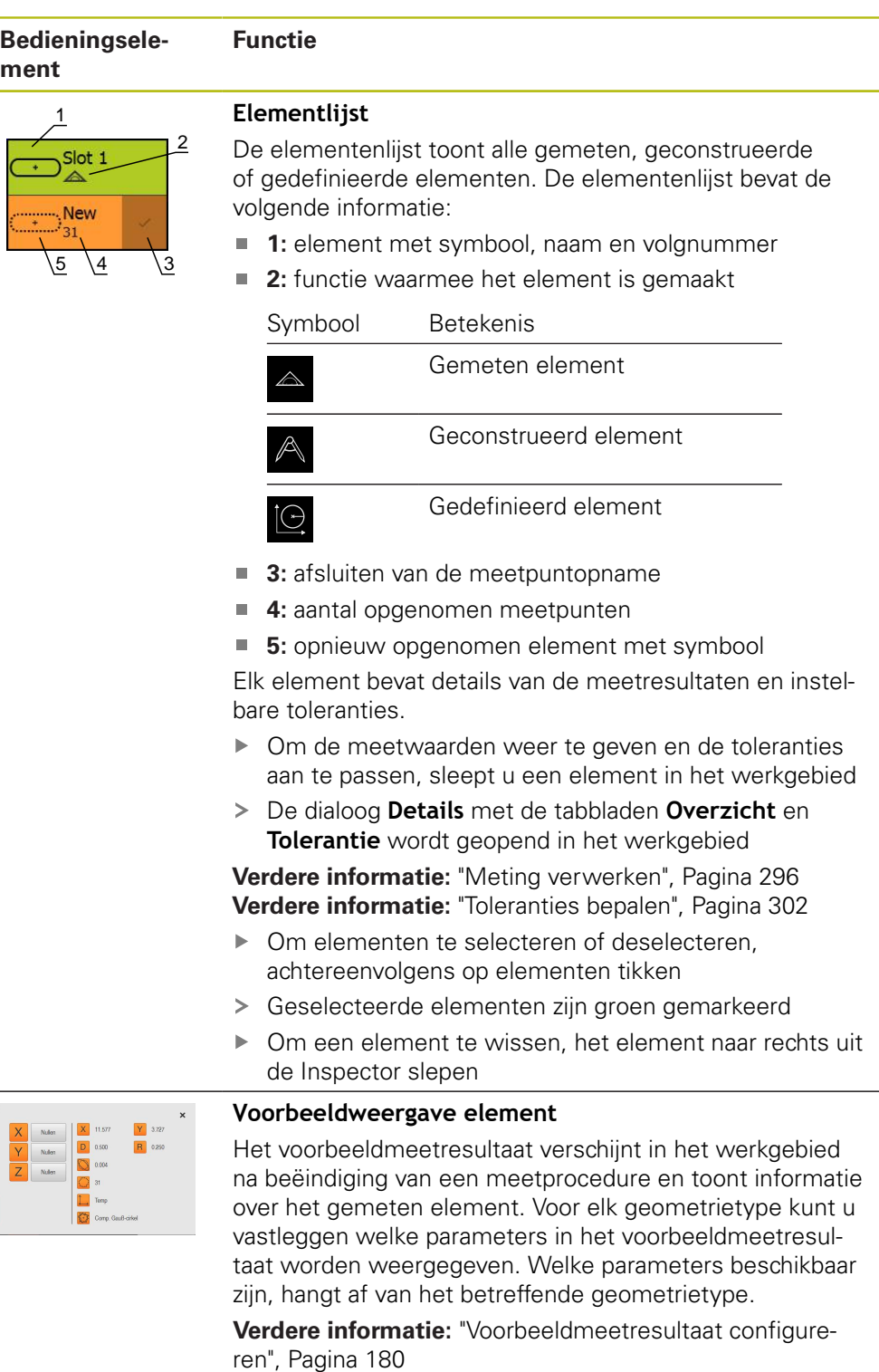

In het voorbeeldmeetresultaat kunt u het coördinatensysteem aanpassen.

**Verdere informatie:** ["Middelpunt van een element als](#page-289-0) [nulpunt bepalen", Pagina 290](#page-289-0)

**Verdere informatie:** ["Uitlijning van een element overne](#page-290-0)[men", Pagina 291](#page-290-0)

Vanuit het voorbeeldmeetresultaat kunt u via de RS-232 interface inhoud naar een computer verzenden.

**Verdere informatie:** ["Uitvoer van meetwaarden configure](#page-185-0)[ren", Pagina 186](#page-185-0)

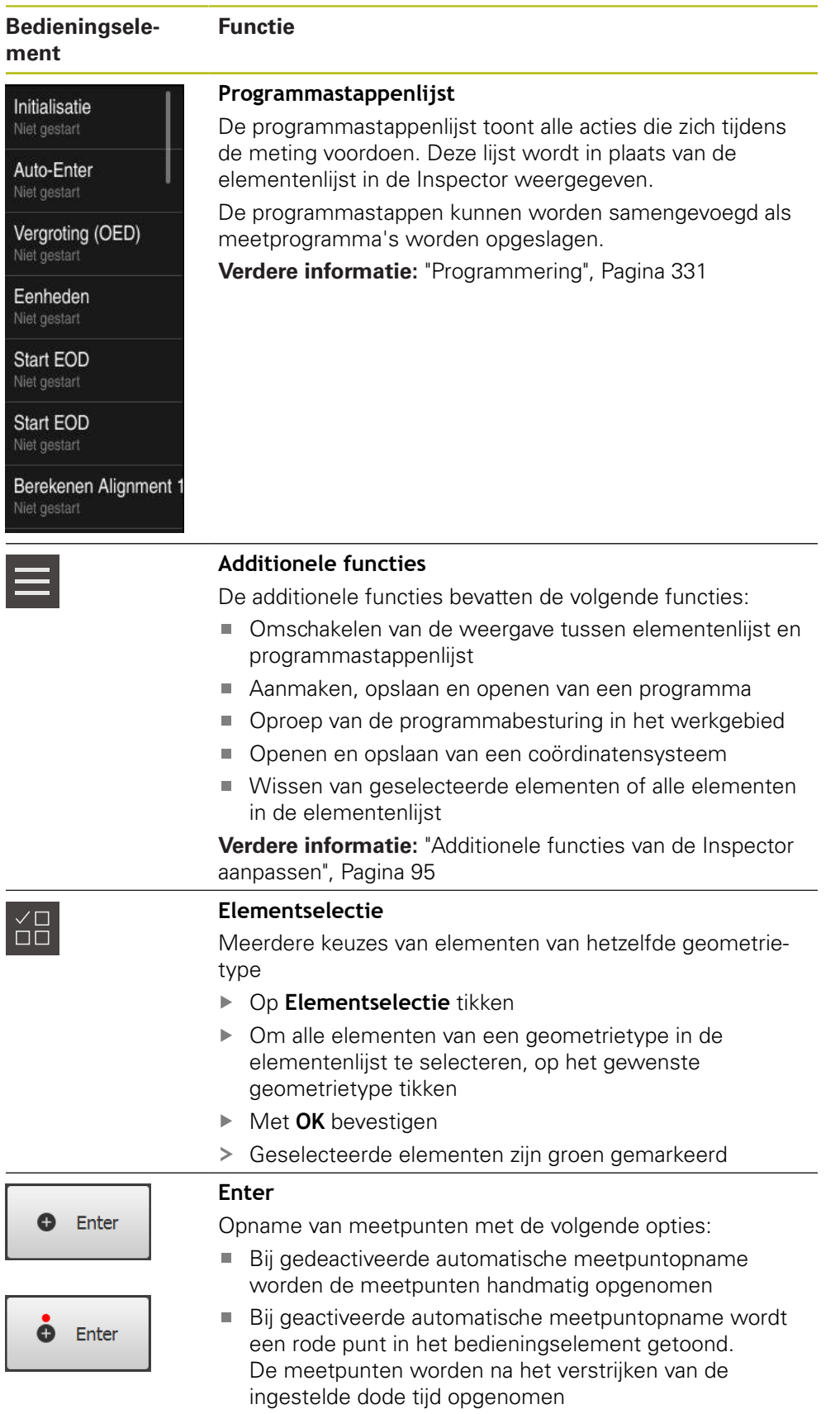

## <span id="page-92-0"></span>**6.14.2 Instellingen in het snelmenu aanpassen**

Met behulp van het snelmenu kunnen de volgende instellingen worden aangepast:

- Eenheid voor lineaire waarden (**Millimeter** of **Inch**)
- Eenheid voor hoekwaarden (**Radiant**, **Decimale graad** of **Graden-min-sec.**)
- Type coördinatensysteem
- Type meetpuntopname
- Dode tijd van de automatische meetpuntopname
- Selectie van het coördinatensysteem
- Automatisch genereren van coördinatensystemen
- **Projectie**

Bij geactiveerde OED-sensor (software-optie) zijn bovendien de volgende instellingen beschikbaar:

■ Selectie van de vergroting

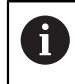

De beschikbare instellingen zijn afhankelijk van de configuratie van het apparaat en de vrijgeschakelde software-opties.

#### **Eenheden instellen**

Vóór aanvang van de meting moet u de gewenste eenheden in het snelmenu van de Inspector instellen.

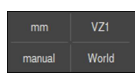

- In de Inspector op het **snelmenu** tikken
- Gewenste **Eenheid voor lineaire waarden** selecteren

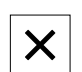

- Gewenste **Eenheid voor hoekwaarden** selecteren Om het snelmenu te sluiten, op **Sluiten** tikken
- De geselecteerde eenheden worden getoond in het  $\, >$ **snelmenu**

#### **Type coördinatensysteem selecteren**

Afhankelijk van de meettaak kunt u het type coördinatensysteem (**Cartesiaans** of **Polair**) in het snelmenu van de Inspector instellen.

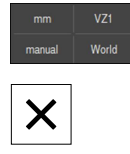

- In de Inspector op het **snelmenu** tikken
- Gewenste **Type coördinatensysteem** selecteren
- Om het snelmenu te sluiten, op **Sluiten** tikken
- De posities worden overeenkomstig het geselecteerde coördinatensysteem in de **positie-preview** weergegeven

## **Automatische meetpuntopname instellen**

U kunt meetpunten automatisch of handmatig afzonderlijk opnemen. Bij automatische opname (Auto-Enter) worden de meetpunten automatisch ingesteld zodra het meetgereedschap korte tijd op het meetpunt staat. U kunt deze functie in- of uitschakelen en de stilstandtijd ("dode tijd") instellen.

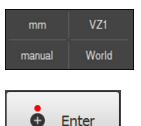

- In de Inspector op het **snelmenu** tikken
- **Auto-Enter** in- of uitschakelen
- Bij een geactiveerde **Auto-Enter** wordt een rode punt in de knop **Enter** getoond
	- **Auto-Enter dode tijd ms** instellen (150 ms t/m 10 000 ms)
	- Zodra het meetgereedschap langer dan het geselecteerde interval boven een meetpunt staat, stelt het meetgereedschap automatisch een of meerdere meetpunten in

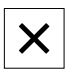

- Om het snelmenu te sluiten, op **Sluiten** tikken
- De status **Manual** of **Auto** wordt in het snelmenu weergegeven

#### **Coördinatensysteem selecteren**

Het snelmenu toont het actuele coördinatensysteem. Aan nieuwe elementen wordt het geselecteerde coördinatensysteem toegewezen. In het snelmenu kunt u tussen de coördinatensystemen omschakelen.

De standaardinstelling is het coördinatensysteem van de meettafel met de aanduiding **Wereld**. Wanneer u een nieuw nulpunt bepaalt of een referentie-element registreert, schakelt het apparaat over naar het tijdelijke coördinatensysteem met de aanduiding **Temp**. Wanneer u het coördinatensysteem wijzigt, verschijnt in het snelmenu de nieuwe aanduiding. U kunt dan het coördinatensysteem aan afzonderlijke elementen toewijzen.

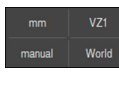

 $\boldsymbol{\times}$ 

- In de Inspector op het **snelmenu** tikken
- Gewenst **Coördinatensysteem** selecteren

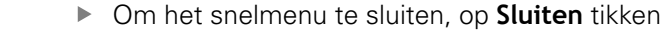

- > Het snelmenu toont het geselecteerde coördinatensysteem
- De digitale uitlezing is gerelateerd aan het geselecteerde coördinatensysteem
- Wanneer u nieuwe elementen maakt, wordt aan de elementen het geselecteerde coördinatensysteem toegewezen

**Verdere informatie:** ["Met coördinatensystemen werken", Pagina 287](#page-286-0)

#### **Coördinatensysteem automatisch maken**

Als u de instelling **Coördinatensysteem automatisch maken** activeert en vervolgens een nieuw nulpunt bepaalt, schakelt het apparaat over naar het nieuwe coördinatensysteem met de aanduiding **COSx** (x = volgnummer).

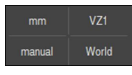

- In de Inspector op het **snelmenu** tikken
- Functie **Coördinatensysteem automatisch maken** met de schuifschakelaar **ON/OFF** activeren

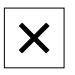

Om het snelmenu te sluiten, op **Sluiten** tikken

**Verdere informatie:** ["Met coördinatensystemen werken", Pagina 287](#page-286-0)

#### **Vergroting selecteren**

Wanneer een optische sensor is geactiveerd, kunt u rekening houden met de optische vergroting van het meetobject. Hiervoor selecteert u in het snelmenu de bij de lens passende vergroting. Het aantal beschikbare vergrotingen is afhankelijk van de configuratie van de meetmachine.

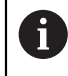

De optische vergroting moet overeenstemmen met de op het apparaat ingestelde vergroting.

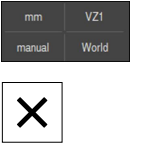

- In de Inspector op het **snelmenu** tikken
- Gewenste vergroting selecteren die geschikt is voor de lens
- Om het snelmenu te sluiten, op **Sluiten** tikken
- De geselecteerde vergroting wordt in het **snelmenu** getoond

#### **Projectievlak kiezen**

Wanneer u een projectievlak selecteert en vervolgens een element wilt meten, construeren of definiëren, wordt het element in het geselecteerde vlak geprojecteerd. De waarden van de derde as worden niet doorgegeven aan de elementberekening. Ze genereren een 2D-element.

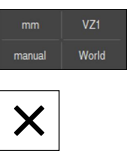

- In de Inspector op het **snelmenu** tikken
- Gewenste **Projectie** selecteren
	- Om het snelmenu te sluiten, op **Sluiten** tikken
	- De geselecteerde projectie wordt in het **snelmenu** getoond

#### <span id="page-94-0"></span>**6.14.3 Additionele functies van de Inspector aanpassen**

#### **Tussen elementenlijst en programmastappenlijst schakelen**

De elementenlijst toont de opgenomen elementen, de programmastappenlijst toont de programmastappen van het meetprogramma.

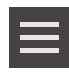

- In de Inspector op **Additionele functies** tikken
- Weergave **Elementlijst** of **Programmastappenlijst** selecteren
- Met de activering van de programmastappenlijst wordt ook de weergave van de programmabesturing in het werkgebied geactiveerd

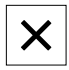

Om de additionele functies te sluiten, op **Sluiten** tikken

**Verdere informatie:** ["Programmering", Pagina 331](#page-330-0)

#### **Meetprogramma aanmaken, opslaan of openen**

In de additionele functies van de Inspector kunt u:

- een nieuw meetprogramma aanmaken
- opgenomen elementen als meetprogramma opslaan
- een opgeslagen meetprogramma openen
- de programmabesturing weergeven

#### **Meetprogramma aanmaken**

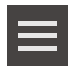

- In de Inspector op **Additionele functies** tikken
- Om een nieuw meetprogramma te maken: op **Nieuw** tikken
- In de dialoog op **OK** tikken
- Een nieuw meetprogramma wordt gemaakt
- > De additionele functies worden gesloten

#### **Meetprogramma opslaan**

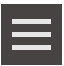

- In de Inspector op **Additionele functies** tikken
- Om reeds opgenomen elementen als meetprogramma op te slaan: op **Opslaan als** tikken
- In de dialoog de opslaglocatie selecteren, bijvoorbeeld **Internal**/**Programs**
- $\blacktriangleright$  In het invoerveld tikken
- Naam van het meetprogramma invoeren
- Invoer met **RET** bevestigen
- Op **Opslaan als** tikken
- > Het meetprogramma wordt opgeslagen
- De additionele functies worden gesloten

#### **Meetprogramma's openen**

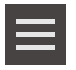

- In de Inspector op **Additionele functies** tikken
- Om een meetprogramma te openen: op **Openen** tikken

Wanneer u een meetprogramma opent, wordt het huidige meetprogramma gesloten. Niet-opgeslagen wijzigingen gaan verloren.

> Wijzigingen in het huidige meetprogramma opslaan voordat u een meetprogramma opent

**Verdere informatie:** ["Meetprogramma opslaan",](#page-230-0) [Pagina 231](#page-230-0)

- ► Herstart met OK bevestigen
- De map **Internal**/**Programs** wordt weergegeven
- Naar de opslaglocatie van het meetprogramma navigeren
- ▶ Op de naam van het meetprogramma tikken
- Op **Selecteren** tikken
- De gebruikersinterface voor meten, construeren en definiëren wordt weergegeven
- De programmastappenlijst met de programmastappen van het meetprogramma wordt getoond
- > Het geselecteerde gereedschap wordt getoond in de programmabesturing

#### **Programmabesturing weergeven**

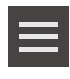

 $\boldsymbol{\mathsf{X}}$ 

- In de Inspector op **Additionele functies** tikken
- Om de programmabesturing in het werkgebied weer te geven, op **Besturing** tikken
- > De programmabesturing wordt weergegeven
- Om de additionele functies te sluiten, op **Sluiten** tikken

**Verdere informatie:** ["Programmering", Pagina 331](#page-330-0)

# **Coördinatensysteem opslaan of openen**

In de additionele functies van de Inspector kunt u:

- Gebruikersspecifieke coördinatensystemen als 5RF-bestand opslaan
- een opgeslagen coördinatensysteem openen
- **Verdere informatie:** ["Met coördinatensystemen werken", Pagina 287](#page-286-0)

#### **Coördinatensysteem opslaan**

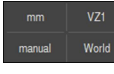

- In het snelmenu het gebruikersspecifieke coördinatensysteem selecteren
- 
- In de Inspector op **Additionele functies** tikken
- Op **Opslaan als** tikken
- In de dialoog de opslaglocatie selecteren, bijvoorbeeld **Internal**/**Programs**
- In het invoerveld tikken
- Bestandsnaam invoeren
- Invoer met **RET** bevestigen
- Op **Opslaan als** tikken
- > Het coördinatensysteem wordt opgeslagen

#### **Coördinatensysteem openen**

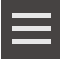

- In de Inspector op **Additionele functies** tikken
- ▶ Op **Openen** tikken
- In de dialoog de opslaglocatie selecteren, bijvoorbeeld **Internal**/**Programs**
- ▶ Op het gewenste bestand tikken
- Invoer met **Selecteren** bevestigen
- > Het coördinatensysteem wordt in het snelmenu weergegeven

#### **Elementen wissen**

In de additionele functies van de Inspector kunt u meerdere elementen tegelijkertijd wissen.

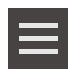

- Elementen in de elementenlijst selecteren
- In de Inspector op **Additionele functies** tikken
- Om de geselecteerde elementen uit de elementenlijst te wissen, op **Selectie wissen** tikken
- Om alle elementen uit de elementenlijst te wissen, op **Alles wissen** tikken

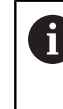

Referentie-elementen zoals nulpunt, uitlijning en referentievlak kunnen niet worden gewist zolang er nog elementen naar verwijzen.

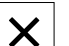

Om de additionele functies te sluiten, op **Sluiten** tikken

# **6.14.4 Elementenlijst of programmastappenlijst uitbreiden**

Wanneer ten minste één element of programmastap is opgenomen, kan de elementenlijst of programmastappenlijst worden uitgebreid.

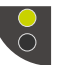

- ▶ Op de schakelaar tikken
- > Het aanzicht van de elementenlijst of programmastappenlijst wordt uitgebreid

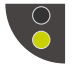

- ▶ Op de schakelaar tikken
- > Het vorige aanzicht wordt hersteld
- De bovenste schakelaar wordt groen weergegeven

De onderste schakelaar wordt groen weergegeven

# **6.15 Meldingen en audio-feedback**

# **6.15.1 Meldingen**

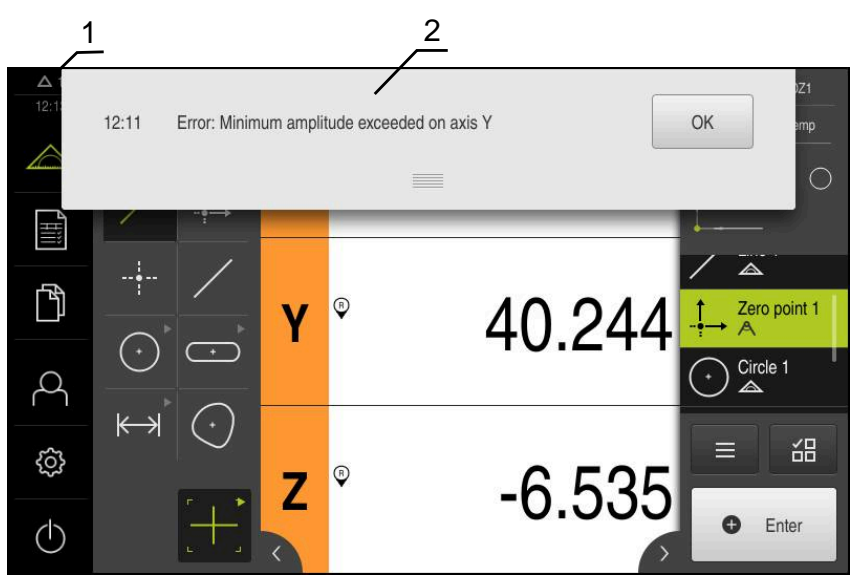

Afbeelding 22: Weergave van meldingen in het werkgebied

- **1** Weergavegebied voor meldingen, toont het aantal niet-gesloten meldingen en de tijd
- **2** Lijst met meldingen

Meldingen boven in het werkgebied kunnen worden geactiveerd door bijvoorbeeld bedieningsfouten, niet-voltooide processen of voltooide meetprogramma's. De meldingen worden getoond wanneer de oorzaak van de melding zich voordoet of als u linksboven in het beeldscherm op het weergavegebied **Meldingen** tikt.

#### **Meldingen oproepen**

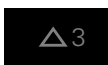

- Op **Meldingen** tikken
- > De lijst met meldingen wordt geopend

#### **Weergavegebied aanpassen**

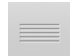

- Om het weergavegebied voor meldingen te vergroten, de **Verplaatsingsrand** naar beneden slepen
- Om het weergavegebied voor meldingen te verkleinen, de **Verplaatsingsrand** naar boven slepen
- Om het weergavegebied te sluiten, de **Verplaatsingsrand** naar boven uit het beeldscherm slepen
- > Het aantal niet-gesloten meldingen wordt getoond in **Meldingen**

#### **Meldingen sluiten**

Afhankelijk van de inhoud van de meldingen kunt u de meldingen met de volgende bedieningselementen sluiten:

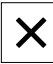

- Om een instruerende melding te sluiten, op **Sluiten** tikken
- > De melding wordt niet langer getoond

#### of

- Om een melding met een mogelijk effect op de toepassing te sluiten, op **OK** tikken
- > De toepassing houdt indien nodig rekening met de melding
- > De melding wordt niet langer getoond

## **6.15.2 Wizard**

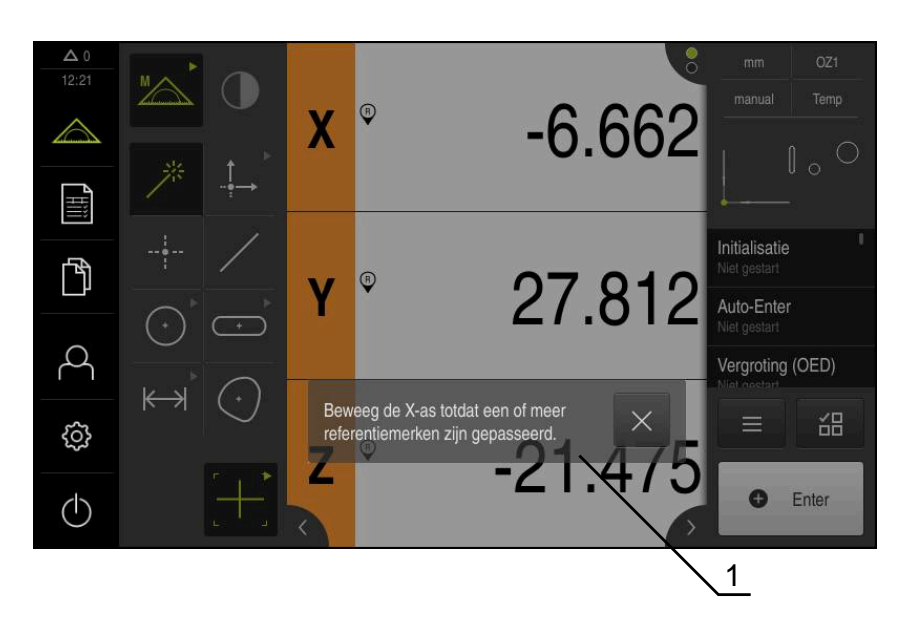

Afbeelding 23: Weergave van meldingen in de wizard

**1** Wizard (voorbeeld)

De wizard biedt u ondersteuning bij zowel het afwerken van handelingsstappen en programma's als bij leerprocessen.

U kunt de wizard in het werkgebied verschuiven.

De wizard kan, afhankelijk van de handelingsstap of procedure, de volgende bedieningselementen bevatten.

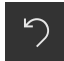

Om terug te gaan naar de laatste bewerkingsstap of de procedure te herhalen, op **Ongedaan maken** tikken

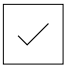

- Om de getoonde bewerkingsstap te bevestigen, op **Bevestigen** tikken
- > De wizard gaat naar de volgende stap of sluit de procedure af

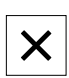

Om de wizard te sluiten, op **Sluiten** tikken

# **6.15.3 Audio-feedback**

Het apparaat kan feedback geven door middel van geluidssignalen om bedieningshandelingen, afgesloten processen of storingen kenbaar te maken. De beschikbare geluiden zijn thematisch onderverdeeld. Binnen een thema

verschillen de geluiden van elkaar.

De instellingen voor de audio-feedback kunt u vastleggen in het menu **Instellingen**. **Verdere informatie:** ["Geluiden", Pagina 372](#page-371-0)

**7**

# **Inbedrijfstelling**

# **7.1 Overzicht**

Dit hoofdstuk bevat alle informatie voor de inbedrijfstelling van het apparaat.

Bij de inbedrijfstelling configureert de inbedrijfsteller (**OEM**) van de machinefabrikant het apparaat voor gebruik in combinatie met de desbetreffende meetmachine.

De instellingen van het apparaat kunnen worden teruggezet naar de fabrieksinstellingen.

**Verdere informatie:** ["Terugzetten", Pagina 412](#page-411-0)

U dient het hoofdstuk ["Algemene bediening"](#page-58-0) te lezen en te begrijpen voordat de onderstaande handelingen kunnen worden uitgevoerd.. **Verdere informatie:** ["Algemene bediening", Pagina 59](#page-58-0)

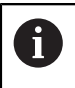

 $\mathbf i$ 

De onderstaande stappen mogen uitsluitend door deskundig personeel worden uitgevoerd.

**Verdere informatie:** ["Kwalificatie van het personeel", Pagina 31](#page-30-0)

# <span id="page-103-0"></span>**7.2 Voorafgaand aan de inbedrijfstelling aanmelden**

## **7.2.1 Gebruiker aanmelden**

Voorafgaand aan de inbedrijfstelling van het apparaat moet de gebruiker **OEM** zich aanmelden.

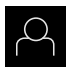

- In het hoofdmenu op **Gebruikersaanmelding** tikken
- Indien nodig de aangemelde gebruiker afmelden
- Gebruiker **OEM** selecteren
- In het invoerveld **Wachtwoord** tikken
- Wachtwoord "**oem**" invoeren

Indien het wachtwoord niet met de j. standaardinstellingen overeenkomt, moet het bij de insteller (**Setup**) of de machinefabrikant (**OEM**) worden opgevraagd.

Als u het wachtwoord vergeten bent, neem dan contact op met een HEIDENHAIN-servicevestiging.

Invoer met **RET** bevestigen

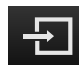

- Op **Aanmelden** tikken
- De gebruiker wordt aangemeld
- > Het apparaat opent het menu **Meting**

# **7.2.2 Zoeken naar referentiemerken na het starten uitvoeren**

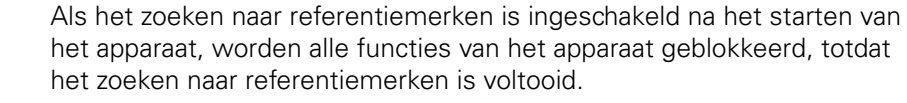

**Verdere informatie:** ["Referentiemerken \(Encoder\)", Pagina 407](#page-406-0)

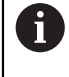

 $\mathbf{i}$ 

Bij seriële meetsystemen met EnDat-interface vervalt het zoeken naar referentiemerken, omdat de referentiepunten van de assen automatisch worden vastgelegd.

Als het zoeken naar referentiemerken is ingeschakeld op het apparaat, vraagt een wizard of de referentiemerken van de assen moeten worden gepasseerd.

- Na het aanmelden de instructies in de wizard volgen
- Wanneer het zoeken naar referentiemerken is voltooid, zal het symbool van de referentie niet meer knipperen

**Verdere informatie:** ["Bedieningselementen van de digitale uitlezing", Pagina 86](#page-85-0) **Verdere informatie:** ["Zoeken naar referentiemerken inschakelen", Pagina 141](#page-140-0)

# **7.2.3 Taal instellen**

In de afleveringstoestand is de taal van de gebruikersinterface Engels. U kunt de gebruikersinterface in de gewenste taal wijzigen.

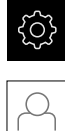

- In het hoofdmenu op **Instellingen** tikken
- 
- Op **Gebruiker** tikken
- De aangemelde gebruiker wordt gemarkeerd met een vinkje
- ▶ De aangemelde gebruiker selecteren
- De geselecteerde taal voor de gebruiker wordt in de dropdownlijst **Taal** getoond met de bijbehorende vlag
- In de drop-downlijst **Taal** de bijbehorende vlag van de gewenste taal selecteren
- De gebruikersinterface wordt weergegeven in de geselecteerde taal

# **7.2.4 Wachtwoord wijzigen**

Om misbruik van de configuratie te voorkomen, dient u het wachtwoord te wijzigen.

Het wachtwoord is vertrouwelijk en mag niet aan anderen worden bekendgemaakt.

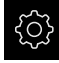

In het hoofdmenu op **Instellingen** tikken

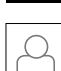

#### Op **Gebruiker** tikken

- De aangemelde gebruiker wordt gemarkeerd met een vinkje
- Aangemelde gebruiker selecteren
- Op **Wachtwoord** tikken
- ▶ Huidige wachtwoord invoeren
- Invoer met **RET** bevestigen
- ▶ Nieuw wachtwoord invoeren en herhalen
- Invoer met **RET** bevestigen
- Op **OK** tikken
- Melding sluiten met **OK**
- > Het nieuwe wachtwoord is beschikbaar bij de volgende aanmelding

# **7.3 Afzonderlijke stappen voor de inbedrijfstelling**

De volgende afzonderlijke stappen voor de inbedrijfstelling bouwen op elkaar voort.

 $\mathbf{p}$ Om het apparaat correct in gebruik te nemen, de handelingsstappen in de beschreven volgorde uitvoeren

**Voorwaarde:** ze zijn als gebruiker van het type **OEM** aangemeld ([zie "Voorafgaand](#page-103-0) [aan de inbedrijfstelling aanmelden", Pagina 104\)](#page-103-0).

#### **Basisinstellingen**

 $\mathbf{i}$ 

- [Software-opties activeren](#page-106-0)
- [Datum en tijd instellen](#page-109-0)
- [Eenheden instellen](#page-109-1)  $\mathbf{m}$

#### **Assen configureren**

# **Bij EnDat-interface:**

- [Assen configureren voor](#page-112-0) [meetsystemen met EnDat](#page-112-0)[interface](#page-112-0)
- [Foutcompensatie voor leng](#page-119-0)[temeetsystemen uitvoeren](#page-119-0)
- [Aantal strepen per](#page-116-0) [omwenteling bepalen](#page-116-0)

#### **Bij 1 Vpp- of 11** μ**App-interface:**

- [Zoeken naar referen](#page-140-0)[tiemerken inschakelen](#page-140-0)
- [Assen configureren voor](#page-114-0) meetsystemen met 1 $V_{\text{pp}}$ of 11  $\mu A_{\text{pp}}$ [-interface](#page-114-0)
- **[Foutcompensatie voor leng](#page-119-0)**[temeetsystemen uitvoeren](#page-119-0)
- [Aantal strepen per](#page-116-0) [omwenteling bepalen](#page-116-0)

#### **Bij TTL-interface:**

- [Zoeken naar referen](#page-140-0)[tiemerken inschakelen](#page-140-0)
- [Assen configureren voor](#page-117-0) [meetsystemen met TTL](#page-117-0)[interface](#page-117-0)
- [Foutcompensatie voor leng](#page-119-0)[temeetsystemen uitvoeren](#page-119-0)
- [Uitgangssignalen per](#page-119-1) [omwenteling bepalen](#page-119-1)

#### **Sensor configureren (software-optie)**

#### Bij OED-sensor:

- [Contrastinstellingen](#page-142-0) [aanpassen](#page-142-0)
- [Verspringingsinstellingen](#page-143-1) [configureren](#page-143-1)

#### **OEM-gedeelte**

- [Documentatie toevoegen](#page-144-0)
- [Startscherm toevoegen](#page-145-0)
- [Apparaat voor schermafbeeldingen configureren](#page-147-0)

#### **Gegevens opslaan**

- [Back-up maken van configuratie](#page-148-0)
- [Gebruikersbestanden opslaan](#page-149-0)

# **AANWIJZING**

#### **Verlies of beschadiging van de configuratiegegevens!**

Wanneer het apparaat wordt losgekoppeld van de stroombron terwijl het is ingeschakeld, kunnen de configuratiegegevens verloren gaan of beschadigd raken.

Back-up van de configuratiegegevens maken en bewaren voor terugzetten

# **7.4 Basisinstellingen**

## <span id="page-106-0"></span>**7.4.1 Software-opties activeren**

Aanvullende **Software-opties** worden op het apparaat geactiveerd met behulp van een **Licentiesleutel**.

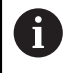

U kunt de geactiveerde **Software-opties** controleren op de overzichtspagina.

**Verdere informatie:** ["Software-opties controleren", Pagina 110](#page-109-2)

#### **Licentiesleutel aanvragen**

Een licentiesleutel kunt u op de volgende wijze aanvragen:

- Apparaatinformatie voor het aanvragen van een licentiesleutel uitlezen
- Aanvraag voor een licentiesleutel indienen

## **Apparaatinformatie voor het aanvragen van een licentiesleutel uitlezen**

In het hoofdmenu op **Instellingen** tikken

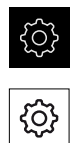

- Op **Algemeen** tikken
- Op **Apparaatinformatie** tikken
- Er wordt een overzicht van de apparaatinformatie geopend
- De productaanduiding, het ID-nummer, het serienummer en de firmware-versie worden getoond
- ▶ Contact opnemen met de HEIDENHAIN-servicevestiging en onder vermelding van de getoonde apparaatinformatie een licentiesleutel voor het apparaat aanvragen
- De licentiesleutel en het licentiebestand worden aangemaakt en per e-mail aan u toegezonden

#### **Aanvraag voor een licentiesleutel indienen**

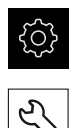

- In het hoofdmenu op **Instellingen** tikken
- Op **Service** tikken
- Op **Software-opties** tikken
- Om een tegen betaling verkrijgbare software-optie aan te vragen, op **Opties opvragen** tikken
- Om een gratis testoptie aan te vragen, op **Testopties opvragen** tikken
- Om de gewenste software-opties te selecteren, op de desbetreffende vinkjes tikken

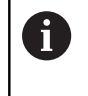

Om de selectie ongedaan te maken, bij de desbetreffende software-optie op het vinkje tikken

- Op **Verzoek aanmaken** tikken
- In de dialoog de opslaglocatie selecteren waarin u de licentieaanvraag wilt opslaan
- ► Een geschikte bestandsnaam invoeren
- Invoer met **RET** bevestigen
- Op **Opslaan als** tikken
- De licentieaanvraag wordt aangemaakt en opgeslagen in de geselecteerde map
- Indien de licentieaanvraag is opgeslagen in het apparaat, het betreffende bestand naar een aangesloten USBmassageheugen (FAT32-formaat) of naar het netwerkstation exporteren

**Verdere informatie:** ["Bestand verplaatsen", Pagina 362](#page-361-0)

- ▶ Contact opnemen met de HEIDENHAIN-servicevestiging, licentieaanvraag indienen en een licentiesleutel voor het apparaat aanvragen
- De licentiesleutel en het licentiebestand worden aangemaakt en per e-mail aan u toegezonden
## **Licentiesleutel vrijschakelen**

Een licentiesleutel kan op de volgende wijzen worden vrijgeschakeld:

- Licentiesleutel vanuit het toegezonden licentiebestand inlezen in het apparaat
- Licentiesleutel handmatig invoeren in het apparaat

#### **Licentiesleutel uit licentiebestand inlezen**

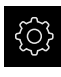

- In het hoofdmenu op **Instellingen** tikken
- 
- ▶ Op **Service** tikken
- Achtereenvolgens openen:
	- Software-opties
	- **Opties activeren**
- Op **Licentiebestand inlezen** tikken
- ► Licentiebestand selecteren in het bestandssysteem, op het USB-massageheugen of op het netwerkstation
- De selectie met **Selecteren** bevestigen
- Op **OK** tikken
- De licentiesleutel wordt geactiveerd
- Op **OK** tikken
- Afhankelijk van de software-optie is het mogelijk dat het apparaat opnieuw moet worden gestart
- ► Herstart met OK bevestigen
- De geactiveerde software-optie is nu beschikbaar

### **Licentiesleutel handmatig invoeren**

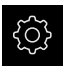

In het hoofdmenu op **Instellingen** tikken

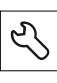

- Op **Service** tikken
- Achtereenvolgens openen:
	- Software-opties
	- **Opties activeren**
- In het invoerveld **Licentiesleutel** de licentiesleutel invoeren
- Invoer met **RET** bevestigen
- Op **OK** tikken
- De licentiesleutel wordt geactiveerd
- Op **OK** tikken
- Afhankelijk van de software-optie is het mogelijk dat het apparaat opnieuw moet worden gestart
- Herstart met **OK** bevestigen
- De geactiveerde software-optie is nu beschikbaar

## **Software-opties controleren**

Op de overzichtspagina kunt u controleren welke **Software-opties** voor het apparaat zijn vrijgeschakeld.

In het hoofdmenu op **Instellingen** tikken

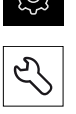

- ▶ Op **Service** tikken
- Achtereenvolgens openen:
	- Software-opties
	- **Overzicht**
- Er wordt een lijst met de vrijgeschakelde **Software-opties** getoond

## **7.4.2 Datum en tijd instellen**

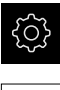

In het hoofdmenu op **Instellingen** tikken

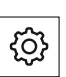

- Op **Algemeen** tikken
- Op **Datum en tijd** tikken
- De ingestelde waarden worden weergegeven in de notatievorm jaar, maand, dag, uur, minuut
- Om de datum en tijd in te stellen in de middelste regel, de kolommen naar boven of naar beneden slepen
- Ter bevestiging op **Instellen** tikken
- De gewenste **Datumformaat** selecteren in de lijst:
	- MM-DD-YYYY: weergave in de notatievorm maand, dag, jaar
	- DD-MM-YYYY: weergave in de notatievorm dag, maand, jaar
	- YYYY-MM-DD: weergave in de notatievorm jaar, maand, dag

**Verdere informatie:** ["Datum en tijd", Pagina 375](#page-374-0)

## **7.4.3 Eenheden instellen**

U kunt verschillende parameters instellen voor eenheden, afrondingsprocedures en decimalen.

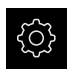

In het hoofdmenu op **Instellingen** tikken

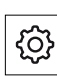

- Op **Algemeen** tikken
- Op **Eenheden** tikken
	- Om eenheden in te stellen, op de desbetreffende dropdownlijst tikken en de optie Eenheid selecteren
- Om afrondingsprocedures in te stellen, op de desbetreffende drop-downlijst tikken en de optie Afrondingsprocedure selecteren
- Om het getoonde aantal decimalen in te stellen, op **-** of **+** tikken

**Verdere informatie:** ["Eenheden", Pagina 375](#page-374-1)

# **7.5 Assen configureren**

De procedure is afhankelijk van het interfacetype van het aangesloten meetsysteem:

■ Meetsystemen met interface van het type EnDat: de parameters worden automatisch overgenomen door het meetsysteem **Verdere informatie:** ["Assen configureren voor meetsystemen met EnDat](#page-112-0)[interface", Pagina 113](#page-112-0)

 $\blacksquare$  Meetsystemen met interface van het type 1 V<sub>pp</sub> of 11 µA<sub>pp</sub> of TTL: de parameters moeten handmatig worden geconfigureerd

De parameters van HEIDENHAIN-meetsystemen die doorgaans in combinatie met het apparaat worden gebruikt, kunt u vinden in het overzicht van vaak toegepaste meetsystemen.

**Verdere informatie:** ["Overzicht van vaak toegepaste meetsystemen",](#page-110-0) [Pagina 111](#page-110-0)

### <span id="page-110-0"></span>**7.5.1 Overzicht van vaak toegepaste meetsystemen**

Het volgende overzicht bevat de parameters van HEIDENHAIN-meetsystemen die doorgaans in combinatie met het apparaat worden gebruikt.

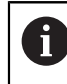

Indien andere meetsystemen worden aangesloten, zoekt u de vereiste parameters op in de documentatie van deze systemen.

#### <span id="page-110-1"></span>**Lengtemeetsystemen**

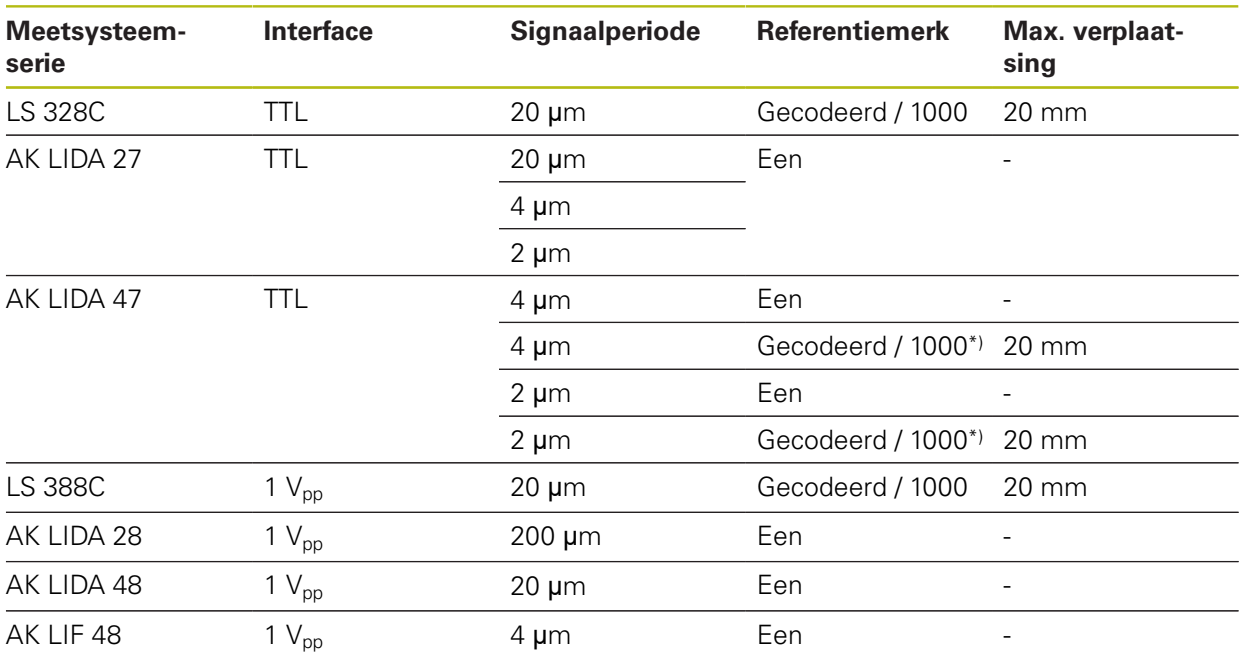

\*) "Gecodeerd / 1000" alleen in combinatie met liniaal LIDA 4x3C

#### **Voorbeelden van doorgaans gebruikte absolute meetsystemen**

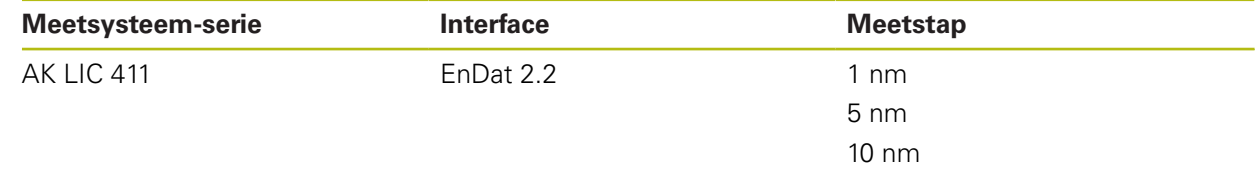

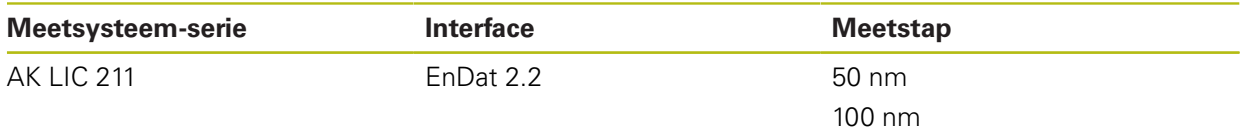

#### <span id="page-111-0"></span>**Hoekmeetsystemen**

0

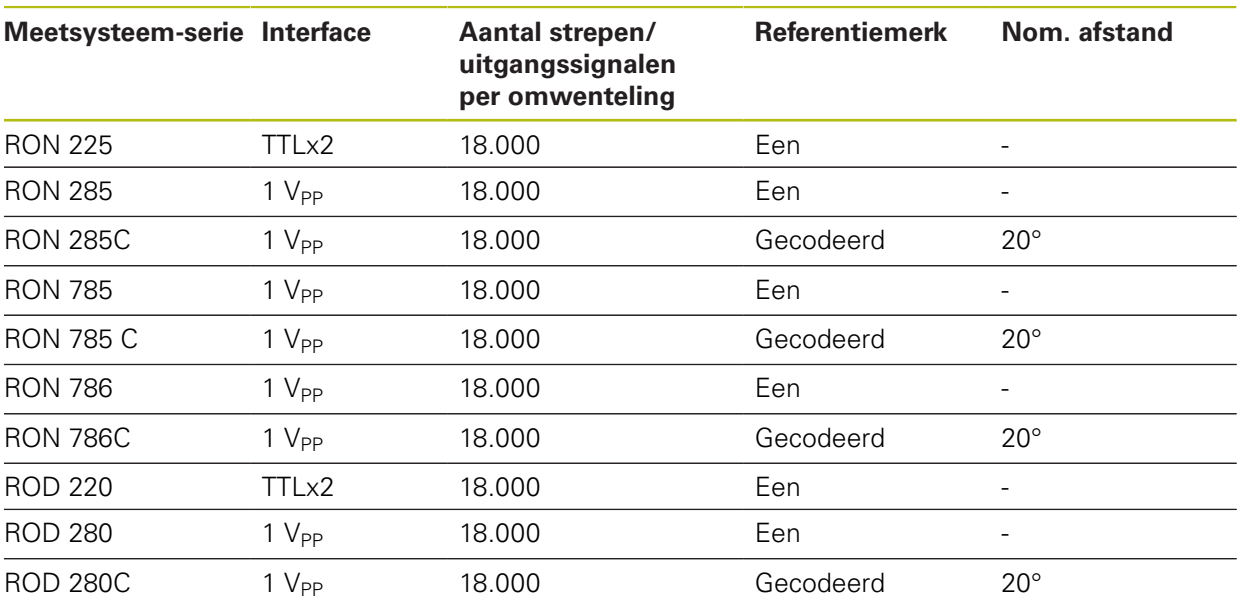

Met behulp van de volgende formules kunt u de nominale afstand van de afstandsgecodeerde referentiemerken bij hoekmeetsystemen berekenen:

Nominale afstand =  $360^\circ \div$  aantal referentiemerken  $\times 2$ 

Nominale afstand =  $(360^\circ \times$  nominale afstand in signaalperioden) ÷ aantal strepen

### <span id="page-112-0"></span>**7.5.2 Assen configureren voor meetsystemen met EnDat-interface**

Wanneer aan een as al de desbetreffende ingang is toegewezen, wordt een aangesloten meetsysteem met EnDat-interface bij het opnieuw opstarten automatisch herkend en worden de instellingen aangepast. U kunt ook de meetsysteem-ingang toewijzen nadat u het meetsysteem hebt aangesloten.

**Voorwaarde:** een meetsysteem met EnDat-interface is op het apparaat aangesloten.

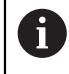

Het instellen verloopt bij alle assen op dezelfde wijze. Hieronder wordt de procedure als voorbeeld voor een as beschreven.

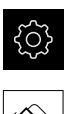

- In het hoofdmenu op **Instellingen** tikken
- Op **Assen** tikken
- Op de asnaam of eventueel op **Niet gedef.** tikken
- Eventueel in de drop-downlijst **Asnaam** de asnaam voor de as selecteren
- ▶ Op **Encoder** tikken
- In de drop-downlijst **Meetsysteemingang** de aansluiting instellen voor het betreffende meetsysteem:
	- $\blacksquare$  X1
	- $\blacksquare$  X2
	- $\blacksquare$  X3
- De beschikbare meetsysteemgegevens worden naar het apparaat verzonden
- De instellingen worden geactualiseerd
- In de drop-downlijst **Meetgereedschap type** het type meetsysteem selecteren:
	- **Lengtemeetsysteem**
	- **Hoekmeetsysteem**
	- **Hoekmeet- als lengtemeetsysteem**
- Bij selectie **Hoekmeet- als lengtemeetsysteem** de **Mechanische overzetting** invoeren
- Bij selectie **Hoekmeetsysteem** de **Weergavemodus** selecteren
- Op **Referentiepuntverschuiving** tikken
- **Referentiepuntverschuiving** (offset-berekening tussen referentiemerk en machinenulpunt) met de schuifschakelaar **ON/OFF** activeren of deactiveren
- Indien geactiveerd, de offset-waarde voor **Referentiepuntverschuiving** invoeren
- Invoer met **RET** bevestigen
- of
- Om de actuele positie als offset-waarde over te nemen, in **Huidige positie voor referentiepuntverschuiving** op **Overnemen** tikken

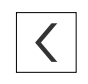

- Om terug te gaan naar de vorige weergave, op **Terug** tikken
- Om het elektronische typeplaatje van het meetsysteem te bekijken, op **Typeplaatje** tikken
- Om de resultaten van de meetsysteemdiagnose te bekijken, op **Diagnose** tikken

**Verdere informatie:** ["<Asnaam> \(instellingen van de as\)", Pagina 401](#page-400-0)

# 7.5.3 Assen configureren voor meetsystemen met 1 V<sub>pp</sub>- of 11 µA<sub>pp</sub>**interface**

Het instellen verloopt bij alle assen op dezelfde wijze. Hieronder wordt de procedure als voorbeeld voor een as beschreven.

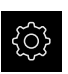

 $\mathbf i$ 

In het hoofdmenu op **Instellingen** tikken

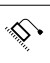

- Op **Assen** tikken
- Op de asnaam of eventueel op **Niet gedef.** tikken
- Eventueel in de drop-downlijst **Asnaam** de asnaam voor de as selecteren
- ▶ Op **Encoder** tikken
- In de drop-downlijst **Meetsysteemingang** de aansluiting instellen voor het betreffende meetsysteem:
	- **X1**
	- **X2**
	- **X3**
- In de drop-downlijst **Incrementeel signaal** het type incrementeel signaal selecteren:
	- **1 Vpp**: sinusvormig spanningssignaal
	- **11 µA**: sinusvormig stroomsignaal
- In de drop-downlijst **Meetgereedschap type** het type meetsysteem selecteren:
	- **Lengtemeetsysteem**: lineaire as
	- **Hoekmeetsysteem**: roterende as
	- **Hoekmeet- als lengtemeetsysteem**: roterende as wordt weergegeven als lineaire as
- Afhankelijk van de selectie verdere parameters invoeren:
	- Bij **Lengtemeetsysteem** de **Signaalperiode** invoeren ([zie " Lengtemeetsystemen", Pagina 111](#page-110-1))
	- Bij **Hoekmeetsysteem** het **Aantal strepen** invoeren [\(zie](#page-111-0) ["Hoekmeetsystemen", Pagina 112\)](#page-111-0) of in het leerproces bepalen [\(zie "Aantal strepen per omwenteling bepalen",](#page-116-0) [Pagina 117](#page-116-0))
	- Bij **Hoekmeet- als lengtemeetsysteem** het **Aantal strepen** en de **Mechanische overzetting** invoeren
- Ingevoerde gegevens telkens met **RET** bevestigen
- Bij **Hoekmeetsysteem** eventueel de **Weergavemodus** selecteren
- Op **Referentiemerken** tikken
- In de drop-downlijst **Referentiemerk** het referentiemerk selecteren:
	- **Geen**: geen referentiemerk aanwezig
	- **Een**: het meetsysteem beschikt over één referentiemerk
	- Gecodeerd: het meetsysteem beschikt over afstandsgecodeerde referentiemerken
- Indien het lengtemeetsysteem beschikt over gecodeerde referentiemerken, de **Max. verplaatsing** invoeren [\(zie " Lengtemeetsystemen", Pagina 111\)](#page-110-1)
- Indien het hoekmeetsysteem beschikt over gecodeerde referentiemerken, de parameters voor de **Nom. afstand** invoeren [\(zie "Hoekmeetsystemen", Pagina 112](#page-111-0))
- Invoer met **RET** bevestigen
- **Inversie van de referentiemerkimpulsen** met de schuifschakelaar **ON/OFF** activeren of deactiveren
- Op **Referentiepuntverschuiving** tikken
- **Referentiepuntverschuiving** (offset-berekening tussen referentiemerk en machinenulpunt) met de schuifschakelaar **ON/OFF** activeren of deactiveren
- ▶ Indien geactiveerd, de offset-waarde voor **Referentiepuntverschuiving** invoeren
- Invoer met **RET** bevestigen
- Om de actuele positie als offset-waarde over te nemen, in **Huidige positie voor referentiepuntverschuiving** op **Overnemen** tikken
- Om terug te gaan naar de vorige weergave, twee keer op **Terug** tikken
- In de drop-downlijst **Analoge filterfrequentie** de frequentie van het laagdoorlaatfilter voor onderdrukking van hoogfrequente stoorsignalen selecteren:
	- **33 kHz**: stoorfrequenties boven 33 kHz
	- 400 kHz: stoorfrequenties boven 400 kHz
- **Afsluitweerstand** met de schuifschakelaar **ON/OFF** activeren of deactiveren

Voor de incrementele signalen van het type Ñ) stroomsignaal (11  $\mu A_{SS}$ ) wordt de afsluitweerstand automatisch gedeactiveerd.

- In de drop-downlijst **Foutbewaking** het type foutbewaking selecteren:
	- **Uit**: foutbewaking niet actief
	- **Amplitude**: foutbewaking van de signaalamplitude
	- **Frequentie**: foutbewaking van de signaalfrequentie
	- **Frequentie & amplitude**: foutbewaking van de signaalamplitude en de signaalfrequentie
- ▶ In de drop-downlijst **Telrichting** de gewenste telrichting selecteren:
	- **Positief**: verplaatsingsrichting gelijk aan de telrichting van het meetsysteem
	- **Negatief**: verplaatsingsrichting tegengesteld aan de telrichting van het meetsysteem

**Verdere informatie:** ["<Asnaam> \(instellingen van de as\)", Pagina 401](#page-400-0)

## <span id="page-116-0"></span>**Aantal strepen per omwenteling bepalen**

Bij hoekmeetsystemen met interfaces van het type 1  $V_{pp}$  of 11  $\mu A_{pp}$  kunt u via een leerproces het exacte aantal strepen per omwenteling bepalen.

In het hoofdmenu op **Instellingen** tikken

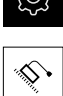

- Op **Assen** tikken
- Op de asaanduiding of eventueel op **Niet gedef.** tikken
- Eventueel in de drop-downlijst **Asnaam** de aanduiding voor de as selecteren
- Op **Encoder** tikken
- In de drop-downlijst **Meetgereedschap type** het type **Hoekmeetsysteem** selecteren
- Voor **Weergavemodus** de optie  **∞ ... ∞** selecteren
- Op **Referentiemerken** tikken
- In de drop-downlijst **Referentiemerk** een van de volgende opties selecteren:
	- **Geen**: geen referentiemerk aanwezig
	- **Een**: het meetsysteem beschikt over één referentiemerk
- Om terug te gaan naar de vorige weergave, op **Terug** tikken
- Om de leerprocedure te starten, op **Starten** tikken
- De leerprocedure wordt gestart en de wizard wordt weergegeven
- ▶ De instructies in de wizard volgen
- > Het in het leerproces vastgestelde aantal strepen wordt in het veld **Aantal strepen** overgenomen

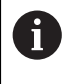

Wanneer u na het leerproces een andere weergavemodus selecteert, blijft het vastgestelde aantal strepen opgeslagen.

**Verdere informatie:** ["Instellingen voor meetsystemen met interfaces van het type](#page-401-0)  $1 V_{ss}$  en 11  $A_{ss}$ [", Pagina 402](#page-401-0)

# **7.5.4 Assen configureren voor meetsystemen met TTL-interface**

Het instellen verloopt bij alle assen op dezelfde wijze. Hieronder wordt de procedure als voorbeeld voor een as beschreven.

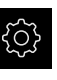

i

In het hoofdmenu op **Instellingen** tikken

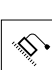

- Op **Assen** tikken
- Op de asnaam of eventueel op **Niet gedef.** tikken
- Eventueel in de drop-downlijst **Asnaam** de asnaam voor de as selecteren
- ▶ Op **Encoder** tikken
- In de drop-downlijst **Meetsysteemingang** de aansluiting instellen voor het betreffende meetsysteem:
	- **X21**
	- **X22**
	- **X23**
- In de drop-downlijst **Meetgereedschap type** het type meetsysteem selecteren:
	- **Lengtemeetsysteem**: lineaire as
	- **Hoekmeetsysteem**: roterende as
	- **Hoekmeet- als lengtemeetsysteem**: roterende as wordt weergegeven als lineaire as
- Afhankelijk van de selectie verdere parameters invoeren:
	- Bij **Lengtemeetsysteem** de **Signaalperiode** invoeren ([zie " Lengtemeetsystemen", Pagina 111](#page-110-1))
	- Bij **Hoekmeetsysteem** het **Uitgangssignalen per omwenteling** invoeren [\(zie "Hoekmeetsystemen",](#page-111-0) [Pagina 112](#page-111-0)) of in het leerproces bepalen [\(zie "Uitgangs](#page-119-0)[signalen per omwenteling bepalen", Pagina 120](#page-119-0))
	- Bij **Hoekmeet- als lengtemeetsysteem** de **Uitgangssignalen per omwenteling** en de **Mechanische overzetting** invoeren
- Ingevoerde gegevens telkens met **RET** bevestigen
- Bij **Hoekmeetsysteem** eventueel de **Weergavemodus** selecteren
- Op **Referentiemerken** tikken
- In de drop-downlijst **Referentiemerk** het referentiemerk selecteren:
	- **Geen**: geen referentiemerk aanwezig
	- **Een**: het meetsysteem beschikt over één referentiemerk
	- **Gecodeerd:** het meetsysteem beschikt over afstandsgecodeerde referentiemerken
	- **Inverse gecodeerd**: meetsysteem beschikt over invers gecodeerde referentiemerken
- Indien het lengtemeetsysteem beschikt over gecodeerde referentiemerken, de **Max. verplaatsing** invoeren ([zie "](#page-110-1) [Lengtemeetsystemen", Pagina 111\)](#page-110-1)
- Indien het hoekmeetsysteem beschikt over gecodeerde referentiemerken, de parameters voor de **Nom. afstand** invoeren [\(zie "Hoekmeetsystemen", Pagina 112](#page-111-0))
- Invoer met **RET** bevestigen
- Wanneer het meetsysteem beschikt over gecodeerde referentiemerken, in de drop-downlijst **Interpolatie** de interpolatie selecteren:
	- **Geen**
	- **2-voudig**
	- **5-voudig**
	- **10-voudig**
	- **20-voudig**
	- **50-voudig**
- **Inversie van de referentiemerkimpulsen** met de schuifschakelaar **ON/OFF** activeren of deactiveren
- Op **Referentiepuntverschuiving** tikken
- **Referentiepuntverschuiving** (offset-berekening tussen referentiemerk en machinenulpunt) met de schuifschakelaar **ON/OFF** activeren of deactiveren
- ▶ Indien geactiveerd, de offset-waarde voor **Referentiepuntverschuiving** invoeren
- Invoer met **RET** bevestigen
- Om de actuele positie als offset-waarde over te nemen,  $\blacktriangleright$ in **Huidige positie voor referentiepuntverschuiving** op **Overnemen** tikken
- Om terug te gaan naar de vorige weergave, twee keer op **Terug** tikken
- **Afsluitweerstand** met de schuifschakelaar **ON/OFF** activeren of deactiveren
- In de drop-downlijst **Foutbewaking** het type foutbewaking selecteren:
	- **Uit**: foutbewaking niet actief
	- **Frequentie**: foutbewaking van de signaalfrequentie
- ▶ In de drop-downlijst **Telrichting** de gewenste telrichting selecteren:
	- **Positief**: verplaatsingsrichting gelijk aan de telrichting van het meetsysteem
	- **Negatief**: verplaatsingsrichting tegengesteld aan de telrichting van het meetsysteem

**Verdere informatie:** ["<Asnaam> \(instellingen van de as\)", Pagina 401](#page-400-0)

# <span id="page-119-0"></span>**Uitgangssignalen per omwenteling bepalen**

Bij hoekmeetsystemen met interfaces van het type TTL kunt u via een leerproces het exacte aantal uitgangssignalen per omwenteling bepalen.

- In het hoofdmenu op **Instellingen** tikken
- 
- Op **Assen** tikken
- Op de asaanduiding of eventueel op **Niet gedef.** tikken
- Eventueel in de drop-downlijst **Asnaam** de aanduiding voor de as selecteren
- ▶ Op **Encoder** tikken
- In de drop-downlijst **Meetgereedschap type** het type **Hoekmeetsysteem** selecteren
- Voor **Weergavemodus** de optie  **∞ ... ∞** selecteren
- Op **Referentiemerken** tikken
- In de drop-downlijst **Referentiemerk** een van de volgende opties selecteren:
	- **Geen**: geen referentiemerk aanwezig
	- **Een**: het meetsysteem beschikt over één referentiemerk
- Om terug te gaan naar de vorige weergave, op **Terug** tikken
- Om de leerprocedure te starten, op **Starten** tikken
- De leerprocedure wordt gestart en de wizard wordt weergegeven
- ▶ De instructies in de wizard volgen
- > Het in het leerproces vastgestelde aantal uitgangssignalen wordt in het veld **Uitgangssignalen per omwenteling** overgenomen

Als u na het leerproces een andere weergavemodus selecteert, blijft het vastgestelde aantal uitgangssignalen opgeslagen.

**Verdere informatie:** ["Instellingen voor meetsystemen met interfaces van het type](#page-403-0) [TTL", Pagina 404](#page-403-0)

# **7.5.5 Foutcompensatie voor lengtemeetsystemen uitvoeren**

Mechanische invloeden, bijvoorbeeld geleidingsfouten, kanteling in de eindposities, toleranties van het contactvlak of ongunstige montage (Abbefouten), kunnen in meetfouten resulteren. Met de foutcompensatie kan het apparaat systematische meetfouten al tijdens de meetpuntopname automatisch compenseren. Via de vergelijking van ingestelde en werkelijke waarden kunnen een of meerdere compensatiefactoren gedefinieerd worden en bij vervolgmetingen worden gebruikt.

Hiertoe dient een keuze te worden gemaakt uit de volgende methoden:

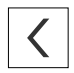

A

#### **Foutcompensatie voor afzonderlijke assen configureren**

- Lineaire foutcompensatie (LEC): de compensatiefactor wordt uit de ingestelde lengte van een meetnormaal (ingestelde lengte) en de werkelijke verplaatsing (werkelijke lengte) berekend. De compensatiefactor wordt lineair over het gehele meetbereik toegepast.
- Stapsgewijze lineaire foutcompensatie (SLEC): de as wordt met behulp van maximaal 200 steunpunten in meerdere gedeeltes onderverdeeld. Voor elk gedeelte wordt een eigen compensatiefactor gedefinieerd en toegepast.

#### **Foutcompensatie asoverkoepelend configureren**

- Niet-lineaire foutcompensatie (NLEC): het meetbereik wordt via max. 99 steunpunten in een raster met meerdere deeloppervlakken onderverdeeld. Voor ieder deeloppervlak wordt een eigen compensatiefactor bepaald en toegepast.
- Compensatie rechthoekigheidsfout (SEC): de compensatiefactor wordt bepaald door de ingestelde hoek van de ruimteassen en het meetresultaat met elkaar te vergelijken. De compensatiefactor wordt over het gehele meetbereik toegepast.

# **AANWIJZING**

#### **Latere wijzigingen in de instellingen van het meetsysteem kunnen tot meetfouten leiden**

Wanneer de instellingen van het meetsysteem zoals meetsysteem-ingang, type meetsysteem, signaalperiode of referentiemerken worden gewijzigd, zijn eerder vastgestelde compensatiefactoren wellicht niet meer juist.

Wanneer u de meetsysteeminstellingen wijzigt, vervolgens de foutcompensatie opnieuw configureren

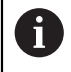

Bij alle methoden moet de werkelijke foutcurve exact worden gemeten, bijvoorbeeld met behulp van een vergelijkingsmeetsysteem of een kalibratiestandaard.

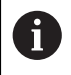

 $\mathbf{i}$ 

De lineaire foutcompensatie en de stapsgewijze lineaire foutcompensatie kunnen niet met elkaar worden gecombineerd.

Wanneer u de referentiepuntverschuiving activeert, moet u vervolgens de foutcompensatie opnieuw configureren. Zo voorkomen u meetfouten.

# **Lineaire foutcompensatie (LEC) configureren**

Bij de lineaire foutcompensatie (LEC) past het apparaat een compensatiefactor toe, die uit de ingestelde lengte van een meetnormaal (ingestelde lengte) en de werkelijke verplaatsing (werkelijke lengte) wordt berekend. De compensatiefactor wordt over het gehele meetbereik toegepast.

- 
- In het hoofdmenu op **Instellingen** tikken
- Op **Assen** tikken
	- ▶ As selecteren
	- Achtereenvolgens openen:
		- **Foutcompensatie**
		- **Lineaire foutcompensatie (LEC)**
	- Lengte van de meetnormaal invoeren (ingestelde lengte)
	- Invoer met **RET** bevestigen
	- De via meting bepaalde lengte van de werkelijke verplaatsing invoeren (werkelijke lengte)
	- Invoer met **RET** bevestigen
	- **Compensatie** met de schuifschakelaar **ON/OFF** activeren

**Verdere informatie:** ["Lineaire foutcompensatie \(LEC\)", Pagina 408](#page-407-0)

# **Stapsgewijze lineaire foutcompensatie (SLEC) configureren**

Bij stapsgewijze lineaire foutcompensatie (SLEC) wordt de as met behulp van maximaal 200 steunpunten opgesplitst in korte banen. De afwijkingen van de werkelijke verplaatsing van de baanlengte in het betreffende baansegment leiden tot de compensatiewaarden die voortkomen uit de mechanische invloeden op de as.

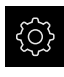

In het hoofdmenu op **Instellingen** tikken

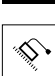

- Op **Assen** tikken
- ▶ As selecteren
- Achtereenvolgens openen:
	- **Foutcompensatie**
	- **Stapsgewijze lineaire foutcompensatie (SLEC)**
- **Compensatie** met de schuifschakelaar **ON/OFF** deactiveren
- Op **Steunpunttabel maken** tikken
- Het gewenste **Aantal correctiepunten** instellen (max. 200) door op **+** of **-** te tikken
- De gewenste **Afstand van de correctiepunten** invoeren
- Invoer met **RET** bevestigen
- **Startpunt** invoeren
- Invoer met **RET** bevestigen
- Om de steunpunttabel te genereren, op **Maken** tikken
- > De steunpunttabel wordt gegenereerd
- In de steunpunttabel worden de **steunpuntposities (P)** en de **compensatiewaarden (D)** van de betreffende baansegmenten getoond
- De compensatiewaarde (D) **"0,0"** voor steunpunt **0** invoeren
- Invoer met **RET** bevestigen
- De via meting verkregen compensatiewaarden onder **Compensatiewaarde (D)** invoeren voor de gegenereerde steunpunten
- Invoer met **RET** bevestigen

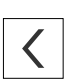

- Om terug te gaan naar de vorige weergave, twee keer op **Terug** tikken
- **Compensatie** met de schuifschakelaar **ON/OFF** activeren
- De foutcompensatie voor de as wordt toegepast

**Verdere informatie:** ["Stapsgewijze lineaire foutcompensatie \(SLEC\)", Pagina 409](#page-408-0)

### **Bestaande steunpunttabel aanpassen**

Nadat een steunpunttabel is gegenereerd voor de stapsgewijze lineaire foutcompensatie, kan deze steunpunttabel zo nodig worden aangepast.

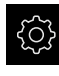

In het hoofdmenu op **Instellingen** tikken

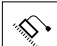

- Op **Assen** tikken
- ▶ As selecteren
- ▶ Achtereenvolgens openen:
	- **Foutcompensatie**
	- **Stapsgewijze lineaire foutcompensatie (SLEC)**
- **Compensatie** met de schuifschakelaar **ON/OFF** deactiveren
- Op **Correctiepunttabel** tikken
- In de steunpunttabel worden de **steunpuntposities (P)** en de **compensatiewaarden (D)** van de betreffende baansegmenten getoond
- **Compensatiewaarde (D)** voor de steunpunten aanpassen
- Ingevoerde gegevens met **RET** bevestigen

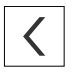

- Om terug te gaan naar de vorige weergave, op **Terug** tikken **Compensatie** met de schuifschakelaar **ON/OFF** activeren
- De aangepaste foutcompensatie voor de as wordt toegepast

**Verdere informatie:** ["Stapsgewijze lineaire foutcompensatie \(SLEC\)", Pagina 409](#page-408-0)

## **Niet-lineaire foutcompensatie (NLEC) configureren**

Voor een **Niet-lineaire foutcompensatie (NLEC)** wordt het meetbereik met behulp van max. 99 steunpunten in een raster met vlakken van dezelfde grootte onderverdeeld. Voor elk oppervlakgedeelte wordt een compensatiefactor bepaald door instelwaarden en de werkelijke waarden (meetwaarden) van de steunpunten met elkaar te vergelijken.

Om de instelwaarden en de werkelijke waarden van de steunpunten te registreren, bestaan de volgende mogelijkheden:

#### **Instelwaarden registreren**

- Afwijkingen van de kalibratiestandaard inlezen (ACF)
- Steunpunttabel handmatig maken

#### **Werkelijke waarden registreren**

- Steunpunttabel importeren (TXT of XML)
- Werkelijke waarden tijdens de leerprocedure bepalen
- Werkelijke waarden handmatig registreren

Voor importbestanden gelden de volgende voorwaarden:

- In de bestandsnaam geen trema's of speciale tekens gebruiken
- Als decimaal scheidingsteken de punt gebruiken

In de volgende gevallen worden zowel de instelwaarden als de werkelijke waarden van de bestaande steunpunttabel overschreven:

- Wanneer u het aantal of de afstanden van de steunpunten handmatig wijzigt
- Wanneer u een bestand importeert dat afwijkende gegevens over aantal of afstanden van de steunpunten bevat

**Verdere informatie:** ["Niet-lineaire foutcompensatie \(NLEC\)", Pagina 399](#page-398-0)

#### **Niet-lineaire foutcompensatie deactiveren**

Om de **Niet-lineaire foutcompensatie (NLEC)** te kunnen configureren, moet u eerst deactiveren.

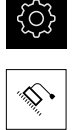

Ħ

A

In het hoofdmenu op **Instellingen** tikken

- Achtereenvolgens openen:
	- **Assen**
	- **Algemene instellingen**
	- **Foutcompensatie**
	- **Niet-lineaire foutcompensatie (NLEC)**
- **Compensatie** met de schuifschakelaar **ON/OFF** deactiveren
- > De steunpunttabel is vrijgegeven voor bewerking

## **Afwijkingen van de kalibratiestandaard inlezen**

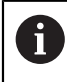

De gegevens over de afwijkingen van de kalibratiestandaard ontvangt u doorgaans van de fabrikant.

#### **Voorwaarden:**

■ De instelwaarden vindt u in een ACF-bestand dat overeenkomt met het importschema van het apparaat

**Verdere informatie:** ["ACF-importbestand maken", Pagina 126](#page-125-0)

De **Niet-lineaire foutcompensatie (NLEC)** is gedeactiveerd

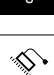

- In het hoofdmenu op **Instellingen** tikken
- Achtereenvolgens openen:
	- **Assen**
	- **Algemene instellingen**
	- **Foutcompensatie**
	- **Niet-lineaire foutcompensatie (NLEC)**
- Op **Afwijkingen van de kalibratiestandaard inlezen** tikken
- Naar de gewenste map navigeren
- ▶ Op het gewenste bestand (ACF) tikken
- Op **Selecteren** tikken
- De instelwaarden worden uit het bestand geïmporteerd

### <span id="page-125-0"></span>**ACF-importbestand maken**

Om de kalibratiegegevens in het apparaat te kunnen inlezen, moet u deze in een ACF-bestand registreren.

- ▶ Nieuw bestand in de teksteditor van uw computer openen
- Bestand eindigend op \*.acf onder een unieke naam opslaan
- Waarden, door tabstops van elkaar gescheiden, volgens het hieronder beschreven schema registreren

Ŧ

Voor importbestanden gelden de volgende voorwaarden:

- In de bestandsnaam geen trema's of speciale tekens gebruiken
- Als decimaal scheidingsteken de punt gebruiken

### **Schema ACF**

Het ACF-bestand bevat de instelwaarden van de steunpunten op de assen X en Y. De instelwaarden zijn met de afwijkingen van de kalibratiestandaard gecorrigeerd. Het volgende voorbeeld toont een raster met 5 x 5 steunpunten met een afstand van 25 mm op de X-as en van 20 mm op de Y-as, uitgelijnd op de X-as.

### **Voorbeeld**

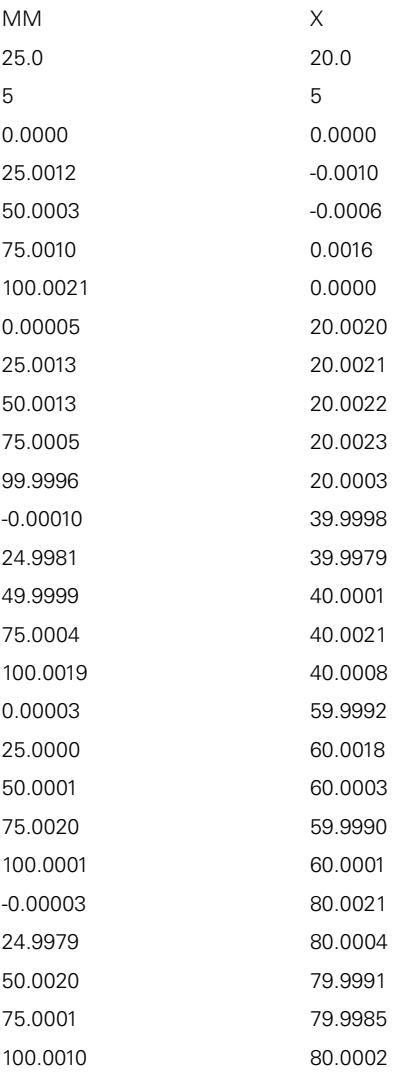

### **Uitleg**

8

8

In het volgende overzicht wordt de opbouw van het ACF-importbestand uitgelegd.

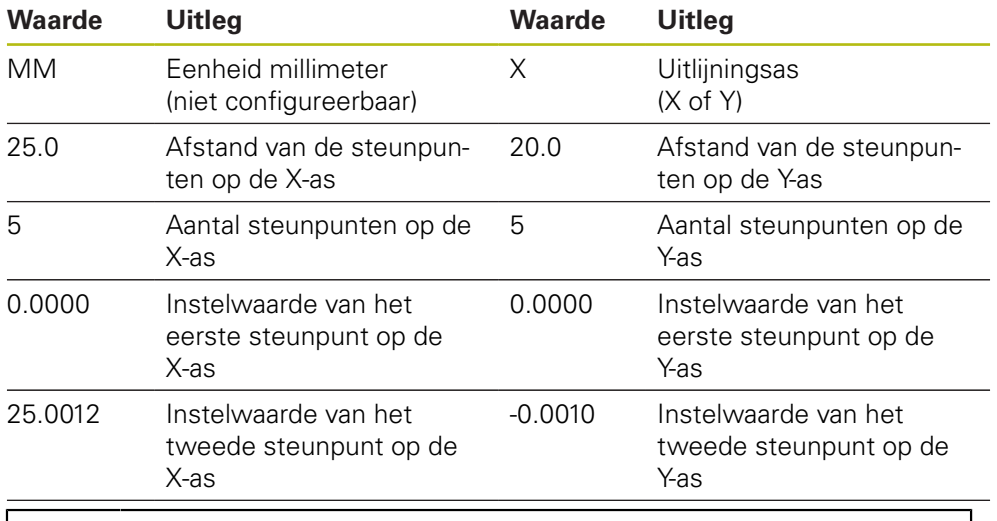

Het bestand bevat voor elk steunpunt een andere regel met de waarden X en Y.

U kunt de steunpunten regel voor regel of in meandervormige volgorde opgeven. Het apparaat past automatisch de leesrichting aan.

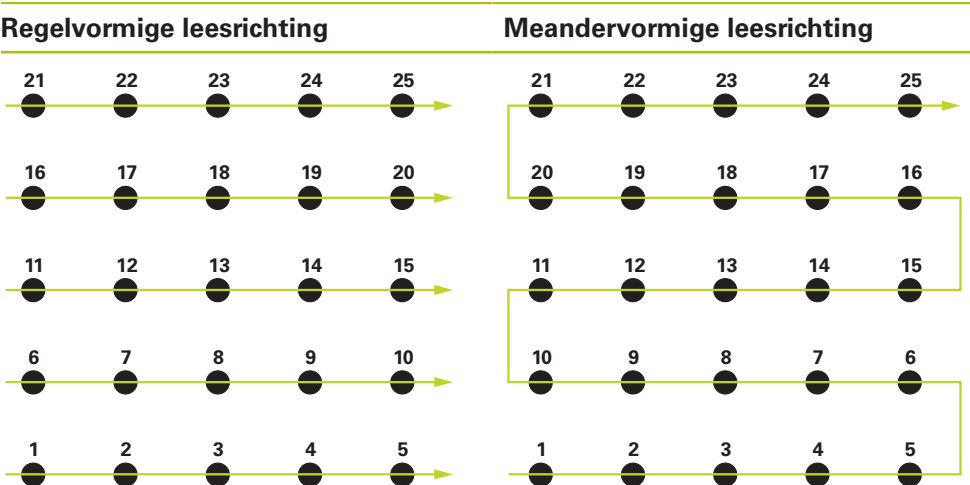

### **Steunpunttabel handmatig maken**

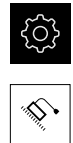

- In het hoofdmenu op **Instellingen** tikken
- Achtereenvolgens openen:
	- **Assen**
	- **Algemene instellingen**
	- **Foutcompensatie**
	- **Niet-lineaire foutcompensatie (NLEC)**
- **Aantal correctiepunten** voor de eerste as invoeren
- Invoer met **RET** bevestigen
- **Afstand van de correctiepunten** voor de eerste as invoeren
- Invoer met **RET** bevestigen
- Procedure voor de tweede as herhalen
- > Aantal en afstand van de steunpunten worden in de steunpunttabel overgenomen
- De bestaande steunpunttabel wordt overschreven

### **Steunpunttabel importeren**

Om de werkelijke waarden van de steunpunten aan te passen, kunt u de volgende bestandstypen importeren:

- XML: bevat werkelijke waarden
- **TXT: bevat werkelijke waarden**
- Uitgebreide TXT: bevat afwijkingen van de instelwaarden

#### **Voorwaarden:**

■ De instelwaarden vindt u in een XML- of TXT-bestand dat overeenkomt met het importschema van het apparaat

**Verdere informatie:** ["XML-importbestand maken", Pagina 136](#page-135-0)

**Verdere informatie:** ["TXT-importbestand maken", Pagina 130](#page-129-0)

■ De **Niet-lineaire foutcompensatie (NLEC)** is gedeactiveerd

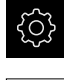

- In het hoofdmenu op **Instellingen** tikken
- Achtereenvolgens openen:
	- **Assen**
	- **Algemene instellingen**
	- **Foutcompensatie**
	- **Niet-lineaire foutcompensatie (NLEC)**
- Op **Steunpunttabel importeren** tikken
- Naar de gewenste map navigeren
- ▶ Op het gewenste bestand (TXT of XML) tikken
- Op **Selecteren** tikken
- Afhankelijk van het geïmporteerde bestandstype wordt de steunpunttabel aangepast:
	- **XML**: de werkelijke waarden worden uit het bestand geïmporteerd
	- **TXT**: de werkelijke waarden worden uit het bestand geïmporteerd
	- **Uitgebreide TXT**: de werkelijke waarden worden met de afwijkingen gecorrigeerd

Om de instelwaarden van de bestaande steunpunttabel te behouden, A definieert u het aantal en de afstanden in het importbestand overeenkomstig de bestaande steunpunttabel. Anders worden de instelwaarden met het raster overschreven dat in het bestand is opgegeven. Eerder ingelezen afwijkingen van de kalibratiestandaard gaan verloren.

### <span id="page-129-0"></span>**TXT-importbestand maken**

- ▶ Nieuw bestand in de teksteditor van uw computer openen
- Bestand eindigend op \*.txt onder een unieke naam opslaan
- De gegevens, door tabstops gescheiden, volgens een van de volgende schema's registreren:
	- Schema TXT: het bestand bevat de werkelijke waarden van de steunpunten
	- Schema uitgebreide TXT: het bestand bevat de afwijkingen van de theoretische instelwaarde

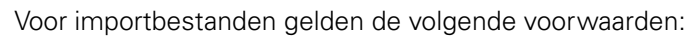

- In de bestandsnaam geen trema's of speciale tekens gebruiken
- Als decimaal scheidingsteken de punt gebruiken

### **Schema TXT**

A

Het TXT-bestand bevat de werkelijke waarden van de steunpunten op de assen X en Y.

Het volgende voorbeeld toont een raster met 5 x 5 steunpunten met een afstand van 25 mm op de X-as en van 20 mm op de Y-as, uitgelijnd op de X-as.

#### **Voorbeeld**

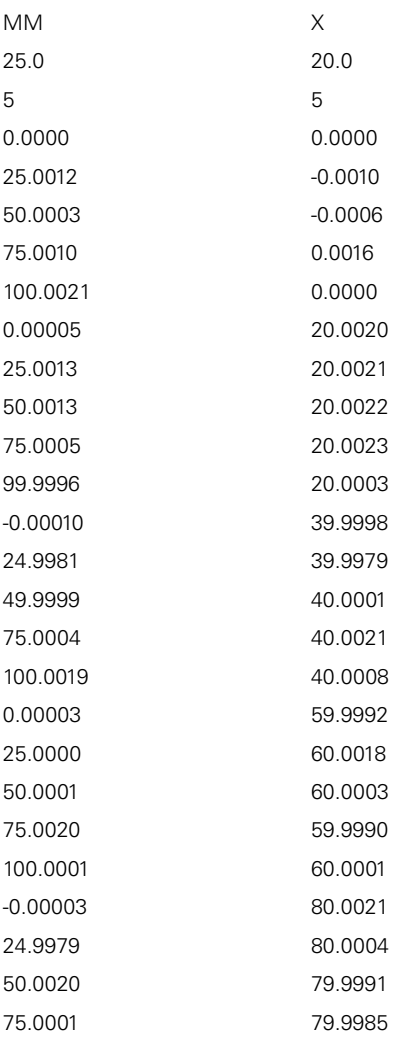

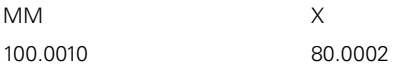

### **Uitleg**

Het volgende overzicht verklaart de waarden die u individueel kunt aanpassen. Alle niet-vermelde gegevens moeten uit het voorbeeld worden overgenomen. Registreer de waarden door tabstops van elkaar gescheiden.

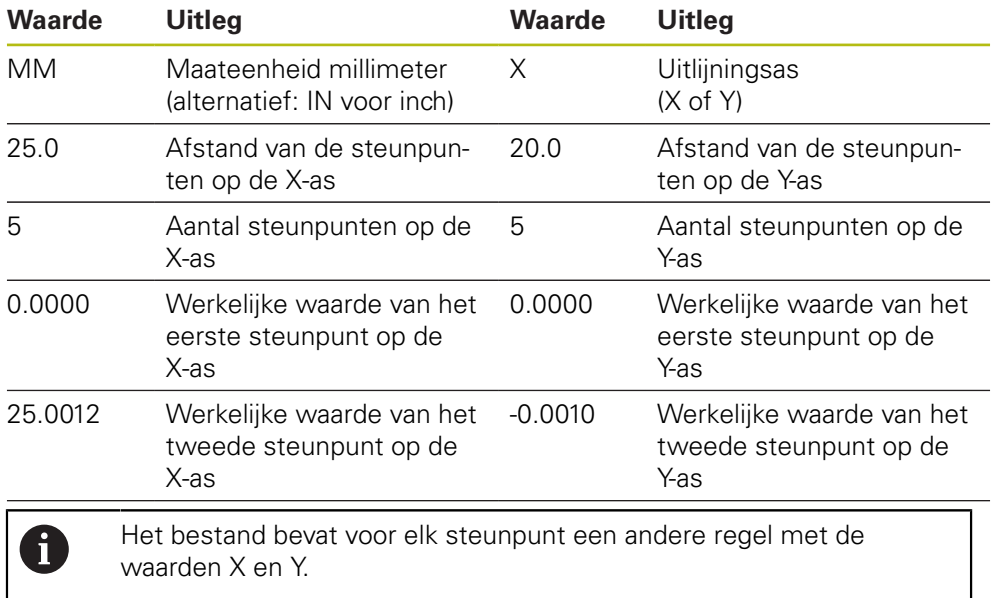

#### **Schema uitgebreide TXT**

Het uitgebreide TXT-bestand bevat de afwijkingen van de steunpunten ten opzichte van de instelwaarden op de assen X en Y.

Het volgende voorbeeld toont een raster met 5 x 5 steunpunten met een afstand van 25 mm op de X-as en van 20 mm op de Y-as.

#### **Voorbeeld**

NLEC Data File 0.91 // Serial Number = CA-1288-6631-1710 MM ON Number of Grid Points (x, y): 5 5 Grid Block Size (x, y): 25.0 20.0 Offset: 0 0 Station (1, 1) 0.00000 0.00000 Station (2, 1) 0.00120 -0.00100 Station (3, 1) 0.00030 -0.00060 Station (4, 1) 0.00100 0.00160 Station (5, 1) 0.00210 0.00000 Station (1, 2) 0.00005 0.00200 Station (2, 2) 0.00130 0.00210 Station (3, 2) 0.00130 0.00220 Station (4, 2) 0.00050 0.00230 Station (5, 2) -0.00040 0.00030 Station (1, 3) -0.00010 -0.00020 Station (2, 3) -0.00190 -0.00210 Station (3, 3) -0.00010 0.00010 Station (4, 3) 0.00040 0.00210 Station (5, 3) 0.00190 0.00080 Station (1, 4)

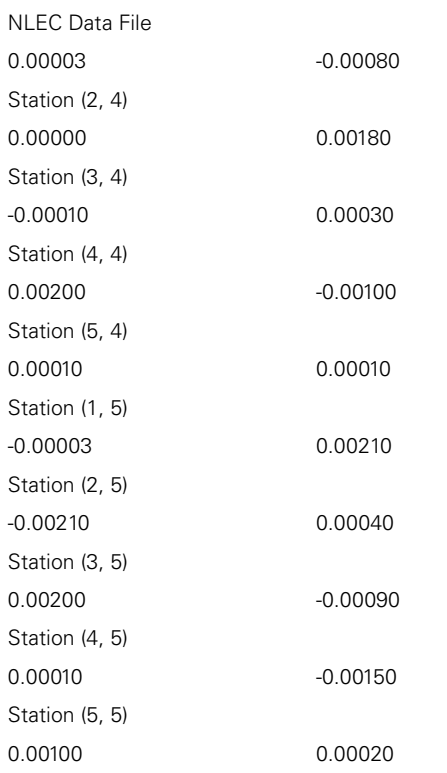

### **Uitleg**

Het volgende overzicht verklaart de waarden die u individueel kunt aanpassen. Alle niet-vermelde gegevens moeten uit het voorbeeld worden overgenomen.

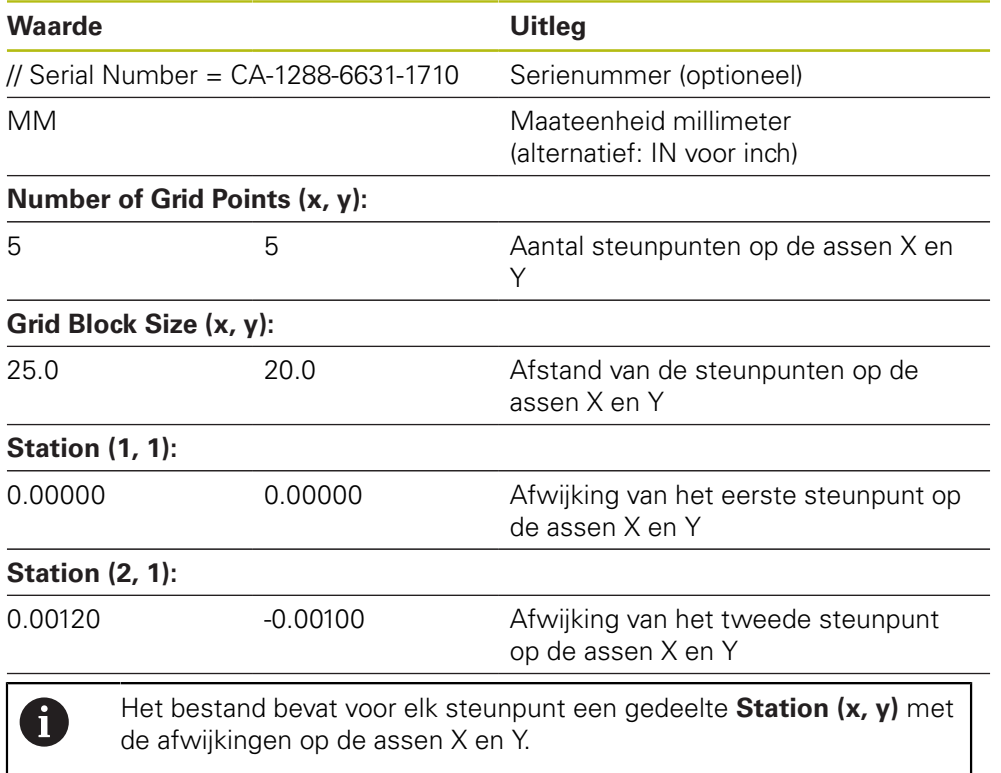

**7**

### <span id="page-135-0"></span>**XML-importbestand maken**

Om een XML-importbestand te maken, kunt u de bestaande steunpunttabel exporteren en aanpassen, of een nieuw bestand maken.

#### **Steunpunttabel exporteren en aanpassen**

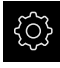

In het hoofdmenu op **Instellingen** tikken

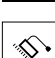

- Achtereenvolgens openen:
	- **Assen**
	- **Algemene instellingen**
	- **Foutcompensatie**
	- **Niet-lineaire foutcompensatie (NLEC)**
- Op **Steunpunttabel exporteren** tikken
- Gewenste opslaglocatie selecteren, bijv. een extern opslagmedium
- ▶ Naar de gewenste map navigeren
- Bestand onder een unieke naam opslaan
- Waarden in de XML-editor of in de teksteditor van uw computer aanpassen

f

Het geëxporteerde XML-bestand bevat ook de instelwaarden van de steunpunten (programmadeel **<group id="standaard"> </group>**). Bij het importeren wordt geen rekening gehouden met deze gegevens. U kunt het gedeelte eventueel uit het importbestand verwijderen.

#### **Nieuw bestand maken**

- Nieuw bestand in de XML-editor of in de teksteditor van uw computer openen
- Bestand eindigend op \*.xml onder een unieke naam opslaan
- ь Gegevens volgens het hieronder beschreven schema registreren

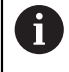

Voor importbestanden gelden de volgende voorwaarden:

- In de bestandsnaam geen trema's of speciale tekens gebruiken
- Als decimaal scheidingsteken de punt gebruiken

### **Schema XML**

Het XML-bestand bevat de werkelijke waarden van de steunpunten op de assen X en Y.

Het volgende voorbeeld toont een raster met 5 x 5 steunpunten met een afstand van 25 mm op de X-as en van 20 mm op de Y-as.

#### **Voorbeeld**

<?xml version="1.0" encoding="UTF-8"?>

<configuration>

<base id="Settings">

<group id="CellSize">

- <element id="x">25</element>
- <element id="y">20</element>

</group>

<group id="General">

<element id="enabled">false</element>

```
<?xml version="1.0" encoding="UTF-8"?>
</group>
<group id="GridSize">
<element id="x">5</element>
<element id="y">5</element>
</group>
<group id="Level0">
<element id="Position" Angle="0" Z="0" Y="0" X="0"/>
<element id="0-0" Y="0" X="0"/>
<element id="1-0" Y="-0.001" X="25.001200000000001"/>
<element id="2-0" Y="-0.00059999999999999995" X="50.000300000000003"/>
<element id="3-0" Y="0.0016000000000000001" X="75.001000000000005"/>
<element id="4-0" Y="0" X="100.0021"/>
<element id="0-1" Y="20.001999999999999" X="5.0000000000000002"/>
<element id="1-1" Y="20.002099999999999" X="25.001300000000001"/>
<element id="2-1" Y="20.002199999999998" X="50.001300000000001"/>
<element id="3-1" Y="20.002300000000002" X="75.000500000000002"/>
<element id="4-1" Y="20.000299999999999" X="99.999600000000001"/>
<element id="0-2" Y="39.9998" X="-0.0001"/>
<element id="1-2" Y="39.997900000000001" X="24.998100000000001"/>
<element id="2-2" Y="40.000100000000003" X="49.999899999999997"/>
<element id="3-2" Y="40.002099999999999" X="75.000399999999999"/>
<element id="4-2" Y="40.000799999999998" X="100.00190000000001"/>
<element id="0-3" Y="59.999200000000002" X="3.0000000000000001"/>
<element id="1-3" Y="60.001800000000003" X="25"/>
<element id="2-3" Y="60.000300000000003" X="49.999899999999997"/>
<element id="3-3" Y="59.999000000000002" X="75.001999999999995"/>
<element id="4-3" Y="60.000100000000003" X="100.0001"/>
<element id="0-4" Y="80.002099999999999" X="-3.0000000000000001"/>
<element id="3-4" Y="79.998500000000007" X="75.000100000000003"/>
<element id="2-4" Y="79.999099999999999" X="50.002000000000002"/>
<element id="4-4" Y="80.000200000000007" X="100.001"/>
</group>
</base>
<base id="version" build="0" minor="4" major="1"/>
</configuration>
```
#### **Uitleg**

Het volgende overzicht verklaart de parameters en waarden die u individueel kunt aanpassen. Alle niet-vermelde elementen moeten uit het voorbeeld worden overgenomen.

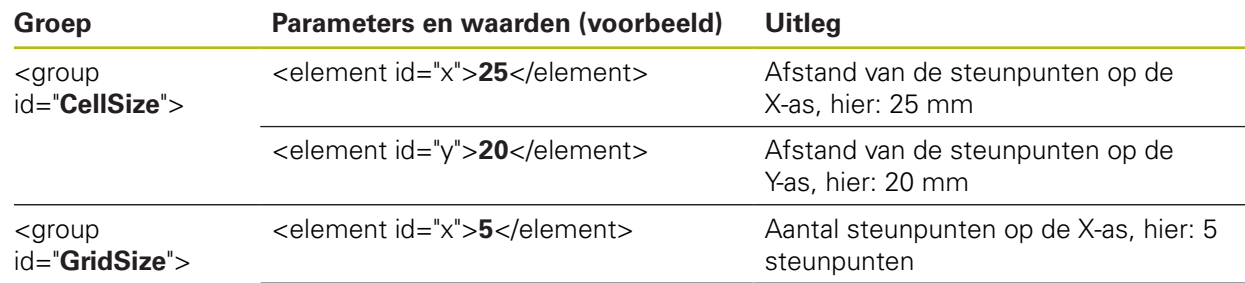

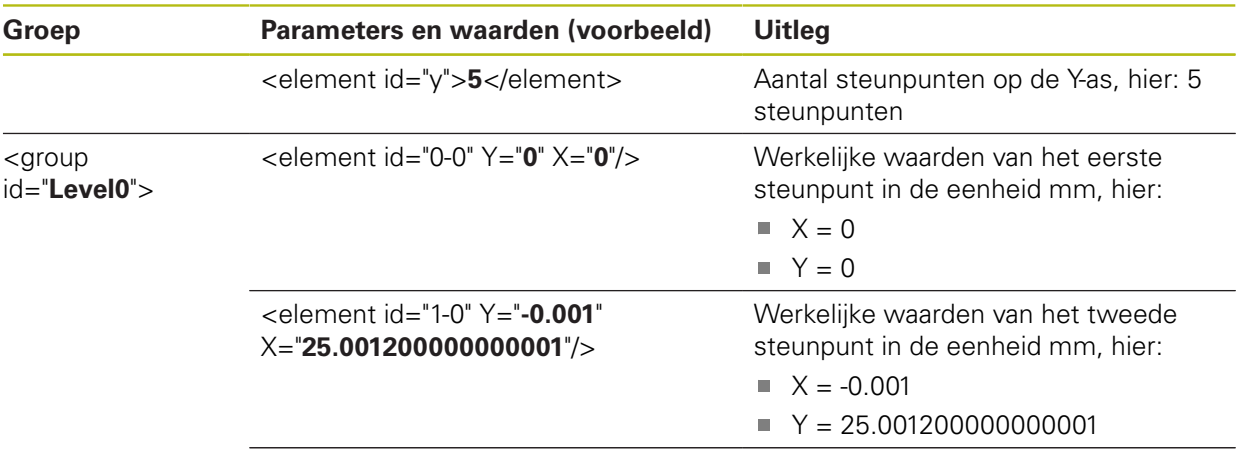

De groep bevat voor elk steunpunt een ander element met de vermelde parameters.

# **Werkelijke waarden tijdens de leerprocedure bepalen**

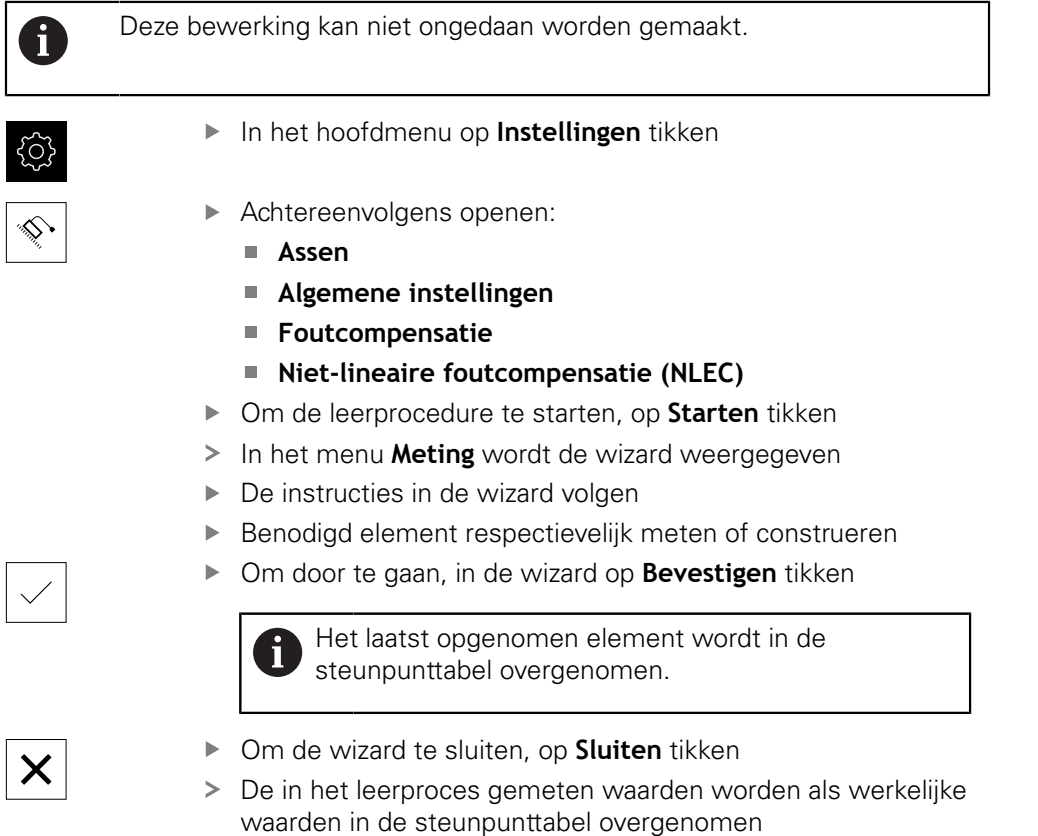

> Na het afsluiten van de leerprocedure wordt het menu **Meting** weergegeven

### **Werkelijke waarden handmatig registreren**

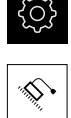

- Achtereenvolgens openen:
	- **Assen**
	- **Algemene instellingen**
	- **Foutcompensatie**
	- **Niet-lineaire foutcompensatie (NLEC)**

In het hoofdmenu op **Instellingen** tikken

- Op **Correctiepunttabel** tikken
- Werkelijke waarden van de steunpunten invoeren
- De invoer telkens met **RET** bevestigen

### **Niet-lineaire foutcompensatie activeren**

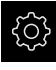

In het hoofdmenu op **Instellingen** tikken

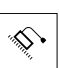

- Achtereenvolgens openen:
	- **Assen**
	- **Algemene instellingen**
	- **Foutcompensatie**
	- **Niet-lineaire foutcompensatie (NLEC)**
- **Compensatie** met de schuifschakelaar **ON/OFF** activeren
- De foutcompensatie wordt vanaf de volgende meting toegepast

#### **Steunpunttabel wissen**

In de steunpunttabel vastgelegde afwijkingen kunt u wissen. Dit betreft zowel de afwijkingen van de kalibratiestandaard als de gemeten of geïmporteerde werkelijke waarden. Het aantal en de afstanden van de steunpunten worden gehandhaafd.

In het hoofdmenu op **Instellingen** tikken

**Voorwaarde:** de niet-lineaire foutcompensatie is gedeactiveerd

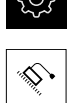

 $\sim$ 

- Achtereenvolgens openen:
	- **Assen**
	- **Algemene instellingen**
	- **Foutcompensatie**
	- **Niet-lineaire foutcompensatie (NLEC)**
- Om de steunpunttabel te wissen, op **Terugzetten** tikken
- ▶ Melding met OK bevestigen
- De afwijkingen van de kalibratiestandaard worden gewist
- De werkelijke waarden van de steunpunten worden gelijkgesteld aan de gewenste waarden

# **Compensatie rechthoekigheidsfout (SEC) configureren**

Met de **Compensatie rechthoekigheidsfout (SEC)** worden hoekfouten tijdens de meetpuntopname. gecompenseerd. De compensatiefactor wordt bepaald uit de afwijking van de ingestelde hoek van de ruimte-assen ten opzichte van het werkelijke meetresultaat. De compensatiefactor wordt over het gehele meetbereik toegepast.

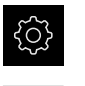

♦

- In het hoofdmenu op **Instellingen** tikken
- Achtereenvolgens openen:
	- **Assen**
	- **Algemene instellingen**
	- **Foutcompensatie**
	- **Compensatie rechthoekigheidsfout (SEC)**
- De meetwaarden (M) en ingestelde waarden (S) van de drie ruimte-assen worden getoond
- Meetwaarden van de meetnormaal (= ingevoerde waarden) invoeren
- **Compensatie** met de schuifschakelaar **ON/OFF** activeren
- De compensatie van rechthoekigheidsfouten wordt vanaf de volgende meting toegepast

**Verdere informatie:** ["Compensatie rechthoekigheidsfout \(SEC\)", Pagina 400](#page-399-0)

### **7.5.6 Zoeken naar referentiemerken inschakelen**

Met behulp van de referentiemerken kan het apparaat de referentieprocedure voor de machinetafel ten opzichte van de machine uitvoeren. Indien het zoeken naar referentiemerken is ingeschakeld, verschijnt na het starten van het apparaat een wizard die vraagt om de assen voor het zoeken naar referentiemerken te verplaatsen.

**Voorwaarde:** de aanwezige meetsystemen beschikken over referentiemerken die zijn geconfigureerd in de asparameters.

 $\mathbf i$ 

T

Bij seriële meetsystemen met EnDat-interface vervalt het zoeken naar referentiemerken, omdat de referentiepunten van de assen automatisch worden vastgelegd.

Afhankelijk van de configuratie is het ook mogelijk het automatisch zoeken naar referentiemerken na het starten van het apparaat af te breken.

**Verdere informatie:** ["Referentiemerken \(Encoder\)", Pagina 407](#page-406-0)

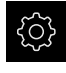

In het hoofdmenu op **Instellingen** tikken

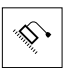

- Op **Assen** tikken
- Achtereenvolgens openen:
	- **Algemene instellingen**
	- **Referentiemerken**
- **Naar referentiemerken zoeken na het starten van het apparaat** met de schuifschakelaar **ON/OFF** activeren
- De referentiemerken moeten telkens na het starten van het apparaat worden gepasseerd
- De functies van het apparaat zijn pas beschikbaar na het zoeken naar referentiemerken
- Wanneer het zoeken naar referentiemerken is voltooid, zal het symbool van de referentie niet meer knipperen **Verdere informatie:** ["Bedieningselementen van de digitale](#page-85-0) [uitlezing", Pagina 86](#page-85-0)

# **7.6 OED-sensor configureren**

Als de Software-optie QUADRA-CHEK 2000 OED is geactiveerd, moet de OED-sensor worden geconfigureerd. De configuratie wordt in deze paragraaf beschreven.

### **7.6.1 Vergrotingen instellen**

Bij meetmachines met instelbare optische vergrotingen moet elke vergroting ook op het apparaat worden gemaakt. Daardoor wordt bij een meting de juiste grootteverhouding tot stand gebracht.

Het aantal vergrotingen is afhankelijk van de op het apparaat aangesloten meetmachine.

# **Vergroting aanpassen**

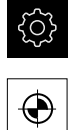

- In het hoofdmenu op **Instellingen** tikken
- 
- Op **Sensoren** tikken
- Achtereenvolgens openen:
	- **Optisch kanten tasten (OED)**
	- **Vergrotingen**
- In de meetmachine een vergroting instellen, bijv. 1.0
- Op bijv.**OED Zoom 1** tikken
- In het invoerveld **Beschrijving** tikken
- **Bestaande beschrijving aanpassen**
- Invoer met **RET** bevestigen
- In het invoerveld **Afkorting voor snelmenu** tikken
- **Bestaande afkorting aanpassen**
- Invoer met **RET** bevestigen
- De vergroting verschijnt met de aangepaste informatie in de lijst met vergrotingen

**Verdere informatie:** ["Vergrotingen", Pagina 378](#page-377-0)

## **Vergroting toevoegen**

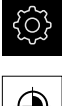

In het hoofdmenu op **Instellingen** tikken

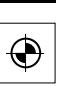

- Op **Sensoren** tikken
- Achtereenvolgens openen:
	- **Optisch kanten tasten (OED)**
	- **Vergrotingen**
- ▶ In de meetmachine een vergroting instellen, bijv. 2.0

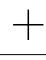

- Op **Toevoegen** tikken
- In het invoerveld **Beschrijving** tikken
- Beschrijving van de ingestelde vergroting invoeren
- Invoer met **RET** bevestigen
- In het invoerveld **Afkorting voor snelmenu** tikken
- **Beschrijvende afkorting invoeren**
- Invoer met **RET** bevestigen
- De afkorting is nodig voor de selectie van de vergroting in het snelmenu van de Inspector
- Op **Toevoegen** tikken
- > De nieuwe vergroting verschijnt in de lijst met vergrotingen

**Verdere informatie:** ["Vergrotingen", Pagina 378](#page-377-0)

### **Vergroting verwijderen**

Niet langer benodigde vergrotingen kunnen uit de lijst worden verwijderd.

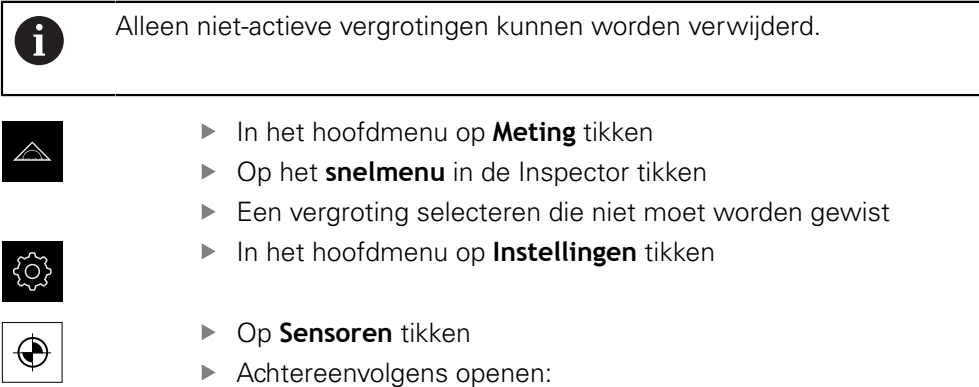

- **Optisch kanten tasten (OED)**
- **Vergrotingen**
- > De actieve vergroting is voorzien van een vinkie
- Op de niet-actieve vergroting tikken die moet worden verwijderd
- Op **Verwijderen** tikken
- Om het verwijderen te bevestigen, in de dialoog op **Verwijderen** tikken
- De vergroting wordt uit de lijst met vergrotingen verwijderd

# **7.6.2 Contrastinstellingen aanpassen**

Met behulp van een leerprocedure past u de contrastinstellingen aan de actuele lichtomstandigheden aan. Daarbij neemt u met de OED-sensor een punt in lichte gedeelte en een punt in het donkere gedeelte van het beeldscherm op.

h.

De lichtomstandigheden in de ruimte beïnvloeden het meetresultaat. Pas de instellingen opnieuw aan wanneer de lichtomstandigheden veranderen.

- ▶ Gereedschapspalet openen
- Het gereedschapspalet toont de dialoog **Instellingen**
- ▶ Om de contrastinstellingen te bepalen in de leerprocedure, onder **OED-contrastleerprocedure** op **Starten** tikken
- ▶ De instructies in de wizard volgen
- Om de dialoog te sluiten, op **OK** tikken
- De contrastinstellingen worden voor de geselecteerde vergroting opgeslagen
- De procedure voor alle beschikbare vergrotingen herhalen

**Verdere informatie:** ["Contrastinstellingen", Pagina 379](#page-378-0)

# **7.6.3 Drempelwaarde-instellingen aanpassen**

De drempelwaarde-instellingen geven aan vanaf wanneer een licht-donkerovergang als kant wordt geaccepteerd. Met behulp van een leerprocedure past u de drempelwaarde-instellingen aan de actuele lichtomstandigheden aan. Daarbij meet u met de OED-sensor een afstand waarvoor u een nominale waarde definieert.

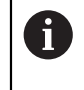

De lichtomstandigheden in de ruimte beïnvloeden het meetresultaat. Pas de instellingen opnieuw aan wanneer de lichtomstandigheden veranderen.

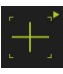

- ▶ Gereedschapspalet openen
- Het gereedschapspalet toont de dialoog **Instellingen**
- Om de drempelwaarde-instellingen te bepalen in de leerprocedure, onder **OED-drempelwaarde-leerprocedure** op **Starten** tikken
- ▶ De instructies in de wizard volgen
- Om de dialoog te sluiten, op **OK** tikken
- De drempelwaarde-instellingen worden voor de geselecteerde vergroting opgeslagen
- De procedure voor alle beschikbare vergrotingen herhalen

**Verdere informatie:** ["Drempelwaardeninstellingen", Pagina 379](#page-378-1)

### **7.6.4 Verspringingsinstellingen configureren**

De verspringingsinstellingen compenseren de positie-afwijking tussen het draadkruis voor de meetpuntopname en de OED-sensor voor de kantenregistratie. Via een leerproces configureert u de verspringingsinstellingen door een cirkel met twee verschillende meetgereedschappen te meten. Uit de afwijkingen van beide cirkels wordt de verspringing van de OED-sensor voor de assen X en Y berekend en bij vervolgmetingen gecompenseerd.

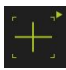

- ▶ Gereedschapspalet openen
- Het gereedschapspalet toont de dialoog **Instellingen**
- Om de verspringingsinstellingen in de leerprocedure te bepalen, onder **OED-verspringing-leerprocedure** op **Starten** tikken
- ▶ De instructies in de wizard volgen:
	- Cirkelpunten met meetgereedschap draadkruis meten
	- Gemeten punten telkens met **Punt opnemen** overnemen
- Om de dialoog te sluiten, op **OK** tikken
- De verspringingsinstellingen worden voor de geselecteerde vergroting opgeslagen
- ▶ De procedure voor alle beschikbare vergrotingen herhalen

**Verdere informatie:** ["Instellingen verstelling", Pagina 380](#page-379-0)
# **7.7 OEM-gedeelte**

Het **OEM-gedeelte** biedt de inbedrijfsteller de mogelijkheid specifieke aanpassingen aan te brengen aan het apparaat:

- **Documentatie**: OEM-documentatie, bijvoorbeeld serviceaanwijzingen, toevoegen
- **Startscherm**: een startscherm met eigen bedrijfslogo definiëren
- **Schermafbeeldingen**: apparaat voor het maken van schermafbeeldingen met het programma ScreenshotClient configureren

## **7.7.1 Documentatie toevoegen**

De apparaatdocumentatie kunt u opslaan in het apparaat en rechtstreeks op het apparaat bekijken.

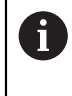

U kunt uitsluitend documenten in PDF-indeling (\*.pdf) toevoegen als documentatie. Documenten met een andere bestandsindeling worden niet weergegeven door het apparaat.

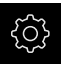

In het hoofdmenu op **Instellingen** tikken

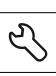

- Op **Service** tikken
- Achtereenvolgens openen:
	- **OEM-gedeelte**
	- **Documentatie**
	- **Documentatie selecteren**
- Eventueel USB-massageheugen (FAT32-formaat) in een USBinterface op het apparaat plaatsen
- Om toegang te krijgen tot het gewenste bestand, op de desbetreffende opslaglocatie tikken

Wanneer u bij de selectie van de map een typefout j. hebt gemaakt, kunt u naar de oorspronkelijk map terug navigeren.

- ▶ Op de bestandsnaam boven de lijst tikken
- Naar de map met het gewenste bestand navigeren
- ▶ Op de bestandsnaam tikken
- Op **Selecteren** tikken
- > Het bestand wordt gekopieerd naar het gedeelte **Serviceaanwijzingen** van het apparaat **Verdere informatie:** ["Service-aanwijzingen", Pagina 377](#page-376-0)
- ▶ De voltooide overdracht met OK bevestigen

#### **Verdere informatie:** ["Documentatie", Pagina 413](#page-412-0)

#### **USB-massageheugen veilig verwijderen**

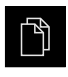

- In het hoofdmenu op **Bestandsbeheer** tikken
- Naar de lijst met opslaglocaties navigeren
- Op **Veilig verwijderen** tikken
- De melding **De gegevensdrager kan nu worden verwijderd.** verschijnt
- USB-massageheugen verwijderen

## **7.7.2 Startscherm toevoegen**

Na het inschakelen van het apparaat kunt u een OEM-specifiek startscherm laten weergeven, bijvoorbeeld een bedrijfsnaam of bedrijfslogo. Om dit mogelijk te maken, slaat u in het apparaat een afbeeldingenbestand op met de volgende eigenschappen:

- Bestandstype: PNG of JPG
- Resolutie: 96 ppi
- ш Afbeeldingsformaat: 16:10 (afwijkende formaten worden proportioneel geschaald)
- $\blacksquare$  Afbeeldingsgrootte: max. 1280 x 800 pixels

#### **Startscherm toevoegen**

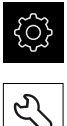

- In het hoofdmenu op **Instellingen** tikken
- ▶ Op **Service** tikken
- Achtereenvolgens openen:
	- **OEM-gedeelte**
	- **Startscherm**
	- **Startscherm selecteren**
- Eventueel USB-massageheugen (FAT32-formaat) in een USBinterface op het apparaat plaatsen
- Om toegang te krijgen tot het gewenste bestand, op de desbetreffende opslaglocatie tikken

Wanneer u bij de selectie van de map een typefout Ī. hebt gemaakt, kunt u naar de oorspronkelijk map terug navigeren.

- ▶ Op de bestandsnaam boven de lijst tikken
- Naar de map met het gewenste bestand navigeren
- ▶ Op de bestandsnaam tikken
- Op **Selecteren** tikken
- > Het afbeeldingenbestand wordt gekopieerd naar het apparaat en zal bij de volgende inschakeling van het apparaat verschijnen als startscherm
- De voltooide overdracht met **OK** bevestigen

#### **USB-massageheugen veilig verwijderen**

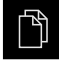

- In het hoofdmenu op **Bestandsbeheer** tikken
- $\begin{array}{c} \begin{array}{c} \begin{array}{c} \end{array} \end{array} \end{array}$
- Naar de lijst met opslaglocaties navigeren
- Op **Veilig verwijderen** tikken
- De melding **De gegevensdrager kan nu worden verwijderd.** verschijnt
- USB-massageheugen verwijderen

 $\mathbf 0$ 

Als u de gebruikersbestanden beveiligt, wordt ook het OEM-specifieke startscherm opgeslagen en kan dit worden teruggezet.

**Verdere informatie:** ["Gebruikersbestanden opslaan", Pagina 150](#page-149-0)

 $\overline{1}$ 

## **7.7.3 Apparaat voor schermafbeeldingen configureren**

## **ScreenshotClient**

Met de pc-software ScreenshotClient kunt u vanaf een computer schermafbeeldingen van het actieve scherm van het apparaat maken.

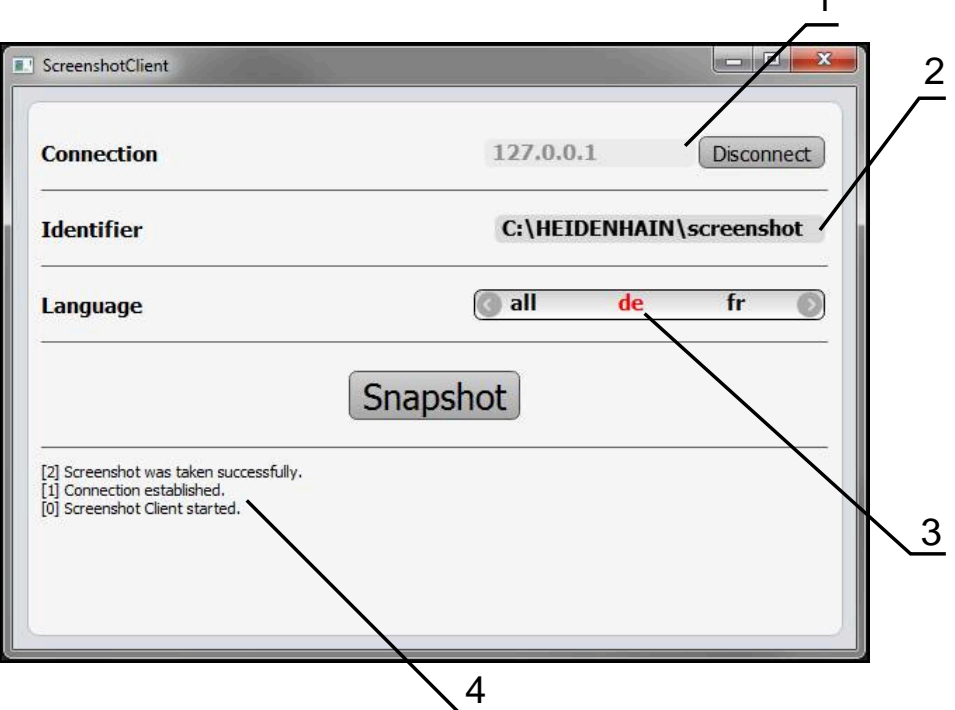

Afbeelding 24: Gebruikersinterface van ScreenshotClient

- **1** Verbindingsstatus
- **2** Bestandspad en bestandsnaam
- **3** Taalselectie

 $\mathbf{i}$ 

⑩

**4** Statusmeldingen

ScreenshotClient is in de standaardinstallatie van **QUADRA-CHEK 2000 Demo** inbegrepen.

Een gedetailleerde beschrijving vindt u in het **gebruikershandboek QUADRA-CHEK 2000 Demo**. Het gebruikershandboek staat ter beschikking in de map "documentatie" op de productwebsite.

**Verdere informatie:** ["Demo-software voor het product", Pagina 20](#page-19-0)

## **Toegang op afstand voor beeldschermfoto's activeren**

Om ScreenshotClient vanaf de computer met het apparaat te kunnen verbinden, moet u op het apparaat **Toegang op afstand voor beeldschermfoto's** activeren.

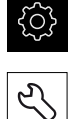

- In het hoofdmenu op **Instellingen** tikken
- Op **Service** tikken
- Op **OEM-gedeelte** tikken
- **Toegang op afstand voor beeldschermfoto's** met de schuifschakelaar **ON/OFF** activeren

**Verdere informatie:** ["OEM-gedeelte", Pagina 413](#page-412-1)

## <span id="page-148-0"></span>**7.8 Gegevens opslaan**

## **7.8.1 Back-up maken van configuratie**

De instellingen van het apparaat kunnen worden opgeslagen in een bestand. Dit biedt het voordeel dat de instellingen beschikbaar zijn als het apparaat is teruggezet naar de fabrieksinstellingen of als u deze op meerdere apparaten wilt installeren.

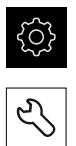

- In het hoofdmenu op **Instellingen** tikken
- Op **Service** tikken Achtereenvolgens openen:
	- **Back-up maken van configuratie en terugzetten**
	- **Back-up maken van configuratie**

#### **Volledige back-up maken**

Bij een volledige back-up van de configuratie worden alle instellingen van het apparaat opgeslagen.

- Op **Volledige back-up** tikken
- Eventueel USB-massageheugen (FAT32-formaat) in een USBinterface van het apparaat plaatsen
- Map selecteren waarin u de kopie van de configuratiegegevens wilt opslaan
- Gewenste naam van de configuratiegegevens invoeren, bijvoorbeeld "<yyyy-mm-dd>\_config"
- Invoer met **RET** bevestigen
- Op **Opslaan als** tikken
- De voltooide back-up van de configuratie met **OK** bevestigen
- > Het configuratiebestand is opgeslagen

**Verdere informatie:** ["Back-up maken van configuratie en terugzetten",](#page-410-0) [Pagina 411](#page-410-0)

#### **USB-massageheugen veilig verwijderen**

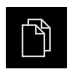

- In het hoofdmenu op **Bestandsbeheer** tikken
- Naar de lijst met opslaglocaties navigeren
- Op **Veilig verwijderen** tikken
- De melding **De gegevensdrager kan nu worden verwijderd.** verschijnt
- USB-massageheugen verwijderen

#### <span id="page-149-0"></span>**7.8.2 Gebruikersbestanden opslaan**

De gebruikersbestanden van het apparaat kunnen worden opgeslagen in een bestand, zodat ze beschikbaar zijn als het apparaat is teruggezet naar de afleveringstoestand. In combinatie met de back-up van de instellingen kan zo de complete configuratie van een apparaat worden opgeslagen.

**Verdere informatie:** ["Back-up maken van configuratie", Pagina 149](#page-148-0)

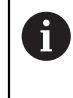

Alle bestanden van alle gebruikersgroepen die in de desbetreffende mappen zijn opgeslagen, worden als gebruikersbestanden opgeslagen en geback-upt en kunnen worden teruggezet.

De bestanden in de map **System** worden niet teruggezet.

#### **Back-up uitvoeren**

De gebruikersbestanden kunnen als ZIP-bestand op een USB-massageheugen of een aangesloten netwerkstation worden opgeslagen.

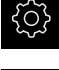

- In het hoofdmenu op **Instellingen** tikken
- 
- Op **Service** tikken
- Achtereenvolgens openen:
	- **Back-up maken van configuratie en terugzetten**
	- **Gebruikersbestanden opslaan**
- Op **Als ZIP opslaan** tikken
- Eventueel USB-massageheugen (FAT32-formaat) in een USBinterface van het apparaat plaatsen
- Map selecteren waarnaar u het ZIP-bestand wilt kopiëren
- Gewenste naam van het ZIP-bestand invoeren, bijvoorbeeld "<yyyy-mm-dd>\_config"
- Invoer met **RET** bevestigen
- Op **Opslaan als** tikken
- De voltooide back-up van de gebruikersbestanden met **OK** bevestigen
- > De gebruikersbestanden zijn opgeslagen

**Verdere informatie:** ["Back-up maken van configuratie en terugzetten",](#page-410-0) [Pagina 411](#page-410-0)

#### **USB-massageheugen veilig verwijderen**

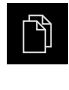

 $\blacktriangle$ 

- In het hoofdmenu op **Bestandsbeheer** tikken
- Naar de lijst met opslaglocaties navigeren
- Op **Veilig verwijderen** tikken
- De melding **De gegevensdrager kan nu worden verwijderd.** verschijnt
- USB-massageheugen verwijderen

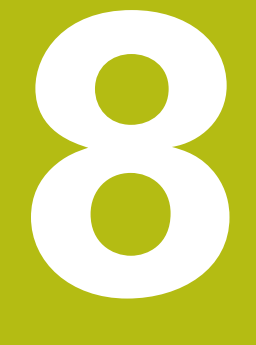

# **Instellen**

# **8.1 Overzicht**

Dit hoofdstuk bevat alle informatie voor het instellen van het apparaat.

Tijdens het instellen configureert de insteller (**Setup**) het apparaat voor gebruik met de meetmachine in de beoogde toepassingen. Dit omvat bijv. het instellen van de operators, het maken van meetprotocolsjablonen en het maken van meetprogramma's.

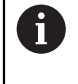

U dient het hoofdstuk ["Algemene bediening"](#page-58-0) te lezen en te begrijpen voordat de onderstaande handelingen kunnen worden uitgevoerd.. **Verdere informatie:** ["Algemene bediening", Pagina 59](#page-58-0)

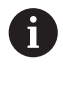

De onderstaande stappen mogen uitsluitend door deskundig personeel worden uitgevoerd.

**Verdere informatie:** ["Kwalificatie van het personeel", Pagina 31](#page-30-0)

# <span id="page-153-0"></span>**8.2 Aanmelden voor het instellen**

## **8.2.1 Gebruiker aanmelden**

Voorafgaand aan het instellen van het apparaat moet de gebruiker **Setup** zich aanmelden.

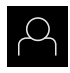

- In het hoofdmenu op **Gebruikersaanmelding** tikken
- ▶ Indien nodig de aangemelde gebruiker afmelden
- Gebruiker **Setup** selecteren
- In het invoerveld **Wachtwoord** tikken
- Wachtwoord "**setup**" invoeren

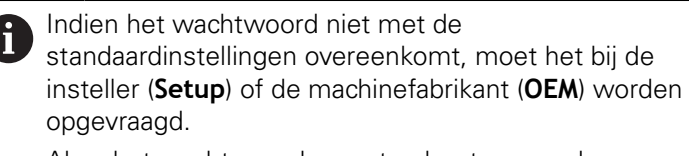

Als u het wachtwoord vergeten bent, neem dan contact op met een HEIDENHAIN-servicevestiging.

- Invoer met **RET** bevestigen
- Op **Aanmelden** tikken

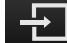

## **8.2.2 Zoeken naar referentiemerken na het starten uitvoeren**

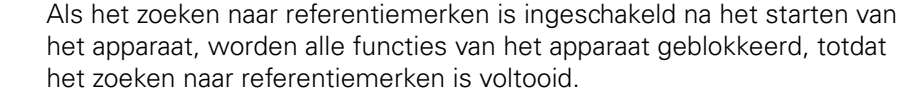

**Verdere informatie:** ["Referentiemerken \(Encoder\)", Pagina 407](#page-406-0)

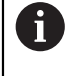

 $\mathbf{i}$ 

Bij seriële meetsystemen met EnDat-interface vervalt het zoeken naar referentiemerken, omdat de referentiepunten van de assen automatisch worden vastgelegd.

Als het zoeken naar referentiemerken is ingeschakeld op het apparaat, vraagt een wizard of de referentiemerken van de assen moeten worden gepasseerd.

- Na het aanmelden de instructies in de wizard volgen
- Wanneer het zoeken naar referentiemerken is voltooid, zal het symbool van de referentie niet meer knipperen

**Verdere informatie:** ["Bedieningselementen van de digitale uitlezing", Pagina 86](#page-85-0) **Verdere informatie:** ["Zoeken naar referentiemerken inschakelen", Pagina 141](#page-140-0)

## **8.2.3 Taal instellen**

In de afleveringstoestand is de taal van de gebruikersinterface Engels. U kunt de gebruikersinterface in de gewenste taal wijzigen.

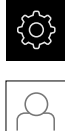

- In het hoofdmenu op **Instellingen** tikken
- 
- Op **Gebruiker** tikken
- De aangemelde gebruiker wordt gemarkeerd met een vinkje
- ▶ De aangemelde gebruiker selecteren
- De geselecteerde taal voor de gebruiker wordt in de dropdownlijst **Taal** getoond met de bijbehorende vlag
- In de drop-downlijst **Taal** de bijbehorende vlag van de gewenste taal selecteren
- De gebruikersinterface wordt weergegeven in de geselecteerde taal

## **8.2.4 Wachtwoord wijzigen**

Om misbruik van de configuratie te voorkomen, dient u het wachtwoord te wijzigen.

Het wachtwoord is vertrouwelijk en mag niet aan anderen worden bekendgemaakt.

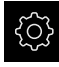

## In het hoofdmenu op **Instellingen** tikken

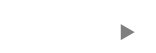

- Op **Gebruiker** tikken
- De aangemelde gebruiker wordt gemarkeerd met een vinkje
- Aangemelde gebruiker selecteren
- Op **Wachtwoord** tikken
- Huidige wachtwoord invoeren
- Invoer met **RET** bevestigen
- ▶ Nieuw wachtwoord invoeren en herhalen
- Invoer met **RET** bevestigen
- Op **OK** tikken
- Melding sluiten met **OK**
- > Het nieuwe wachtwoord is beschikbaar bij de volgende aanmelding

# **8.3 Afzonderlijke stappen voor het instellen**

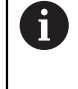

De volgende afzonderlijke stappen voor het instellen bouwen op elkaar voort.

Om het apparaat correct in te stellen, de handelingsstappen in de beschreven volgorde uitvoeren

**Voorwaarde:** ze zijn als gebruiker van het type **Setup** aangemeld [\(zie "Aanmelden](#page-153-0) [voor het instellen", Pagina 154](#page-153-0)).

#### **Basisinstellingen**

- [Datum en tijd instellen](#page-109-0)
- [Eenheden instellen](#page-109-1)
- [Gebruiker aanmaken en configureren](#page-158-0)
- [Bedieningshandleiding toevoegen](#page-162-0)
- [Netwerk configureren](#page-163-0)
- [Netwerkstation configureren](#page-164-0)
- **[Printer configureren](#page-164-1)**
- [Bediening met muis of touchscreen configureren](#page-172-0)
- [USB-toetsenbord configureren](#page-172-1)
- **[Barcodescanner configureren](#page-173-0)**

#### **Sensor configureren (software-optie)**

Bij OED-sensor:

- [Contrastinstellingen](#page-142-0) [aanpassen](#page-142-0)
- [Verspringingsinstellingen](#page-143-0) [configureren](#page-143-0)

#### **Geometriepalet configureren**

- [Bedieningselementen opnieuw rangschikken](#page-183-0)
- [Bedieningselementen toevoegen](#page-184-0)
- [Bedieningselementen verwijderen](#page-184-1)
- [Aantal kolommen aanpassen](#page-184-2)
- [Palet-items wissen en terugzetten](#page-185-0)

#### **Meettoepassing instellen**

- [Meetpuntopname configureren](#page-176-0)
- [Voorbeeldmeetresultaat configureren](#page-179-0)
- [Sjablonen voor meetprotocollen maken met QUADRA-CHEK 2000 demo](#page-180-0)
- [Meetprogramma maken](#page-181-0)
- [Uitvoer van meetwaarden configureren](#page-185-1)

#### **Gegevens opslaan**

- [Back-up maken van configuratie](#page-148-0)
- [Gebruikersbestanden opslaan](#page-149-0)

# **AANWIJZING**

#### **Verlies of beschadiging van de configuratiegegevens!**

Wanneer het apparaat wordt losgekoppeld van de stroombron terwijl het is ingeschakeld, kunnen de configuratiegegevens verloren gaan of beschadigd raken.

Back-up van de configuratiegegevens maken en bewaren voor terugzetten

## **8.3.1 Basisinstellingen**

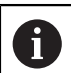

Het is mogelijk dat de inbedrijfsteller (**OEM**) al een aantal basisinstellingen heeft aangebracht.

## **Datum en tijd instellen**

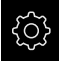

- In het hoofdmenu op **Instellingen** tikken
- {ර}
- Op **Algemeen** tikken
- Op **Datum en tijd** tikken
- De ingestelde waarden worden weergegeven in de notatievorm jaar, maand, dag, uur, minuut
- ▶ Om de datum en tijd in te stellen in de middelste regel, de kolommen naar boven of naar beneden slepen
- Ter bevestiging op **Instellen** tikken
- De gewenste **Datumformaat** selecteren in de lijst:
	- **MM-DD-YYYY:** weergave in de notatievorm maand, dag, jaar
	- DD-MM-YYYY: weergave in de notatievorm dag, maand, jaar
	- YYYY-MM-DD: weergave in de notatievorm jaar, maand, dag

**Verdere informatie:** ["Datum en tijd", Pagina 375](#page-374-0)

## **Eenheden instellen**

U kunt verschillende parameters instellen voor eenheden, afrondingsprocedures en decimalen.

In het hoofdmenu op **Instellingen** tikken

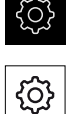

- Op **Algemeen** tikken
- Op **Eenheden** tikken
- Om eenheden in te stellen, op de desbetreffende dropdownlijst tikken en de optie Eenheid selecteren
- Om afrondingsprocedures in te stellen, op de desbetreffende drop-downlijst tikken en de optie Afrondingsprocedure selecteren
- Om het getoonde aantal decimalen in te stellen, op **-** of **+** tikken

<span id="page-158-0"></span>**Verdere informatie:** ["Eenheden", Pagina 375](#page-374-1)

## **Gebruiker aanmaken en configureren**

In de afleveringstoestand zijn op het apparaat de volgende gebruikerstypen met verschillende autorisaties gedefinieerd:

- **OEM**
- **Setup**
- **Operator**

## **Gebruiker en wachtwoord aanmaken**

U kunt nieuwe gebruikers van het type **Operator** aanmaken. Voor de gebruikers-ID en het wachtwoord zijn alle tekens toegestaan. Daarbij wordt onderscheid gemaakt tussen hoofdletters en kleine letters.

**Voorwaarde:** een gebruiker van het type **OEM** of **Setup** is aangemeld.

Nieuwe gebruikers van het type **OEM** of **Setup** kunnen niet worden aangemaakt.

- In het hoofdmenu op **Instellingen** tikken
- Op **Gebruiker** tikken
- Op **Toevoegen** tikken
- In het invoerveld **Gebruikers-ID** tikken
	- De **Gebruikers-ID** wordt getoond tijdens het Ť. kiezen van de gebruiker, bijvoorbeeld bij de gebruikersaanmelding. De **Gebruikers-ID** kan later niet worden gewijzigd.
- ▶ Gebruikers-ID invoeren
- Invoer met **RET** bevestigen
- In het invoerveld **Naam** tikken
- Naam van de nieuwe gebruiker invoeren
- Invoer met **RET** bevestigen
- In het invoerveld **Wachtwoord** tikken
- ▶ Nieuw wachtwoord invoeren en herhalen
- Invoer met **RET** bevestigen

U kunt de inhoud van de wachtwoordvelden tonen als Ť ongecodeerde tekst en weer verbergen.

- Met de schuifschakelaar **ON/OFF** weergeven of verbergen
- Op **OK** tikken
- > Er verschijnt een melding
- Melding sluiten met **OK**
- De gebruiker is aangemaakt met de basisgegevens. Verdere aanpassingen kan de gebruiker later zelf doorvoeren

 $\mathbf i$ 

#### **Gebruiker configureren**

Nadat u een nieuwe gebruiker van het type **Operator** hebt aangemaakt, kunt u de volgende gebruikersinformatie toevoegen of wijzigen:

- Naam
- Voornaam
- Afdeling
- Wachtwoord
- **Taal**
- Automatisch aanmelden

 $\mathbf{i}$ 

Indien voor een of meer gebruikers de automatische gebruikersaanmelding is geactiveerd, wordt na het inschakelen automatisch de laatst aangemelde gebruiker aangemeld op het apparaat. De gebruikers-ID en het wachtwoord hoeven daarbij niet te worden ingevoerd.

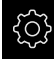

In het hoofdmenu op **Instellingen** tikken

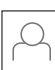

- Op **Gebruiker** tikken
- Gebruiker selecteren
- Op het veld tikken waarvan u de inhoud wilt bewerken: **Naam**, **Voornaam**, **Afdeling**
- Inhoud bewerken en met **RET** bevestigen
- Om het wachtwoord te wijzigen, op **Wachtwoord** tikken
- De dialoog **Wachtwoord wijzigen** wordt weergegeven
- Als het wachtwoord van de aangemelde gebruiker moet worden gewijzigd, het huidige wachtwoord invoeren
- Invoer met **RET** bevestigen
- Nieuw wachtwoord invoeren en herhalen
- Ingevoerde gegevens met **RET** bevestigen
- Op **OK** tikken
- > Er verschijnt een melding
- Melding sluiten met **OK**
- Om de taal te wijzigen, in de drop-downlijst **Taal** de bijbehorende vlag van de gewenste taal selecteren
- **Automatisch aanmelden** met de schuifschakelaar **ON/OFF** activeren of deactiveren

## **Gebruiker wissen**

Niet langer benodigde gebruikers van het type **Operator** kunnen worden verwijderd.

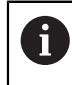

De gebruikers van het type **OEM** en **Setup** kunnen niet worden verwijderd.

**Voorwaarde:** een gebruiker van het type **OEM** of **Setup** is aangemeld.

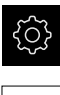

In het hoofdmenu op **Instellingen** tikken

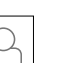

- Op **Gebruiker** tikken
- ▶ Op de te verwijderen gebruiker tikken
- Op **Gebruikersaccount verwijderen** tikken
- Wachtwoord van de bevoegde gebruiker (**OEM** of **Setup**) invoeren
- Op **OK** tikken
- > De gebruiker wordt verwijderd

## <span id="page-162-0"></span>**Bedieningshandleiding toevoegen**

Het apparaat biedt de mogelijkheid de bijbehorende bedieningshandleiding te uploaden in de gewenste taal. U kunt de bedieningshandleiding kopiëren naar het apparaat vanaf het meegeleverde USB-massageheugen.

Daarnaast kunt u de meest recente versie van de bedieningshandleiding vinden op **[www.heidenhain.de](http://www.heidenhain.de)**.

**Voorwaarde:** de bedieningshandleiding is beschikbaar als PDF-bestand.

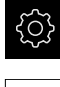

- In het hoofdmenu op **Instellingen** tikken
- ▶ Op **Service** tikken
- Achtereenvolgens openen:
	- **Documentatie**
	- **Bedieningshandleiding toevoegen**
- Eventueel USB-massageheugen (FAT32-formaat) in een USBinterface op het apparaat plaatsen
- Naar de map navigeren waarin de nieuwe bedieningshandleiding staat

Wanneer u bij de selectie van de map een typefout hebt gemaakt, kunt u naar de oorspronkelijk map terug navigeren.

- ▶ Op de bestandsnaam boven de lijst tikken
- ▶ Bestand selecteren
- Op **Selecteren** tikken
- De bedieningshandleiding wordt gekopieerd naar het apparaat
- Een eventueel aanwezige bedieningshandleiding wordt overschreven
- De voltooide overdracht met **OK** bevestigen
- De bedieningshandleiding kan worden geopend en gelezen op het apparaat

## <span id="page-163-0"></span>**Netwerk configureren**

### **Netwerkinstellingen configureren**

Neem contact op met uw netwerkbeheerder om de juiste netwerkinstellingen voor de configuratie van het apparaat te verkrijgen.

**Voorwaarde:** het apparaat is aangesloten op een netwerk. **Verdere informatie:** ["Netwerk-randapparatuur aansluiten", Pagina 56](#page-55-0)

A

- In het hoofdmenu op **Instellingen** tikken
- 
- Op **Interfaces** tikken
- Op **Netwerk** tikken
- Op de interface **X116** tikken
- > Het MAC-adres wordt automatisch herkend
- Afhankelijk van de netwerkomgeving **DHCP** met de schuifschakelaar **ON/OFF** activeren of deactiveren
- > Als de optie DHCP is geactiveerd, wordt de netwerkinstelling automatisch uitgevoerd zodra het IP-adres is toegewezen
- Als de optie DHCP niet is geactiveerd, het **IPv4-adres**, **IPv4 subnetmasker** en de **IPv4-standaardgateway** invoeren
- Ingevoerde gegevens met **RET** bevestigen
- Afhankelijk van de netwerkomgeving **IPv6-SLAAC** met de schuifschakelaar **ON/OFF** activeren of deactiveren
- > Als de optie IPv6-SLAAC is geactiveerd, wordt de netwerkinstelling automatisch uitgevoerd zodra het IP-adres is toegewezen
- Als de optie IPv6-SLAAC niet is geactiveerd, het **IPv6-adres**, de **IPv6-subnetprefixlengte** en de **IPv6-standaardgateway** invoeren
- Ingevoerde gegevens met **RET** bevestigen
- **Voorkeurs-DNS-server** en eventueel **Alternatieve DNSserver** invoeren
- Ingevoerde gegevens met **RET** bevestigen
- De configuratie van de netwerkverbinding wordt overgenomen

**Verdere informatie:** ["Netwerk", Pagina 390](#page-389-0)

## <span id="page-164-0"></span>**Netwerkstation configureren**

Voor het configureren van het netwerkstation hebt u de volgende informatie nodig:

- **Naam**
- **Server-IP-adres of hostnaam**
- **Vrijgegeven map**
- **Gebruikersnaam**
- **Wachtwoord**
- **Opties netwerkstation**

Neem contact op met uw netwerkbeheerder om de juiste netwerkinstellingen voor de configuratie van het apparaat te verkrijgen.

**Voorwaarde:** het apparaat is aangesloten op een netwerk en er is een netwerkstation beschikbaar.

**Verdere informatie:** ["Netwerk-randapparatuur aansluiten", Pagina 56](#page-55-0)

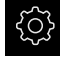

Ĭ.

In het hoofdmenu op **Instellingen** tikken

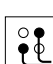

- Op **Interfaces** tikken
- Op **Netstation** tikken
- Gegevens van het netwerkstation invoeren
- Ingevoerde gegevens met **RET** bevestigen
- **Wachtwoord weergeven** met de schuifschakelaar **ON/OFF** activeren of deactiveren
- Indien gewenst **Opties netwerkstation** selecteren
	- **Authenticatie** voor encryptie van het wachtwoord in het netwerk selecteren
	- **Verbindingsopties** configureren
	- Op **OK** tikken
- Op **Verbinden** tikken
- ▶ De verbinding met het netwerkstation wordt tot stand gebracht

<span id="page-164-1"></span>**Verdere informatie:** ["Netstation", Pagina 391](#page-390-0)

## **Printer configureren**

Met een via USB of netwerk aangesloten printer kan het apparaat meetprotocollen en opgeslagen PDF-bestanden afdrukken. Het apparaat ondersteunt daarbij vele printertypen van verschillende fabrikanten. Een complete lijst met ondersteunde printers vindt u in het productgedeelte van **[www.heidenhain.de](http://www.heidenhain.de)**.

Als de gebruikte printer op deze lijst staat, is het desbetreffende stuurprogramma op het apparaat aanwezig en kunt u de printer direct configureren. Als dit niet het geval is, hebt u een printerspecifiek PPD-bestand nodig.

**Verdere informatie:** ["PPD-bestanden vinden", Pagina 169](#page-168-0)

## **USB-printer toevoegen**

**Voorwaarde:** er is een USB-printer aangesloten op het apparaat. **Verdere informatie:** ["Printer aansluiten", Pagina 54](#page-53-0)

- 
- 

In het hoofdmenu op **Instellingen** tikken

- 
- Op **Algemeen** tikken
- ▶ Op **Printer** tikken
- > Indien nog geen standaardprinter is ingesteld, verschijnt er een melding
- ▶ In de melding op Sluiten tikken
- Achtereenvolgens openen:
	- **Printer toevoegen**
	- **USB-printer**
- Aangesloten USB-printers worden automatisch herkend
- Op **Gevonden printer** tikken
- > De lijst met gevonden printers wordt getoond
- > Indien slechts één printer is aangesloten, wordt deze automatisch geselecteerd
- ▶ De gewenste printer selecteren
- Nogmaals op **Gevonden printer** tikken
- De beschikbare printergegevens zoals naam en beschrijving worden getoond
- Indien gewenst in het invoerveld **Naam** de gewenste naam van de printer invoeren

De tekst mag geen schuine strepen ("/"), hekjes ("#") of spaties bevatten.

- Invoer met **RET** bevestigen
- Indien gewenst in het invoerveld **Beschrijving** een optionele beschrijving van de printer invoeren, bijvoorbeeld "Kleurenprinter"
- Invoer met **RET** bevestigen
- Indien gewenst in het invoerveld **Locatie** een optionele printerlocatie invoeren, bijvoorbeeld "Kantoor"
- Invoer met **RET** bevestigen
- Eventueel in het invoerveld **Verbinding** de verbindingsparameters invoeren, indien dit niet automatisch plaatsvindt
- Invoer met **RET** bevestigen
- Op **Driver selecteren** tikken
- Geschikt stuurprogramma voor het printertype selecteren

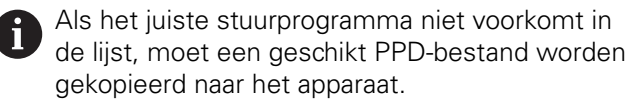

**Verdere informatie:** ["PPD-bestanden vinden",](#page-168-0) [Pagina 169](#page-168-0)

- > Het stuurprogramma wordt geactiveerd
- In de melding op **Sluiten** tikken
- Op **Standaardwaarden instellen** tikken
- Om de printerresolutie in te stellen, op **Resolutie** tikken
- Gewenste resolutie selecteren
- Nogmaals op **Resolutie** tikken
- Om het papierformaat in te stellen, op **Papierformaat** tikken
- Gewenste papierformaat selecteren
- Afhankelijk van het printertype eventueel nog meer waarden zoals papiertype of duplexafdruk selecteren
- Op **Eigenschappen** tikken
- > De ingevoerde waarden worden opgeslagen als standaardwaarden
- De printer wordt toegevoegd en kan worden gebruikt

Om de uitgebreide instellingen van de aangesloten printer te configureren, gebruikt u de online interface van CUPS. Deze online interface kunt u ook gebruiken, als het configureren van de printer via het apparaat mislukt.

**Verdere informatie:** ["CUPS gebruiken", Pagina 171](#page-170-0)

**Verdere informatie:** ["Printer", Pagina 373](#page-372-0)

A

### **Netwerkprinter toevoegen**

**Voorwaarde:** op het apparaat is een netwerkprinter of netwerk aangesloten. **Verdere informatie:** ["Printer aansluiten", Pagina 54](#page-53-0) **Verdere informatie:** ["Netwerk-randapparatuur aansluiten", Pagina 56](#page-55-0)

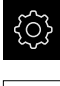

In het hoofdmenu op **Instellingen** tikken

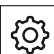

- Op **Algemeen** tikken
- Op **Printer** tikken
- Achtereenvolgens openen:
	- **Printer toevoegen**
	- Netwerkprinter
- > In het netwerk aanwezige printers worden automatisch herkend
- Op **Gevonden printer** tikken
- De lijst met gevonden printers wordt getoond
- > Indien slechts één printer is aangesloten, wordt deze automatisch geselecteerd
- ▶ De gewenste printer selecteren
- Nogmaals op **Gevonden printer** tikken
- De beschikbare printergegevens zoals naam en beschrijving worden getoond
- Indien gewenst in het invoerveld **Naam** de gewenste naam van de printer invoeren

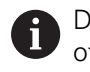

De tekst mag geen schuine strepen ("/"), hekjes ("#") of spaties bevatten.

- Invoer met **RET** bevestigen
- Indien gewenst in het invoerveld **Beschrijving** een optionele beschrijving van de printer invoeren, bijvoorbeeld "Kleurenprinter"
- Invoer met **RET** bevestigen
- Indien gewenst in het invoerveld **Locatie** een optionele printerlocatie invoeren, bijvoorbeeld "Kantoor"
- Invoer met **RET** bevestigen
- Eventueel in het invoerveld **Verbinding** de verbindingsparameters invoeren, indien dit niet automatisch plaatsvindt
- Invoer met **RET** bevestigen
- Op **Driver selecteren** tikken
- Geschikt stuurprogramma voor het printertype selecteren

Als het juiste stuurprogramma niet voorkomt in Ť. de lijst, moet een geschikt PPD-bestand worden gekopieerd naar het apparaat. **Verdere informatie:** ["PPD-bestanden vinden",](#page-168-0)

[Pagina 169](#page-168-0)

> Het stuurprogramma wordt geactiveerd

**8**

- In de melding op **Sluiten** tikken
- Op **Standaardwaarden instellen** tikken
- Om de printerresolutie in te stellen, op **Resolutie** tikken
- Gewenste resolutie selecteren
- Nogmaals op **Resolutie** tikken
- Om het papierformaat in te stellen, op **Papierformaat** tikken
- Gewenste papierformaat selecteren
- Afhankelijk van het printertype eventueel nog meer waarden zoals papiertype of duplexafdruk selecteren
- Op **Eigenschappen** tikken
- > De ingevoerde waarden worden opgeslagen als standaardwaarden
- > De printer wordt toegevoegd en kan worden gebruikt

Om de uitgebreide instellingen van de aangesloten printer te configureren, gebruikt u de online interface van CUPS. Deze online interface kunt u ook gebruiken, als het configureren van de printer via het apparaat mislukt.

**Verdere informatie:** ["CUPS gebruiken", Pagina 171](#page-170-0)

## **Verdere informatie:** ["Printer", Pagina 373](#page-372-0)

## **Niet-ondersteunde printers**

Voor het instellen van een niet-ondersteunde printer heeft het apparaat een zogenoemd PPD-bestand nodig, dat de informatie over printereigenschappen en stuurprogramma's bevat.

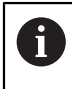

A

Het apparaat ondersteunt alleen stuurprogramma's die door Gutenprint (www.gutenprint.sourceforge.net) beschikbaar worden gesteld.

Als alternatief kunt u een soortgelijke printer uit de lijst met ondersteunde printers selecteren. Daarbij wordt de functionaliteit eventueel beperkt, maar in het algemeen zou afdrukken mogelijk moeten zijn.

## <span id="page-168-0"></span>**PPD-bestanden vinden**

Het noodzakelijke PPD-bestand verkrijgt u als volgt:

- Op www.openprinting.org/printers de printerfabrikant en het printermodel zoeken
- ▶ Het desbetreffende PPD-bestand downloaden

of

- Op de website van de printerfabrikant een Linux-stuurprogramma voor het printermodel zoeken
- ► Het desbetreffende PPD-bestand downloaden

### **PPD-bestanden gebruiken**

Als u een niet-ondersteunde printer configureert, moet u bij stap van de stuurprogrammaselectie het gevonden PPD-bestand naar het apparaat kopiëren:

- Op **Driver selecteren** tikken
- In de dialoog **Fabrikant selecteren** op **\*.ppd-bestand selecteren** tikken
- Op **Bestand selecteren** tikken
- Om toegang te krijgen tot het gewenste PPD-bestand, op de desbetreffende **opslaglocatie** tikken
- ▶ Naar de map met het gedownloade PPD-bestand navigeren
- PPD-bestand selecteren
- Op **Selecteren** tikken
- > Het PPD-bestand wordt gekopieerd naar het apparaat
- Op **Doorgaan** tikken
- > Het PPD-bestand wordt overgenomen en het stuurprogramma wordt geactiveerd
- In de melding op **Sluiten** tikken

#### **Uitgebreide printerinstellingen**

#### <span id="page-170-0"></span>**CUPS gebruiken**

Voor de printerbesturing gebruikt het apparaat het Common Unix Printing System (CUPS). In het netwerk maakt CUPS de instelling en het beheer van aangesloten printers mogelijk via een online interface. Deze functies zijn onafhankelijk van de vraag of het apparaat een USB-printer of een netwerkprinter gebruikt.

Via de online interface van CUPS kunt u uitgebreide instellingen van de op het apparaat aangesloten printers configureren. Als het instellen van een printer via het apparaat mislukt, kunt u deze online interface ook gebruiken.

**Voorwaarde:** het apparaat is aangesloten op een netwerk.

**Verdere informatie:** ["Netwerk-randapparatuur aansluiten", Pagina 56](#page-55-0)

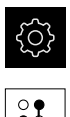

- In het hoofdmenu op **Instellingen** tikken
- Op **Interfaces** tikken
- Op **Netwerk** tikken
- Op de interface **X116** tikken
- Het IP-adres van het apparaat bepalen aan de hand van het **IPv4-adres** en noteren
- ▶ Op een computer in het netwerk de online interface van CUPS met de volgende URL oproepen: http://[IP-adres van het apparaat]:631 (bijv. http://10.6.225.86:631)
- In de online interface op het tabblad **Administration** klikken en de gewenste actie selecteren

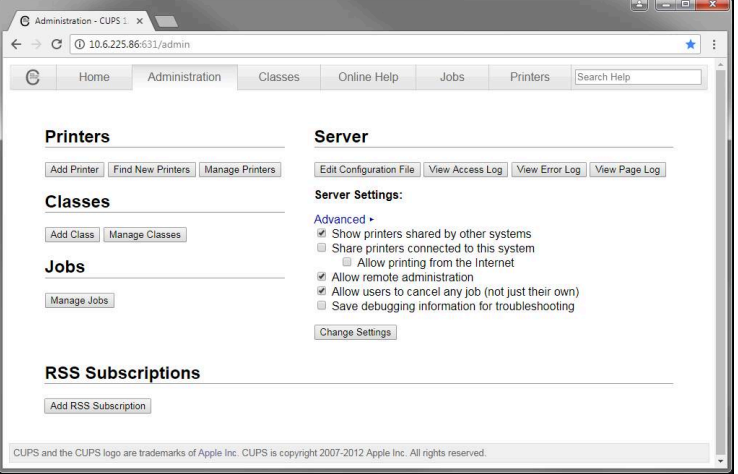

A

Meer informatie over de online interface van CUPS vindt u onder het tabblad **Online Help**.

## **Resolutie en papierformaat wijzigen voor de printer**

In het hoofdmenu op **Instellingen** tikken

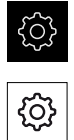

- Op **Algemeen** tikken
- Op **Printer** tikken
- Indien meerdere standaardprinters zijn ingesteld voor het apparaat, in de drop-downlijst **Standaardprinter** de gewenste printer selecteren
- Op **Eigenschappen** tikken
- Om de printerresolutie in te stellen, op **Resolutie** tikken
- De beschikbare resoluties in het stuurprogramma worden getoond
- ▶ Resolutie selecteren
- Nogmaals op **Resolutie** tikken
- Om het papierformaat in te stellen, op **Papierformaat** tikken
- De beschikbare papierformaten in het stuurprogramma worden getoond
- Papierformaat selecteren
- > De ingevoerde waarden worden opgeslagen als standaardwaarden

Afhankelijk van het printertype kunt u onder **Eigenschappen** eventueel nog meer waarden zoals papiertype of duplexafdruk selecteren.

## **Verdere informatie:** ["Printer", Pagina 373](#page-372-0)

## **Printer verwijderen**

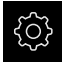

A

In het hoofdmenu op **Instellingen** tikken

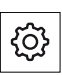

- Op **Algemeen** tikken
- Achtereenvolgens openen:
	- **Printer**
	- **Printer verwijderen**
- Niet langer benodigde printers in de drop-downlijst **Printer** selecteren
- > Het type, de locatie en de aansluiting van de printer worden getoond
- Op **Verwijderen** tikken
- ▶ Met OK bevestigen
- > De printer wordt verwijderd uit de lijst en kan niet langer worden gebruikt

## <span id="page-172-0"></span>**Bediening met muis of touchscreen configureren**

Het apparaat kan via het touchscreen of via een aangesloten muis (USB) worden bediend. Als het apparaat zich in de afleveringstoestand bevindt, leidt het aanraken van het touchscreen ertoe dat de muis wordt gedeactiveerd. In plaats daarvan kunt u vastleggen dat het apparaat hetzij alleen via de muis hetzij alleen via het touchscreen kan worden bediend.

**Voorwaarde:** er is een USB-muis aangesloten op het apparaat.

**Verdere informatie:** ["Invoerapparaten aansluiten", Pagina 55](#page-54-0)

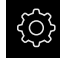

In het hoofdmenu op **Instellingen** tikken

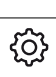

- Op **Algemeen** tikken
- Op **Invoerapparaten** tikken
- ▶ In de drop-downlijst **Vervanging muis voor multitouchgebaren** de gewenste optie selecteren

**Verdere informatie:** ["Invoerapparaten", Pagina 371](#page-370-0)

## <span id="page-172-1"></span>**USB-toetsenbord configureren**

In de afleveringstoestand is de taal van de toetsenbordtoewijzing Engels. U kunt de toetsenbordtoewijzing in de gewenste taal wijzigen.

**Voorwaarde:** er is een USB-toetsenbord aangesloten op het apparaat.

**Verdere informatie:** ["Invoerapparaten aansluiten", Pagina 55](#page-54-0)

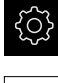

In het hoofdmenu op **Instellingen** tikken

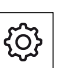

- Op **Algemeen** tikken
- Op **Invoerapparaten** tikken
- In de drop-downlijst **USB-toetsenbordtoewijzing** de bijbehorende vlag van de gewenste taal selecteren
- De toetsenbordtoewijzing komt overeen met de geselecteerde taal

**Verdere informatie:** ["Invoerapparaten", Pagina 371](#page-370-0)

## <span id="page-173-0"></span>**Barcodescanner configureren**

Met een via USB aangesloten barcodescanner kunt u een gedefinieerd aantal tekens uit een barcode kopiëren naar een tekstveld. Zo kunt u bijv. onderdeelnummers of ordernummers in een meetprotocol overnemen. Vóór de configuratie van het apparaat moet u de barcodescanner eerst voor de USB-bediening configureren.

**Voorwaarde:** er is een barcodescanner aangesloten op het apparaat.

**Verdere informatie:** ["Barcodescanner aansluiten", Pagina 55](#page-54-1)

## **Barcodescanner voor USB-bediening configureren**

Voor USB-bediening moet u de barcodescanner met de volgende codes configureren.

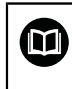

Meer informatie vindt u in de documentatie van de fabrikant onder **[www.cognex.com/DataMan](http://www.cognex.com/support/downloads/ns/5/36/68/Reader_Configuration_Codes.pdf)**® **Configuration Codes**

- Ervoor zorgen dat de barcodescanner gebruiksklaar is (twee pieptonen)
- ▶ Code "Reset Scanner to Factory Defaults" scannen

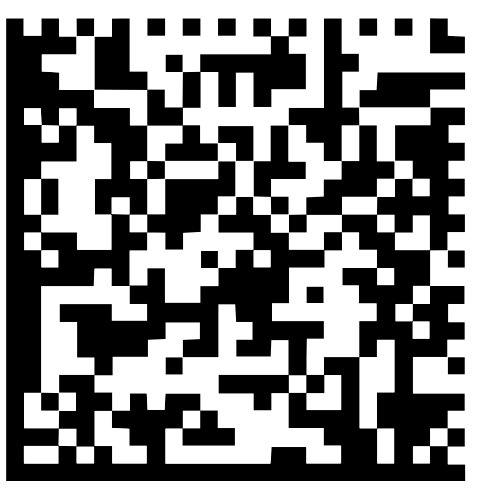

Afbeelding 25: Barcode (bron: COGNEX DataMan® Configuration Codes)

- De Barcodescanner wordt teruggezet (twee pieptonen)
- Code "USB-COM/RS-232" scannen ь

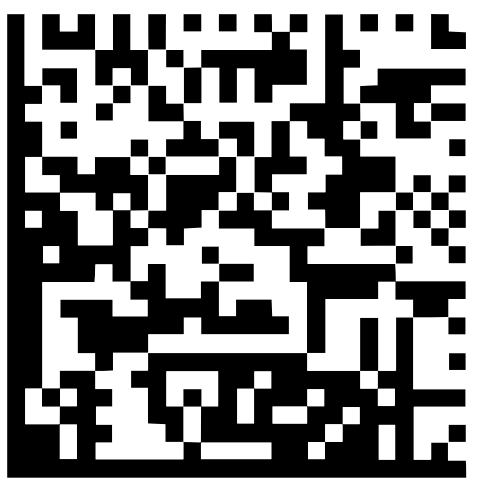

Afbeelding 26: Barcode (bron: COGNEX DataMan® Configuration Codes)

> De Barcodescanner wordt voor de USB-bediening geconfigureerd

#### **Barcodescanner voor QUADRA-CHEK 2000 configureren**

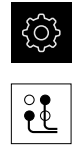

- Op **Interfaces** tikken
- Op **Barcodelezer** tikken
- Barcodescanner met de schuifschakelaar **ON/OFF** activeren
- In het veld **Filterinstelling 1** vastleggen hoeveel tekens aan het begin van de barcode wegvallen
- In het veld **Filterinstelling 2** vastleggen hoeveel tekens van de barcode naar een tekstveld worden gekopieerd
- In het programmadeel **Gebruiksgegevens van QE-codes test** wordt de voorbeeldaanduiding volgens de gegevens in de velden **Filterinstelling 1** en **Filterinstelling 2** geactualiseerd
- ▶ Om de instellingen te testen:
	- In het tekstveld **Testbereik** tikken

In het hoofdmenu op **Instellingen** tikken

- Om de testcode compleet zichtbaar te maken, beeldschermtoetsenbord verbergen
- Testcode met de barcodescanner scannen
- > In het gedeelte Ruwe gegevens van QE-codes test verschijnen alle tekens van de gescande testcode
- In het gedeelte **Gebruiksgegevens van QE-codes test** verschijnt de gefilterde testcode volgens de gegevens die zijn ingevoerd in de velden **Filterinstelling 1** en **Filterinstelling 2**
- In het invoerveld **Testbereik** verschijnen de gebruiksgegevens van de testcode

**Verdere informatie:** ["Barcodelezer", Pagina 393](#page-392-0)

## **8.3.2 OED-sensor configureren**

Als de Software-optie QUADRA-CHEK 2000 OED is geactiveerd, moet de OED-sensor worden geconfigureerd. De configuratie wordt in deze paragraaf beschreven.

## **Contrastinstellingen aanpassen**

Met behulp van een leerprocedure past u de contrastinstellingen aan de actuele lichtomstandigheden aan. Daarbij neemt u met de OED-sensor een punt in lichte gedeelte en een punt in het donkere gedeelte van het beeldscherm op.

> De lichtomstandigheden in de ruimte beïnvloeden het meetresultaat. Pas de instellingen opnieuw aan wanneer de lichtomstandigheden veranderen.

 $\mathbf i$ 

- ▶ Gereedschapspalet openen
- Het gereedschapspalet toont de dialoog **Instellingen**
- Om de contrastinstellingen te bepalen in de leerprocedure, onder **OED-contrastleerprocedure** op **Starten** tikken
- ▶ De instructies in de wizard volgen
- Om de dialoog te sluiten, op **OK** tikken
- De contrastinstellingen worden voor de geselecteerde vergroting opgeslagen
- De procedure voor alle beschikbare vergrotingen herhalen

**Verdere informatie:** ["Contrastinstellingen", Pagina 379](#page-378-0)

## **Drempelwaarde-instellingen aanpassen**

De drempelwaarde-instellingen geven aan vanaf wanneer een licht-donkerovergang als kant wordt geaccepteerd. Met behulp van een leerprocedure past u de drempelwaarde-instellingen aan de actuele lichtomstandigheden aan. Daarbij meet u met de OED-sensor een afstand waarvoor u een nominale waarde definieert.

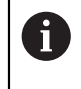

De lichtomstandigheden in de ruimte beïnvloeden het meetresultaat. Pas de instellingen opnieuw aan wanneer de lichtomstandigheden veranderen.

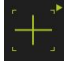

- ▶ Gereedschapspalet openen
- Het gereedschapspalet toont de dialoog **Instellingen**
- Om de drempelwaarde-instellingen te bepalen in de leerprocedure, onder **OED-drempelwaarde-leerprocedure** op **Starten** tikken
- ▶ De instructies in de wizard volgen
- Om de dialoog te sluiten, op **OK** tikken
- De drempelwaarde-instellingen worden voor de geselecteerde vergroting opgeslagen
- De procedure voor alle beschikbare vergrotingen herhalen

**Verdere informatie:** ["Drempelwaardeninstellingen", Pagina 379](#page-378-1)

## **Verspringingsinstellingen configureren**

De verspringingsinstellingen compenseren de positie-afwijking tussen het draadkruis voor de meetpuntopname en de OED-sensor voor de kantenregistratie. Via een leerproces configureert u de verspringingsinstellingen door een cirkel met twee verschillende meetgereedschappen te meten. Uit de afwijkingen van beide cirkels wordt de verspringing van de OED-sensor voor de assen X en Y berekend en bij vervolgmetingen gecompenseerd.

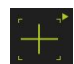

- ▶ Gereedschapspalet openen
- Het gereedschapspalet toont de dialoog **Instellingen**
- Om de verspringingsinstellingen in de leerprocedure te bepalen, onder **OED-verspringing-leerprocedure** op **Starten** tikken
- $\triangleright$  De instructies in de wizard volgen:
	- Cirkelpunten met meetgereedschap draadkruis meten
	- Gemeten punten telkens met **Punt opnemen** overnemen
- Om de dialoog te sluiten, op **OK** tikken
- De verspringingsinstellingen worden voor de geselecteerde vergroting opgeslagen
- De procedure voor alle beschikbare vergrotingen herhalen

**Verdere informatie:** ["Instellingen verstelling", Pagina 380](#page-379-0)

## <span id="page-176-0"></span>**8.3.3 Meettoepassing instellen**

## **Meetpuntopname configureren**

Voor de meting van de elementen kunt u bijv. het vereiste minimumaantal meetpunten of de instellingen voor het meetpuntfilter aanpassen.

#### **Algemene instellingen aanpassen**

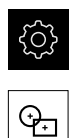

- In het hoofdmenu op **Instellingen** tikken
- Op **Elementen** tikken
- Op **Algemene instellingen** tikken
- Om de meetpuntopname op een vast of vrij aantal meetpunten in te stellen, in de drop-downlijst **Aantal meetpunten** de gewenste selectie instellen:
	- **Vast**: de meetpuntopname wordt automatisch beëindigd zodra het ingestelde minimumaantal meetpunten voor de geometrie is bereikt
	- **Vrij**: de gebruiker kan na het bereiken van het vereiste minimumaantal een willekeurig aantal andere meetpunten opnemen. Wanneer het minimumaantal punten voor de geometrie is bereikt, kan de meetpuntopname handmatig worden afgesloten
- Om de afstanden tussen de meetpunten absoluut of afhankelijk van de richting weer te geven, in de drop-downlijst **Afstanden** de gewenste waarde selecteren:
	- **Getekend**: de afstand tussen de meetpunten wordt  $\mathbb{R}^n$ afhankelijk van de meetrichting weergegeven
	- **Absoluut**: de afstand tussen de meetpunten wordt onafhankelijk van de meetrichting weergegeven

**Verdere informatie:** ["Algemene instellingen \(elementen\)", Pagina 381](#page-380-0)

#### **Meetpuntfilter**

Bij de meting kunnen meetpunten die buiten gedefinieerde criteria liggen, worden weggefilterd.

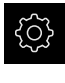

In het hoofdmenu op **Instellingen** tikken

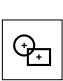

- Op **Elementen** tikken
- Op **Meetpuntfilter** tikken
- Om het filter bij de meetpuntopname te activeren of deactiveren, de schuifschakelaar **ON/OFF** naar de gewenste instelling slepen
- In het invoerveld **Foutgrens** de tolerantie van het meetpuntfilter opgeven
- In het invoerveld **Betrouwb.-interval (±xσ)** het aantal meetpunten opgeven dat buiten de foutgrens mag liggen
- In het invoerveld **Minimaal %-aandeel te behouden meetpunten** het percentage van de meetpunten opgeven dat minimaal voor de meting moet worden gebruikt

**Verdere informatie:** ["Meetpuntfilter", Pagina 382](#page-381-0)

#### **Measure Magic**

Measure Magic bepaalt bij de meting automatisch het geometrietype.

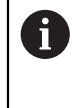

Welk geometrietype aan een nieuw element wordt toegewezen, is afhankelijk van de instellingen bij Measure Magic. Het meetresultaat moet overeenkomen met de gedefinieerde criteria.

- 
- In het hoofdmenu op **Instellingen** tikken
- 
- Op **Elementen** tikken
- Op **Measure Magic** tikken
- Om vast te leggen tot welke vormafwijking een elementtype automatisch herkend wordt, in het invoerveld **Maximale verhouding vormafwijking** de gewenste waarde invoeren

**Maximale verhouding vormafwijking** met de onderstaande formule berekenen:

> Verhouding vormafwijking<sub>max</sub> = <u>Vormfout</u><br>Elementgroote Vormfout

De elementgrootte geeft bij een **Cirkel** of **Cirkelboog** de diameter aan. Bij **Ellips**, **Sleuf**, **Rechthoek** of **Linie** de lengte.

- Om de minimale hoek bij de detectie van een cirkelboog vast te leggen, in het invoerveld **Minimale hoek voor een cirkelboog** de gewenste waarde invoeren
- Om de maximale hoek bij de detectie van een het cirkelsegment vast te leggen, in het invoerveld **Maximale hoek voor een cirkelboog** de gewenste waarde invoeren
- Om de minimale lengte bij de detectie van een lijn vast te leggen, in het invoerveld **Minimale lijnlengte** de gewenste waarde invoeren
- Om de waarde van de verhouding van de lineaire excentriciteit ten opzichte van de grote halve as van een ellips vast te leggen, in het invoerveld **Minimale numerieke ellipsexcentriciteit** de gewenste waarde invoeren
- De numerieke excentriciteit beschrijft, naarmate de waarde ervan hoger wordt, de toenemende afwijking van een ellips van de cirkelvorm
- De waarde "0" staat voor een cirkel, de waarde "1" levert een tot een lijn uitgestrekte ellips op

**Verdere informatie:** ["Measure Magic", Pagina 386](#page-385-0)

## **Elementen**

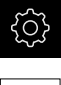

- In het hoofdmenu op **Instellingen** tikken
- 
- Op **Elementen** tikken
- Op het gewenste element tikken, bijv. **Cirkel**
- Om het minimumaantal benodigde meetpunten te verkleinen of te verhogen, op **-** of **+** tikken

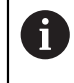

Het aantal punten mag niet onder het mathematisch vereiste minimumaantal punten voor de geometrieën liggen.

**Verdere informatie:** ["Geometrietypen", Pagina 387](#page-386-0)

## <span id="page-179-0"></span>**Voorbeeldmeetresultaat configureren**

Het voorbeeldmeetresultaat verschijnt in het werkgebied na beëindiging van een meetprocedure en toont informatie over het gemeten element. Voor elk geometrietype kan worden vastgelegd welke parameters in het voorbeeldmeetresultaat worden weergegeven. Welke parameters beschikbaar zijn, hangt af van het betreffende geometrietype.

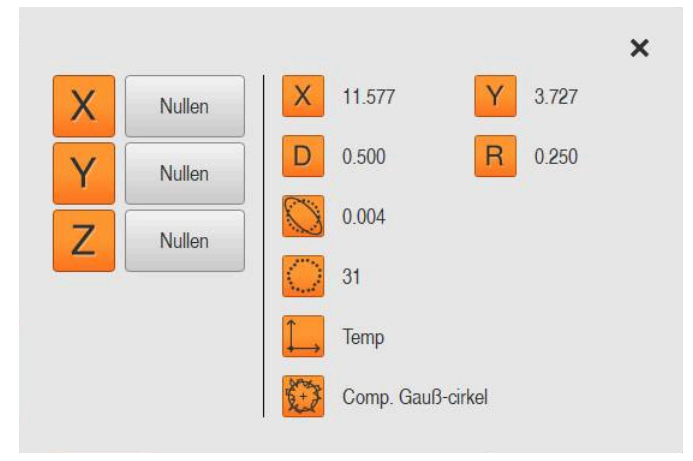

Afbeelding 27: **Voorbeeldweergave element** voor een cirkel

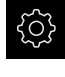

In het hoofdmenu op **Instellingen** tikken

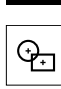

- Op **Elementen** tikken
- Op **Algemene instellingen** tikken
- Voorbeeldmeetresultaat evt. met schuifschakelaar **ON/OFF** activeren

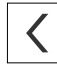

- Op **Terug** tikken
- Op het gewenste **geometrietype** tikken
- Op **Voorbeeldweergave element** tikken
- De gewenste parameter met schuifschakelaar **ON/OFF** activeren

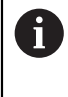

De parameters **Aantal meetpunten**, **Coördinatensysteem** en **Vergelijkingsmethode** worden in het voorbeeldmeetresultaat altijd weergegeven en kunnen niet worden gedeactiveerd.
0

**Verdere informatie:** ["Algemene instellingen \(elementen\)", Pagina 381](#page-380-0) **Verdere informatie:** ["Geometrietypen", Pagina 387](#page-386-0) **Verdere informatie:** ["Overzicht van de parameters van het](#page-387-0) [voorbeeldmeetresultaat", Pagina 388](#page-387-0)

# **Sjablonen voor meetprotocollen maken met QUADRA-CHEK 2000 demo**

Met behulp van de software QUADRA-CHEK 2000 demo kunt u eigen meetprotocolsjablonen maken en via het bestandsbeheer in het apparaat importeren. Op het apparaat zelf kunnen meetprotocolsjablonen niet worden gemaakt of bewerkt.

**Verdere informatie:** ["Demo-software voor het product", Pagina 20](#page-19-0)

# **Meetprogramma maken**

U kunt meetprogramma's voor de metingen met de meetmachine maken en op het apparaat opslaan.

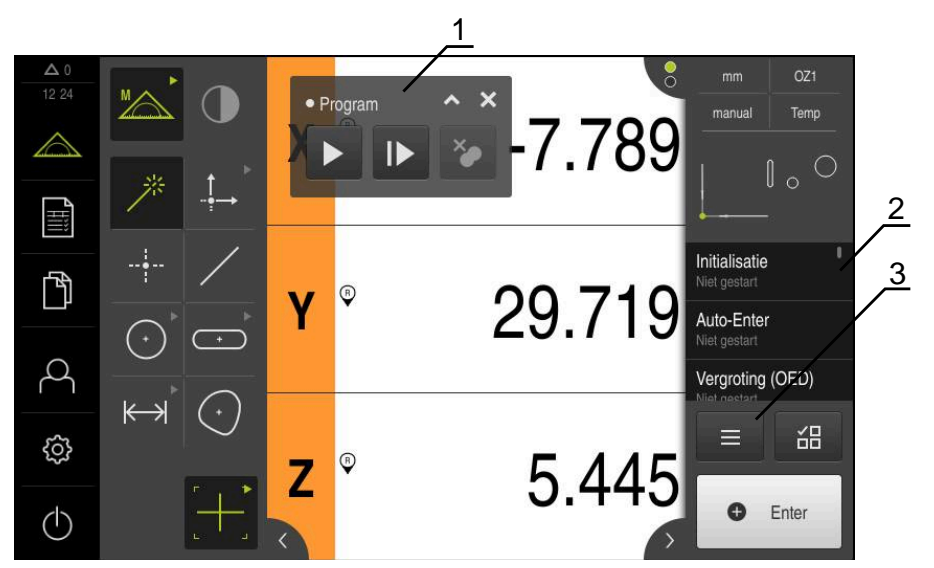

Afbeelding 28: Weergave en bedieningselementen van meetprogramma's

- **1** Programmabesturing
- **2** Programmastappenlijst<br>**3** Additionele functies
- **3** Additionele functies

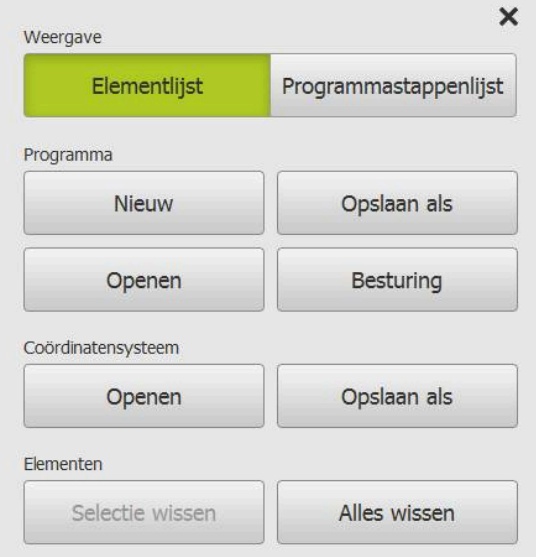

Afbeelding 29: Bedieningselementen van meetprogramma's in de dialoog Additionele functies

Het maken van de meetprogramma's wordt in hoofdstuk programmering beschreven.

**Verdere informatie:** ["Programmering", Pagina 331](#page-330-0)

# **8.3.4 Geometriepalet configureren**

U kunt het geometriepalet aan de eisen van uw applicatie aanpassen. Met de individuele configuratie kunt u de operator alleen de benodigde geometrieën beschikbaar stellen.

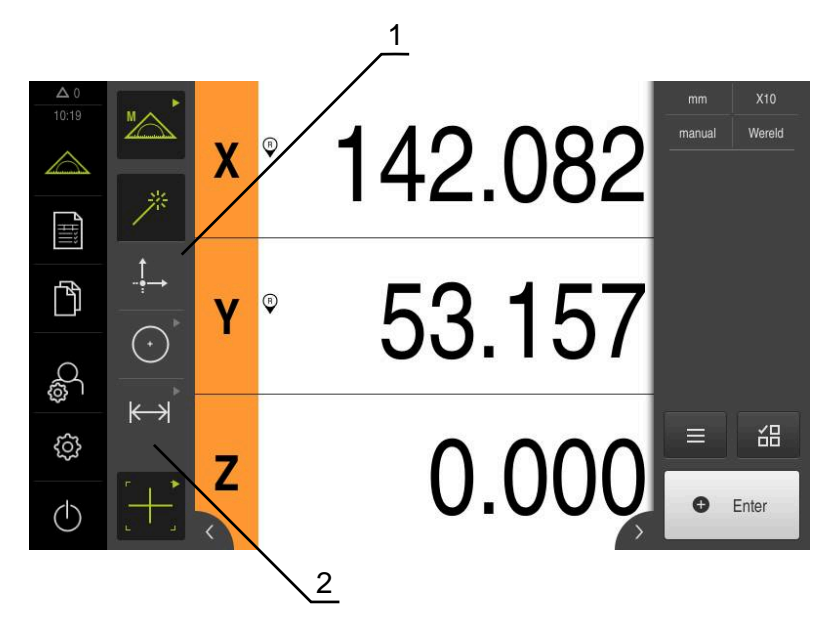

Afbeelding 30: Voorbeeld van een geconfigureerd geometriepalet

- **1** Geconfigureerd geometriepalet met één kolom
- **2** Geconfigureerde rangschikking van de bedieningselementen

Het geometriepalet is in de functie **Handmatig meten** beschikbaar.

In de dialoog **Configuration of the geometry palette** kunt u het volgende instellen:

- De bedieningselementen opnieuw rangschikken
- De bedieningselementen verwijderen en toevoegen
- $\mathbf{r}$ Het aantal kolommen aanpassen
- De palet-items wissen en terugzetten

# **Oproep**

- Bedieningselement vasthouden, bijv. **Zero point**
- De dialoog **Configuration of the geometry palette** wordt geopend
- > Het actieve bedieningselement wordt groen weergegeven

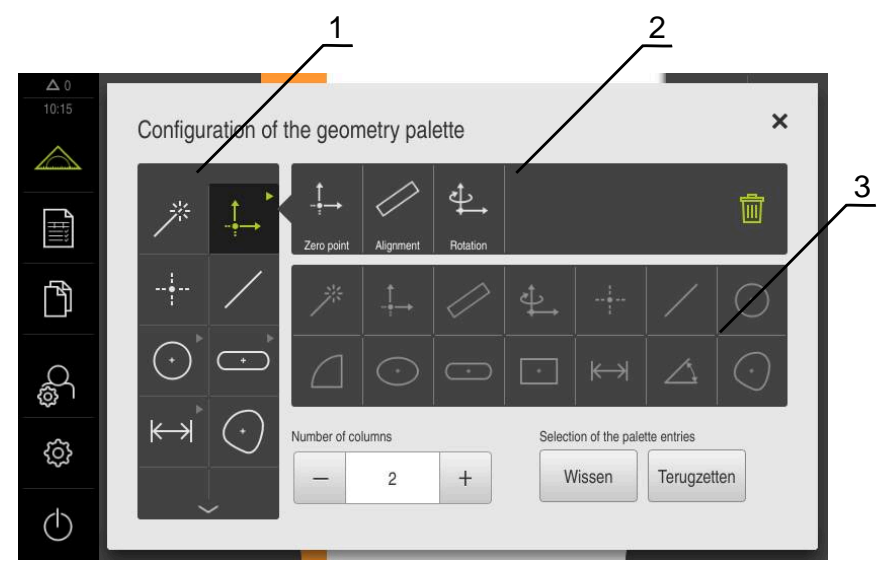

Afbeelding 31: Dialoog **Configuration of the geometry palette**

- **1** Geometriepalet
- **2** Configuratiebalk
- **3** Geometrielijst

# **Bedieningselementen opnieuw rangschikken**

In de dialoog **Configuration of the geometry palette** kunt u de volgorde van de bedieningselementen wijzigen.

U kunt de volgorde in het geometriepalet en de volgorde binnen de gegroepeerde bedieningselementen aanpassen.

# $\overline{\cdots}$

- Om de volgorde van de bedieningselementen in het geometriepalet te wijzigen, element, bijv. **Sleuf,** vasthouden
- Element **Sleuf** naar de gewenste positie slepen
- Geselecteerd element en beschikbaar element wisselen van plaats
- De configuratie wordt automatisch overgenomen

- Om de volgorde van gegroepeerde bedieningselementen te wijzigen, op element, bijv. **Cirkel,** tikken
- De **configuratiebalk** toont alle gegroepeerde bedieningselementen
- Bedieningselement op de gewenste positie in de groep slepen
- De configuratie wordt automatisch overgenomen

# **Bedieningselementen toevoegen**

De beschikbare bedieningselementen worden in de **geometrielijst** weergegeven. De gebruikte bedieningselementen zijn grijs gemarkeerd.

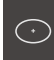

- Om een bedieningselement aan het geometriepalet toe te voegen, in de **geometrielijst** op element, bijv. **Ellipse,** tikken
- of
- Element uit de **geometrielijst** naar de **configuratiebalk** slepen
- Element wordt aan het geometriepalet toegevoegd
- > De configuratie wordt automatisch overgenomen

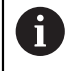

Als u in de lijst met geometrieën meerdere elementen aanraakt, kunt u individueel gegroepeerde bedieningselementen aanmaken.

# **Bedieningselementen verwijderen**

In de dialoog **Configuration of the geometry palette** kunt u bedieningselementen naar eigen wens toevoegen en verwijderen. De aanwezige bedieningselementen zijn afhankelijk van de geselecteerde software-optie.

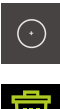

LШ

- Om bedieningselementen uit het geometriepalet te verwijderen op element, bijv. **Cirkel,** tikken
- Op **Wissen** tikken
- De bedieningselementen in de **configuratiebalk** worden verwijderd
- De configuratie wordt automatisch overgenomen
- $\bigodot$

f

- Element, bijv. **Ellipse** uit de **configuratiebalk** naar de **geometrielijst** slepen om een bedieningselement uit een groep te verwijderen
- > Het afzonderlijke bedieningselement wordt verwijderd
- De configuratie wordt automatisch overgenomen

# **Aantal kolommen aanpassen**

In de dialoog **Configuration of the geometry palette** kunt u het aantal kolommen voor het geometriepalet instellen. U kunt kiezen uit een geometriepalet met één kolom of twee kolommen.

- Om het aantal kolommen te verkleinen, tikt u op -
- Het aantal kolommen bestaat uit één kolom
- ▶ Om het aantal kolommen te verhogen, tikt u op +
- > Het aantal kolommen bestaat uit twee kolommen

Let erop dat bij een geometriepalet met één kolom evt. bedieningselementen alleen via vegen naar beneden en boven worden weergegeven. De weergave is afhankelijk van het aantal geselecteerde bedieningselementen en de geactiveerde softwareoptie.

# **Palet-items wissen en terugzetten**

#### **Wissen**

- Om het geometriepalet te legen op **Wissen** tikken
- > Het gehele geometriepalet wordt gewist

# **Terugzetten**

- ▶ Om de configuratie op de afleveringstoestand terug te zetten, op **Terugzetten** tikken
- > De instellingen worden teruggezet

# **8.3.5 Uitvoer van meetwaarden configureren**

Het apparaat biedt u diverse functies om de geregistreerde meetwaarden handmatig of automatisch naar een computer te verzenden.

# **Voorwaarden:**

- Het apparaat is via een RS-232-adapter met de computer verbonden
- Op de computer is eindapparaatsoftware geïnstalleerd, bijv.

Om de uitvoer van meetwaarden te configureren, moeten de volgende stappen worden uitgevoerd:

- Interface configureren
- Gegevensformaat selecteren
- Inhoud voor de data-overdracht selecteren

Als u een aansluitkabel van USB naar RS232 van de fabrikant STEINWALD datentechnik GmbH op het apparaat aansluit, wordt de data-interface automatisch geconfigureerd en is direct klaar voor gebruik. Voor de uitvoer van meetwaarden wordt het gegevensformaat **Steinwald** gebruikt. De instellingen kunnen niet worden geconfigureerd.

# **Interface configureren**

In de apparaatinstellingen configureert u de interface voor de data-overdracht naar de computer.

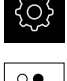

j.

In het hoofdmenu op **Instellingen** tikken

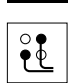

- Op **Interfaces** tikken
- Op **RS-232** tikken
- Aangesloten interface selecteren
- ▶ De volgende instellingen worden door de RS-232adapter toegezonden en kunnen overeenkomstig de eindapparaatsoftware worden aangepast:
	- **Baudrate**
	- **Gegevensbits**
	- **Pariteit**
	- **Stopbits**
	- **Flowregeling**

**Verdere informatie:** ["RS-232", Pagina 392](#page-391-0)

# **Gegevensformaat selecteren**

Wanneer u aan de functie voor de uitvoer van meetwaarden een gegevensformaat toewijst, legt u vast in welk formaat de meetwaarden naar de computer worden verzonden. U kunt hiervoor de gegevensformaten **Standard** en **Steinwald** gebruiken of een eigen gegevensformaat maken ([zie "Eigen gegevensformaat](#page-187-0) [maken", Pagina 188](#page-187-0)).

#### **Gegevensformaat selecteren**

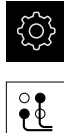

- In het hoofdmenu op **Instellingen** tikken
- Op **Interfaces** tikken
- Op **Data-overdracht** tikken
- In de drop-downlijst **RS-232** de interface selecteren
- In de drop-downlijst **Gegevensformaat voor gegevensoverdracht** het gegevensformaat selecteren

**Verdere informatie:** ["Data-overdracht", Pagina 393](#page-392-0)

# <span id="page-187-0"></span>**Eigen gegevensformaat maken**

In het bestandsbeheer vindt u een bestand dat u naar een opslagmedium kunt kopiëren en dat op een computer afzonderlijk kan worden aangepast. Vervolgens kunt u het nieuwe bestand in de bestandsopslag van het apparaat kopiëren en aan toewijzen.

Gegevensformaten worden als XML-bestand opgeslagen.

 $(1)$ 

- In het hoofdmenu op **Bestandsbeheer** tikken
- Achtereenvolgens openen
	- **Internal**
	- **User**
	- **DataTransfer**
- In de map bevindt zich het bestand **MyFormat1.xml**
- Bestand **MyFormat1.xml** naar een opslagmedium kopiëren
- ▶ Bestand hernoemen
- ▶ Bestand in een XML-editor of teksteditor van de computer bewerken
- Bestand van opslagmedium naar de volgende mappen van het apparaat kopiëren: **Internal** ► **User** ► **DataTransfer**
- Apparaat via het menu **Uitschakelen** afsluiten en opnieuw opstarten
- > Het gegevensformaat kan via het volgende pad worden geselecteerd: **Instellingen** ► **Interfaces** ► **Data-overdracht**

Opdat uw gegevensformaten bij een firmware-update behouden blijven, 1 slaat u uw bestanden op onder een eigen naam. Bij een firmware-update wordt het bestand **MyFormat1** in de map **DataTransfer** naar de afleveringstoestand teruggezet. Wanneer het bestand niet meer aanwezig is, wordt het bestand weer aangemaakt. Een firmware-update heeft op andere bestanden in de map **DataTransfer** geen invloed.

**Verdere informatie:** ["Bestand kopiëren", Pagina 363](#page-362-0) **Verdere informatie:** ["Data-overdracht", Pagina 393](#page-392-0)

# **XML-schema van het bestand MyFormat1.xml**  $\frac{1}{2}$ 3

Afbeelding 32: Gegevensformaat **MyFormat1.xml**

- **1** Naam van het gegevensformaat, dat in de apparaatinstellingen wordt weergegeven
- **2** De regel met de ID "General" definieert parameters voor het totale overdrachtsblok
- **3** De volgende regels definiëren parameters voor elke meetwaarde

Het volgende overzicht verklaart de parameters en waarden die u individueel kunt aanpassen. Alle niet-vermelde elementen moeten worden gehandhaafd.

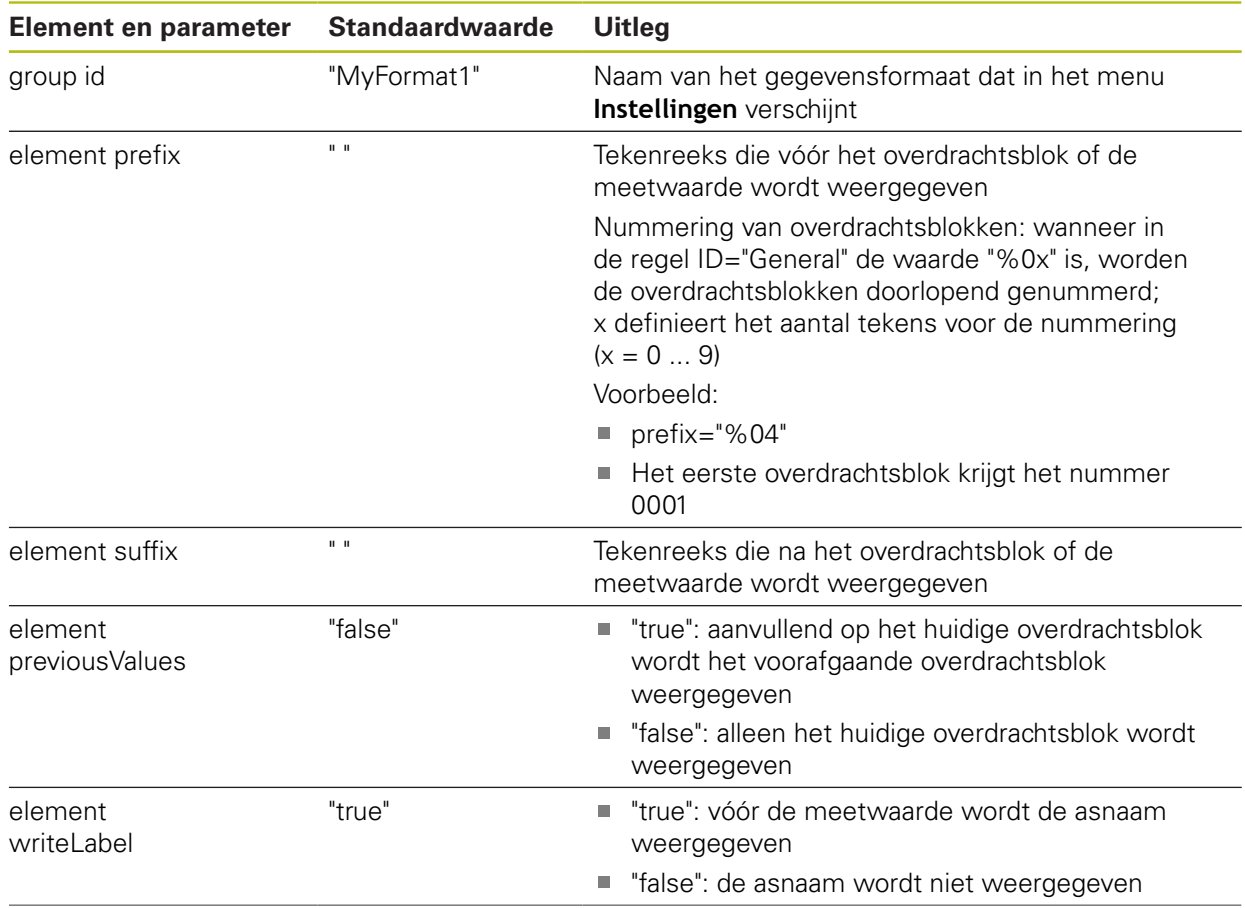

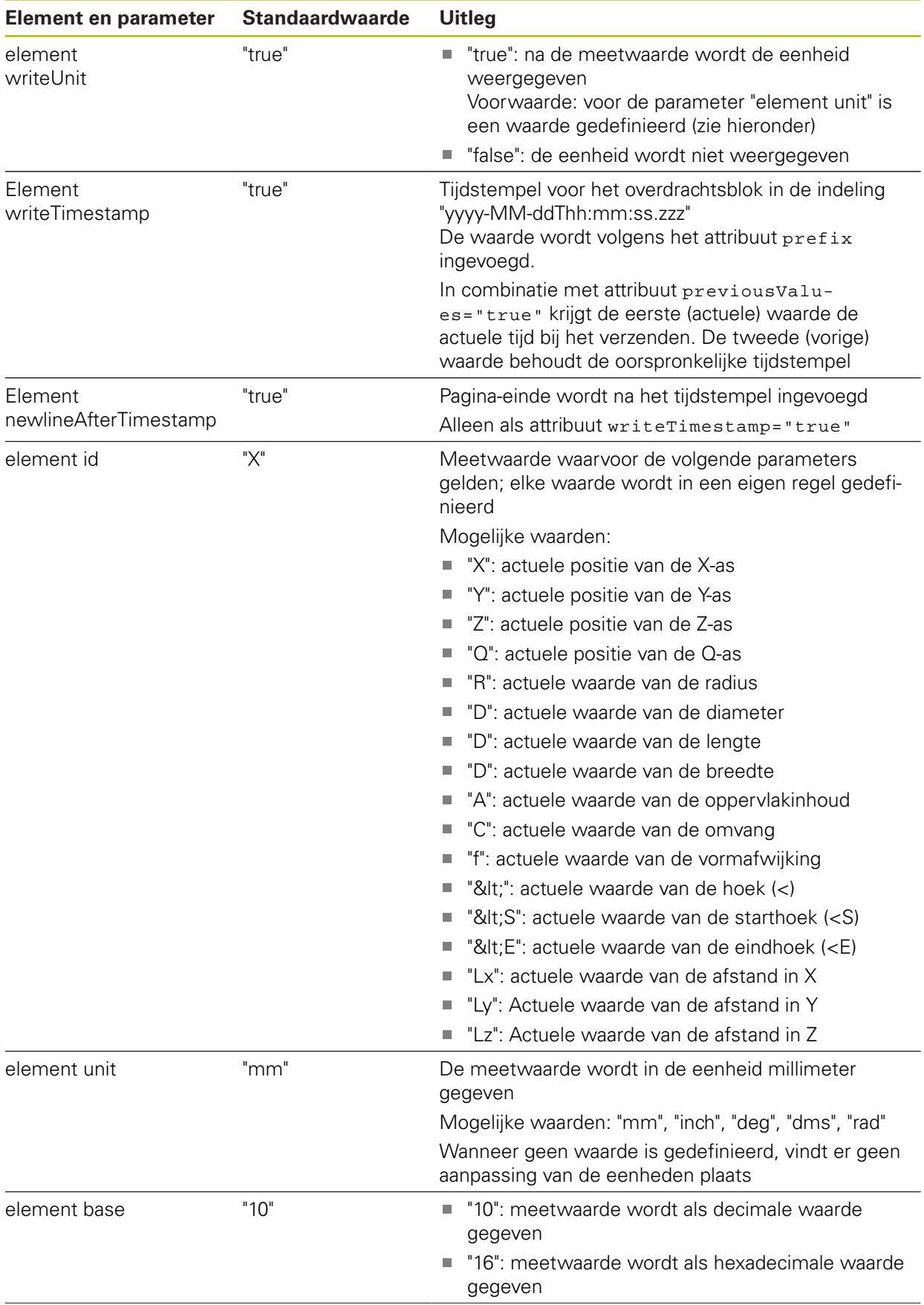

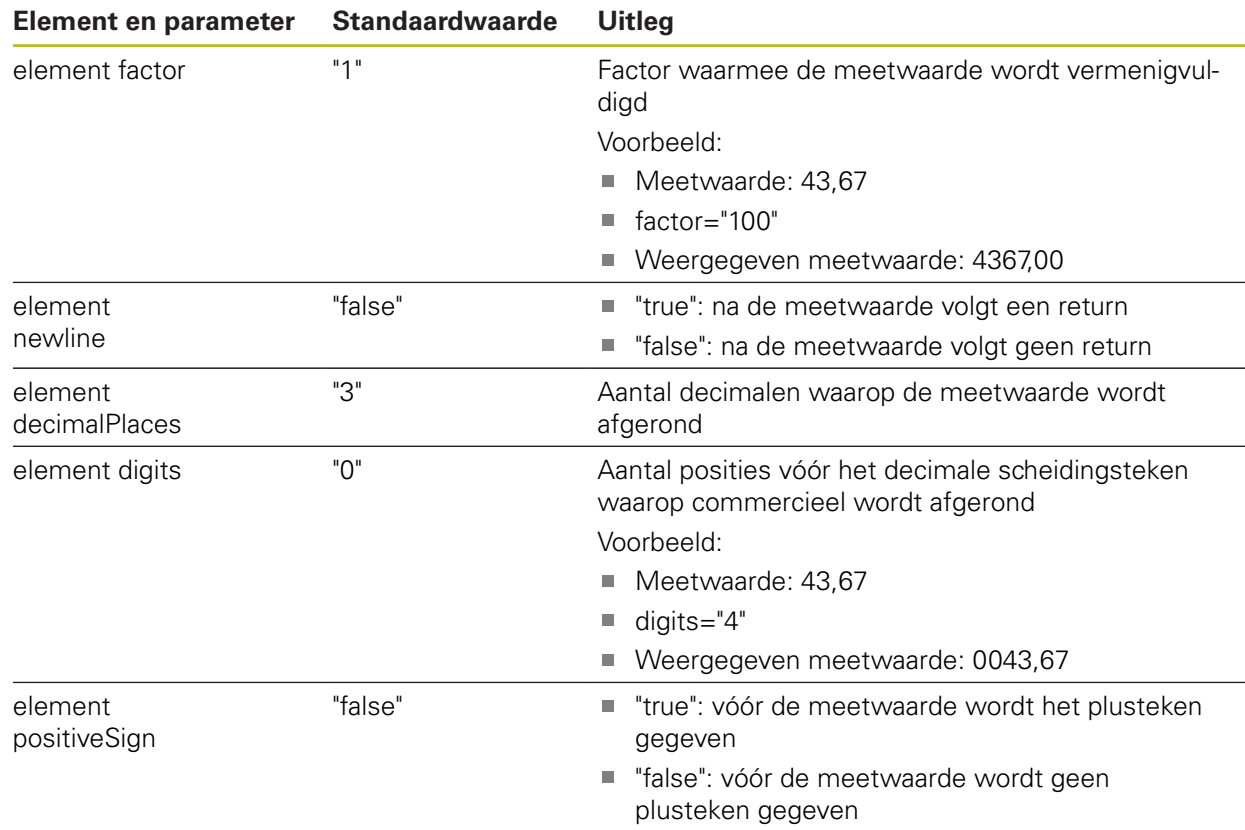

# **Inhoud voor de data-overdracht selecteren**

Voor elk geometrietype kunt u vastleggen welke parameters naar de computer moeten worden verzonden. Welke parameters beschikbaar zijn, hangt af van het betreffende geometrietype.

**Verdere informatie:** ["Overzicht van de parameters van het](#page-387-0) [voorbeeldmeetresultaat", Pagina 388](#page-387-0)

U kunt de inhoud van de gegevensoverdracht op de volgende manieren selecteren:

- Inhoud in de **Voorbeeldweergave element** selecteren
- Inhoud in de dialoog **Details** selecteren

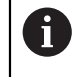

Het apparaat slaat de selectie voor alle elementen van hetzelfde geometrietype op.

# **Inhoud in de Voorbeeldweergave element selecteren Voorwaarde:** De **Voorbeeldweergave element** is actief **Verdere informatie:** ["Algemene instellingen \(elementen\)", Pagina 381](#page-380-0)

- Element, bijv. **Cirkel** meten
- De **Voorbeeldweergave element** wordt geopend

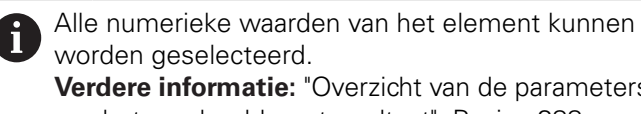

**Verdere informatie:** ["Overzicht van de parameters](#page-387-0) [van het voorbeeldmeetresultaat", Pagina 388](#page-387-0)

- Om inhoud te selecteren of te deselecteren, op het desbetreffende **symbool** tikken
- Gemarkeerde inhoud geeft het verzenden-symbool aan
- Op **Sluiten** tikken  $\blacktriangleright$

Y

X

De selectie wordt voor alle elementen van hetzelfde geometrietype opgeslagen

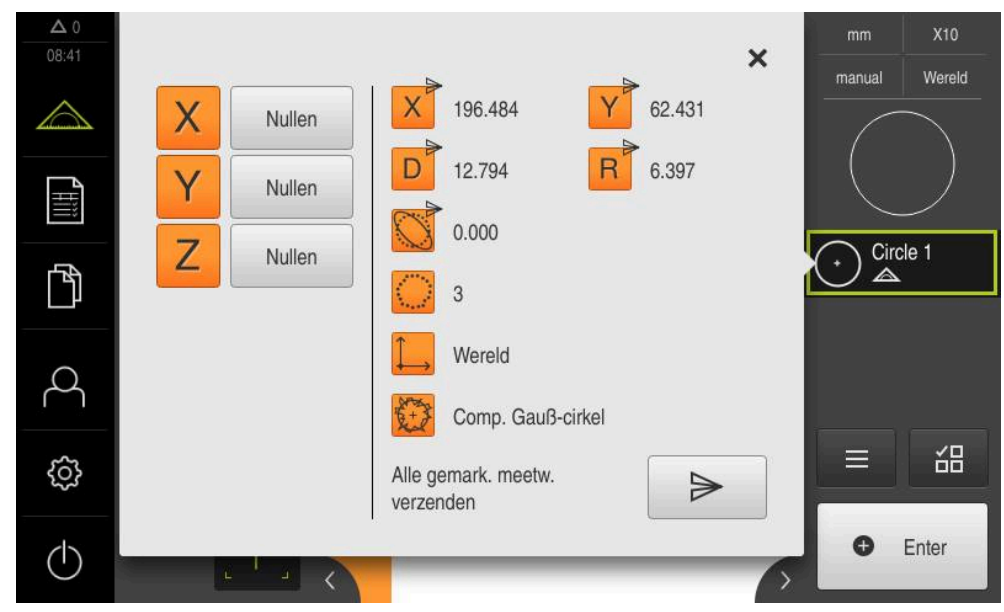

Afbeelding 33: Inhoud van de gegevensoverdracht **Voorbeeldweergave element**

### **Inhoud in de dialoog Details selecteren**

- Element, bijv. **Cirkel** uit de elementenlijst in het werkgebied slepen
- De dialoog **Details** met het tabblad **Overzicht** wordt weergegeven

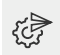

- Op **Inhoud van de gegevensoverdracht** tikken
- De dialoog voor het selecteren van de inhoud wordt weergegeven

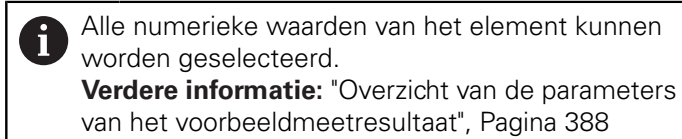

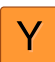

- Om inhoud te selecteren of te deselecteren, op het desbetreffende **symbool** tikken
- Gemarkeerde inhoud geeft het verzenden-symbool aan
- Op **Sluiten** tikken
- $\geq$ De selectie wordt voor alle elementen van hetzelfde geometrietype opgeslagen

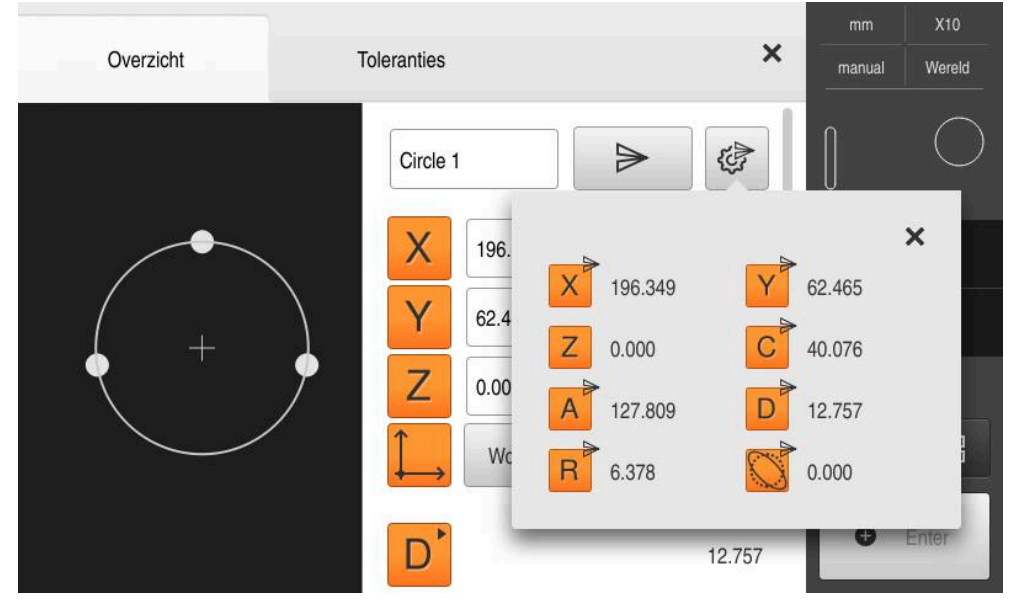

Afbeelding 34: Inhoud van de gegevensoverdracht in de dialoog **Details**

# **8.4 Back-up maken van configuratie**

De instellingen van het apparaat kunnen worden opgeslagen in een bestand. Dit biedt het voordeel dat de instellingen beschikbaar zijn als het apparaat is teruggezet naar de fabrieksinstellingen of als u deze op meerdere apparaten wilt installeren.

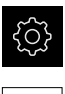

- In het hoofdmenu op **Instellingen** tikken
- 
- Op **Service** tikken
- Achtereenvolgens openen:
	- **Back-up maken van configuratie en terugzetten**
	- **Back-up maken van configuratie**

# **Volledige back-up maken**

Bij een volledige back-up van de configuratie worden alle instellingen van het apparaat opgeslagen.

- Op **Volledige back-up** tikken
- Eventueel USB-massageheugen (FAT32-formaat) in een USBinterface van het apparaat plaatsen
- Map selecteren waarin u de kopie van de configuratiegegevens wilt opslaan
- Gewenste naam van de configuratiegegevens invoeren, bijvoorbeeld "<yyyy-mm-dd>\_config"
- Invoer met **RET** bevestigen
- Op **Opslaan als** tikken
- De voltooide back-up van de configuratie met **OK** bevestigen
- > Het configuratiebestand is opgeslagen

**Verdere informatie:** ["Back-up maken van configuratie en terugzetten",](#page-410-0) [Pagina 411](#page-410-0)

# **USB-massageheugen veilig verwijderen**

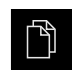

- In het hoofdmenu op **Bestandsbeheer** tikken
- Naar de lijst met opslaglocaties navigeren

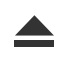

- Op **Veilig verwijderen** tikken
- De melding **De gegevensdrager kan nu worden verwijderd.** verschijnt
- USB-massageheugen verwijderen

# **8.5 Gebruikersbestanden opslaan**

De gebruikersbestanden van het apparaat kunnen worden opgeslagen in een bestand, zodat ze beschikbaar zijn als het apparaat is teruggezet naar de afleveringstoestand. In combinatie met de back-up van de instellingen kan zo de complete configuratie van een apparaat worden opgeslagen.

**Verdere informatie:** ["Back-up maken van configuratie", Pagina 149](#page-148-0)

# $\mathbf i$

Alle bestanden van alle gebruikersgroepen die in de desbetreffende mappen zijn opgeslagen, worden als gebruikersbestanden opgeslagen en geback-upt en kunnen worden teruggezet.

De bestanden in de map **System** worden niet teruggezet.

# **Back-up uitvoeren**

De gebruikersbestanden kunnen als ZIP-bestand op een USB-massageheugen of een aangesloten netwerkstation worden opgeslagen.

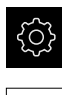

- In het hoofdmenu op **Instellingen** tikken
- ▶ Op **Service** tikken
- Achtereenvolgens openen:
	- **Back-up maken van configuratie en terugzetten**
	- **Gebruikersbestanden opslaan**
- Op **Als ZIP opslaan** tikken
- Eventueel USB-massageheugen (FAT32-formaat) in een USBinterface van het apparaat plaatsen
- Map selecteren waarnaar u het ZIP-bestand wilt kopiëren
- Gewenste naam van het ZIP-bestand invoeren, bijvoorbeeld "<yyyy-mm-dd>\_config"
- Invoer met **RET** bevestigen
- Op **Opslaan als** tikken
- De voltooide back-up van de gebruikersbestanden met **OK** bevestigen
- > De gebruikersbestanden zijn opgeslagen

**Verdere informatie:** ["Back-up maken van configuratie en terugzetten",](#page-410-0) [Pagina 411](#page-410-0)

# **USB-massageheugen veilig verwijderen**

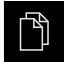

- In het hoofdmenu op **Bestandsbeheer** tikken
- $\blacktriangleright$  Naar de lijst met opslaglocaties navigeren

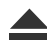

- Op **Veilig verwijderen** tikken
- De melding **De gegevensdrager kan nu worden verwijderd.** verschijnt
- USB-massageheugen verwijderen

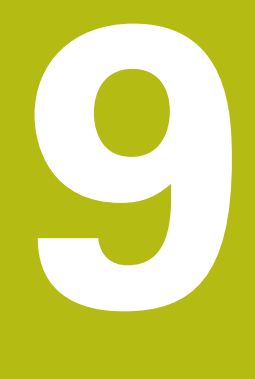

# **Snelstart**

# **9.1 Overzicht**

In dit hoofdstuk worden aan de hand van een voorbeeld de stappen van een gangbare meetprocedure beschreven. Daartoe behoort het uitlijnen van het meetobject, het meten van elementen tot en met het maken van het meetprotocol.

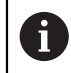

Een uitvoerige beschrijving van de werkzaamheden vindt u in het hoofdstuk ["Meting"](#page-232-0) en in de volgende hoofdstukken.

Afhankelijk van de configuratie van het apparaat en de vrijgegeven software-opties kunt u meetpunten zonder sensor of met één sensor opnemen. De opgenomen meetpunten worden door het apparaat als elementen herkend en weergegeven.

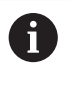

U dient het hoofdstuk ["Algemene bediening"](#page-58-0) te lezen en te begrijpen voordat de onderstaande handelingen kunnen worden uitgevoerd.. **Verdere informatie:** ["Algemene bediening", Pagina 59](#page-58-0)

# **9.2 Voor de snelstart aanmelden**

# **Gebruiker aanmelden**

Voor de snelstart moet de gebruiker zich aanmelden als **Operator**.

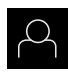

- In het hoofdmenu op **Gebruikersaanmelding** tikken
- Indien nodig de aangemelde gebruiker afmelden
- Gebruiker **Operator** selecteren
- In het invoerveld **Wachtwoord** tikken
- Wachtwoord "operator" invoeren

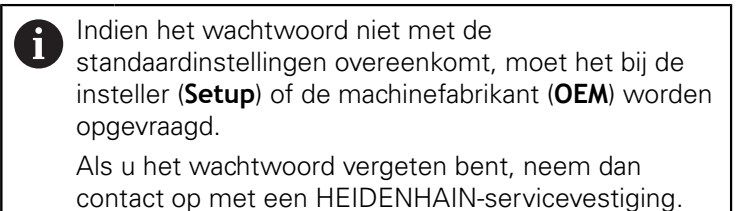

- Invoer met **RET** bevestigen
- Op **Aanmelden** tikken

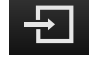

# **9.3 Meting uitvoeren**

Hieronder worden de gangbare stappen voor de uitvoering van een meting weergegeven.

# **9.3.1 Meting voorbereiden**

#### **Meetobject en meetmachine reinigen**

Verontreinigingen, bijv. door spanen, stof en olieresten, leiden tot onjuiste meetresultaten. Meetobject, meetobject-opname en sensor moeten vóór het begin van de meting schoon zijn.

► Meetobject, meetobjectopname en sensoren met geschikte reinigingsmiddelen reinigen

# **Meetobject op temperatuur brengen**

Meetobjecten moeten lang genoeg op de meetmachine blijven om de meetobjecten zich te laten aanpassen aan de omgevingstemperatuur. Vanwege de afmetingsverschillen van de meetobjecten bij temperatuurschommelingen moeten de meetobjecten op temperatuur kunnen komen.

Op die manier krijgt u een zinvolle meting. Meestal bedraagt de referentietemperatuur 20 °C.

Geef meetobjecten voldoende tijd om op temperatuur te komen

# **Omgevingsinvloeden verminderen**

Omgevingsinvloeden zoals bijv. straling van licht, een trillende vloer of luchtvochtigheid kunnen de meetmachine, de sensoren of de meetobjecten beïnvloeden. Hierdoor kan het meetresultaat onbetrouwbaar worden. Bij bepaalde invloeden, zoals straling van licht, wordt ook de meetonzekerheid negatief beïnvloed.

Omgevingsinvloeden onderdrukken of voorkomen

# **Meetobject fixeren**

Het meetobject moet afhankelijk van de grootte op de meettafel of in een meetobjectopname worden gefixeerd.

- Meetobject in het midden van het meetbereik positioneren
- Kleine meetobjecten bijv. met geplastificeerd rubber fixeren
- Grootte meetobjecten met opspansystemen fixeren
- ► Let erop dat het meetobject niet te los en niet vast is gefixeerd

# **Zoeken naar referentiemerken uitvoeren**

Met behulp van de referentiemerken kan het apparaat de asposities van het meetsysteem toewijzen aan de machine.

Als het meetsysteem niet kan beschikken over referentiemerken door middel van een gedefinieerd coördinatensysteem, moet u voorafgaand aan de meting het zoeken naar referentiemerken uitvoeren.

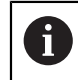

Als het zoeken naar referentiemerken is ingeschakeld na het starten van het apparaat, worden alle functies van het apparaat geblokkeerd, totdat het zoeken naar referentiemerken is voltooid.

**Verdere informatie:** ["Referentiemerken \(Encoder\)", Pagina 407](#page-406-0)

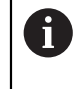

Bij seriële meetsystemen met EnDat-interface vervalt het zoeken naar referentiemerken, omdat de referentiepunten van de assen automatisch worden vastgelegd.

Als het zoeken naar referentiemerken is ingeschakeld op het apparaat, vraagt een wizard of de referentiemerken van de assen moeten worden gepasseerd.

- Na het aanmelden de instructies in de wizard volgen
- Wanneer het zoeken naar referentiemerken is voltooid, zal het symbool van de referentie niet meer knipperen

**Verdere informatie:** ["Bedieningselementen van de digitale uitlezing", Pagina 86](#page-85-0) **Verdere informatie:** ["Zoeken naar referentiemerken inschakelen", Pagina 141](#page-140-0)

# **Zoeken naar referentiemerken handmatig starten**

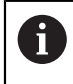

Het handmatig zoeken naar referentiemerken kan uitsluitend door gebruikers van het type **Setup** of **OEM** worden uitgevoerd.

Als het zoeken naar referentiemerken niet na het starten is uitgevoerd, kunt u dit alsnog handmatig starten.

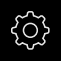

- In het hoofdmenu op **Instellingen** tikken
- 
- Achtereenvolgens openen: **Assen**
	- **Algemene instellingen**
	- **Referentiemerken**
- Op **Starten** tikken
- > Het symbool van de referentie knippert
- ▶ De instructies in de wizard volgen
- Wanneer het zoeken naar referentiemerken is voltooid, zal het symbool van de referentie niet meer knipperen

# **OED-sensor inmeten**

# **Voorwaarden**

■ OED-sensor is in de apparaatinstellingen geconfigureerd **Verdere informatie:** ["OED-sensor configureren", Pagina 141](#page-140-1)

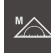

- In het functiepalet **Handmatig meten** selecteren
- De digitale uitlezing wordt in het werkgebied weergegeven
- ▶ Optiek van de meetmachine zo richten dat op het projectiescherm van de meetmachine een zo scherp mogelijke kant wordt getoond
- Verlichting van meetmachine zo instellen dat op het projectiescherm van de meetmachine een zo hoog mogelijk contrast wordt getoond

# **Contrastinstellingen aanpassen**

Met behulp van een leerprocedure past u de contrastinstellingen aan de actuele lichtomstandigheden aan. Daarbij neemt u met de OED-sensor een punt in lichte gedeelte en een punt in het donkere gedeelte van het beeldscherm op.

> De lichtomstandigheden in de ruimte beïnvloeden het meetresultaat. Pas de instellingen opnieuw aan wanneer de lichtomstandigheden veranderen.

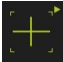

j.

- ▶ Gereedschapspalet openen
- Het gereedschapspalet toont de dialoog **Instellingen**
- ▶ Om de contrastinstellingen te bepalen in de leerprocedure, onder **OED-contrastleerprocedure** op **Starten** tikken
- ▶ De instructies in de wizard volgen
- Om de dialoog te sluiten, op **OK** tikken
- De contrastinstellingen worden voor de geselecteerde vergroting opgeslagen
- De procedure voor alle beschikbare vergrotingen herhalen

**Verdere informatie:** ["Contrastinstellingen", Pagina 379](#page-378-0)

# **Drempelwaarde-instellingen aanpassen**

De drempelwaarde-instellingen geven aan vanaf wanneer een licht-donkerovergang als kant wordt geaccepteerd. Met behulp van een leerprocedure past u de drempelwaarde-instellingen aan de actuele lichtomstandigheden aan. Daarbij meet u met de OED-sensor een afstand waarvoor u een nominale waarde definieert.

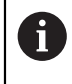

De lichtomstandigheden in de ruimte beïnvloeden het meetresultaat. Pas de instellingen opnieuw aan wanneer de lichtomstandigheden veranderen.

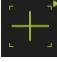

- ▶ Gereedschapspalet openen
- Het gereedschapspalet toont de dialoog **Instellingen**
- Om de drempelwaarde-instellingen te bepalen in de leerprocedure, onder **OED-drempelwaarde-leerprocedure** op **Starten** tikken
- ▶ De instructies in de wizard volgen
- Om de dialoog te sluiten, op **OK** tikken
- De drempelwaarde-instellingen worden voor de geselecteerde vergroting opgeslagen
- De procedure voor alle beschikbare vergrotingen herhalen

**Verdere informatie:** ["Drempelwaardeninstellingen", Pagina 379](#page-378-1)

# **Verspringingsinstellingen configureren**

De verspringingsinstellingen compenseren de positie-afwijking tussen het draadkruis voor de meetpuntopname en de OED-sensor voor de kantenregistratie. Via een leerproces configureert u de verspringingsinstellingen door een cirkel met twee verschillende meetgereedschappen te meten. Uit de afwijkingen van beide cirkels wordt de verspringing van de OED-sensor voor de assen X en Y berekend en bij vervolgmetingen gecompenseerd.

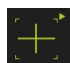

- ▶ Gereedschapspalet openen
- Het gereedschapspalet toont de dialoog **Instellingen**
- Om de verspringingsinstellingen in de leerprocedure te bepalen, onder **OED-verspringing-leerprocedure** op **Starten** tikken
- ▶ De instructies in de wizard volgen:
	- Cirkelpunten met meetgereedschap draadkruis meten
	- Gemeten punten telkens met **Punt opnemen** overnemen
- Om de dialoog te sluiten, op **OK** tikken
- De verspringingsinstellingen worden voor de geselecteerde vergroting opgeslagen
- ▶ De procedure voor alle beschikbare vergrotingen herhalen

**Verdere informatie:** ["Instellingen verstelling", Pagina 380](#page-379-0)

# **9.3.2 Zonder sensor meten**

Op apparatuur zonder sensoren zijn alleen geometrieën en geen meetgereedschappen beschikbaar. Uitlijning en meetpuntopname kunt u bijv. met behulp van een extern beeldscherm met draadkruis uitvoeren. In het werkgebied van de gebruikersinterface wordt de meettafelpositie weergegeven.

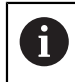

De hier weergegeven metingen worden uitvoerig beschreven in het hoofdstuk Meting.

**Verdere informatie:** ["Meting", Pagina 233](#page-232-0)

# **Meetobject uitlijnen**

Om de meetpunten te beoordelen, moet het meetobject uitgelijnd zijn. Daarbij wordt het coördinatensysteem van het meetobject (werkstukcoördinatensysteem) bepaald dat in de technische tekening wordt aangegeven.

Daardoor kunnen de gemeten waarden met de gegevens in de technische tekening worden vergeleken en worden beoordeeld.

**Verdere informatie:** ["2D-demo-deel", Pagina 437](#page-436-0)

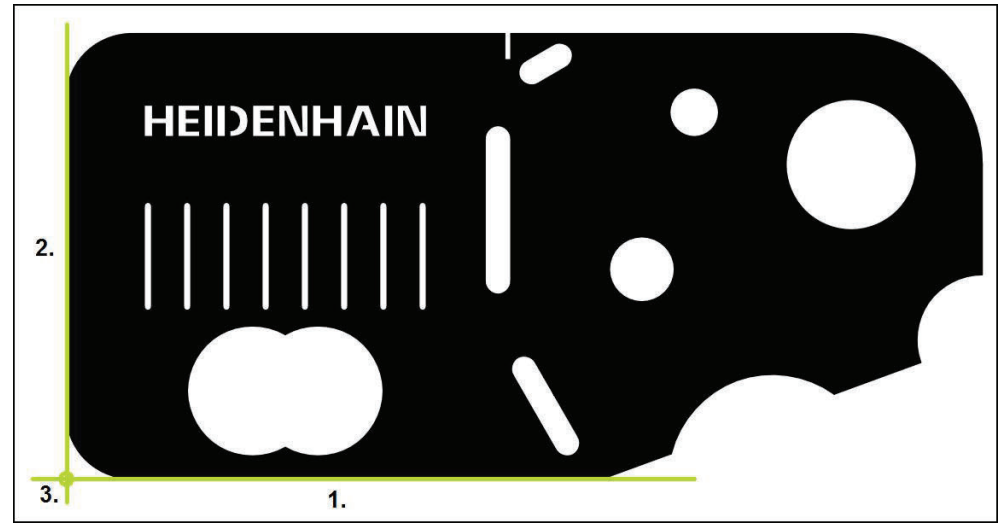

Afbeelding 35: Voorbeelduitlijning op het 2D-demodeel

Meetobjecten worden normaliter met de volgende stappen uitgelijnd:

- 1 Uitliining meten
- 2 Rechte meten
- 3 Nulpunt construeren

# **Uitlijning meten**

In overeenstemming met de technische tekening legt u de referentiekant voor de uitlijning vast.

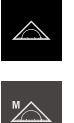

- In het hoofdmenu op **Meting** tikken
- 
- 
- 
- In het functiepalet **Handmatig meten** selecteren
- > Het werkgebied met de asposities wordt getoond
- In het geometriepalet **Oriëntatie** selecteren
- Eerste meetpunt op de referentiekant positioneren  $\mathbf{b}$
- **O** Enter
- In de Inspector op **Enter** tikken  $\frac{1}{2}$
- Er verschijnt een nieuw element in de elementenlijst

Verdeel de meetpunten over de totale lengte van de i kant. Hiermee beperkt u de hoekfout.

- Tweede meetpunt op de referentiekant positioneren  $\blacktriangleright$
- $\mathbf{B}$ In de Inspector op **Enter** tikken

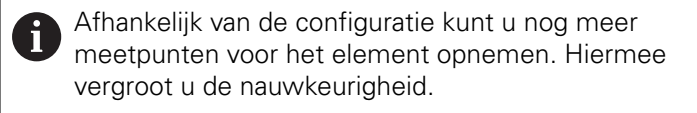

- In het nieuwe element op **Afsluiten** tikken
- De uitlijning wordt in de elementenlijst weergegeven
- > Het voorbeeldmeetresultaat wordt getoond

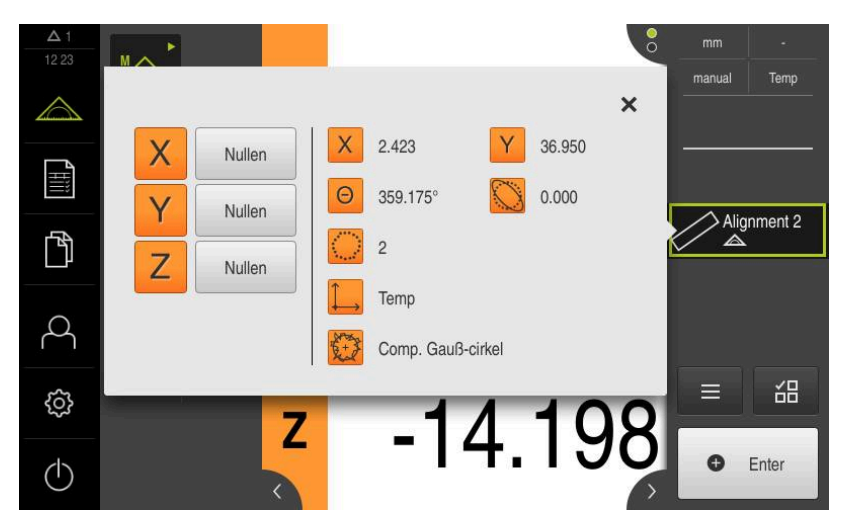

Afbeelding 36: Element **Oriëntatie** in de elementenlijst met **Voorbeeldweergave element**

# **Rechte meten**

Als tweede referentiekant wordt een rechte gemeten.

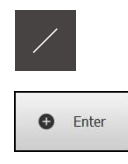

- In het geometriepalet **Rechte** selecteren
- Eerste meetpunt op de referentiekant positioneren
- In de Inspector op **Enter** tikken
- Er verschijnt een nieuw element in de elementenlijst

Verdeel de meetpunten over de totale lengte van de i kant. Hiermee beperkt u de hoekfout.

- $\blacktriangleright$ Tweede meetpunt op de referentiekant positioneren
- In de Inspector op **Enter** tikken

Afhankelijk van de configuratie kunt u nog meer i. meetpunten voor het element opnemen. Hiermee vergroot u de nauwkeurigheid.

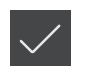

- In het nieuwe element op **Afsluiten** tikken
- De rechte wordt in de elementenlijst weergegeven
- Het voorbeeldmeetresultaat wordt getoond

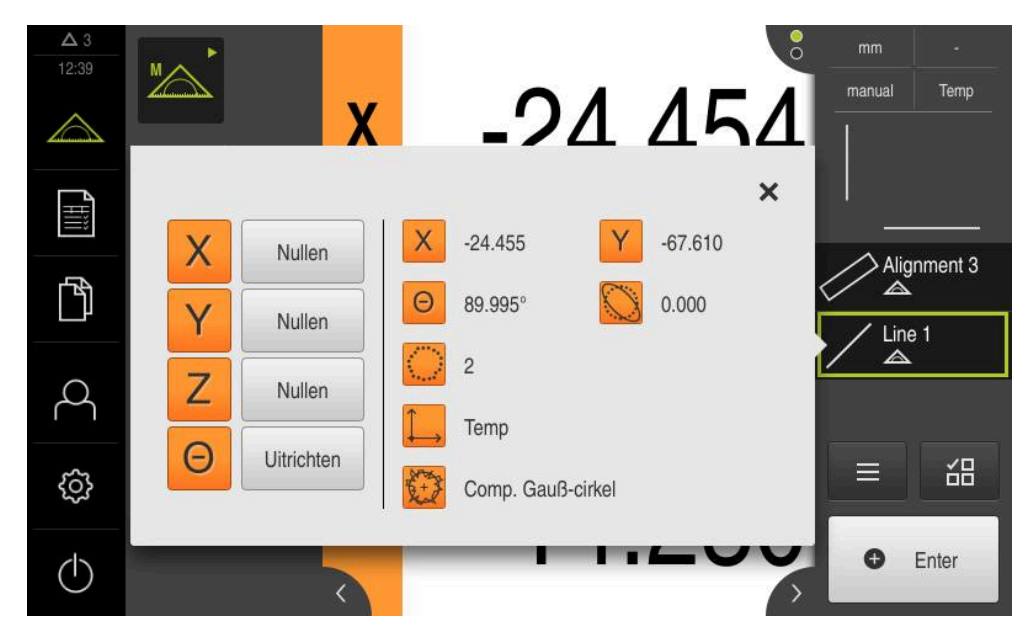

Afbeelding 37: Element **Rechte** in de elementenlijst met **Voorbeeldweergave element**

# **Nulpunt construeren**

Uit het snijpunt van de uitlijning en de rechte het nulpunt construeren.

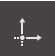

- In het geometriepalet **Nulpunt** selecteren
- In de Inspector of in het elementenaanzicht de elementen **Oriëntatie** en **Rechte** selecteren
- De geselecteerde elementen worden groen weergegeven
- Er verschijnt een nieuw element in de elementenlijst

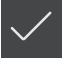

- In het nieuwe element op **Afsluiten** tikken
- > Het nulpunt wordt in de elementenlijst weergegeven
- > Het werkstukcoördinatensysteem voor het meetobject is bepaald
- Op de **element-preview** tikken
- > Het coördinatensysteem wordt in het werkgebied weergegeven

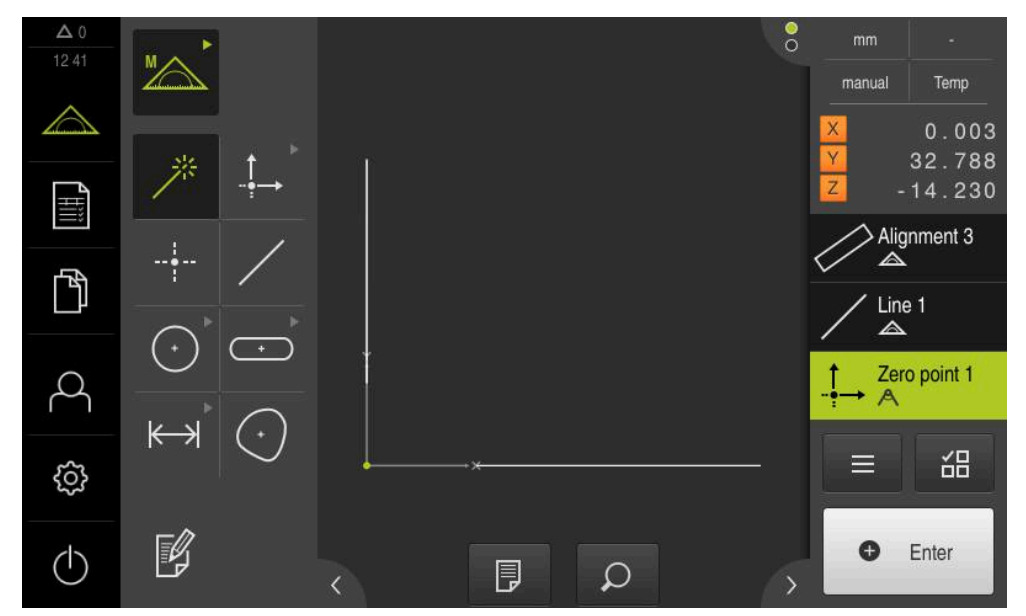

Afbeelding 38: Werkgebied met weergegeven nulpunt in het coördinatensysteem

6

# **Elementen meten**

Voor de meting van elementen kunnen de geometrieën van het geometriepalet of Measure Magic worden gebruikt.

Wanneer u Measure Magic toepast, wordt het nieuwe geometrietype automatisch bepaald uit de opgenomen meetpunten. Het nieuwe geometrietype kan na de meting worden gewijzigd.

**Verdere informatie:** ["Met Measure Magicmeten", Pagina 250](#page-249-0) **Verdere informatie:** ["Overzicht van de geometrietypen", Pagina 234](#page-233-0)

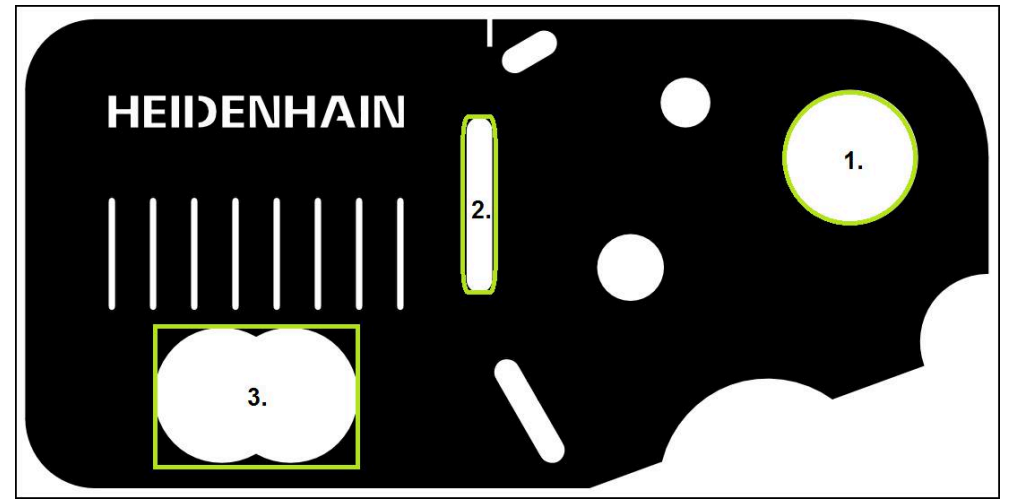

Afbeelding 39: Voorbeeldmetingen op het 2D-demo-deel

Hieronder worden diverse elementen gemeten:

- 1 Cirkel
- 2 Sleuf
- 3 Zwaartepunt

# **Cirkelmeting**

Om een de cirkel te meten, zijn minstens drie meetpunten vereist.

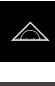

In het hoofdmenu op **Meting** tikken

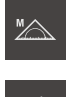

In het functiepalet **Handmatig meten** selecteren

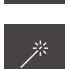

- 
- 
- > Het werkgebied met de asposities wordt getoond
- In het geometriepalet **Measure Magic** selecteren

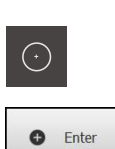

- of  $\blacktriangleright$ 
	- In het geometriepalet **Cirkel** selecteren
- Eerste meetpunt op de contour van de cirkel benaderen
- $\blacktriangleright$ In de Inspector op **Enter** tikken
- $\geq$ Er verschijnt een nieuw element in de elementenlijst
- $\mathbf{r}$ Volgende meetpunt op de contour van de cirkel benaderen

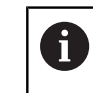

Verdeel de meetpunten zo gelijkmatig mogelijk over de contour van het element.

- In de Inspector op **Enter** tikken
- Om verdere meetpunten op te nemen, de procedure  $\blacksquare$ herhalen
- In het nieuwe element op **Afsluiten** tikken
- De cirkel wordt in de elementenlijst weergegeven
- > Het voorbeeldmeetresultaat wordt getoond

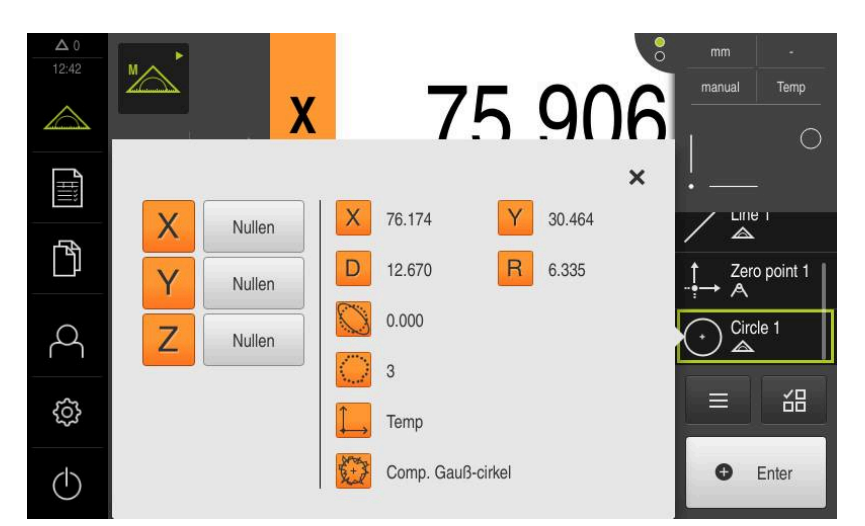

Afbeelding 40: Element **Cirkel** in de elementenlijst met **Voorbeeldweergave element**

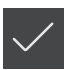

# **Sleuf meten**

Om een sleuf te meten, zijn minstens vijf meetpunten vereist. Plaats ten minste twee meetpunten op de eerste zijkant en ook een meetpunt op de tweede zijkant en de boog van de sleuf.

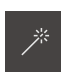

In het geometriepalet Measure Magic selecteren

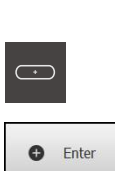

of

- 
- In het geometriepalet **Sleuf** selecteren
- Eerste meetpunt op de contour van de sleuf benaderen
- In de Inspector op **Enter** tikken
- Er verschijnt een nieuw element in de elementenlijst
- Volgende meetpunt op de contour van de sleuf benaderen  $\mathbf{b}$

Verdeel de meetpunten zoveel mogelijk over de totale ĭ lengte van de eerste flank.

- $\blacktriangleright$ In de Inspector op **Enter** tikken
- Om verdere meetpunten op te nemen, de procedure herhalen
- In het nieuwe element op **Afsluiten** tikken  $\blacktriangleright$
- De sleuf wordt in de elementenlijst weergegeven
- > Het voorbeeldmeetresultaat wordt getoond

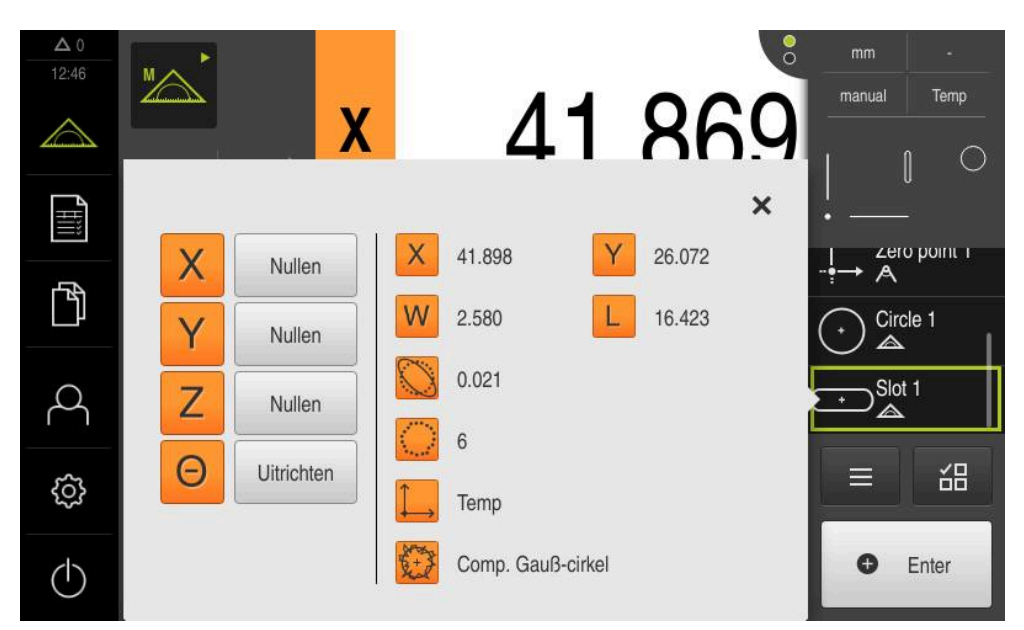

Afbeelding 41: Element **Sleuf** in de elementenlijst met **Voorbeeldweergave element**

# **Zwaartepunt meten**

Om een zwaartepunt te meten, zijn minstens drie meetpunten vereist.

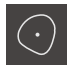

- In het geometriepalet **Zwaartepunt** selecteren
- **O** Enter
- Eerste meetpunt op de contour van het zwaartepunt benaderen
- In de Inspector op **Enter** tikken
- Er verschijnt een nieuw element in de elementenlijst
- Volgende meetpunt op de contour van het zwaartepunt  $\blacktriangleright$ benaderen

Verdeel de meetpunten zo gelijkmatig mogelijk over i de contour van het element.

- In de Inspector op **Enter** tikken  $\blacksquare$
- Om verdere meetpunten op te nemen, de procedure herhalen
- In het nieuwe element op **Afsluiten** tikken
- Het zwaartepunt wordt in de elementenlijst weergegeven  $\geq$
- Het voorbeeldmeetresultaat wordt getoond  $\geq$

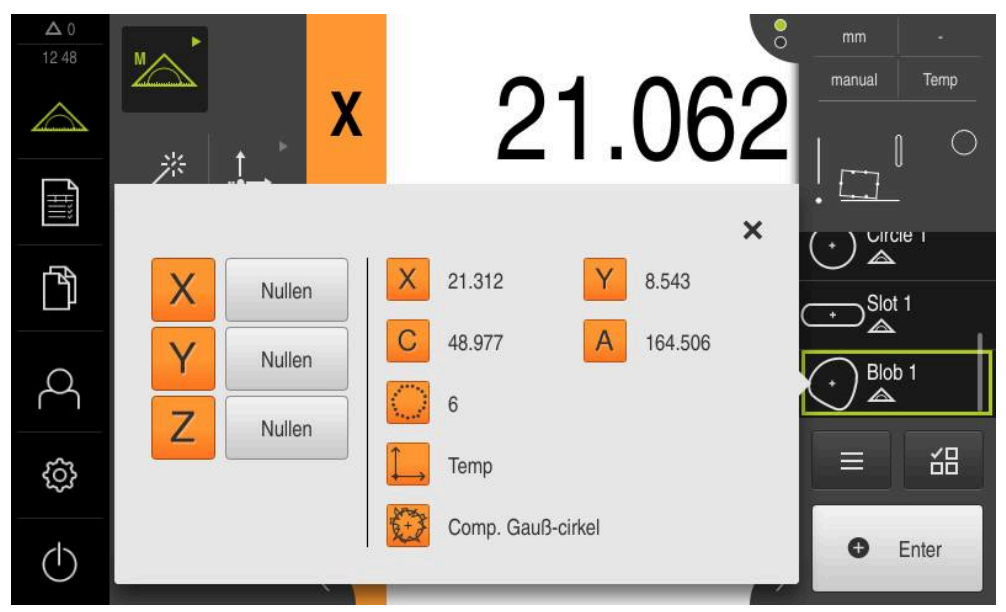

Afbeelding 42: Element **Zwaartepunt** in de elementenlijst met **Voorbeeldweergave element**

# **9.3.3 Met OED-sensor meten**

Voor de metingen van kanten en contouren met een OED-sensor beschikt u over diverse meetgereedschappen voor opname van meetpunten.

**Verdere informatie:** ["Overzicht van de OED-meetgereedschappen", Pagina 82](#page-81-0)

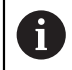

De hier weergegeven metingen worden uitvoerig beschreven in het hoofdstuk Meting.

**Verdere informatie:** ["Meting", Pagina 233](#page-232-0)

# **Meetobject uitlijnen**

Om de meetpunten te beoordelen, moet het meetobject uitgelijnd zijn. Daarbij wordt het coördinatensysteem van het meetobject (werkstukcoördinatensysteem) bepaald dat in de technische tekening wordt aangegeven.

Daardoor kunnen de gemeten waarden met de gegevens in de technische tekening worden vergeleken en worden beoordeeld.

**Verdere informatie:** ["2D-demo-deel", Pagina 437](#page-436-0)

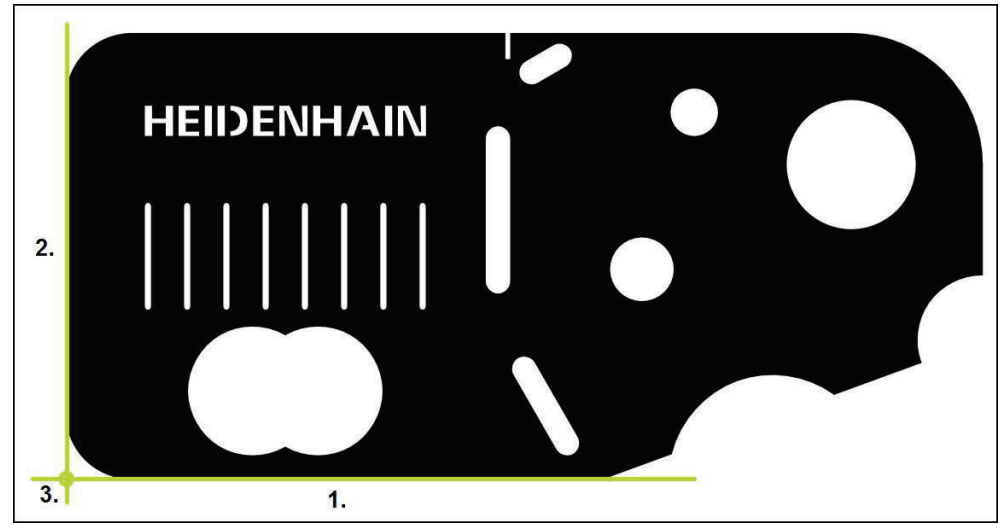

Afbeelding 43: Voorbeelduitlijning op het 2D-demodeel

Meetobjecten worden normaliter met de volgende stappen uitgelijnd:

- 1 Uitliining meten
- 2 Rechte meten
- 3 Nulpunt construeren

# **Uitlijning meten**

In overeenstemming met de technische tekening legt u de referentiekant voor de uitlijning vast.

- 
- In het hoofdmenu op **Meting** tikken
- In het functiepalet **Handmatig meten** selecteren
- Wanneer meerdere sensoren beschikbaar zijn, in het sensorpalet **OED-sensor** selecteren
- > Het geometriepalet en de OED-meetgereedschappen worden getoond
- > Het werkgebied toont de digitale uitlezing
- In het snelmenu de vergroting selecteren die op de  $\blacktriangleright$ meetmachine is ingesteld
- Eventueel in het snelmenu het projectieniveau **XY** selecteren

**Verdere informatie:** ["Projectievlak kiezen", Pagina 95](#page-94-0)

- In het geometriepalet **Oriëntatie** selecteren
- In het gereedschapspalet **Auto OED** selecteren
- De referentiekant meermaals passeren met de OED-sensor  $\blacktriangleright$
- Er verschijnt een nieuw element in de elementenlijst
- > Steeds wanneer de referentiekant wordt gepasseerd, wordt een nieuw meetpunt toegevoegd

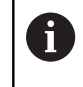

Verdeel de meetpunten over de totale lengte van de kant. Hiermee beperkt u de hoekfout.

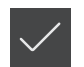

- $\blacktriangleright$ In het nieuwe element op **Afsluiten** tikken
- $\geq$ De uitlijning wordt in de elementenlijst weergegeven
- Het voorbeeldmeetresultaat wordt getoond

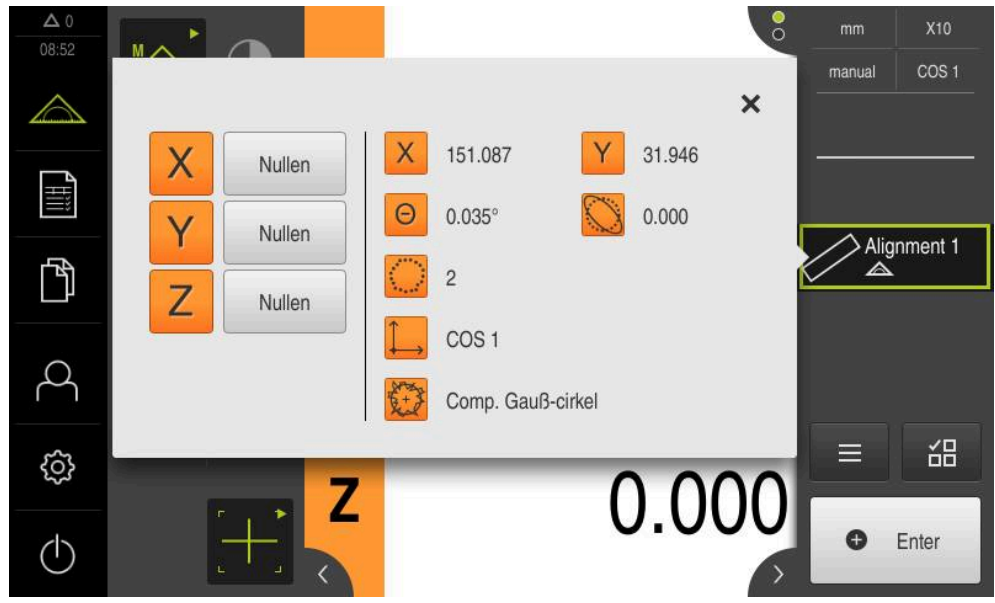

Afbeelding 44: Element **Oriëntatie** in de elementenlijst met **Voorbeeldweergave element**

# **Rechte meten**

Als tweede referentiekant een rechte meten.

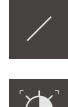

- In het geometriepalet **Rechte** selecteren
- In het gereedschapspalet **Auto OED** selecteren
- De kant meermaals passeren met de OED-sensor
- Er verschijnt een nieuw element in de elementenlijst
- > Steeds wanneer de referentiekant wordt gepasseerd, wordt een nieuw meetpunt toegevoegd

Verdeel de meetpunten over de totale lengte van de j kant. Hiermee beperkt u de hoekfout.

- 
- In het nieuwe element op **Afsluiten** tikken
- De rechte wordt in de elementenlijst weergegeven
- > Het voorbeeldmeetresultaat wordt getoond

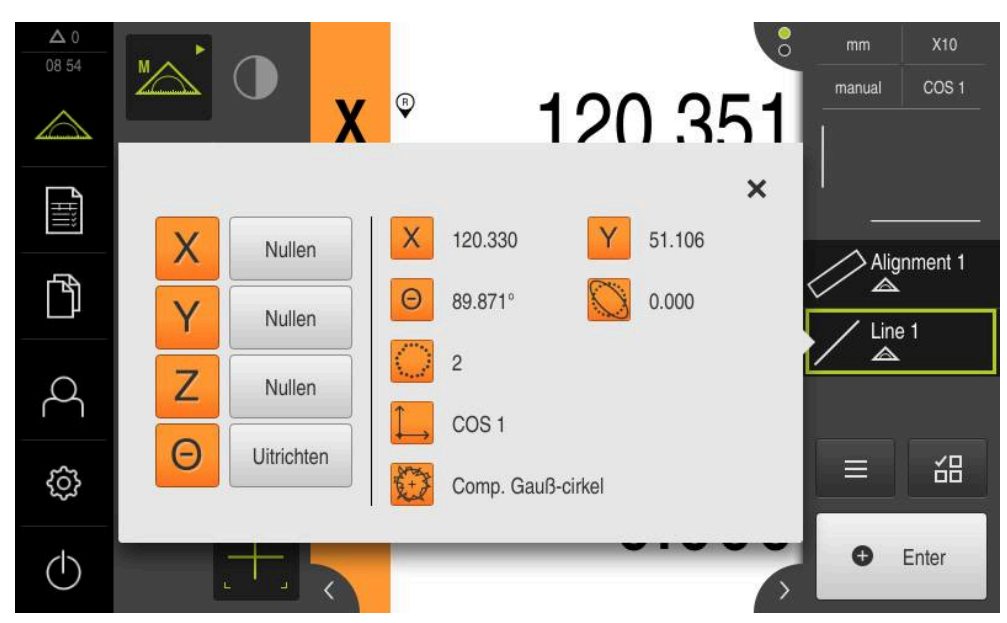

Afbeelding 45: Element **Rechte** in de elementenlijst met **Voorbeeldweergave element**

# **Nulpunt construeren**

Uit het snijpunt van de uitlijning en de rechte het nulpunt construeren.

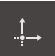

- In het geometriepalet **Nulpunt** selecteren
- In de Inspector of in het elementenaanzicht de elementen **Oriëntatie** en **Rechte** selecteren
- De geselecteerde elementen worden groen weergegeven
- Er verschijnt een nieuw element in de elementenlijst

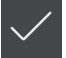

- In het nieuwe element op **Afsluiten** tikken
- > Het nulpunt wordt in de elementenlijst weergegeven
- > Het werkstukcoördinatensysteem voor het meetobject is bepaald
- Op de **element-preview** tikken
- > Het coördinatensysteem wordt in het werkgebied weergegeven

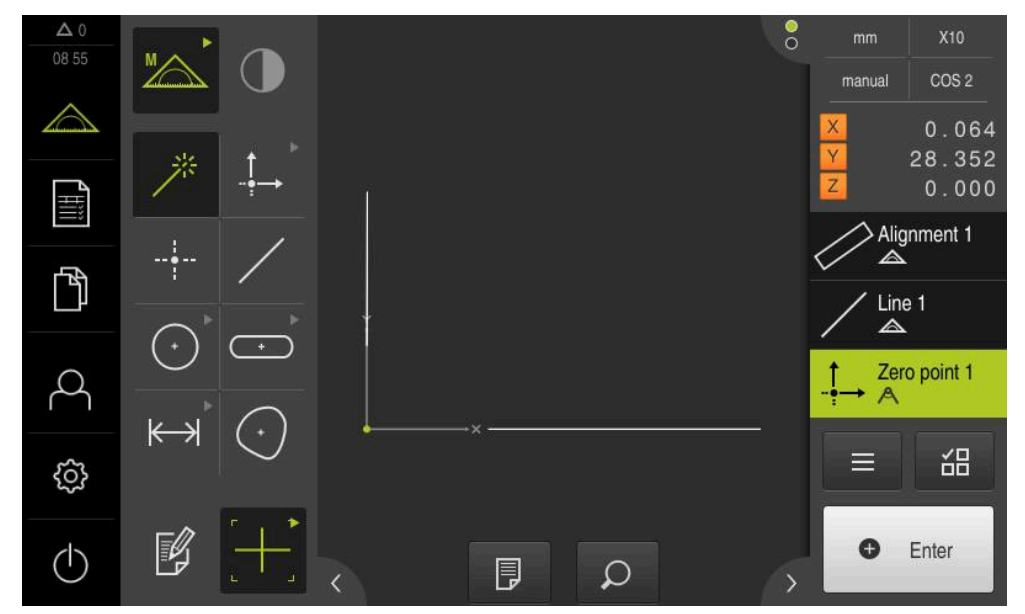

Afbeelding 46: Werkgebied met weergegeven nulpunt in het coördinatensysteem

H

# **Elementen meten**

Voor de meting van elementen kunnen de geometrieën van het geometriepalet of Measure Magic worden gebruikt.

Wanneer u Measure Magic toepast, wordt het nieuwe geometrietype automatisch bepaald uit de opgenomen meetpunten. Het nieuwe geometrietype kan na de meting worden gewijzigd.

**Verdere informatie:** ["Met Measure Magicmeten", Pagina 250](#page-249-0) **Verdere informatie:** ["Overzicht van de geometrietypen", Pagina 234](#page-233-0)

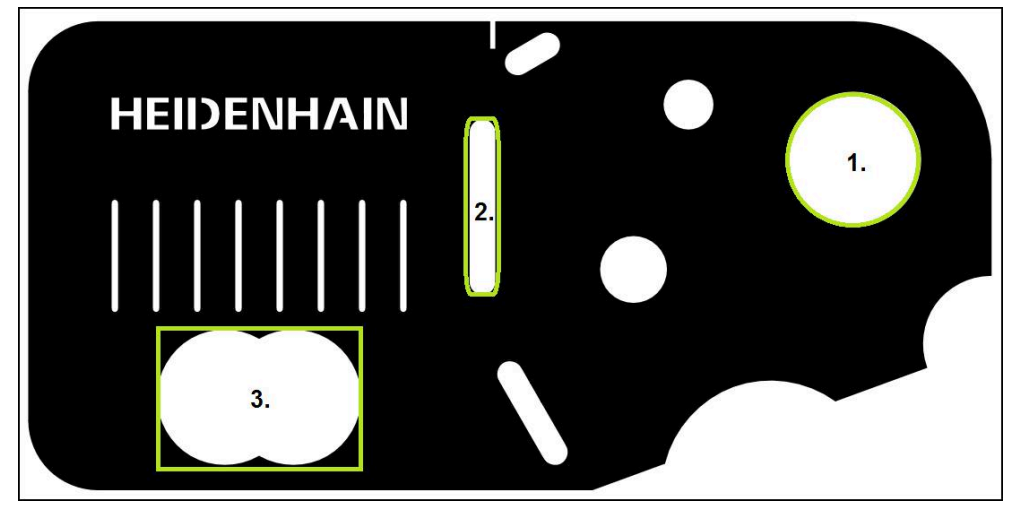

Afbeelding 47: Voorbeeldmetingen op het 2D-demo-deel

Hieronder worden diverse elementen gemeten:

- 1 Cirkel
- 2 Sleuf
- 3 Zwaartepunt

#### **Cirkelmeting**

Om een de cirkel te meten, zijn minstens drie meetpunten vereist. Voor de meetpuntopname kunt u bijv. het meetgereedschap **OED** gebruiken.

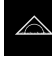

In het hoofdmenu op **Meting** tikken

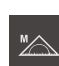

In het functiepalet **Handmatig meten** selecteren

- Wanneer meerdere sensoren beschikbaar zijn, in het sensorpalet **OED-sensor** selecteren
- > Het geometriepalet en de OED-meetgereedschappen worden getoond
- > Het werkgebied toont de digitale uitlezing
- In het snelmenu de vergroting selecteren die op de meetmachine is ingesteld
- In het geometriepalet **Measure Magic** selecteren

of

In het geometriepalet **Cirkel** selecteren

 $\bigcirc$ 

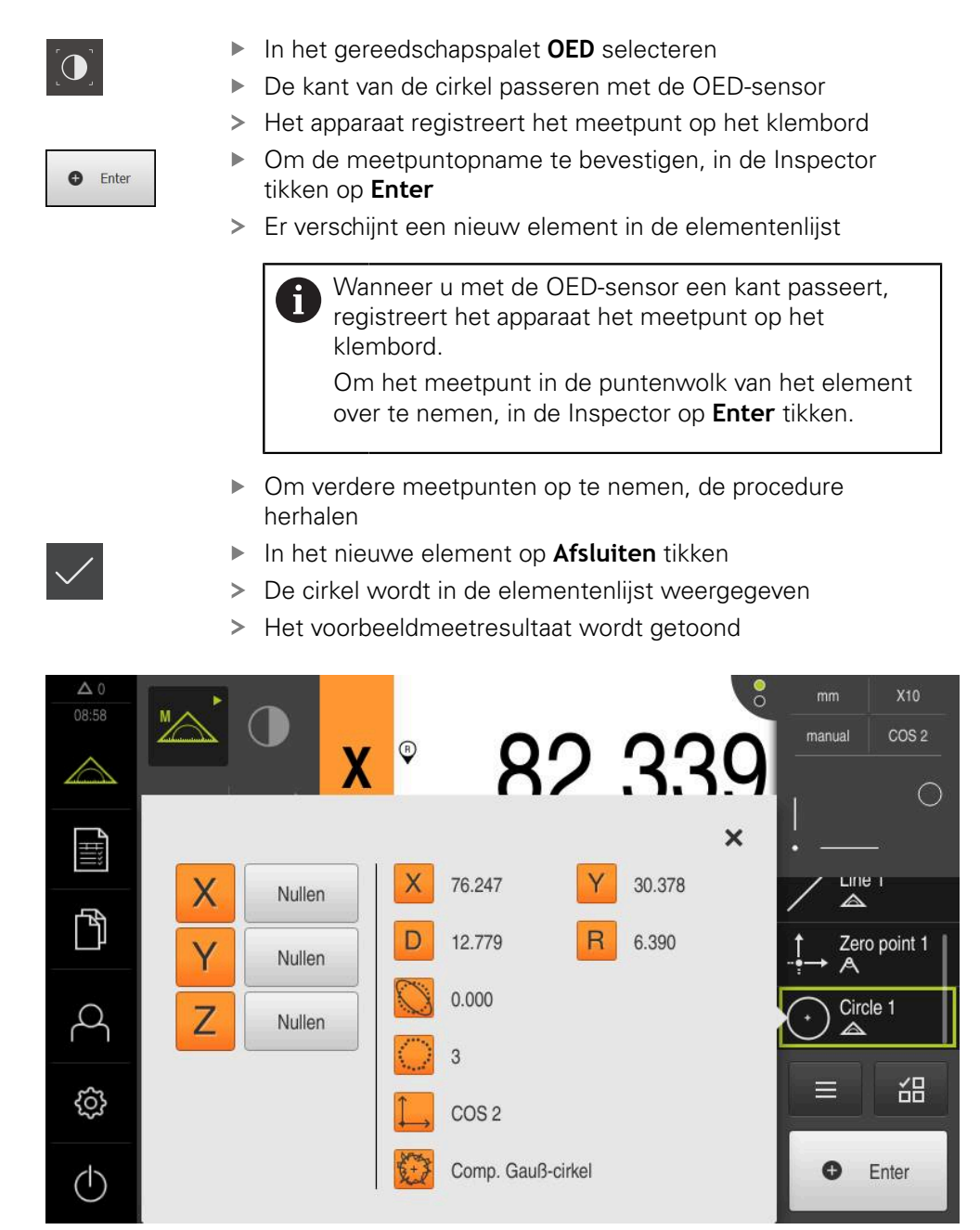

Afbeelding 48: Element **Cirkel** in de elementenlijst met **Voorbeeldweergave element**
#### **Sleuf meten**

Om een sleuf te meten, zijn minstens vijf meetpunten vereist. Voor de meetpuntopname kunt u bijv. het meetgereedschap **Auto OED** gebruiken. Plaats ten minste twee meetpunten op de eerste zijkant en ook ten minste één meetpunt op de tweede zijkant en de boog van de sleuf.

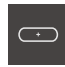

In het geometriepalet **Sleuf** selecteren

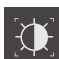

- In het gereedschapspalet **Auto OED** selecteren
- De kant van de sleuf meermaals passeren met de OEDsensor
- Er verschijnt een nieuw element in de elementenlijst
- > Steeds wanneer de kant wordt gepasseerd, wordt een nieuw meetpunt toegevoegd

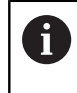

Verdeel de meetpunten zoveel mogelijk over de totale lengte van de eerste flank.

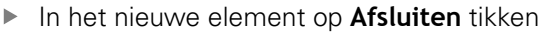

- De sleuf wordt in de elementenlijst weergegeven
- > Het voorbeeldmeetresultaat wordt getoond

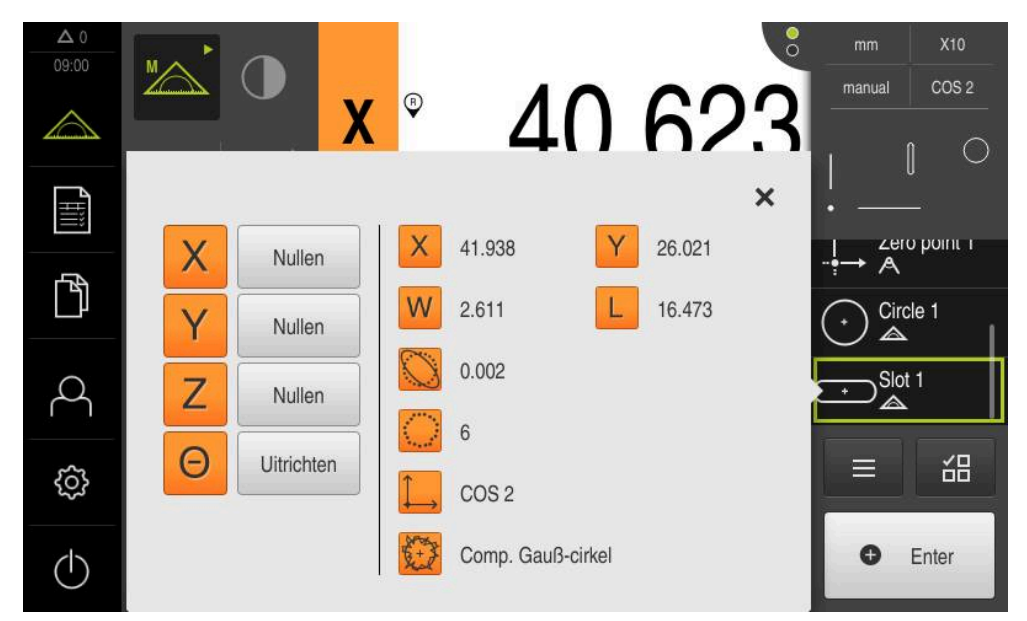

Afbeelding 49: Element **Sleuf** in de elementenlijst met **Voorbeeldweergave element**

#### **Zwaartepunt meten**

Om een zwaartepunt te meten, zijn minstens drie meetpunten vereist. Voor de meetpuntopname kunt u bijv. het meetgereedschap **Auto OED** gebruiken. Overeenkomstig de instellingen worden automatisch meerdere meetpunten over de gehele contour verdeeld.

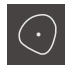

In het geometriepalet **Zwaartepunt** selecteren

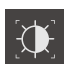

- In het gereedschapspalet **Auto OED** selecteren
- De kant van het zwaartepunt meermaals passeren met de  $\blacktriangleright$ OED-sensor
- Er verschijnt een nieuw element in de elementenlijst
- > Steeds wanneer de kant wordt gepasseerd, wordt een nieuw meetpunt toegevoegd

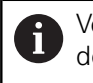

Verdeel de meetpunten zo gelijkmatig mogelijk over de contour van het element.

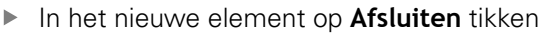

- > Het zwaartepunt wordt in de elementenlijst weergegeven
- > Het voorbeeldmeetresultaat wordt getoond

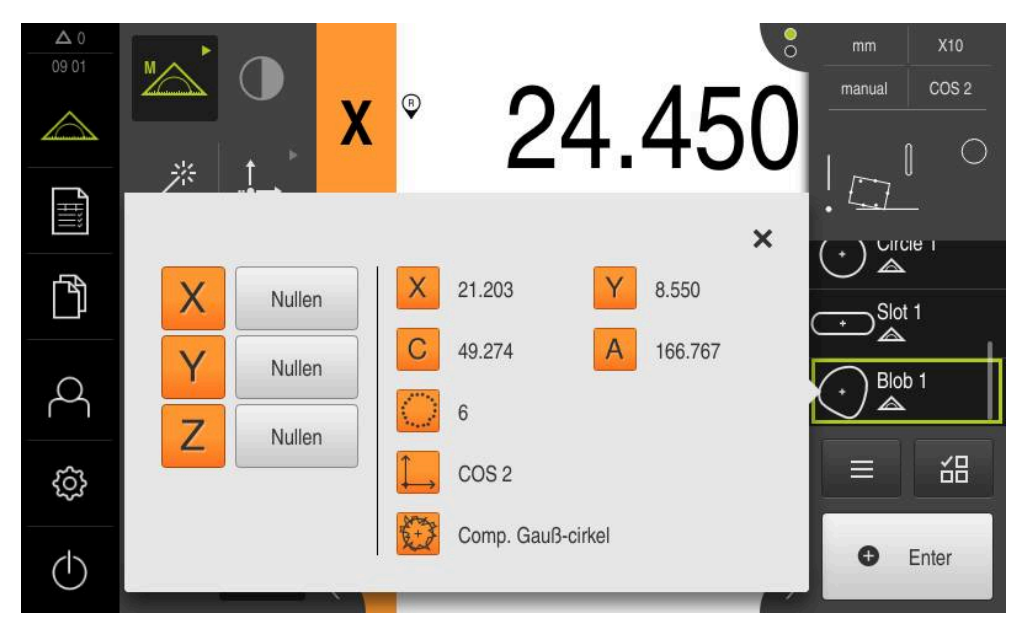

Afbeelding 50: Element **Zwaartepunt** in de elementenlijst met **Voorbeeldweergave element**

### **9.3.4 Elementen wissen**

Wanneer de meting niet lukt, kunt u afzonderlijke elementen weer uit de elementenlijst wissen.

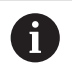

Referentie-elementen zoals nulpunt, uitlijning en referentievlak kunnen niet worden gewist zolang er nog elementen naar verwijzen.

- In de elementenlijst de gewenste elementen selecteren
- De geselecteerde elementen worden groen weergegeven

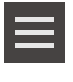

 $\times$ 

- In de Inspector op **Additionele functies** tikken
- Op **Selectie wissen** tikken
	- Om alle elementen te wissen, op **Alles wissen** tikken
	- Om de additionele functies te sluiten, op **Sluiten** tikken

# **9.4 Meetresultaten weergeven en bewerken**

Een gemeten element kunt u in de dialoog **Details** analyseren en bewerken.

Om de dialoog **Details** te openen, het element uit de elementenlijst in het werkgebied slepen

#### **Korte omschrijving**

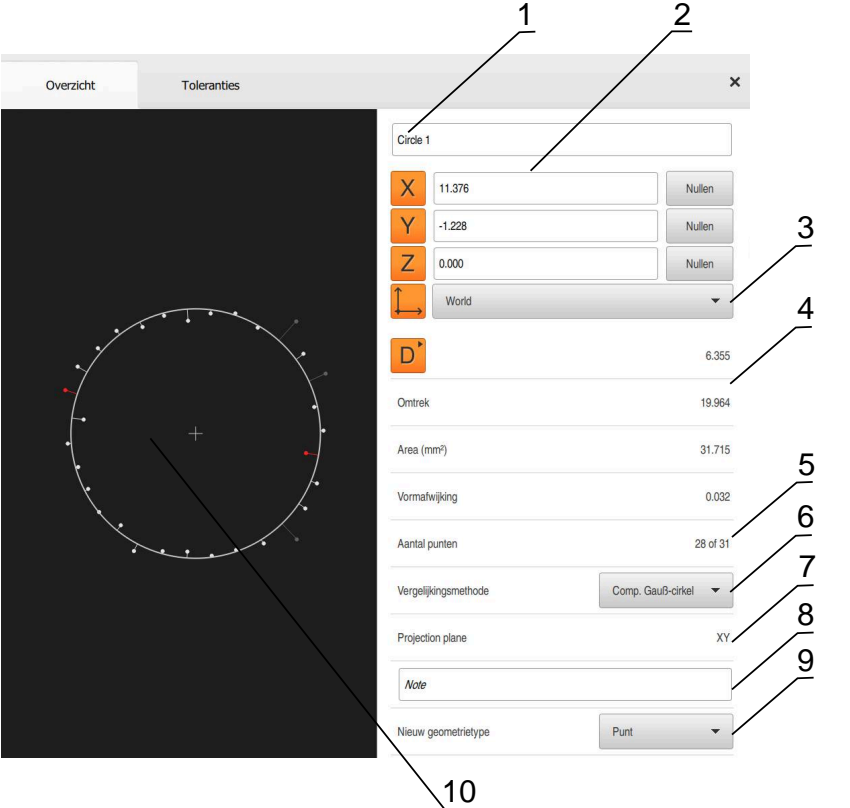

Afbeelding 51: Tabblad **Overzicht** in de dialoog **details**

- Naam van het element
- Aspositie van het middelpunt
- Coördinatensysteem waarop de coördinatenwaarden van het element betrekking hebben
- Elementparameters afhankelijk van het geometrietype; bij geometrietype cirkel kan tussen radius en diameter worden omgeschakeld
- Aantal meetpunten die voor de berekening van het element worden gebruikt
- Vergelijkingsmethode die voor de berekening van het element wordt gebruikt afhankelijk van het geometrietype en het aantal meetpunten
- 2D-vlak waarin het element wordt geprojecteerd; bij de weergave "3D" wordt geen projectie uitgevoerd
- Tekstveld **Aanwijzing**: bij een geactiveerde opmerking wordt de inhoud in het elementenaanzicht weergegeven
- Lijst met geometrietypen waarin het element kan worden geconverteerd
- Weergave van de meetpunten en de vorm

# **9.4.1 Element hernoemen**

- Element uit de elementenlijst in het werkgebied slepen
- De dialoog **Details** met het tabblad **Overzicht** wordt weergegeven
- In het invoerveld met de huidige namen tikken
- Nieuwe naam voor het element invoeren
- Invoer met **RET** bevestigen
- De nieuwe naam wordt in de elementenlijst weergegeven
- Om de dialoog te sluiten, op **Sluiten** tikken

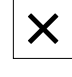

# **9.4.2 Vergelijkingsmethode selecteren**

Afhankelijk van het gemeten element kan de vergelijkingsmethode worden aangepast. De Gauß-vergelijking wordt als standaardcompensatie toegepast. **Verdere informatie:** ["Vergelijkingsmethode", Pagina 298](#page-297-0)

- Element, bijv. **Cirkel** uit de elementenlijst in het werkgebied slepen
- De dialoog **Details** met het tabblad **Overzicht** wordt weergegeven
- > De toegepaste vergelijkingsmethode wordt in de dropdownlijst **Vergelijkingsmethode** weergegeven
- In de drop-downlijst **Vergelijkingsmethode** de gewenste vergelijkingsmethode, bijv. **Comp. omges. cir.** selecteren
- > Het element wordt op basis van de geselecteerde vergelijkingsmethode weergegeven

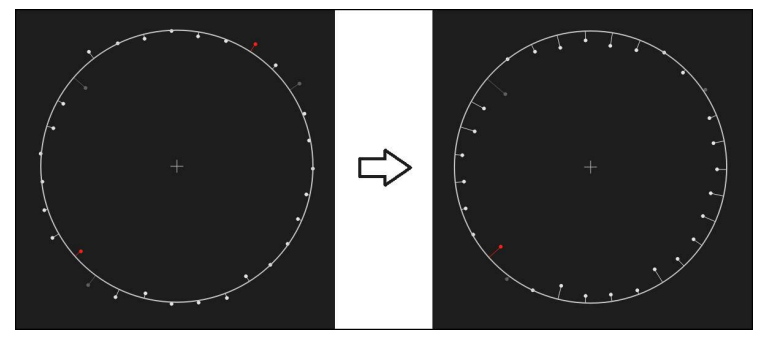

Afbeelding 52: Element **Cirkel** met nieuwe vergelijkingsmethode

Om de dialoog te sluiten, op **Sluiten** tikken

# <span id="page-221-0"></span>**9.4.3 Element omzetten**

Het element kan in een ander geometrietype worden geconverteerd. De lijst met de mogelijke geometrietypen is in de dialoog **Details** als drop-downlijst beschikbaar.

- Element, bijv. **Sleuf** uit de elementenlijst in het werkgebied slepen
- De dialoog **Details** met het tabblad **Overzicht** wordt weergegeven
- > Het geometrietype van het element wordt weergegeven
- In de drop-downlijst **Nieuw geometrietype**, bijv. het geometrietype **Punt** selecteren

Het geometrietype **2D-profiel** wordt op dit moment i nog niet ondersteund.

> Het element wordt in nieuwe vorm weergegeven

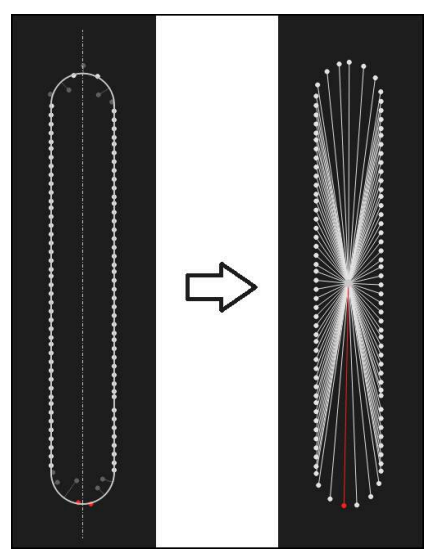

Afbeelding 53: Geometrietype van **Sleuf** in **Punt** gewijzigd

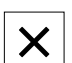

Om de dialoog te sluiten, op **Sluiten** tikken

#### **9.4.4 Toleranties aanpassen**

De toleranties voor een gemeten element kunt u in het tabblad **Toleranties** aanpassen. De toleranties zijn gegroepeerd samengevat.

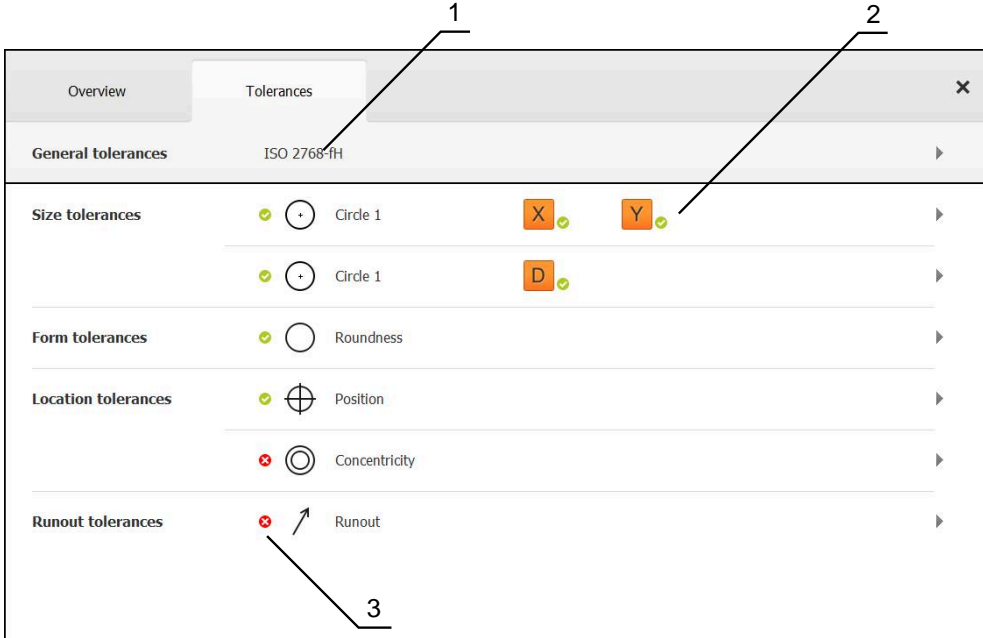

Afbeelding 54: Dialoog **Details** met tabblad **Toleranties**

- **1** Weergave van de algemene toleranties
- **2** Lijst van toleranties, afhankelijk van het element
- **3** Status van de tolerantie: actief en binnen de tolerantie of actief en buiten de tolerantie

In het tabblad **Toleranties** kunt u de geometrische tolerantiebepaling van een element definiëren. De toleranties zijn gegroepeerd samengevat.

- Element, bijv. **Cirkel** uit de elementenlijst in het werkgebied slepen
- De dialoog **Details** met het tabblad **Overzicht** wordt weergegeven
- Op het tabblad **Toleranties** tikken
- > Het tabblad voor tolerantiebepaling van het geselecteerde element wordt weergegeven

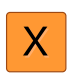

- Op de maattolerantie **X** tikken
- > Het overzicht van de geselecteerde maattolerantie wordt weergegeven

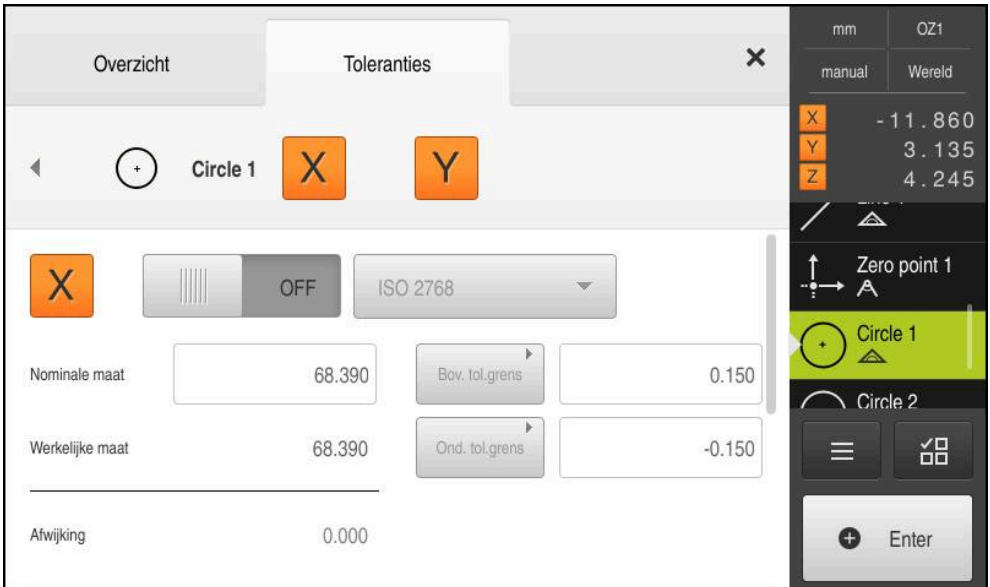

Afbeelding 55: Overzicht **maattolerantie** met geactiveerde maattolerantie **X**

**ON** 

- Tolerantiebepaling van de meetwaarde met de schuifschakelaar **ON/OFF** activeren
- De selectie- en invoervelden worden geactiveerd
- In het invoerveld **Nominale maat** tikken en gewenste waarde invoeren
- Invoer met **RET** bevestigen
- In het invoerveld **Bov. tol.grens** tikken en gewenste waarde invoeren
- Invoer met **RET** bevestigen
- In het invoerveld **Ond. tol.grens** tikken en gewenste waarde  $\blacktriangleright$ invoeren
- Invoer met **RET** bevestigen
- Wanneer de nominale waarde buiten de tolerantie ligt, wordt deze rood weergegeven
- Wanneer de nominale waarde binnen de tolerantie ligt, wordt deze groen weergegeven
- Op **Terug** tikken
	- > Het tabblad **Toleranties** wordt weergegeven
	- > Het resultaat van de tolerantiecontrole wordt in het tabblad **Toleranties** en na sluiten van de dialoog in de elementenlijst weergegeven met de volgende symbolen:

Geactiveerde toleranties worden aangehouden

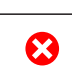

Ten minste een van de geactiveerde toleran-

ties wordt overschreden

**Verdere informatie:** ["Toleranties bepalen", Pagina 302](#page-301-0)

# <span id="page-224-0"></span>**9.4.5 Opmerkingen toevoegen**

In het elementenaanzicht kunt u aan elk element opmerkingen toevoegen, bijv. meetinformatie of aanwijzingsteksten.

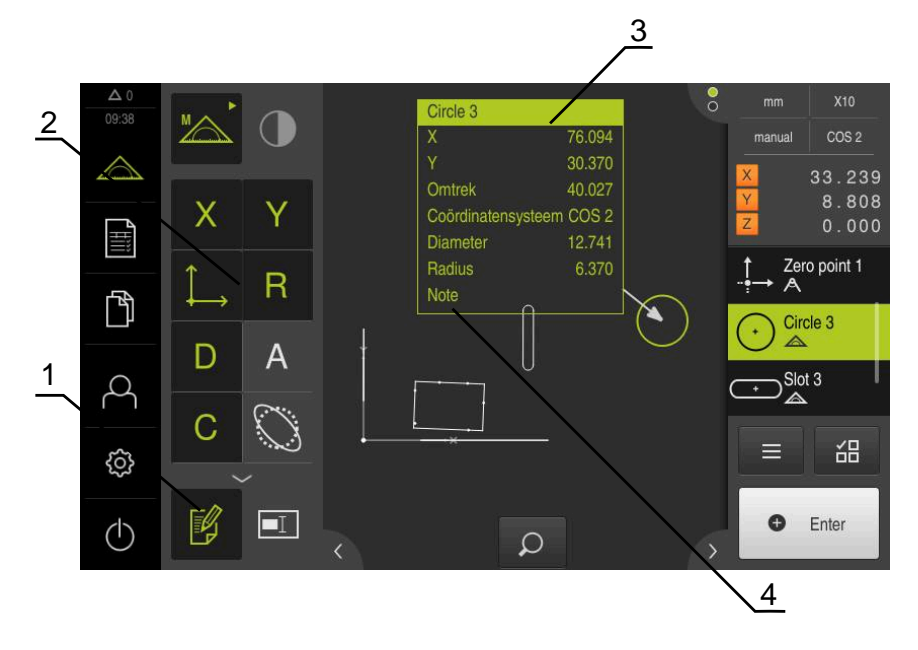

Afbeelding 56: Bedieningselementen voor opmerkingen en element met opmerkingen

- **1** Bedieningselement **Opmerkingen bewerken**
- **2** Bedieningselementen voor het toevoegen van opmerkingen
- **3** Meetinformatie
- **4** Aanwijzingstekst

# **9.5 Meetprotocol maken**

De meetresultaten kunt u als meetprotocol uitvoeren, opslaan en afdrukken.

U kunt een meetprotocol met de volgende stappen maken:

- ["Elementen en sjabloon selecteren"](#page-225-0)
- ["Infrormatie over het invoeren van"](#page-226-0)
- ["Documentinstellingen selecteren"](#page-227-0)
- ["Meetprotocol opslaan"](#page-228-0)
- ["Meetprotocol exporteren of afdrukken"](#page-228-1)

# <span id="page-225-0"></span>**9.5.1 Elementen en sjabloon selecteren**

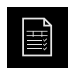

- In het hoofdmenu op **Meetprotocol** tikken
- De lijst met de gemeten elementen wordt getoond, op basis van de laatst geselecteerde meetprotocolsjabloon
- > Alle elementen in de lijst zijn geactiveerd en de vakjes zijn groen weergegeven
- Om een element uit het meetprotocol te verwijderen, op het desbetreffende vakje tikken

De weergave van de elementenlijst kan op basis van Ĭ. criteria worden gefilterd.

**Verdere informatie:** ["Elementen filteren",](#page-225-1) [Pagina 226](#page-225-1)

- Om van meetprotocolsjabloon te wisselen, op **Sjablonen** tikken
- Gewenste meetprotocolsjabloon selecteren
- Op **OK** tikken
- De lijst met de gemeten elementen wordt aangepast aan de geselecteerde meetprotocolsjabloon

#### <span id="page-225-1"></span>**Elementen filteren**

De weergave van de elementenlijst in het menu **Elementen** kunt u op verschillende criteria filteren. Zo worden er alleen elementen getoond die aan de filtercriteria voldoen, bijv. alleen cirkels met een bepaalde minimumdiameter. Alle filters kunnen met elkaar worden gecombineerd.

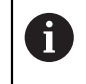

De filterfunctie regelt de weergave van de elementenlijst. De filterfunctie heeft geen invloed op de inhoud van het meetprotocol.

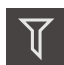

Op **Filters** tikken

- In de dialoog het gewenste filtercriteria selecteren
- ▶ Operator selecteren
- **Functie selecteren**
- Om de filtercriteria te activeren, tikt u op **Sluiten**

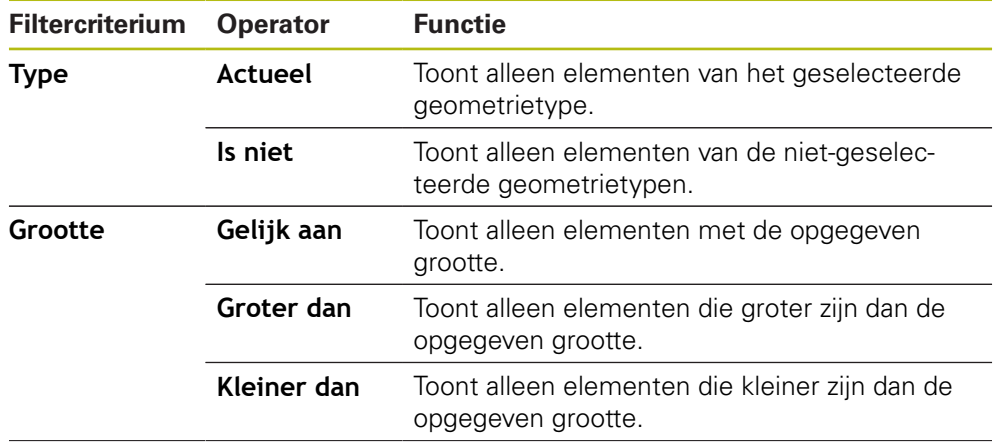

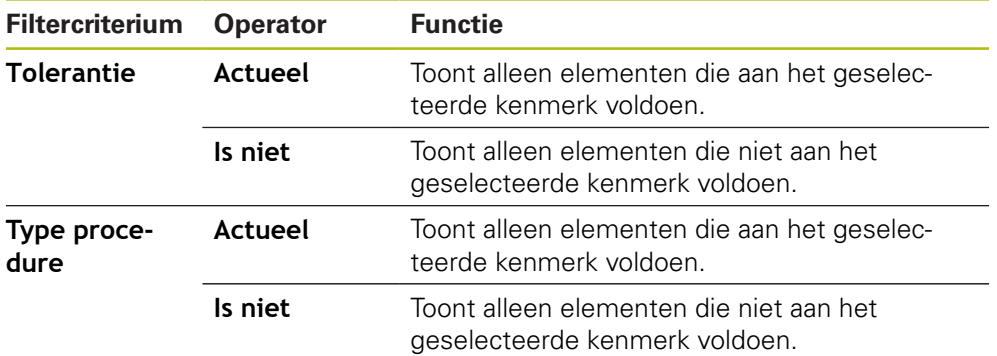

# <span id="page-226-0"></span>**9.5.2 Infrormatie over het invoeren van**

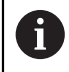

De beschikbare informatie is afhankelijk van de configuratie van de sjabloon.

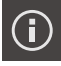

#### Op **Informatie** tikken

- Om de datum en tijd in het meetprotocol aan te passen, in de drop-downlijst **Tijdstempel** de gewenste optie selecteren
	- **Handmatig instellen**: bij het maken van het protocol worden de handmatig ingevoerde datum en de handmatig ingevoerde tijd ingevoerd
	- **Automatisch instellen**: bij het maken van het protocol worden de huidige tijd en de huidige datum van het systeem ingevoerd
- In de drop-downlijst **Gebruikersnaam** een bestaande gebruiker selecteren
- Wanneer een andere gebruiker in het meetprotocol moet worden weergegeven, **Andere gebruiker** selecteren
- Naam van de gebruiker in het invoerveld invoeren
- Invoer met **RET** bevestigen
- In het invoerveld **Opdracht** het nummer van de meetopdracht invoeren
- Invoer met **RET** bevestigen
- In het invoerveld **Onderdeelnummer** het onderdeelnummer van het meetobject invoeren
- Invoer met **RET** bevestigen
- Om de dialoog te sluiten, op **Sluiten** tikken

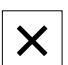

# <span id="page-227-0"></span>**9.5.3 Documentinstellingen selecteren**

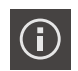

- Op **Informatie** tikken
- Op het tabblad **Document** tikken
- Om de eenheid voor lineaire meetwaarden aan te passen, in de drop-downlijst **Eenheid voor lineaire waarden** de gewenste eenheid selecteren
	- **Millimeter:** weergave in millimeters
	- **Inch**: weergave in inches
- Om het getoonde aantal **Posities achter de komma voor lineaire waarden** te verkleinen of vergroten, op **-** of **+** tikken
- Om de eenheid voor hoekwaarden aan te passen, in de dropdownlijst **Eenheid voor hoekwaarden** de gewenste eenheid selecteren
	- $\Box$ **Decimale graad**: weergave in graden
	- **Radiant**: weergave als boogmaat П
	- **Graden-min-sec.**: weergave in graden, minuten en seconden
- Om de notatie voor datum en tijd aan te passen, in de dropdownlijst **Datum- en tijdformaat** de gewenste notatie selecteren
	- **hh:mm DD-MM-YYYY**: tijd en datum
	- **hh:mm YYYY-MM-DD**: tijd en datum
	- **YYYY-MM-DD hh:mm**: datum en tijd
- Om het afdrukformaat aan te passen, de desbetreffende instellingen in de drop-downlijst van de volgende parameters selecteren:
	- **Duplexafdruk**: tweezijdige afdruk gedraaid over lange m. zijde of korte zijde
	- **Paginakop**: weergave van de paginakop op de titelpagina of op elke pagina
	- **Kopregel van de gegevenstabel**: weergave van de kopregel op de titelpagina of op elke pagina
	- **Display feature view** (met annotaties): ON/OFF

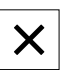

Om de dialoog te sluiten, op **Sluiten** tikken

### **9.5.4 Previews openen**

U hebt de mogelijkheid om zowel de elementen als het meetprotocol in een preview te openen.

#### **Element-preview openen**

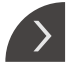

- Op de **tab** tikken
- > De element-preview wordt geopend
- > De pijl verandert van richting
- Om de element-preview te sluiten, op de **tab** klikken

Wanneer u opmerkingen aan elementen hebt toegevoegd, worden de opmerkingen ook in de element-preview weergegeven.

**Verdere informatie:** ["Opmerkingen toevoegen", Pagina 225](#page-224-0)

#### **Meetprotocolsjabloon openen**

- Op **Voorbeeld** tikken
- De preview van het meetprotocol wordt getoond
- ▶ Om door de pagina's te bladeren, op de linker resp. rechterrand van de preview tikken

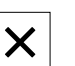

Om de preview te sluiten, op **Sluiten** tikken

# <span id="page-228-0"></span>**9.5.5 Meetprotocol opslaan**

Meetprotocollen worden in XMR-gegevensindeling opgeslagen.

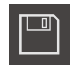

- Op **Opslaan als** tikken
- ▶ In de dialoog de opslaglocatie selecteren, bijv.**Internal**/**Reports**
- ▶ Naam van het meetprotocol invoeren
- Invoer met **RET** bevestigen
- Op **Opslaan als** tikken
- > Het meetprotocol wordt opgeslagen

A

A

In het hoofdmenu **Bestandsbeheer** kunt u opgeslagen protocollen openen en bewerken.

**Verdere informatie:** ["Mappen en bestanden beheren", Pagina 361](#page-360-0)

Het XMR-gegevensformaat is in de huidige firmwareversie gewijzigd. U kunt bestanden die in het XMR-gegevensformaat van de vorige versie zijn, niet meer openen of bewerken.

# <span id="page-228-1"></span>**9.5.6 Meetprotocol exporteren of afdrukken**

U kunt meetprotocollen op verschillende manieren exporteren of op de ingestelde printer afdrukken. U kunt een pdf- of csv-bestand exporteren of het meetprotocol via de ingestelde RS-232-interface naar een computer verzenden.

#### **Meetprotocol exporteren**

- In de drop-downlijst **Exporteren** de gewenste exportindeling selecteren:
	- **Exporteren als PDF**: het meetprotocol wordt als afdrukbaar PDF-bestand opgeslagen. De waarden kunnen niet meer worden bewerkt
	- **Exporteren als CSV**: de waarden in het meetprotocol worden door een puntkomma gescheiden. De waarden kunnen met een spreadsheetprogramma worden bewerkt
	- **Exporteren via RS-232**: De waarden in het meetprotocol worden in tabelweergave naar een computer verzonden **Voorwaarde:** De uitvoer van de meetwaarden is geconfigureerd
- Voor de bestandsformaten pdf en csv in de dialoog de opslaglocatie selecteren, bijv. **Internal**/**Reports**
- Naam van het meetprotocol invoeren
- Invoer met **RET** bevestigen
- Op **Opslaan als** tikken
- > Het meetprotocol wordt in het geselecteerde formaat geëxporteerd en in de opslaglocatie opgeslagen

#### **Meetprotocol afdrukken**

- ▶ Op drop-downlijst **Exporteren** tikken
- In de drop-downlijst op **Afdrukken** tikken
- > Het meetprotocol wordt op de ingestelde printer vrijgegeven **Verdere informatie:** ["Printer configureren", Pagina 165](#page-164-0)

# **9.6 Meetprogramma's maken en beheren**

Het apparaat kan de stappen van een meetprocedure registreren, opslaan en opeenvolgend, in de vorm van een batchproces, uitvoeren. Het batchproces wordt als meetprogramma aangeduid.

In een meetprogramma worden daarom vele bewerkingsstappen, zoals meetpuntopname en tolerantiebepaling in één proces samengevoegd. Dit vereenvoudigt en standaardiseert het meten. De bewerkingsstappen van een meetprogramma worden als programmastappen aangeduid.

Meetprogramma's kunnen de volgende programmastappen bevatten:

- Aanpassing van de meetprogramma-instellingen: initialisatie, Auto-Enter, eenheden
- Wijziging van de verwijzing
- Aanpassing van de vergroting
- Meetpuntopname: start meetgereedschap
- Het maken en beoordelen van een element: berekenen, construeren, definiëren
- Wissen van elementen en programmastappen

De programmastappen worden in de programmastappenlijst in de Inspector weergegeven.

> Onafhankelijk van het huidige aanzicht in de Inspector, in de elementenlijst of in de programmastappenlijst wordt elke meting resp. bewerkingsstap door het apparaat als programmastap geregistreerd. De operator kan op elk gewenst moment wisselen tussen het aanzicht op de elementenlijst of de programmastappenlijst.

 $\mathbf i$ 

#### <span id="page-230-0"></span>**9.6.1 Meetprogramma opslaan**

Om een meting meerdere keren te kunnen uitvoeren, moet u de uitgevoerde bewerkingsstappen als meetprogramma opslaan.

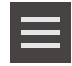

- In de Inspector op **Additionele functies** tikken
- In dialoog Additionele functies Op **Opslaan als** tikken
- In de dialoog de opslaglocatie selecteren, bijvoorbeeld **Internal**/**Programs**
- ▶ Op het invoerveld tikken en de naam voor het meetprogramma invoeren
- Invoer met **RET** bevestigen
- Op **Opslaan als** tikken
- > Het meetprogramma wordt opgeslagen
- De naam van het meetprogramma wordt getoond in de programmabesturing

### **9.6.2 Meetprogramma starten**

Een geregistreerd of net doorlopen meetprogramma kunt u in de programmabesturing starten. Programmastappen die een handeling van de operator vereisten, worden met een wizard ondersteund. Handelingen van de operator kunnen bijv. in de volgende omstandigheden noodzakelijk zijn:

- De instellingen van de cameralens moeten worden aangepast, bijv. de vergrotingsinstelling van de camera
- Het meetobject moet met behulp van de assen van de meettafel handmatig worden gepositioneerd

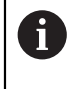

Tijdens de programma-uitvoering kan de gebruikersinterface niet voor de bediening worden gebruikt. Alleen de bedieningselementen van de programmabesturing en eventueel **Enter** zijn actief.

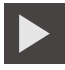

- In de programmabesturing op **Uitvoeren** tikken
- De programmastappen worden doorlopen
- De programmastappen die op dat moment worden uitgevoerd of een handeling van de operator vereisen, worden gemarkeerd
- Wanneer een handeling van de operator vereist is, stopt het meetprogramma
- Vereiste handeling van de operator uitvoeren
- De programmastappen worden tot de volgende handeling van de operator of tot de afsluiting voortgezet
- De voltooide uitvoering van het meetprogramma wordt getoond

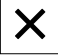

- In de melding op **Sluiten** tikken
- De elementen worden in de element-preview weergegeven

# **9.6.3 Meetprogramma openen**

Wanneer u een meetprogramma opent, wordt het huidige meetprogramma gesloten. Niet-opgeslagen wijzigingen gaan verloren. Wijzigingen in het huidige meetprogramma opslaan voordat u een meetprogramma opent

**Verdere informatie:** ["Meetprogramma opslaan", Pagina 231](#page-230-0)

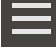

 $\mathbf i$ 

- In de Inspector op **Additionele functies** tikken
- In dialoog Additionele functies Op **Openen** tikken
- Herstart met **OK** bevestigen
- De map **Internal**/**Programs** wordt weergegeven
- Naar de opslaglocatie van het meetprogramma navigeren
- Op de naam van het meetprogramma tikken
- Op **Selecteren** tikken
- De gebruikersinterface voor meten, construeren en definiëren wordt weergegeven
- De programmastappenlijst met de programmastappen van het meetprogramma wordt getoond
- Het geselecteerde gereedschap wordt getoond in de programmabesturing

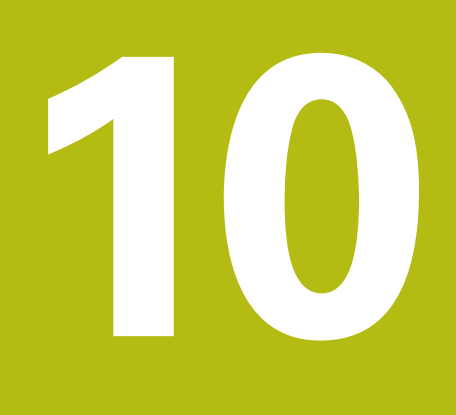

# **Meting**

# **10.1 Overzicht**

Dit hoofdstuk bevat een overzicht voorgedefinieerde geometrietypen en beschrijft hoe u een meting voorbereidt, meetpunten opneemt en de meting ten slotte uitvoert. Ook leert u hoe u van gemeten, geconstrueerde of gedefinieerde elementen nieuwe elementen construeert.

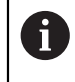

 $\mathbf i$ 

U dient het hoofdstuk ["Algemene bediening"](#page-58-0) te lezen en te begrijpen voordat de onderstaande handelingen kunnen worden uitgevoerd.. **Verdere informatie:** ["Algemene bediening", Pagina 59](#page-58-0)

#### **Korte omschrijving**

In het menu **Meting** meet, construeert of definieert u alle benodigde elementen voor de registratie van een meetobject. Naast de mogelijkheden voor meetpuntopname worden ook de basistaken voor de uitvoering van een meting beschreven. Het meten van de elementen vindt plaats via een handmatige opname van meetpunten en met voorgedefinieerde geometrieën.

Optioneel kunnen meetpunten met behulp van sensoren en verschillende meetgereedschappen worden opgenomen.

# <span id="page-233-0"></span>**10.2 Overzicht van de geometrietypen**

In het geometriepalet vindt u voorgedefinieerde geometrieën die u voor het meten, construeren of definiëren kunt gebruiken. De geselecteerde geometrie bepaalt welk nieuw geometrietype uit de opgenomen meetpunten of uit de opgegeven parameters wordt bepaald.

Voor elke geometrie is in de apparaatinstellingen het mathematisch vereiste minimumaantal meetpunten vastgelegd. Pas wanneer overeenkomstig veel meetpunten geregistreerd zijn, kan het apparaat de geometrie berekenen. Het minimumaantal meetpunten kunt u in de apparaatinstellingen vergroten.

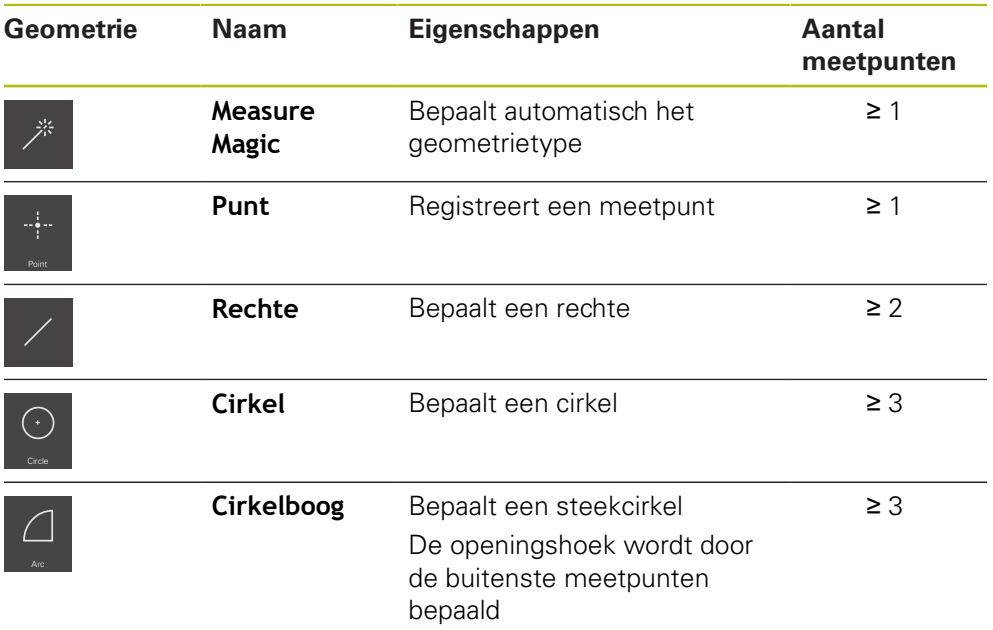

**Verdere informatie:** ["Geometrietypen", Pagina 387](#page-386-0)

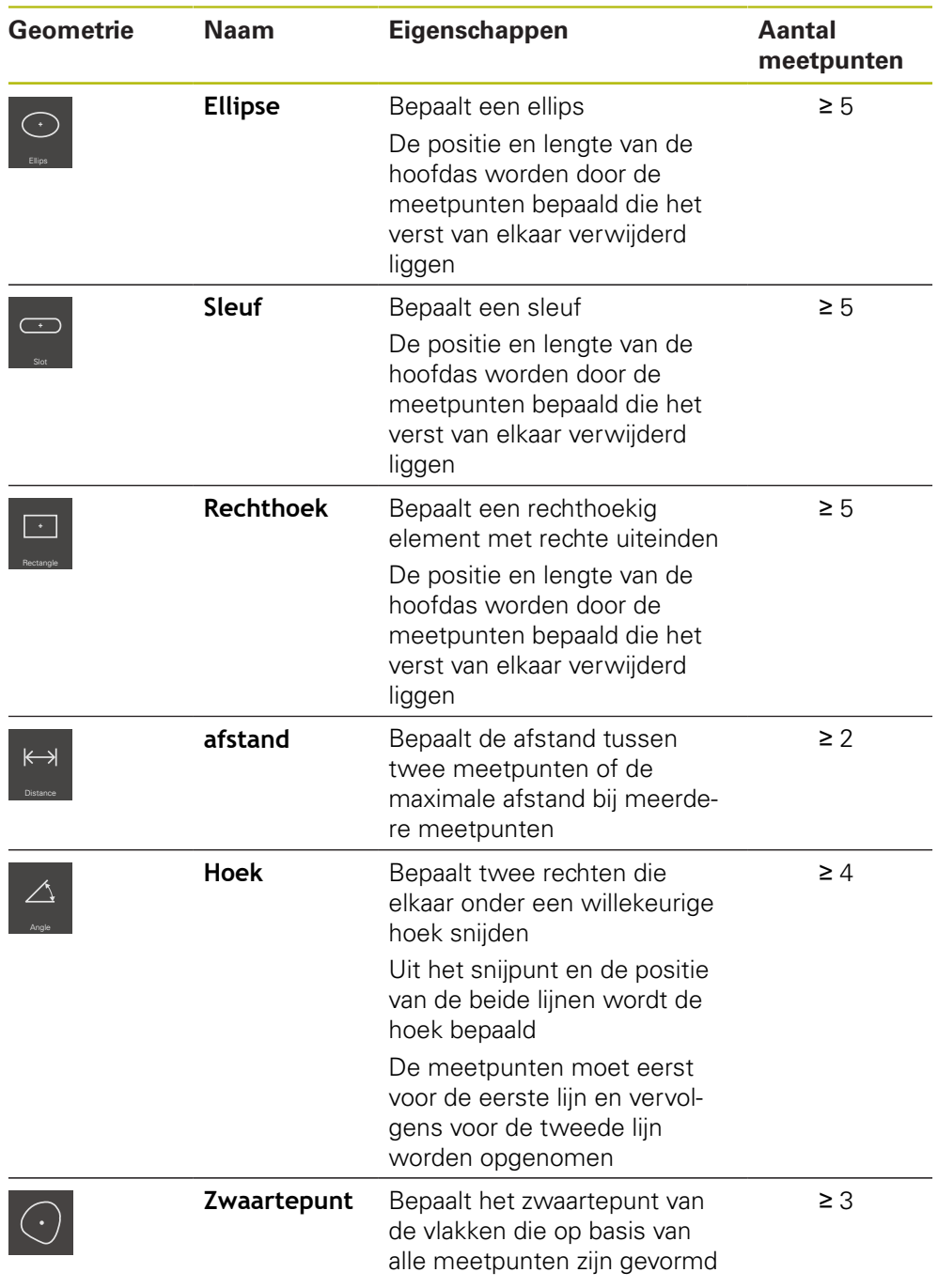

# **Geometrieën voor bepaling van het coördinatensysteem**

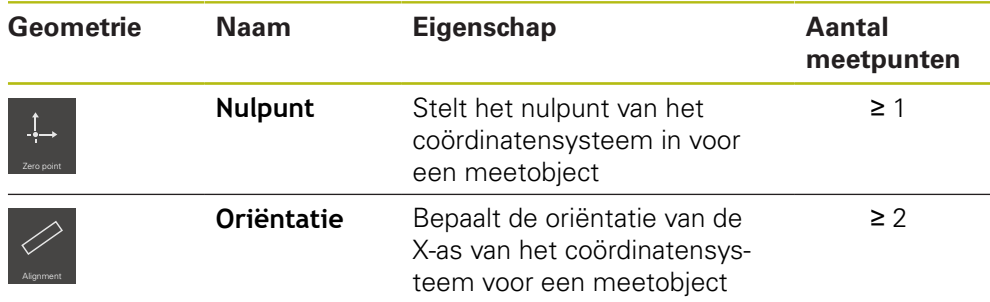

# <span id="page-235-0"></span>**10.3 Meetpunten opnemen**

Bij de meting op een meetobject worden de aanwezige geometrieën op basis van elementen geregistreerd. Om een element te registreren, moeten voor dit element meetpunten worden opgenomen.

Daarbij is een meetpunt een punt in het coördinatensysteem waarvan de positie via de coördinaten is bepaald. Aan de hand van de posities van de opgenomen meetpunten (puntenwolken) in het coördinatensysteem kan het apparaat het element bepalen en evalueren. Afhankelijk van de meettaak kunt u het gebruikte coördinatensysteem wijzigen door een nieuw nulpunt te bepalen.

**Verdere informatie:** ["Met coördinatensystemen werken", Pagina 287](#page-286-0)

Het apparaat ondersteunt verschillende varianten van de meetpuntopname:

- Zonder sensor, bijv. met behulp van een draadkruis op de meetmicroscoop of op de profielprojector
- Met sensor, bijv. in de vorm van een glasvezelkabel op de meetmachine

# **10.3.1 Meetpunten zonder sensor opnemen**

 $\mathbf i$ 

Wanneer meetpunten zonder sensor worden opgenomen, is het noodzakelijk dat de operator van de aangesloten meetmachine (bijv. meetmicroscoop, profielprojector) de gewenste positie op het meetobject bijv. via een draadkruis kan benaderen. Als deze positie is bereikt, wordt afhankelijk van de configuratie de meetpuntopname handmatig door de operator of automatisch door het apparaat geactiveerd.

Het apparaat neemt de actuele asposities die in het werkgebied of in de positiepreview worden weergegeven op voor dit meetpunt. De coördinaten van dit meetpunt zijn dus gebaseerd op de huidige meettafelpositie. Uit de opgenomen meetpunten bepaalt het apparaat aan de hand van de geselecteerde geometrie het element en geeft dit in de elementenlijst in de Inspector weer.

Het aantal meetpunten dat voor een element moeten worden opgenomen, is afhankelijk van de configuratie van de geselecteerde geometrie.

**Verdere informatie:** ["Overzicht van de geometrietypen", Pagina 234](#page-233-0)

De meetpuntopname zonder sensor is voor alle geometrieën identiek en wordt hierna als voorbeeld van de geometrie **Cirkel** beschreven.

#### **Meetpuntopname zonder sensor**

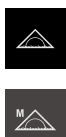

In het functiepalet **Handmatig meten** selecteren

In het hoofdmenu op **Meting** tikken

- > Het werkgebied met de asposities wordt getoond
	- In het geometriepalet **Cirkel** selecteren
	- Op de meetmachine de gewenste positie op het meetobject benaderen
	- Wanneer de automatische meetpuntopname is geactiveerd, wordt het meetpunt opgenomen zodra de ingestelde dode tijd is bereikt

**Verdere informatie:** ["Automatische meetpuntopname](#page-93-0) [instellen", Pagina 94](#page-93-0)

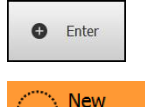

- Wanneer de automatische meetpuntopname niet is geactiveerd, in de Inspector op **Enter** tikken
- > In de elementenlijst wordt een nieuw element weergegeven. Het symbool van het element komt overeen met de geselecteerde geometrie
- > Het aantal opgenomen meetpunten wordt naast het symbool weergegeven
- Volgende meetpunt benaderen

Verdeel de meetpunten zo gelijkmatig mogelijk over Ĭ de contour van het element.

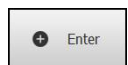

- In de Inspector op **Enter** tikken
- Om verdere meetpunten op te nemen, de procedure  $\mathbf{r}$ herhalen
- Wanneer in de instellingen van de elementen **Aantal meetpunten Vast** is ingesteld, wordt de meetpuntopname automatisch afgesloten

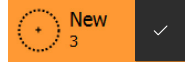

Wanneer in de instellingen van de elementen **Aantal meetpunten Vrij** is ingesteld, wordt in de elementenlijst naast het element een vinkje voor het afsluiten van de meting weergegeven

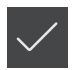

- Om de meetpuntopname af te sluiten, op **Afsluiten** tikken
- > Het voorbeeldmeetresultaat wordt getoond

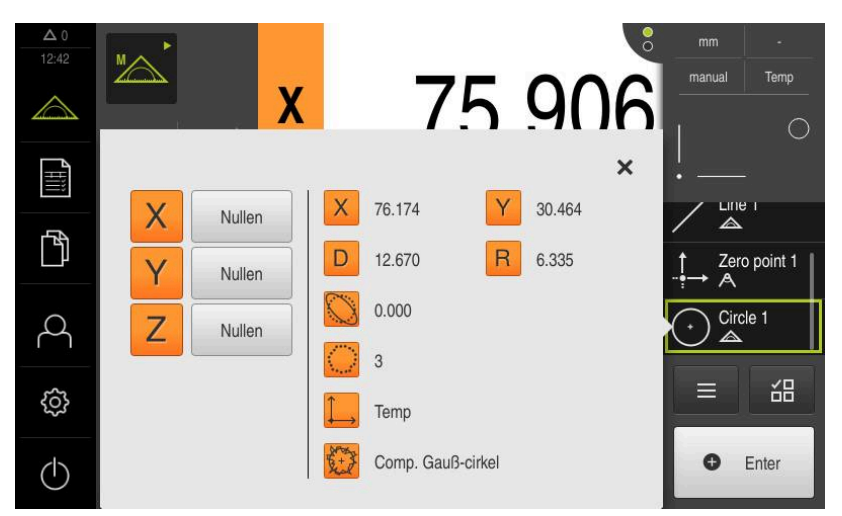

Afbeelding 57: Element **Cirkel** met **Voorbeeldweergave element** bij meetpuntopname zonder sensor

# **10.3.2 Meetpunten met sensor opnemen**

Voor de meetpuntopname staan in de meettechniek verschillende optische en tactiele sensoren ter beschikking. De keuze van de sensor is afhankelijk van de meettaak.

#### **Ondersteunde sensoren (software-optie)**

Optische sensoren:

■ OED-sensor (Optical Edge Detection): automatische meetpuntregistratie d.m.v. optisch kanten tasten

#### **Criteria voor de sensorkeuze**

- Uitvoering van het meetobject (bijv. oppervlakstructuur, flexibiliteit)
- Grootte en positie van de te meten elementen (bijv. toegankelijkheid, vorm)
- Vereisten van de meetnauwkeurigheid
- **Beschikbare meettijd**
- **zuinigheid**

#### **Voordelen van optische sensoren**

- Meting van kleine geometrieën mogelijk
- Meting van flexibele werkstukken mogelijk (contactloos meten)
- Korte meettijden

# **Meetpunten met OED-sensor opnemen (software-optie)**

Wanneer op het apparaat de Software-optie QUADRA-CHEK 2000 OED is geactiveerd, ondersteunt het apparaat het gebruik van een OED-sensor (optische kantensensor). Een OED-sensor is een op het apparaat aangesloten glasvezelkabel die informatie over de lichtintensiteit van het beeldscherm van de meetmachine naar het apparaat verzendt.

Wanneer meetpunten met een OED-sensor worden opgenomen, wordt in het werkgedeelte de digitale uitlezing of het elementenaanzicht weergegeven. De meetpuntopname vindt plaats met OED-meetgereedschappen.

Door verplaatsen van de meettafel positioneert de operator de OED-sensor naar de gewenste kant.

Het apparaat biedt naast het OED-meetgereedschap **Draadkruis** ook de actieve meetgereedschappen **OED** en **Auto OED**.

Bij de meetpuntopname met het **draadkruis** positioneert de operator het draadkruis op het projectiescherm van de meetmachine op de gewenste plaats, en activeert handmatig de meetpuntopname.

Actieve OED-meetgereedschappen maken een objectieve opname van meetpunten mogelijk, omdat het apparaat een licht-donker-overgang aan de hand van een contrastvergelijking als kant herkent. Afhankelijk van de configuratie en van het geselecteerde OED-meetgereedschap activeert de operator of het apparaat (automatisch) de meetpuntopname.

Het apparaat neemt aan de hand van de asposities en de positie van de OEDsensor ten opzichte van het draadkruis (offset tussen draadkruis en OED-sensor) de coördinaten voor het meetpunt op. Uit de opgenomen meetpunten bepaalt het apparaat overeenkomstig de geselecteerde geometrie het element. Het nieuwe element wordt in de elementenlijst in de Inspector afgebeeld. Het aantal meetpunten dat voor een element moeten worden opgenomen, is afhankelijk van de configuratie van de geselecteerde geometrie.

**Verdere informatie:** ["Overzicht van de geometrietypen", Pagina 234](#page-233-0)

 $\mathbf{i}$ 

De meetpuntopname met OED-sensor is voor alle geometrieën identiek en wordt hierna als voorbeeld van de geometrie **Cirkel** beschreven.

#### **Meetpuntopname met OED-meetgereedschap draadkruis**

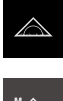

- In het hoofdmenu op **Meting** tikken
- 
- In het functiepalet **Handmatig meten** selecteren
- $\bigodot$
- Wanneer meerdere sensoren beschikbaar zijn, in het sensorpalet **OED-sensor** selecteren
- > Het geometriepalet en de OED-meetgereedschappen worden getoond
- Eventueel op de **positie-preview** in de Inspector tikken
- > Het werkgebied toont de digitale uitlezing
- In het snelmenu de vergroting selecteren die op de meetmachine is ingesteld
- In het geometriepalet **Cirkel** selecteren

 $\bigodot$ 

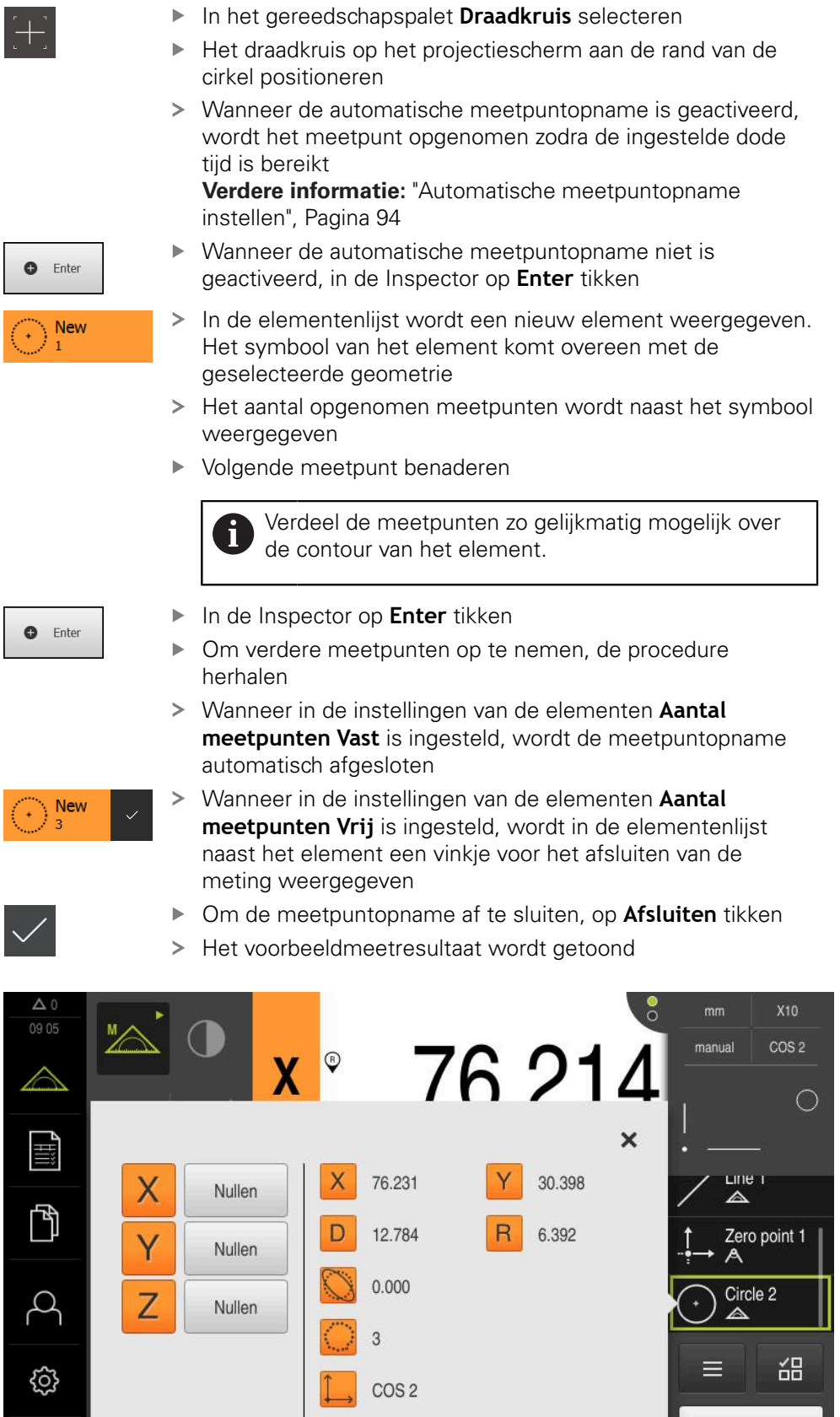

Afbeelding 58: Element **Cirkel** met **Voorbeeldweergave element** bij meetpuntopname met OED-meetgereedschap **draadkruis**

Comp. Gauß-cirkel

Enter

 $\bullet$ 

 $\circlearrowleft$ 

#### **Meetpuntopname met actief OED-meetgereedschap**

De actieve OED-meetgereedschappen onderscheiden zich van elkaar door hun toepassingsgebieden en bediening.

**Verdere informatie:** ["Bedieningselementen voor meting met OED-sensor",](#page-81-0) [Pagina 82](#page-81-0)

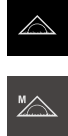

- In het hoofdmenu op **Meting** tikken
- In het functiepalet **Handmatig meten** selecteren

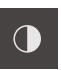

- Wanneer meerdere sensoren beschikbaar zijn, in het sensorpalet **OED-sensor** selecteren
- > Het geometriepalet en de OED-meetgereedschappen worden getoond
- Eventueel op de **positie-preview** in de Inspector tikken
- > Het werkgebied toont de digitale uitlezing
- In het snelmenu de vergroting selecteren die op de meetmachine is ingesteld
- In het geometriepalet **Cirkel** selecteren

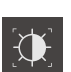

**New** 

- In het gereedschapspalet een geschikt meetgereedschap selecteren, bijv. **Auto OED**
- ▶ De kant van de cirkel passeren met de OED-sensor
- Meetpunt wordt automatisch opgenomen
- > In de elementenlijst wordt een nieuw element weergegeven. Het symbool van het element komt overeen met de geselecteerde geometrie
- Het aantal opgenomen meetpunten wordt naast het symbool weergegeven
- Rand van de cirkel meermaals passeren tot voldoende meetpunten zijn opgenomen
- Steeds wanneer de kant wordt gepasseerd, wordt een nieuw meetpunt toegevoegd aan het element

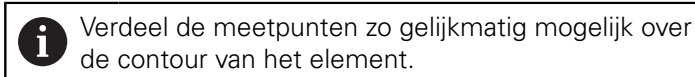

Wanneer in de instellingen van de elementen **Aantal meetpunten Fixed** is ingesteld, wordt de meetpuntopname automatisch afgesloten

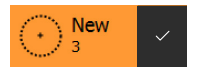

- Wanneer in de instellingen van de elementen **Aantal meetpunten Vrij** is ingesteld, wordt in de elementenlijst naast het element een vinkje voor het afsluiten van de meting weergegeven
- Om de meetpuntopname af te sluiten, op **Afsluiten** tikken
- > Het voorbeeldmeetresultaat wordt getoond

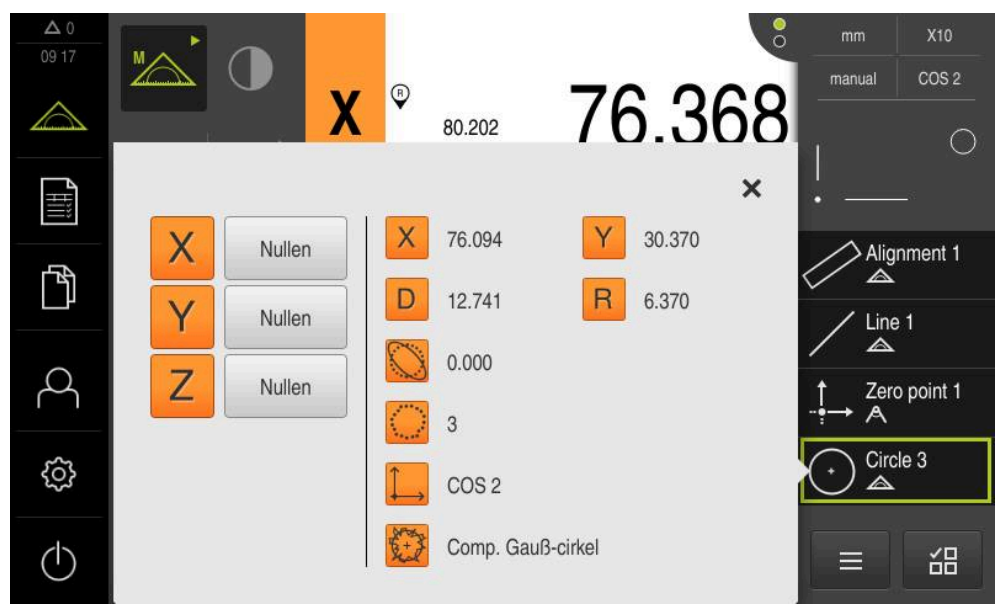

Afbeelding 59: Element **Cirkel** met **Voorbeeldweergave element** bij meetpuntopname met actief OED-meetgereedschap

# **10.4 Meting uitvoeren**

# **10.4.1 Meting voorbereiden**

# **Meetobject en meetmachine reinigen**

Verontreinigingen, bijv. door spanen, stof en olieresten, leiden tot onjuiste meetresultaten. Meetobject, meetobject-opname en sensor moeten vóór het begin van de meting schoon zijn.

 $\blacktriangleright$ Meetobject, meetobjectopname en sensoren met geschikte reinigingsmiddelen reinigen

### **Meetobject op temperatuur brengen**

Meetobjecten moeten lang genoeg op de meetmachine blijven om de meetobjecten zich te laten aanpassen aan de omgevingstemperatuur. Vanwege de afmetingsverschillen van de meetobjecten bij temperatuurschommelingen moeten de meetobjecten op temperatuur kunnen komen.

Op die manier krijgt u een zinvolle meting. Meestal bedraagt de referentietemperatuur 20 °C.

Geef meetobjecten voldoende tijd om op temperatuur te komen

### **Omgevingsinvloeden verminderen**

Omgevingsinvloeden zoals bijv. straling van licht, een trillende vloer of luchtvochtigheid kunnen de meetmachine, de sensoren of de meetobjecten beïnvloeden. Hierdoor kan het meetresultaat onbetrouwbaar worden. Bij bepaalde invloeden, zoals straling van licht, wordt ook de meetonzekerheid negatief beïnvloed.

Omgevingsinvloeden onderdrukken of voorkomen

# **Meetobject fixeren**

Het meetobject moet afhankelijk van de grootte op de meettafel of in een meetobjectopname worden gefixeerd.

- Meetobject in het midden van het meetbereik positioneren
- Kleine meetobjecten bijv. met geplastificeerd rubber fixeren
- Grootte meetobjecten met opspansystemen fixeren
- ► Let erop dat het meetobject niet te los en niet vast is gefixeerd

#### **Zoeken naar referentiemerken uitvoeren**

Met behulp van de referentiemerken kan het apparaat de asposities van het meetsysteem toewijzen aan de machine.

Als het meetsysteem niet kan beschikken over referentiemerken door middel van een gedefinieerd coördinatensysteem, moet u voorafgaand aan de meting het zoeken naar referentiemerken uitvoeren.

> Als het zoeken naar referentiemerken is ingeschakeld na het starten van het apparaat, worden alle functies van het apparaat geblokkeerd, totdat het zoeken naar referentiemerken is voltooid.

**Verdere informatie:** ["Referentiemerken \(Encoder\)", Pagina 407](#page-406-0)

Bij seriële meetsystemen met EnDat-interface vervalt het zoeken naar referentiemerken, omdat de referentiepunten van de assen automatisch worden vastgelegd.

Als het zoeken naar referentiemerken is ingeschakeld op het apparaat, vraagt een wizard of de referentiemerken van de assen moeten worden gepasseerd.

- Na het aanmelden de instructies in de wizard volgen
- Wanneer het zoeken naar referentiemerken is voltooid, zal het symbool van de referentie niet meer knipperen

**Verdere informatie:** ["Bedieningselementen van de digitale uitlezing", Pagina 86](#page-85-0) **Verdere informatie:** ["Zoeken naar referentiemerken inschakelen", Pagina 141](#page-140-0)

#### **Zoeken naar referentiemerken handmatig starten**

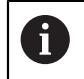

f

 $\mathbf i$ 

Het handmatig zoeken naar referentiemerken kan uitsluitend door gebruikers van het type **Setup** of **OEM** worden uitgevoerd.

Als het zoeken naar referentiemerken niet na het starten is uitgevoerd, kunt u dit alsnog handmatig starten.

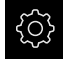

- In het hoofdmenu op **Instellingen** tikken
- Achtereenvolgens openen:

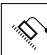

- **Assen**
- **Algemene instellingen**
- **Referentiemerken**
- ▶ Op **Starten** tikken
- > Het symbool van de referentie knippert
- ▶ De instructies in de wizard volgen
- Wanneer het zoeken naar referentiemerken is voltooid, zal het symbool van de referentie niet meer knipperen

# **OED-sensor inmeten**

#### **Voorwaarden**

OED-sensor is in de apparaatinstellingen geconfigureerd **Verdere informatie:** ["OED-sensor configureren", Pagina 141](#page-140-1)

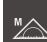

- In het functiepalet **Handmatig meten** selecteren
- De digitale uitlezing wordt in het werkgebied weergegeven
- ▶ Optiek van de meetmachine zo richten dat op het projectiescherm van de meetmachine een zo scherp mogelijke kant wordt getoond
- Verlichting van meetmachine zo instellen dat op het projectiescherm van de meetmachine een zo hoog mogelijk contrast wordt getoond

#### **Contrastinstellingen aanpassen**

Met behulp van een leerprocedure past u de contrastinstellingen aan de actuele lichtomstandigheden aan. Daarbij neemt u met de OED-sensor een punt in lichte gedeelte en een punt in het donkere gedeelte van het beeldscherm op.

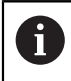

De lichtomstandigheden in de ruimte beïnvloeden het meetresultaat. Pas de instellingen opnieuw aan wanneer de lichtomstandigheden veranderen.

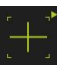

- ▶ Gereedschapspalet openen
- Het gereedschapspalet toont de dialoog **Instellingen**
- Om de contrastinstellingen te bepalen in de leerprocedure, onder **OED-contrastleerprocedure** op **Starten** tikken
- ▶ De instructies in de wizard volgen
- Om de dialoog te sluiten, op **OK** tikken
- De contrastinstellingen worden voor de geselecteerde vergroting opgeslagen
- De procedure voor alle beschikbare vergrotingen herhalen

**Verdere informatie:** ["Contrastinstellingen", Pagina 379](#page-378-0)

#### **Drempelwaarde-instellingen aanpassen**

De drempelwaarde-instellingen geven aan vanaf wanneer een licht-donkerovergang als kant wordt geaccepteerd. Met behulp van een leerprocedure past u de drempelwaarde-instellingen aan de actuele lichtomstandigheden aan. Daarbij meet u met de OED-sensor een afstand waarvoor u een nominale waarde definieert.

De lichtomstandigheden in de ruimte beïnvloeden het meetresultaat. Pas de instellingen opnieuw aan wanneer de lichtomstandigheden veranderen.

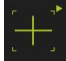

 $\mathbf i$ 

- ▶ Gereedschapspalet openen
- Het gereedschapspalet toont de dialoog **Instellingen**
- Om de drempelwaarde-instellingen te bepalen in de leerprocedure, onder **OED-drempelwaarde-leerprocedure** op **Starten** tikken
- ▶ De instructies in de wizard volgen
- Om de dialoog te sluiten, op **OK** tikken
- De drempelwaarde-instellingen worden voor de geselecteerde vergroting opgeslagen
- De procedure voor alle beschikbare vergrotingen herhalen

**Verdere informatie:** ["Drempelwaardeninstellingen", Pagina 379](#page-378-1)

#### **Verspringingsinstellingen configureren**

De verspringingsinstellingen compenseren de positie-afwijking tussen het draadkruis voor de meetpuntopname en de OED-sensor voor de kantenregistratie. Via een leerproces configureert u de verspringingsinstellingen door een cirkel met twee verschillende meetgereedschappen te meten. Uit de afwijkingen van beide cirkels wordt de verspringing van de OED-sensor voor de assen X en Y berekend en bij vervolgmetingen gecompenseerd.

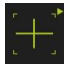

- ▶ Gereedschapspalet openen
- Het gereedschapspalet toont de dialoog **Instellingen**
- Om de verspringingsinstellingen in de leerprocedure te bepalen, onder **OED-verspringing-leerprocedure** op **Starten** tikken
- $\triangleright$  De instructies in de wizard volgen:
	- Cirkelpunten met meetgereedschap draadkruis meten
	- Gemeten punten telkens met **Punt opnemen** overnemen
- Om de dialoog te sluiten, op **OK** tikken
- De verspringingsinstellingen worden voor de geselecteerde vergroting opgeslagen
- De procedure voor alle beschikbare vergrotingen herhalen

**Verdere informatie:** ["Instellingen verstelling", Pagina 380](#page-379-0)

# **10.4.2 Meetobject uitlijnen**

Om de meetpunten te beoordelen, moet het meetobject uitgelijnd zijn. Daarbij wordt het coördinatensysteem van het meetobject (werkstukcoördinatensysteem) bepaald dat in de technische tekening wordt aangegeven.

Daardoor kunnen de gemeten waarden met de gegevens in de technische tekening worden vergeleken en worden beoordeeld.

**Verdere informatie:** ["2D-demo-deel", Pagina 437](#page-436-0)

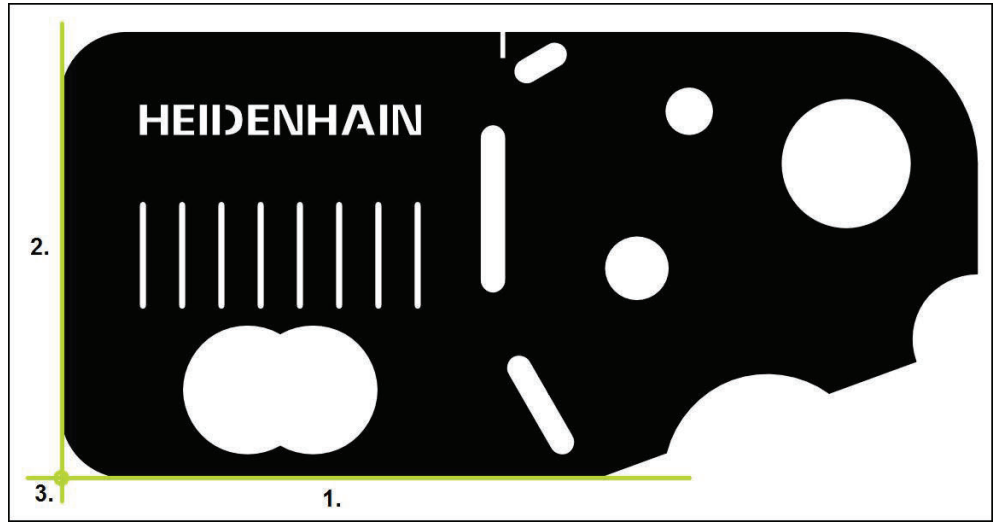

Afbeelding 60: Voorbeelduitlijning op het 2D-demodeel

Meetobjecten worden normaliter met de volgende stappen uitgelijnd:

- 1 Uitlijning meten
- 2 Rechte meten
- 3 Nulpunt construeren

# **Uitlijning meten**

In overeenstemming met de technische tekening legt u de referentiekant voor de uitlijning vast.

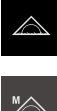

- In het hoofdmenu op **Meting** tikken
- In het functiepalet **Handmatig meten** selecteren
- Eventueel in het sensorpalet de gewenste sensor selecteren
- > Het geometriepalet en de desbetreffende meetgereedschappen worden getoond
- In het snelmenu de vergroting selecteren die op de meetmachine is ingesteld
- 
- Eventueel in het snelmenu het projectieniveau **XY** selecteren

**Verdere informatie:** ["Projectievlak kiezen", Pagina 95](#page-94-0)

- In het geometriepalet **Oriëntatie** selecteren
- In het gereedschapspalet het geschikte meetgereedschap selecteren
- **O** Enter
- Meetgereedschap positioneren
- Om meetpunten op te nemen, in de Inspector op **Enter** tikken
- Er verschijnt een nieuw element in de elementenlijst

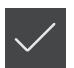

kant. Hiermee beperkt u de hoekfout.

Verdeel de meetpunten over de totale lengte van de

- In het nieuwe element op **Afsluiten** tikken
- De uitlijning wordt in de elementenlijst weergegeven
- > Het voorbeeldmeetresultaat wordt getoond

### **Rechte meten**

Als tweede referentiekant wordt een rechte gemeten.

N

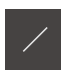

- In het geometriepalet **Rechte** selecteren
- In het gereedschapspalet het geschikte meetgereedschap selecteren

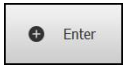

- Meetgereedschap positioneren
- Om meetpunten op te nemen, in de Inspector op **Enter** tikken
- Er verschijnt een nieuw element in de elementenlijst

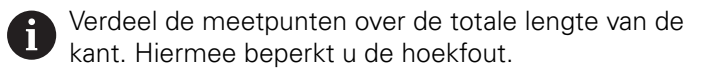

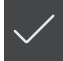

- In het nieuwe element op **Afsluiten** tikken
- De rechte wordt in de elementenlijst weergegeven
- Het voorbeeldmeetresultaat wordt getoond

#### **Nulpunt construeren**

Uit het snijpunt van de uitlijning en de rechte het nulpunt construeren.

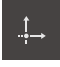

- In het geometriepalet **Nulpunt** selecteren
- In de Inspector of in het elementenaanzicht de elementen **Oriëntatie** en **Rechte** selecteren
- De geselecteerde elementen worden groen weergegeven

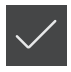

- Er verschijnt een nieuw element in de elementenlijst In het nieuwe element op **Afsluiten** tikken
- > Het nulpunt wordt in de elementenlijst weergegeven
- > Het werkstukcoördinatensysteem voor het meetobject is bepaald
- Op de **element-preview** tikken
- > Het coördinatensysteem wordt in het werkgebied weergegeven

# **10.4.3 Elementen meten**

Hieronder worden de gangbare stappen beschreven die nodig zijn voor de uitvoering van een meting. Deze weergave biedt een overzicht. Afhankelijk van de meetmachine of de betreffende meettoepassing kunnen nog meer stappen nodig zijn.

Een meting omvat de volgende stappen:

- Selectie van de geometrie die voor het te meten element geschikt is
- Meetpuntopname met behulp van de geselecteerde geometrie **Verdere informatie:** ["Meetpunten opnemen", Pagina 236](#page-235-0)

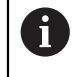

De in deze paragraaf beschreven stappen zijn voor elke meting identiek. De stappen worden als voorbeeld op de geometrie **cirkel** beschreven.

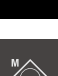

 $\odot$ 

- In het hoofdmenu op **Meting** tikken
- In het functiepalet **Handmatig meten** selecteren
- Indien nodig, het werkgebied vergroten door het hoofdmenu, submenu of de Inspector te verbergen
- Meetobject zo positioneren, dat het meetobject zich in het werkgebied bevindt
- Automatische meetpuntopname activeren of deactiveren **Verdere informatie:** ["Automatische meetpuntopname](#page-93-0) [instellen", Pagina 94](#page-93-0)

In het geometriepalet de geometrie **Cirkel** selecteren

- Geschikt meetgereedschap selecteren
- Meetgereedschap op de contour van de cirkel plaatsen
- **Meetpunten opnemen**

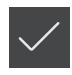

- Om de meetpuntopname af te sluiten, in het nieuwe element op **Afsluiten** tikken
- Het gemeten element wordt weergegeven in de  $\,>$ elementenlijst
- > Het voorbeeldmeetresultaat wordt getoond
- $\geq$ Het element kan worden verwerkt **Verdere informatie:** ["Analyse van de meting", Pagina 295](#page-294-0)

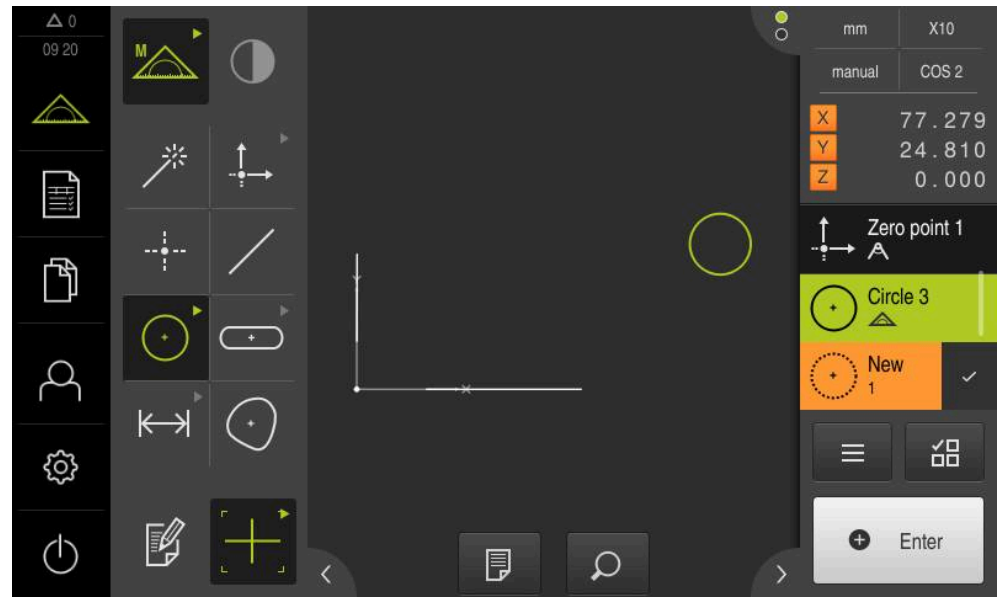

Afbeelding 61: Gemeten elementen in het elementenaanzicht van het werkgedeelte en de elementenlijst van de Inspector

# **10.4.4 Met Measure Magicmeten**

Wanneer u met Measure Magic werkt, wordt het nieuwe geometrietype automatisch bepaald uit de opgenomen meetpunten. Het geometrietype kunt u naderhand wijzigen door het element om te zetten.

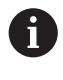

Welk geometrietype aan een nieuw element wordt toegewezen, is afhankelijk van de instellingen bij Measure Magic. Het meetresultaat moet overeenkomen met de gedefinieerde criteria.

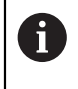

De in deze paragraaf beschreven stappen zijn voor elke meting identiek. De stappen worden als voorbeeld op de geometrie **Cirkelboog** beschreven.

#### **Cirkelboog meten**

Om een cirkelboog te kunnen meten, zijn minstens drie meetpunten vereist. De beide uiterste meetpunten bepalen de openingshoek.

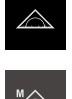

In het hoofdmenu op **Meting** tikken

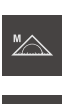

In het functiepalet **Handmatig meten** selecteren

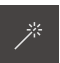

- In het geometriepalet **Measure Magic** selecteren
- ► Het meetobject zo positioneren, dat het meetobject zich in het werkgebied bevindt
- In het gereedschapspalet het geschikte meetgereedschap selecteren
- Meetgereedschap op de contour positioneren

 $\bullet$  Enter

- Meetpunten opnemen en in de Inspector telkens op **Enter** tikken
- Er verschijnt een nieuw element in de elementenlijst

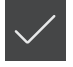

Ħ

- In het nieuwe element op **Afsluiten** tikken
- De **Cirkelboog** wordt in de elementenlijst weergegeven
- > Het voorbeeldmeetresultaat wordt getoond
- Wanneer de automatisch vastgestelde geometrie niet van toepassing is, element omzetten **Verdere informatie:** ["Element omzetten", Pagina 222](#page-221-0)

Wanneer de geometrie niet automatisch wordt herkend, controleert u de instellingen voor Measure Magic en het mathematisch vereiste minimumaantal van meetpunten voor de desbetreffende geometrietypen.

**Verdere informatie:** ["Elementen", Pagina 180](#page-179-0)

**Verdere informatie:** ["Overzicht van de geometrietypen", Pagina 234](#page-233-0)

### **10.4.5 Meetwaarden naar een computer verzenden**

Vanuit het voorbeeldmeetresultaat kunt u via de RS-232-interface inhoud naar een computer verzenden.

**Voorwaarden:**

- De uitvoer van meetwaarden is geconfigureerd
- Het voorbeeldmeetresultaat is actief

**Verdere informatie:** ["Uitvoer van meetwaarden configureren", Pagina 186](#page-185-0) **Verdere informatie:** ["Voorbeeldmeetresultaat configureren", Pagina 180](#page-179-1)

 $\Delta$  $<sub>mn</sub>$ </sub> **X10**  $\times$ manual Wereld 196.349 62.465 Nullen X 12.757 6.378 Υ Nullen P<br>Hili  $0.000$ 7 Circle 1 Nullen 个  $\overline{3}$ Wereld д Comp. Gauß-cirkel 韶  $\equiv$ හි Alle gemark. meetw.  $\triangleright$ verzenden Ő Enter  $\langle \cdot |$ 

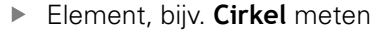

De **Voorbeeldweergave element** wordt geopend

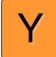

- Om inhoud voor de uitvoer van meetwaarden te selecteren of te deselecteren, op het desbetreffende **symbool** tikken
- Gemarkeerde inhoud geeft het verzenden-symbool aan

Alle numerieke waarden van het element kunnen Ť worden geselecteerd. **Verdere informatie:** ["Overzicht van de parameters](#page-387-0) [van het voorbeeldmeetresultaat", Pagina 388](#page-387-0)

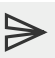

- Op **Verzenden** tikken
- $\geq$ De meetwaarden worden eenmalig naar de computer verzonden

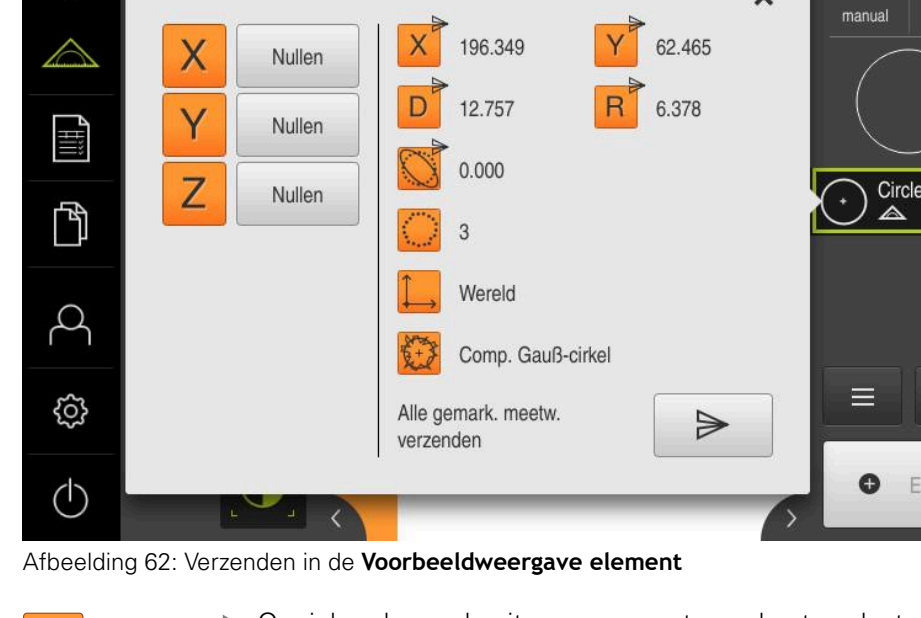

# **10.5 Elementen construeren**

U kunt van gemeten, geconstrueerde of gedefinieerde elementen nieuwe elementen construeren. Hiertoe worden uit de beschikbare elementen nieuwe elementen afgeleid, bijv. door verschuiving of als kopie.

# **10.5.1 Overzicht van de constructietypen**

Beschikbare elementen die worden gebruikt om te construeren, worden "parentelementen" genoemd. Parent-elementen kunnen gemeten, geconstrueerde of gedefinieerde elementen zijn.

Het overzicht toont de parent-elementen en constructietypen die voor de constructie van een element mogelijk zijn.

### **Punt / Nulpunt**

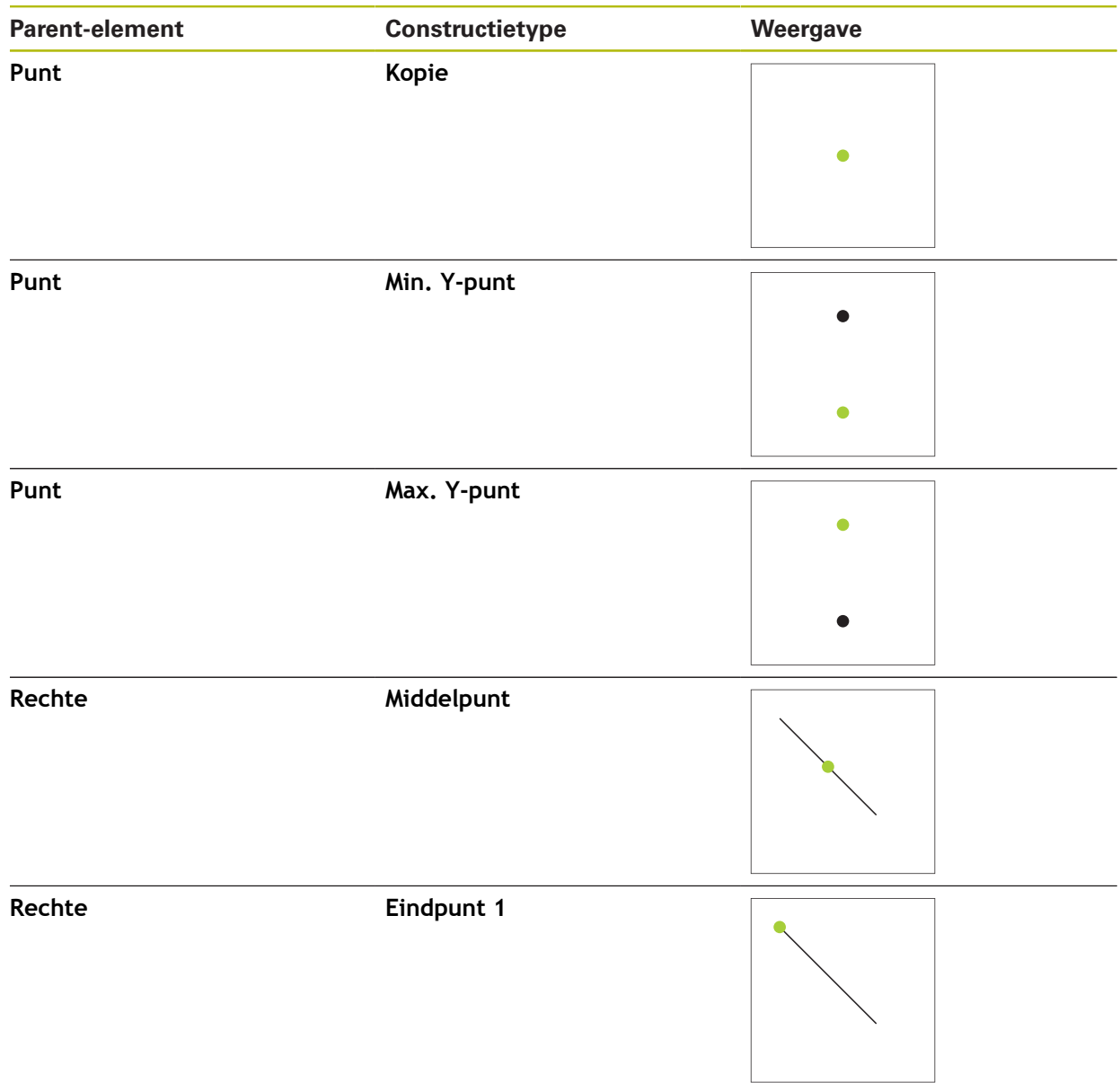
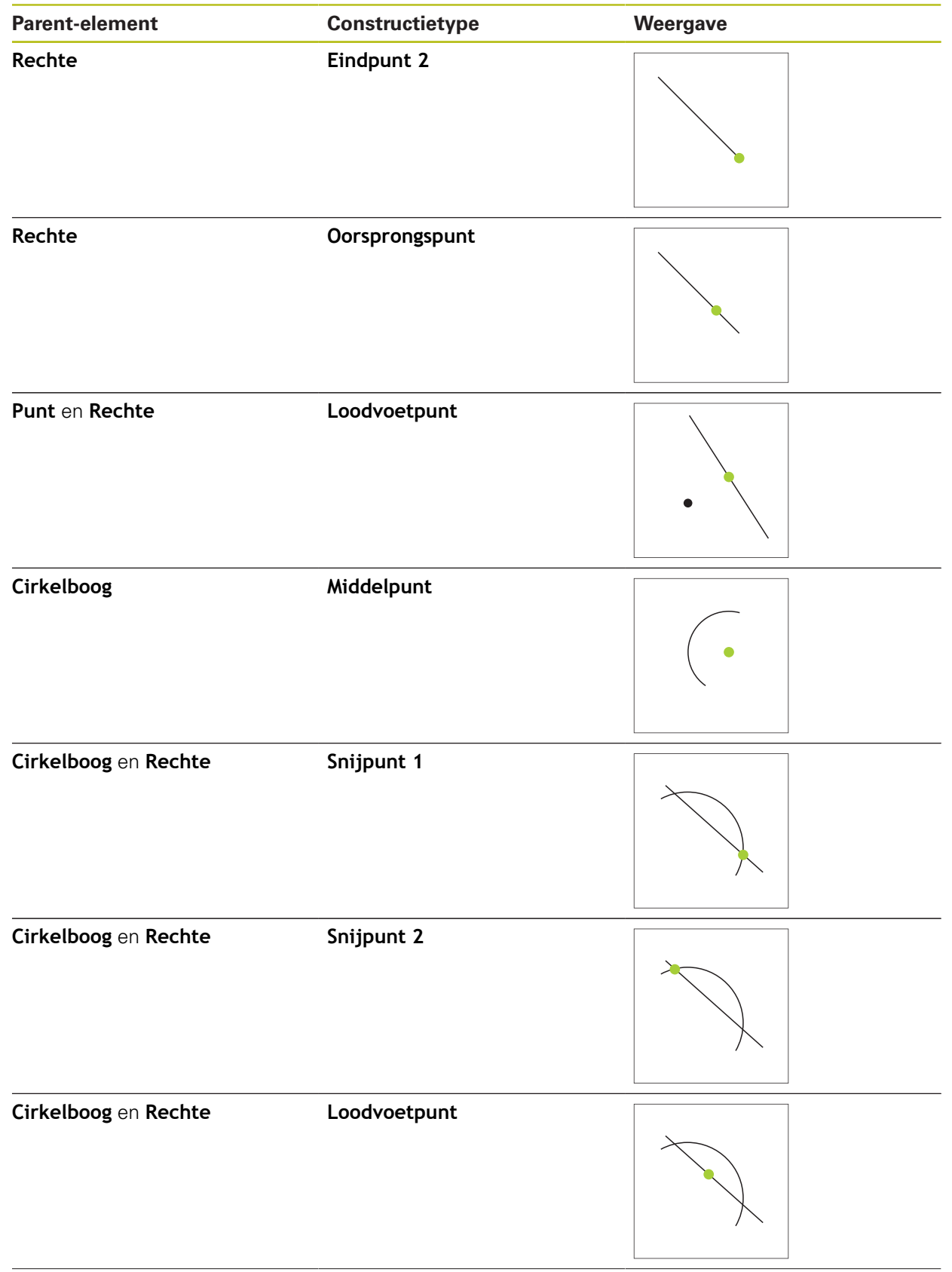

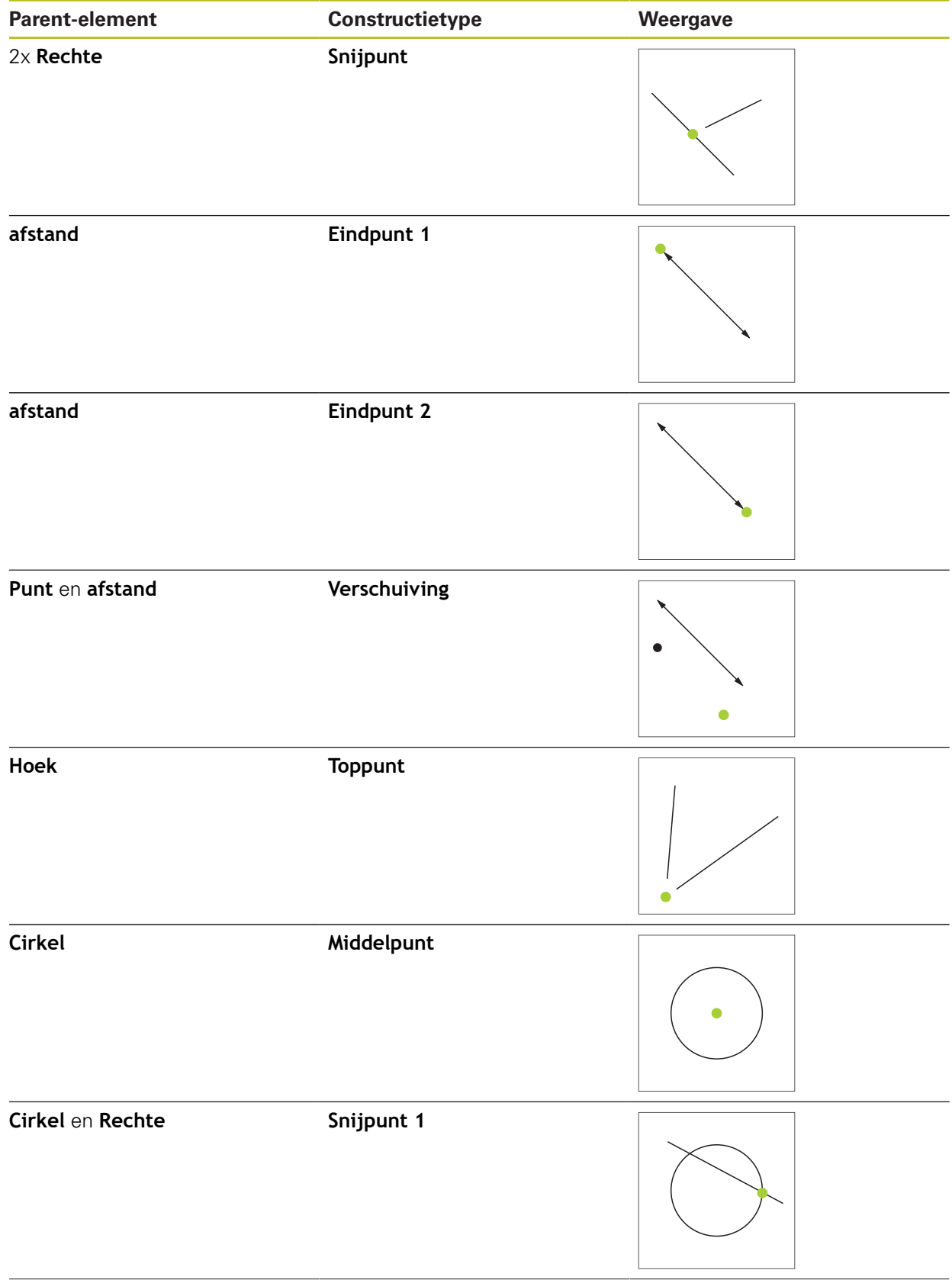

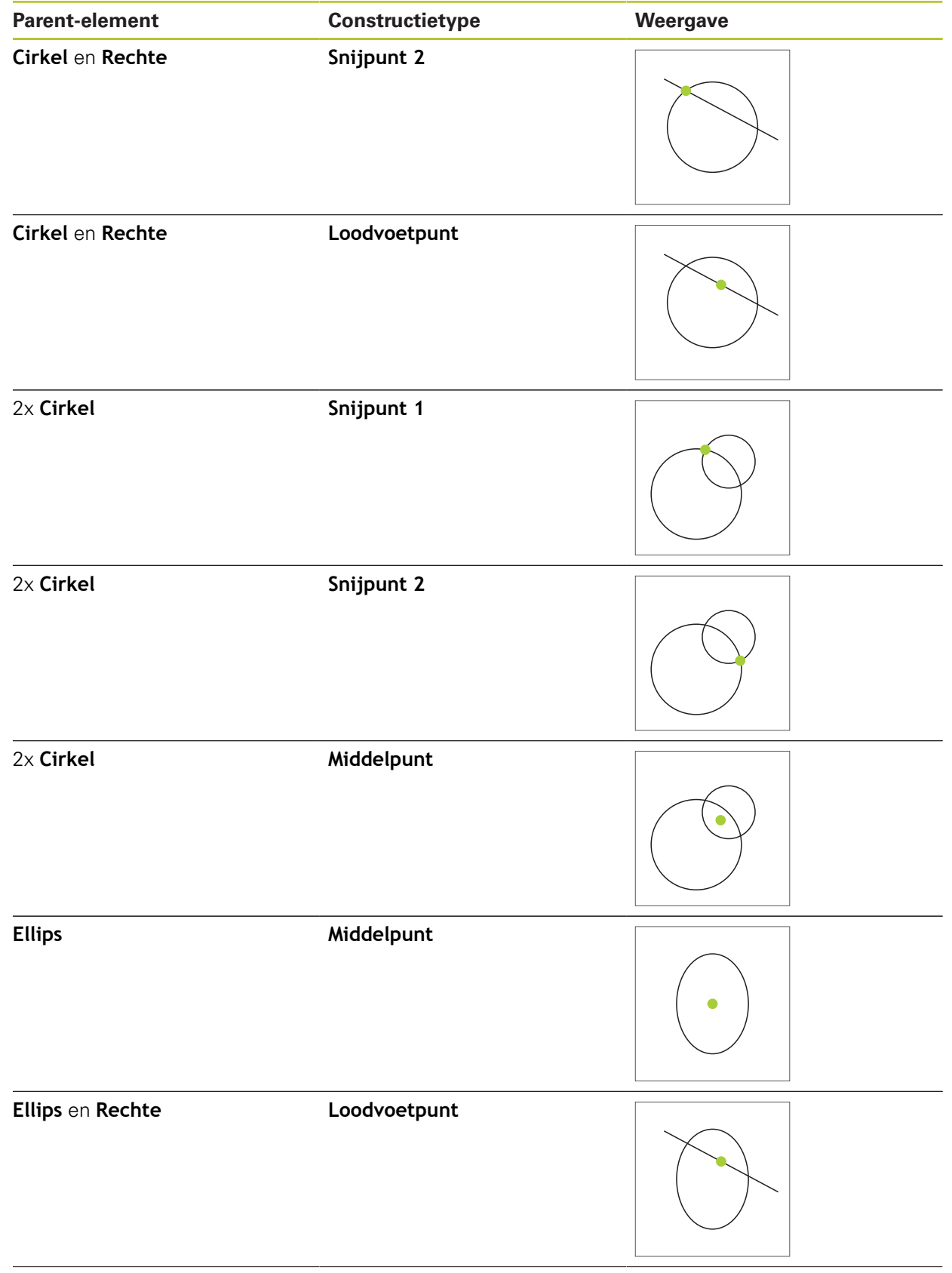

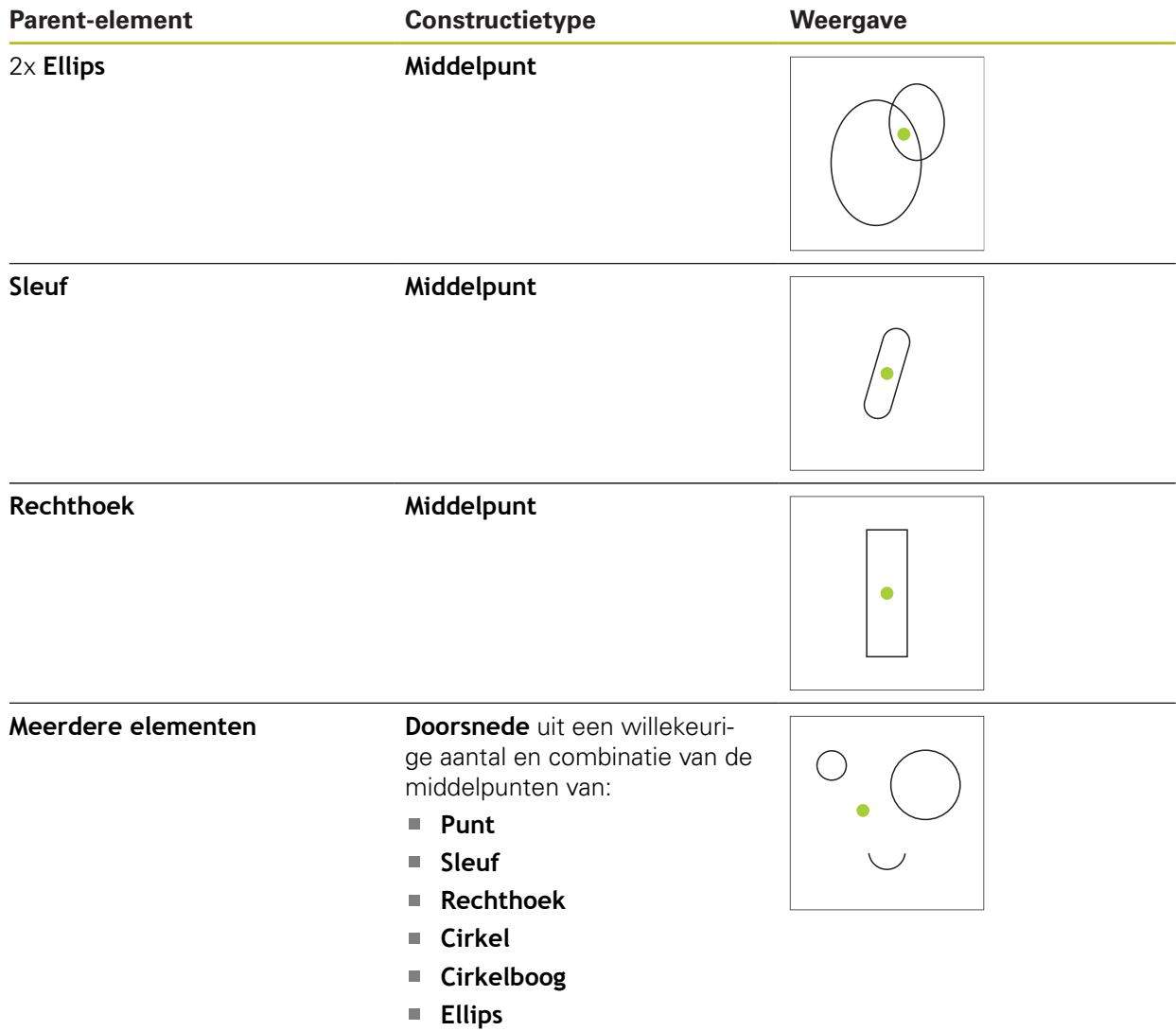

# **Rechte / Oriëntatie**

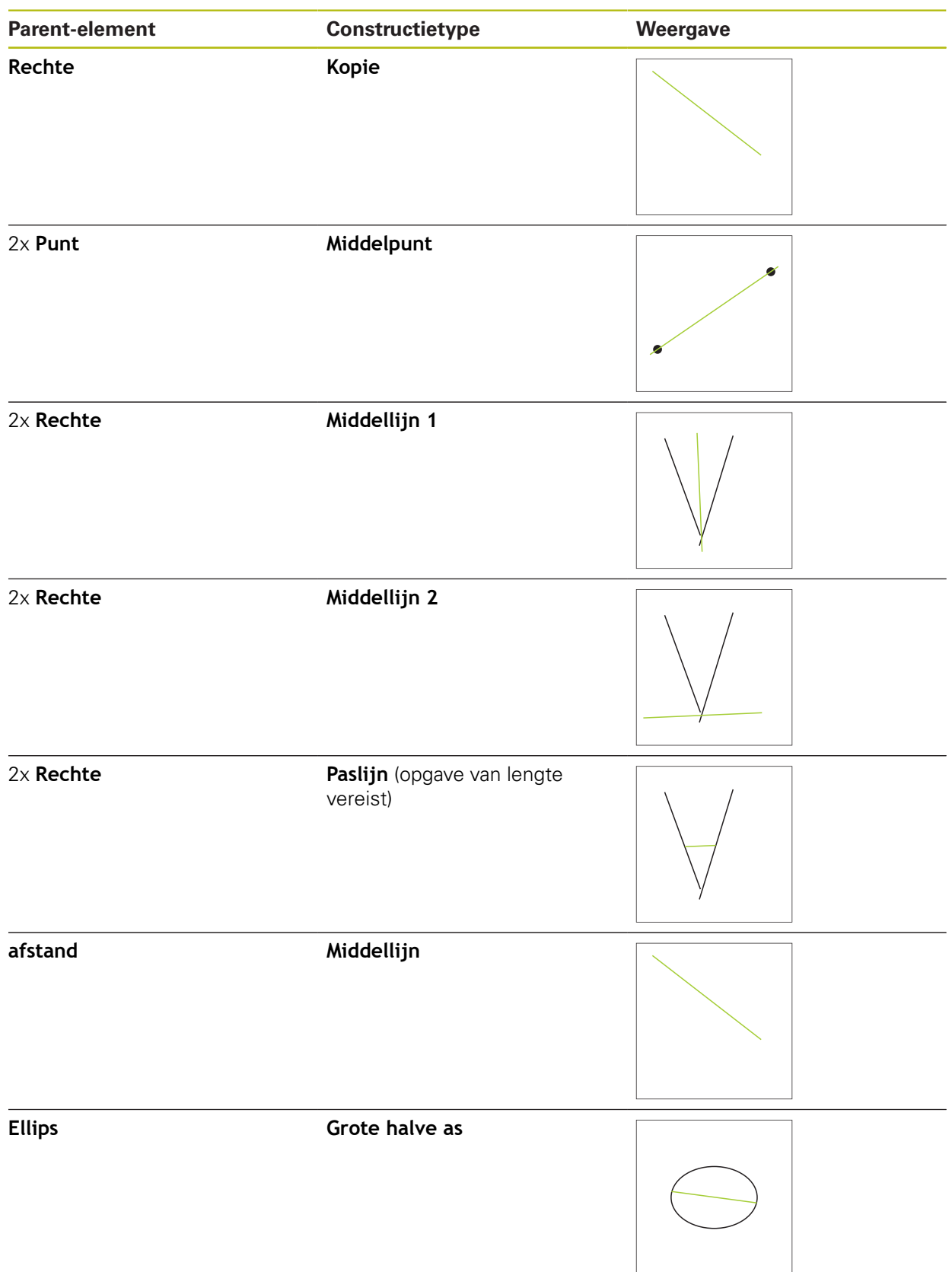

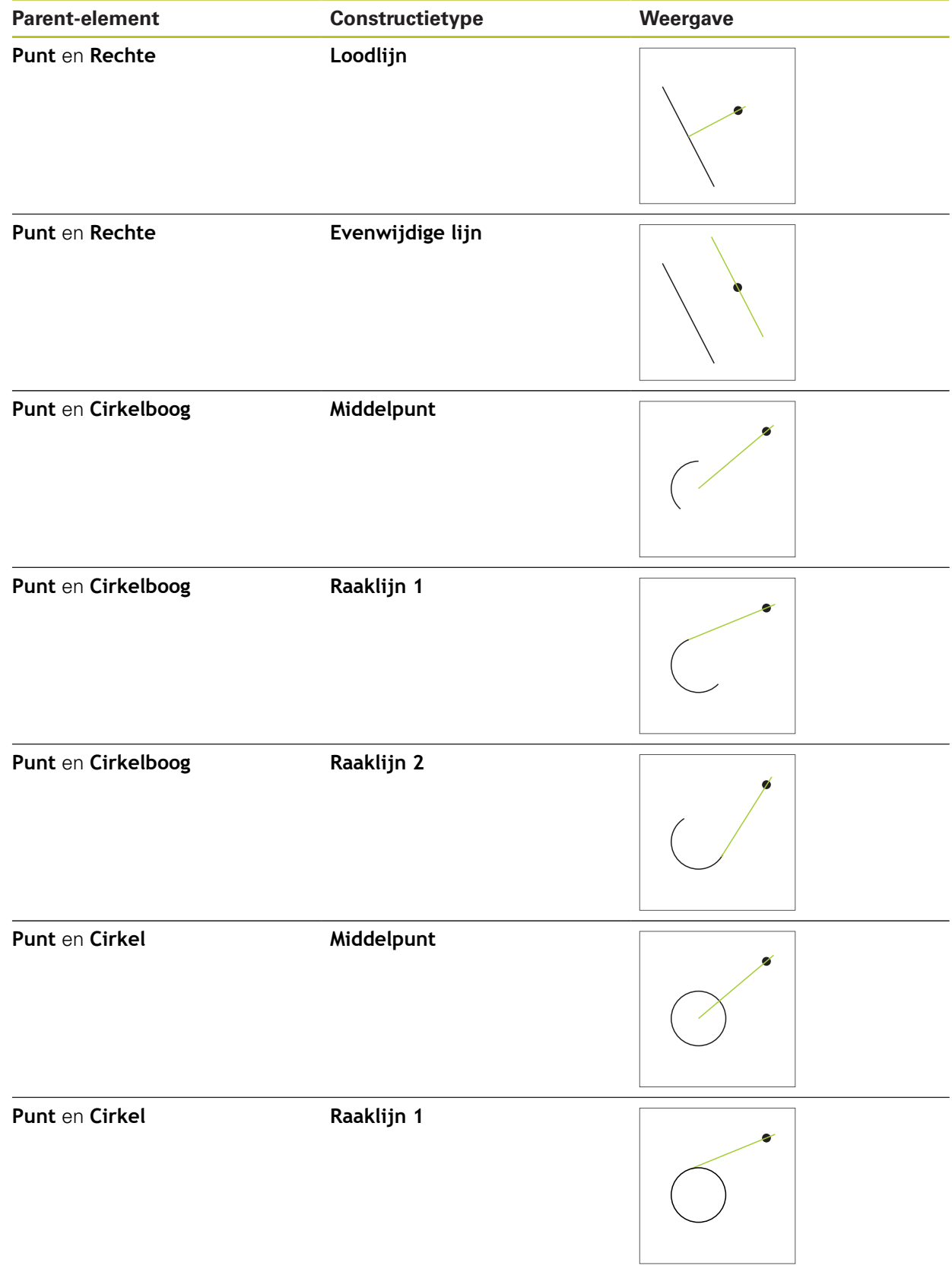

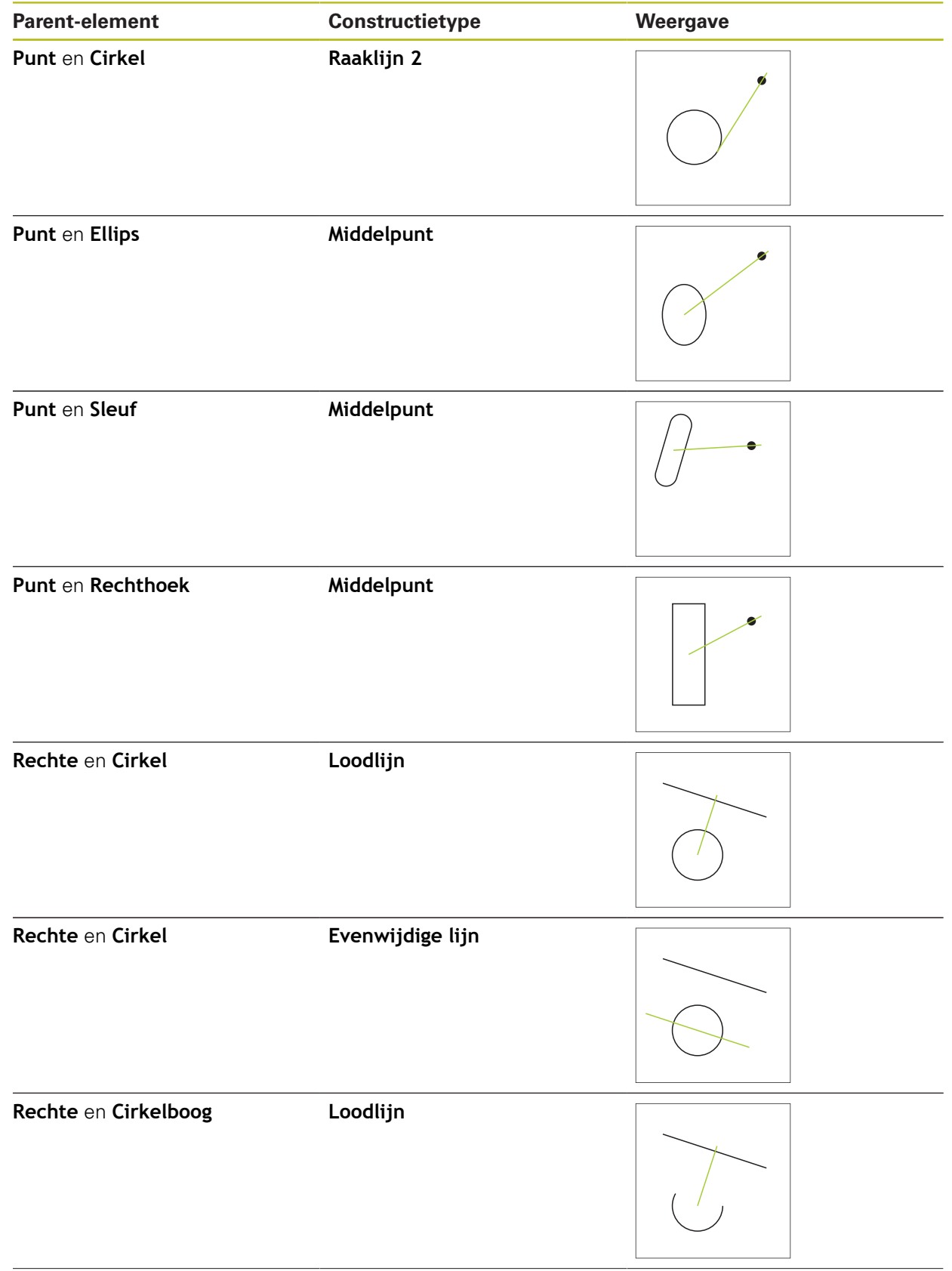

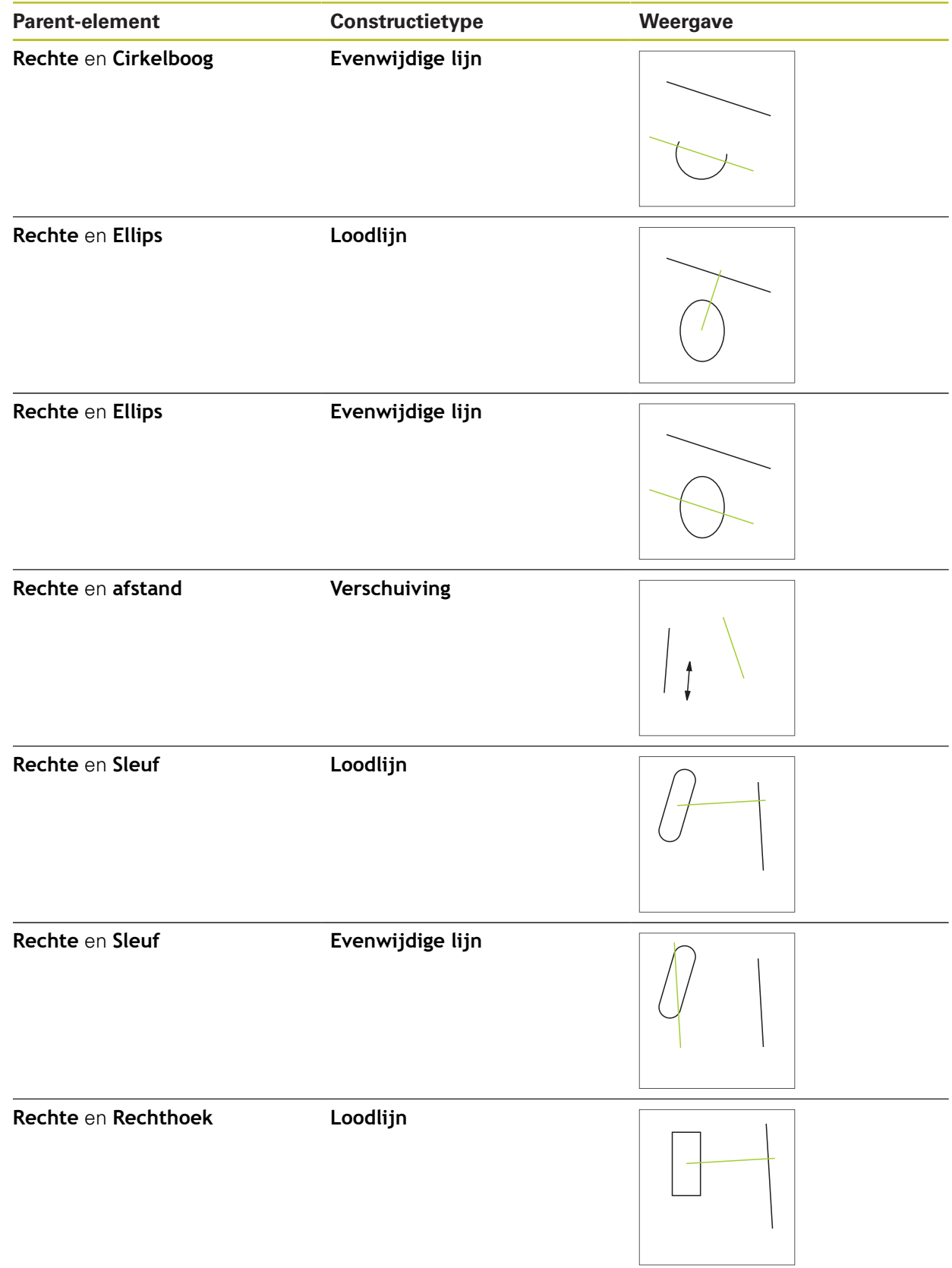

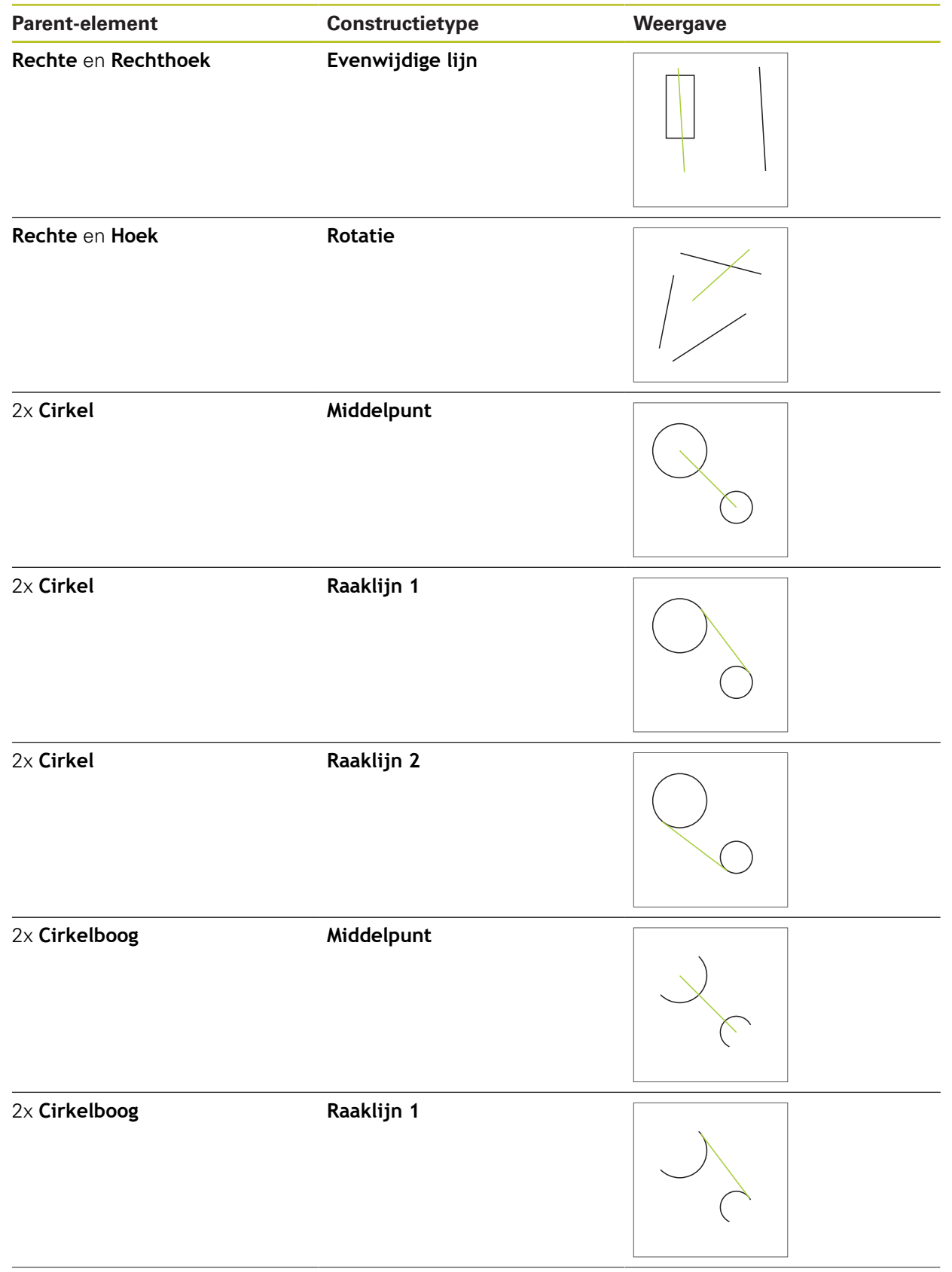

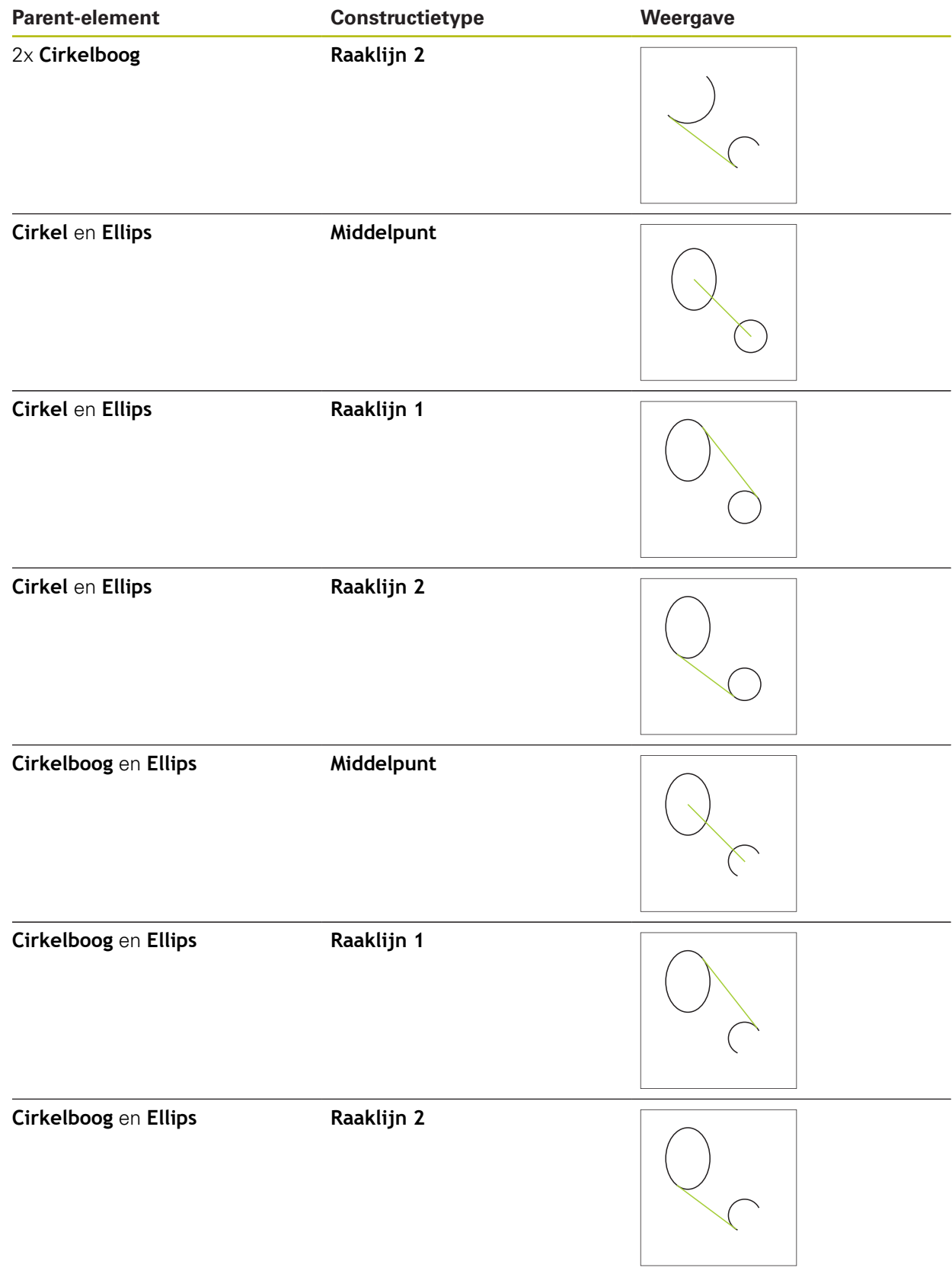

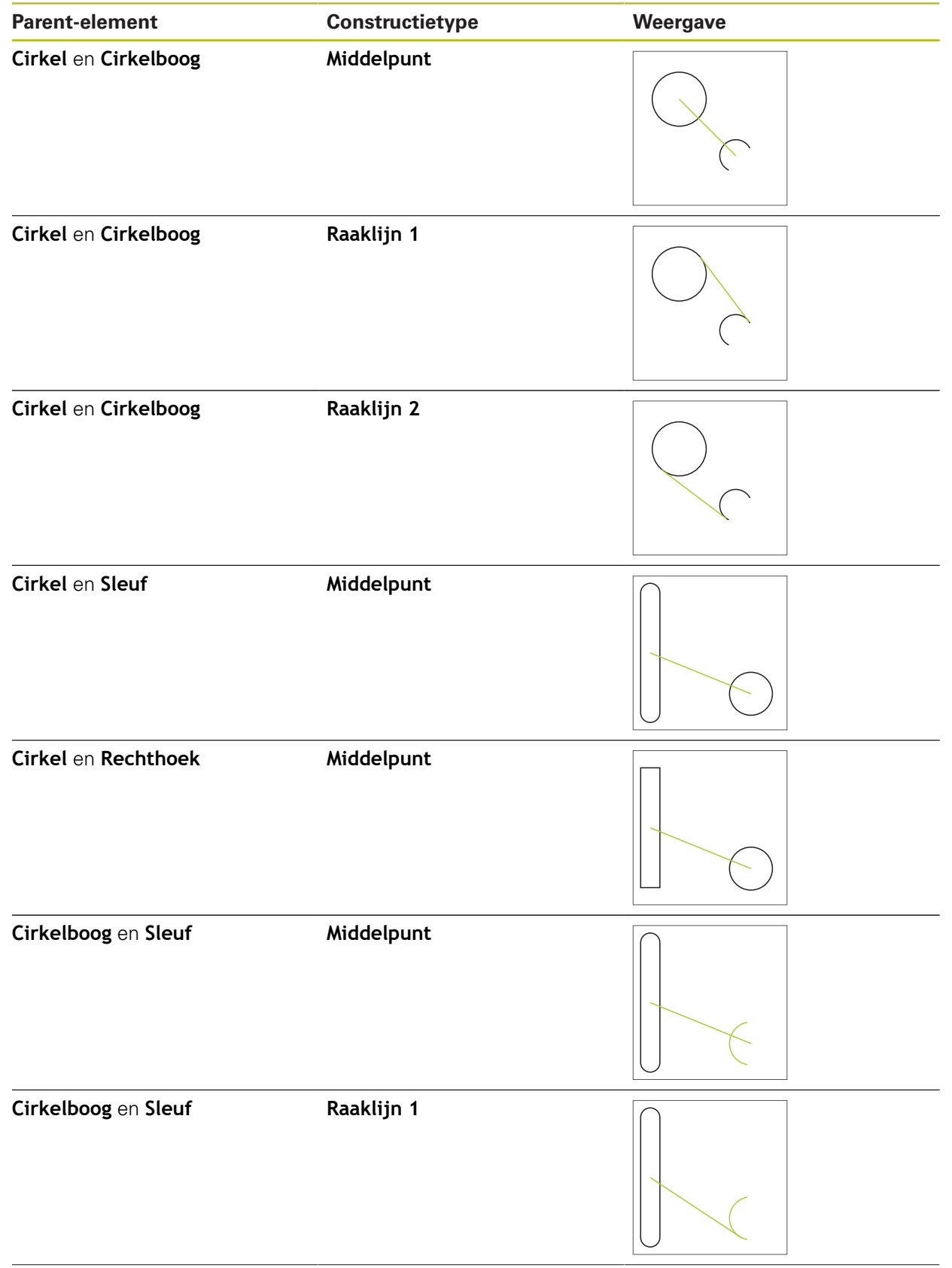

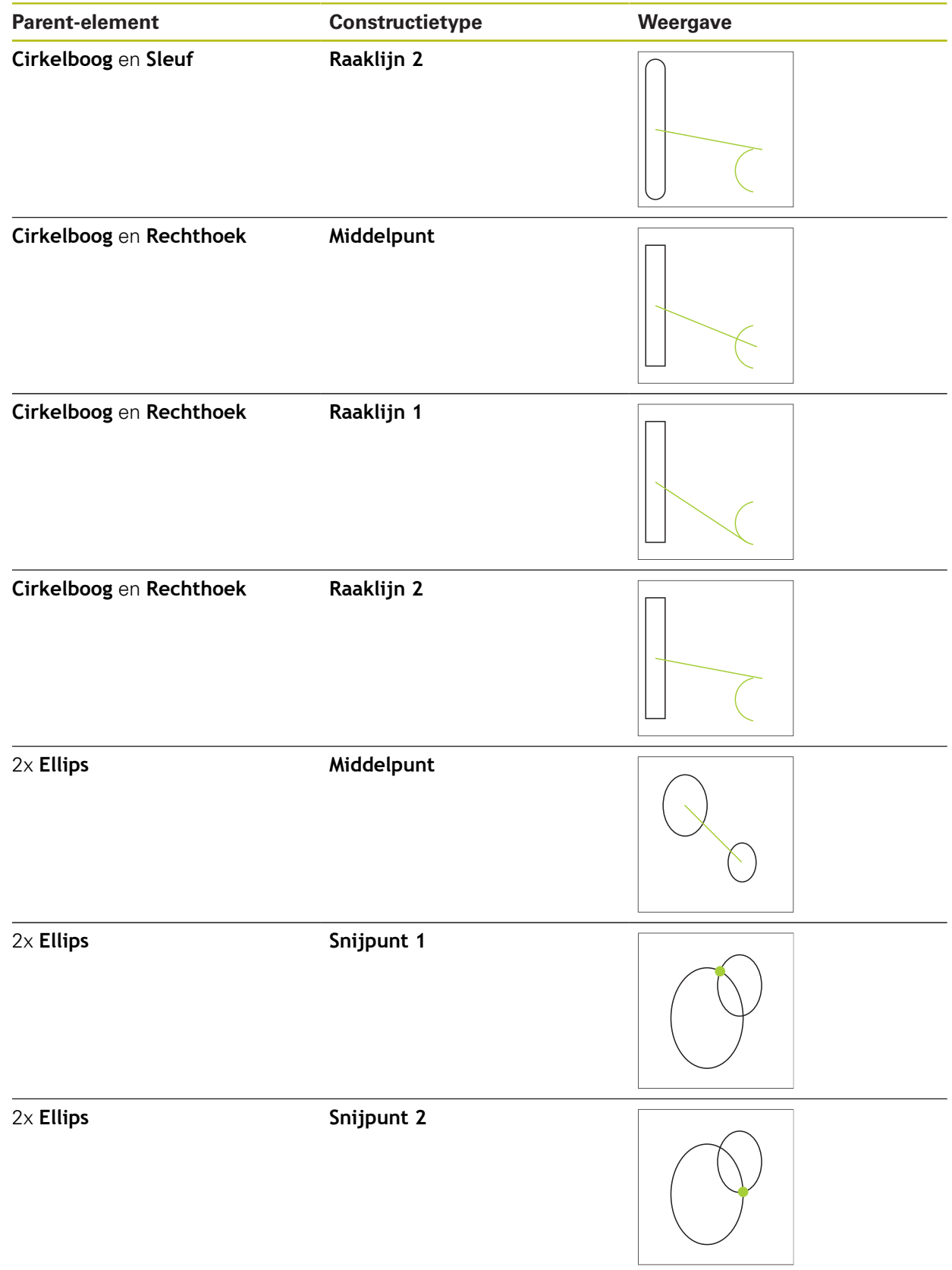

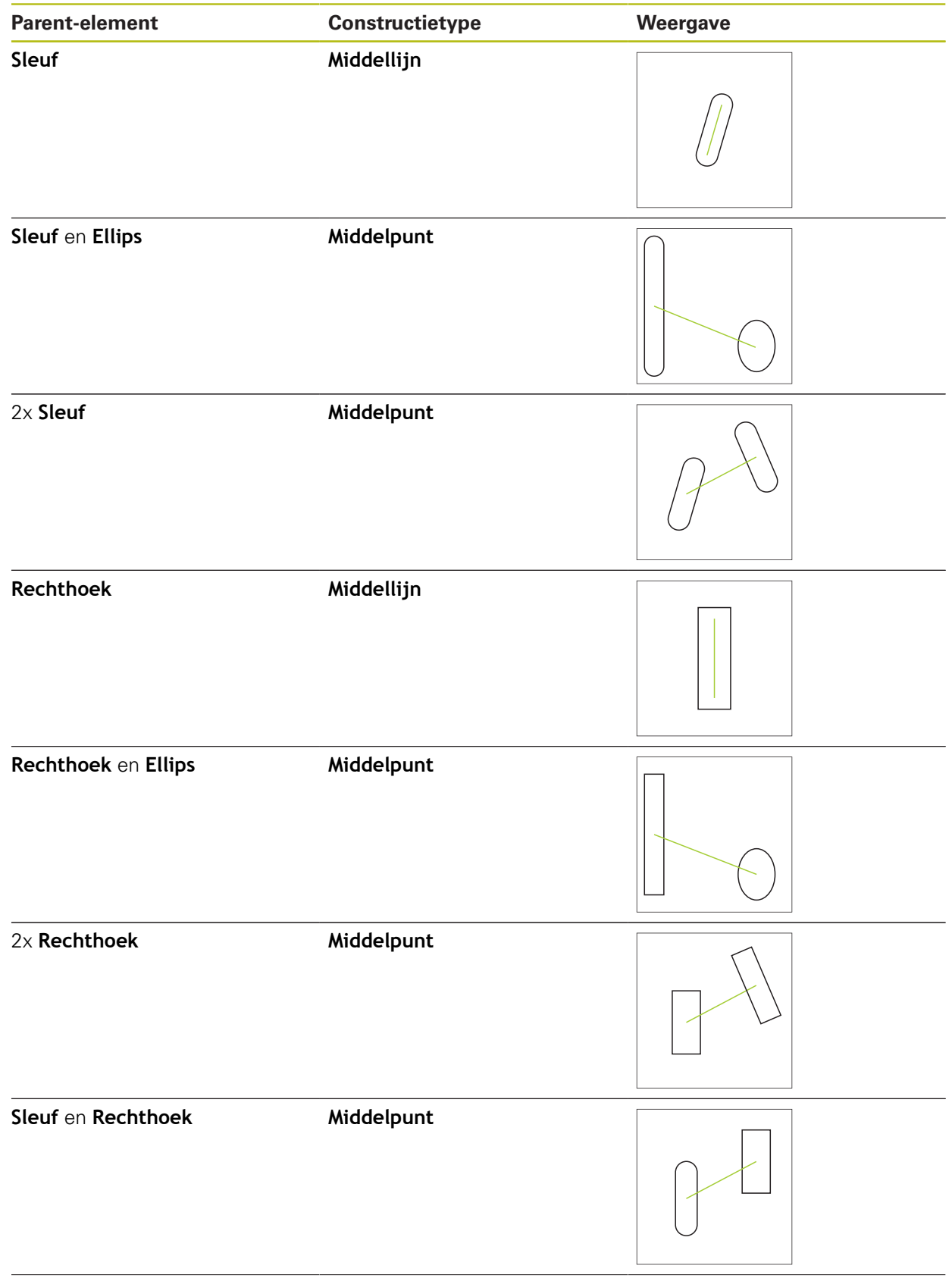

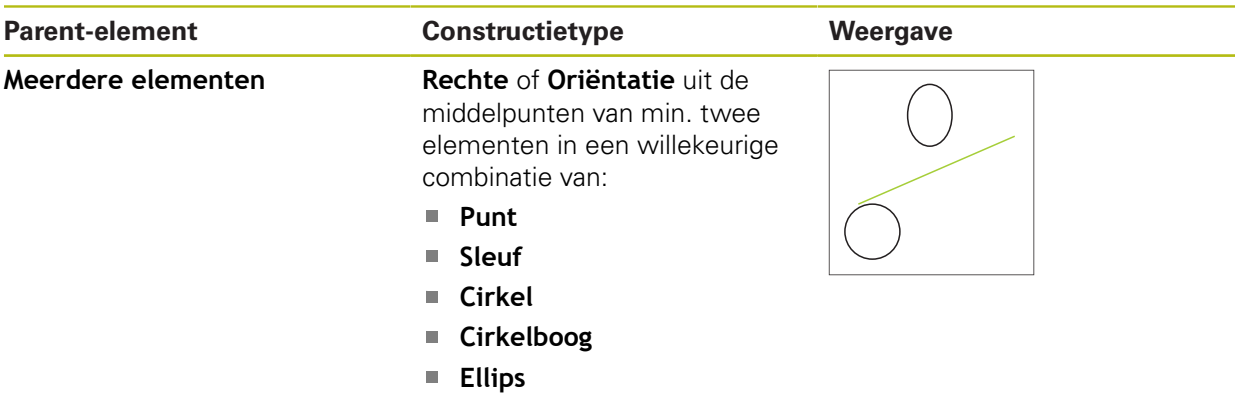

# **Cirkel**

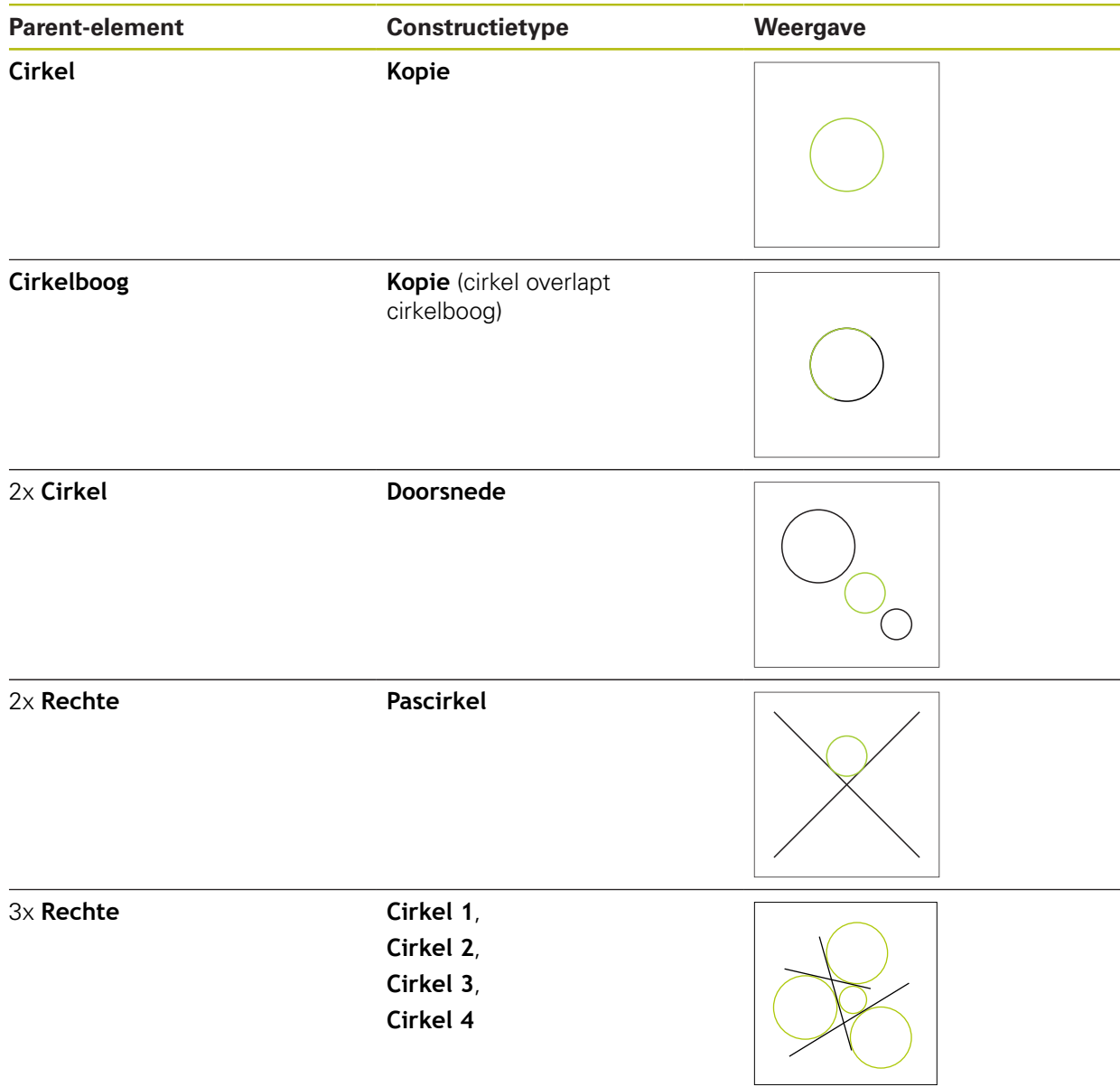

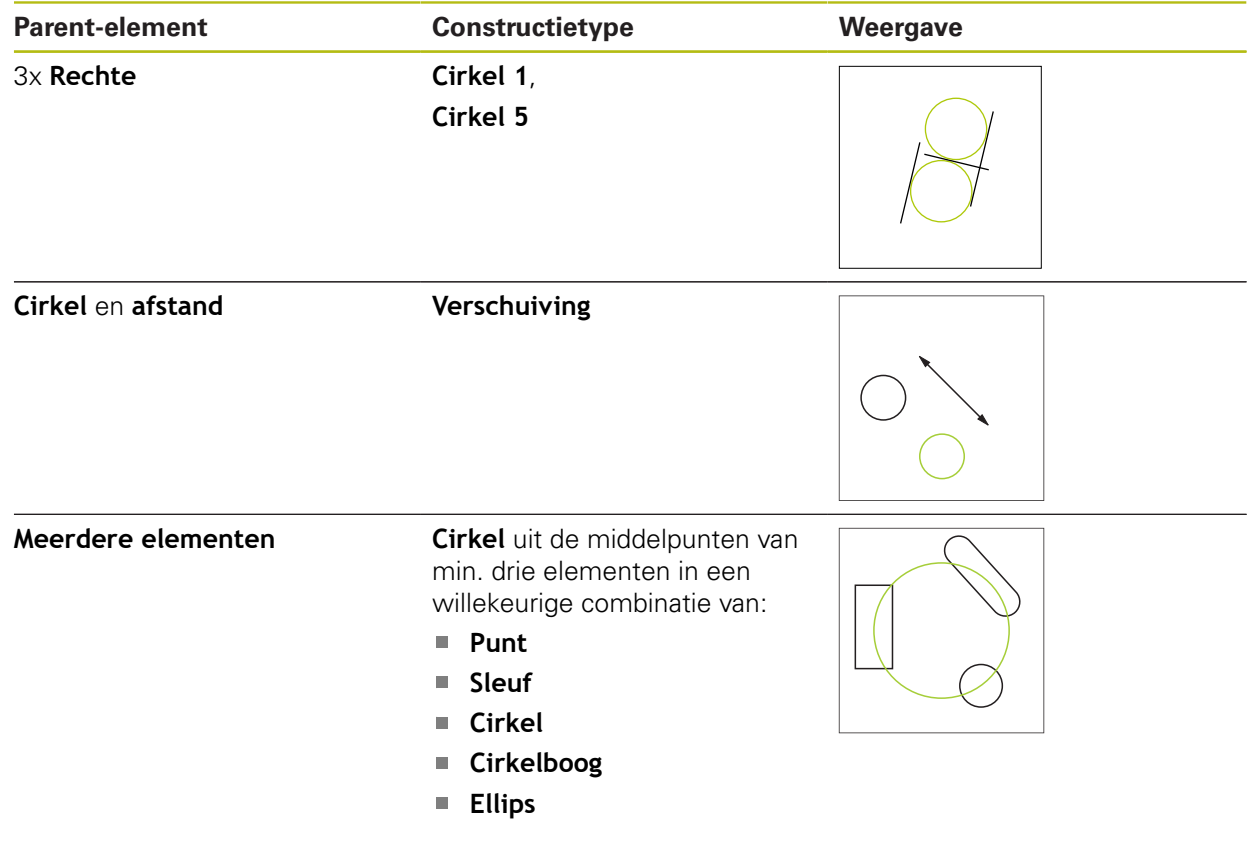

# **Cirkelboog**

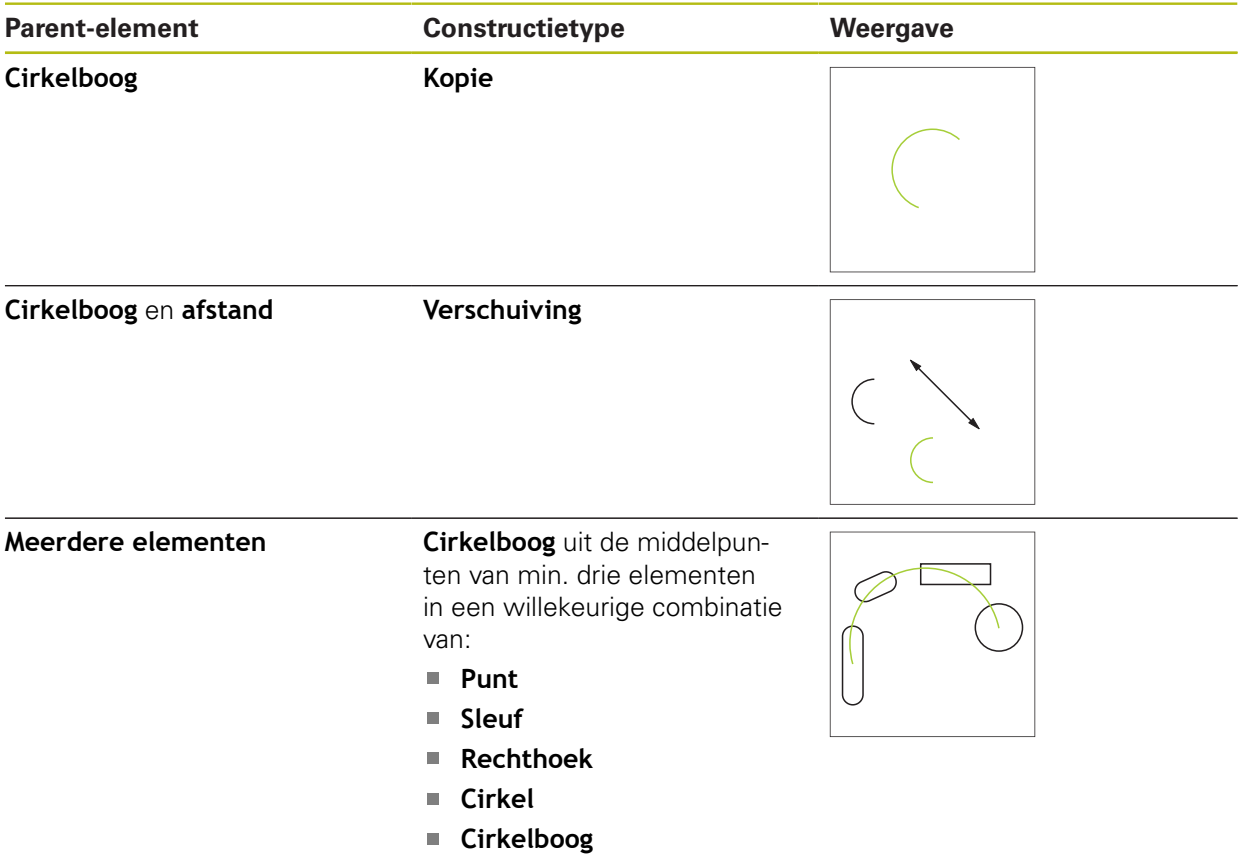

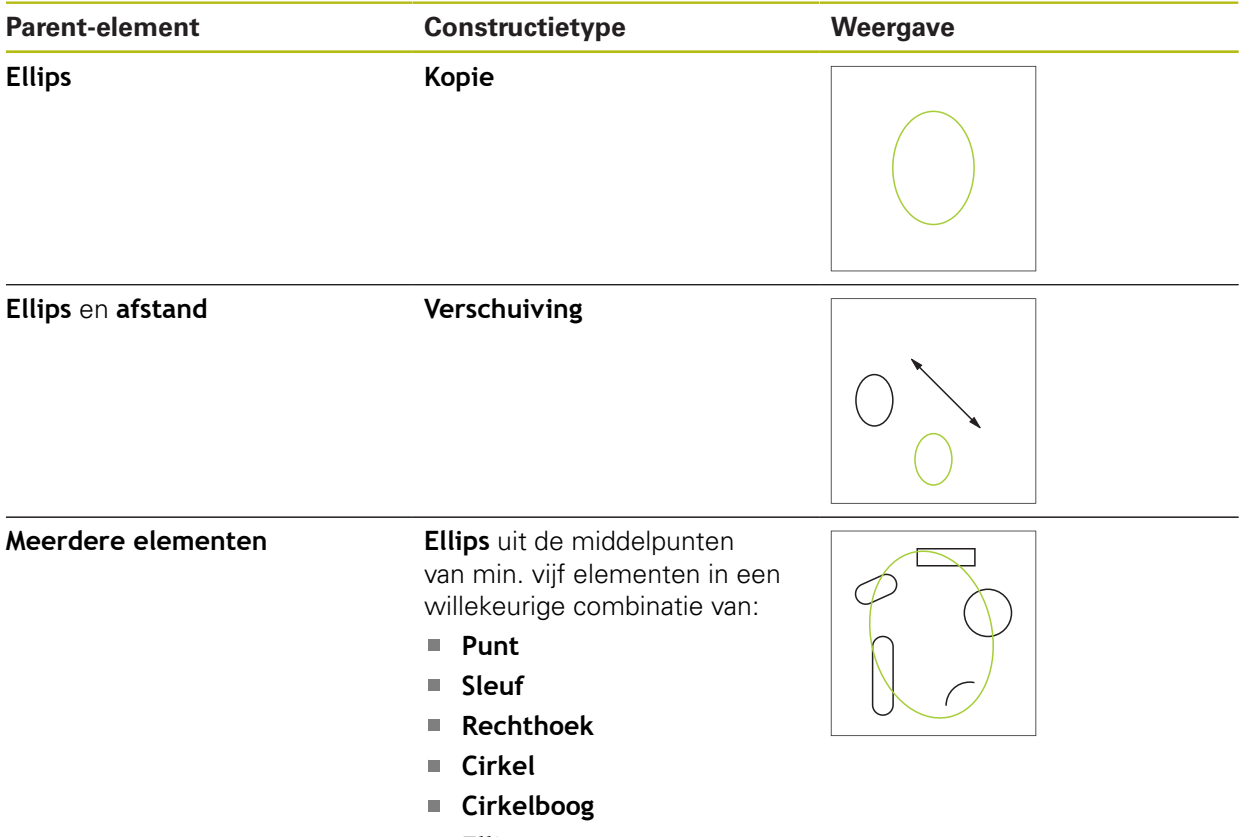

# **Sleuf**

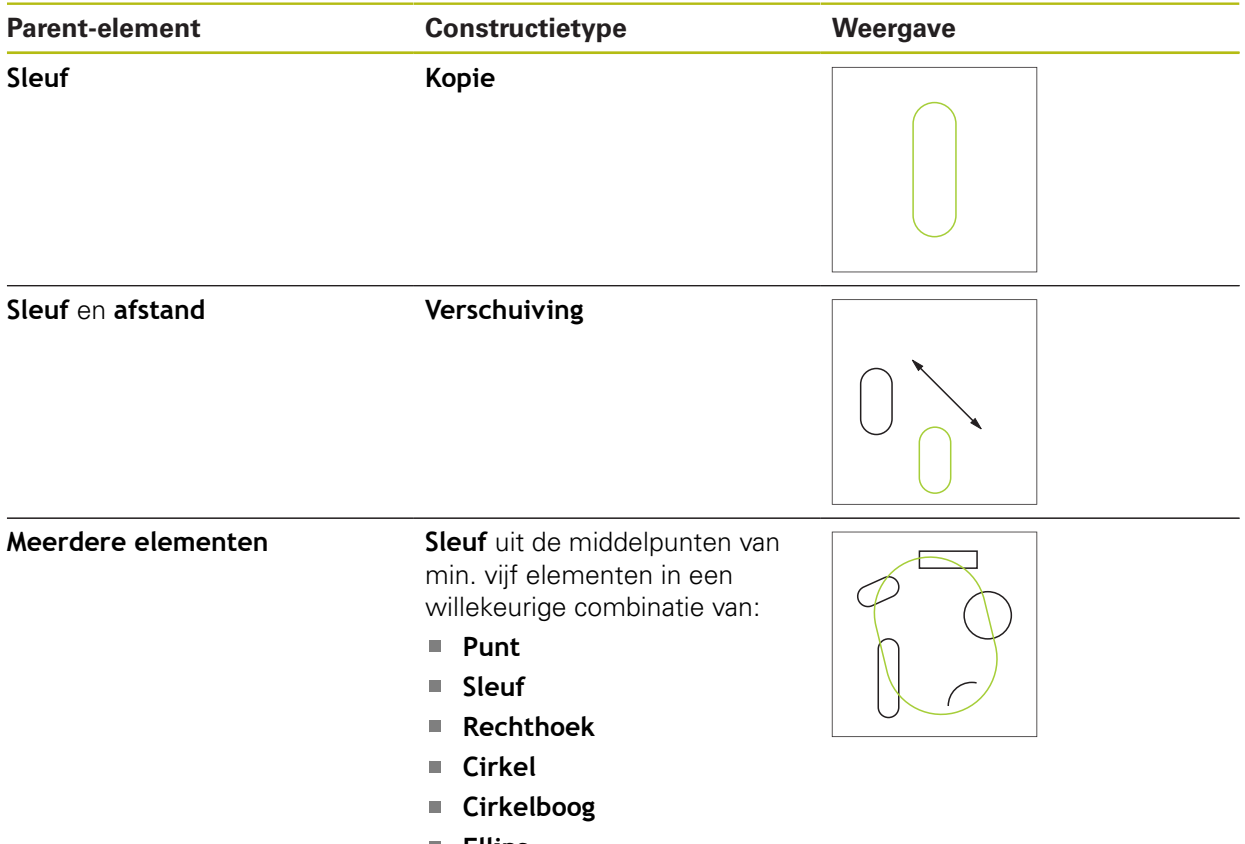

## **Rechthoek**

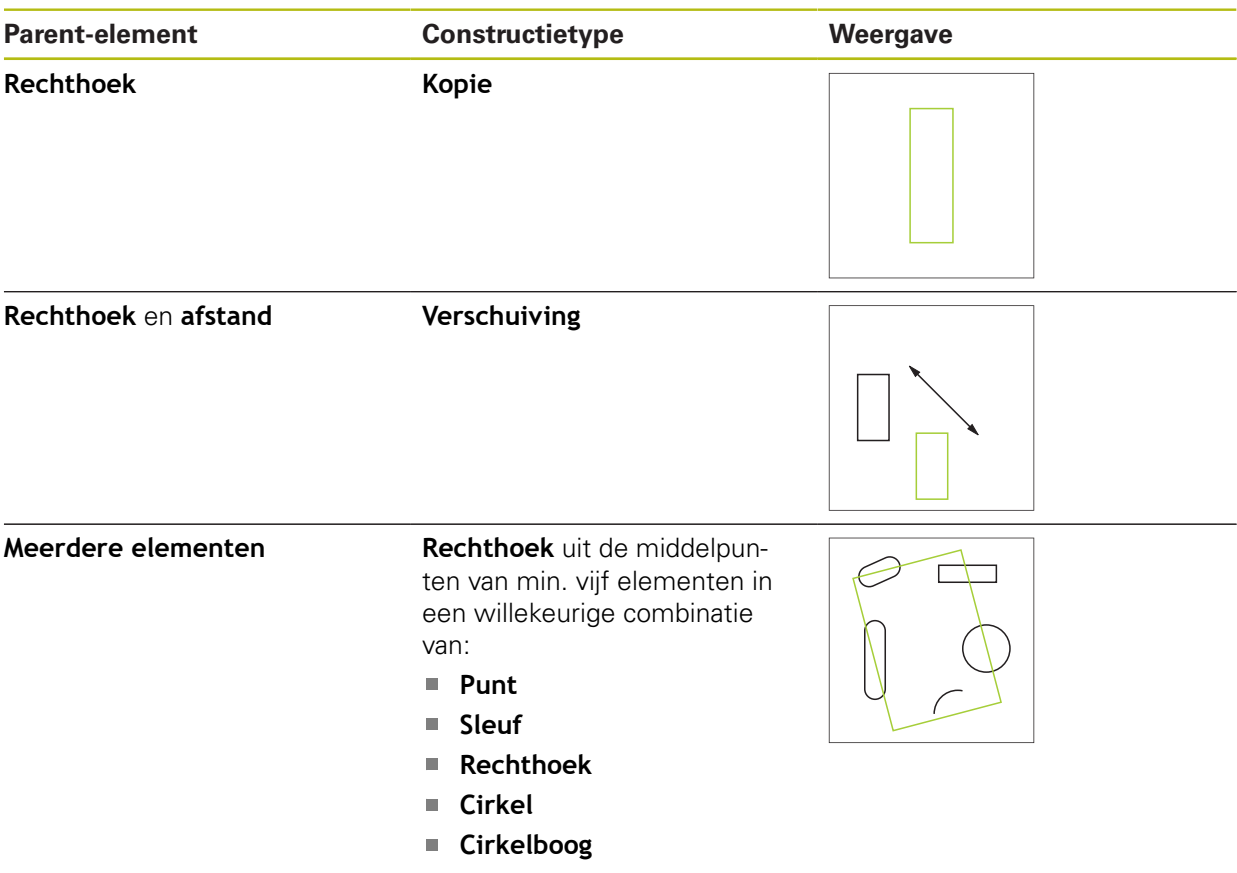

# **afstand**

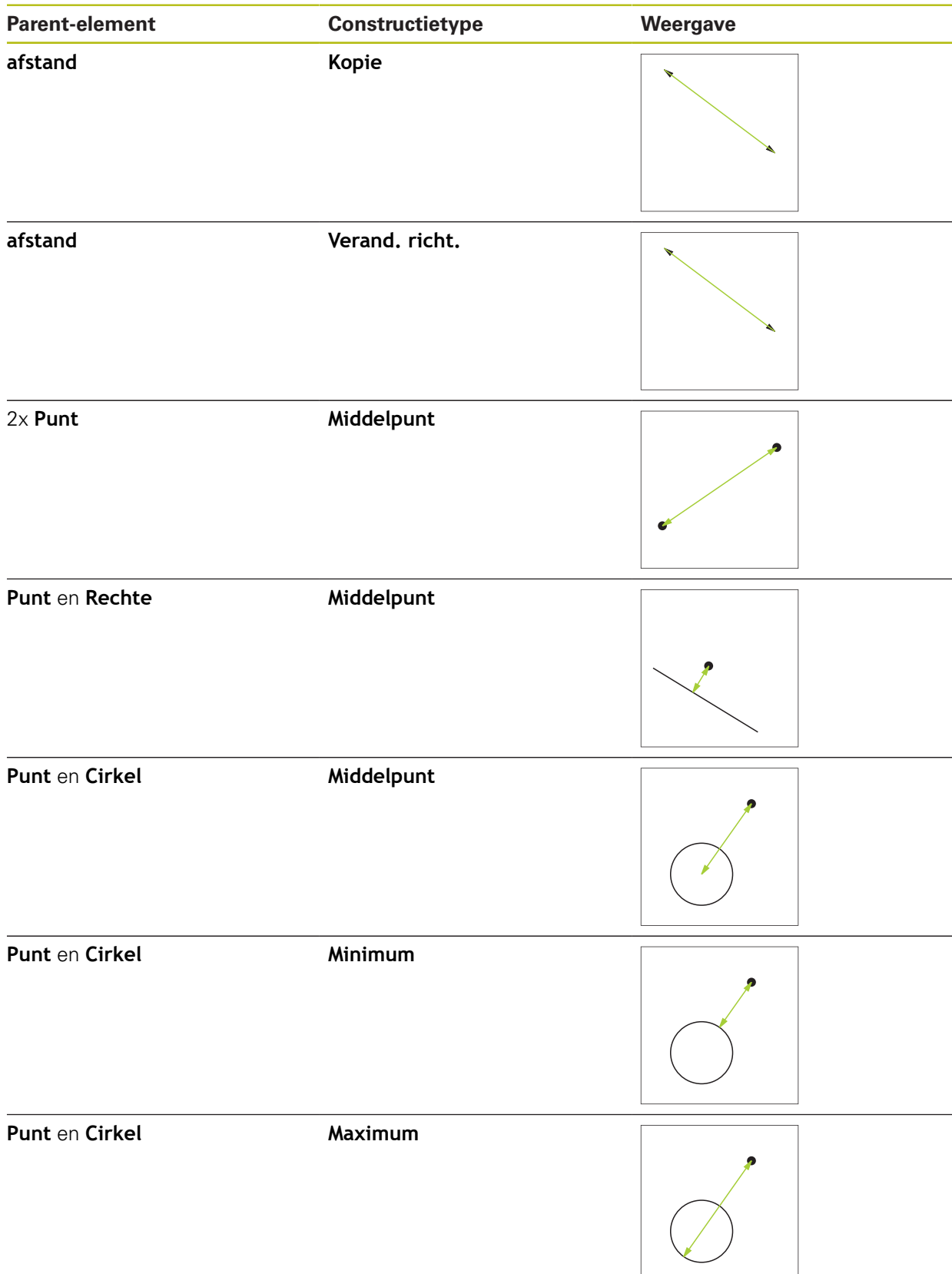

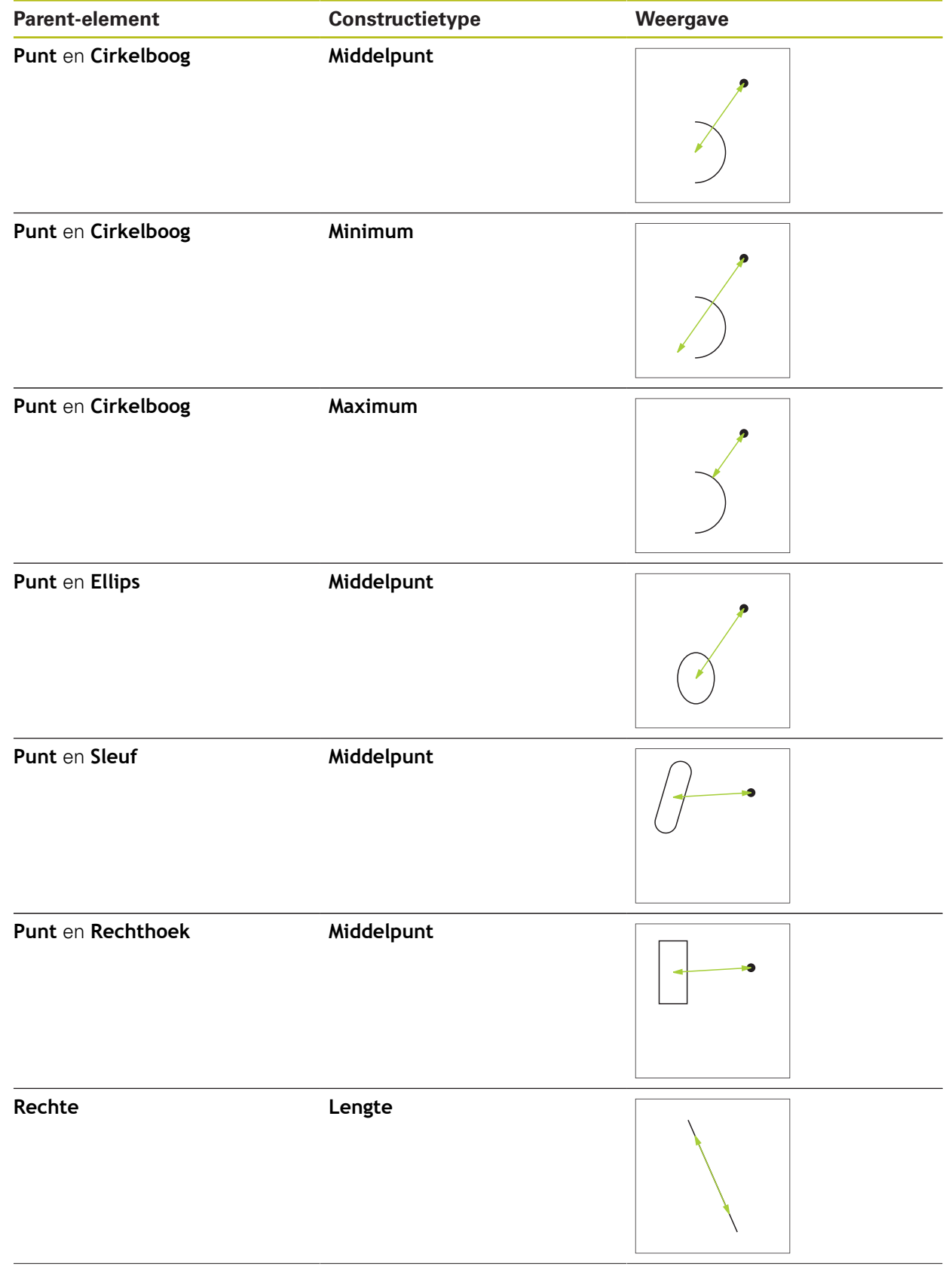

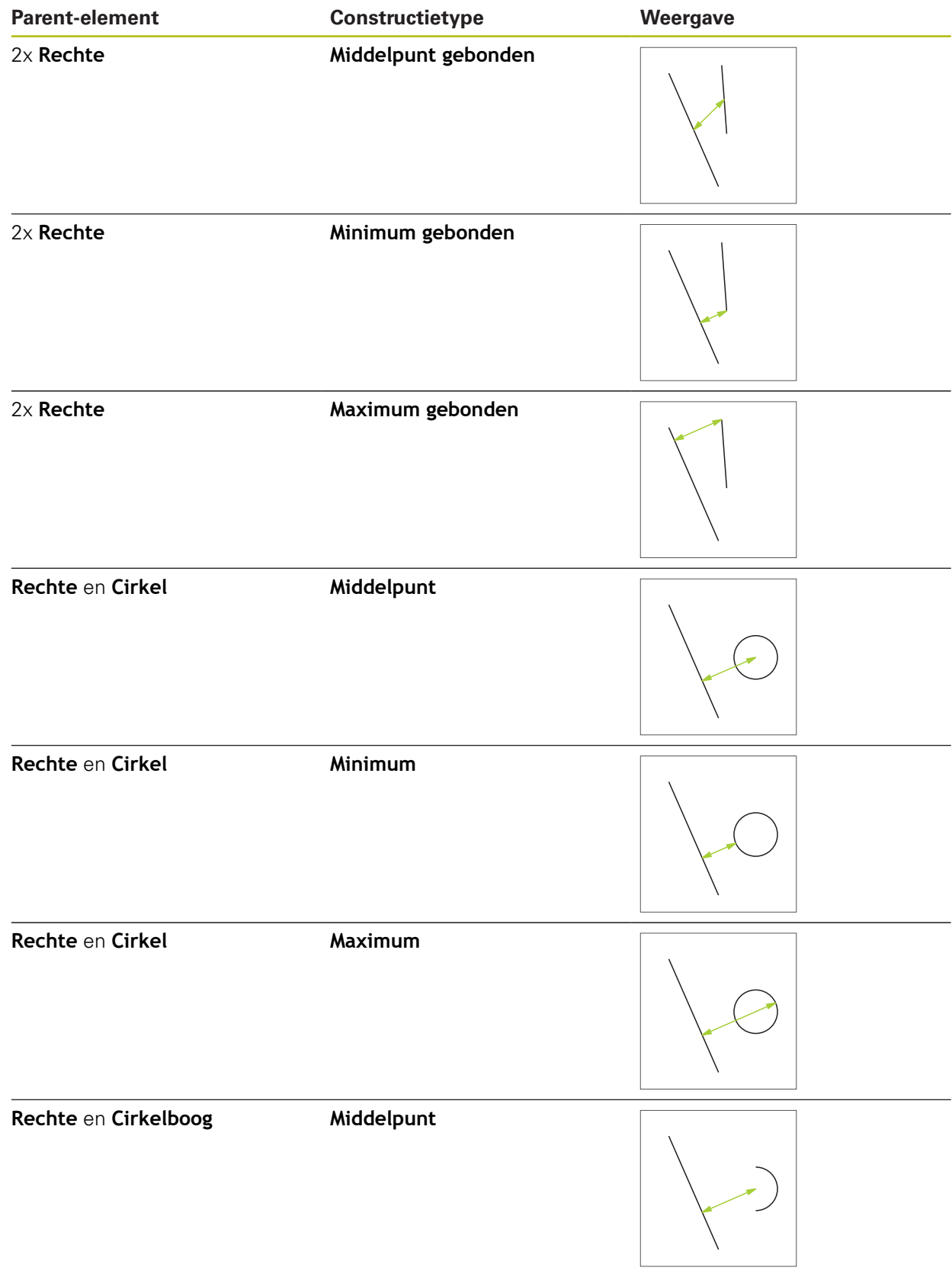

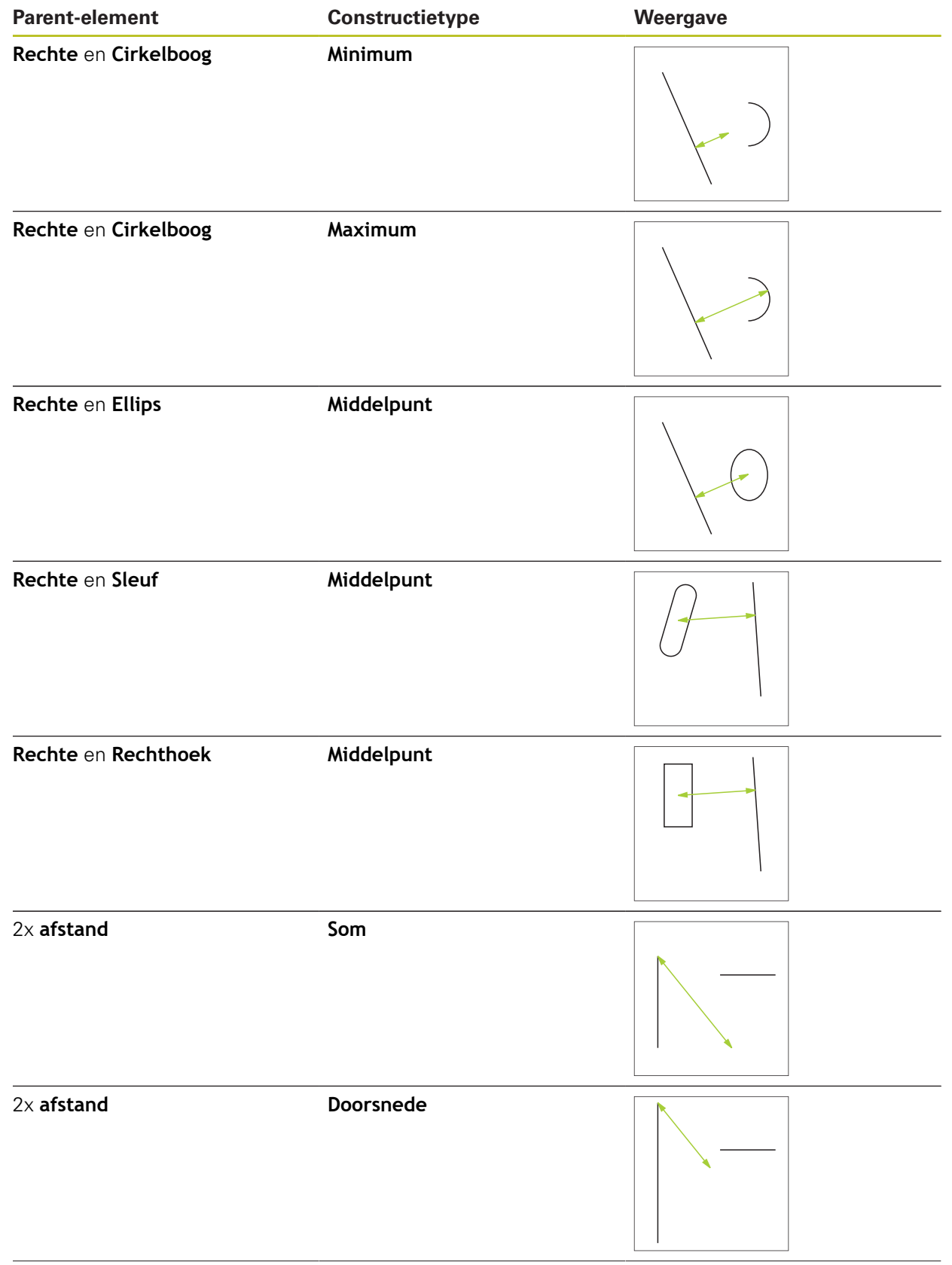

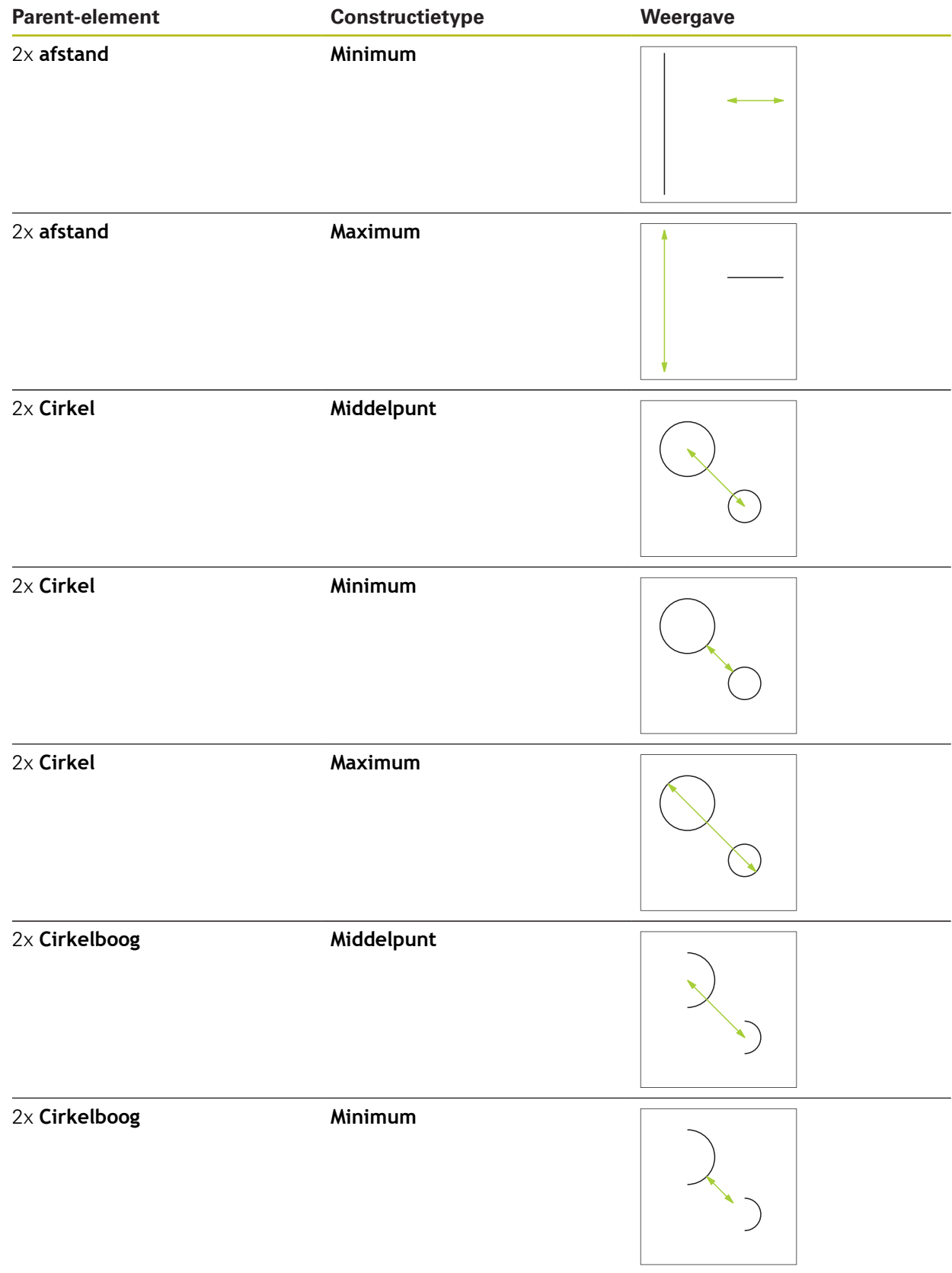

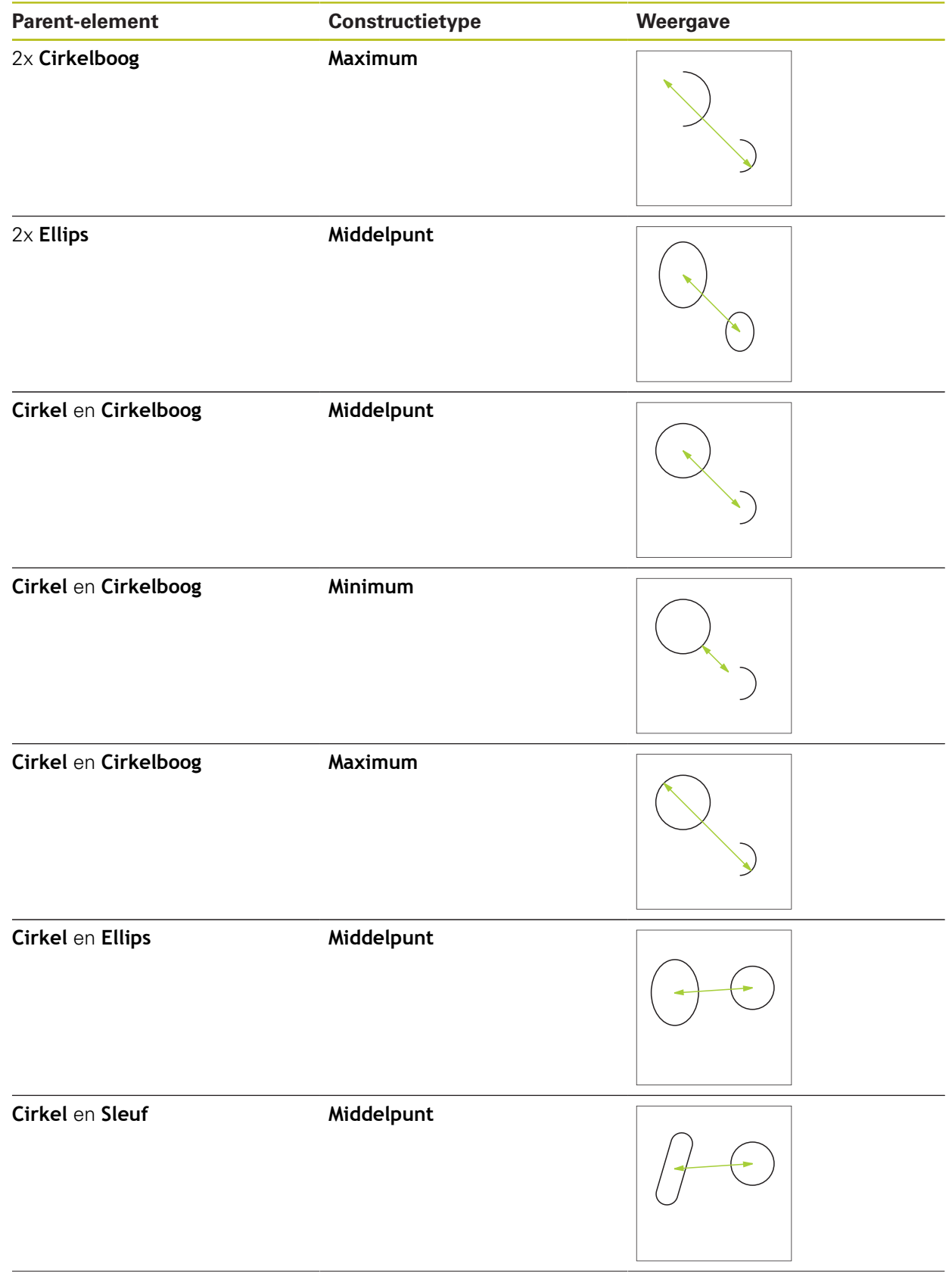

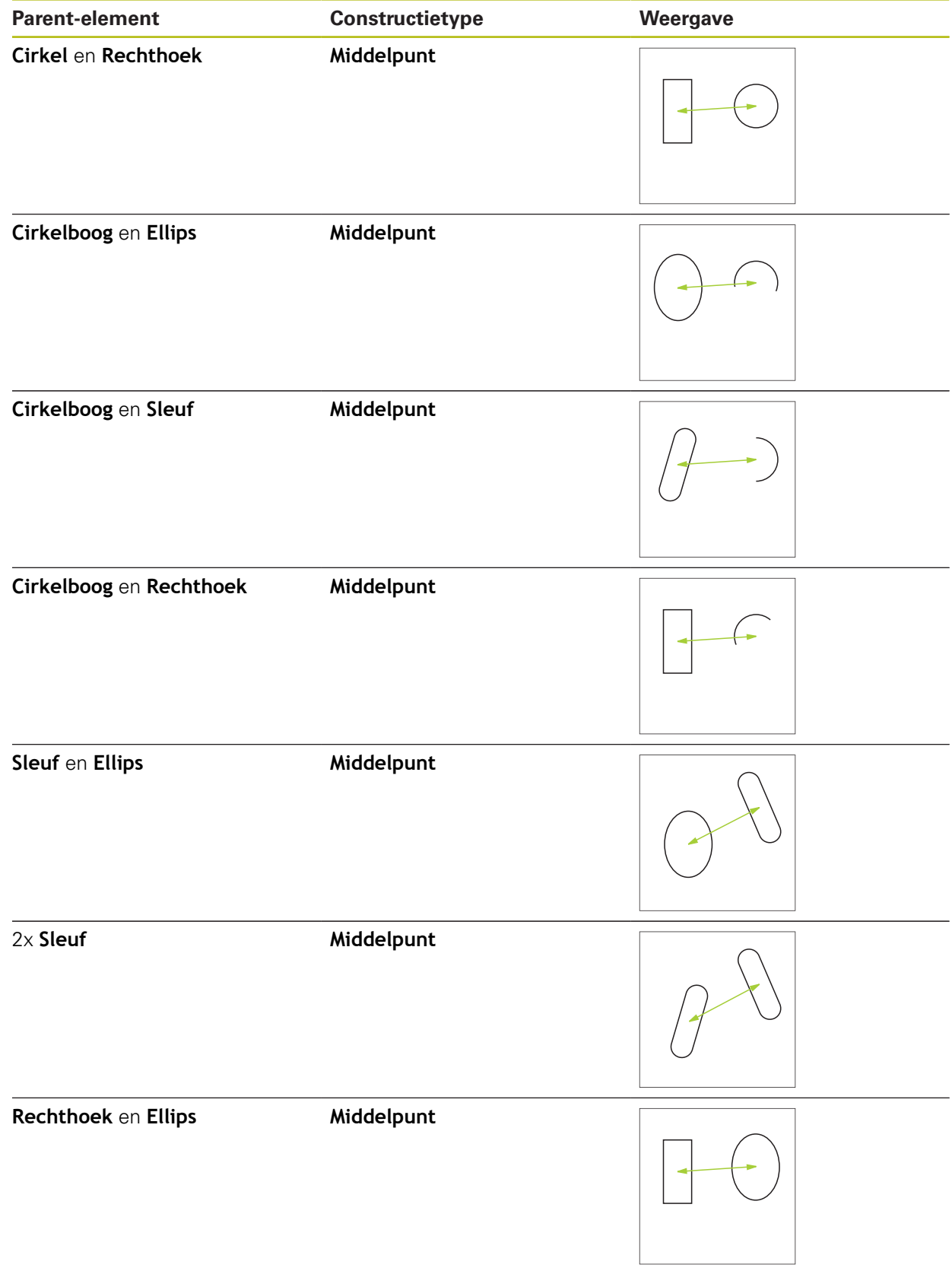

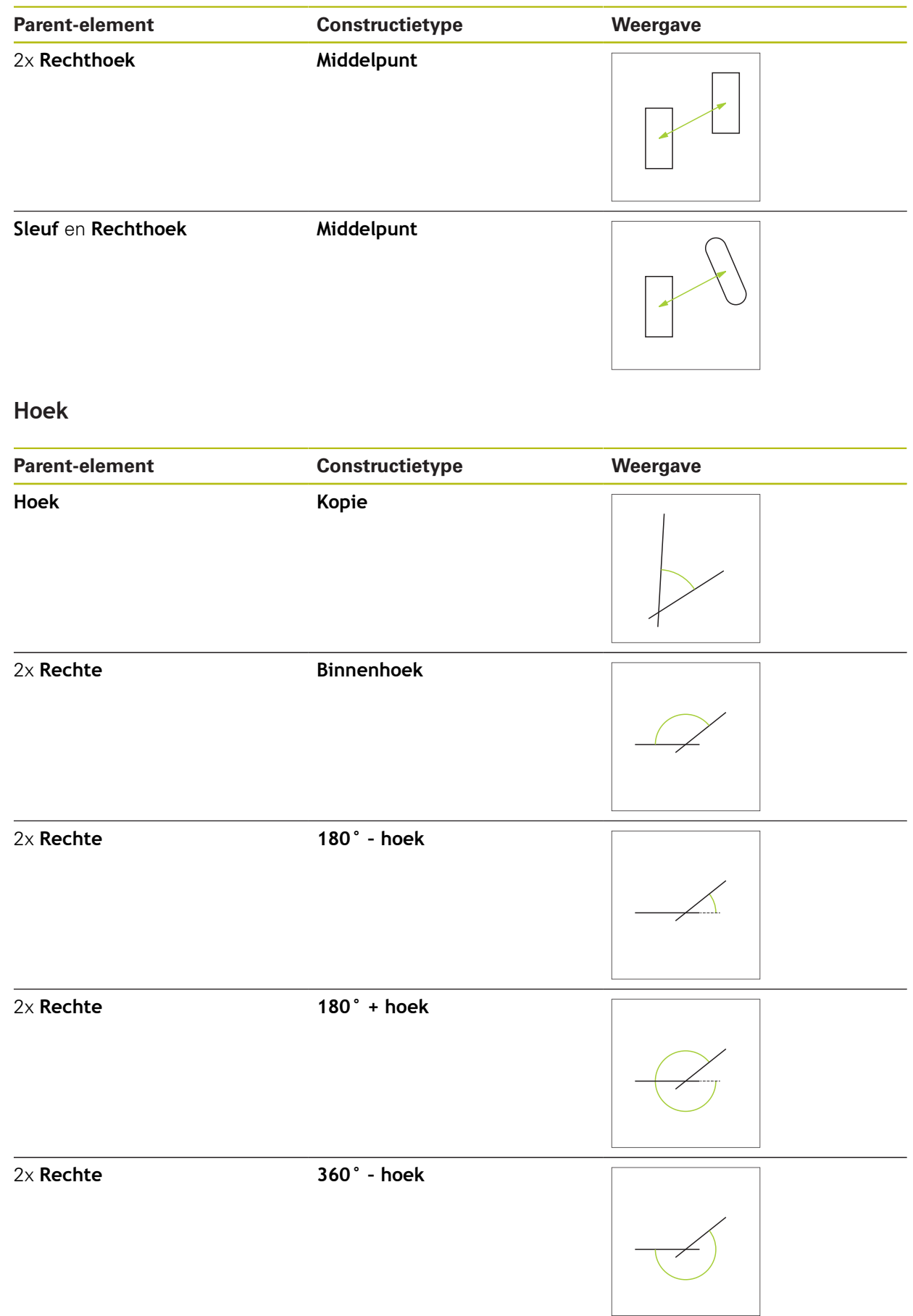

#### **10.5.2 Element construeren**

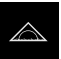

- In het hoofdmenu op **Meting** tikken
- In het geometriepalet de gewenste geometrie selecteren,  $\blacktriangleright$ bijv. **afstand**
- In de elementenlijst de benodigde parent-elementen selecteren
- De geselecteerde elementen worden groen weergegeven
- Een nieuw element met de geselecteerde geometrie wordt getoond

Wanneer in het geometriepalet **Measure Magic** is i geselecteerd, wordt in de elementenlijst geen nieuw element voorgesteld.

Gewenst geometrietype selecteren

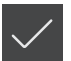

In het nieuwe element op **Afsluiten** tikken

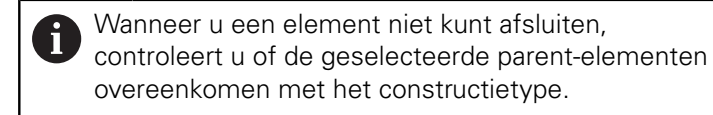

Het geconstrueerde element wordt in het werkgedeelte en in de elementenlijst weergegeven

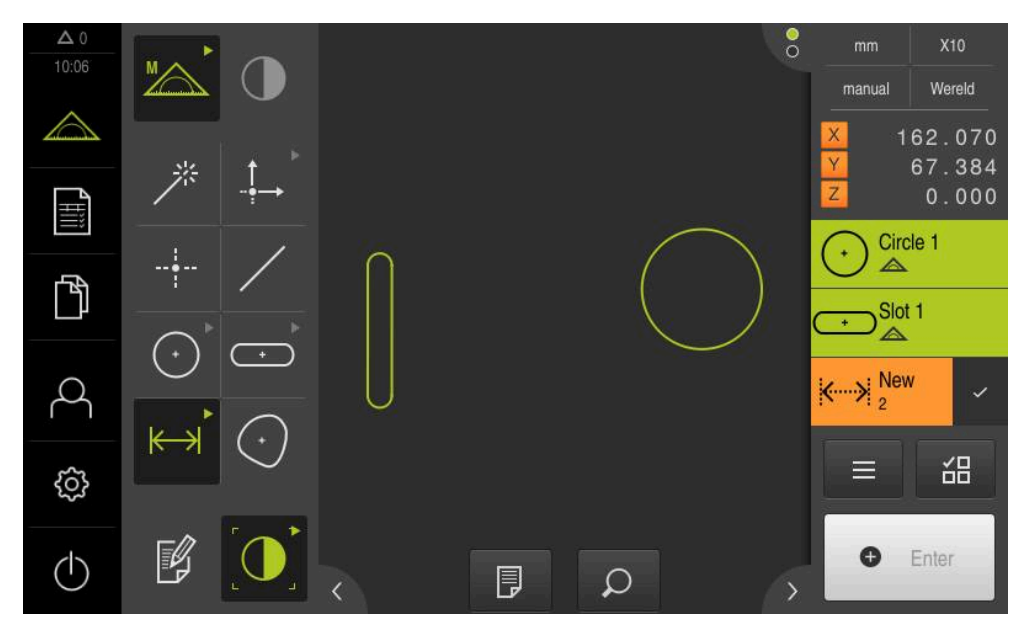

Afbeelding 63: Geconstrueerde elementen in het elementenaanzicht van het werkgedeelte en de elementenlijst van de Inspector

#### **10.5.3 Geconstrueerd element aanpassen**

Geconstrueerde elementen kunnen naderhand worden aangepast. Afhankelijk van de geometrie en de parent-elementen kunt u een ander constructietype selecteren.

- Geconstrueerd element uit de elementenlijst in het werkgebied slepen
- De dialoog Details met het tabblad **Overzicht** wordt weergegeven
- Om de naam van het element te wijzigen, op het **invoerveld** met de huidige naam tikken
- Nieuwe naam voor het element invoeren
- Invoer met **RET** bevestigen
- > De nieuwe naam wordt in de elementenlijst weergegeven
- Om het constructietype van het element te wijzigen, in de drop-downlijst **Constructietype** het gewenste type voor de constructie selecteren

Afhankelijk van de geometrie en de parent-elementen Ť zijn de mogelijke constructietypen beschikbaar.

**[Verdere informatie:](#page-251-0)** "Overzicht van de [constructietypen", Pagina 252](#page-251-0)

- > Het nieuwe constructietype wordt toegepast
- Om het geometrietype te wijzigen, in de drop-downlijst **Nieuw geometrietype** het gewenste geometrietype selecteren
- > Het element wordt in nieuwe vorm weergegeven
- Om de dialoog te sluiten, op **Sluiten** tikken

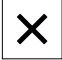

# **10.6 Elementen definiëren**

In sommige situaties is het noodzakelijk elementen te definiëren. Dat is bijv. het geval wanneer in de technische tekening een referentie wordt genomen die op het meetobject niet door een meting of constructie tot stand kan worden gebracht. Hier kunt u de referentie op basis van het meetobject-coördinatensysteem definiëren.

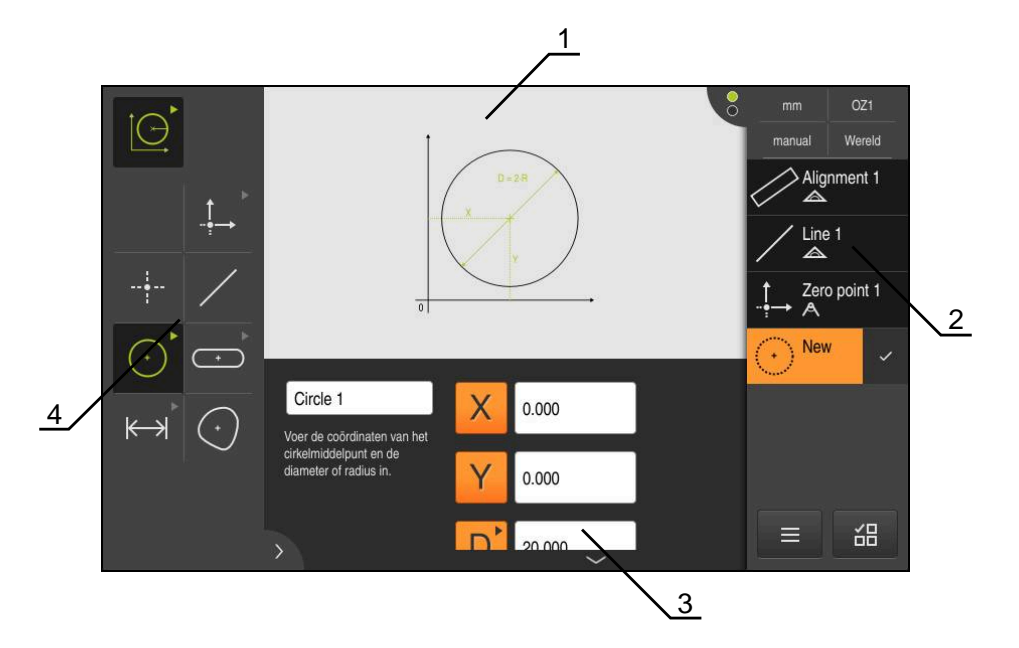

Afbeelding 64: Functie **definiëren** met geometrie **Cirkel**

- **1** Weergave van de geometrie
- **2** Elementenlijst in de Inspector
- **3** Invoervelden van de geometrieparameter
- **4** Geometrieparameter

# <span id="page-282-0"></span>**10.6.1 Overzicht van de definieerbare geometrieën**

Het overzicht toont de definieerbare geometrieën alsmede de benodigde geometrieparameter.

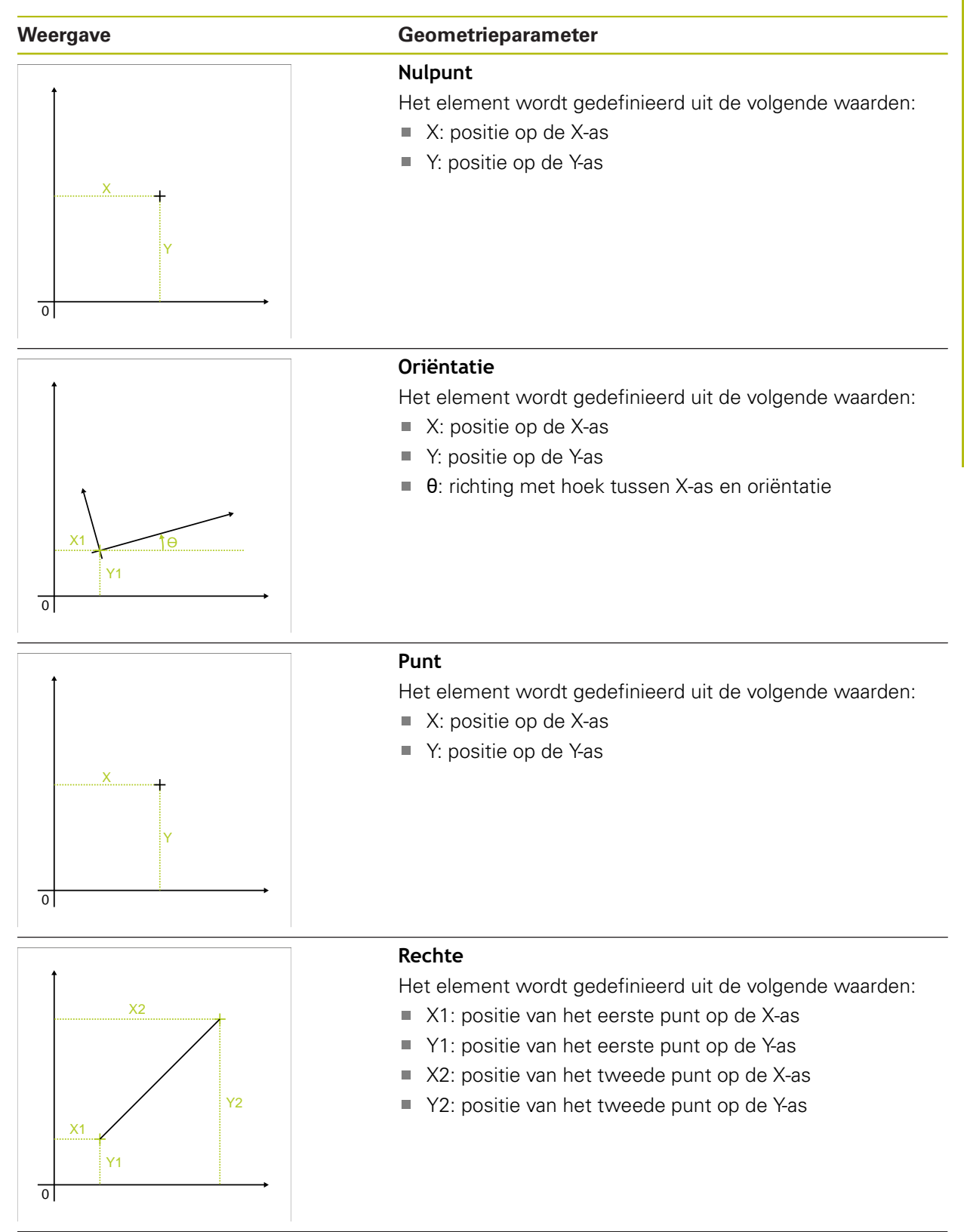

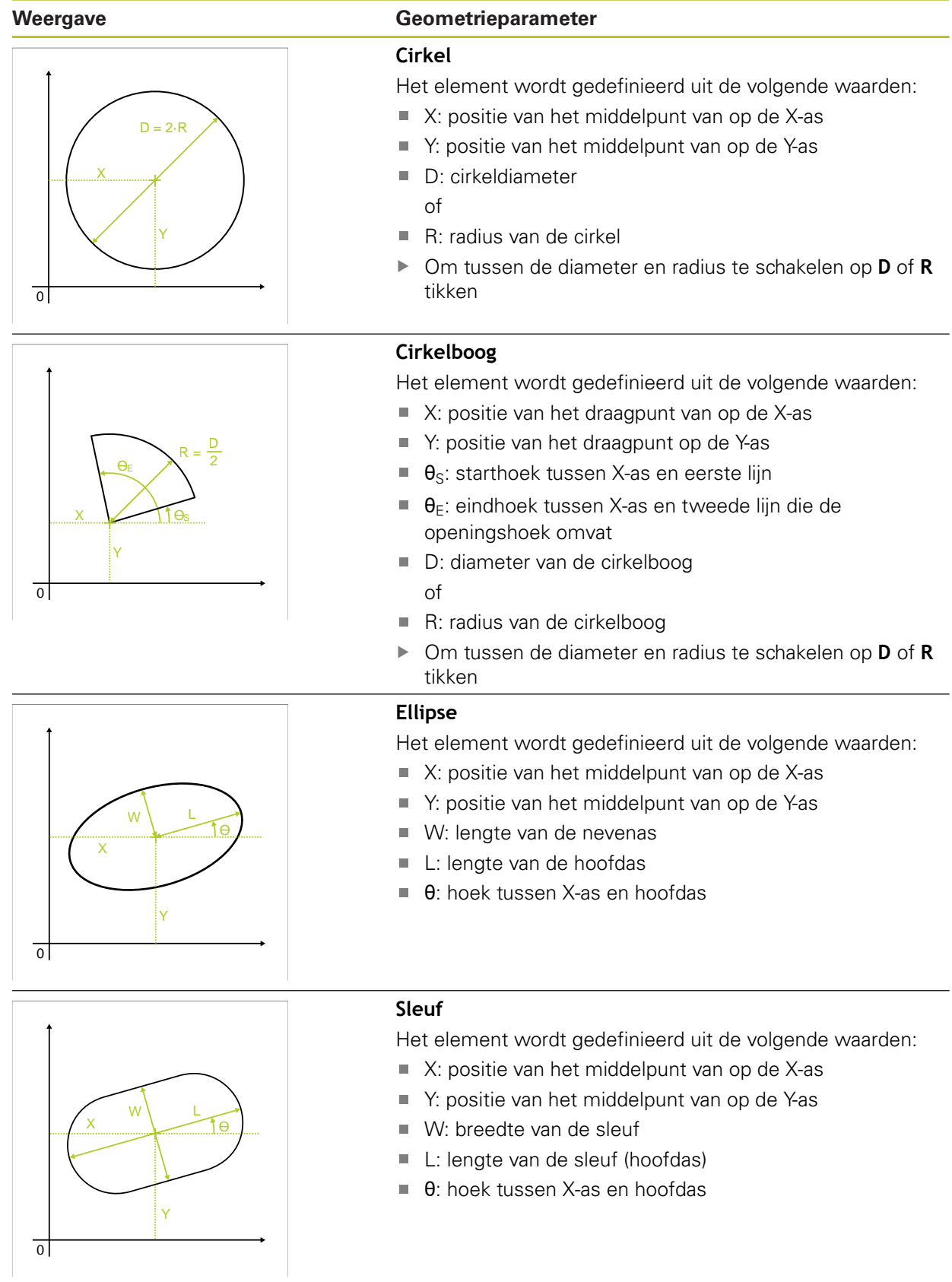

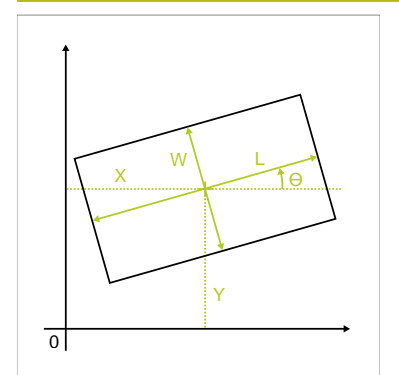

#### **Weergave Geometrieparameter**

### **Rechthoek**

Het element wordt gedefinieerd uit de volgende waarden:

- $\blacksquare$  X: positie van het middelpunt van op de X-as
- Y: positie van het middelpunt van op de Y-as  $\blacksquare$
- W: breedte van de rechthoek  $\blacksquare$
- L: lengte van de rechthoek (hoofdas)  $\overline{\mathbb{D}}$
- θ: hoek tussen X-as en hoofdas

# Y1  $\overline{0}$ X1 X2 Y2

#### **afstand**

Het element wordt gedefinieerd uit de volgende waarden:

- X1: positie van het eerste punt op de X-as
- Y1: positie van het eerste punt op de Yas
- X2: positie van het tweede punt op de X-as
- Y2: positie van het tweede punt op de Y-as

#### **10.6.2 Element definiëren**

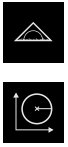

- In het hoofdmenu op **Meting** tikken
- In het functiepalet **Definiëren** selecteren  $\blacktriangleright$
- In het geometriepalet de gewenste geometrie selecteren **Verdere informatie:** ["Overzicht van de definieerbare](#page-282-0) [geometrieën", Pagina 283](#page-282-0)
- In de elementenlijst wordt een nieuw element gemaakt en in het werkgedeelte weergegeven
- Naam van het element invoeren
- Invoer met **RET** bevestigen
- Geometrieparameter van het element invoeren  $\mathbf{r}$
- Ingevoerde gegevens met **RET** bevestigen
- In het nieuwe element op **Afsluiten** tikken  $\blacktriangleright$
- > Het gedefinieerde element verschijnt in de elementenlijst

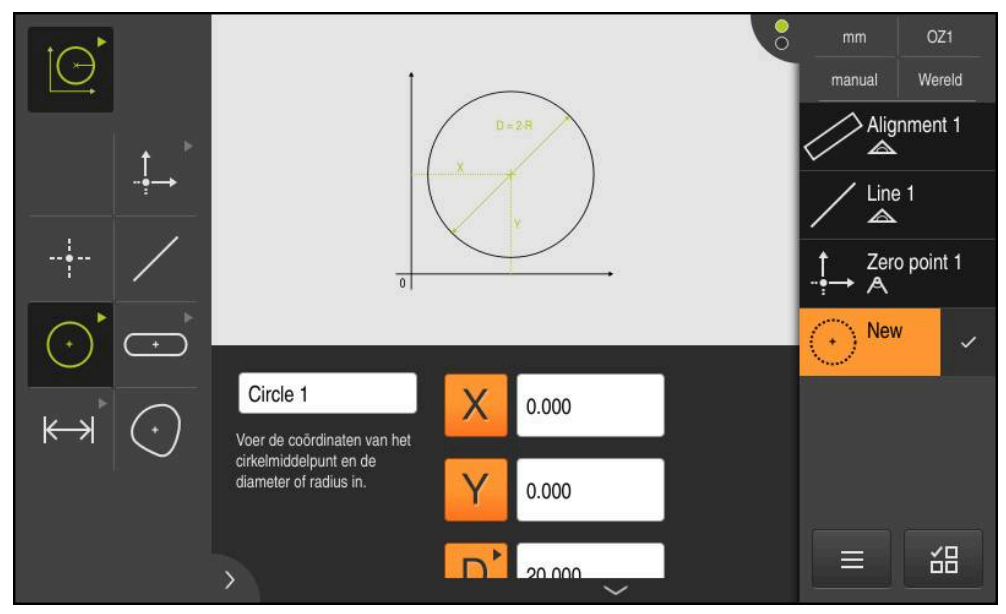

Afbeelding 65: Gedefinieerd element in het elementenaanzicht van het werkgebied en de elementenlijst van de Inspector

# **10.7 Met coördinatensystemen werken**

Binnen een meettaak kunt u met verschillende coördinatensystemen werken. Het **snelmenu** toont het actuele coördinatensysteem, dat aan nieuwe elementen wordt toegewezen. In het snelmenu kunt u tussen de coördinatensystemen omschakelen.

De volgende coördinatensystemen worden onderscheiden:

- **Wereld**: coördinatensysteem van de meettafel
- **Temp**: tijdelijk coördinatensysteem
- Gebruikersspecifieke coördinatensystemen

#### **10.7.1 Coördinatensysteem Wereld**

Het coördinatensysteem met de aanduiding **Wereld** komt overeen met het coördinatensysteem van de meettafel en is de standaardinstelling van het apparaat.

#### **10.7.2 Tijdelijk coördinatensysteem Temp**

Wanneer u een nieuw nulpunt bepaalt of een referentie-element registreert, schakelt het apparaat over naar het tijdelijke coördinatensysteem met de aanduiding **Temp**. Wanneer u verdere wijzigingen aan het coördinatensysteem aanbrengt, wordt het coördinatensysteem **Temp** aangepast. Elementen waaraan het coördinatensysteem **Temp** is toegewezen, worden bij elke wijziging opnieuw berekend.

#### **10.7.3 Gebruikersspecifieke coördinatensystemen**

Wanneer u een gebruikersspecifiek coördinatensysteem maakt, schakelt het apparaat over naar het nieuwe coördinatensysteem. De aanduiding van het coördinatensysteem verschijnt in het snelmenu. Aan elementen waaraan **Temp** was toegewezen, wordt het nieuwe coördinatensysteem toegewezen. Gebruikersspecifieke coördinatensystemen kunt u handmatig of automatisch maken.

Coördinatensysteem handmatig maken:

- Bevestigingselement registreren, bijv. **Nulpunt** of **Oriëntatie**
- Coördinatensysteem hernoemen

Coördinatensysteem automatisch maken:

- Instelling **Coördinatensysteem automatisch maken** activeren
- Referentie-element registreren of nieuw nulpunt handmatig bepalen

Een gedetailleerde beschrijving van de procedure vindt u in de volgende paragrafen van dit hoofdstuk.

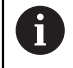

Een gebruikersspecifiek coördinatensysteem kunt u als bestand opslaan om het voor latere metingen of in meetprogramma's opnieuw te gebruiken.

**Verdere informatie:** ["Coördinatensysteem opslaan", Pagina 293](#page-292-0)

#### **10.7.4 Coördinatensysteem aanpassen**

Om het coördinatensysteem aan te passen, bestaan de volgende mogelijkheden:

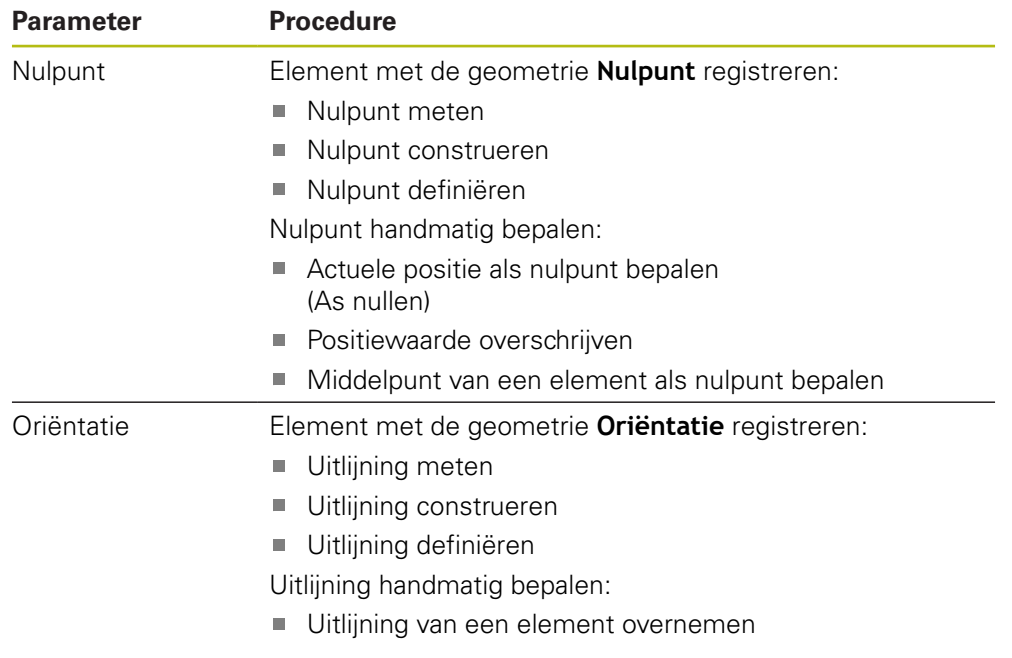

**Verdere informatie:** ["Geometrieën voor bepaling van het coördinatensysteem",](#page-234-0) [Pagina 235](#page-234-0)

Een gedetailleerde beschrijving van de aanbevolen werkwijze voor het bepalen van het werkstukcoördinatensysteem vindt u in het hoofdstuk "Snelstart".

**Verdere informatie:** ["Snelstart", Pagina 197](#page-196-0)

Wanneer het coördinatensysteem wordt aangepast, worden alle elementen opnieuw berekend waaraan **Temp** is toegewezen. Elementen waaraan **Wereld** of een gebruikersspecifiek coördinatensysteem is toegewezen, behouden hun referentie.

#### <span id="page-287-0"></span>**Nulpunt meten**

In het hoofdmenu op **Meting** tikken

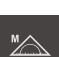

 $\mathbf i$ 

A

In het functiepalet **Handmatig meten** selecteren

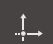

- In het geometriepalet **Nulpunt** selecteren
- ▶ Op de gewenste positie een meetpunt registreren
- Er verschijnt een nieuw element in de elementenlijst
- In het nieuwe element op **Afsluiten** tikken
- > Het coördinatensysteem wordt aangepast
#### **Nulpunt construeren**

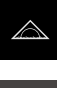

In het hoofdmenu op **Meting** tikken

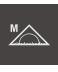

In het functiepalet **Handmatig meten** selecteren

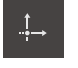

In het geometriepalet **Nulpunt** selecteren

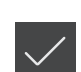

- Parent-elementen in de elementenlijst selecteren Er verschijnt een nieuw element in de elementenlijst
- In het nieuwe element op **Afsluiten** tikken
- > Het coördinatensysteem wordt aangepast

**Verdere informatie:** ["Overzicht van de constructietypen", Pagina 252](#page-251-0)

#### **Nulpunt definiëren**

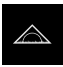

In het hoofdmenu op **Meting** tikken

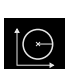

In het functiepalet **Definiëren** selecteren

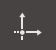

- In het geometriepalet **Nulpunt** selecteren
- Er verschijnt een nieuw element in de elementenlijst
- Coördinaten van het nieuwe nulpunt invoeren
- Eventueel aanduiding voor het nieuwe coördinatensysteem invoeren
- Invoer telkens met **RET** bevestigen
- In het nieuwe element op **Afsluiten** tikken
- > Het coördinatensysteem wordt aangepast

**Verdere informatie:** ["Overzicht van de definieerbare geometrieën", Pagina 283](#page-282-0)

#### **Actuele positie als nulpunt bepalen**

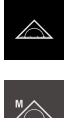

- In het hoofdmenu op **Meting** tikken
- 
- In het functiepalet **Handmatig meten** selecteren
- Wanneer u een gebruikersspecifiek coördinatensysteem wilt maken, in het snelmenu de volgende instelling activeren: **Coördinatensysteem automatisch maken**
- Eventueel in de Inspector op de **positie-preview** tikken
- Gewenste positie benaderen

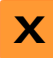

- In het werkgebied de **astoets** van de gewenste as ingedrukt houden
- > De positiewaarde van de as wordt op nul gezet
- > Het coördinatensysteem wordt aangepast

#### **Positiewaarde overschrijven**

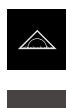

- In het hoofdmenu op **Meting** tikken
- In het functiepalet **Handmatig meten** selecteren
- Wanneer u een gebruikersspecifiek coördinatensysteem wilt maken, in het snelmenu de volgende instelling activeren: **Coördinatensysteem automatisch maken**
- Eventueel in de Inspector op de **positie-preview** tikken
- Gewenste positie benaderen
- In het werkgebied op de **astoets** of op de positiewaarde tikken
- Gewenste positiewaarde invoeren
- Invoer met **RET** bevestigen
- > Het coördinatensysteem wordt aangepast

### **Middelpunt van een element als nulpunt bepalen**

Elk element kan voor nulpuntbepaling worden gebruikt. Hiertoe zet u de positiewaarde van een of meer assen door het middelpunt van het element op nul.

- Element meten
- > Het voorbeeldmeetresultaat wordt getoond

of

- Element uit de elementenlijst in het werkgebied slepen
- De dialoog **Details** met het tabblad **Overzicht** wordt weergegeven
- De positiewaarden van de assen hebben betrekking op het middelpunt van het element

Nullen

- Om een aspositie op nul te zetten, naast de betreffende aspositie op **Nullen** tikken
- De positiewaarde van de as wordt op nul gezet
- > Het coördinatensysteem wordt aangepast
- **Procedure eventueel voor nog meer asposities herhalen**

## **Uitlijning meten**

Om een uitlijning te kunnen meten, zijn minstens twee meetpunten vereist.

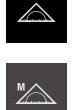

In het hoofdmenu op **Meting** tikken

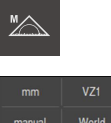

- Eventueel in het snelmenu het projectieniveau **XY** selecteren
- 
- In het geometriepalet **Oriëntatie** selecteren

In het functiepalet **Handmatig meten** selecteren

**Verdere informatie:** ["Projectievlak kiezen", Pagina 95](#page-94-0)

- Meerdere meetpunten op de referentiekant registreren
- Er verschijnt een nieuw element in de elementenlijst

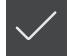

- In het nieuwe element op **Afsluiten** tikken
- > Het coördinatensysteem wordt aangepast

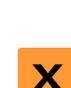

#### **Uitlijning construeren**

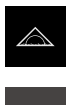

In het hoofdmenu op **Meting** tikken

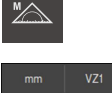

- In het functiepalet **Handmatig meten** selecteren
- Eventueel in het snelmenu het projectieniveau **XY** selecteren **Verdere informatie:** ["Projectievlak kiezen", Pagina 95](#page-94-0)

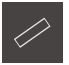

In het geometriepalet **Oriëntatie** selecteren

Parent-elementen in de elementenlijst selecteren

- 
- Er verschijnt een nieuw element in de elementenlijst
- In het nieuwe element op **Afsluiten** tikken
- > Het coördinatensysteem wordt aangepast

**Verdere informatie:** ["Overzicht van de constructietypen", Pagina 252](#page-251-0)

#### **Uitlijning definiëren**

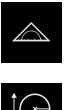

In het hoofdmenu op **Meting** tikken

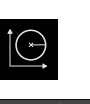

In het functiepalet **Definiëren** selecteren

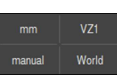

Eventueel in het snelmenu het projectieniveau **XY** selecteren **Verdere informatie:** ["Projectievlak kiezen", Pagina 95](#page-94-0)

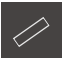

- In het geometriepalet **Oriëntatie** selecteren
- Er verschijnt een nieuw element in de elementenlijst
- **Parameters van de uitlijning invoeren**
- Eventueel aanduiding voor het nieuwe coördinatensysteem invoeren
- Invoer telkens met **RET** bevestigen
- In het nieuwe element op **Afsluiten** tikken
	- > Het coördinatensysteem wordt aangepast

**Verdere informatie:** ["Overzicht van de definieerbare geometrieën", Pagina 283](#page-282-0)

#### **Uitlijning van een element overnemen**

De uitlijning van het coördinatensysteem kunt u handmatig aanpassen door de hoofdas van een element als X-as te definiëren.

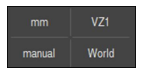

 $\Theta$ 

- Eventueel in het snelmenu het projectieniveau **XY** selecteren **Verdere informatie:** ["Projectievlak kiezen", Pagina 95](#page-94-0)
- Element meten
- > Het voorbeeldmeetresultaat wordt getoond
- Om de uitlijning aan de hoofdas van een element van het type **Rechte**, **Sleuf** of **Rechthoek** aan te passen, op **Uitrichten** tikken
- De hoofdas van het element wordt als nieuwe X-as gedefinieerd
- > Het coördinatensysteem wordt aangepast

## **10.7.5 Aanduidingen voor coördinatensystemen toekennen**

Wanneer u aan een gebruikersspecifiek coördinatensysteem een aanduiding hebt toegekend, kunt u het coördinatensysteem aan afzonderlijke elementen toewijzen.

### **Aanduiding automatisch toekennen**

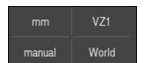

- In het snelmenu de volgende instelling activeren: **Coördinatensysteem automatisch maken**
- Bij elke wijziging maakt het apparaat automatisch een nieuw coördinatensysteem aan met de aanduiding **COSx**  $(x =$ volgnummer)

**Verdere informatie:** ["Coördinatensysteem automatisch maken", Pagina 94](#page-93-0)

#### **Coördinatensysteem hernoemen**

Wanneer u een referentie-element registreert, kunt u het coördinatensysteem in de dialoog **Details** van het referentie-element hernoemen.

- 
- Referentievlak uit de elementenlijst in het werkgebied slepen
- In het invoerveld **Coördinatensysteem** tikken
	- Nieuwe aanduiding voor het coördinatensysteem invoeren
	- Invoer met **RET** bevestigen
	- > Het coördinatensysteem wordt met de nieuwe aanduiding in het snelmenu getoond

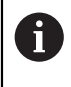

Als u het nulpunt handmatig bepaalt, kunt u het coördinatensysteem naderhand niet hernoemen.

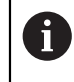

Een gebruikersspecifiek coördinatensysteem kunt u als bestand opslaan om het voor latere metingen of in meetprogramma's opnieuw te gebruiken.

**Verdere informatie:** ["Coördinatensysteem opslaan", Pagina 293](#page-292-0)

## <span id="page-292-0"></span>**10.7.6 Coördinatensysteem opslaan**

Gebruikersspecifieke coördinatensystemen kunt u als 5RF-bestand opslaan en opnieuw gebruiken.

> In het snelmenu het gebruikersspecifieke coördinatensysteem selecteren

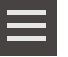

- In de Inspector op **Additionele functies** tikken
- Op **Opslaan als** tikken
- In de dialoog de opslaglocatie selecteren, bijvoorbeeld **Internal**/**Programs**
- $\blacktriangleright$  In het invoerveld tikken
- Bestandsnaam invoeren
- Invoer met **RET** bevestigen
- Op **Opslaan als** tikken
- > Het coördinatensysteem wordt onder de geselecteerde bestandsnaam opgeslagen

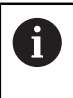

De bestandsnaam heeft geen invloed op de aanduiding van het coördinatensysteem. De aanduiding van het coördinatensysteem wordt bij het opslaan van het bestand gehandhaafd.

## **10.7.7 Coördinatensysteem openen**

Opgeslagen coördinatensystemen kunnen via de additionele functies van de Inspector weer worden opgeroepen.

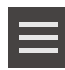

- In de Inspector op **Additionele functies** tikken
- Op **Openen** tikken
- In de dialoog de opslaglocatie selecteren, bijvoorbeeld **Internal**/**Programs**
- ▶ Op het gewenste bestand tikken
- Invoer met **Selecteren** bevestigen
- > Het coördinatensysteem wordt in het snelmenu weergegeven

### **10.7.8 Een coördinatensysteem aan elementen toewijzen**

- Element uit de elementenlijst in het werkgebied slepen
- De dialoog **Details** met het tabblad **Overzicht** wordt weergegeven

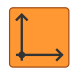

X

- In de drop-downlijst **Coördinatensysteem** het gewenste coördinatensysteem selecteren
- > Het nieuwe coördinatensysteem wordt toegepast
- De aangegeven positiewaarden zijn gerelateerd aan het  $\geq$ geselecteerde coördinatensysteem
- Om de dialoog te sluiten, op **Sluiten** tikken

**11**

**Analyse van de meting**

# **11.1 Overzicht**

 $\mathbf i$ 

In dit hoofdstuk wordt beschreven hoe u metingen analyseert en toleranties bepaalt.

De analyse van de meting en de tolerantie worden aan de hand van de elementen uitgevoerd die in het hoofdstuk "Snelstart" gemeten of geconstrueerd zijn.

**Verdere informatie:** ["Snelstart", Pagina 197](#page-196-0)

U dient het hoofdstuk ["Algemene bediening"](#page-58-0) te lezen en te begrijpen voordat de onderstaande handelingen kunnen worden uitgevoerd.. **Verdere informatie:** ["Algemene bediening", Pagina 59](#page-58-0)

# **11.2 Meting verwerken**

Bij de meting bepaalt het apparaat elementen uit de opgenomen meetpunten. Daarbij wordt afhankelijk van het aantal opgenomen meetpunten via een vergelijkingsmethode het passende vervangingselement berekend en als element in de elementenlijst weergegeven. De Gauß-vergelijking wordt als standaardcompensatie toegepast.

De volgende functies zijn beschikbaar:

- Wijziging van de vergelijkingsmethode
- Conversie van geometrietype

## **Oproep**

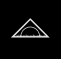

- In het hoofdmenu op **Meting** tikken
- De gebruikersinterface voor meten, construeren en definiëren wordt weergegeven
- Element uit de elementenlijst in het werkgebied slepen
- De dialoog **Details** met het tabblad **Overzicht** wordt weergegeven

## **Korte omschrijving**

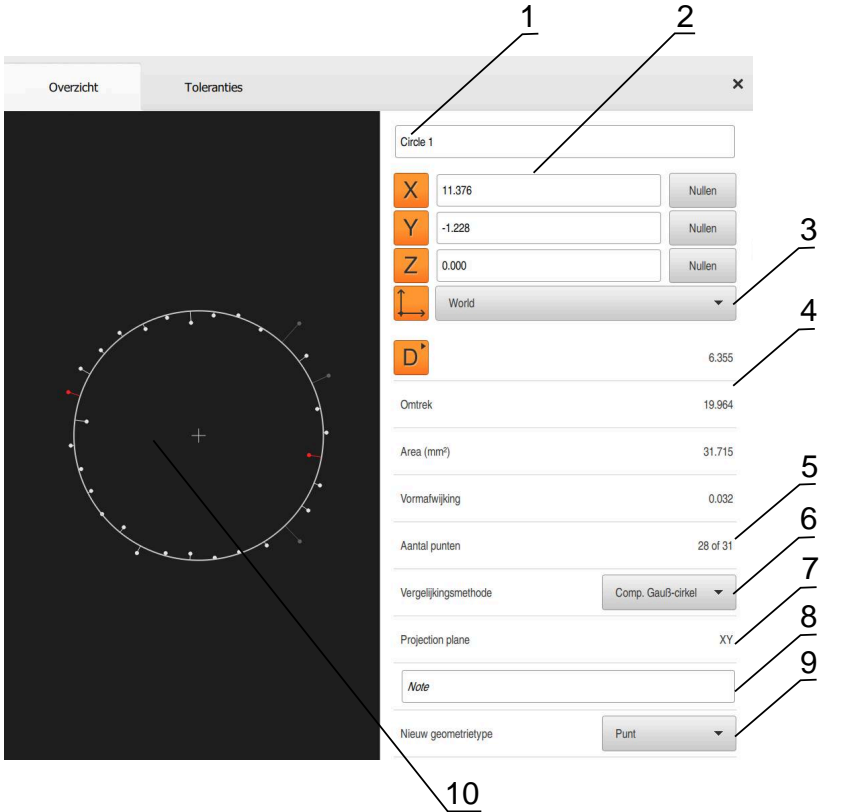

Afbeelding 66: Tabblad **Overzicht** in de dialoog **details**

- Naam van het element
- Aspositie van het middelpunt
- Coördinatensysteem waarop de coördinatenwaarden van het element betrekking hebben
- Elementparameters afhankelijk van het geometrietype; bij geometrietype cirkel kan tussen radius en diameter worden omgeschakeld
- Aantal meetpunten die voor de berekening van het element worden gebruikt
- Vergelijkingsmethode die voor de berekening van het element wordt gebruikt afhankelijk van het geometrietype en het aantal meetpunten
- 2D-vlak waarin het element wordt geprojecteerd; bij de weergave "3D" wordt geen projectie uitgevoerd
- Tekstveld **Aanwijzing**: bij een geactiveerde opmerking wordt de inhoud in het elementenaanzicht weergegeven
- Lijst met geometrietypen waarin het element kan worden geconverteerd
- Weergave van de meetpunten en de vorm

#### **Weergave van de meetpunten en de vorm**

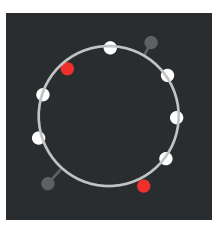

Afbeelding 67: Meetpunten en vorm

- De meetpunten met de grootste afwijkingen binnen de vergelijkingsmethode worden rood weergegeven
- De meetpunten die afhankelijk van het ingestelde meetpuntfilter voor de vergelijkingsmethode niet worden gebruikt, worden grijs weergegeven
- m. De meetpunten die voor de vergelijkingsmethode worden gebruikt, worden wit weergegeven
- $\mathcal{L}_{\mathcal{A}}$ De afstanden tussen de meetpunten naar berekende vorm worden als lijn weergegeven (symbolische weergave)

## <span id="page-297-0"></span>**11.2.1 Vergelijkingsmethode**

#### **Korte omschrijving**

Wanneer bij de meting van een element meer punten dan het rekenkundige minimumaantal punten worden opgenomen, zijn meer punten aanwezig dan nodig voor bepaling van de geometrie. De geometrie wordt hierdoor overbepaald. Daarom wordt met behulp van vergelijkingsmethoden het passende vervangingselement berekend.

De volgende vergelijkingsmethoden zijn beschikbaar:

- Comp. Gauß-cirkel
- Comp. min-zonecir.
- Comp. inges. cir.
- Comp. omges. cir.

Hieronder worden de vergelijkingsmethoden als voorbeeld voor een cirkel beschreven:

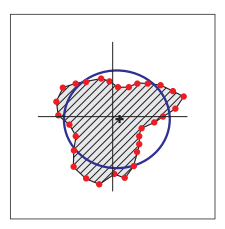

#### **Comp. Gauß-cirkel**

Vergelijkingsmethode waarbij een vervangingselement wordt berekend, dat zo goed mogelijk tussen alle meetpunten ligt.

Voor de berekening wordt het statistische gemiddelde van alle opgenomen meetpunten gebruikt. Alle meetpunten worden gelijk gewogen.

De Gauß-vergelijking is de standaardinstelling.

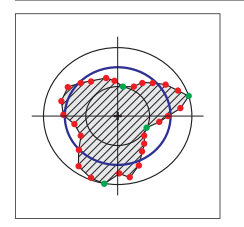

#### **Comp. min-zonecir.**

Vergelijkingsmethode waarbij een geometrie uit twee referentiecirkels wordt berekend. Een cirkel ligt op de beide uiterste meetpunten. De tweede cirkel ligt op de beide binnenste meetpunten. Beide cirkels hebben hetzelfde middelpunt.

Het vervangende element ligt op de helft van de afstand tussen de beide cirkels.

De methode is geschikt voor het meten van vormafwijkingen.

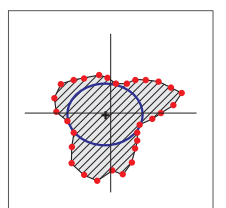

## **Comp. inges. cir.**

Vergelijkingsmethode waarbij een vervangend element wordt berekend dat binnen alle meetpunten ligt en tegelijkertijd zo groot mogelijk is.

De methode is bv. geschikt voor de meting van boringen bij de controle van pasmaten.

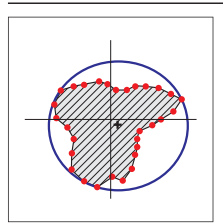

### **Comp. omges. cir.**

Vergelijkingsmethode waarbij een vervangend element wordt berekend dat buiten alle meetpunten ligt en tegelijkertijd zo klein mogelijk is.

De methode is bv. geschikt voor de meting van pennen of assen bij de controle van pasmaten.

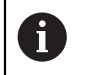

Het middelpunt van de omschreven cirkel dekt niet het middelpunt van de omvattende cirkel.

## **Overzicht**

Het volgende overzicht toont de mogelijke vergelijkingsmethoden voor de elementen.

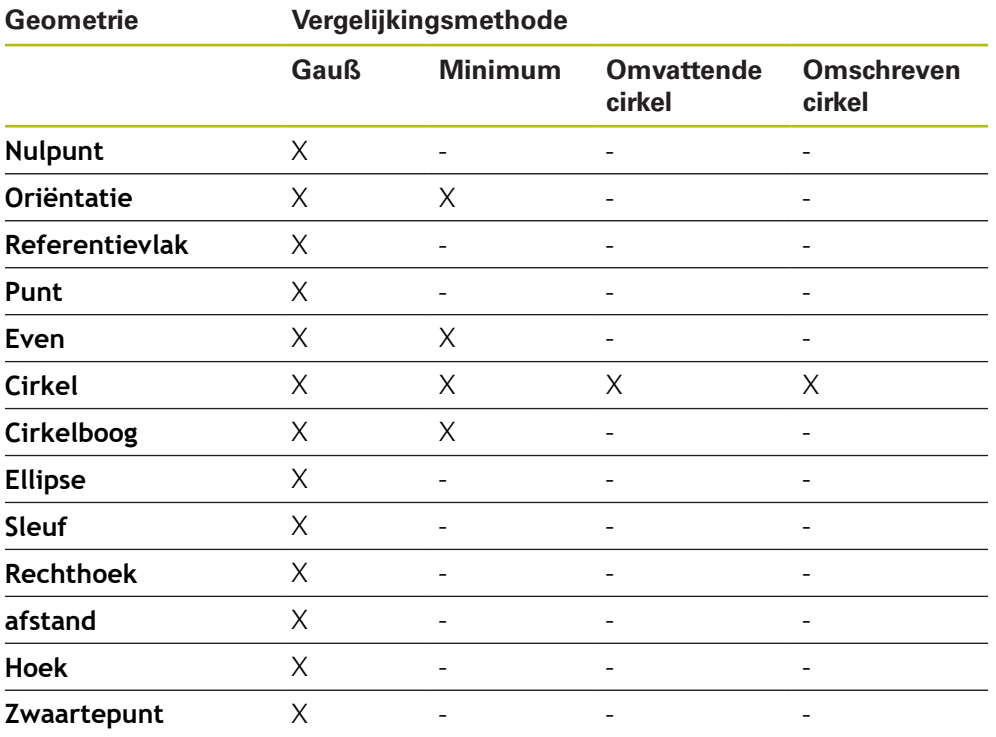

# **11.2.2 Element verwerken**

## **Element hernoemen**

- Element uit de elementenlijst in het werkgebied slepen
- De dialoog **Details** met het tabblad **Overzicht** wordt weergegeven
- In het invoerveld met de huidige namen tikken
- Nieuwe naam voor het element invoeren
- Invoer met **RET** bevestigen
- De nieuwe naam wordt in de elementenlijst weergegeven
- Om de dialoog te sluiten, op **Sluiten** tikken

## **Coördinatensysteem selecteren**

- Element uit de elementenlijst in het werkgebied slepen
- De dialoog **Details** met het tabblad **Overzicht** wordt weergegeven

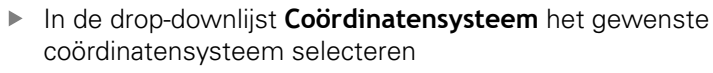

- > Het nieuwe coördinatensysteem wordt toegepast
- De aangegeven positiewaarden zijn gerelateerd aan het geselecteerde coördinatensysteem
- Om de dialoog te sluiten, op **Sluiten** tikken

**Verdere informatie:** ["Met coördinatensystemen werken", Pagina 287](#page-286-0)

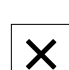

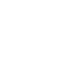

X

## **Vergelijkingsmethode selecteren**

Afhankelijk van het gemeten element kan de vergelijkingsmethode worden aangepast. De Gauß-vergelijking wordt als standaardcompensatie toegepast.

**Verdere informatie:** ["Vergelijkingsmethode", Pagina 298](#page-297-0)

- Element, bijv. **Cirkel** uit de elementenlijst in het werkgebied slepen
- De dialoog **Details** met het tabblad **Overzicht** wordt weergegeven
- De toegepaste vergelijkingsmethode wordt in de dropdownlijst **Vergelijkingsmethode** weergegeven
- In de drop-downlijst **Vergelijkingsmethode** de gewenste vergelijkingsmethode, bijv. **Comp. omges. cir.** selecteren
- > Het element wordt op basis van de geselecteerde vergelijkingsmethode weergegeven

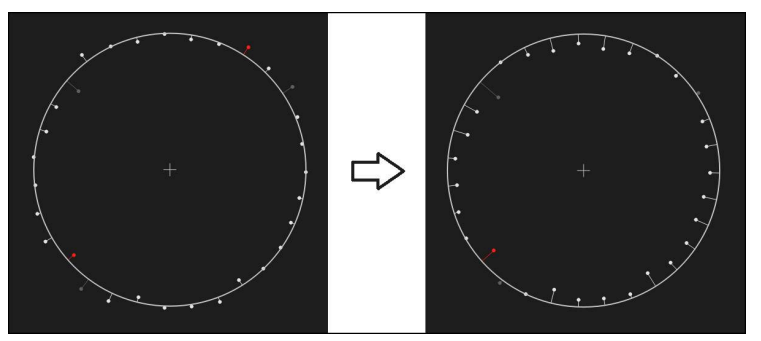

Afbeelding 68: Element **Cirkel** met nieuwe vergelijkingsmethode

 $\blacktriangleright$ Om de dialoog te sluiten, op **Sluiten** tikken

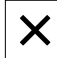

## **Element omzetten**

Het element kan in een ander geometrietype worden geconverteerd. De lijst met de mogelijke geometrietypen is in de dialoog **Details** als drop-downlijst beschikbaar.

- Element, bijv. **Sleuf** uit de elementenlijst in het werkgebied slepen
- De dialoog **Details** met het tabblad **Overzicht** wordt weergegeven
- > Het geometrietype van het element wordt weergegeven
- In de drop-downlijst **Nieuw geometrietype**, bijv. het geometrietype **Punt** selecteren

Het geometrietype **2D-profiel** wordt op dit moment nog niet ondersteund.

> Het element wordt in nieuwe vorm weergegeven

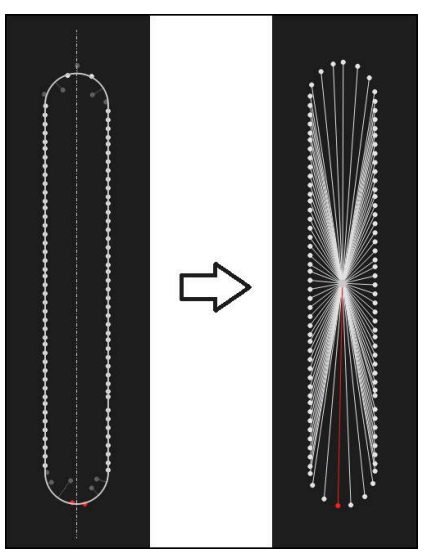

Afbeelding 69: Geometrietype van **Sleuf** in **Punt** gewijzigd Om de dialoog te sluiten, op **Sluiten** tikken

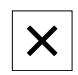

# **11.3 Toleranties bepalen**

In dit gedeelte wordt beschreven, welke toleranties in het apparaat beschikbaar zijn en hoe toleranties geconfigureerd en geactiveerd worden. De activering en configuratie van toleranties vindt plaats als voorbeeld aan de hand van de gemeten en geconstrueerde elementen in het hoofdstuk Snelstart.

#### **Oproep**

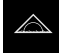

- In het hoofdmenu op **Meting** tikken
- Element uit de elementenlijst in het werkgebied slepen
- De dialoog **Details** met het tabblad **Overzicht** wordt weergegeven
- Op het tabblad **Toleranties** tikken
- > Het tabblad voor tolerantiebepaling van het geselecteerde element wordt weergegeven

## **Korte omschrijving**

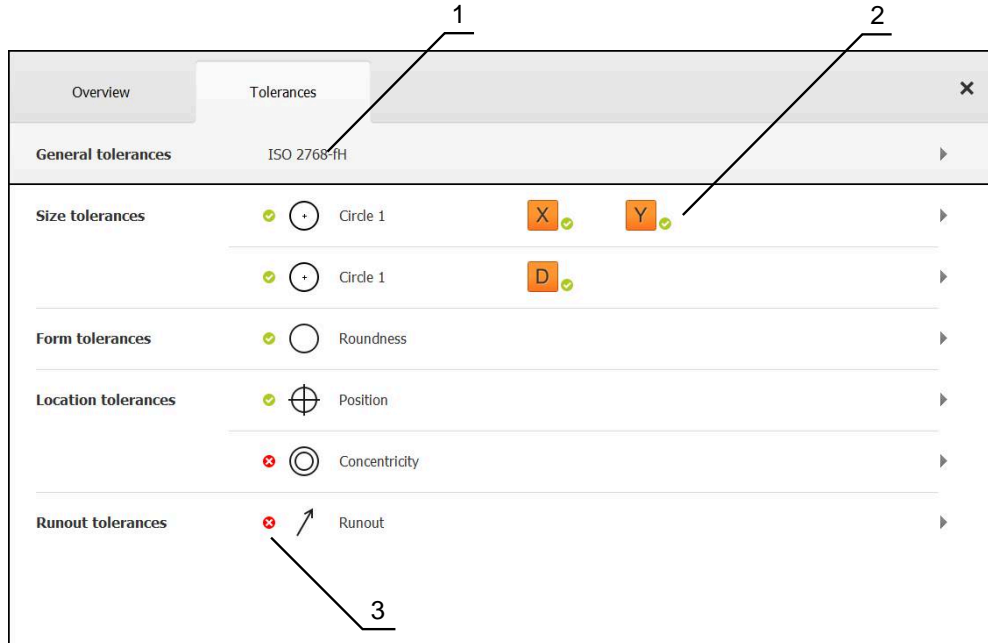

Afbeelding 70: Dialoog met tabblad **Toleranties**

- **1** Weergave van de algemene toleranties
- **2** Lijst van toleranties, afhankelijk van het element
- **3** Status van de tolerantie: actief en binnen de tolerantie of actief en buiten de tolerantie

In het tabblad **Toleranties** kunt u de geometrische tolerantiebepaling van een gemeten of geconstrueerd element definiëren. De toleranties zijn gegroepeerd samengevat.

Afhankelijk van het element kunnen de volgende toleranties worden gedefinieerd:

- Maattoleranties, bijv. diameter, breedte, lengte en hoek van de hoofdas
- **Vormtoleranties, bijv. rondheid**
- **Plaatstoleranties, bijv. Positie, concentriciteit**
- Richtingstoleranties, bijv. schuinte, parallelliteit, haaksheid
- **Slingertoleranties**

De toleranties kunnen per element geactiveerd of gedeactiveerd worden. Om toleranties voor een element te definiëren, kunnen tolerantiewaarden handmatig worden ingevoerd of standaardwaarden uit algemene toleranties worden overgenomen (bijv. ISO 2768).

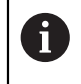

Referentie-elementen als nulpunt, uitlijning en referentievlak kunnen niet met toleranties worden toegepast.

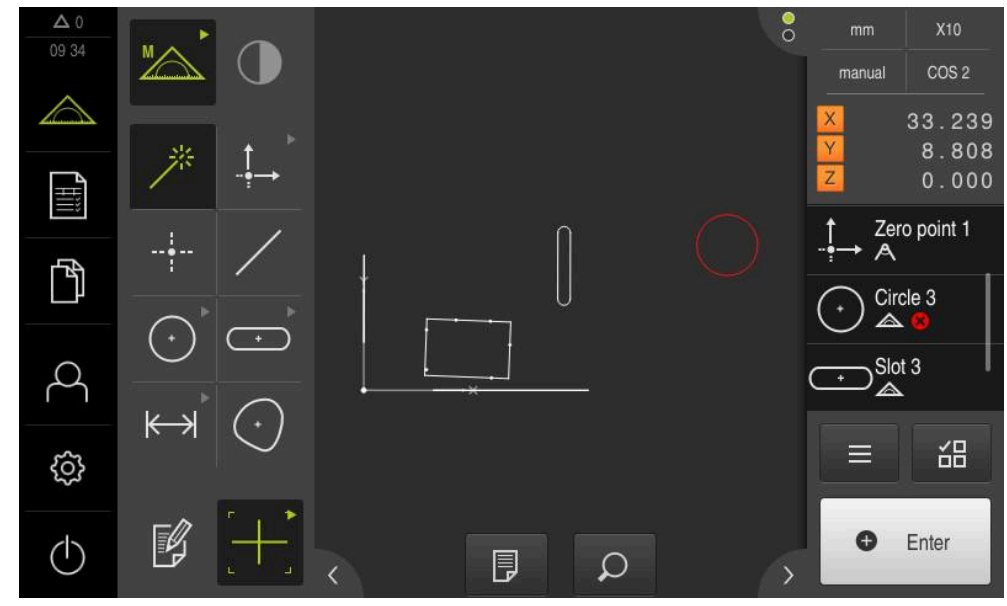

#### **Weergave van de tolerantie-elementen**

Afbeelding 71: Getolereerde elementen in het elementenaanzicht van het werkgedeelte en de elementenlijst van de Inspector

Het elementen-aanzicht in het werkgebied toont de elementen in rood, waarbij ten minste één tolerantiegrens is overschreden. Hiervoor mogen de elementen niet zijn geselecteerd, omdat geselecteerde elementen onafhankelijk van de tolerantiecontrole groen worden weergegeven.

De resultaten van de tolerantiecontrole worden in de elementenlijst en op het tabblad **Toleranties** met symbolen weergegeven.

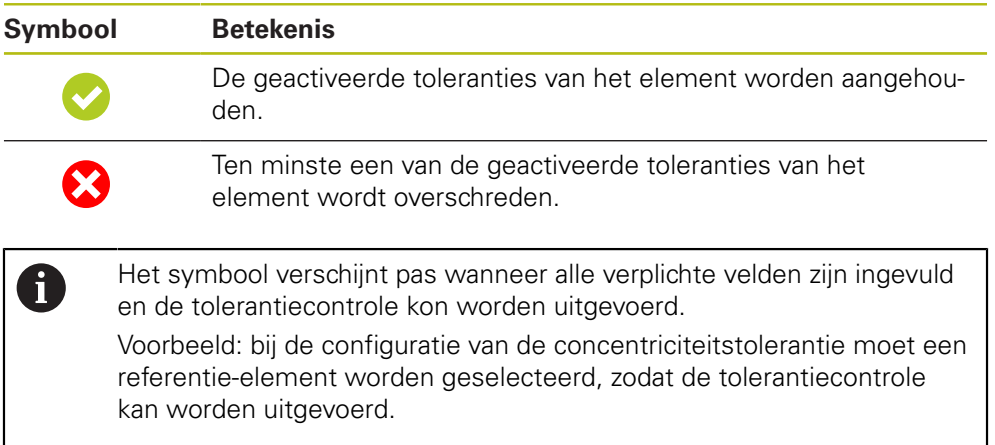

# <span id="page-304-0"></span>**11.3.1 Overzicht van de toleranties**

Het volgende overzicht toont de toleranties die voor een element worden gedefinieerd.

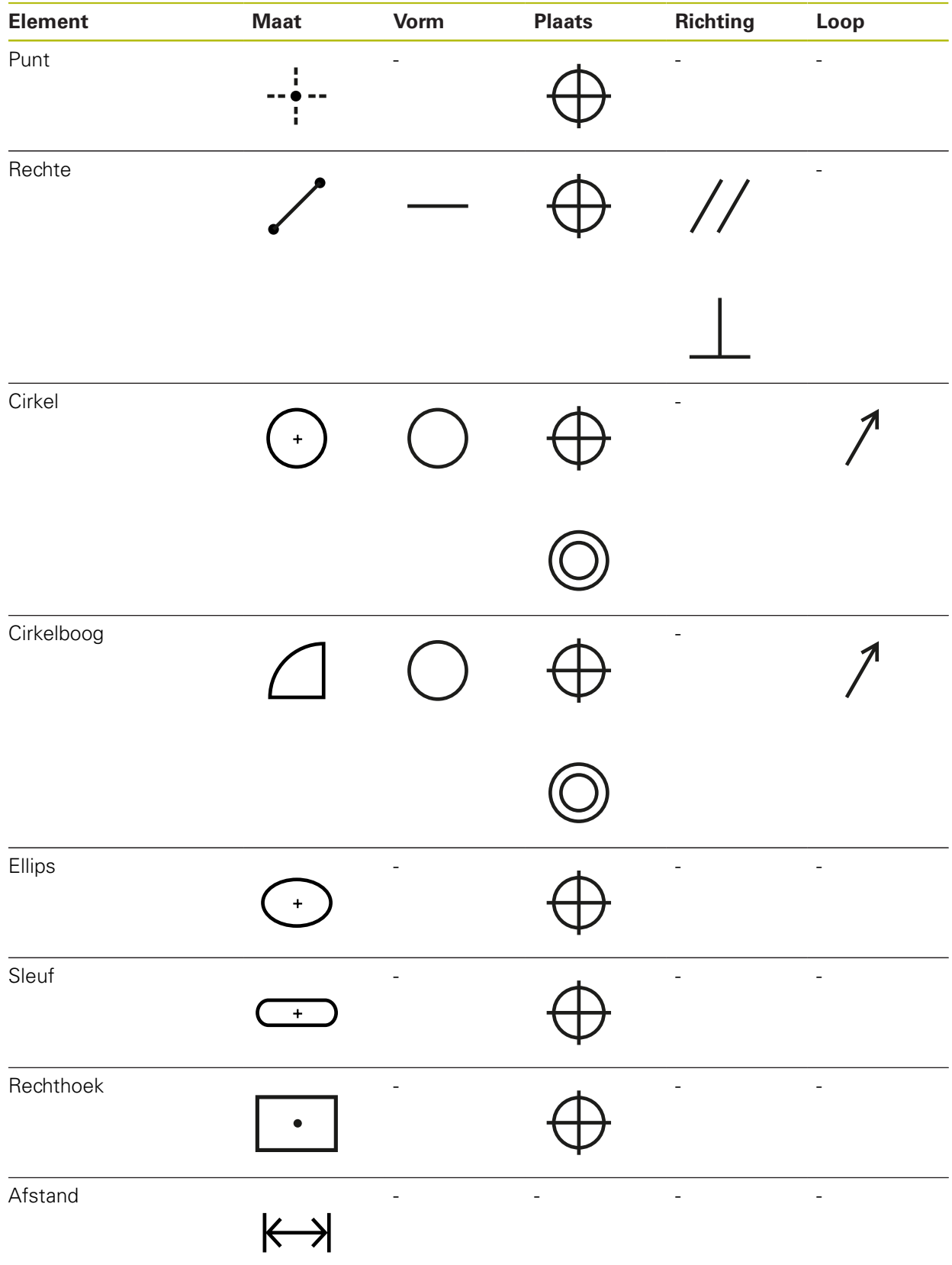

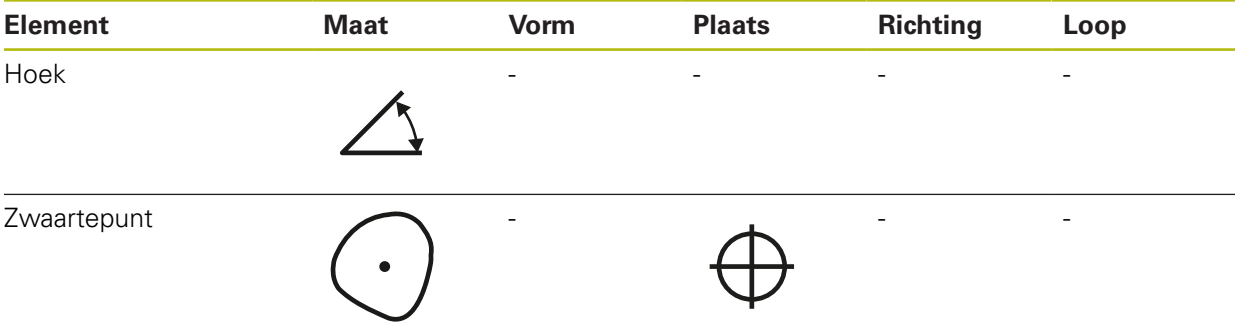

## **Overzicht van de positietolerantietypen**

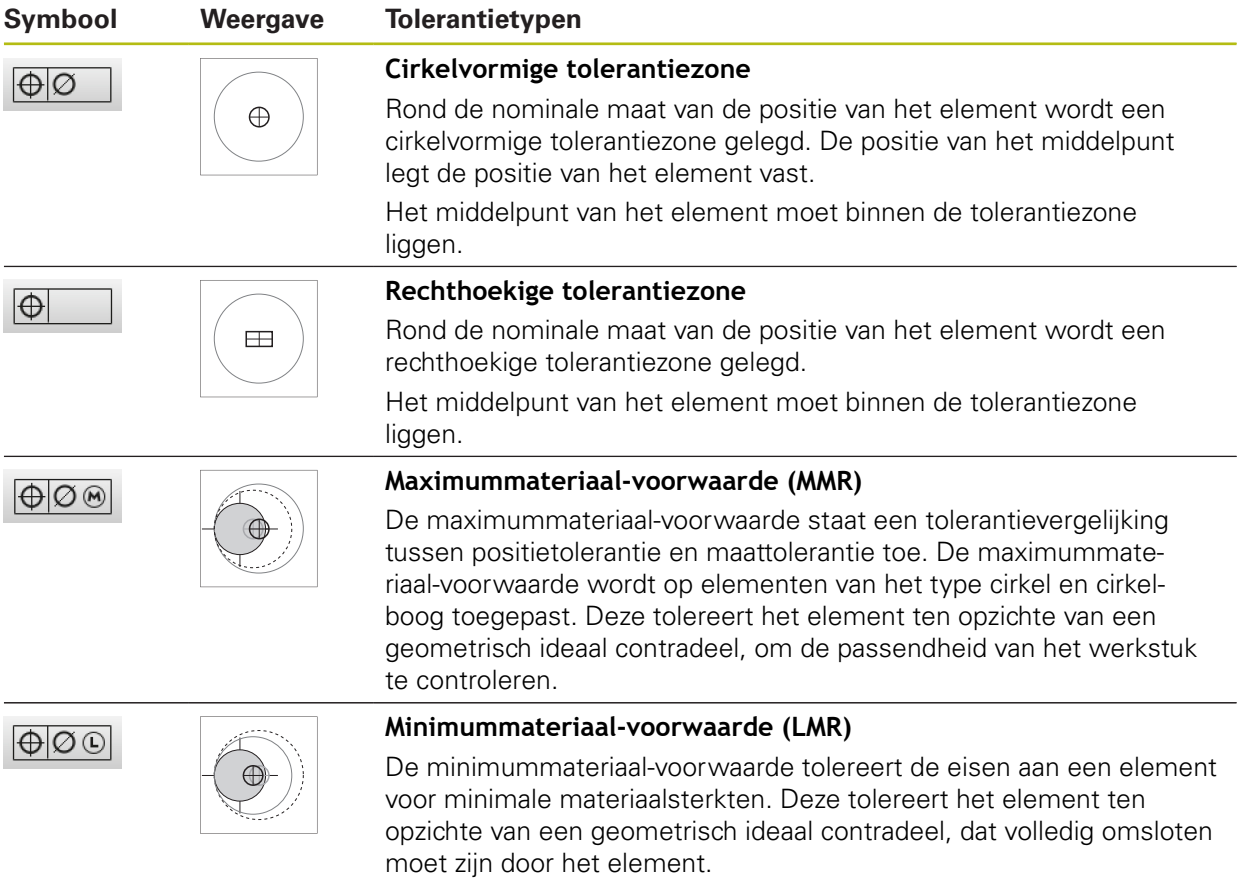

## **11.3.2 Algemene toleranties configureren**

Algemene toleranties bevatten standaardwaarden die voor de tolerantie van gemeten elementen kunnen worden overgenomen. In het apparaat kunnen bijv. de standaardwaarden van de norm ISO 2768 of de tolerantie met decimalen worden geselecteerd.

Het volgende overzicht toont welke algemene toleranties voor een specifieke tolerantie beschikbaar zijn.

| <b>Tolerantie</b> | <b>Algemene toleranties</b>                                                         |
|-------------------|-------------------------------------------------------------------------------------|
| Maat              | ISO 2768                                                                            |
|                   | Decimalen                                                                           |
|                   | ISO 286 voor de parameters diameter en radius van de<br>ш<br>volgende elementtypen: |
|                   | Cirkel                                                                              |
|                   | Cirkelboog<br>L.                                                                    |
| Vorm              | ISO 2768                                                                            |
| Plaats            | Geen                                                                                |
| Richting          | ISO 2768                                                                            |
| Loop              | ISO 2768                                                                            |

**Overzicht van de algemene toleranties**

Om standaardwaarden voor een element over te nemen, zijn de volgende stappen nodig:

- Voor alle elementen: selectie van de gewenste algemene tolerantie (standaardinstelling: norm ISO 2768)
- Per element: activering van een tolerantie (bijv. vormtolerantie) met de vooraf geselecteerde algemene tolerantie

Wanneer u een tolerantie met standaardwaarden activeert, kunnen de standaardwaarden voor deze tolerantie achteraf worden overschreven.

Wanneer u geen algemene tolerantie selecteert, kunnen tolerantiewaarden alleen handmatig worden ingevoerd.

Wanneer algemene toleranties voor alle elementen worden gewijzigd, gelden deze wijzigingen voor alle bestaande en nieuwe elementen uit. Bij geactiveerde toleranties worden de nieuwe waarden automatisch overgenomen.

Uitzondering: wanneer een tolerantiewaarde voor een element handmatig is ingevoerd of gewijzigd, wordt de bestaande tolerantiewaarde gehandhaafd.

i.

#### **Algemene tolerantie selecteren en aanpassen**

- Een willekeurig element uit de elementenlijst in het werkgebied slepen
- > Het tabblad Overzicht wordt weergegeven
- Op het tabblad **Toleranties** tikken
- > Het tabblad voor tolerantiebepaling van het geselecteerde element wordt weergegeven
- Op **Algemene toleranties** tikken

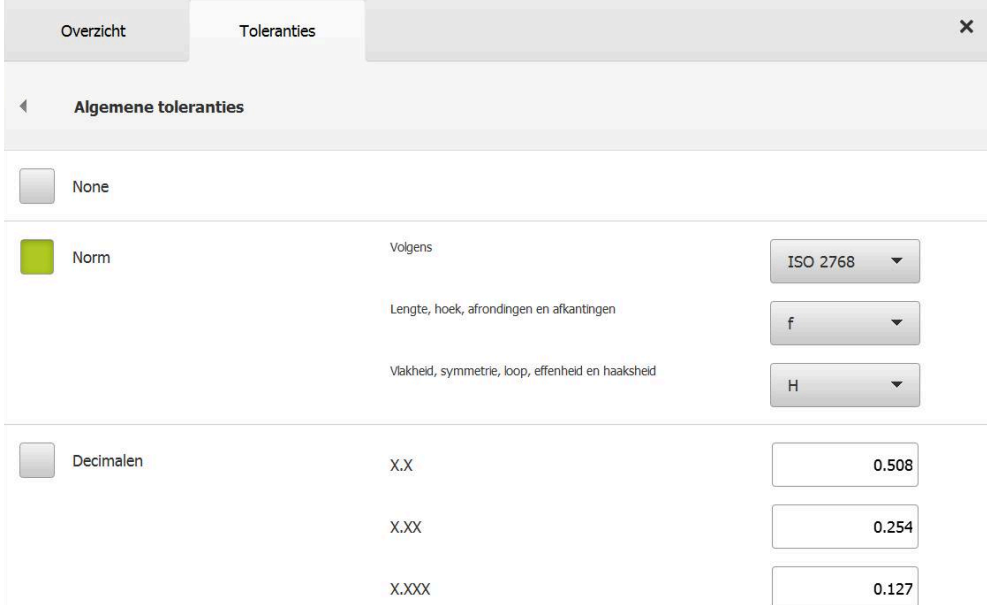

Afbeelding 72: Menu **Algemene toleranties** in de dialoog

#### **Standaard: algemene tolerantie volgens ISO 2768**

Als tolerantiewaarden worden de standaardwaarden van de norm ISO 2768 overgenomen. In het apparaat kunnen alle tolerantieklassen van de norm worden geselecteerd. De standaardwaarden kunnen niet voor alle elementen worden gewijzigd.

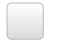

- Om de algemene toleranties te selecteren, op het vakje voor **Norm** tikken
- > Het vakje wordt groen weergegeven
- In de drop-downlijst **Volgens** de gewenste norm selecteren
- In de drop-downlijst **Lengte, hoek, afrondingen en afkantingen** de gewenste tolerantieklasse selecteren
- In de drop-downlijst **Vlakheid, symmetrie, loop, effenheid en haaksheid** de gewenste tolerantieklasse selecteren
- Op **Algemene toleranties** tikken
- De geselecteerde algemene tolerantie wordt op het tabblad **Toleranties** weergegeven
- De algemene tolerantie wordt vooraf geselecteerd, zodra een tolerantie wordt geactiveerd

De norm ISO 2768 biedt geen standaardwaarden in voor plaatstoleranties.

### **Tolerantie met decimalen**

De tolerantiewaarde is afhankelijk van het aantal decimalen. Afhankelijk van de hoeveelheid decimalen die in de analyse van de meting worden geselecteerd, wordt een desbetreffende standaardwaarde overgenomen.

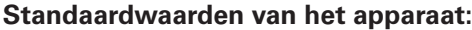

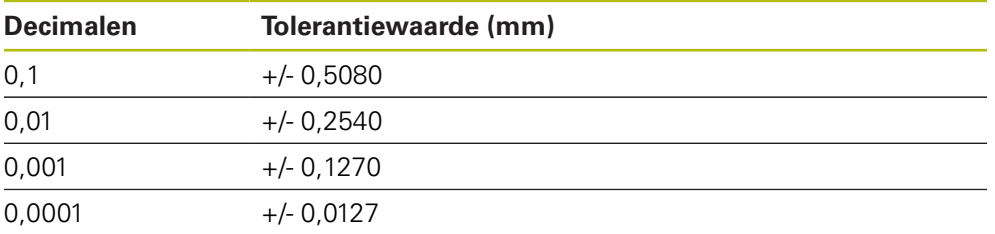

De standaardwaarden van het apparaat kunt u voor alle elementen aanpassen.

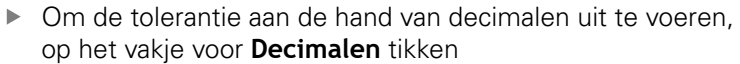

- > Het vakje wordt groen weergegeven
- $\blacktriangleright$  In een invoerveld tikken
- Waarde voor de tolerantiegrens invoeren
- Invoer met **RET** bevestigen
- De laatste drie stappen voor de resterende decimalen herhalen
- Op **Algemene toleranties** tikken
- De tolerantie met decimalen wordt op het tabblad **Toleranties** weergegeven
- De algemene tolerantie wordt vooraf geselecteerd, zodra een tolerantie wordt geactiveerd

De tolerantie met decimalen is alleen beschikbaar voor maattoleranties. Voor alle andere toleranties kunnen tolerantiewaarden alleen handmatig worden ingevoerd.

#### **Geen algemene tolerantie**

Tolerantiewaarden kunnen alleen handmatig worden ingevoerd.

Om de algemene toleranties te deactiveren, op het vakje voor **Geen** tikken

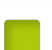

- > Het vakje wordt groen weergegeven
- Op **Algemene toleranties** tikken
- In het tabblad **Toleranties** wordt geen algemene tolerantie weergegeven
- Bij de activering van een tolerantie moet een tolerantiewaarde handmatig worden ingevoerd

# **11.3.3 Maattoleranties bij het element instellen**

U kunt maattoleranties voor de volgende geometrieparameters definiëren:

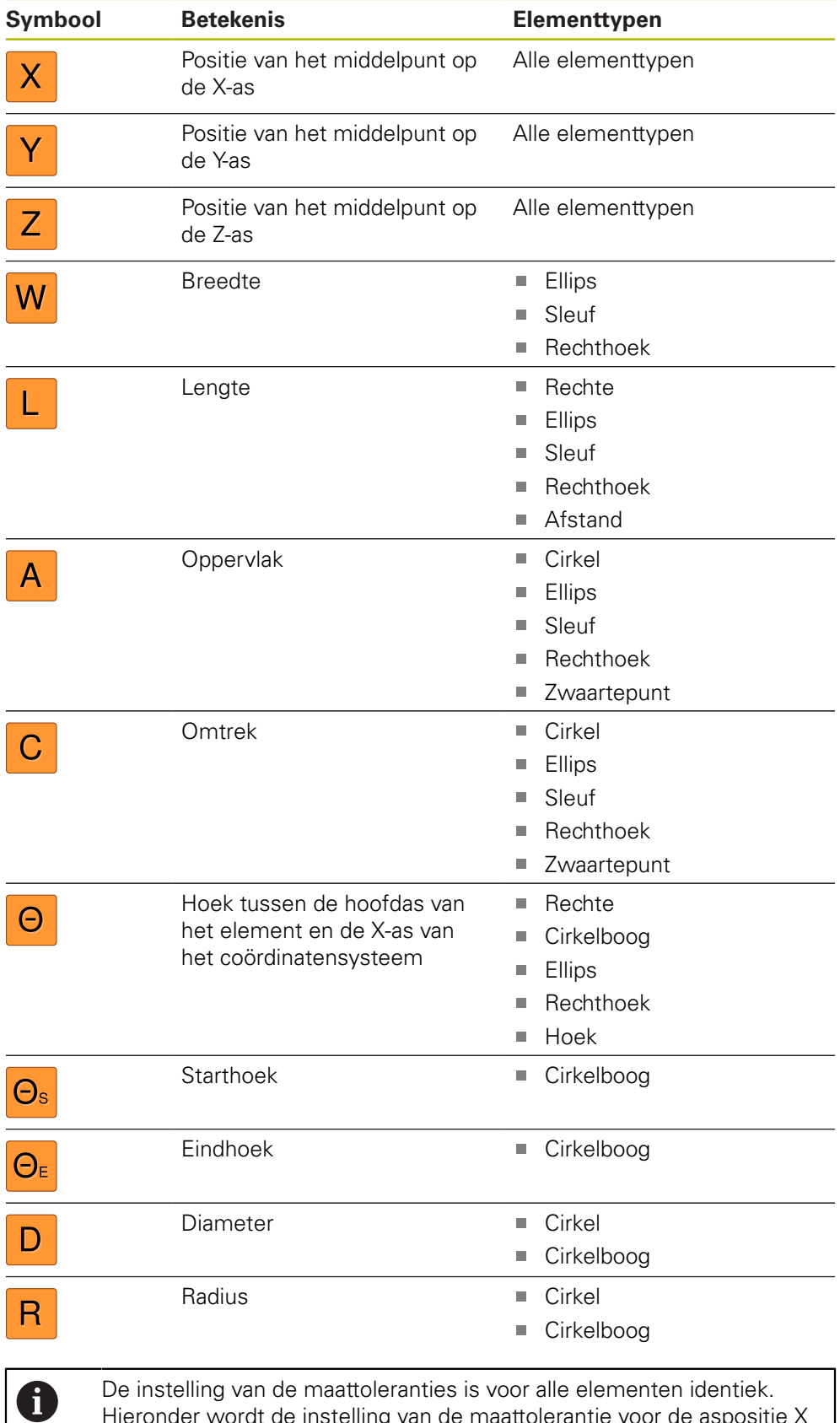

Hieronder wordt de instelling van de maattolerantie voor de aspositie X van een cirkel beschreven.

Voor de parameters Diameter (D) en Radius (R) van de elementtypen Cirkel en Cirkelboog kan als alternatief voor de algemene tolerantie de passingtabel van de norm ISO 286 worden geselecteerd.

- Element uit de elementenlijst in het werkgebied slepen
- > Het tabblad Overzicht wordt weergegeven
- Op het tabblad **Toleranties** tikken
- > Het tabblad voor tolerantiebepaling van het geselecteerde element wordt weergegeven

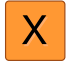

ON

A

- Op de maattolerantie **X** tikken
- > Het overzicht van de geselecteerde maattolerantie wordt weergegeven
- Tolerantiebepaling van de meetwaarde met de schuifschakelaar **ON/OFF** activeren
- > De selectie- en invoervelden worden geactiveerd

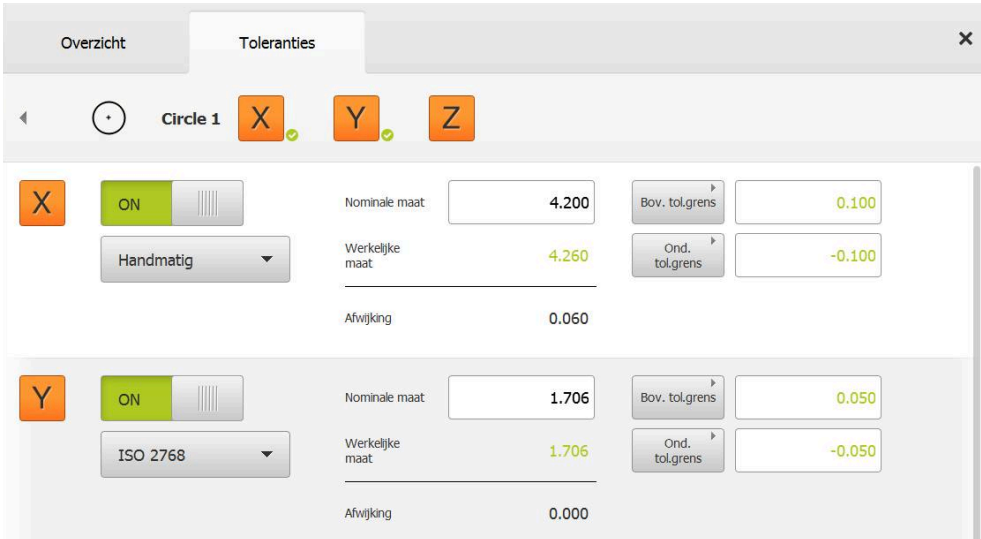

## **Tolerantie activeren (norm ISO 2768)**

Afbeelding 73: Overzicht **Maattoleranties** met geactiveerde tolerantie **ISO 2768** voor **X**

- De nominale maat en het werkelijke maat worden getoond
- Om de nominale maat in te voeren, tikt u in het invoerveld op **Nominale maat**
- Gewenste waarde invoeren
- Invoer met **RET** bevestigen
- De bovenste en onderste tolerantie of de maximale maat en minimale maat worden getoond

Aan de hand van de nominale maat en de Ĭ. geselecteerde algemene tolerantie worden automatisch de tolerantiegrenzen ingevoerd.

- Om te schakelen tussen het invoerveld **Bov. tol.grens** en **Maximale maat** tikt u op **Bov. tol.grens** of **Maximale maat**
- Wanneer de werkelijke maat binnen de tolerantie ligt, worden de werkelijke maat en de tolerantiewaarden groen weergegeven
- Wanneer de werkelijke maat buiten de tolerantie ligt, worden de werkelijke maat en de overschreden tolerantiewaarden rood weergegeven
- Op de **Terug** tikken
- > Het tabblad Toleranties wordt weergegeven
- > Het resultaat van de tolerantiecontrole wordt op het tabblad **Toleranties** en na sluiten van de dialoog in de elementenlijst weergegeven

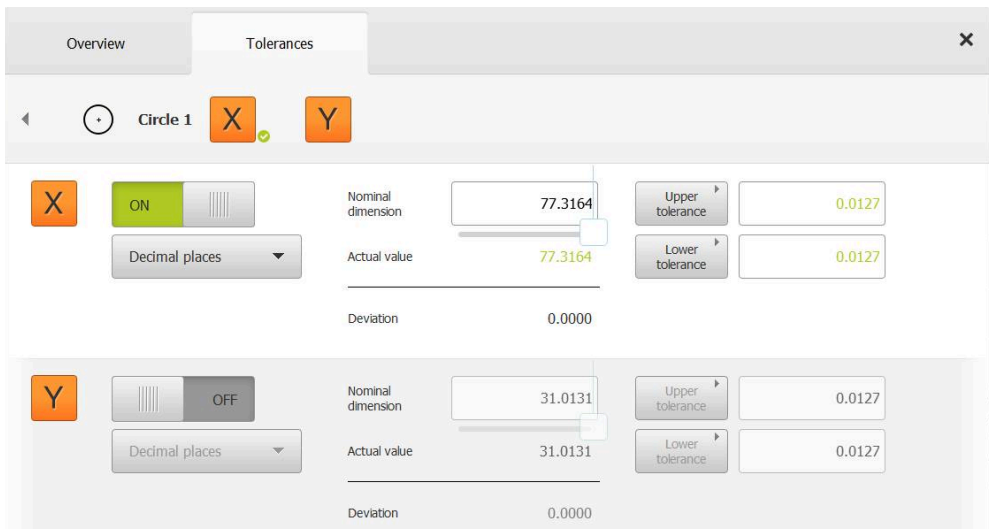

**Tolerantie activeren (Decimalen)**

Afbeelding 74: Overzicht **Maattoleranties** met geactiveerde tolerantie **Decimalen** voor **X**

- De nominale maat en het werkelijke maat worden getoond
- Om de nominale maat in te voeren, tikt u in het invoerveld op **Nominale maat**
- Gewenste waarde invoeren
- Invoer met **RET** bevestigen
- Tolerantiegrens (aantal posities na de komma) met de schuifregelaar aan bij **Nominale maat** instellen
- De waarden van de bovenste en onderste tolerantiegrens of maximale maat en minimale maat worden getoond

Aan de hand van de nominale maat en de i geselecteerde algemene tolerantie worden automatisch de tolerantiegrenzen ingevoerd.

- Om te schakelen tussen het invoerveld **Bov. tol.grens** en **Maximale maat** tikt u op **Bov. tol.grens** of **Maximale maat**
- Wanneer de werkelijke maat binnen de tolerantie ligt, worden de werkelijke maat en de tolerantiegrenzen groen weergegeven
- Wanneer de werkelijke maat buiten de tolerantie ligt, worden de werkelijke maat en de overschreden tolerantiegrenzen rood weergegeven

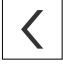

- Op **Terug** tikken
- > Het tabblad **Toleranties** wordt weergegeven
- > Het resultaat van de tolerantiecontrole wordt op het tabblad **Toleranties** en na sluiten van de dialoog in de elementenlijst weergegeven

## **Tolerantiegrenzen handmatig instellen**

Tolerantiewaarden kunnen voor alle toleranties handmatig worden ingevoerd. Wanneer een algemene tolerantie is geselecteerd, kunnen de tolerantiewaarden achteraf worden overschreven. Een handmatig ingevoerde waarde geldt uitsluitend voor het geopende element.

- Om te schakelen tussen het invoerveld **Bov. tol.grens** en **Maximale maat** tikt u op **Bov. tol.grens** of **Maximale maat**
- In het invoerveld **Bov. tol.grens** of **Maximale maat** tikken
- Gewenste waarde invoeren
- Invoer met **RET** bevestigen
- De aangepaste tolerantiewaarde wordt overgenomen
- In het invoerveld **Ond. tol.grens** of **Minimale maat** tikken
- Gewenste waarde invoeren
- Invoer met **RET** bevestigen
- De aangepaste tolerantiewaarde wordt overgenomen
- Wanneer de werkelijke maat binnen de tolerantie ligt, worden de werkelijke maat en de tolerantiewaarden groen weergegeven
- Wanneer de werkelijke maat buiten de tolerantie ligt, worden de werkelijke maat en de overschreden tolerantiewaarden rood weergegeven
- Wanneer een algemene tolerantie vooraf is geselecteerd, wisselt de selectie in de drop-downlijst naar **Handmatig**
- Op **Terug** tikken
- > Het tabblad **Toleranties** wordt weergegeven
- > Het resultaat van de tolerantiecontrole wordt op het tabblad **Toleranties** en na sluiten van de dialoog in de elementenlijst weergegeven

Wanneer algemene toleranties voor alle elementen worden gewijzigd, gelden deze wijzigingen niet voor handmatig ingevoerde tolerantiewaarden. Handmatig ingevoerde tolerantiewaarden blijven gehandhaafd.

Wanneer de passingtabel van de norm ISO 286 is geselecteerd, zijn wijzigingen voor alle elementen van algemene toleranties niet van invloed op deze tolerantiewaarde. De tolerantiewaarde van de norm ISO 286 wordt gehandhaafd.

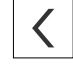

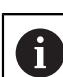

A

U kunt vormtoleranties voor de volgende geometrieparameters definiëren:

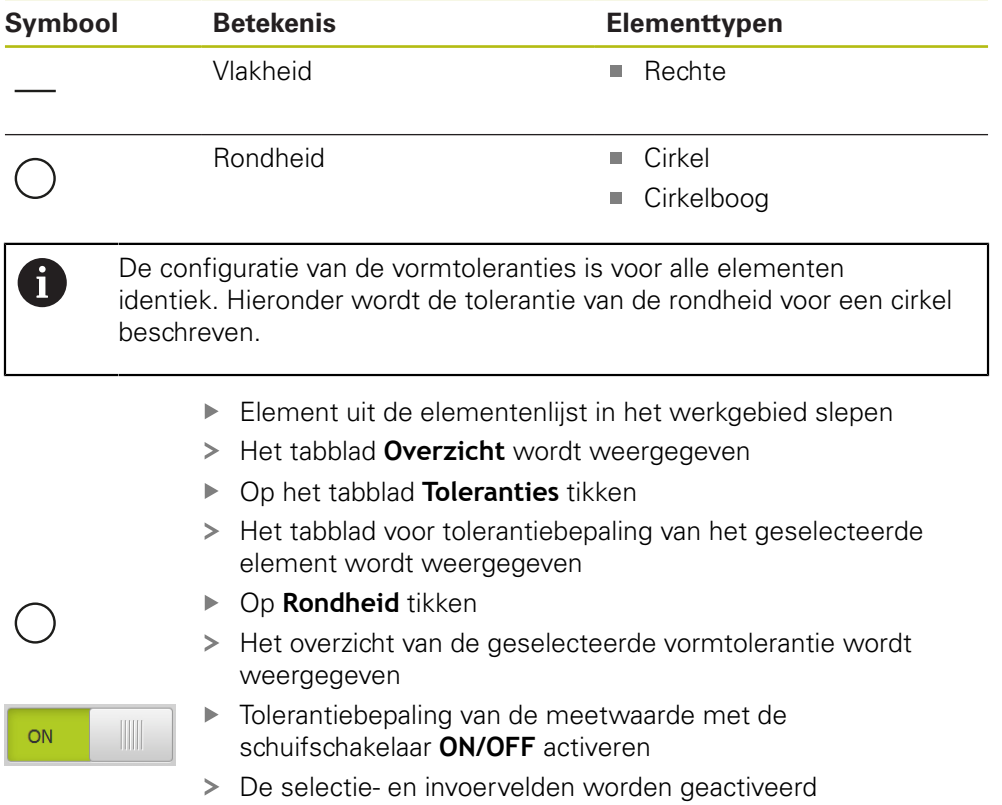

## **Tolerantie activeren (norm ISO 2768)**

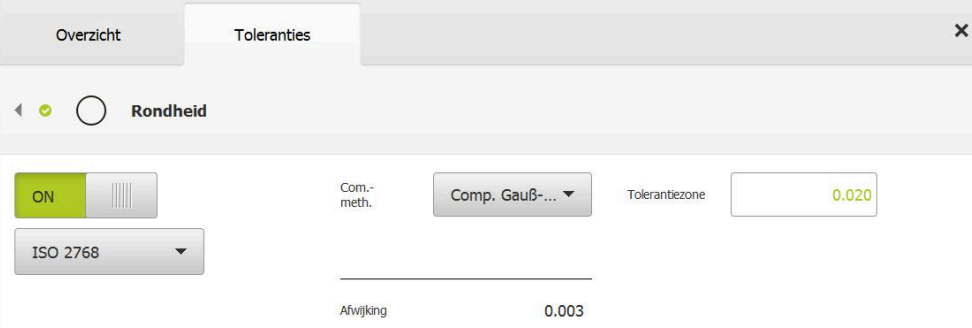

Afbeelding 75: Overzicht **Vormtoleranties** met geactiveerde tolerantie **Rondheid** volgens **ISO 2768**

- De vergelijkingsmethode wordt geactiveerd
- De tolerantiezone van de geselecteerde algemene tolerantie wordt weergegeven

De tolerantiezone wordt uit de ingestelde tabel van ñ de geselecteerde algemene tolerantie overgenomen.

- De afwijking van de ideale vorm wordt getoond
- Gewenste vergelijkingsmethode selecteren
- De afwijking wordt geactualiseerd
- Wanneer de afwijking binnen de tolerantiezone ligt, wordt de waarde van de tolerantiezone groen weergegeven
- Wanneer de afwijking buiten de tolerantiezone ligt, wordt de waarde van de tolerantiezone rood weergegeven
- Op **Terug** tikken
- > Het tabblad Toleranties wordt weergegeven
- > Het resultaat van de tolerantiecontrole wordt op het tabblad **Toleranties** en na sluiten van de dialoog in de elementenlijst weergegeven

## **Tolerantiezone handmatig instellen**

De tolerantiezone kan handmatig worden ingevoerd. Wanneer een algemene tolerantie is geselecteerd, kan de waarde van de tolerantiezone achteraf worden overschreven. De handmatig ingevoerde waarde geldt uitsluitend voor het geopende element.

- In het invoerveld **Tolerantiezone** tikken
- Gewenste waarde invoeren
- Invoer met **RET** bevestigen
- De aangepaste tolerantiewaarde wordt overgenomen
- Wanneer de afwijking binnen de tolerantiezone ligt, wordt de waarde van de tolerantiezone groen weergegeven
- Wanneer de afwijking buiten de tolerantiezone ligt, wordt de waarde van de tolerantiezone rood weergegeven
- Wanneer een algemene tolerantie is geselecteerd, wisselt de selectie in de drop-downlijst naar **Handmatig**
- Op **Terug** tikken
- > Het tabblad Toleranties wordt weergegeven
- > Het resultaat van de tolerantiecontrole wordt op het tabblad **Toleranties** en na sluiten van de dialoog in de elementenlijst weergegeven

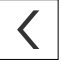

# **11.3.5 Plaatstoleranties van het element instellen**

U kunt plaatstoleranties voor de volgende geometrieparameters definiëren:

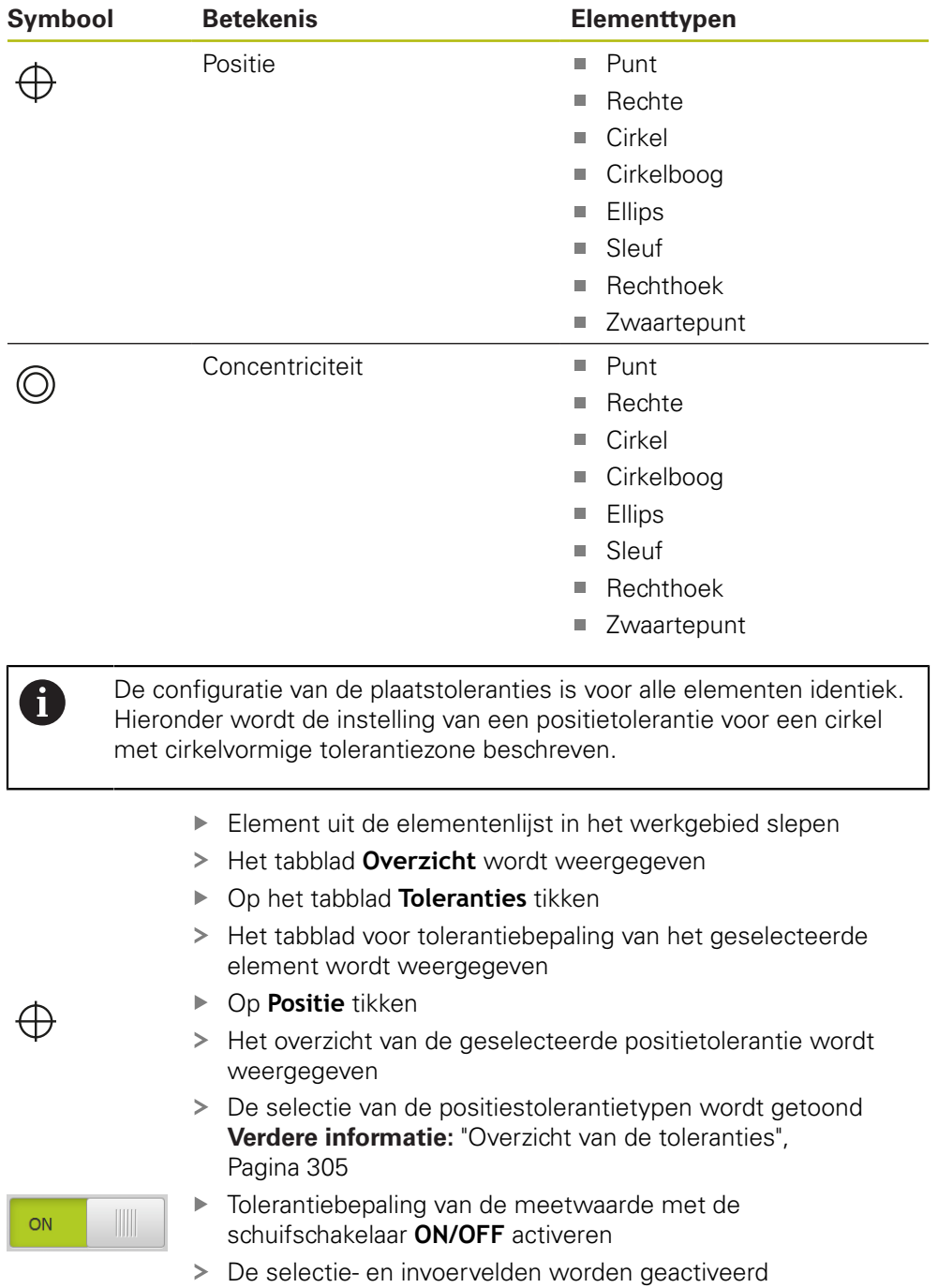

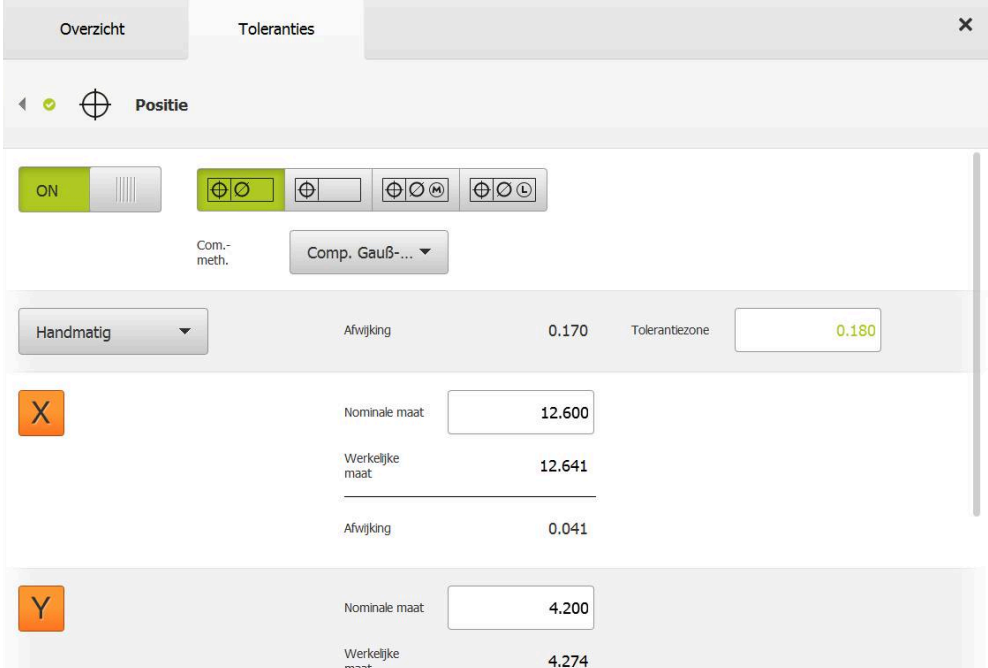

Afbeelding 76: Overzicht **Toleranties op locatie** met geactiveerde tolerantie **Positie**

In de drop-downlijst **Com.meth.** de gewenste vergelijkingsmethode voor de tolerantie selecteren

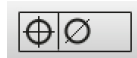

- Op **Cirkelvormige tolerantiezone** tikken
- > De tolerantiezone wordt getoond
- De nominale maat en het werkelijke maat worden getoond
- Om de nominale maat in te voeren voor **X**, tikt u in het  $\mathbf{r}$ invoerveld op **Nominale maat**
- Gewenste waarde invoeren
- Invoer met **RET** bevestigen
- Om de nominale maat voor **Y** in te voeren, tikt u in het  $\blacktriangleright$ invoerveld op **Nominale maat**
- Gewenste waarde invoeren
- Invoer met **RET** bevestigen
- De tolerantiezone wordt overeenkomstig de ingevoerde nominale waarden geactualiseerd
- > De afwijking wordt geactualiseerd
- Wanneer de afwijking binnen de tolerantiezone ligt, wordt de waarde van de tolerantiezone groen weergegeven
- Wanneer de afwijking buiten de tolerantiezone ligt, wordt de waarde van de tolerantiezone rood weergegeven

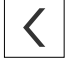

- Op **Terug** tikken
- > Het tabblad **Toleranties** wordt weergegeven
- > Het resultaat van de tolerantiecontrole wordt op het tabblad **Toleranties** en na sluiten van de dialoog in de elementenlijst weergegeven

# **11.3.6 Slinger- en richtingstoleranties voor het element instellen**

U kunt de afloop- en richtingstoleranties voor de volgende geometrieparameters definiëren:

## **Richtingstoleranties**

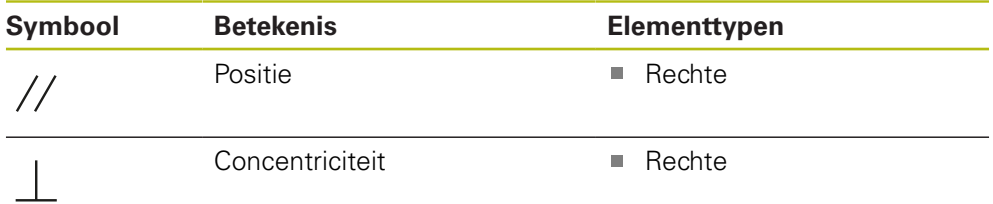

## **Slingertoleranties**

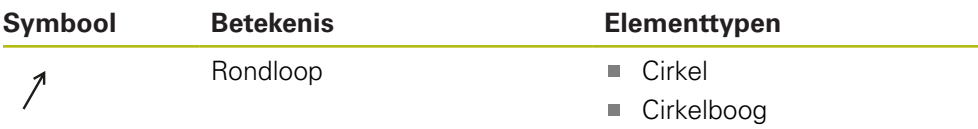

Voor de instelling van de afloop- en richtingstoleranties is een referentie-element nodig.

> De instelling van de slingertoleranties en de richtingstoleranties (parallelliteit en haaksheid) is identiek. In het volgende gedeelte wordt de tolerantie van de haaksheid voor een rechte beschreven. Voor de tolerantie wordt de oriëntatie als referentieobject gebruikt.

- Element uit de elementenlijst in het werkgebied slepen
- > Het tabblad **Overzicht** wordt weergegeven
- Op het tabblad **Toleranties** tikken
- > Het tabblad voor tolerantiebepaling van het geselecteerde element wordt weergegeven

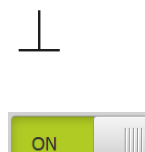

 $\mathbf{i}$ 

- Op **Haaksheid** tikken
- > Het overzicht van de rechthoekigheidstolerantie wordt getoond
- Tolerantiebepaling van de meetwaarde met de schuifschakelaar **ON/OFF** activeren
- De selectie- en invoervelden worden geactiveerd

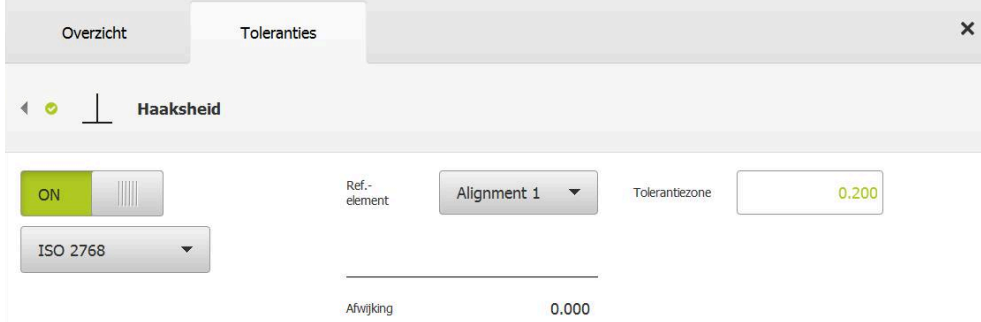

Afbeelding 77: Overzicht **Richtingstoleranties** met geactiveerde tolerantie **Haaksheid** volgens **ISO 2768**

- In de drop-downlijst **Ref.element** het element **Oriëntatie** selecteren
- > De afwijking wordt getoond
- > De tolerantiezone wordt getoond

Ĭ

De tolerantiezone wordt uit de ingestelde tabel van de geselecteerde algemene tolerantie overgenomen.

- Wanneer de afwijking binnen de tolerantiezone ligt, wordt de waarde van de tolerantiezone groen weergegeven
- Wanneer de afwijking buiten de tolerantiezone ligt, wordt de waarde van de tolerantiezone rood weergegeven

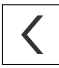

- Op **Terug** tikken
- > Het tabblad Toleranties wordt weergegeven
- > Het resultaat van de tolerantiecontrole wordt op het tabblad **Toleranties** en na sluiten van de dialoog in de elementenlijst weergegeven

## **Tolerantiezone handmatig instellen**

De tolerantiezone kan voor het desbetreffende element handmatig afwijkend worden ingesteld van de ingestelde algemene tolerantie. De gewijzigde tolerantiewaarde geldt uitsluitend voor het op dat moment geopende element.

- Om de tolerantiezone handmatig aan te passen, in het invoerveld tikken op **Tolerantiezone**
- Gewenste waarde invoeren
- Invoer met **RET** bevestigen
- Wanneer de afwijking binnen de tolerantiezone ligt, wordt de waarde van de tolerantiezone groen weergegeven
- Wanneer de afwijking buiten de tolerantiezone ligt, wordt de waarde van de tolerantiezone rood weergegeven
- De weergave in de drop-downlijst gaat na de aanpassing naar **Handmatig**

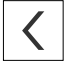

- Op **Haaksheid** tikken
- > Het tabblad **Vorige** wordt weergegeven
- > Het resultaat van de tolerantiecontrole wordt op het tabblad **Toleranties** en na sluiten van de dialoog in de elementenlijst weergegeven

# **11.4 Opmerkingen toevoegen**

In het elementenaanzicht kunt u aan elk element opmerkingen toevoegen, bijv. meetinformatie of aanwijzingsteksten.

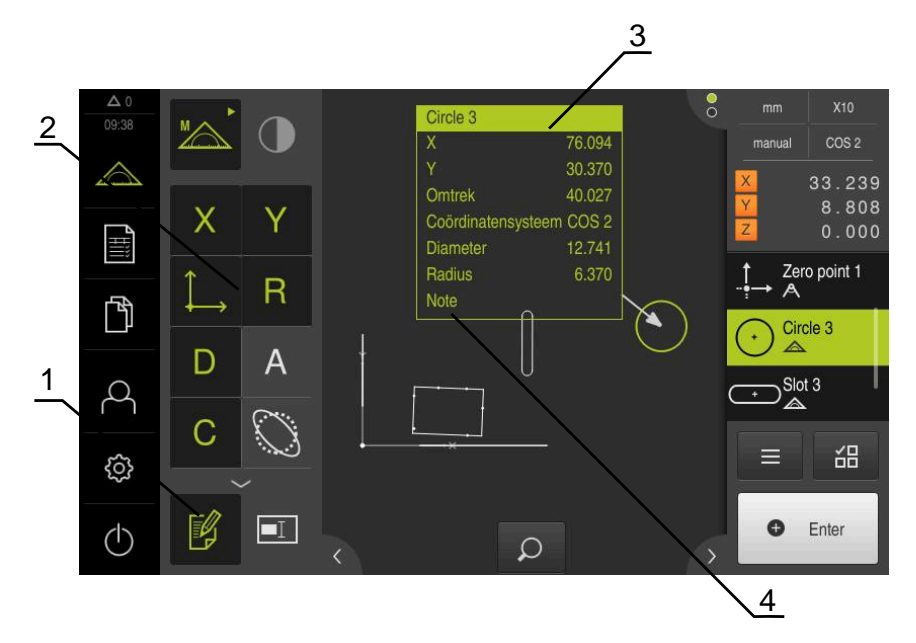

Afbeelding 78: Bedieningselementen voor opmerkingen en element met opmerkingen

- **1** Bedieningselement **Opmerkingen bewerken**
- **2** Bedieningselementen voor het toevoegen van opmerkingen
- **3** Meetinformatie
- **4** Aanwijzingstekst

## **11.4.1 Meetinformatie aan elementen toevoegen**

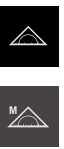

FØ

祕

Ŧ

- In het hoofdmenu op **Meting** tikken
- In het functiepalet **Handmatig meten** selecteren
- Eventueel op de **elementenaanzicht** in de Inspector tikken
- > Het elementenaanzicht wordt in het werkgebied weergegeven
- Op **Opmerkingen bewerken** tikken
- Een of meer elementen in de elementenlijst selecteren
- De bedieningselementen voor het toevoegen van opmerkingen worden getoond **Verdere informatie:** ["Opmerkingen bewerken", Pagina 88](#page-87-0)
- Om opmerkingen toe te voegen aan de geselecteerde elementen, tikt u op het desbetreffende bedieningselement
- De opmerkingen worden in het werkgebied weergegeven
- Om opmerkingen anders te positioneren, sleept u ze in het werkgedeelte naar de gewenste positie
- Om de bewerkingsmodus af te sluiten, nogmaals tikken op **Opmerkingen bewerken**

Wanneer u meerdere elementen met verschillende geometrietypen selecteert, worden alleen de bedieningselementen weergegeven die beschikbaar zijn voor alle objecten. Wanneer een opmerking al is toegevoegd aan een onderdeel van de geselecteerde elementen, wordt het bijbehorende bedieningselement gearceerd weergegeven.

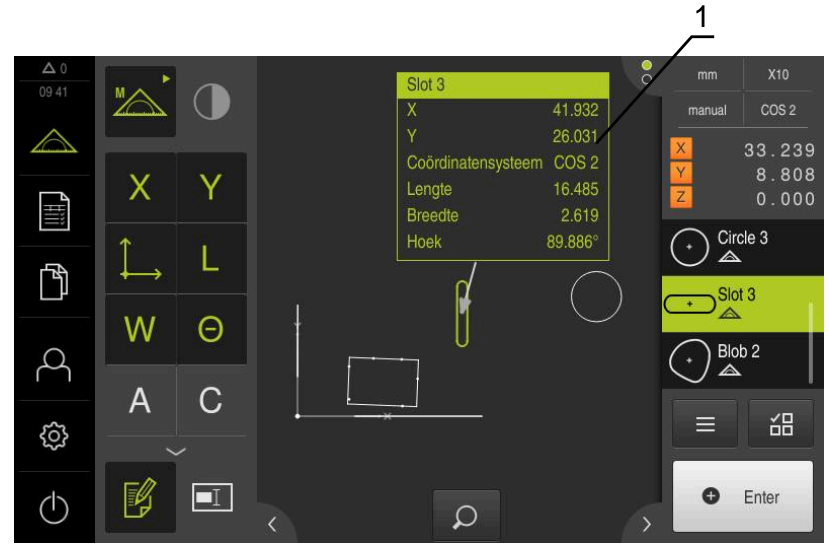

Afbeelding 79: Elementenaanzicht met informatie over een element

**1** Meetinformatie over een element

# **11.4.2 Aanwijzingen toevoegen**

In het elementenaanzicht kunt u aan de eerder gemeten elementen aanwijzingen toevoegen. U hebt daarbij de mogelijkheid, aanwijzingen aan afzonderlijke elementen of aanwijzingen aan een bereik van meerdere elementen toe te voegen.

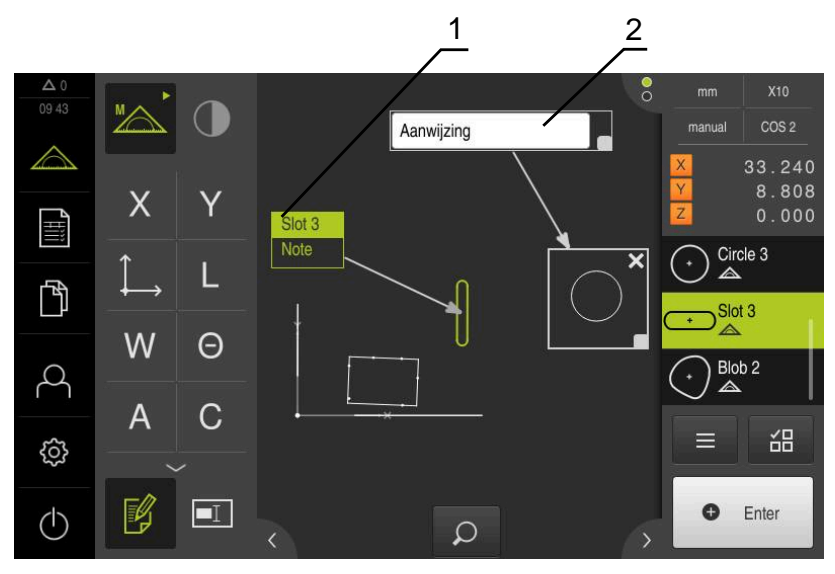

Afbeelding 80: Elementenaanzicht met aanwijzing bij een bereik en aanwijzing bij een element

- **1** Aanwijzing bij een element
- **2** Aanwijzing bij een bereik
## **Aanwijzingen aan elementen toevoegen**

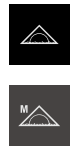

- In het hoofdmenu op **Meting** tikken
- In het functiepalet **Handmatig meten** selecteren
- Eventueel op de **elementenaanzicht** in de Inspector tikken
- > Het elementenaanzicht wordt in het werkgebied weergegeven
- Gewenste element, bijv. **Cirkel** uit de elementenlijst in het werkgebied slepen
- De dialoog **Details** met het tabblad **Overzicht** wordt weergegeven
- In het invoerveld **Aanwijzing** de tekst invoeren die in het elementenaanzicht als aanwijzing bij het element moet worden weergegeven

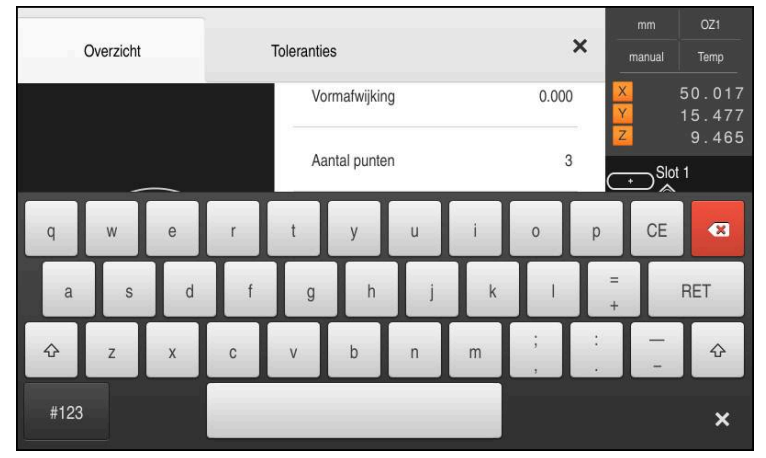

Afbeelding 81: Aanwijzing in het invoerveld

- Invoer met **RET** bevestigen  $\mathbf{r}$
- In de dialoog **Details** op **Sluiten** tikken

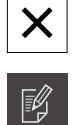

 $\boxed{\blacksquare}$ 

#### Op **Opmerkingen bewerken** tikken

- $\mathbf{B}$ Element in de elementenlijst selecteren waarvoor de aanwijzingstekst ingevoerd wordt
- De bedieningselementen voor het toevoegen van opmerkingen worden getoond
- Op bedieningselement **Aanwijzing** tikken
- De tekst wordt als opmerking in het werkgedeelte weergegeven

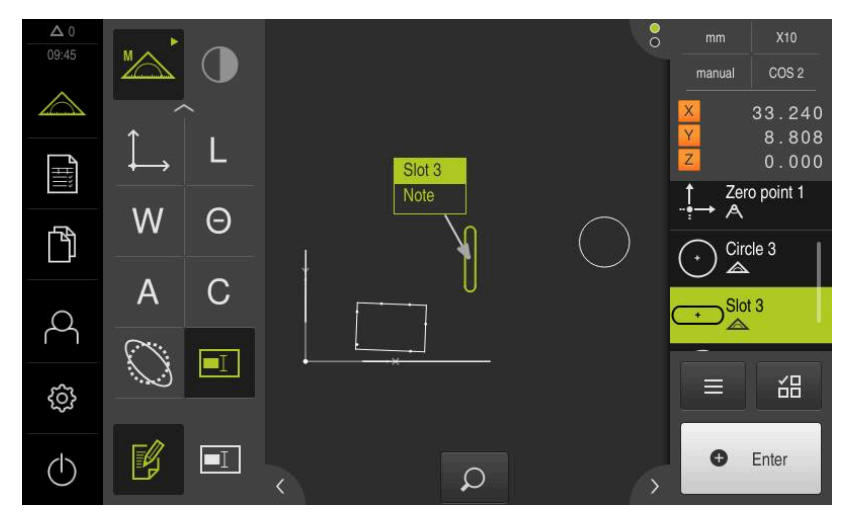

Afbeelding 82: Elementenaanzicht met aanwijzing bij een element

## **Aanwijzingen aan bereiken toevoegen**

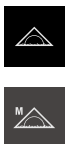

- In het hoofdmenu op **Meting** tikken
- In het functiepalet **Handmatig meten** selecteren
- $\blacktriangleright$ Eventueel op de **elementenaanzicht** in de Inspector tikken
- $\geq$ Het elementenaanzicht wordt in het werkgebied weergegeven
	- Op **Opmerkingen bewerken** tikken

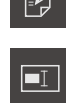

- Op bedieningselement **Aanwijzing** tikken
- Een bereikvenster en een tekstvenster worden getoond
- ► Het bereikvenster en tekstvenster in grootte aanpassen en naar de gewenste positie slepen
- In het invoerveld **Aanwijzing** de gewenste tekst invoeren

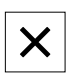

- $\blacktriangleright$ Op **Sluiten** tikken
- De tekst wordt in het invoerveld **aanwijzing** getoond

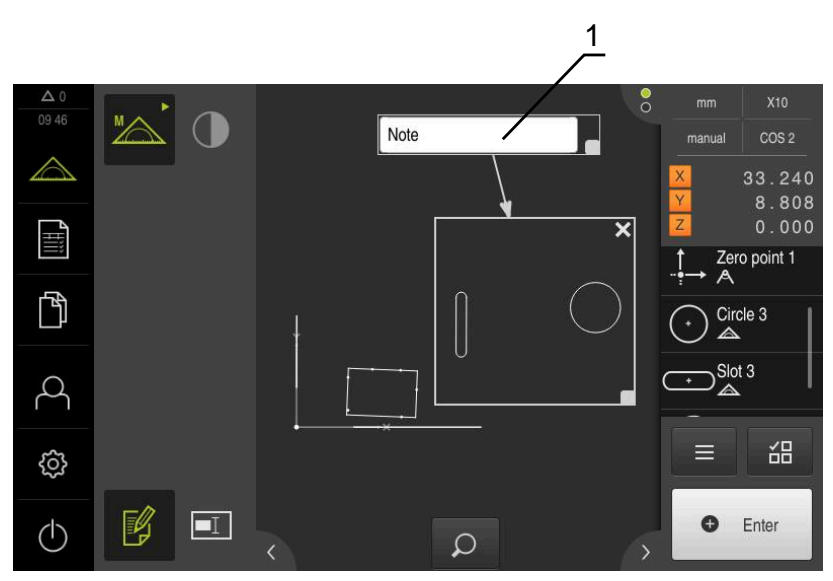

Afbeelding 83: Elementenaanzicht met aanwijzing bij een bereik

**1** Aanwijzing bij een bereik

# **11.5 Meetwaarden naar een computer verzenden**

U kunt geselecteerde inhoud op verschillende manieren naar een computer overdragen.

**Voorwaarde:** de uitvoer van meetwaarden is geconfigureerd

**Verdere informatie:** ["Uitvoer van meetwaarden configureren", Pagina 186](#page-185-0) U beschikt over de onderstaande opties:

- Meetwaarden van de **Voorbeeldweergave element** verzenden **Voorwaarde:** de **Voorbeeldweergave element** is actief
- Meetwaarden vanuit het dialoogvenster **Details** verzenden

# **11.5.1 Meetwaarden van de Voorbeeldweergave element verzenden**

**Voorwaarde:** de **Voorbeeldweergave element** is actief

**Verdere informatie:** ["Voorbeeldmeetresultaat configureren", Pagina 180](#page-179-0)

- Element, bijv. **Cirkel** meten
- De **Voorbeeldweergave element** wordt geopend

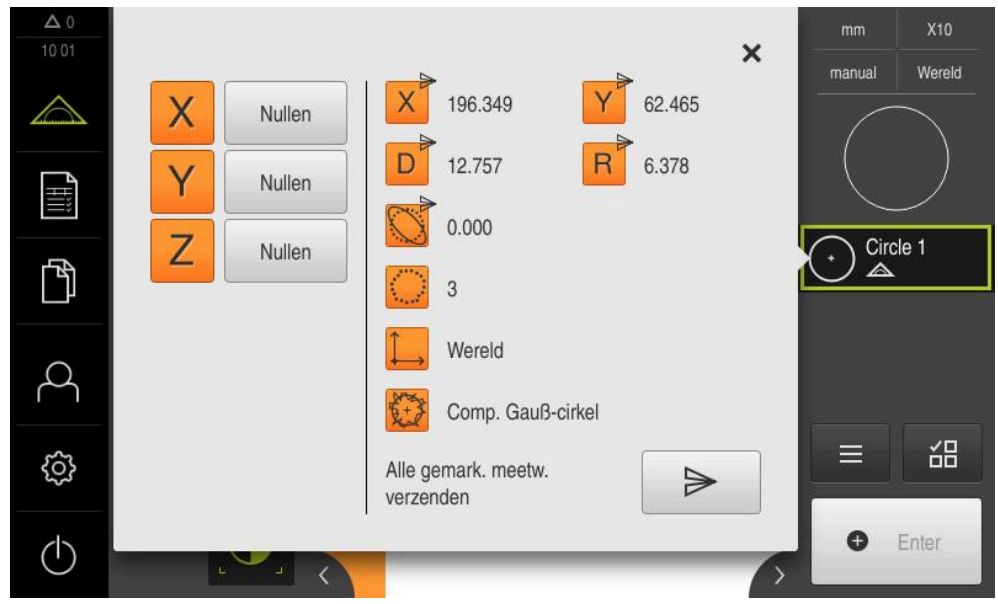

Afbeelding 84: Verzenden in de **Voorbeeldweergave element**

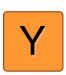

- Om inhoud voor de uitvoer van meetwaarden te selecteren of te deselecteren, op het desbetreffende **symbool** tikken
- Gemarkeerde inhoud geeft het verzenden-symbool aan

Alle numerieke waarden van het element kunnen i. worden geselecteerd. **Verdere informatie:** ["Overzicht van de parameters](#page-387-0) [van het voorbeeldmeetresultaat", Pagina 388](#page-387-0)

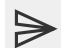

## Op **Verzenden** tikken

De meetwaarden worden eenmalig naar de computer verzonden

# **11.5.2 Meetwaarden vanuit het dialoogvenster Details verzenden**

- Element, bijv. **Cirkel** uit de elementenlijst in het werkgebied slepen
- De dialoog **Details** met het tabblad **Overzicht** wordt weergegeven

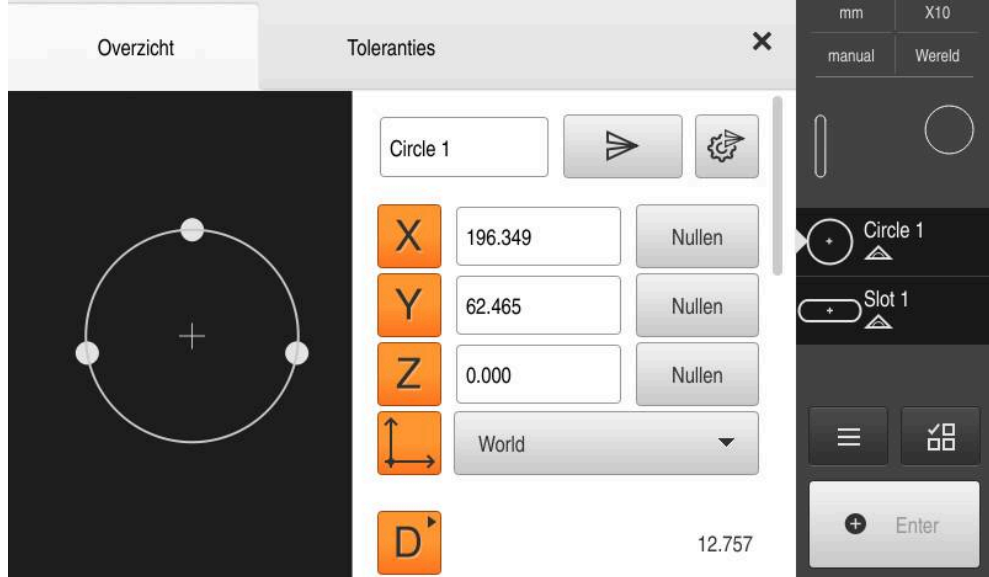

Afbeelding 85: Verzenden in de dialoog **Details**

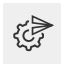

#### Op **Inhoud van de gegevensoverdracht** tikken

De dialoog voor het selecteren van de inhoud wordt weergegeven

Alle numerieke waarden van het element kunnen Ĭ. worden geselecteerd.

**Verdere informatie:** ["Overzicht van de parameters](#page-387-0) [van het voorbeeldmeetresultaat", Pagina 388](#page-387-0)

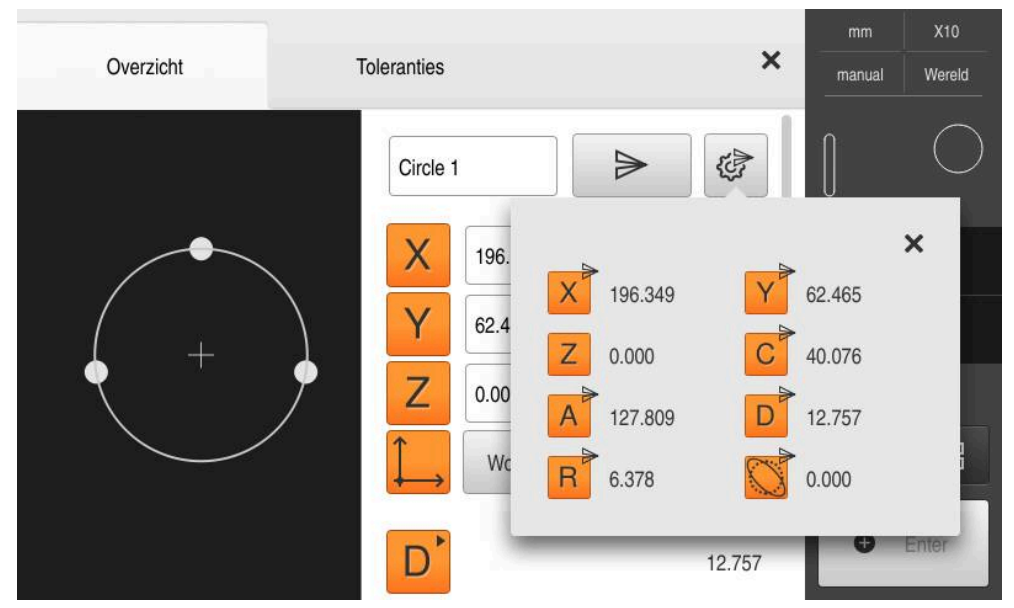

Afbeelding 86: Inhoud van de gegevensoverdracht in de dialoog **Details**

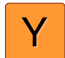

Om inhoud te selecteren of te deselecteren, op het desbetreffende **symbool** tikken

Gemarkeerde inhoud geeft het verzenden-symbool aan

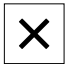

- Op **Sluiten** tikken
- De selectie wordt voor alle elementen van hetzelfde geometrietype opgeslagen

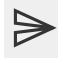

- Op **Verzenden** tikken
- De meetwaarden worden eenmalig naar de computer verzonden

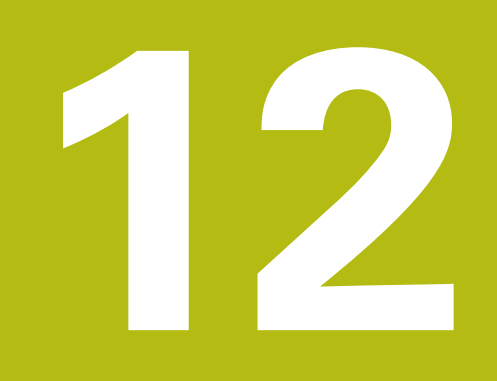

# **Programmering**

# **12.1 Overzicht**

In dit hoofdstuk wordt beschreven hoe u meetprogramma's kunt maken, bewerken en voor terugkerende meetfuncties kunt gebruiken.

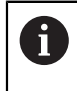

U dient het hoofdstuk ["Algemene bediening"](#page-58-0) te lezen en te begrijpen voordat de onderstaande handelingen kunnen worden uitgevoerd.. **Verdere informatie:** ["Algemene bediening", Pagina 59](#page-58-0)

## **Korte omschrijving**

Het apparaat kan de stappen van een meetprocedure registreren, opslaan en opeenvolgend, in de vorm van een batchproces, uitvoeren. Het batchproces wordt als "meetprogramma" aangeduid.

In een meetprogramma worden daarom vele bewerkingsstappen, zoals meetpuntopname en tolerantiebepaling in één proces samengevoegd. Dit vereenvoudigt en standaardiseert het meten. De bewerkingsstappen van een meetprogramma worden als programmastappen aangeduid. De programmastappen worden in de programmastappenlijst in de Inspector weergegeven.

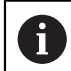

Onafhankelijk van het huidige aanzicht in de Inspector, in de elementenlijst of in de programmastappenlijst wordt elke meting resp. bewerkingsstap door het apparaat als programmastap geregistreerd. De operator kan op elk gewenst moment wisselen tussen het aanzicht op de elementenlijst of de programmastappenlijst.

#### **Oproep**

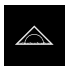

- In het hoofdmenu op **Meting** tikken
- $\geq$ De gebruikersinterface voor meten, construeren en definiëren wordt weergegeven
- In de Inspector op **Additionele functies** tikken
- $\blacktriangleright$ In de dialoog op **Programmastappenlijst** tikken
- $\geq$ De programmastappenlijst wordt in de Inspector weergegeven
- De programmabesturing wordt in het werkgebied weergegeven

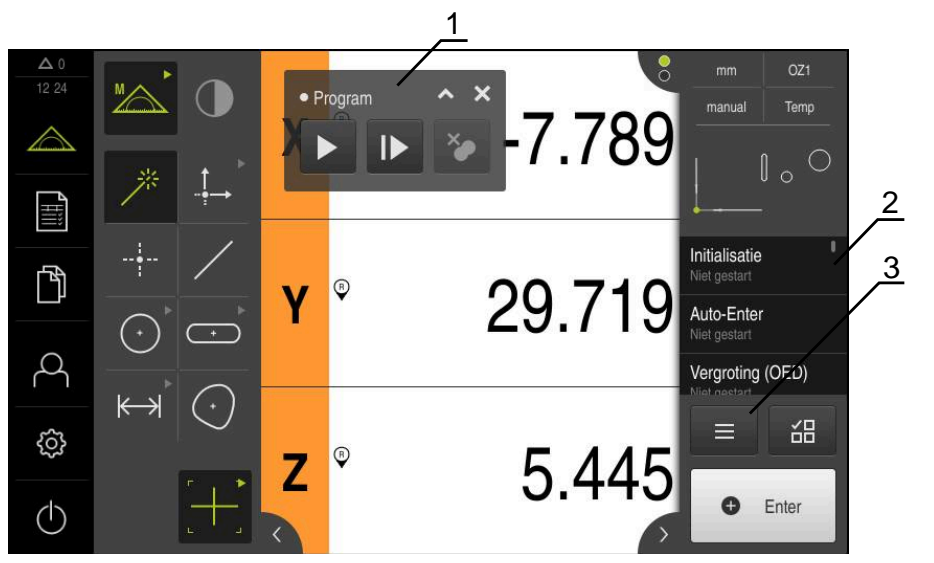

Afbeelding 87: Weergave en bedieningselementen van meetprogramma's

- **1** Programmabesturing
- **2** Programmastappenlijst<br>**3** Additionele functies
- **3** Additionele functies

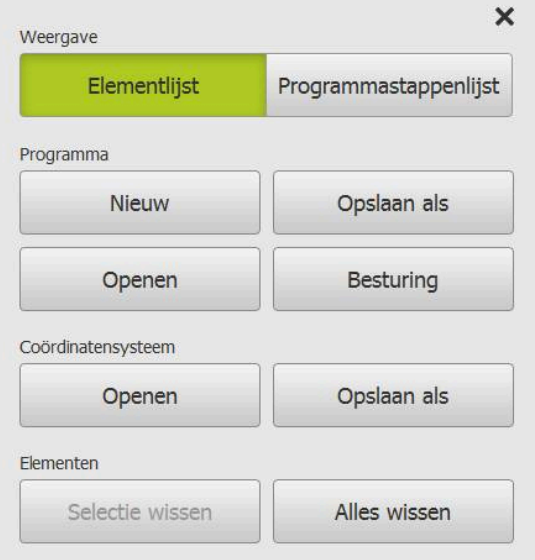

Afbeelding 88: Bedieningselementen van meetprogramma's in de dialoog Additionele functies

# **12.2 Overzicht van de programmastappen**

Een meetprogramma kan de volgende programmastappen bevatten. Wanneer de vermelde gebeurtenis optreedt, wordt de programmastap automatisch in de programmastappenlijst ingevoegd.

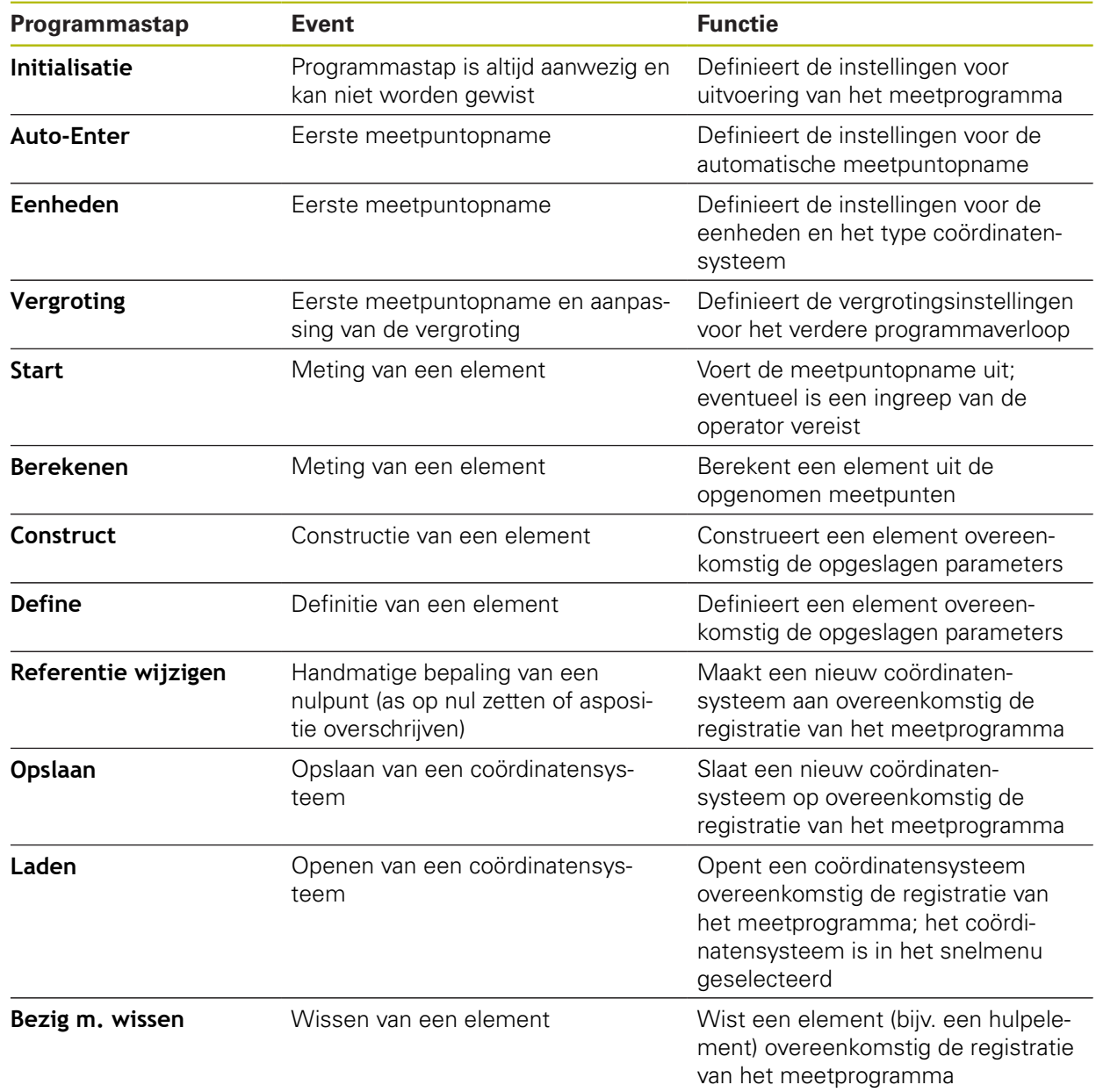

U kunt het verloop van een actief meetprogramma rechtstreeks in het werkgebied regelen.

# **12.3.1 Programmabesturing oproepen**

Wordt de programmabesturing niet in het werkgedeelte weergegeven, dan kan de programmabesturing als volgt worden opgeroepen.

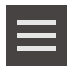

- In de Inspector op **Additionele functies** tikken
- In de dialoog op **Besturing** tikken
- De **programmabesturing** wordt in het werkgebied weergegeven
- Om de **programmabesturing** in het werkgebied te verschuiven, sleept u de **programmabesturing** naar de gewenste positie

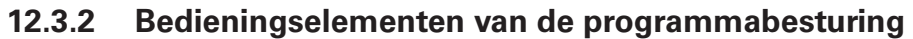

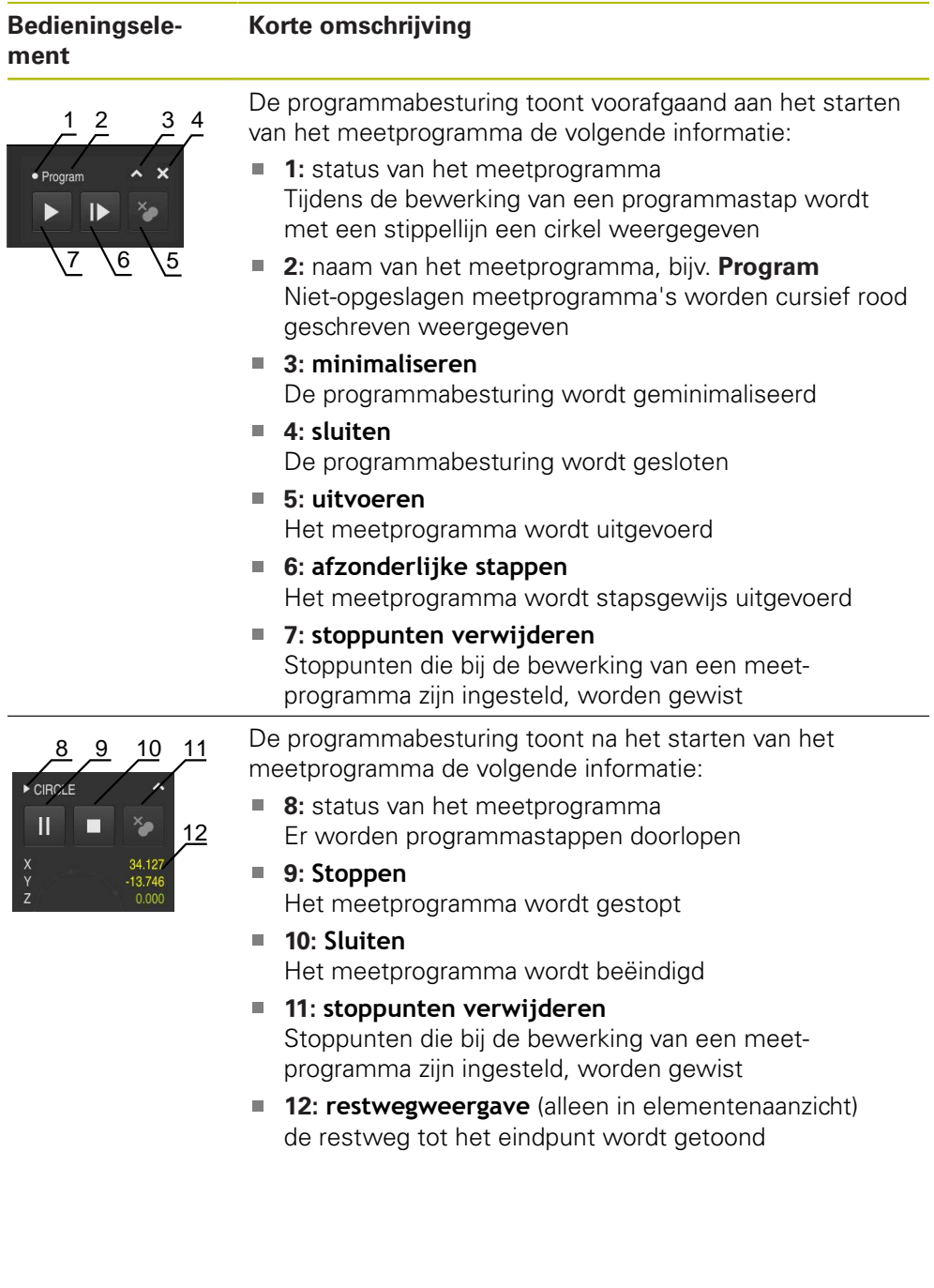

## **12.3.3 Programmabesturing sluiten**

Wanneer geen meetprogramma wordt uitgevoerd of bewerkt, kan de programmabesturing worden gesloten.

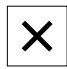

Om de programmabesturing te sluiten, tikt u op **Sluiten**

# **12.4 Met de positioneringshulp werken**

Het apparaat biedt ondersteuning bij het positioneren naar de volgende nominale positie, als een grafische positioneringshulp te tonen ('Naar nul verplaatsen'). Onder de assen toont het apparaat een maatverdeling die u naar nul verplaatst. Als grafische positioneringshulp wordt een klein vierkant getoond dat de doelpositie van het meetpunt aanduidt.

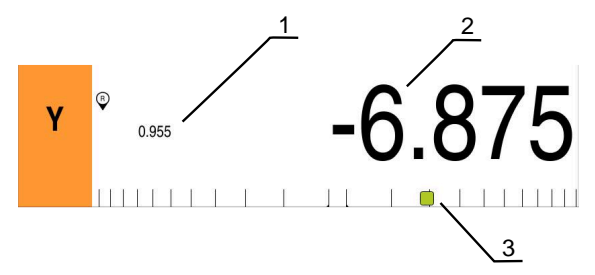

Afbeelding 89: Digitale uitlezing met grafische positioneringshulp

- **1** Restweg
- **2** Werkelijke waarde
- **3** Positioneringshulp

De positioneringshulp verplaatst zich langs de maatverdeling wanneer de eindpositie van het meetpunt zich binnen ± 5 mm van de nominale positie bevindt. Bovendien verandert de kleur op de volgende wijze:

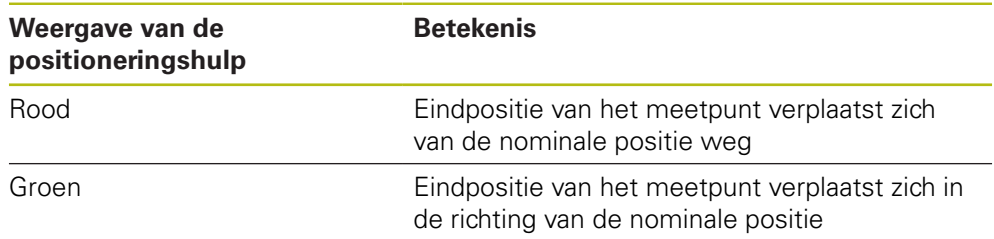

# **12.5 Met de geleidingsassistenten werken**

De geleidingsassistent wordt in het elementenaanzicht weergegeven wanneer u de OED-sensor (software-optie) activeert.

De geleidingsassistent ondersteunt u tijdens een meetprogramma bij het positioneren.

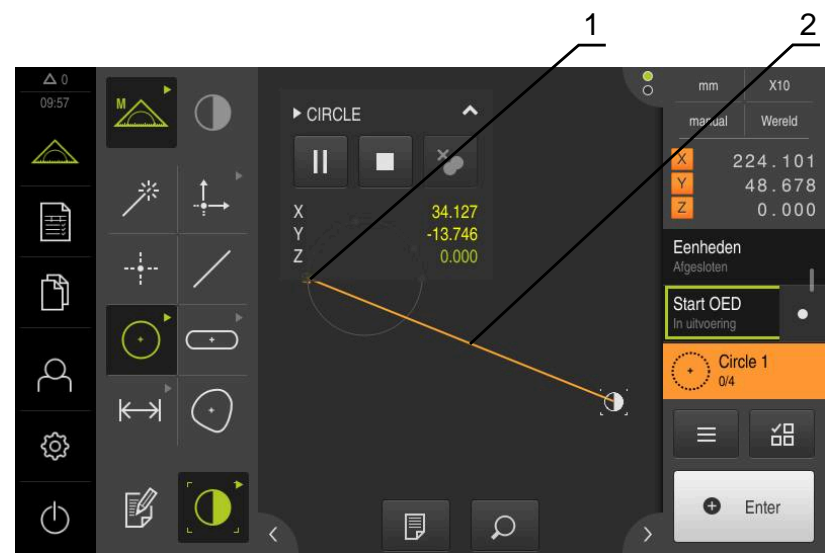

Afbeelding 90: Geleidingsassistent in het elementenaanzicht

- **1** Doelbereik
- **2** Geleidingsassistent

#### **Geleidingsassistent activeren**

Als u de geleidingsassistent hebt geactiveerd, toont het apparaat in het elementenaanzicht een hulplijn tussen de actuele positie en het volgende eindpunt.

- **Programmastap Initialisatie** naar links in het werkgebied slepen
- De instellingen worden weergegeven
- Instelling **Geleidingsassistent in elementenweergave** met de schuifschakelaar **ON/OFF** activeren
- In de programmastap op **Afsluiten** tikken
- $\,>$ De instellingen worden overgenomen

**Verdere informatie:** ["Initialisatie", Pagina 343](#page-342-0)

#### **Geleidingsassistent configureren**

Om de geleidingsassistent efficiënt te gebruiken, kunt u de geleidingsassistent configureren. U kunt het doelbereik configureren waarin de meetpuntopname wordt vrijgegeven en de weergave van het doelbereik en de geleidingsassistent aanpassen.

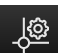

- In het elementenaanzicht op **Instellingen** tikken
- De dialoog **Instellingen** wordt geopend
- In het invoerveld **Grootte van het doelbereik** het gewenste bereik in mm invoeren
- Invoer met **RET** bevestigen

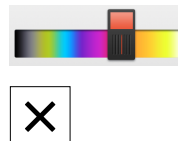

- Eventueel de instellingen voor **Kleur van het doelbereik** en **Kleur van geleidingsassistenten** wijzigen
- Om de dialoog **Instellingen** te sluiten, op **Sluiten** tikken
- De geselecteerde parameters worden opgeslagen

# **12.6 Meetprogramma registreren**

Het apparaat registreert alle bewerkingsstappen van een meetprocedure. De bewerkingsstappen worden als programmastappen in de programmastappenlijst weergegeven. U kunt elke bewerkingsstap voor een meetprogramma gebruiken. Om de registratie van een nieuwe meetprogramma te starten, voert u de volgende stappen uit.

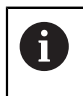

Niet-opgeslagen bewerkingsstappen worden voorafgaand aan de registratie van een nieuwe meetprogramma gewist.

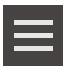

- In de Inspector op **Additionele functies** tikken
- In dialoog Additionele functies Op **Nieuw** tikken
- Om bestaande programmastappen te wissen, bevestigt u de melding met **OK**
- Alle elementen en programmastappen worden gewist
- Afhankelijk van de selectie wordt een lege elementenlijst of een nieuwe programmastaplijst weergegeven
- Meting aan het meetobject uitvoeren, bijv. meetobject uitlijnen, elementen opnemen en verwerken, meetprotocol maken
- Alle programmastappen worden in de programmastappenlijst weergegeven
- Meetprogramma opslaan
- **Verdere informatie:** ["Meetprogramma opslaan", Pagina 231](#page-230-0)

# **12.7 Meetprogramma opslaan**

Om een meting meerdere keren te kunnen uitvoeren, moet u de uitgevoerde bewerkingsstappen als meetprogramma opslaan.

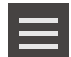

- In de Inspector op **Additionele functies** tikken
- In dialoog Additionele functies Op **Opslaan als** tikken
- In de dialoog de opslaglocatie selecteren, bijvoorbeeld **Internal**/**Programs**
- ▶ Op het invoerveld tikken en de naam voor het meetprogramma invoeren
- Invoer met **RET** bevestigen
- Op **Opslaan als** tikken
- > Het meetprogramma wordt opgeslagen
- De naam van het meetprogramma wordt getoond in de programmabesturing

# **12.8 Meetprogramma starten**

Een geregistreerd of net doorlopen meetprogramma kunt u in de programmabesturing starten. Programmastappen die een handeling van de operator vereisten, worden met een wizard ondersteund. Handelingen van de operator kunnen bijv. in de volgende omstandigheden noodzakelijk zijn:

- $\mathbf{u}$ De instellingen van de cameralens moeten worden aangepast, bijv. de vergrotingsinstelling van de camera
- Het meetobject moet met behulp van de assen van de meettafel handmatig worden gepositioneerd

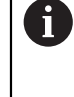

Tijdens de programma-uitvoering kan de gebruikersinterface niet voor de bediening worden gebruikt. Alleen de bedieningselementen van de programmabesturing en eventueel **Enter** zijn actief.

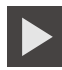

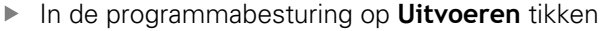

- De programmastappen worden doorlopen
- De programmastappen die op dat moment worden uitgevoerd of een handeling van de operator vereisen, worden gemarkeerd
- Wanneer een handeling van de operator vereist is, stopt het meetprogramma
- Vereiste handeling van de operator uitvoeren
- De programmastappen worden tot de volgende handeling van de operator of tot de afsluiting voortgezet
- De voltooide uitvoering van het meetprogramma wordt getoond

- In de melding op **Sluiten** tikken
- De elementen worden in de element-preview weergegeven

# **12.9 Meetprogramma openen**

Wanneer u een meetprogramma opent, wordt het huidige meetprogramma gesloten. Niet-opgeslagen wijzigingen gaan verloren.

Wijzigingen in het huidige meetprogramma opslaan voordat u een meetprogramma opent

**Verdere informatie:** ["Meetprogramma opslaan", Pagina 231](#page-230-0)

- In de Inspector op **Additionele functies** tikken
- In dialoog Additionele functies Op **Openen** tikken
- Herstart met **OK** bevestigen
- De map **Internal**/**Programs** wordt weergegeven
- Naar de opslaglocatie van het meetprogramma navigeren
- ▶ Op de naam van het meetprogramma tikken
- Op **Selecteren** tikken
- De gebruikersinterface voor meten, construeren en definiëren wordt weergegeven
- De programmastappenlijst met de programmastappen van het meetprogramma wordt getoond
- > Het geselecteerde gereedschap wordt getoond in de programmabesturing

# **12.10 Meetprogramma bewerken**

 $\mathbf{i}$ 

 $\mathbf i$ 

U kunt een automatisch opgenomen of opgeslagen meetprogramma in de programmastappenlijst bewerken. Zo kunt u bijv. de meting van een ander element toevoegen, referenties corrigeren of een meetprogramma aan nieuwe onderdeelspecificaties aanpassen, zonder opnieuw te registreren. Programmastappen kunnen afzonderlijk worden gewist.

> Wanneer u het coördinatensysteem of de sensorconfiguratie wijzigt of daarmee verbonden programmastappen in een bestaand meetprogramma invoegt, moeten de volgende elementen opnieuw worden gemeten. Zo voorkomen u meetfouten.

Voordat u programmastappen wist, kunt u het beste een back-up van het meetprogramma maken. Gewiste programmastappen kunt u niet herstellen.

**Verdere informatie:** ["Bestand kopiëren", Pagina 363](#page-362-0)

# **12.10.1 Programmastappen toevoegen**

In een bestaand meetprogramma kunnen verdere bewerkingsstappen worden toegevoegd. Sla het meetprogramma opnieuw op zodat de nieuwe bewerkingsstappen in het meetprogramma worden overgenomen.

- Markeer in de programmastaplijst de programmastap waarna de nieuwe bewerkingsstap moet worden ingevoegd
- ▶ Nieuwe bewerkingsstap uitvoeren
- De bewerkingsstap wordt als nieuwe programmastap in de programmastaplijst ingevoegd

Om wijzigingen in een meetprogramma over te nemen, moet u het meetprogramma opnieuw opslaan.

**Verdere informatie:** ["Meetprogramma opslaan", Pagina 231](#page-230-0)

# **12.10.2 Programmastappen bewerken**

De hieronder beschreven programmastappen kunt u later aanpassen, bijv. om meetprogramma-instellingen of toleranties te corrigeren.

 $\mathbf i$ 

A

Wanneer u programmastappen aanpast en op **Afsluiten** tikt, worden de wijzigingen in de programmastappen actief en kunnen ze niet worden gereset.

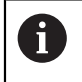

Om wijzigingen in een meetprogramma over te nemen, moet u het meetprogramma opnieuw opslaan.

**Verdere informatie:** ["Meetprogramma opslaan", Pagina 231](#page-230-0)

## <span id="page-342-0"></span>**Initialisatie**

De programmastap **Initialisatie** bevat instellingen voor uitvoering van het meetprogramma. Deze instellingen kunt u aanpassen. De programmastap **Initialisatie** kan niet worden gewist.

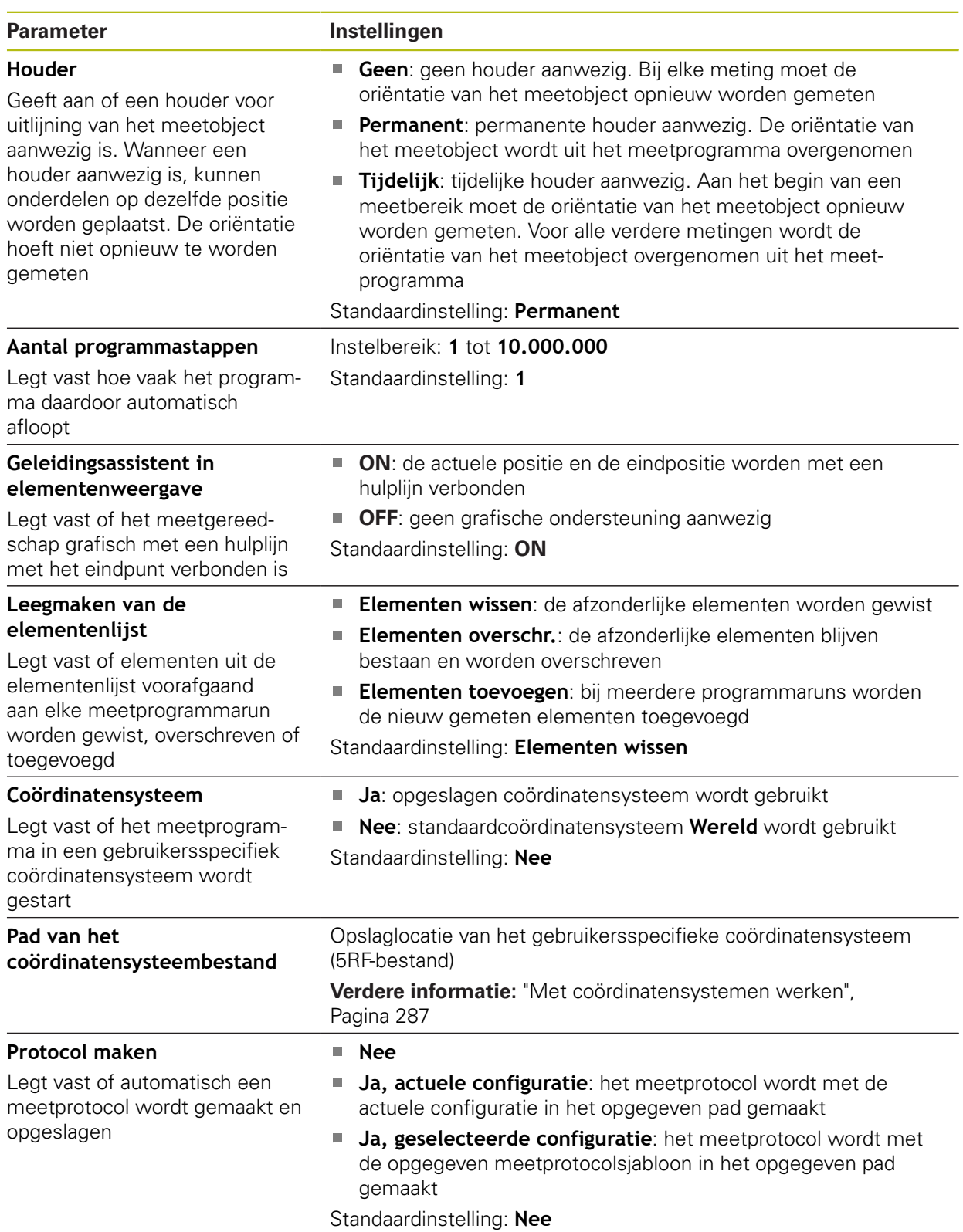

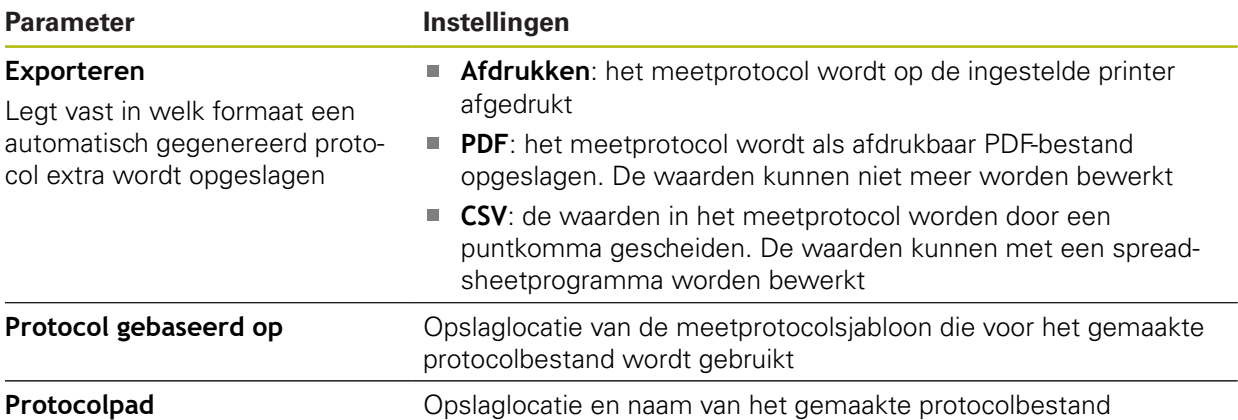

Programmastap aanpassen:

- **Programmastap in het werkgedeelte naar links slepen**
- > De instellingen worden weergegeven
- Instellingen wijzigen

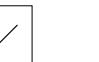

- In de programmastap op **Afsluiten** tikken
- De instellingen worden overgenomen

# **Auto-Enter**

De programmastap **Auto-Enter** past instellingen voor meetpuntopname toe.

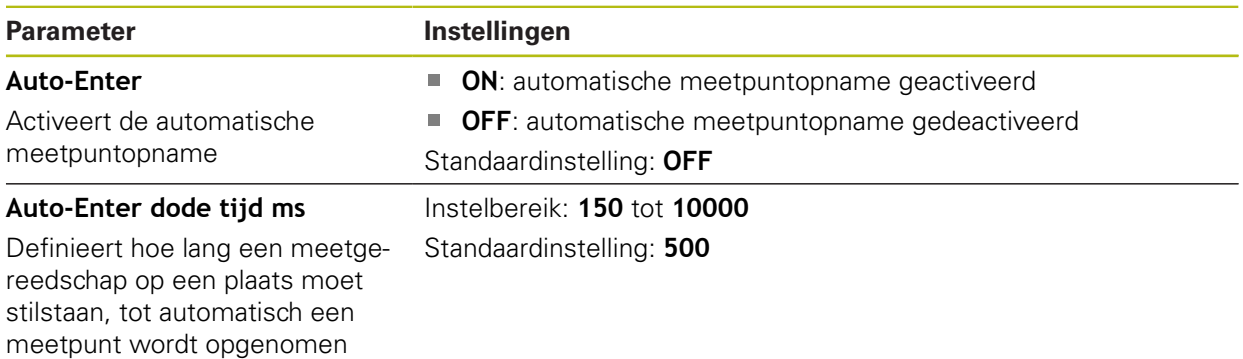

Programmastap aanpassen:

- **Programmastap in het werkgedeelte naar links slepen**
- > De instellingen worden weergegeven
- Instellingen wijzigen

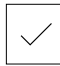

- In de programmastap op **Afsluiten** tikken
- > De instellingen worden overgenomen

# **Eenheden**

De programmastap **Eenheden** definieert de eenheden en het type coördinatensysteem voor het gehele meetprogramma.

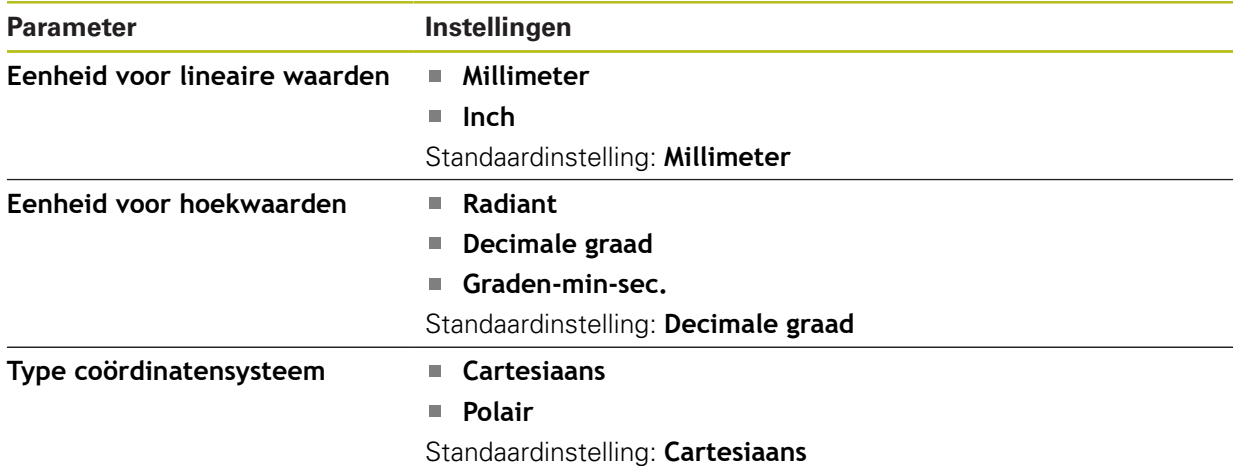

Programmastap aanpassen:

- **Programmastap in het werkgedeelte naar links slepen**
- De instellingen worden weergegeven
- Instellingen wijzigen

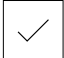

- In de programmastap op **Afsluiten** tikken
- De instellingen worden overgenomen

## **Start (meetpuntopname)**

De programmastap **Start** voert de meetpuntopname uit met het geselecteerde meetgereedschap en de gedefinieerde instellingen.

Programmastap aanpassen:

- **Programmastap in het werkgedeelte naar links slepen**
- Eventueel meetgereedschap aanpassen, bijv. positie, grootte of oriëntatie
- 
- **Meetpunten opnemen**
- In de programmastap op **Afsluiten** tikken
- > De instellingen worden overgenomen

## <span id="page-345-0"></span>**Berekenen, Construeer of Definieer**

De volgende programmastappen maken een nieuw element:

- **Berekenen** berekent een element uit de opgenomen meetpunten met de ingestelde parameters (bijv. vergelijkingsmethode en toleranties)
- m. **Construeer** construeert een element uit de geselecteerde elementen en met de ingestelde parameters
- **Definieer** definieert een element met de ingestelde parameters

Programmastap aanpassen:

- **Programmastap in het werkgedeelte naar links slepen**
- Het tabblad **Overzicht** en **Toleranties** worden getoond
- In het tabblad **Overzicht** de instellingen van het element aanpassen

**Verdere informatie:** ["Element verwerken", Pagina 300](#page-299-0)

In het tabblad **Toleranties** de tolerantie van het element aanpassen

**Verdere informatie:** ["Toleranties bepalen", Pagina 302](#page-301-0)

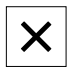

- Om de dialoog te sluiten, op **Sluiten** tikken
- > De instellingen worden overgenomen

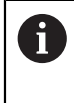

Voor de meting en berekening van een element moeten de programmastappen **Start** (meetpuntopname) en **Berekenen** op elkaar volgen. Als een van beide programmastappen ontbreekt, dan kan het meetprogramma niet worden uitgevoerd.

## **12.10.3 Coördinatensystemen in meetprogramma's**

Alle stappen voor het genereren en gebruik van coördinatensystemen worden bij de registratie van meetprogramma's meegenomen en samen met het betreffende meetprogramma opgeslagen. Bij de uitvoering van een meetprogramma worden referentie-elementen en gebruikersspecifieke coördinatensystemen automatisch gegenereerd, hernoemd en geselecteerd, overeenkomstig de registratie van het meetprogramma.

Gebruikersspecifieke coördinatensystemen worden door de programmastap **Opslaan** opgeslagen en door de programmastap **Laden** geopend en geselecteerd.

Wanneer u in de programmastap **Initialisatie** een gebruikersspecifiek coördinatensysteem opgeeft, start het apparaat het meetprogramma in het opgegeven coördinatensysteem.

#### **Verdere informatie:** ["Initialisatie", Pagina 343](#page-342-0)

De toewijzing van het coördinatensysteem aan een element kunt u in de instellingen van de programmastappen **Berekenen**, **Construeer** of **Definieer** aanpassen, afhankelijk van met welke procedure u het element hebt gemaakt.

**Verdere informatie:** ["Berekenen, Construeer of Definieer", Pagina 346](#page-345-0)

Wanneer u een nieuw coördinatensysteem maakt, door een as te nullen of de aspositie te overschrijven, voegt het apparaat de programmastap **Referentie wijzigen** in. De programmastap kan niet worden bewerkt.

**Verdere informatie:** ["Met coördinatensystemen werken", Pagina 287](#page-286-0)

## **12.10.4 Programmastap wissen**

- **Programmastap naar rechts uit de programmastaplijst slepen**
- De programmastap wordt verwijderd uit de programmastaplijst

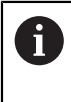

Om wijzigingen in een meetprogramma over te nemen, moet u het meetprogramma opnieuw opslaan.

**Verdere informatie:** ["Meetprogramma opslaan", Pagina 231](#page-230-0)

# **12.10.5 Stoppunten instellen en opheffen**

U kunt bij het maken of bewerken van een meetprogramma de programmarun doelbewust stoppen. Na het starten stopt het meetprogramma op een stoppunt en moet het worden voortgezet of beëindigd. Een stoppunt kan op elke programmastap van het meetprogramma worden ingesteld.

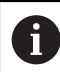

Stoppunten kunnen niet worden opgeslagen in het meetprogramma.

#### **Stop instellen**

- ▶ Op de programmastap tikken
- De programmastap wordt weergegeven
- > Het stoppunt wordt weergegeven bij de programmastap

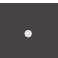

- Op **Stoppunt** tikken
- Voor de naam van de programmastap wordt een punt weergegeven
- > Het stoppunt is ingesteld

#### **Stoppunt verwijderen**

- ▶ Op de programmastap met het stoppunt tikken
- > De programmastap wordt weergegeven
- > Het stoppunt wordt weergegeven bij de programmastap

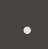

- ▶ Op **Stoppunt** tikken
- > Het punt voor de naam van de programmastap wordt verwijderd
- > Het stoppunt is geannuleerd

## **Alle stoppunten verwijderen**

- In de programmabesturing op **Stoppunt verwijderen** tikken
- > Alle stoppunten worden verwijderd

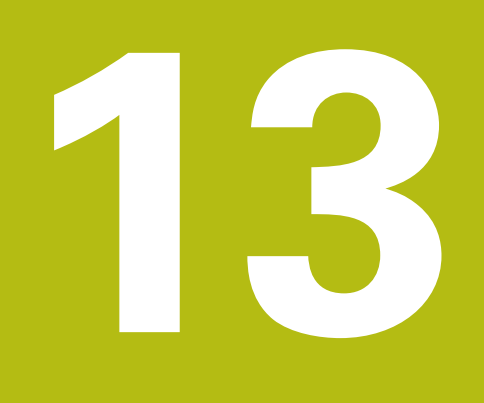

# **Meetprotocol**

# **13.1 Overzicht**

In dit hoofdstuk wordt beschreven hoe u meetprotocollen op basis van sjablonen kunt maken.

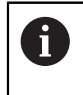

U dient het hoofdstuk ["Algemene bediening"](#page-58-0) te lezen en te begrijpen voordat de onderstaande handelingen kunnen worden uitgevoerd.. **Verdere informatie:** ["Algemene bediening", Pagina 59](#page-58-0)

## **Korte omschrijving**

In het hoofdmenu **Meetprotocol** maakt u gedetailleerde protocollen voor uw meettaken. U kunt afzonderlijke of meerdere gemeten elementen in een meetprotocol documenteren. De meetprotocollen kunnen worden afgedrukt, geëxporteerd en opgeslagen. Voor het maken van meetprotocollen beschikt u over meerdere standaardsjablonen.

Met behulp van de pc-software QUADRA-CHEK 2000 Demo kunt u eigen sjablonen voor protocollen maken en deze vervolgens op uw apparaat overzetten. De eigen sjablonen verschijnen dan naast de standaardsjablonen in het menu **Meetprotocol** en kunnen voor het maken van meetprotocollen gebruikt worden.

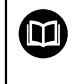

Een gedetailleerde beschrijving vindt u in het **gebruikershandboek QUADRA-CHEK 2000 Demo**. Het gebruikershandboek staat ter beschikking in de map "documentatie" op de productwebsite.

**Verdere informatie:** ["Demo-software voor het product", Pagina 20](#page-19-0)

**Oproep**

E

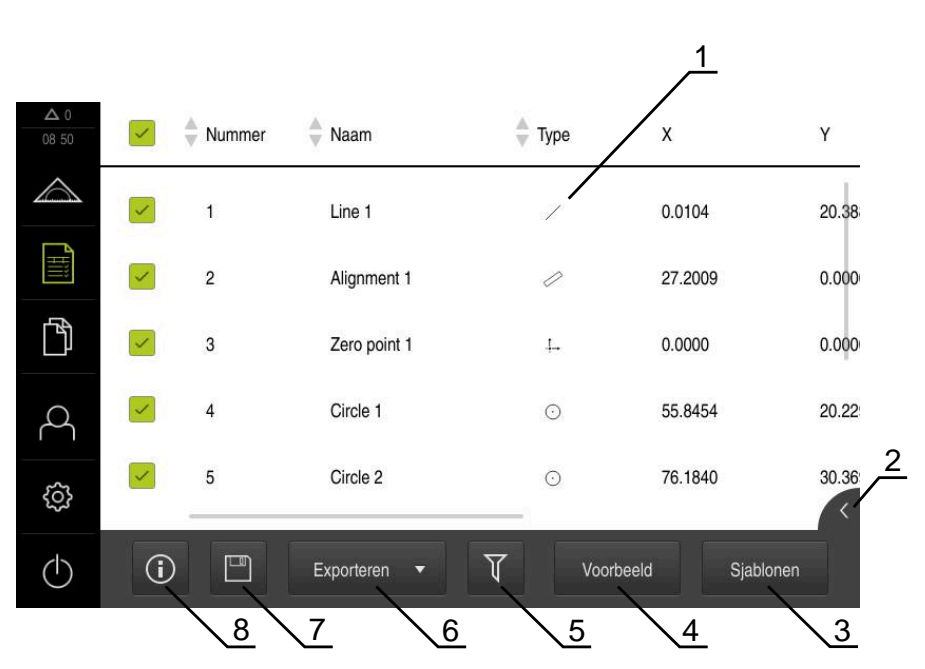

In het hoofdmenu op **Meetprotocol** tikken

Afbeelding 91: Menu **Meetprotocol**

- Lijst met standaardsjablonen
- Preview van de geselecteerde sjabloon
- Weergave van de informatie over de geselecteerde sjabloon
- Afdrukvoorbeeld van het huidige meetprotocol
- Filter voor lijst met de gemeten elementen
- Export van het huidige meetprotocol
- Opslaan van het huidige meetprotocol
- Weergave van de informatie over het huidige protocol

# **13.2 Sjablonen voor meetprotocollen beheren**

U kunt eigen sjablonen hernoemen of wissen.

### **Bedieningselementen weergeven**

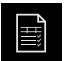

- In het hoofdmenu op **Meetprotocol** tikken
- Op **Sjablonen** tikken
- In de lijst de naam van de sjabloon naar rechts slepen
- De bedieningselementen voor het beheren van de sjablonen worden getoond

#### **Sjabloon hernoemen**

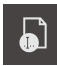

- Op **Bestand hernoemen** tikken
- In de dialoog de bestandsnaam aanpassen
- Invoer met **RET** bevestigen
- Op **OK** tikken

#### **Sjabloon wissen**

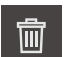

- Op **Selectie wissen** tikken
- Op **Wissen** tikken
- > De sjabloon voor het meetprotocol wordt gewist

# **13.3 Meetprotocol maken**

De meetresultaten kunt u als meetprotocol uitvoeren, opslaan en afdrukken.

U kunt een meetprotocol met de volgende stappen maken:

- ["Elementen en sjabloon selecteren"](#page-225-0)
- ["Infrormatie over het invoeren van"](#page-226-0)
- ["Documentinstellingen selecteren"](#page-227-0)
- ["Meetprotocol opslaan"](#page-228-0)
- ["Meetprotocol exporteren of afdrukken"](#page-228-1)

# **13.3.1 Elementen en sjabloon selecteren**

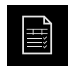

- In het hoofdmenu op **Meetprotocol** tikken
- De lijst met de gemeten elementen wordt getoond, op basis van de laatst geselecteerde meetprotocolsjabloon
- > Alle elementen in de lijst zijn geactiveerd en de vakjes zijn groen weergegeven
- Om een element uit het meetprotocol te verwijderen, op het desbetreffende vakje tikken

De weergave van de elementenlijst kan op basis van Ĭ. criteria worden gefilterd.

**Verdere informatie:** ["Elementen filteren", Pagina 226](#page-225-1)

- Om van meetprotocolsjabloon te wisselen, op **Sjablonen** tikken
- Gewenste meetprotocolsjabloon selecteren
- Op **OK** tikken
- De lijst met de gemeten elementen wordt aangepast aan de geselecteerde meetprotocolsjabloon

## **Elementen filteren**

De weergave van de elementenlijst in het menu **Elementen** kunt u op verschillende criteria filteren. Zo worden er alleen elementen getoond die aan de filtercriteria voldoen, bijv. alleen cirkels met een bepaalde minimumdiameter. Alle filters kunnen met elkaar worden gecombineerd.

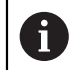

De filterfunctie regelt de weergave van de elementenlijst. De filterfunctie heeft geen invloed op de inhoud van het meetprotocol.

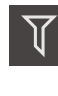

 $\boldsymbol{\times}$ 

#### ▶ Op **Filters** tikken

- In de dialoog het gewenste filtercriteria selecteren
- ▶ Operator selecteren
- ▶ Functie selecteren
- Om de filtercriteria te activeren, tikt u op **Sluiten**

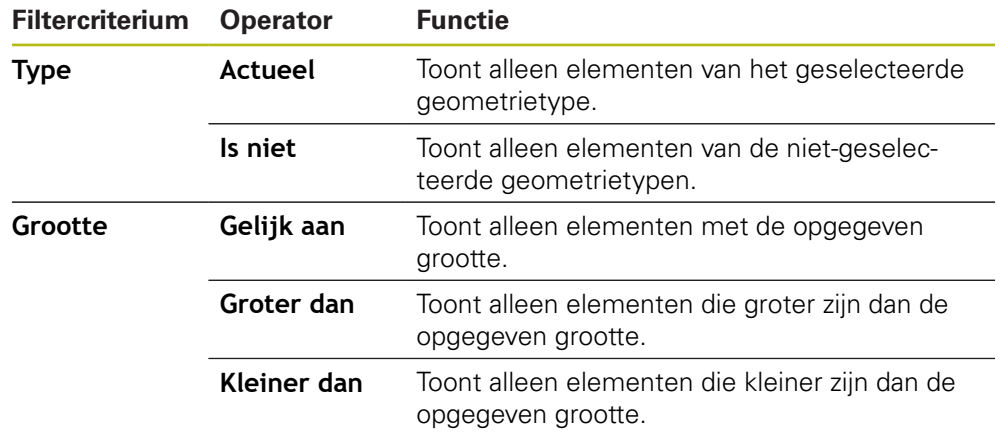

**13**

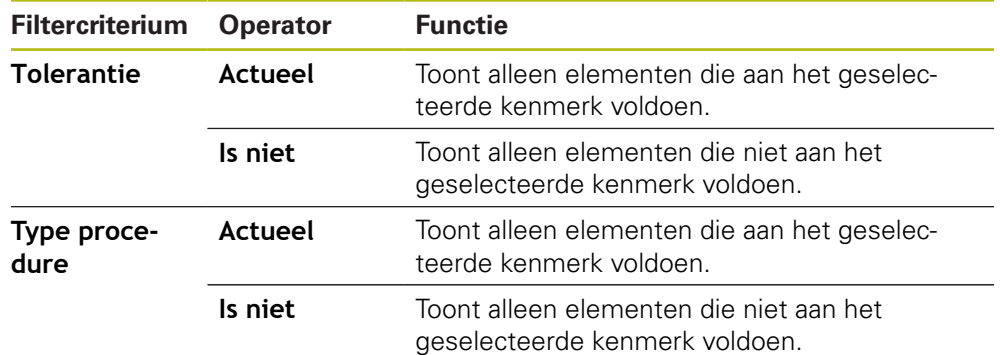

# **13.3.2 Infrormatie over het invoeren van**

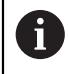

De beschikbare informatie is afhankelijk van de configuratie van de sjabloon.

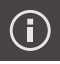

X

## Op **Informatie** tikken

- Om de datum en tijd in het meetprotocol aan te passen, in de drop-downlijst **Tijdstempel** de gewenste optie selecteren
	- **Handmatig instellen**: bij het maken van het protocol worden de handmatig ingevoerde datum en de handmatig ingevoerde tijd ingevoerd
	- **Automatisch instellen**: bij het maken van het protocol worden de huidige tijd en de huidige datum van het systeem ingevoerd
- In de drop-downlijst **Gebruikersnaam** een bestaande gebruiker selecteren
- Wanneer een andere gebruiker in het meetprotocol moet worden weergegeven, **Andere gebruiker** selecteren
- Naam van de gebruiker in het invoerveld invoeren
- Invoer met **RET** bevestigen
- In het invoerveld **Opdracht** het nummer van de meetopdracht invoeren
- Invoer met **RET** bevestigen
- In het invoerveld **Onderdeelnummer** het onderdeelnummer van het meetobject invoeren
- Invoer met **RET** bevestigen
- Om de dialoog te sluiten, op **Sluiten** tikken

## **13.3.3 Documentinstellingen selecteren**

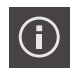

- Op **Informatie** tikken
- Op het tabblad **Document** tikken
- Om de eenheid voor lineaire meetwaarden aan te passen, in de drop-downlijst **Eenheid voor lineaire waarden** de gewenste eenheid selecteren
	- **Millimeter:** weergave in millimeters
	- **Inch**: weergave in inches
- Om het getoonde aantal **Posities achter de komma voor lineaire waarden** te verkleinen of vergroten, op **-** of **+** tikken
- Om de eenheid voor hoekwaarden aan te passen, in de dropdownlijst **Eenheid voor hoekwaarden** de gewenste eenheid selecteren
	- $\overline{\phantom{a}}$ **Decimale graad**: weergave in graden
	- $\mathbb{R}^n$ **Radiant**: weergave als boogmaat
	- **Graden-min-sec.**: weergave in graden, minuten en seconden
- Om de notatie voor datum en tijd aan te passen, in de drop- $\mathbf{r}$ downlijst **Datum- en tijdformaat** de gewenste notatie selecteren
	- **hh:mm DD-MM-YYYY**: tijd en datum
	- **hh:mm YYYY-MM-DD**: tijd en datum
	- **YYYY-MM-DD hh:mm**: datum en tijd
- Om het afdrukformaat aan te passen, de desbetreffende instellingen in de drop-downlijst van de volgende parameters selecteren:
	- **Duplexafdruk**: tweezijdige afdruk gedraaid over lange  $\mathbb{R}^n$ zijde of korte zijde
	- **Paginakop**: weergave van de paginakop op de titelpagina of op elke pagina
	- **Kopregel van de gegevenstabel**: weergave van de kopregel op de titelpagina of op elke pagina
	- **Display feature view** (met annotaties): ON/OFF  $\mathbb{R}^n$
- Om de dialoog te sluiten, op **Sluiten** tikken

# **13.3.4 Previews openen**

U hebt de mogelijkheid om zowel de elementen als het meetprotocol in een preview te openen.

#### **Element-preview openen**

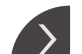

- Op de **tab** tikken
- > De element-preview wordt geopend
- > De pijl verandert van richting
- Om de element-preview te sluiten, op de **tab** klikken

Wanneer u opmerkingen aan elementen hebt toegevoegd, worden de opmerkingen ook in de element-preview weergegeven.

**Verdere informatie:** ["Opmerkingen toevoegen", Pagina 225](#page-224-0)

#### **Meetprotocolsjabloon openen**

- Op **Voorbeeld** tikken
- De preview van het meetprotocol wordt getoond
- Om door de pagina's te bladeren, op de linker resp. rechterrand van de preview tikken
- Om de preview te sluiten, op **Sluiten** tikken

# **13.3.5 Meetprotocol opslaan**

Meetprotocollen worden in XMR-gegevensindeling opgeslagen.

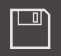

 $\boldsymbol{\mathsf{X}}$ 

- Op **Opslaan als** tikken
- ▶ In de dialoog de opslaglocatie selecteren, bijv.**Internal**/**Reports**
- Naam van het meetprotocol invoeren
- Invoer met **RET** bevestigen
- Op **Opslaan als** tikken
- > Het meetprotocol wordt opgeslagen

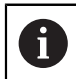

 $\mathbf{i}$ 

In het hoofdmenu **Bestandsbeheer** kunt u opgeslagen protocollen openen en bewerken.

**Verdere informatie:** ["Mappen en bestanden beheren", Pagina 361](#page-360-0)

Het XMR-gegevensformaat is in de huidige firmwareversie gewijzigd. U kunt bestanden die in het XMR-gegevensformaat van de vorige versie zijn, niet meer openen of bewerken.

# **13.3.6 Meetprotocol exporteren of afdrukken**

U kunt meetprotocollen op verschillende manieren exporteren of op de ingestelde printer afdrukken. U kunt een pdf- of csv-bestand exporteren of het meetprotocol via de ingestelde RS-232-interface naar een computer verzenden.

#### **Meetprotocol exporteren**

- In de drop-downlijst **Exporteren** de gewenste exportindeling selecteren:
	- **Exporteren als PDF**: het meetprotocol wordt als afdrukbaar PDF-bestand opgeslagen. De waarden kunnen niet meer worden bewerkt
	- **Exporteren als CSV**: de waarden in het meetprotocol worden door een puntkomma gescheiden. De waarden kunnen met een spreadsheetprogramma worden bewerkt
	- **Exporteren via RS-232**: De waarden in het meetprotocol worden in tabelweergave naar een computer verzonden **Voorwaarde:** De uitvoer van de meetwaarden is geconfigureerd
- Voor de bestandsformaten pdf en csv in de dialoog de opslaglocatie selecteren, bijv. **Internal**/**Reports**
- Naam van het meetprotocol invoeren
- Invoer met **RET** bevestigen
- Op **Opslaan als** tikken
- > Het meetprotocol wordt in het geselecteerde formaat geëxporteerd en in de opslaglocatie opgeslagen

### **Meetprotocol afdrukken**

- Op drop-downlijst **Exporteren** tikken
- In de drop-downlijst op **Afdrukken** tikken
- > Het meetprotocol wordt op de ingestelde printer vrijgegeven **Verdere informatie:** ["Printer configureren", Pagina 165](#page-164-0)

**14**

# **Bestandsbeheer**

# **14.1 Overzicht**

Dit hoofdstuk beschrijft het menu **Bestandsbeheer** en de functies van dit menu's.

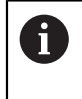

U dient het hoofdstuk ["Algemene bediening"](#page-58-0) te lezen en te begrijpen voordat de onderstaande handelingen kunnen worden uitgevoerd.. **Verdere informatie:** ["Algemene bediening", Pagina 59](#page-58-0)

## **Korte omschrijving**

Het menu **Bestandsbeheer** toont een overzicht van de bestanden die zijn opgeslagen in het geheugen van het apparaat.

Eventueel aangesloten USB-massageheugens (FAT32-formaat) en beschikbare netwerkstations worden in de lijst met opslaglocaties weergegeven. De USBmassageheugens en netwerkstations worden weergegeven met de naam of de stationsaanduiding.

#### **Oproep**

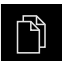

- In het hoofdmenu op **Bestandsbeheer** tikken
- De gebruikersinterface voor het beheren van bestanden wordt weergegeven

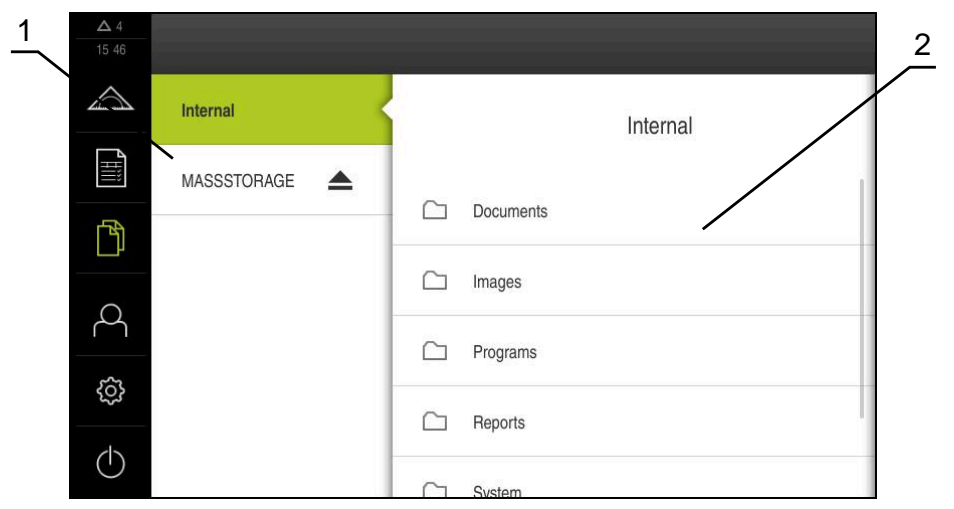

Afbeelding 92: Menu **Bestandsbeheer**

- **1** Lijst met beschikbare opslaglocaties
- **2** Lijst met mappen in de geselecteerde opslaglocatie
### **14.2 Bestandstypen**

In het menu **Bestandsbeheer** kunt u met de volgende bestandstypen werken:

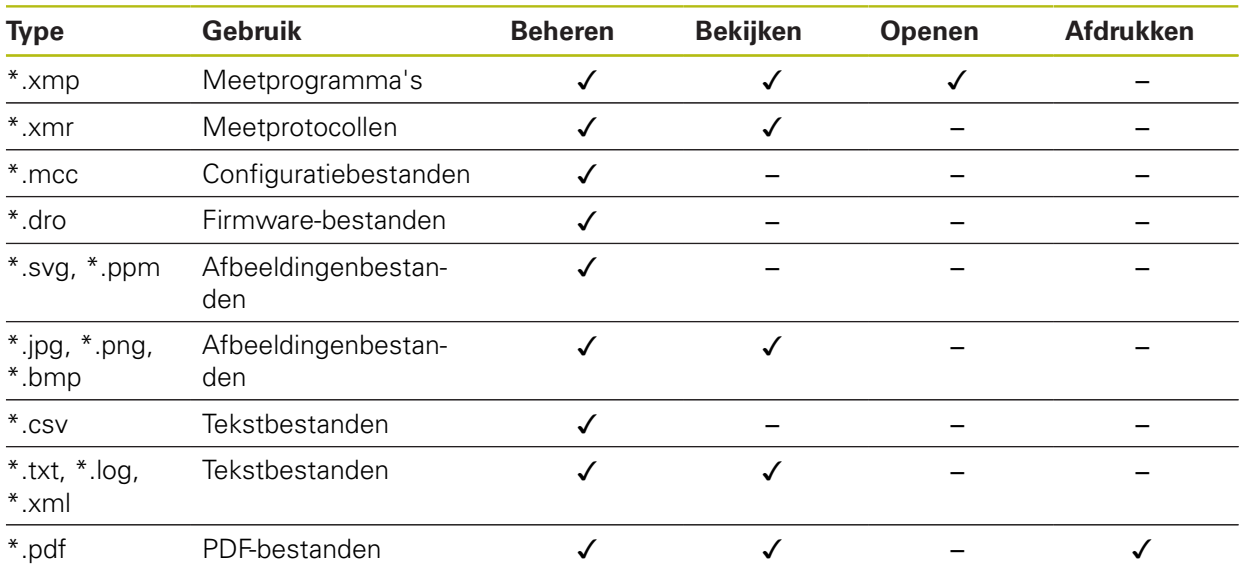

### **14.3 Mappen en bestanden beheren**

#### **Mapstructuur**

In het menu **Bestandsbeheer** worden de bestanden op de opslaglocatie **Internal** opgeslagen in de volgende mappen:

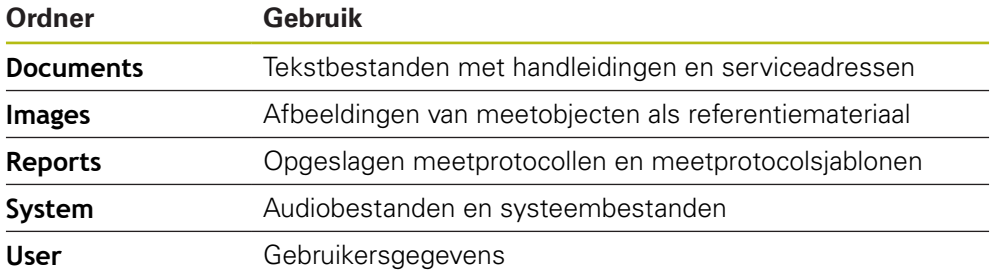

#### **Nieuwe map maken**

- Symbool van de map waarin u een nieuwe map wilt maken, naar rechts slepen
- De bedieningselementen worden weergegeven

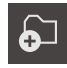

- Op **Nieuwe map maken** tikken
- In de dialoog op het invoerveld tikken en de nieuwe map een naam geven
- Invoer met **RET** bevestigen
- Op **OK** tikken
- Er wordt een nieuwe map aangemaakt

#### **Map verplaatsen**

- Symbool van de map die u wilt verplaatsen, naar rechts slepen
- De bedieningselementen worden weergegeven
- Op **Verplaatsen naar** tikken
- In de dialoog de map selecteren waarnaar u de map wilt verplaatsen
- Op **Selecteren** tikken
- > De map wordt verplaatst

#### **Map kopiëren**

ଚ∃

- Symbool van de map die u wilt kopiëren, naar rechts slepen
- De bedieningselementen worden weergegeven
- Op **Kopiëren naar** tikken
- In de dialoog de map selecteren waarnaar u de map wilt kopiëren
- Op **Selecteren** tikken
- > De map wordt gekopieerd

f

勺

Wanneer u een map naar dezelfde map kopieert waarin deze is opgeslagen, wordt aan de bestandsnaam van de gekopieerde map "\_1" toegevoegd.

#### **Map hernoemen**

- Symbool van de map die u wilt hernoemen, naar rechts slepen
- De bedieningselementen worden weergegeven

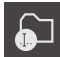

- In de dialoog op het invoerveld tikken en de nieuwe map een naam geven
- Invoer met **RET** bevestigen

Op **Map hernoemen** tikken

- Op **OK** tikken
- De map wordt hernoemd

#### **Bestand verplaatsen**

- Symbool van het bestand dat u wilt verplaatsen, naar rechts slepen
- De bedieningselementen worden weergegeven

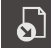

- In de dialoog de map selecteren waarnaar u het bestand wilt verplaatsen
- Op **Selecteren** tikken
- > Het bestand wordt verplaatst

Op **Verplaatsen naar** tikken

#### **Bestand kopiëren**

- Symbool van het bestand dat u wilt kopiëren, naar rechts slepen
- De bedieningselementen worden weergegeven

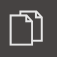

- Op **Kopiëren naar** tikken
- In de dialoog de map selecteren waarnaar u het bestand wilt kopiëren
- Op **Selecteren** tikken
- > Het bestand wordt gekopieerd

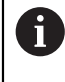

Wanneer u een bestand naar dezelfde map kopieert waarin deze is opgeslagen, wordt aan de bestandsnaam van het gekopieerde bestand "\_1" toegevoegd.

#### **Bestand hernoemen**

- Symbool van het bestand dat u wilt hernoemen, naar rechts slepen
- De bedieningselementen worden weergegeven

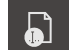

- Op **Bestand hernoemen** tikken
- In de dialoog op het invoerveld tikken en het nieuwe bestand een naam geven
- Invoer met **RET** bevestigen
- Op **OK** tikken
- > Het bestand wordt hernoemd

#### **Map of bestand wissen**

Wanneer u mappen of bestanden wist, worden de mappen en bestanden permanent gewist. Alle submappen en bestanden die in een gewiste map staan, worden ook gewist.

- Symbool van de map die of het bestand dat u wilt wissen, naar rechts slepen
- De bedieningselementen worden weergegeven

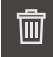

Op **Wissen** tikken

Op **Selectie wissen** tikken

> De map of het bestand wordt gewist

### **14.4 Bestanden bekijken en openen**

#### **Bestanden bekijken**

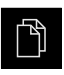

- In het hoofdmenu op **Bestandsbeheer** tikken
- Naar de opslaglocatie van het gewenste bestand navigeren
- ▶ Op het bestand tikken
- Een voorbeeld (alleen bij PDF- en afbeeldingenbestanden) en informatie over het bestand worden weergegeven

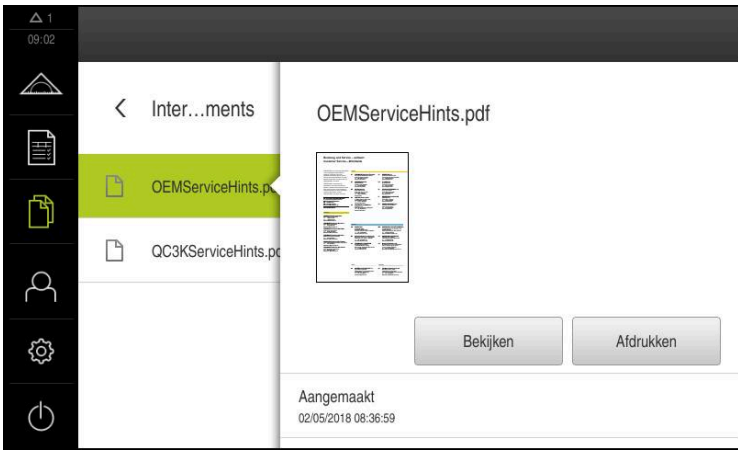

Afbeelding 93: Menu **Bestandsbeheer** met voorbeeld en bestandsinformatie

- Op **Bekijken** tikken
- > De inhoud van het bestand wordt weergegeven
- Om het aanzicht te sluiten, op **Sluiten** tikken

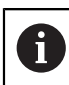

X

PDF-bestanden kunt u in dit aanzicht met **Afdrukken** via de op het apparaat geconfigureerde printer afdrukken.

#### **Meetprogramma's openen**

Meetprogramma's die met het type \*.xmp worden opgeslagen, kunnen worden bekeken of voor bewerking worden geopend.

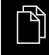

In het hoofdmenu op **Bestandsbeheer** tikken

- Opslaglocatie **Internal** selecteren
- Op de map **Programs** tikken
- ▶ Op het gewenste bestand tikken
- Om het meetprogramma te bekijken, op **Bekijken** tikken
- Om het meetprogramma te bewerken, op **Openen** tikken
- > Het meetprogramma wordt in de Inspector geopend

#### **Meetprotocollen openen en opnieuw creëren**

Meetprotocollen die met het type \*.xmr worden opgeslagen, kunnen worden bekeken of opnieuw worden gecreëerd. Bij het creëren van een nieuw meetprotocol worden de sjabloon, de instellingen van de sjabloon en de geselecteerde elementen gebruikt.

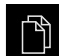

- In het hoofdmenu op **Bestandsbeheer** tikken
- Opslaglocatie **Internal** selecteren
- ▶ Op de map **Reports** tikken
- ▶ Op het gewenste bestand tikken
- Om het meetprotocol te bekijken, op **Bekijken** tikken
- Om het meetprotocol opnieuw te creëren, op **Creëer het protocol opnieuw** tikken
- ▶ In de dialoog de opslaglocatie selecteren, bijv.**Internal**/**Reports**
- Naam van het nieuwe meetprotocol invoeren
- Invoer met **RET** bevestigen
- Op **Starten** tikken
- > Het nieuwe meetprotocol wordt op basis van het reeds bestaande meetprotocol gecreëerd
- > Het nieuwe meetprotocol wordt opgeslagen

### **14.5 Bestanden exporteren**

U kunt bestanden naar een extern USB-massageheugen (FAT32-formaat) of netwerkstation exporteren. U kunt de bestanden kopiëren of verplaatsen:

- Wanneer u bestanden kopieert, blijven duplicaten van de bestanden op het apparaat staan
- Wanneer u bestanden verplaatst, worden de bestanden op het apparaat gewist

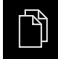

- In het hoofdmenu op **Bestandsbeheer** tikken
- In de opslaglocatie **Internal** naar het bestand navigeren dat u wilt exporteren
- Symbool van het bestand naar rechts slepen
- De bedieningselementen worden weergegeven
- Om het bestand te kopiëren, op **Bestand kopiëren** tikken

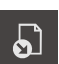

- Om het bestand te verplaatsen, op **Bestand verplaatsen** tikken
- In de dialoog de opslaglocatie selecteren waarnaar u het bestand wilt exporteren
- Op **Selecteren** tikken
- > Het bestand wordt naar het USB-massageheugen of het netwerkstation geëxporteerd

#### **USB-massageheugen veilig verwijderen**

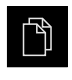

- In het hoofdmenu op **Bestandsbeheer** tikken
- $\blacktriangleright$  Naar de lijst met opslaglocaties navigeren
- Op **Veilig verwijderen** tikken
- De melding **De gegevensdrager kan nu worden verwijderd.** verschijnt
- USB-massageheugen verwijderen

### **14.6 Bestanden importeren**

U kunt vanaf een extern USB-massageheugen (FAT32-formaat) of vanaf een netwerkstation bestanden in het apparaat importeren. U kunt de bestanden kopiëren of verplaatsen:

- Wanneer u bestanden kopieert, blijven duplicaten van de bestanden op het USB-massageheugen of op het netwerkstation staan
- Wanneer u bestanden verplaatst, worden de bestanden van het USB-massageheugen of het netwerkstation gewist

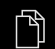

- In het hoofdmenu op **Bestandsbeheer** tikken
- In het USB-massageheugen of netwerkstation naar het bestand navigeren dat u wilt importeren
- Symbool van het bestand naar rechts slepen
- De bedieningselementen worden weergegeven
- Om het bestand te kopiëren, op **Bestand kopiëren** tikken

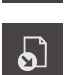

- Om het bestand te verplaatsen, op **Bestand verplaatsen** tikken
- In de dialoog de opslaglocatie selecteren waar u het bestand wilt opslaan
- Op **Selecteren** tikken
- > Het bestand wordt op het apparaat opgeslagen

#### **USB-massageheugen veilig verwijderen**

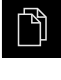

- In het hoofdmenu op **Bestandsbeheer** tikken
- Naar de lijst met opslaglocaties navigeren
- Op **Veilig verwijderen** tikken
- De melding **De gegevensdrager kan nu worden verwijderd.** verschijnt
- USB-massageheugen verwijderen

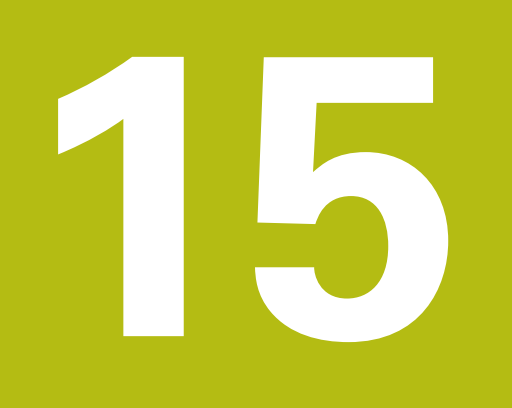

# **Instellingen**

### **15.1 Overzicht**

Dit hoofdstuk beschrijft de instellingsopties en de bijbehorende instellingsparameters voor het apparaat.

De elementaire instellingsopties en instellingsparameters voor de inbedrijfstelling en het instellen van het apparaat zijn reeds besproken in de desbetreffende hoofdstukken:

**Verdere informatie:** ["Inbedrijfstelling", Pagina 103](#page-102-0) **Verdere informatie:** ["Instellen", Pagina 153](#page-152-0)

#### **Korte omschrijving**

Afhankelijk van het type van de bij het apparaat aangemelde gebruiker kunnen instellingen en instellingsparameters bewerkt en gewijzigd (bewerkingsrechten) worden.

Wanneer een bij het apparaat aangemelde gebruiker geen bewerkingsrechten voor een instelling of een instellingsparameter heeft, wordt deze instelling of instellingsparameter grijs weergegeven en kan deze niet geopend of bewerkt worden.

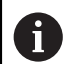

 $\mathbf{i}$ 

Afhankelijk van de op het apparaat geactiveerde software-opties zijn er verschillende instellingen en instellingsparameters in de instellingen beschikbaar.

Als bijv. de Software-optie QUADRA-CHEK 2000 OED niet op het apparaat geactiveerd is, worden deze voor de software-optie benodigde instellingsparameters niet op het apparaat weergegeven.

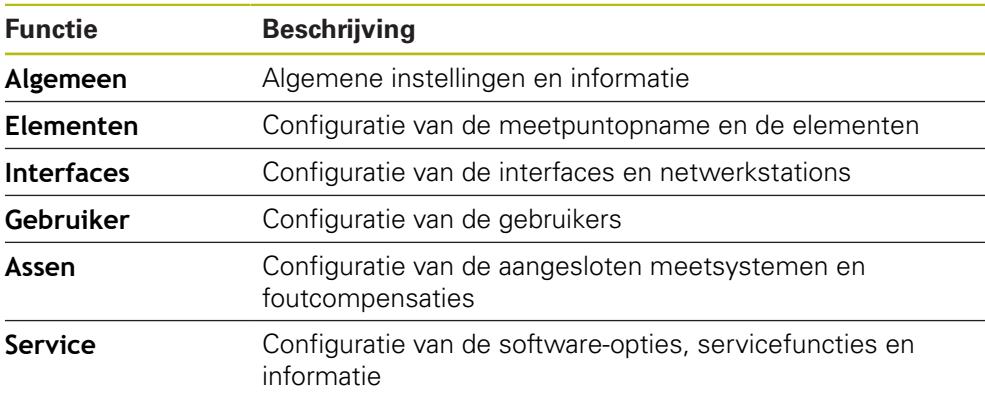

#### **Oproep**

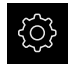

In het hoofdmenu op **Instellingen** tikken

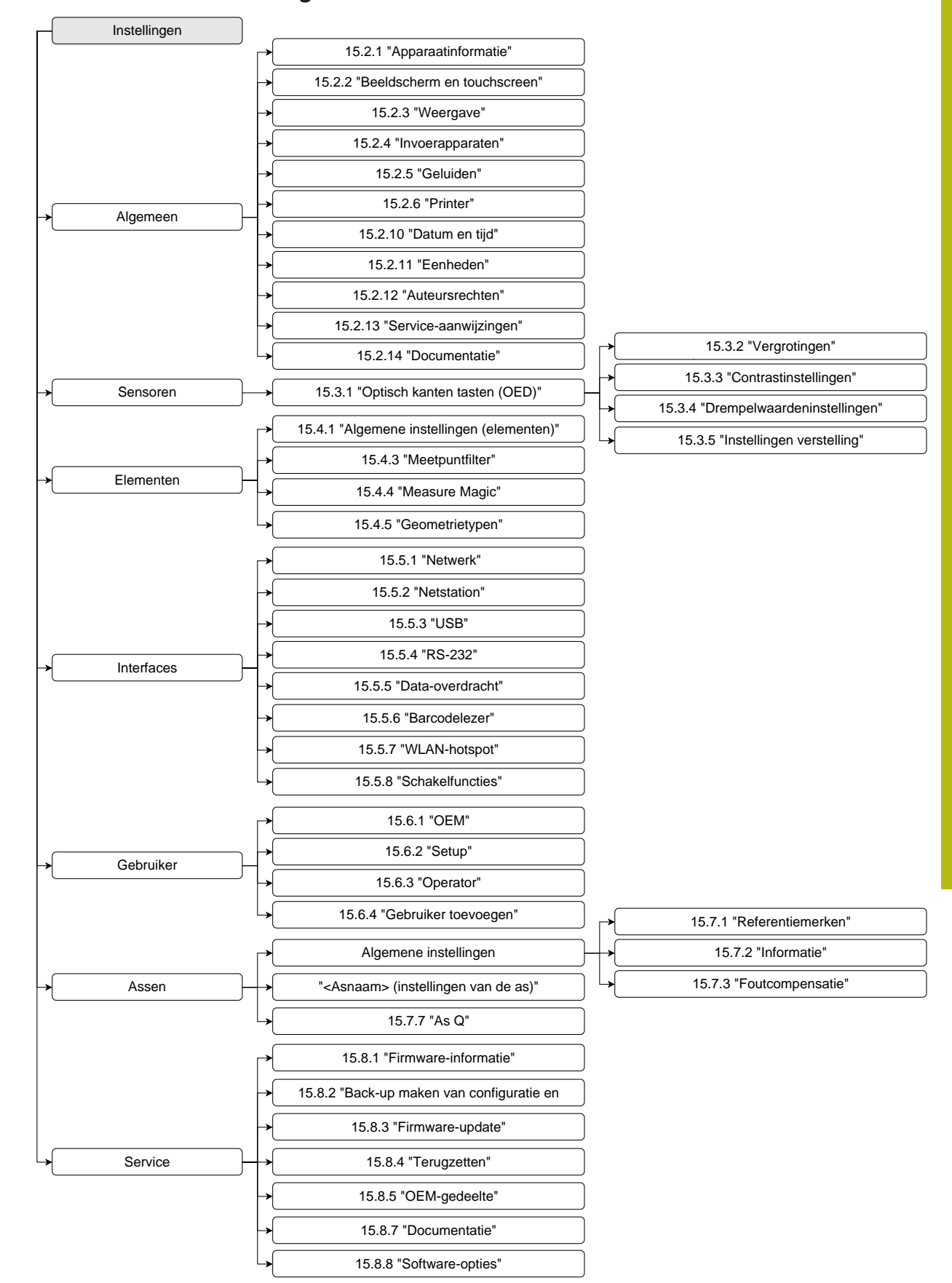

#### **15.1.1 Overzicht menu Instellingen**

### **15.2 Algemeen**

Dit hoofdstuk beschrijft de instellingen voor de configuratie van de bediening en weergave en het instellen van printers.

### <span id="page-369-0"></span>**15.2.1 Apparaatinformatie**

#### Pad: **Instellingen** ► **Algemeen** ► **Apparaatinformatie**

Dit overzicht toont de fundamentele informatie over de software.

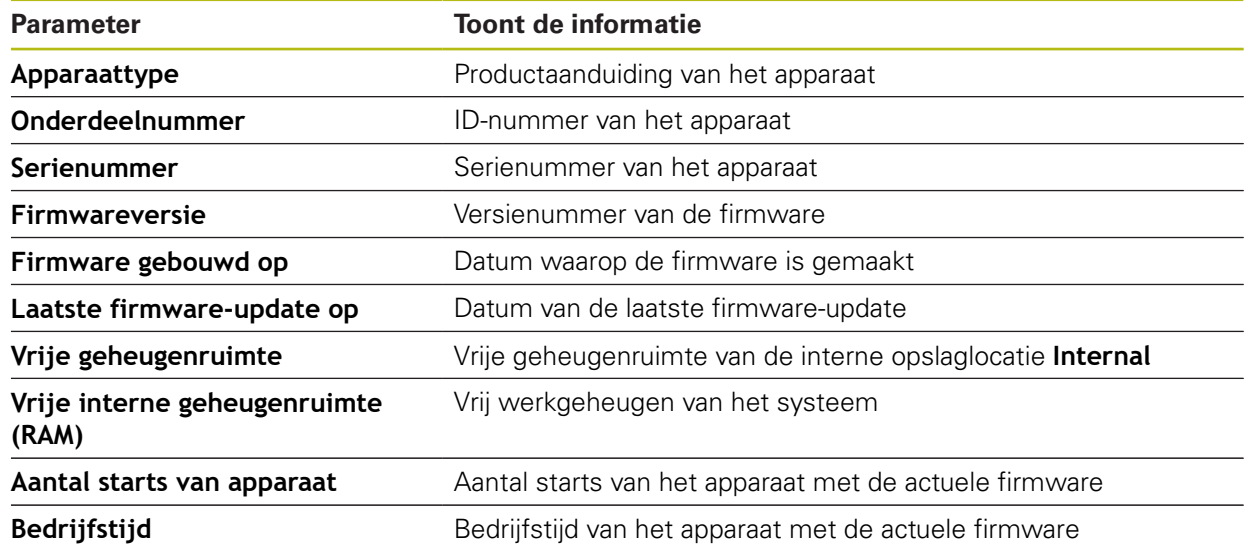

### <span id="page-369-1"></span>**15.2.2 Beeldscherm en touchscreen**

#### Pad: **Instellingen** ► **Algemeen** ► **Beeldscherm en touchscreen**

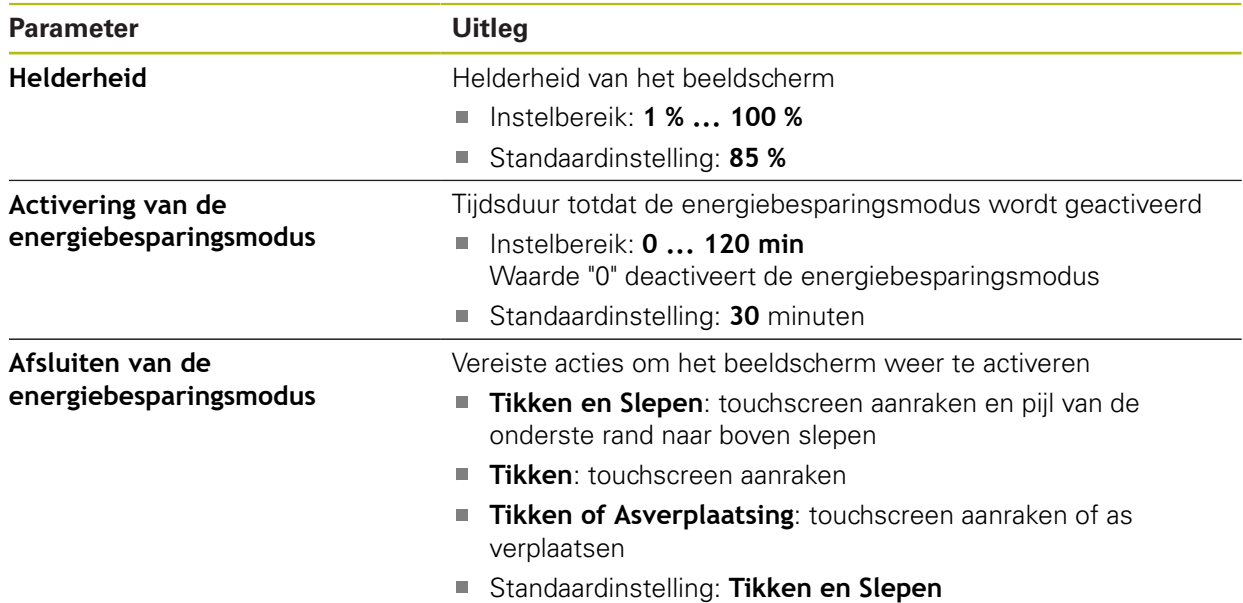

### <span id="page-370-0"></span>**15.2.3 Weergave**

#### Pad: **Instellingen** ► **Algemeen** ► **Weergave**

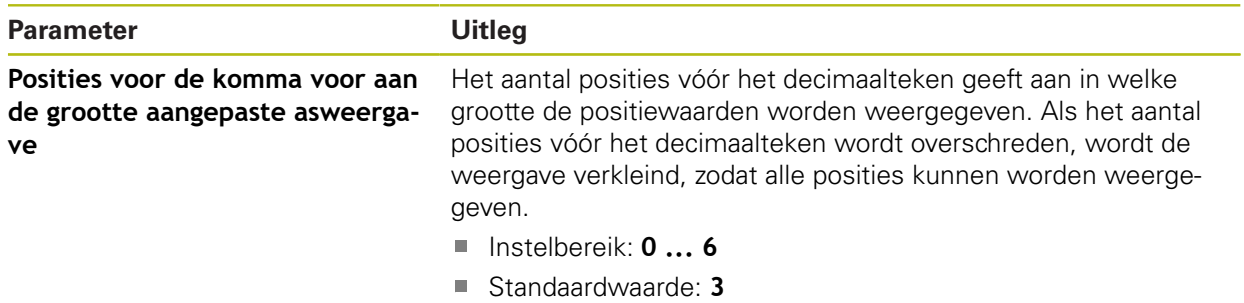

### <span id="page-370-1"></span>**15.2.4 Invoerapparaten**

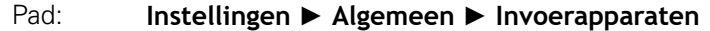

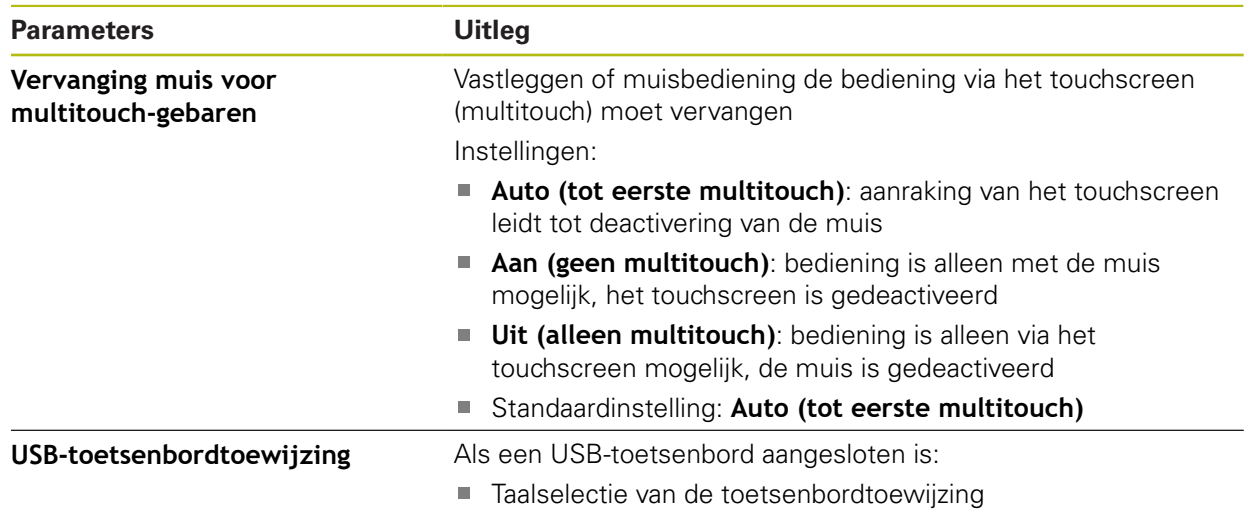

### <span id="page-371-0"></span>**15.2.5 Geluiden**

#### Pad: **Instellingen** ► **Algemeen** ► **Geluiden**

De beschikbare geluiden zijn thematisch onderverdeeld. Binnen een thema verschillen de geluiden van elkaar.

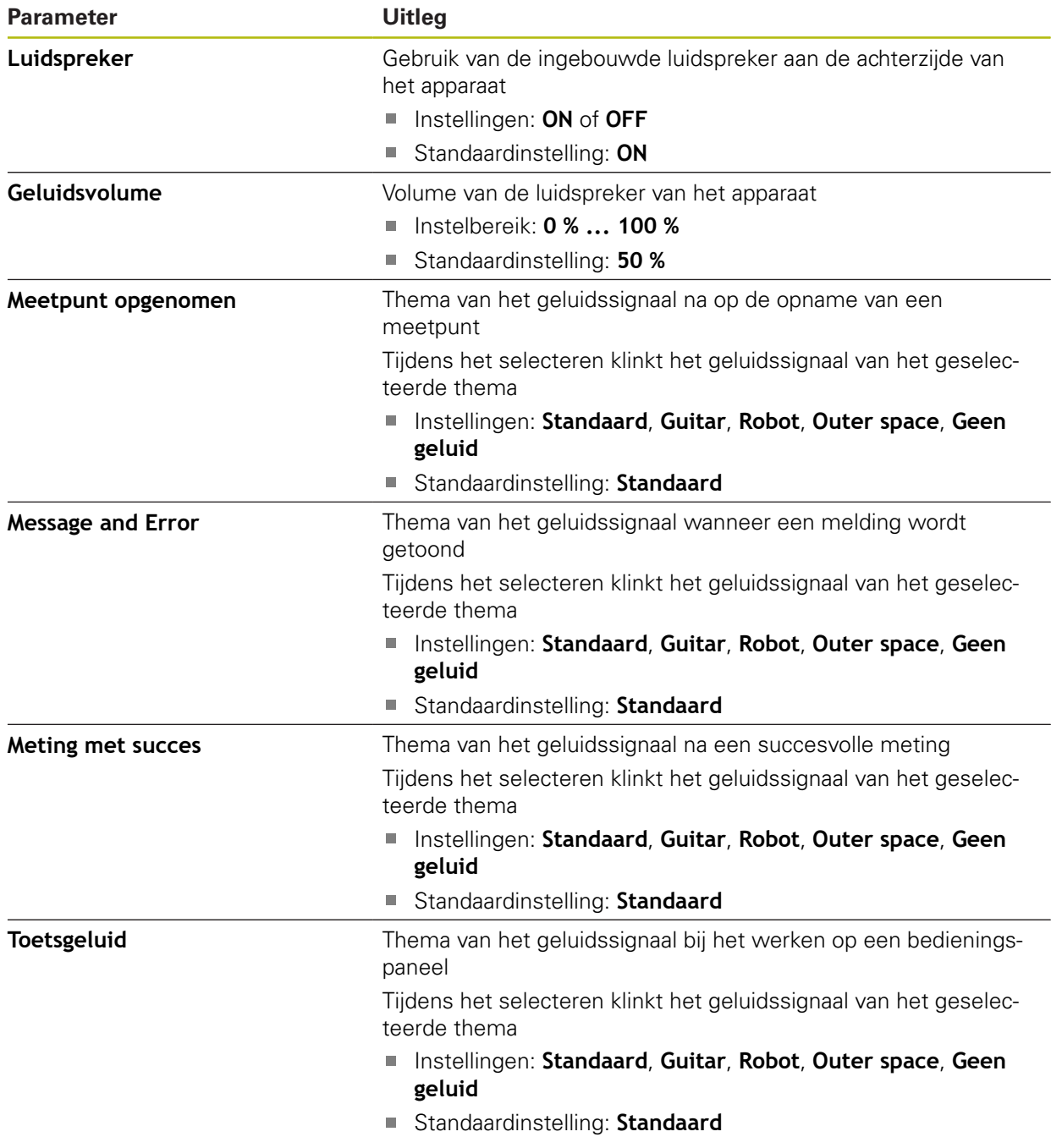

### <span id="page-372-0"></span>**15.2.6 Printer**

#### Pad: **Instellingen** ► **Algemeen** ► **Printer**

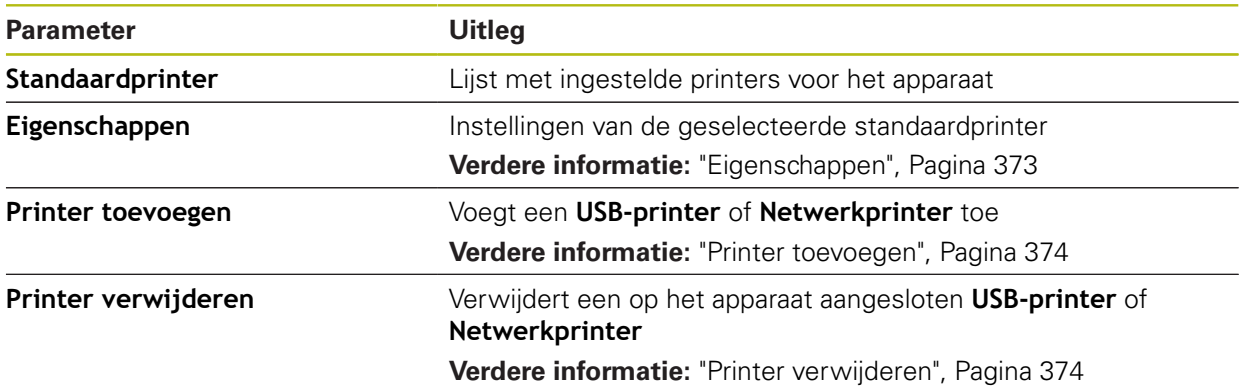

### <span id="page-372-1"></span>**15.2.7 Eigenschappen**

### Pad: **Instellingen** ► **Algemeen** ► **Printer** ► **Eigenschappen**

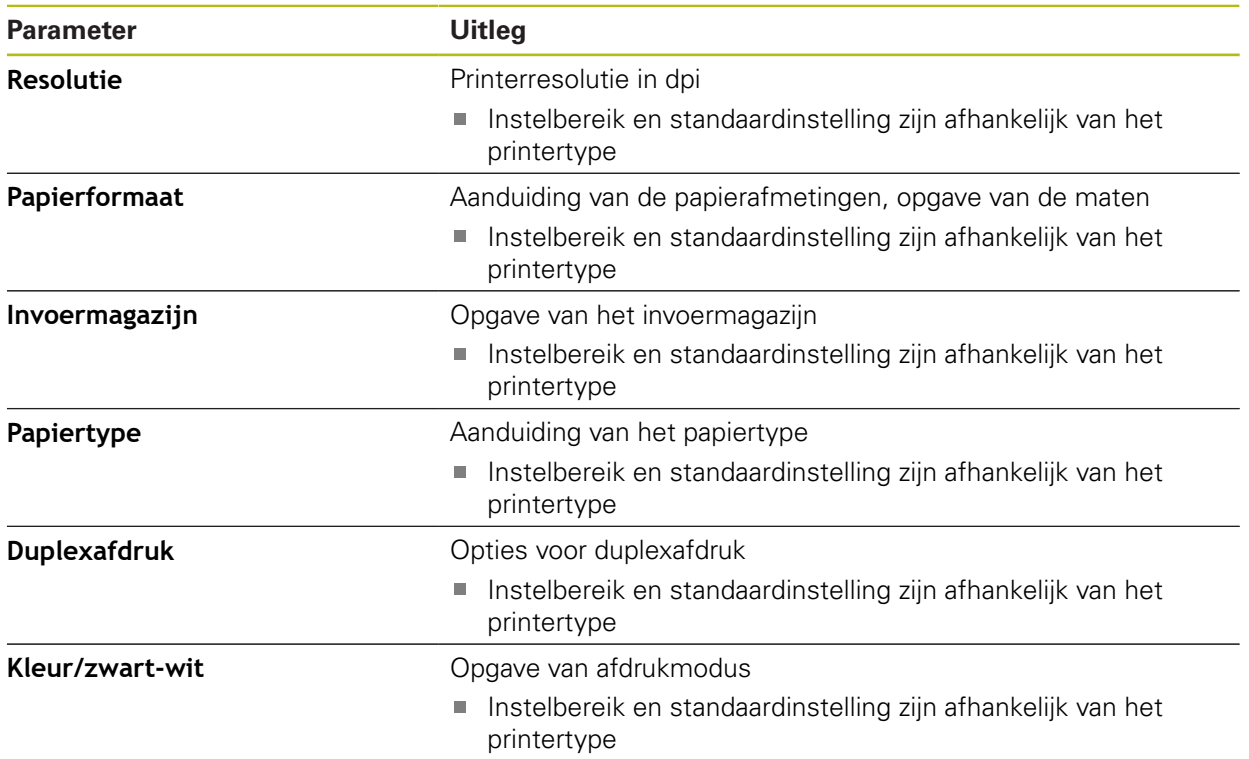

### <span id="page-373-0"></span>**15.2.8 Printer toevoegen**

#### Pad: **Instellingen** ► **Algemeen** ► **Printer** ► **Printer toevoegen**

De volgende parameters zijn beschikbaar voor **USB-printer** en voor **Netwerkprinter** vorhanden.

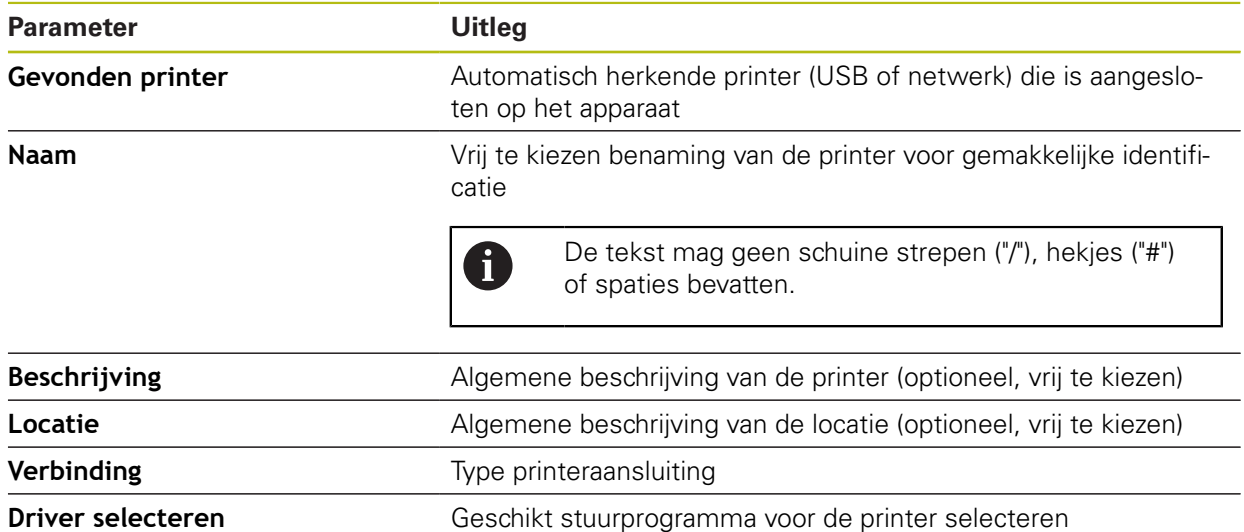

#### <span id="page-373-1"></span>**15.2.9 Printer verwijderen**

#### Pad: **Instellingen** ► **Algemeen** ► **Printer** ► **Printer verwijderen**

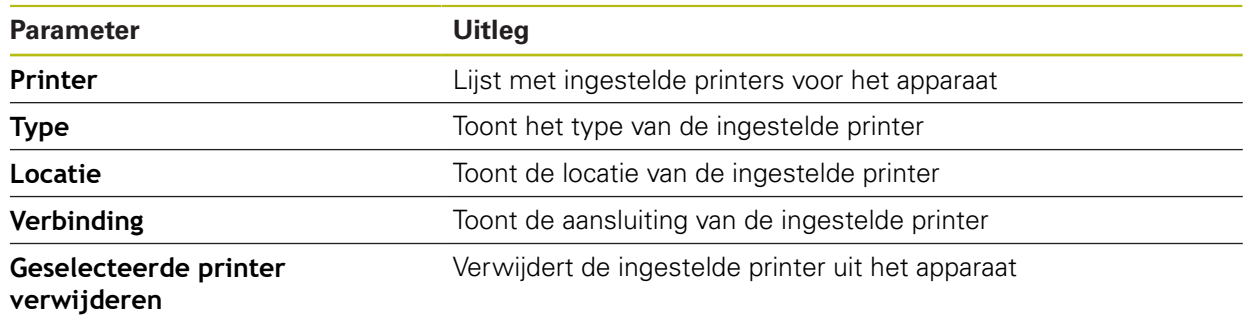

### <span id="page-374-1"></span>**15.2.10 Datum en tijd**

#### Pad: **Instellingen** ► **Algemeen** ► **Datum en tijd**

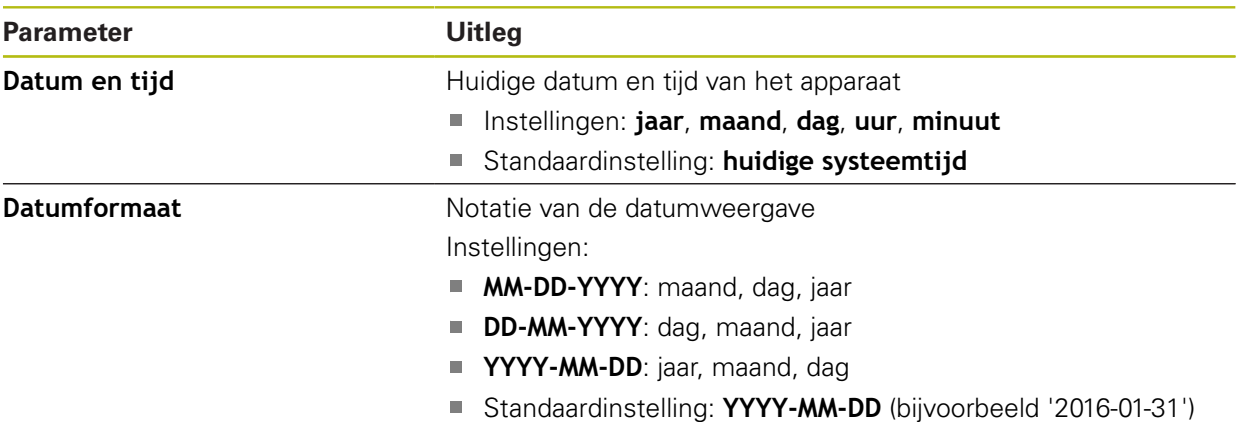

### <span id="page-374-0"></span>**15.2.11 Eenheden**

Pad: **Instellingen** ► **Algemeen** ► **Eenheden**

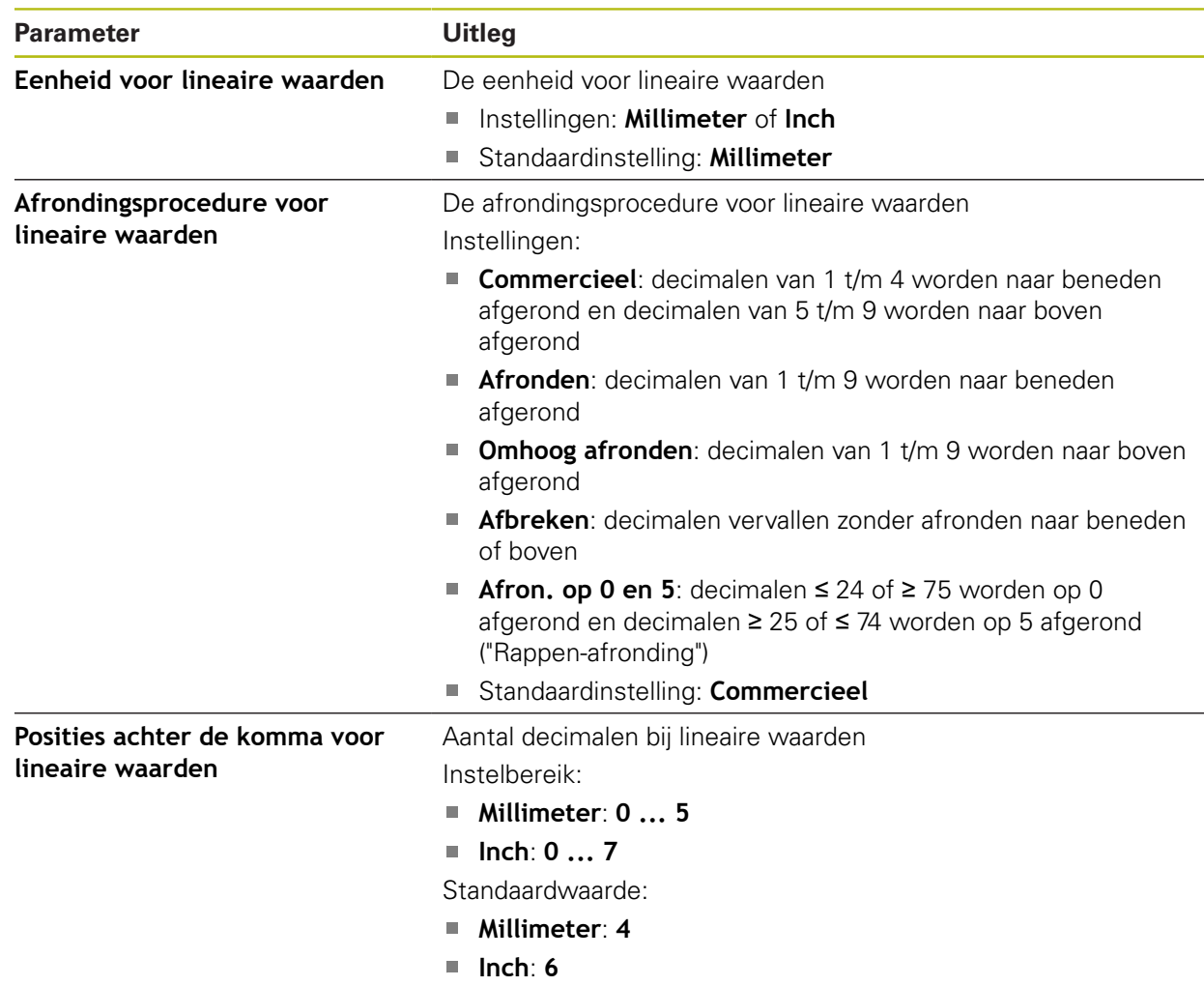

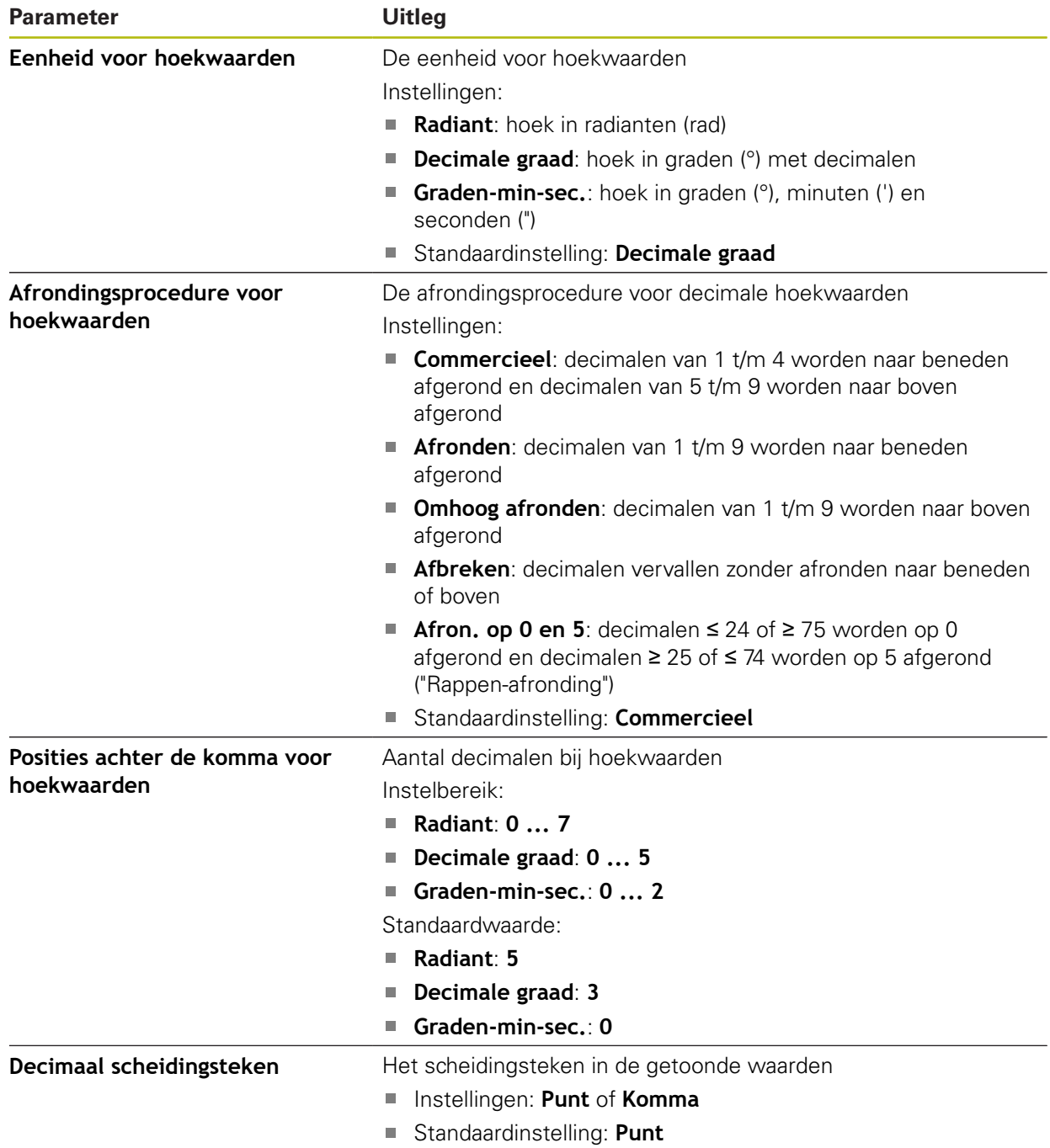

### <span id="page-375-0"></span>**15.2.12 Auteursrechten**

### Pad: **Instellingen** ► **Algemeen** ► **Auteursrechten**

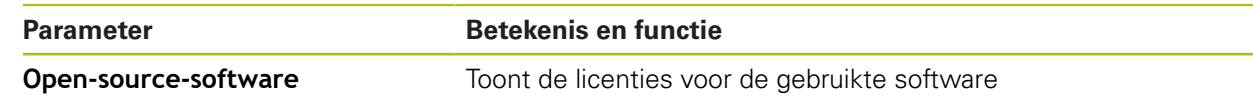

### <span id="page-376-1"></span>**15.2.13 Service-aanwijzingen**

#### Pad: **Instellingen** ► **Algemeen** ► **Service-aanwijzingen**

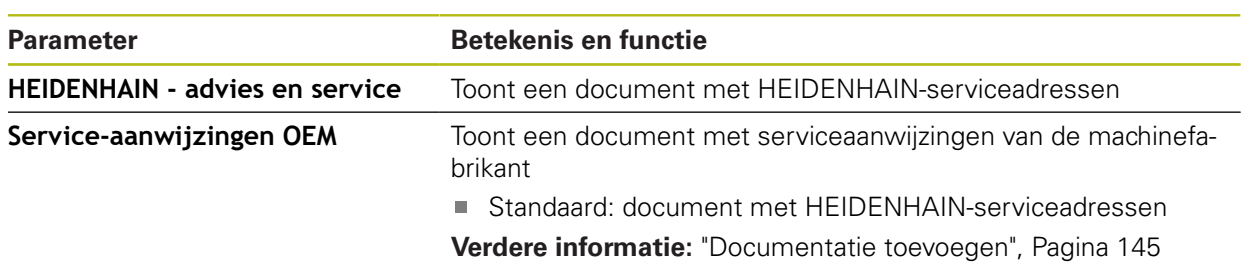

#### <span id="page-376-0"></span>**15.2.14 Documentatie**

### Pad: **Instellingen** ► **Algemeen** ► **Documentatie**

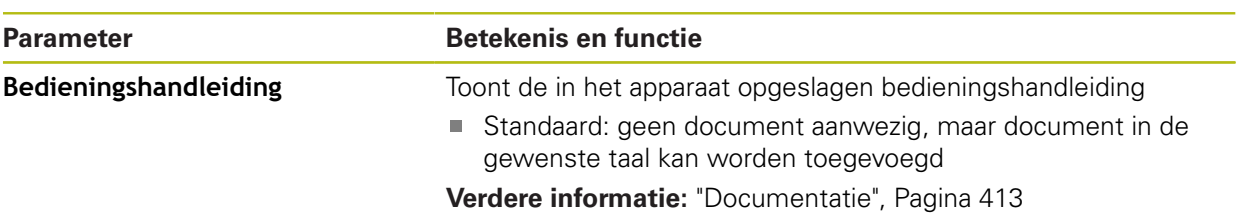

### **15.3 Sensoren**

In dit hoofdstuk worden instellingen voor de configuratie van de sensoren beschreven.

Afhankelijk van de op het apparaat geactiveerde software-opties zijn er voor de configuratie van de sensoren verschillende parameters beschikbaar.

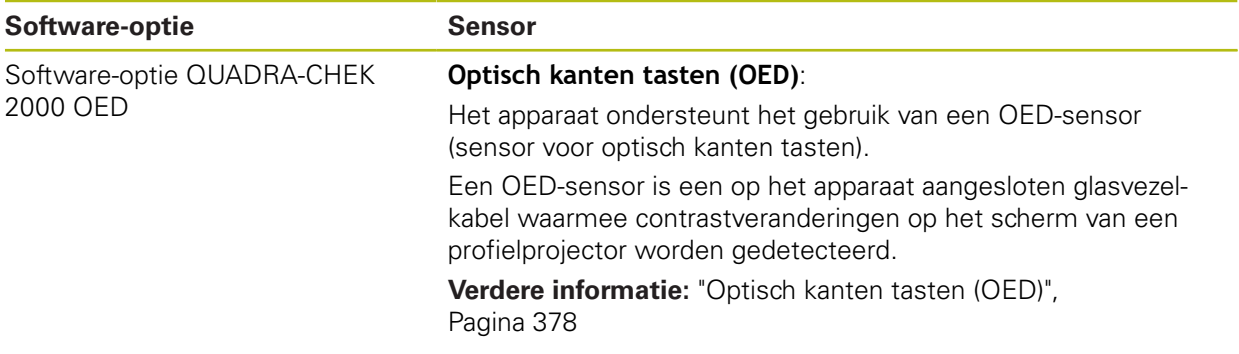

#### <span id="page-377-0"></span>**15.3.1 Optisch kanten tasten (OED)**

#### Pad: **Instellingen** ► **Sensoren** ► **Optisch kanten tasten (OED)**

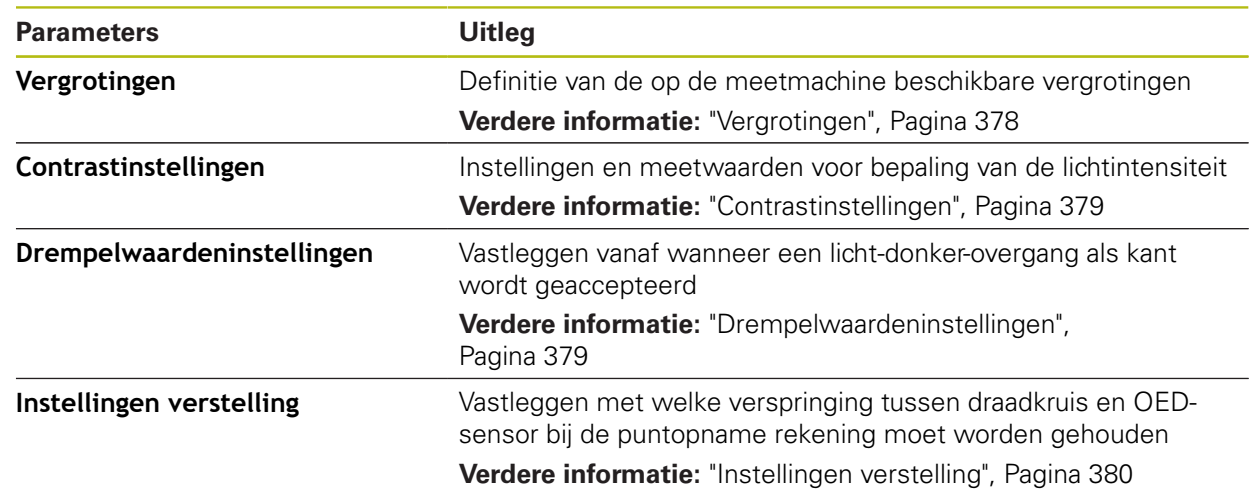

### <span id="page-377-1"></span>**15.3.2 Vergrotingen**

#### Pad: **Instellingen** ► **Sensoren** ► **Optisch kanten tasten (OED)** ► **Vergrotingen**

Als er een optische sensor is geactiveerd, kunt u meerdere vergrotingen configureren. Voor elke op de meetmachine beschikbare optisch vergroting moet een **Vergroting** in het apparaat worden ingesteld. Bij de meting moet de optische vergroting overeenstemmen met de op het apparaat ingestelde vergroting.

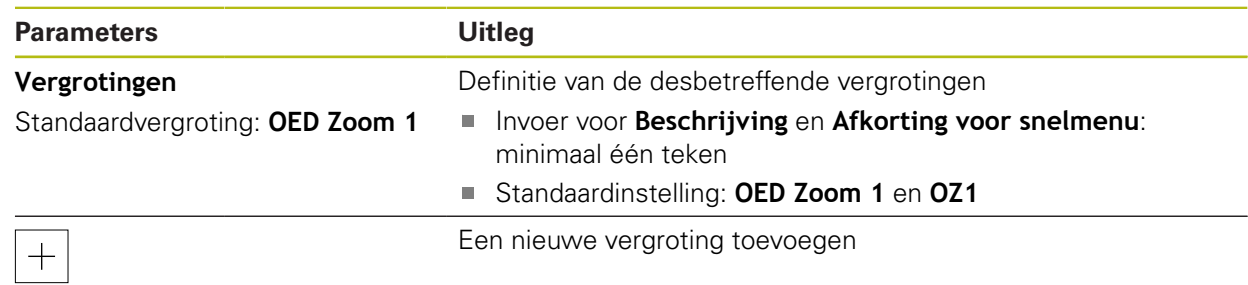

### <span id="page-378-0"></span>**15.3.3 Contrastinstellingen**

#### Pad: **Instellingen** ► **Sensoren** ► **Optisch kanten tasten (OED)** ► **Contrastinstellingen**

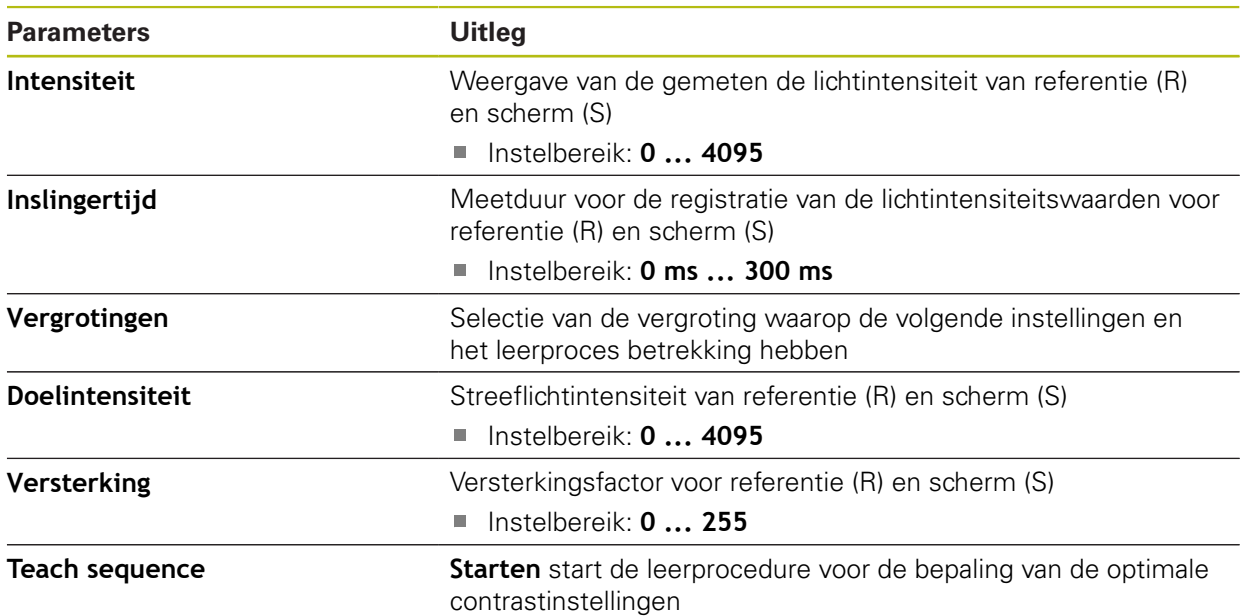

### <span id="page-378-1"></span>**15.3.4 Drempelwaardeninstellingen**

#### Pad: **Instellingen** ► **Sensoren** ► **Optisch kanten tasten (OED)** ► **Drempelwaardeninstellingen**

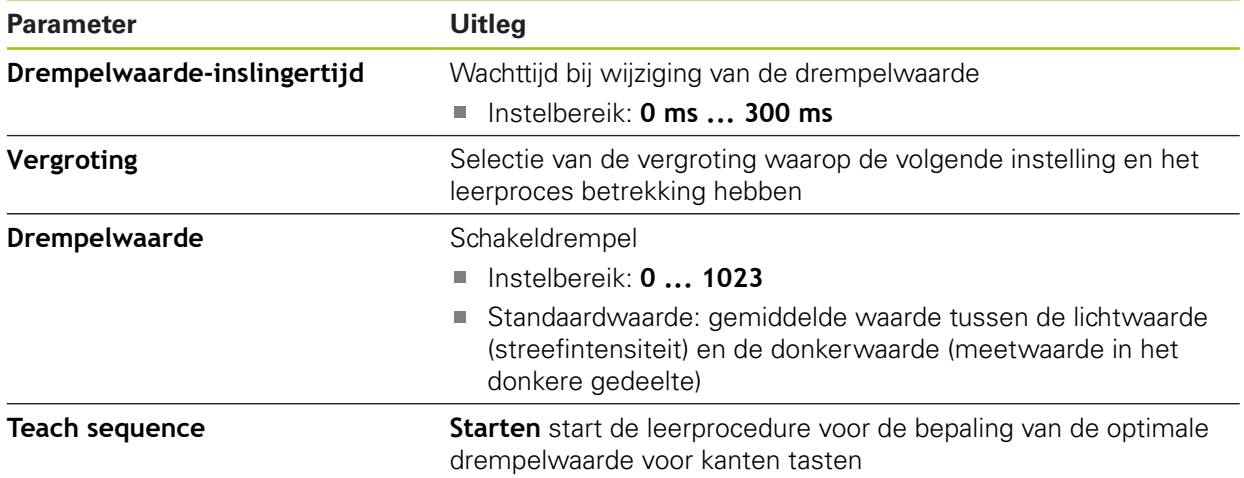

### <span id="page-379-0"></span>**15.3.5 Instellingen verstelling**

#### Pad: **Instellingen** ► **Sensoren** ► **Optisch kanten tasten (OED)** ► **Instellingen verstelling**

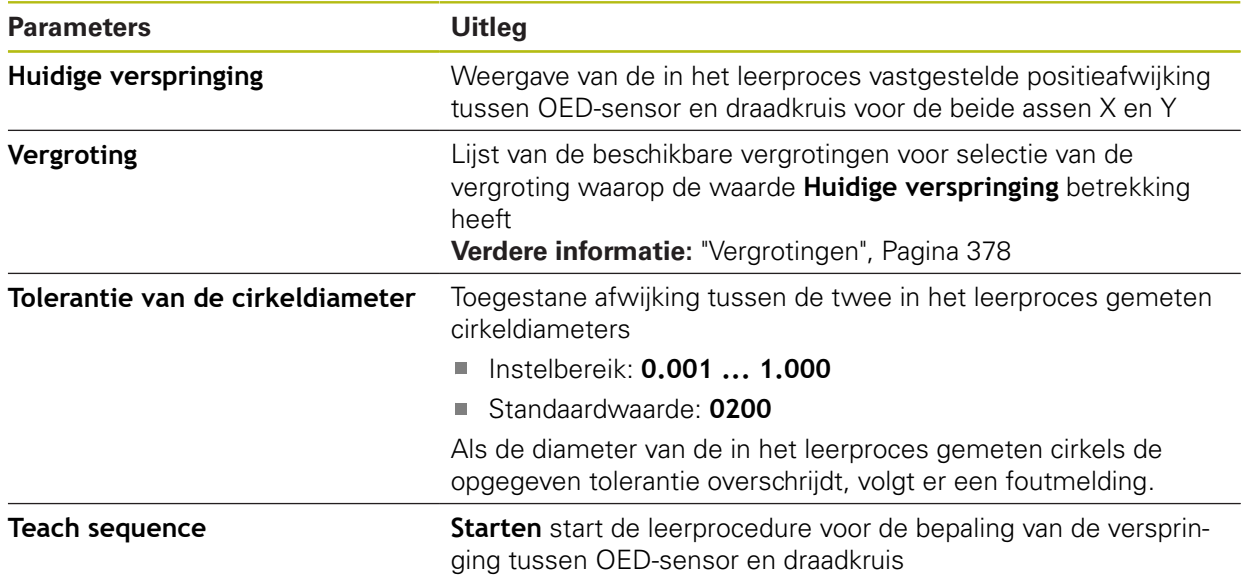

### **15.4 Elementen**

Dit hoofdstuk beschrijft instellingen voor de configuratie van de meetpuntopname.

### <span id="page-380-0"></span>**15.4.1 Algemene instellingen (elementen)**

#### Pad: **Instellingen** ► **Elementen** ► **Algemene instellingen**

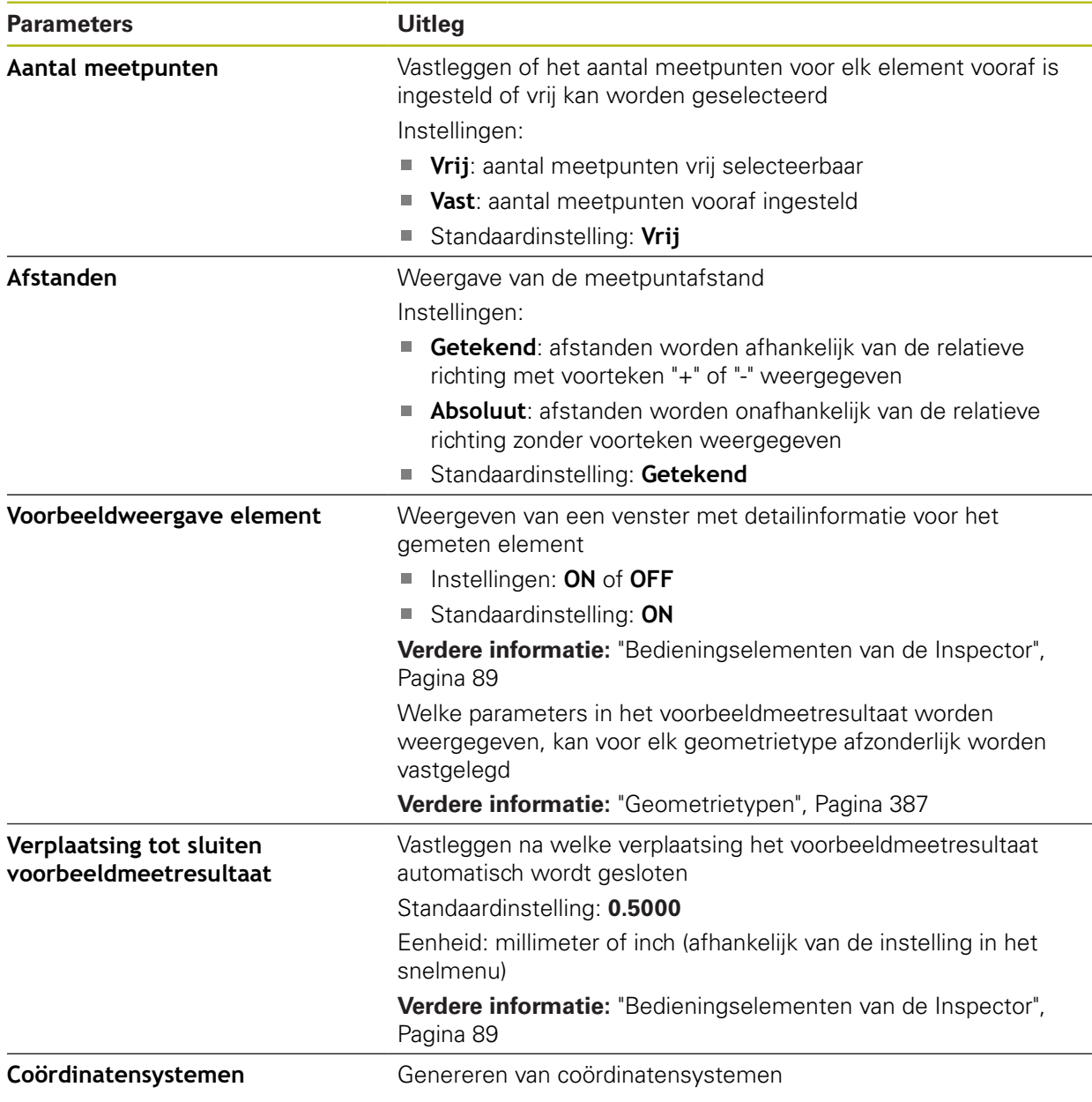

### **15.4.2 Coördinatensystemen**

#### Pad: **Instellingen** ► **Elementen** ► **Algemene instellingen** ► **Coördinatensystemen**

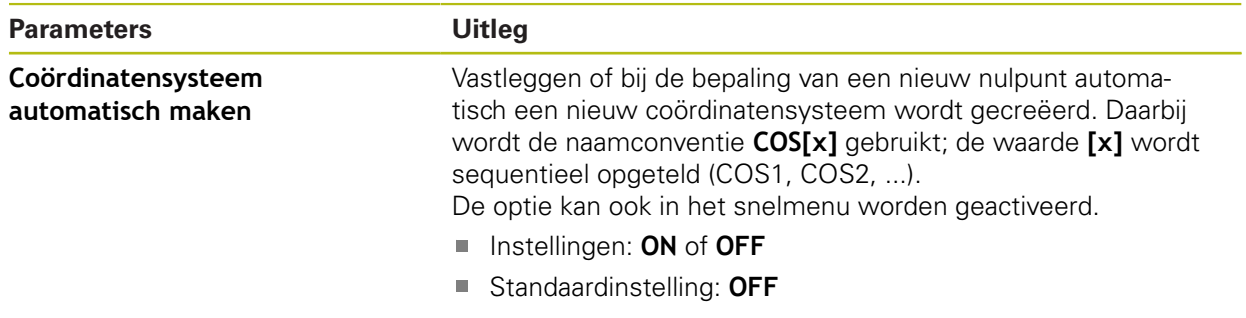

### <span id="page-381-0"></span>**15.4.3 Meetpuntfilter**

Pad: **Instellingen** ► **Elementen** ► **Meetpuntfilter**

### **Toelichtingen bij het meetpuntfilter**

Het meetpuntfilter maakt automatisch filteren mogelijk en voorkomt dat vervuilingen op het meetobject of op de lens van het meetsysteem tot een onjuist meetresultaat leiden.

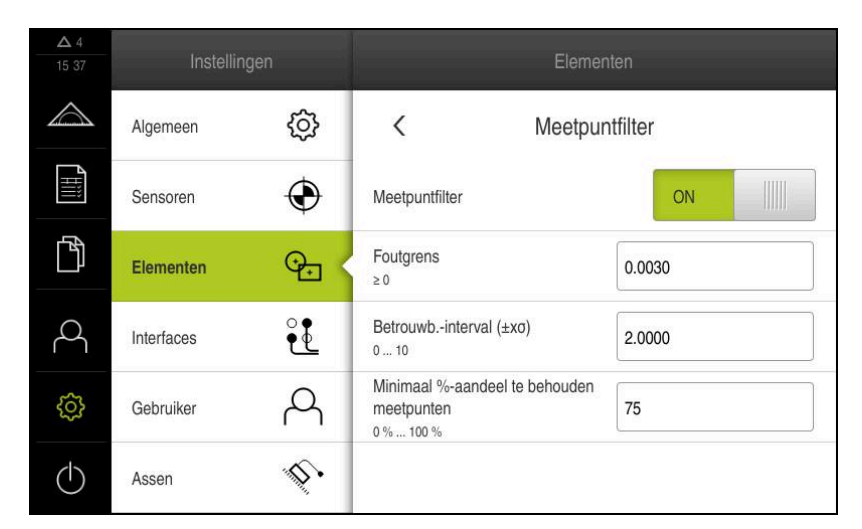

Afbeelding 94: Instellingen van het meetpuntfilter

Het meetpuntfilter identificeert uitschieters in de meetpuntenwolk op basis van de volgende filtercriteria:

- **Foutgrens**
- **Betrouwb.-interval (±xσ)**
- **Minimaal %-aandeel te behouden meetpunten**

Weggefilterde meetpunten worden niet meegenomen in de berekening van een element.

Het meetpuntfilter kan voor de volgende elementtypen worden gebruikt:

- **Even**
- **Cirkel**
- **Cirkelboog**
- **Ellipse**
- **Sleuf**
- **Rechthoek**

#### **Filter Foutgrens**

Het filter **Foutgrens** geeft de maximaal toegestane afwijking per meetpunt aan. Afwijking = haakse afstand tot het element

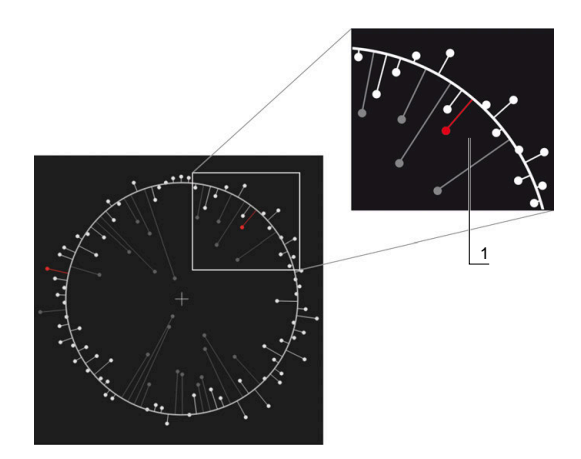

Afbeelding 95: Schematische weergave van de vorm met puntenwolk en afwijkingen

**1** Maximaal toegestane afwijking

#### **Filter Betrouwb.-interval (±xσ)**

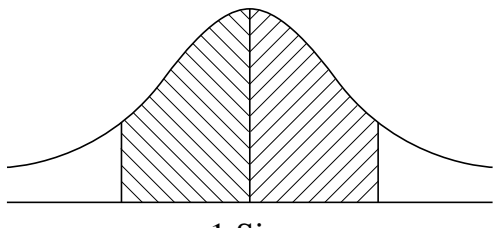

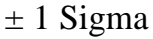

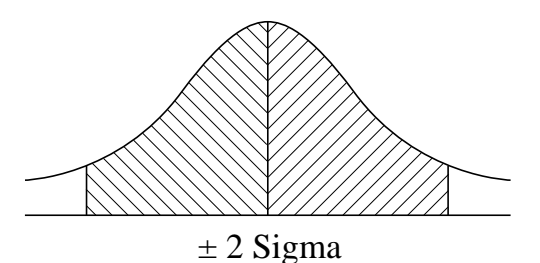

Afbeelding 96: Schematische weergave van het betrouwbaarheidsinterval

Bij de spreiding van de afwijkingen wordt aangenomen dat er sprake is van een normale verdeling. De gemiddelde waarde komt overeen met het gemiddelde van alle afwijkingen.

Het filter **Betrouwb.-interval (±xσ)** perkt een bereik in dat in de berekening moet worden meegenomen. De grenzen van het betrouwbaarheidsinterval komen overeen met de standaardafwijking (sigma) vermenigvuldigd met de sigmafactor:

Betrouwbaarheidsinterval = sigmafactor  $*$  sigma

Door invoer van de sigmafactor in het veld **Betrouwb.-interval (±xσ)** beïnvloedt u de breedte van het betrouwbaarheidsinterval.

Voorbeeld: als u de sigmafactor 2 selecteert, omvat het betrouwbaarheidsinterval bijna 95% van alle waarden.

#### **Filter Minimaal %-aandeel te behouden meetpunten**

Om te voorkomen dat het meetresultaat niet meer representatief is, moet het grootste deel van de meetpunten worden gehandhaafd. Met het filter **Minimaal %-aandeel te behouden meetpunten** definieert u hoeveel procent van alle meetpunten in de berekening moet worden meegenomen.

#### **Filterprocedure: least-square-best-fit-procedure volgens Gauss**

Uitschieters worden volgens de least-square-best-fit-procedure bepaald en weggefilterd:

- 1 Element wordt op basis van alle meetpunten berekend. Daarbij wordt de Gauss-vergelijking toegepast, ongeacht welke vergelijkingsmethode u voor het element hebt geselecteerd
- 2 Meetpunt met de grootste afwijking wordt op filtercriteria gecontroleerd:
	- Afwijking is groter dan waarde in het veld **Foutgrens**
	- Afwijking ligt buiten het betrouwbaarheidsinterval-Als het punt weggefilterd, wordt **Minimaal %-aandeel te behouden meetpunten** niet onderschrijden
	- Als de afwijking aan alle criteria voldoet, wordt het punt weggefilterd
- 3 Het element en het betrouwbaarheidsinterval worden op basis van de resterende punten opnieuw berekend (Gauss-vergelijking)
- 4 Het proces wordt punt voor punt herhaald, waarbij steeds van de grootste afwijking wordt uitgegaan
- 5 Het proces eindigt zodra een afwijking lager is dan de **Foutgrens** binnen het betrouwbaarheidsinterval ligt of zodra **Minimaal %-aandeel te behouden meetpunten** onderschreden wordt
- 6 Het laatst gecontroleerde punt wordt gehandhaafd
- 7 Het element wordt opnieuw berekend met de vergelijkingsmethode die u voor het element hebt geselecteerd. Daarbij wordt geen punt meer weggefilterd

#### **Weergave in het histogram**

 $\mathbf{i}$ 

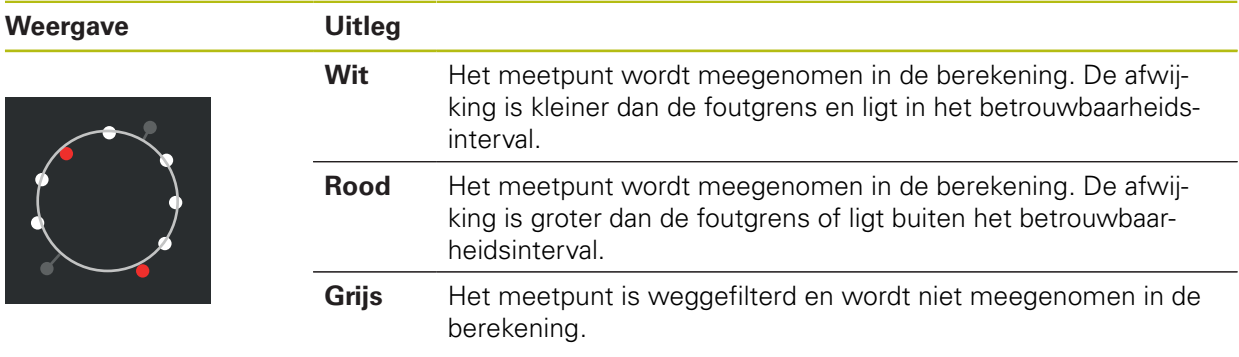

Het meetpuntfilter gebruikt altijd de Gauss-vergelijking, onafhankelijk van de geselecteerde vergelijkingsmethode. Houd er rekening mee dat de bepaling van uitschieters varieert afhankelijk van de vergelijkingsmethode, wat tot verschillende resultaten kan leiden.

**Verdere informatie:** ["Vergelijkingsmethode", Pagina 298](#page-297-0)

### **Instellingen van het meetpuntfilter**

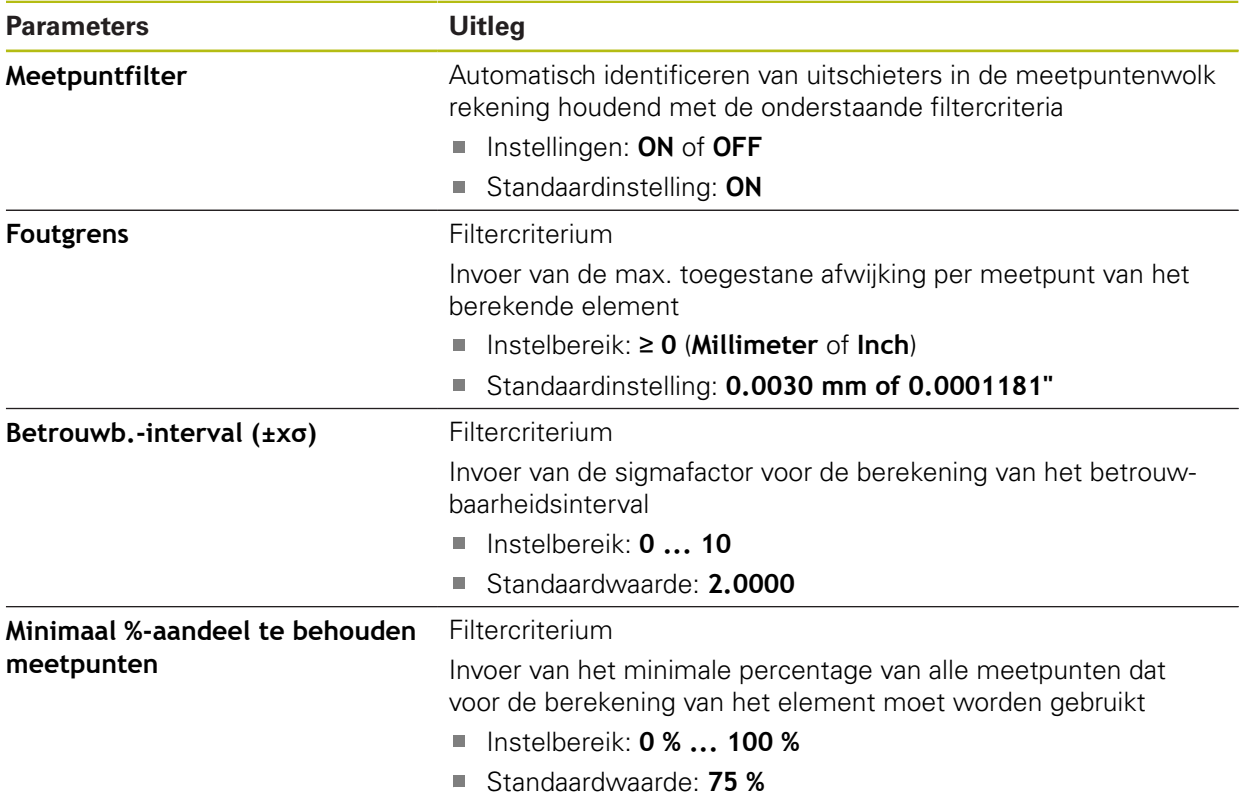

## <span id="page-385-0"></span>**15.4.4 Measure Magic**

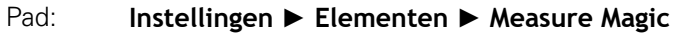

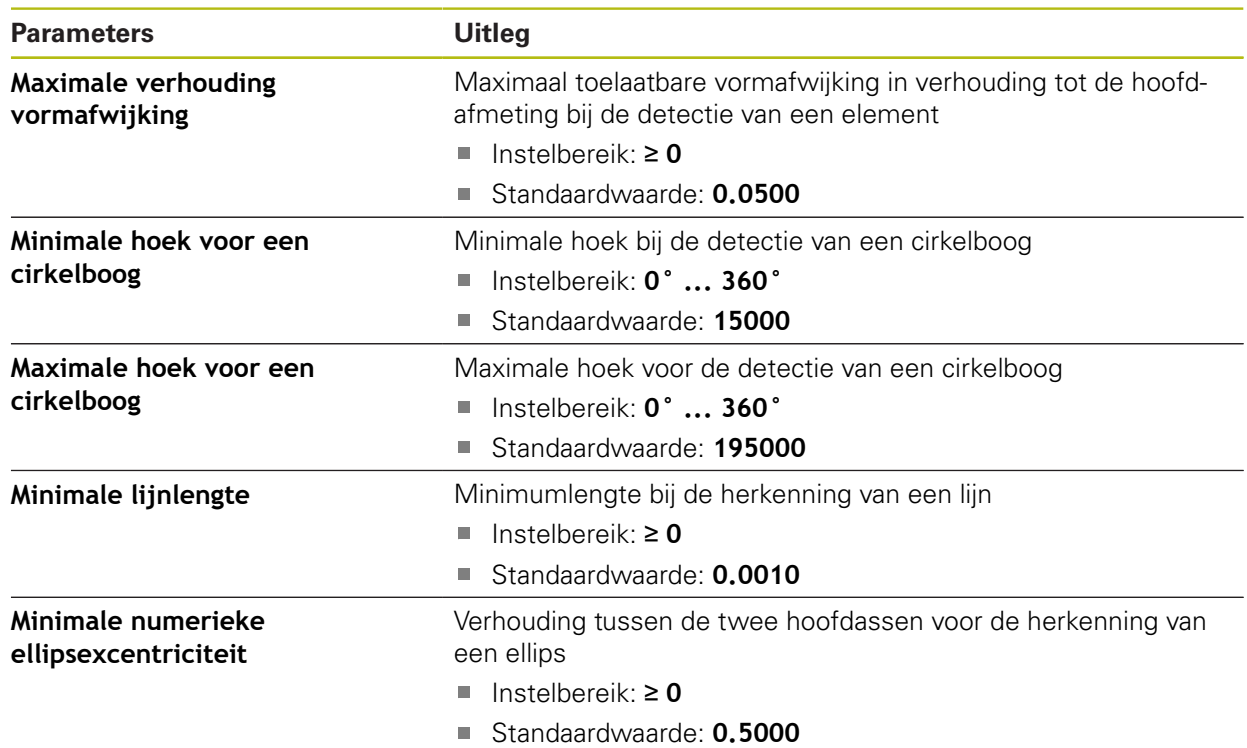

### <span id="page-386-0"></span>**15.4.5 Geometrietypen**

### Pad: **Instellingen** ► **Elementen** ► **Punt, rechte ...**

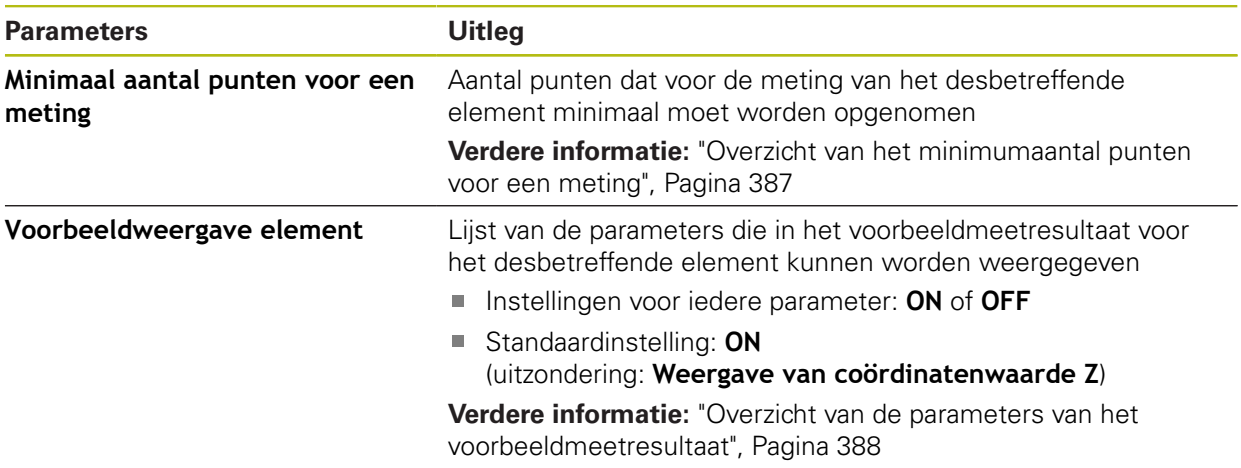

### <span id="page-386-1"></span>**Overzicht van het minimumaantal punten voor een meting**

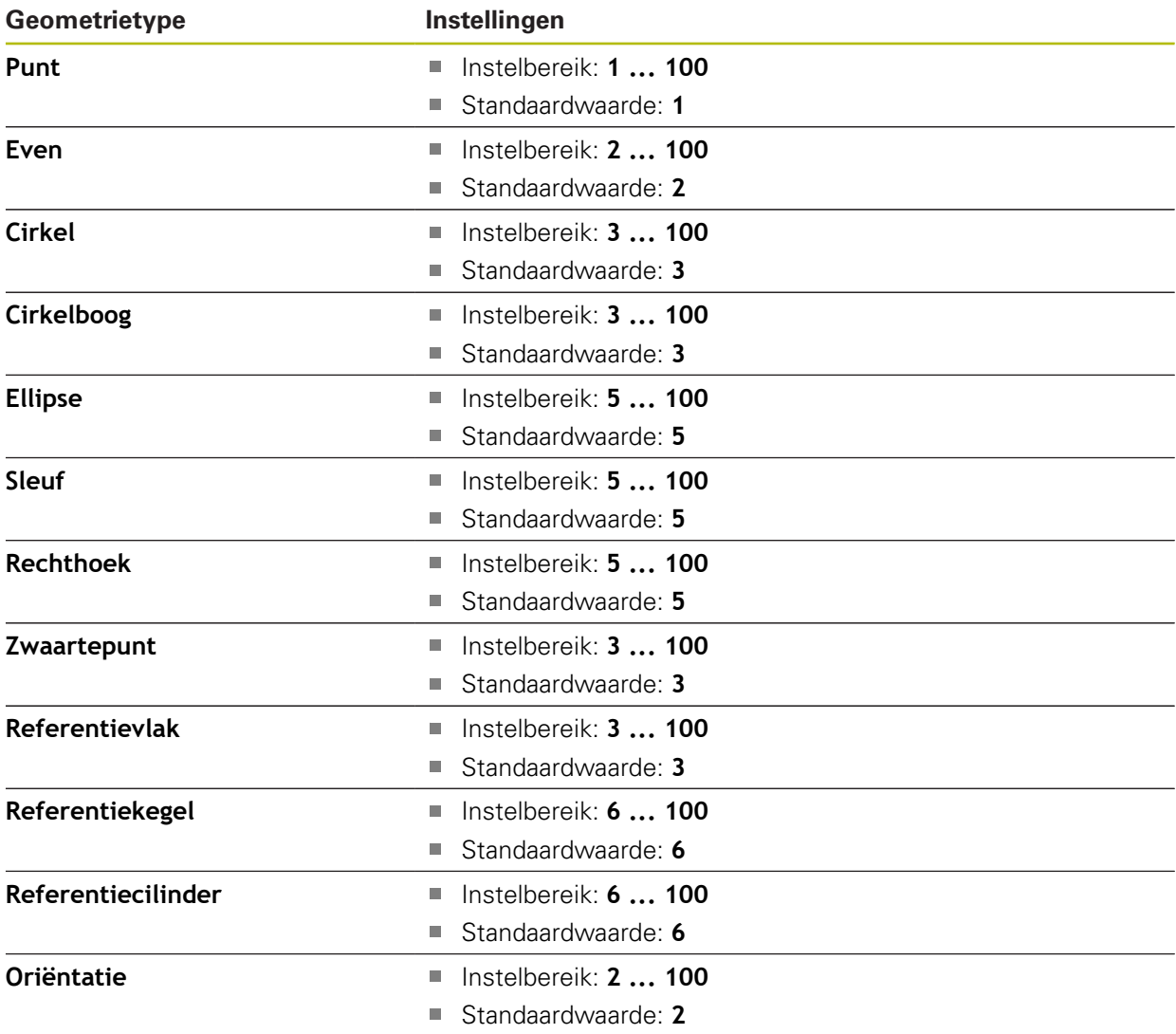

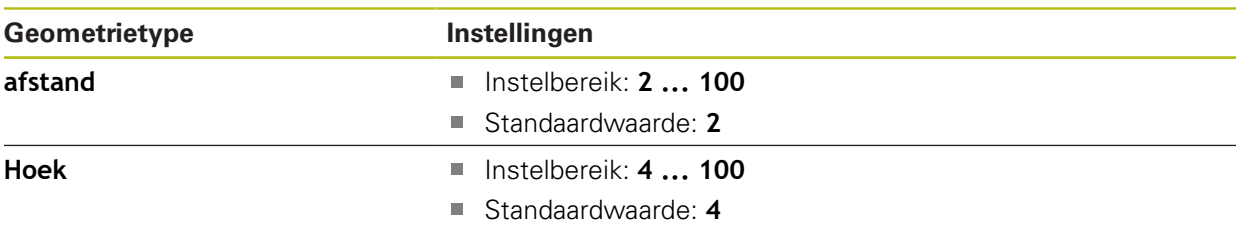

#### <span id="page-387-0"></span>**Overzicht van de parameters van het voorbeeldmeetresultaat**

Voor elk geometrietype kan worden vastgelegd welke parameters in het voorbeeldmeetresultaat worden weergegeven. Welke parameters beschikbaar zijn, hangt af van het betreffende geometrietype.

Het voorbeeldmeetresultaat kan de volgende parameters bevatten:

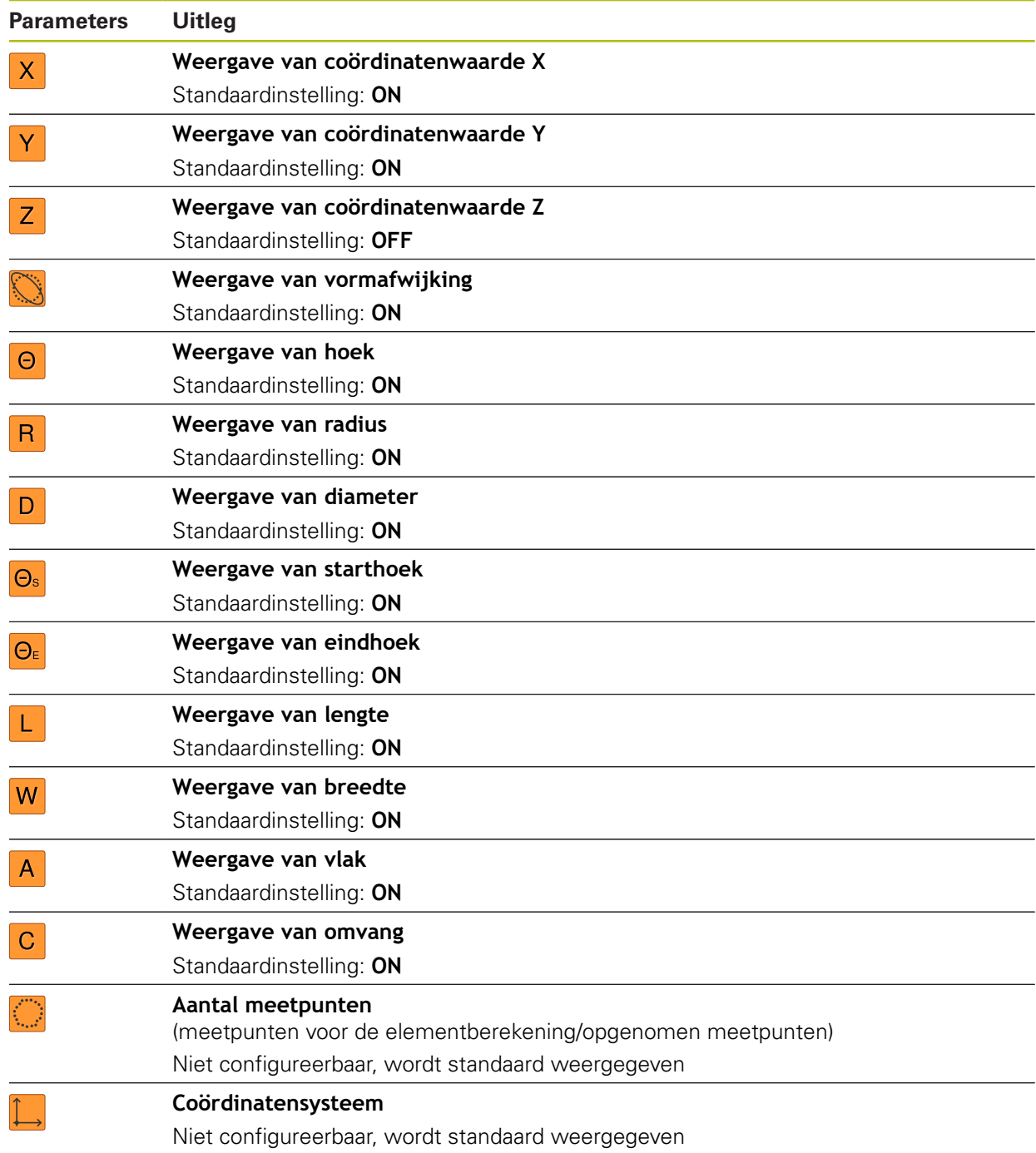

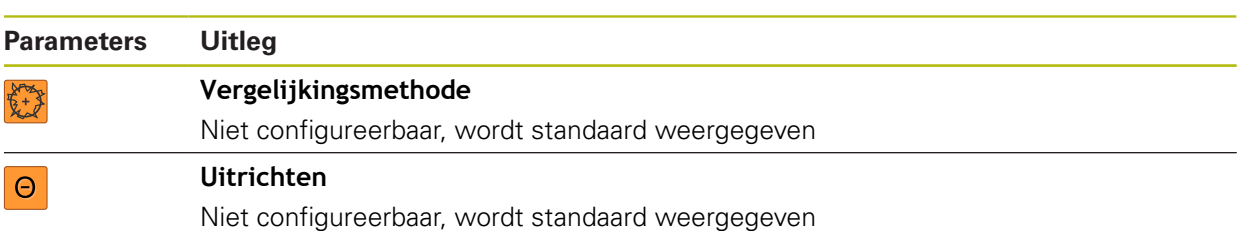

### **15.5 Interfaces**

Dit hoofdstuk beschrijft instellingen voor de configuratie van netwerken, netwerkstations en USB-massageheugens.

#### <span id="page-389-0"></span>**15.5.1 Netwerk**

0

Pad: **Instellingen** ► **Interfaces** ► **Netwerk** ► **X116**

Neem contact op met uw netwerkbeheerder om de juiste netwerkinstellingen voor de configuratie van het apparaat te verkrijgen.

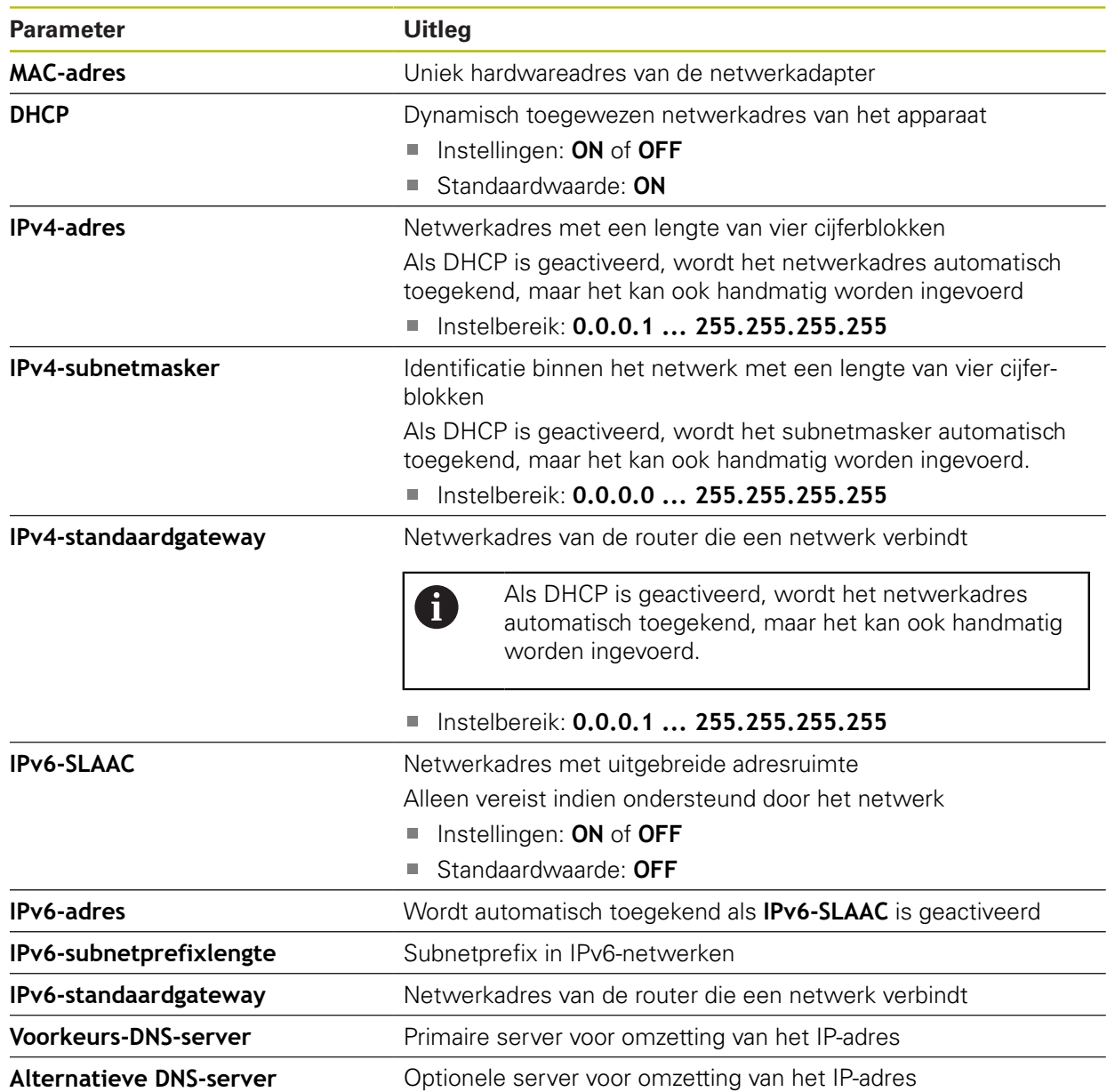

### <span id="page-390-0"></span>**15.5.2 Netstation**

0

#### Pad: **Instellingen** ► **Interfaces** ► **Netstation**

Neem contact op met uw netwerkbeheerder om de juiste netwerkinstellingen voor de configuratie van het apparaat te verkrijgen.

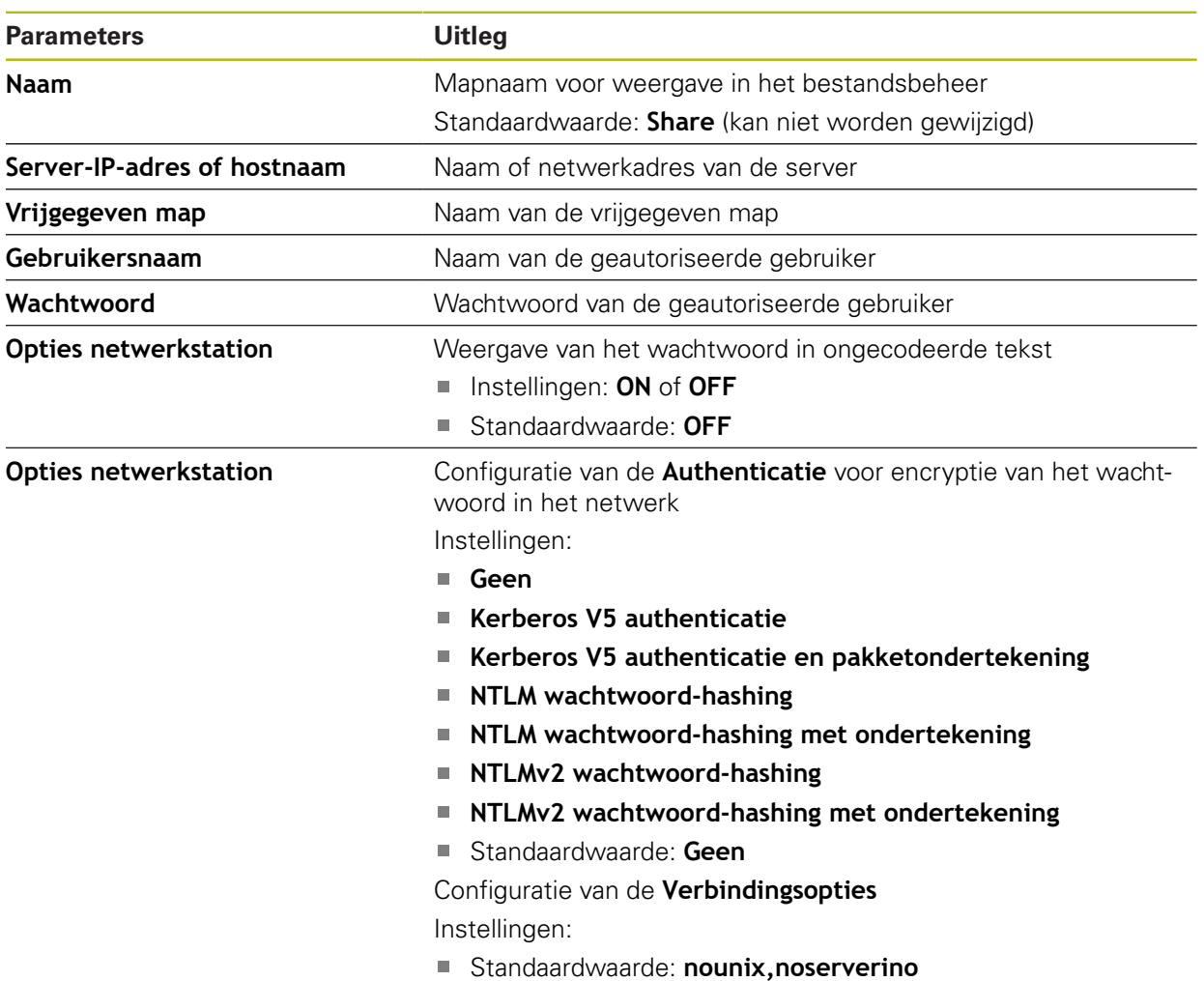

### <span id="page-391-0"></span>**15.5.3 USB**

Pad: **Instellingen** ► **Interfaces** ► **USB**

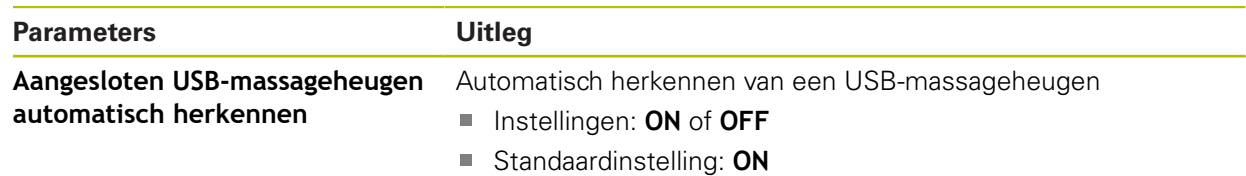

### <span id="page-391-1"></span>**15.5.4 RS-232**

#### Pad: **Instellingen** ► **Interfaces** ► **RS-232** ► **X32**

De parameters van de **RS-232**-adapter worden uitgelezen.

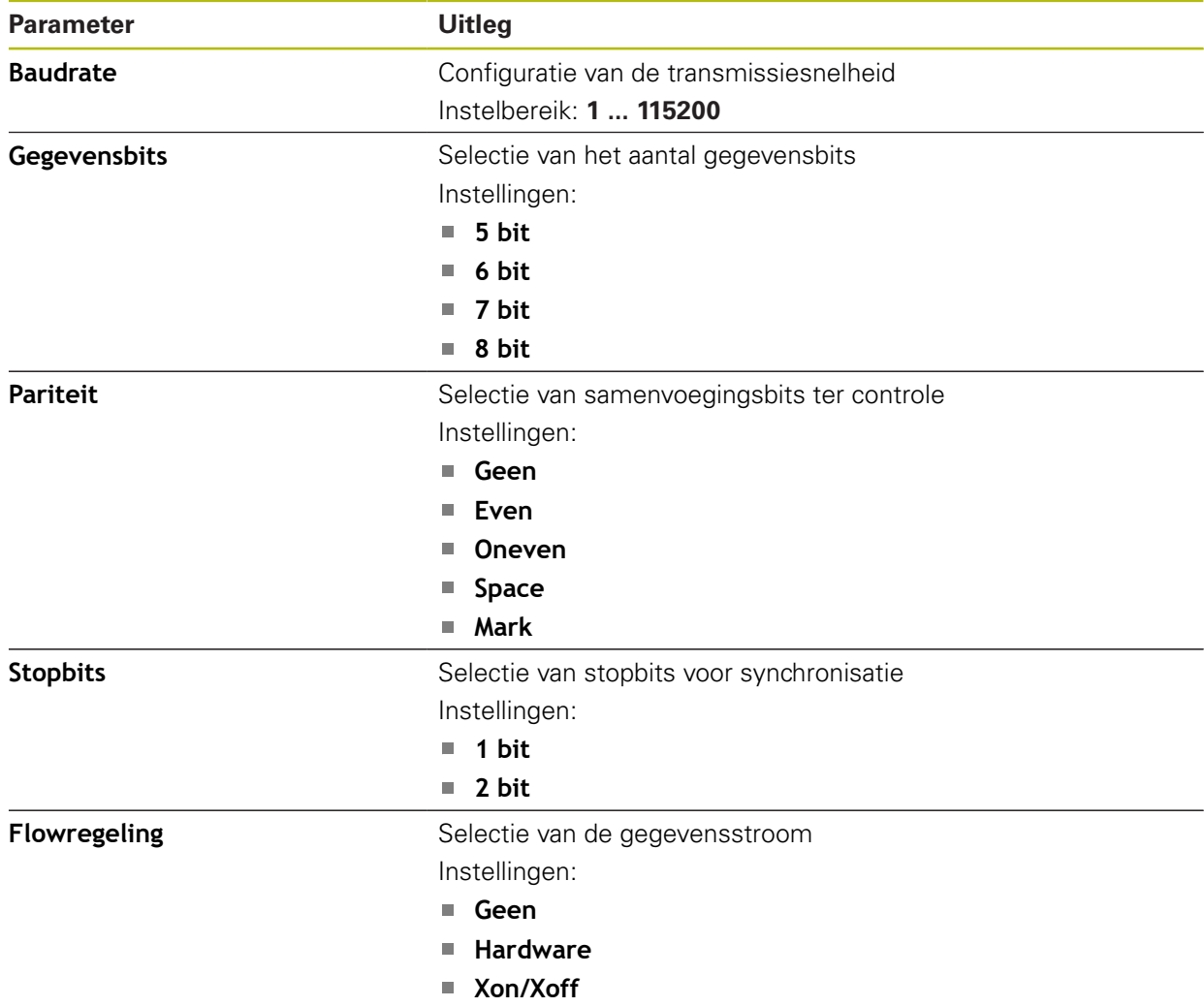

#### <span id="page-392-1"></span>**15.5.5 Data-overdracht**

#### Pad: **Instellingen** ► **Interfaces** ► **Data-overdracht**

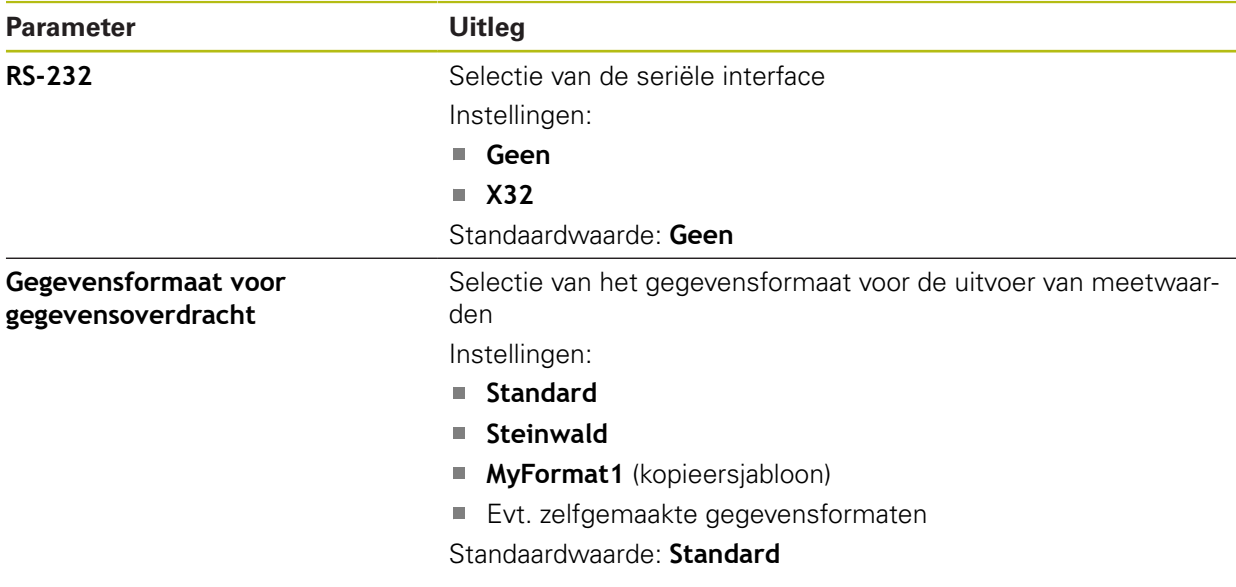

#### <span id="page-392-0"></span>**15.5.6 Barcodelezer**

### Pad: **Instellingen** ► **Interfaces** ► **Barcodelezer**

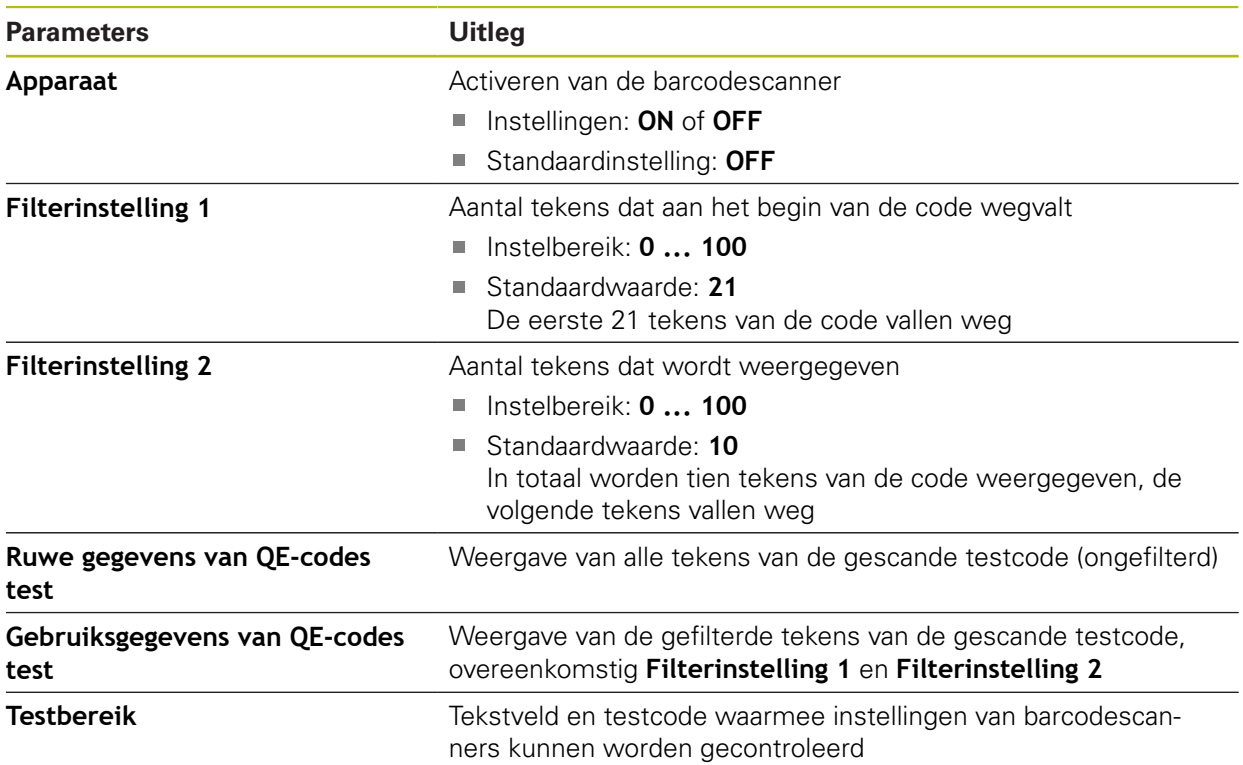

### <span id="page-393-0"></span>**15.5.7 WLAN-hotspot**

#### Pad: **Instellingen** ► **Interfaces** ► **WLAN-hotspot**

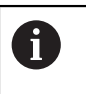

De huidige firmware van de apparaten van deze serie ondersteunt deze functie niet.

### <span id="page-393-1"></span>**15.5.8 Schakelfuncties**

#### Pad: **Instellingen** ► **Interfaces** ► **Schakelfuncties**

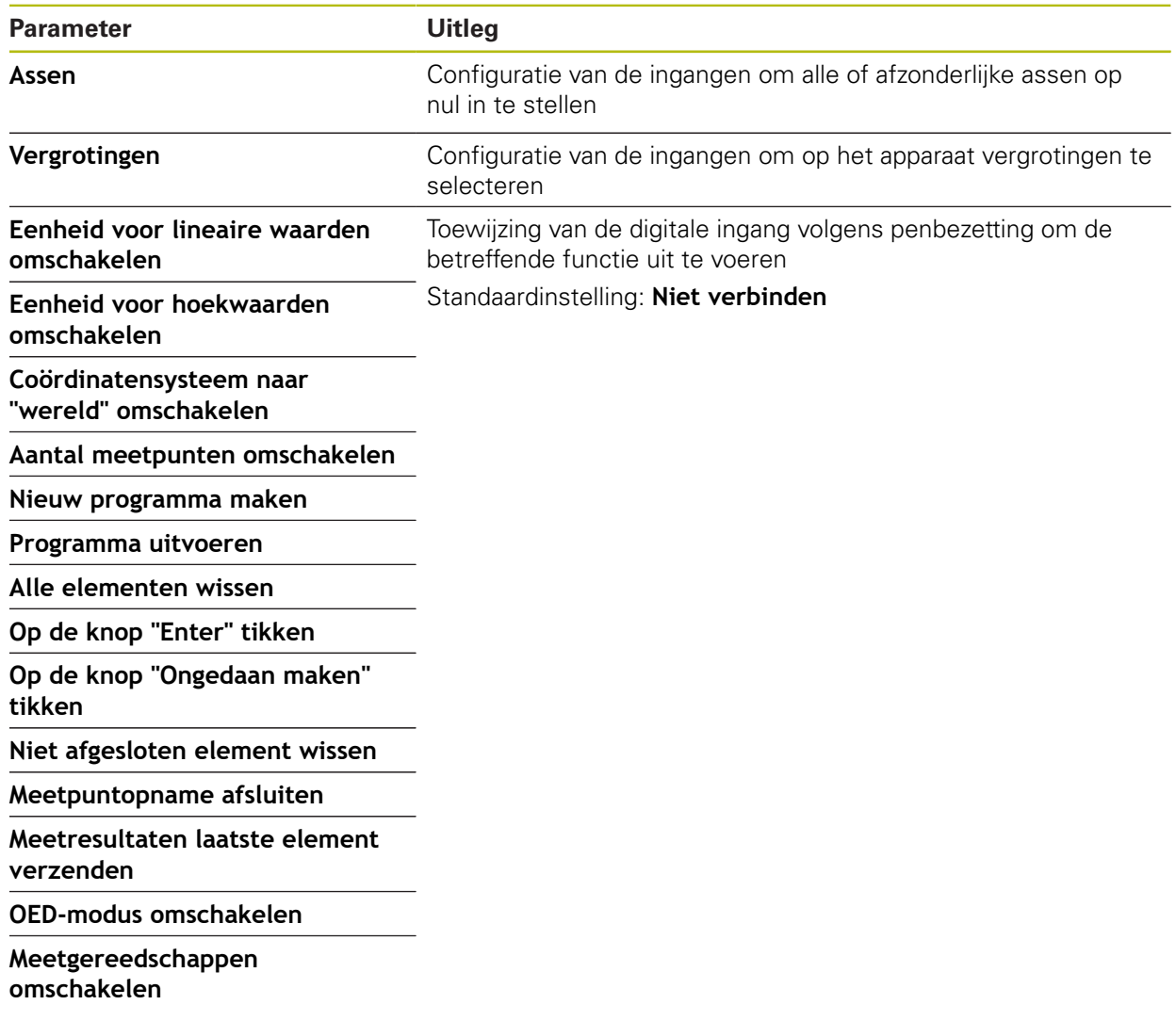

### **15.6 Gebruiker**

Dit hoofdstuk beschrijft instellingen voor de configuratie van gebruikers en gebruikersgroepen.

#### <span id="page-394-0"></span>**15.6.1 OEM**

#### Pad: **Instellingen** ► **Gebruiker** ► **OEM**

De gebruiker **OEM** (Original Equipment Manufacturer) beschikt over het hoogste autorisatieniveau. Deze persoon mag de hardwareconfiguratie van het apparaat (bijvoorbeeld het aansluiten van camera's en sensoren) uitvoeren. Hij kan gebruikers van het type **Setup** en **Operator** aanmaken en de gebruikers **Setup** en **Operator** configureren. De gebruiker **OEM** kan niet worden gedupliceerd of verwijderd. Bovendien kan deze persoon niet automatisch worden aangemeld.

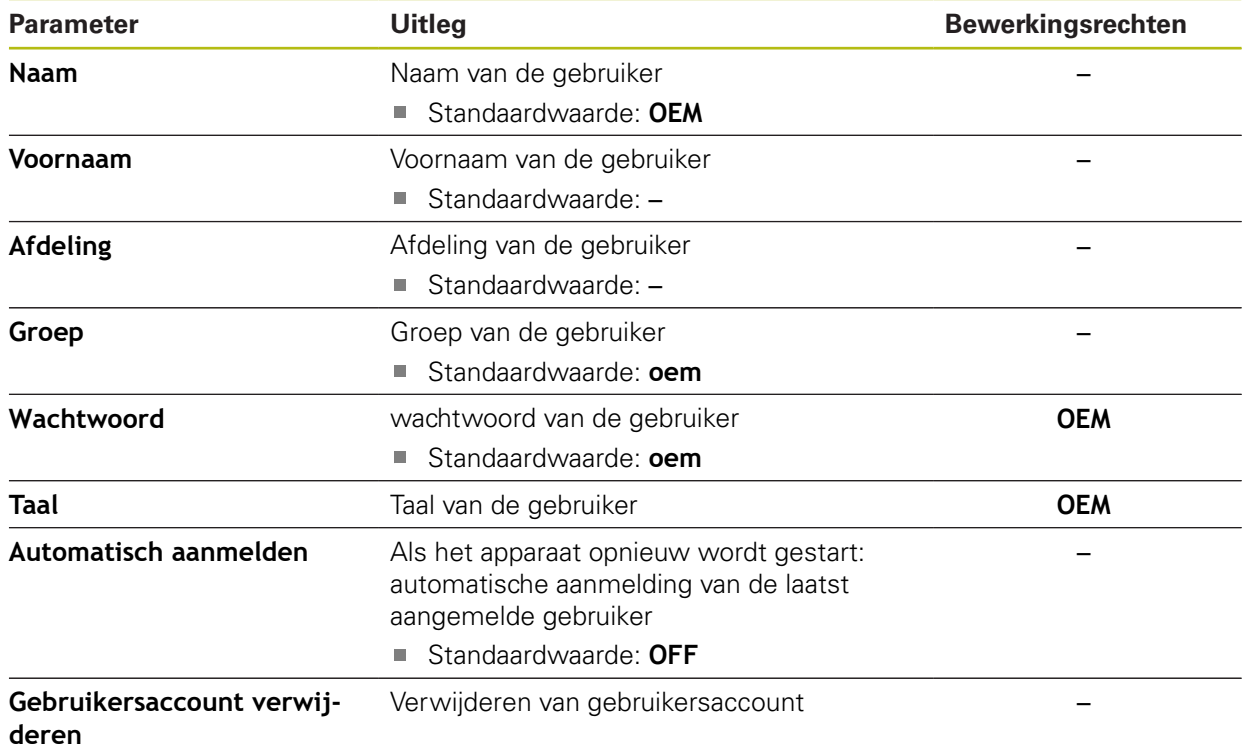

### <span id="page-395-0"></span>**15.6.2 Setup**

#### Pad: **Instellingen** ► **Gebruiker** ► **Setup**

De gebruiker **Setup** configureert het apparaat voor toepassing op de gebruikslocatie. Hij kan gebruikers van het type **Operator** aanmaken. De gebruiker **Setup** kan niet worden gedupliceerd of verwijderd. Bovendien kan deze persoon niet automatisch worden aangemeld.

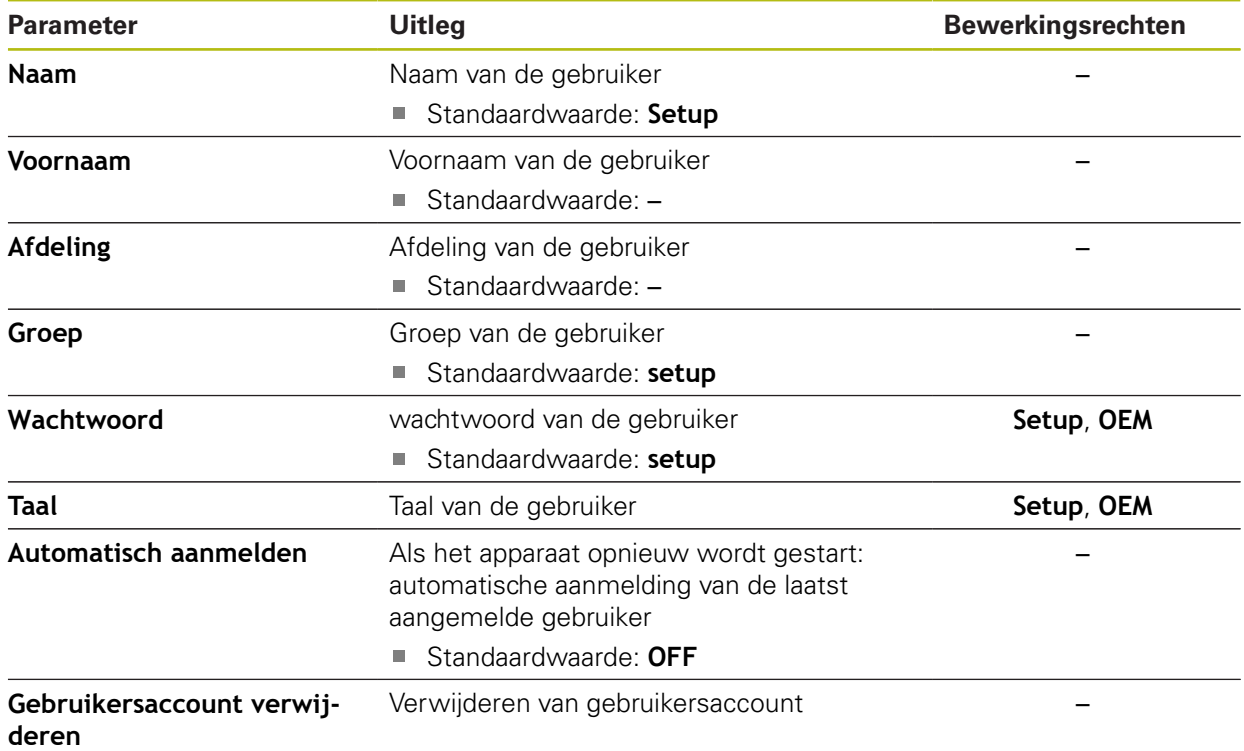
## **15.6.3 Operator**

#### Pad: **Instellingen** ► **Gebruiker** ► **Operator**

De gebruiker **Operator** beschikt over de bevoegdheid om de basisfuncties van het apparaat uit te voeren.

Een gebruiker van het type **Operator** kan geen andere gebruikers aanmaken, maar mag bijvoorbeeld wel de eigen naam of taal wijzigen. Een gebruiker uit de groep **Operator** kan automatisch worden aangemeld zodra het apparaat wordt ingeschakeld.

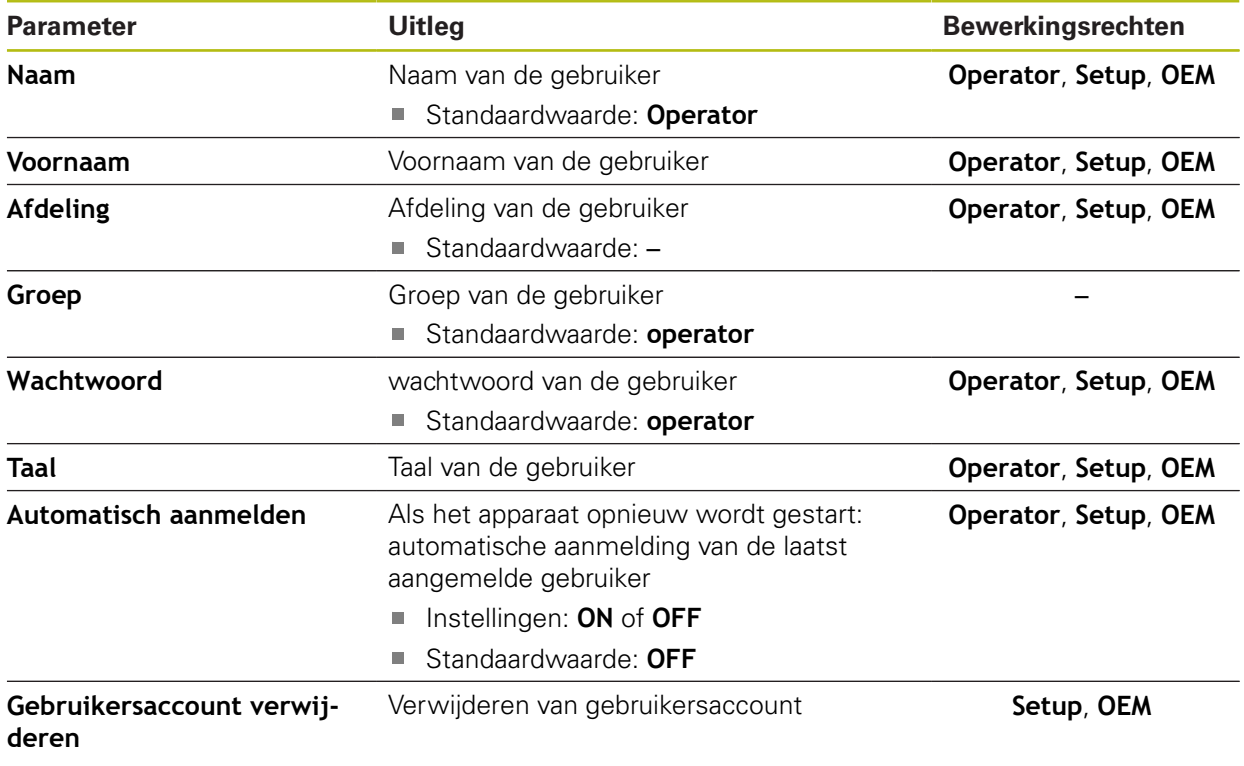

## **15.6.4 Gebruiker toevoegen**

#### Pad: **Instellingen** ► **Gebruiker** ► **+**

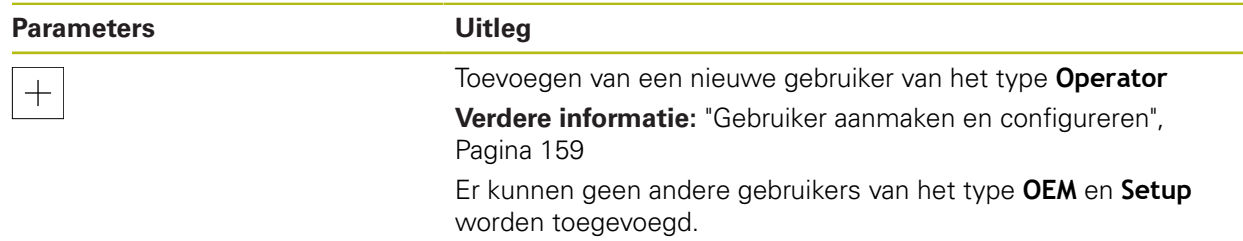

# **15.7 Assen**

Dit hoofdstuk beschrijft instellingen voor de configuratie van de assen en toegewezen apparaten.

> Afhankelijk van de productuitvoering, configuratie en aangesloten meetsystemen kunnen mogelijk niet alle beschreven parameters en opties worden geselecteerd.

## **15.7.1 Referentiemerken**

A

#### Pad: **Instellingen** ► **Assen** ► **Algemene instellingen** ► **Referentiemerken**

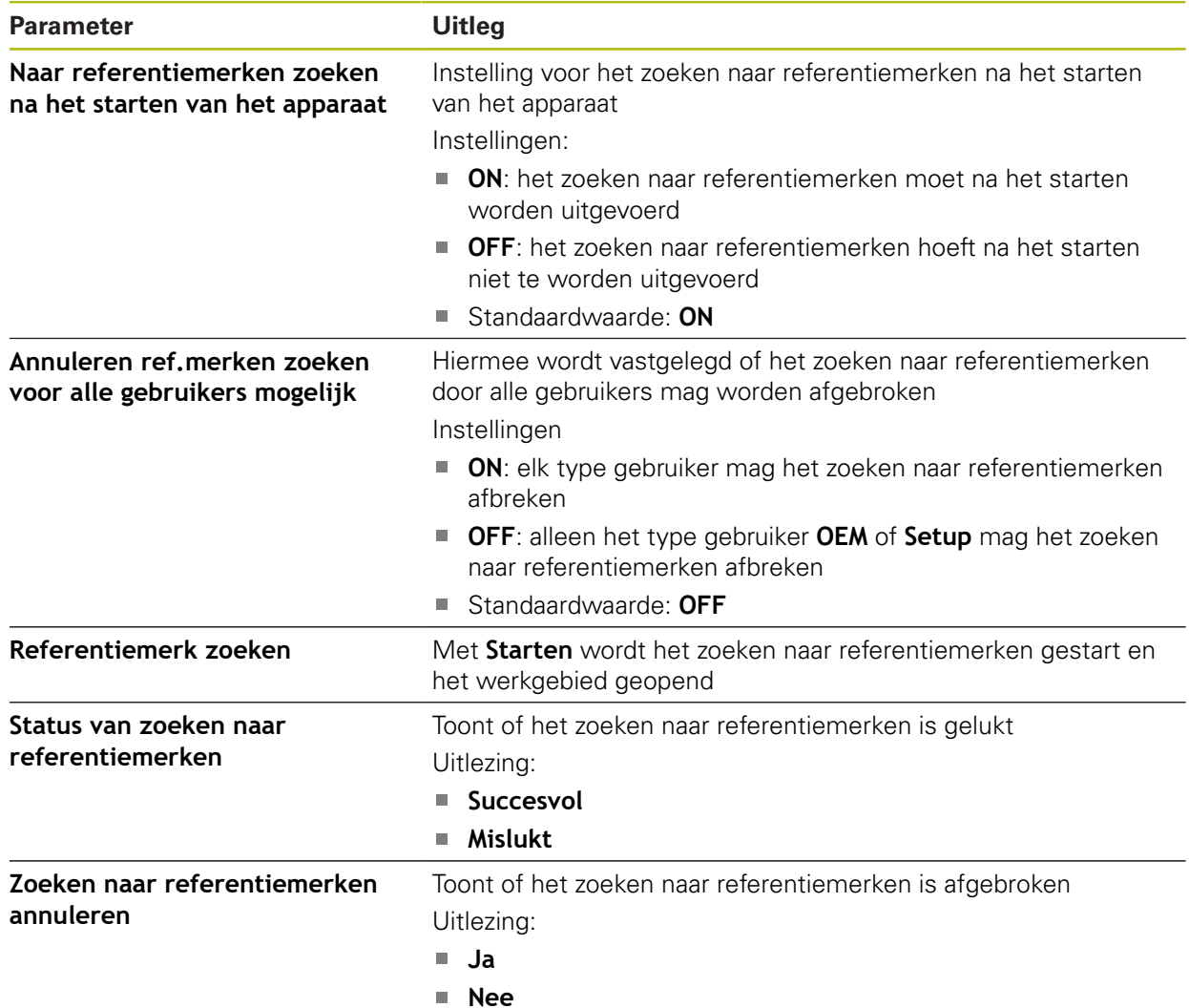

## **15.7.2 Informatie**

#### Pad: **Instellingen** ► **Assen** ► **Algemene instellingen** ► **Informatie**

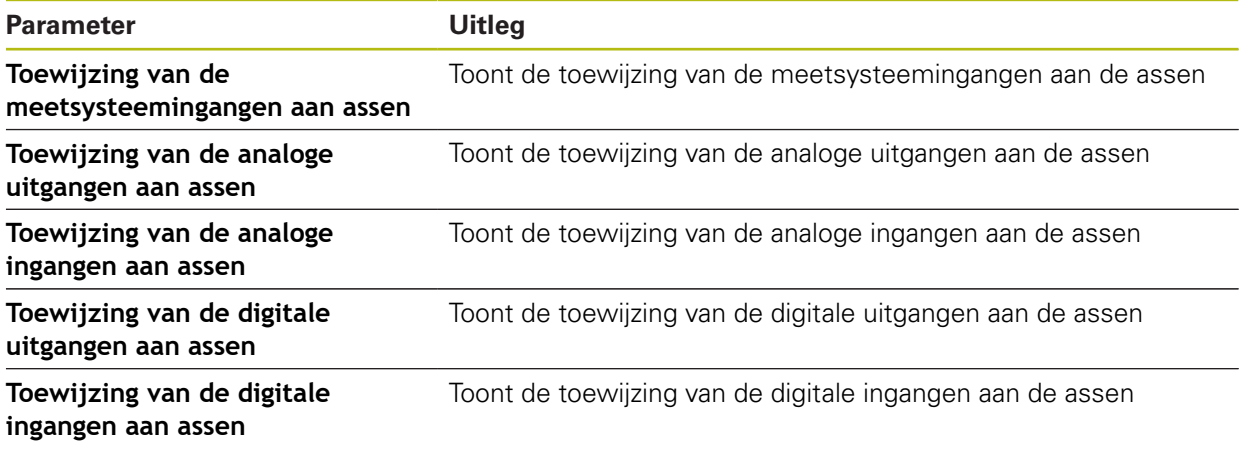

0

Met de knoppen **Terugzetten** kunnen de toewijzingen voor de ingangen en uitgangen weer worden teruggezet.

#### **15.7.3 Foutcompensatie**

#### Pad: **Instellingen** ► **Assen** ► **Algemene instellingen** ► **Foutcompensatie**

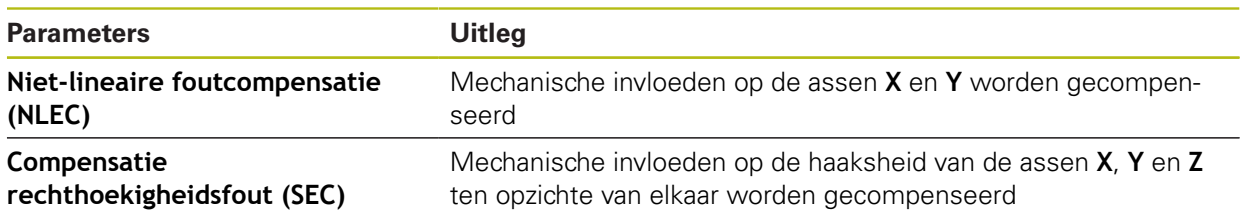

#### **15.7.4 Niet-lineaire foutcompensatie (NLEC)**

#### Pad: **Instellingen** ► **Assen** ► **Algemene instellingen** ► **Foutcompensatie** ► **Niet-lineaire foutcompensatie (NLEC)**

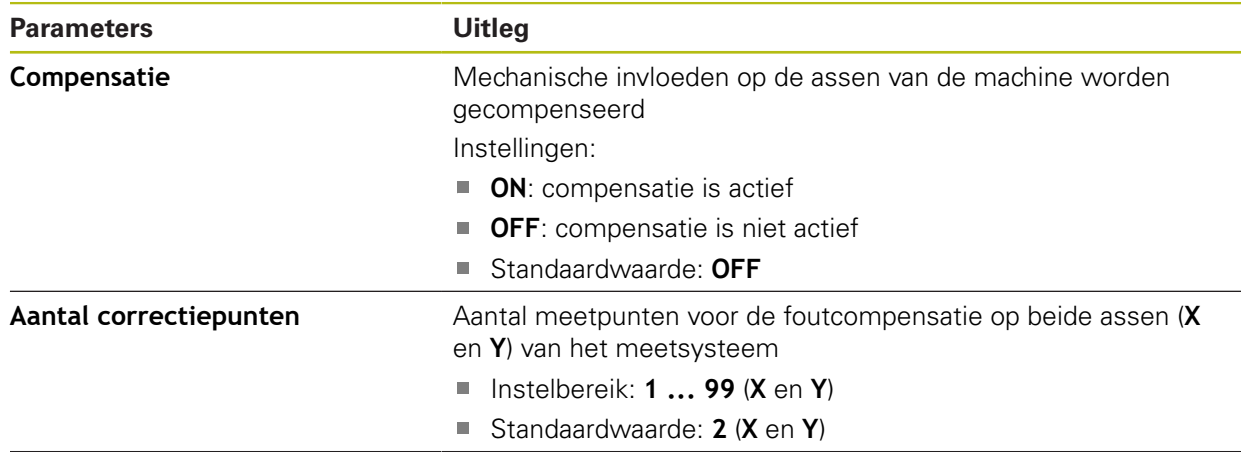

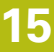

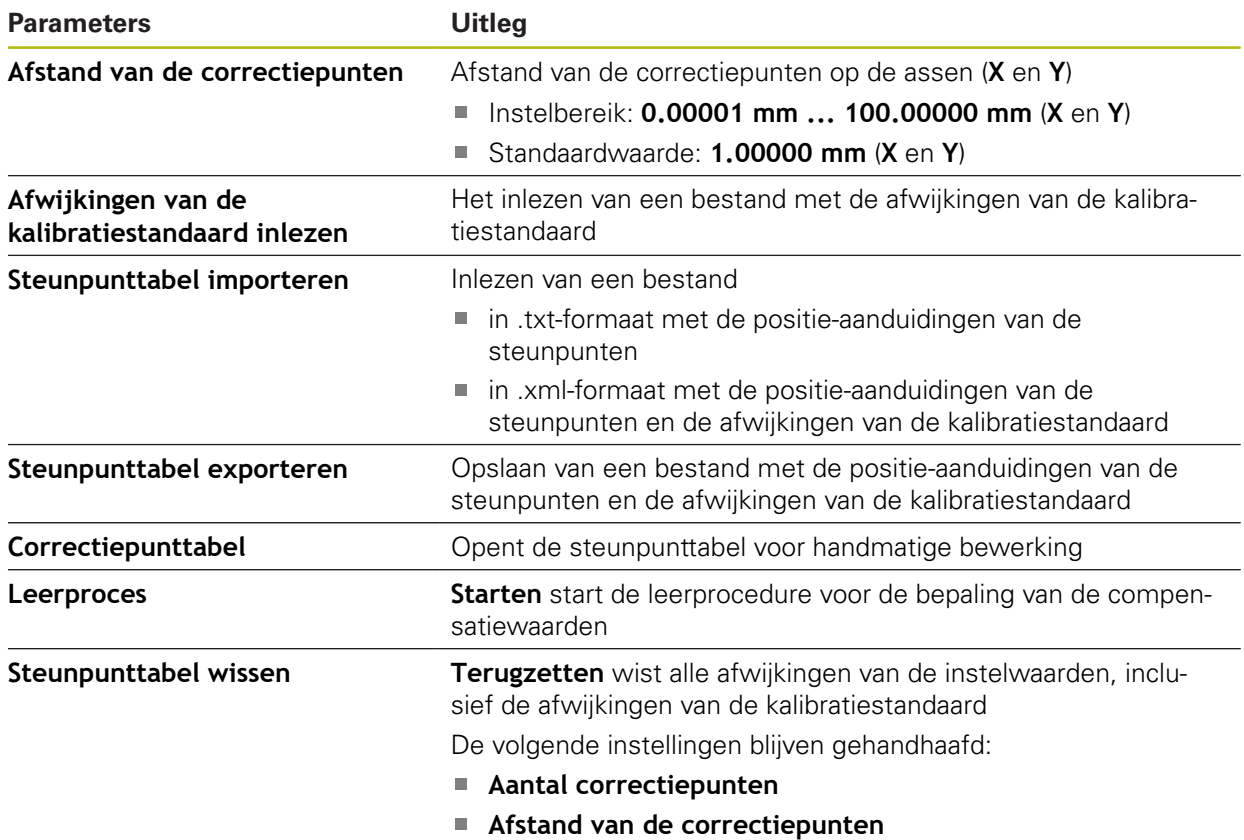

## **15.7.5 Compensatie rechthoekigheidsfout (SEC)**

Pad: **Instellingen** ► **Assen** ► **Algemene instellingen** ► **Foutcompensatie** ► **Compensatie rechthoekigheidsfout (SEC)**

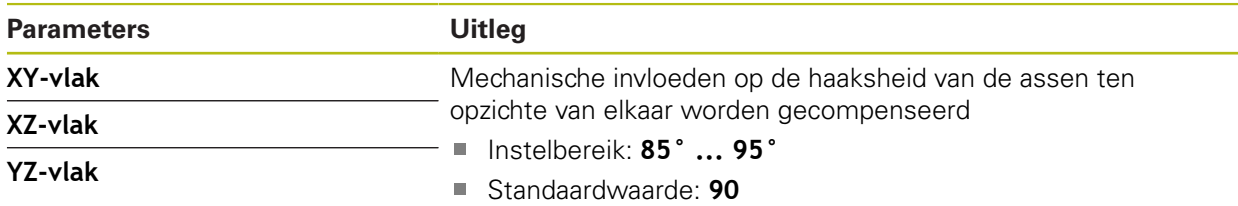

## **15.7.6 <Asnaam> (instellingen van de as)**

#### Pad: **Instellingen** ► **Assen** ► **<Asnaam>**

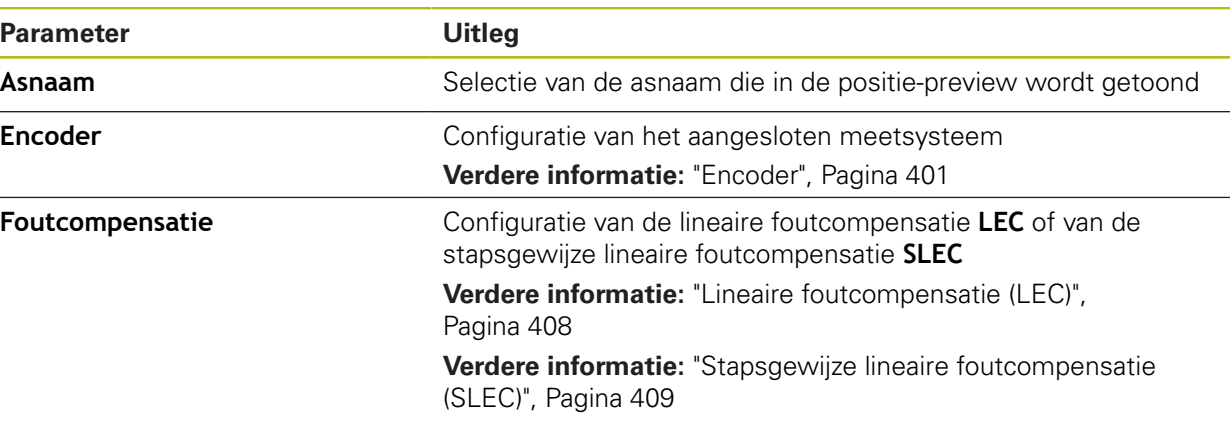

## **15.7.7 As Q**

#### Pad: **Instellingen** ► **Assen** ► **Q**

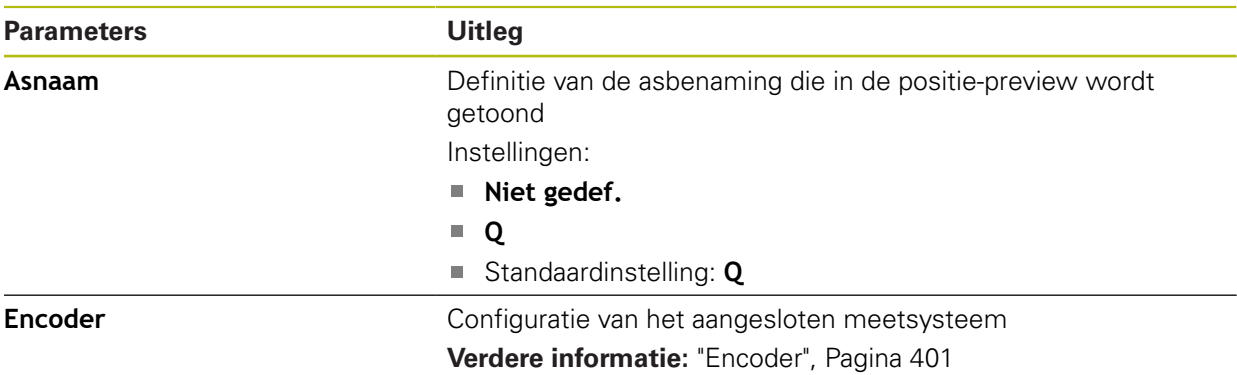

De Q-as geeft de handmatige rotatie-as van de meettafel aan en wordt bij de hoekmeting toegepast. Als de Q-as in het apparaat is geconfigureerd, kan de positie van de Q-as in de digitale uitlezing of positie-preview worden afgelezen.

De waarden van de as Q worden door het apparaat niet verwerkt en worden niet gebruikt voor de meting en de berekening van elementen. Daarom verschijnen de waarden noch in het elementenaanzicht, noch kunnen ze in het meetprotocol worden weergegeven.

## <span id="page-400-0"></span>**15.7.8 Encoder**

A

Pad: **Instellingen** ► **Assen** ► **<Asnaam>** ► **Encoder**

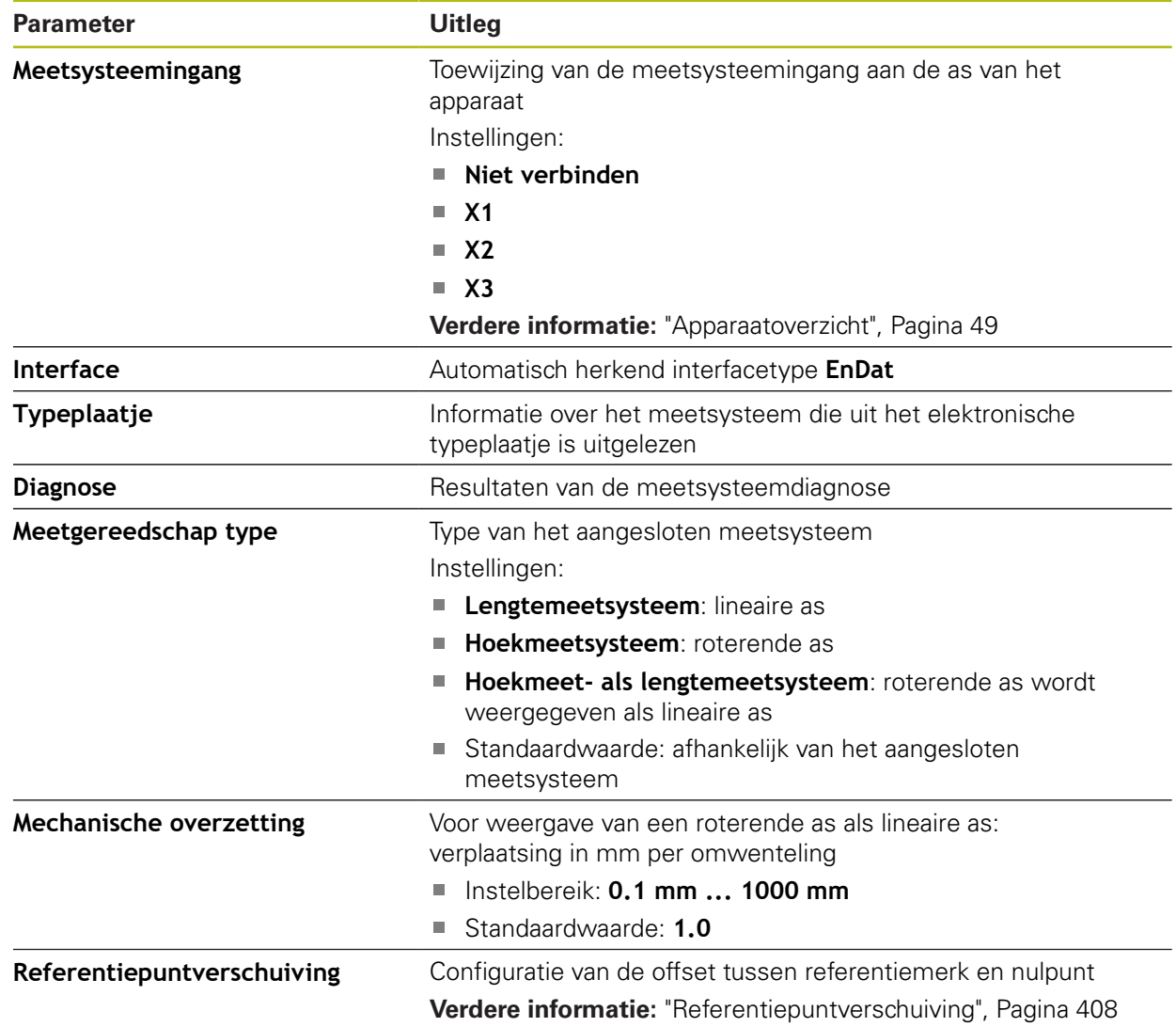

#### **Instellingen voor meetsystemen met interfaces van het type EnDat 2.2**

## **Instellingen voor meetsystemen met interfaces van het type 1 Vss en 11** μ**Ass**

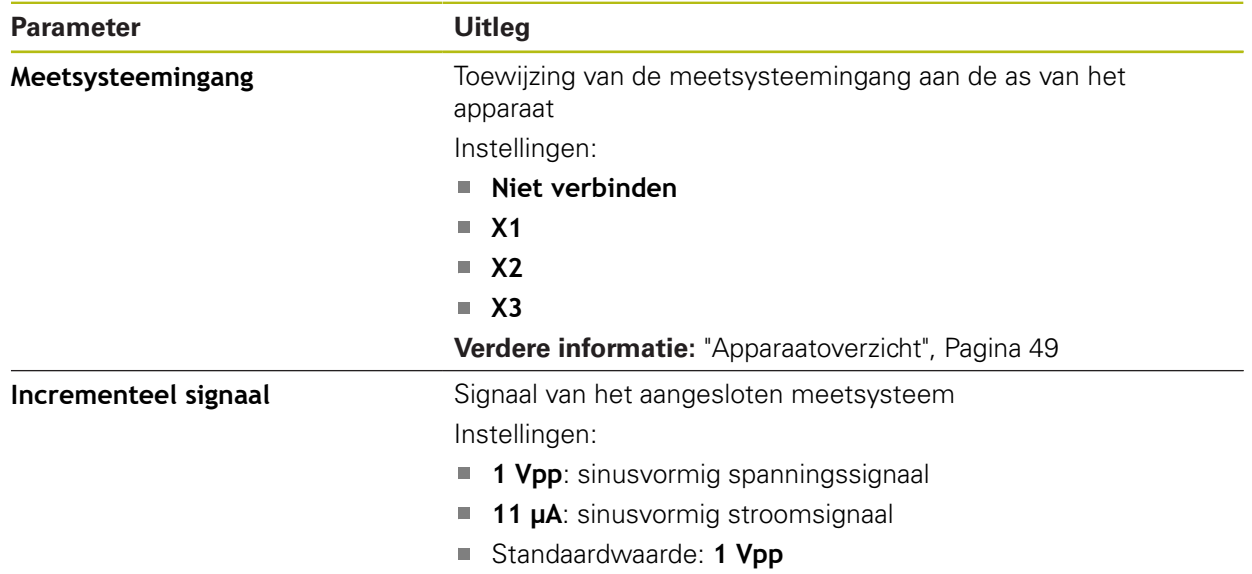

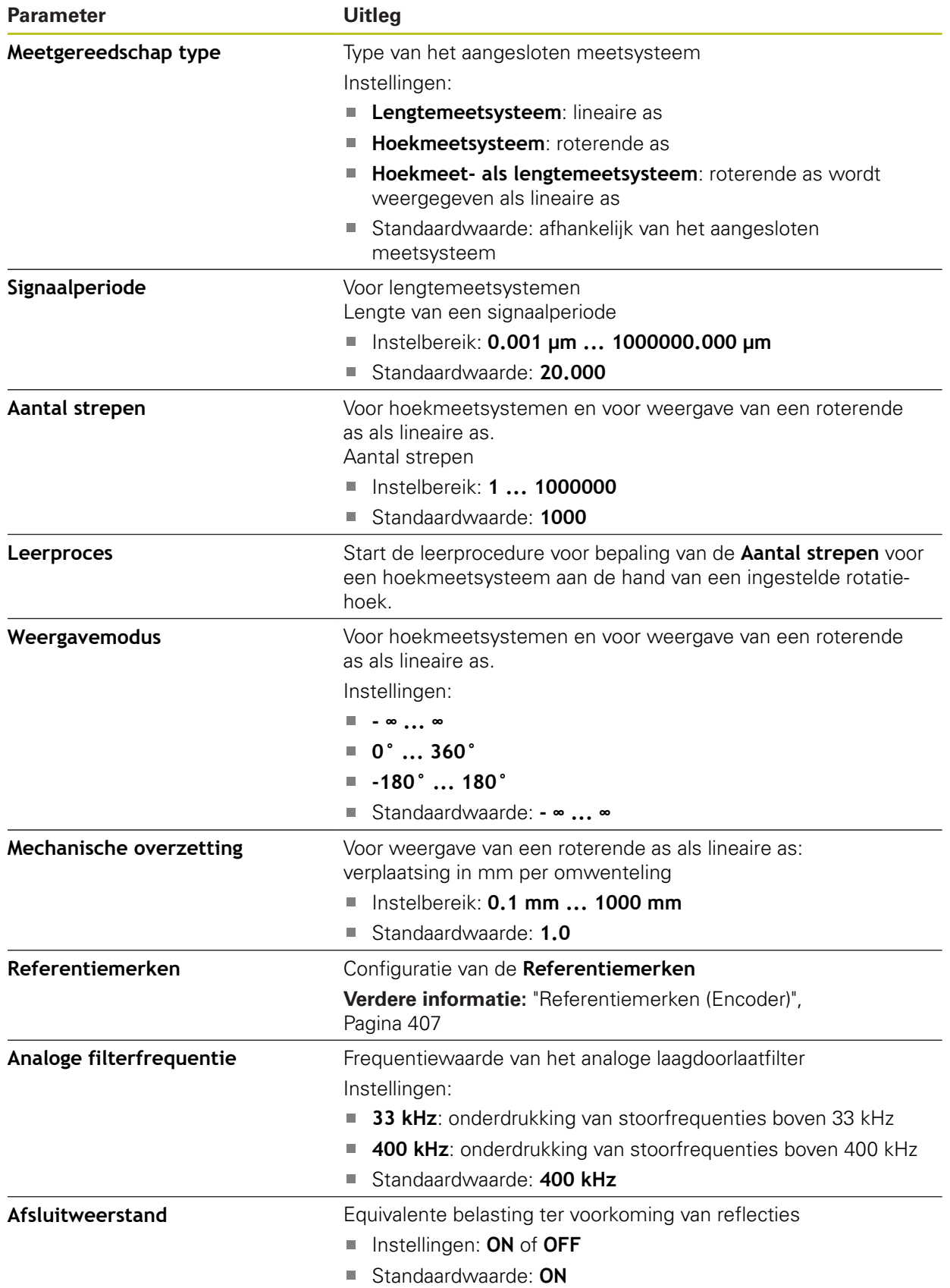

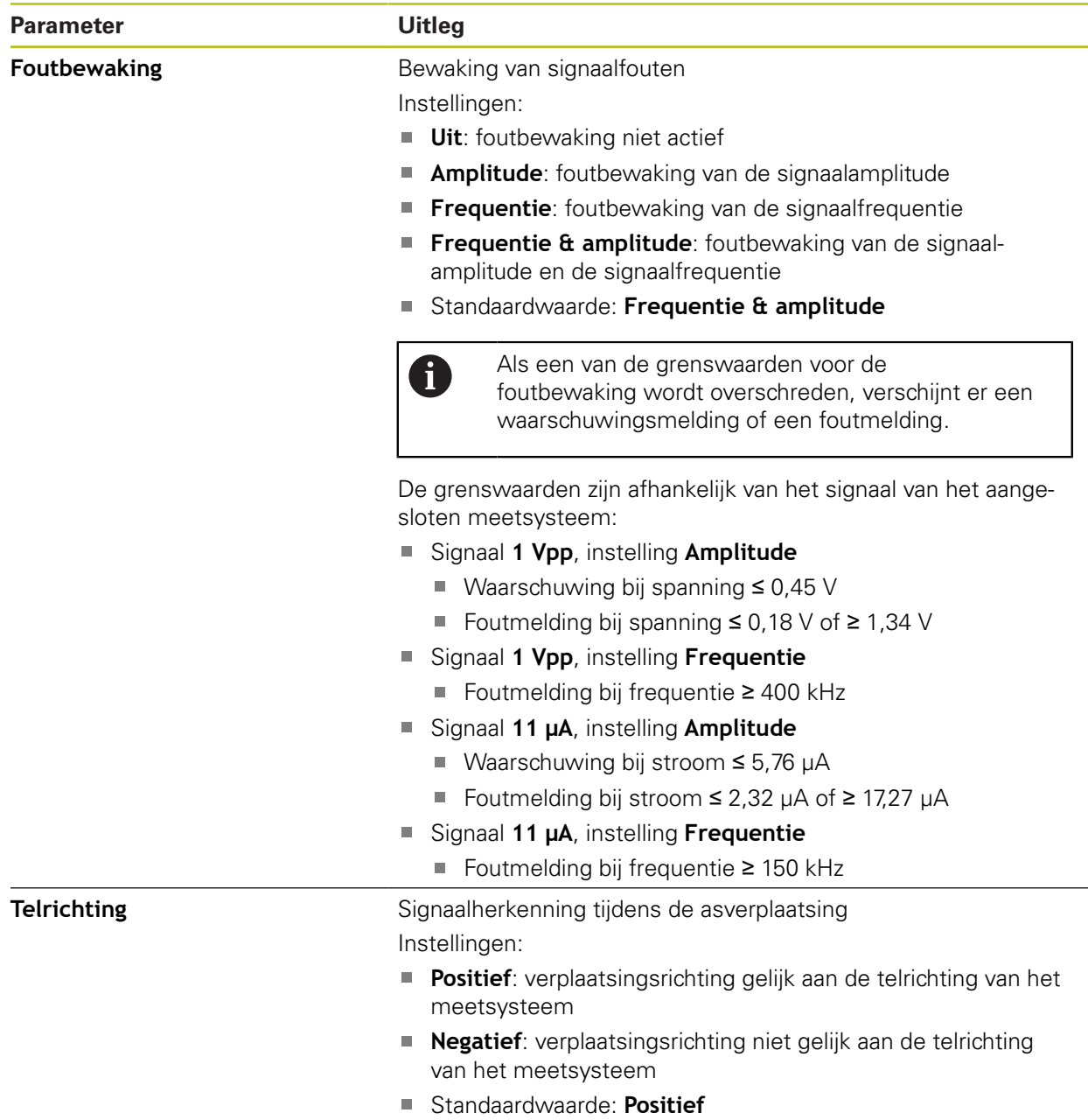

#### **Instellingen voor meetsystemen met interfaces van het type TTL**

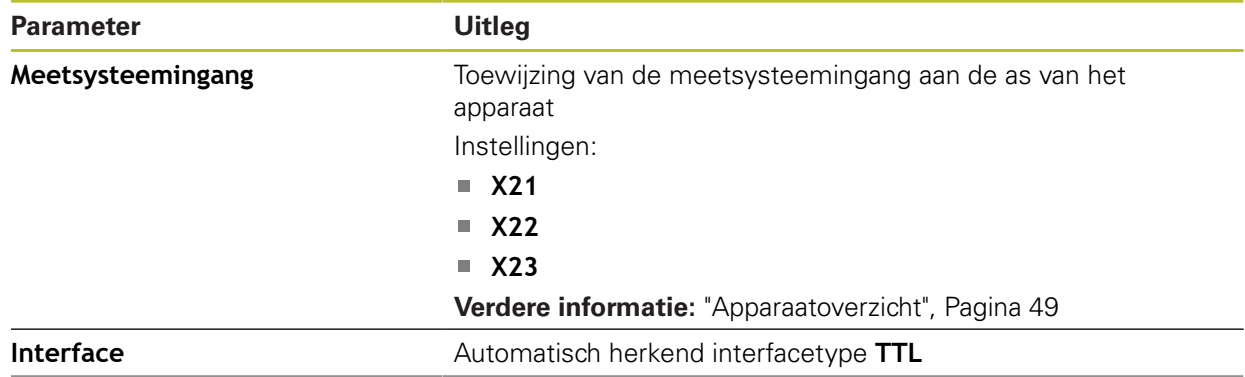

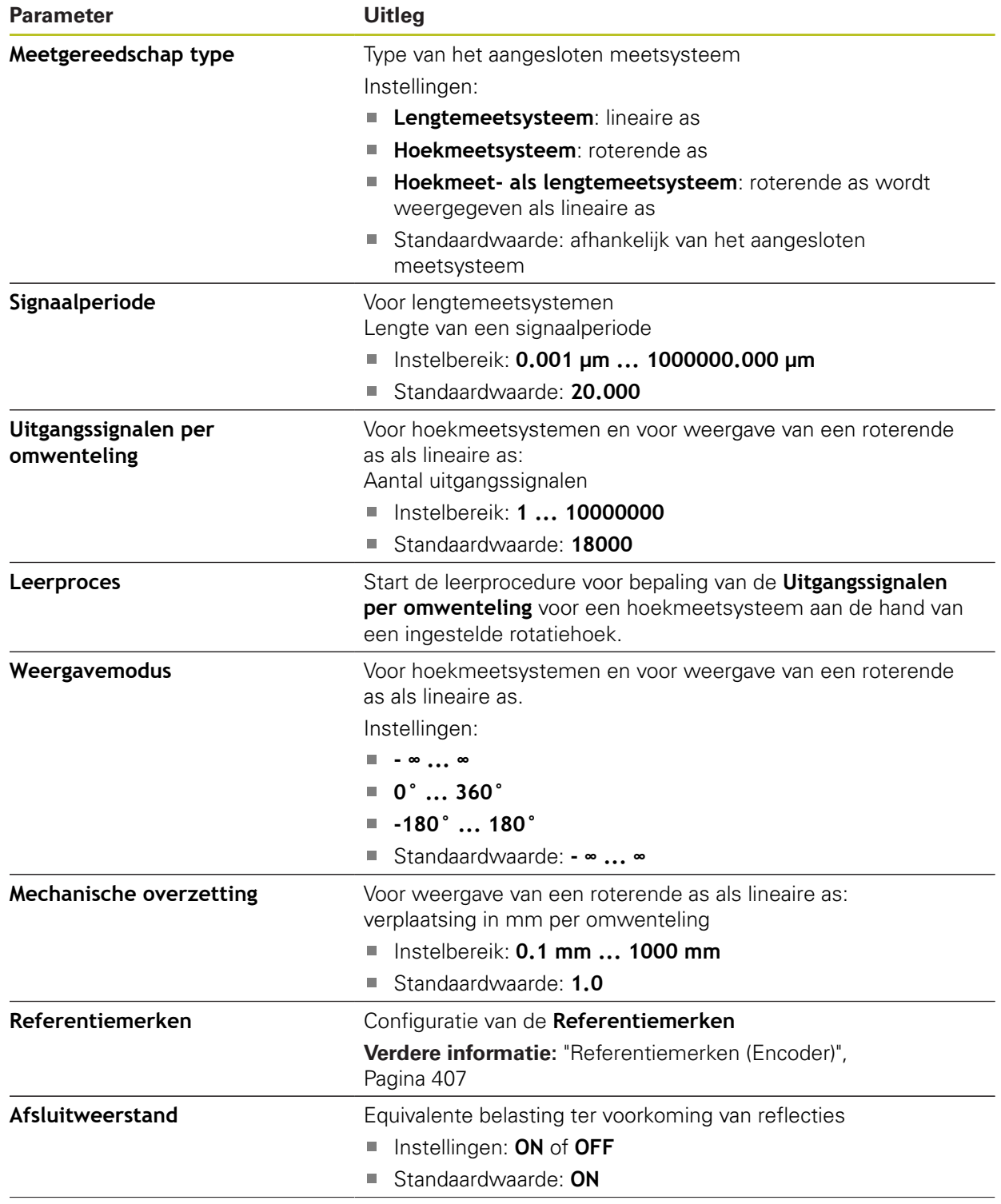

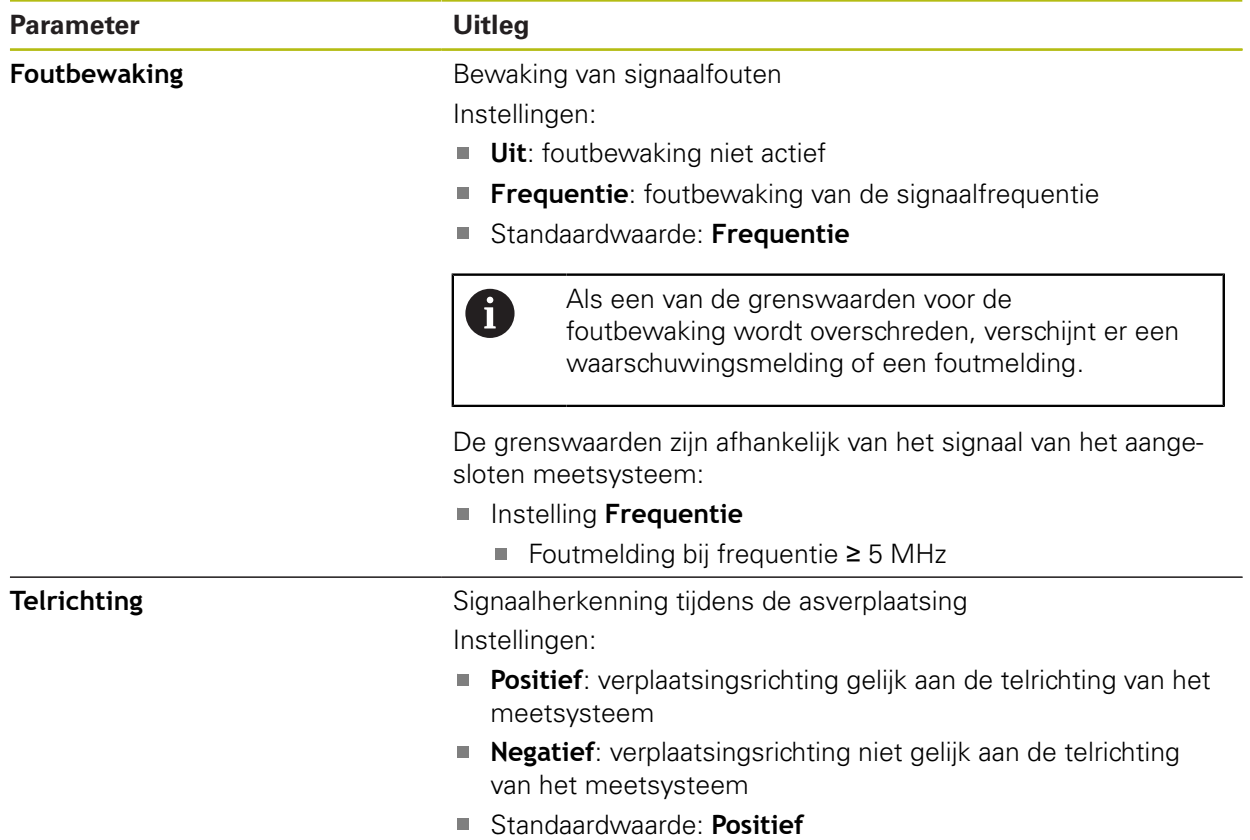

0

## <span id="page-406-0"></span>**15.7.9 Referentiemerken (Encoder)**

## Pad: **Instellingen** ► **Assen** ► **<Asnaam>** ► **Encoder** ► **Referentiemerken**

Bij seriële meetsystemen met EnDat-interface vervalt het zoeken naar referentiemerken, omdat de referentiepunten van de assen automatisch worden vastgelegd.

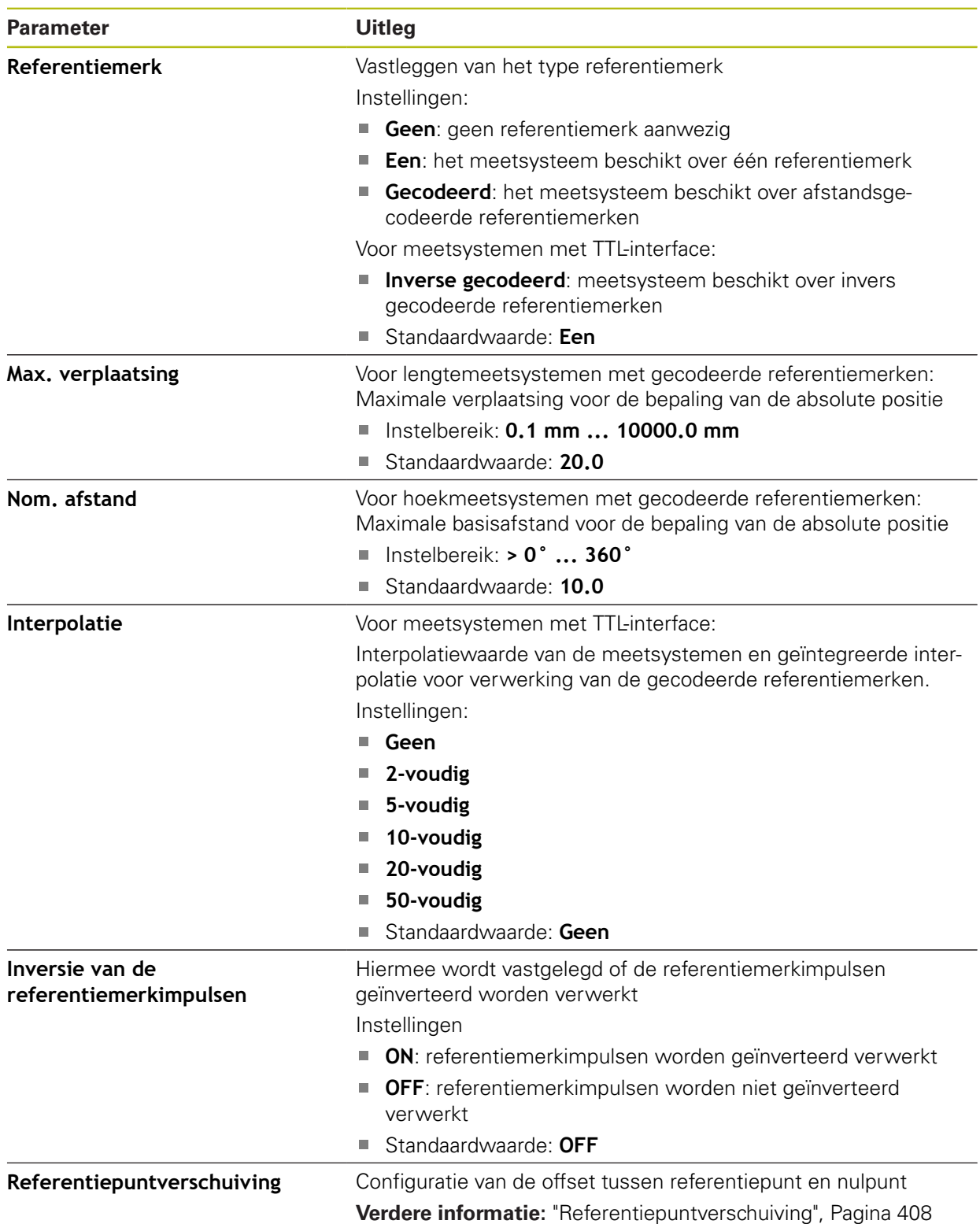

## <span id="page-407-1"></span>**15.7.10 Referentiepuntverschuiving**

#### Pad: **Instellingen** ► **Assen** ► **<Asnaam>** ► **Encoder** ► **Referentiemerken** ► **Referentiepuntverschuiving**

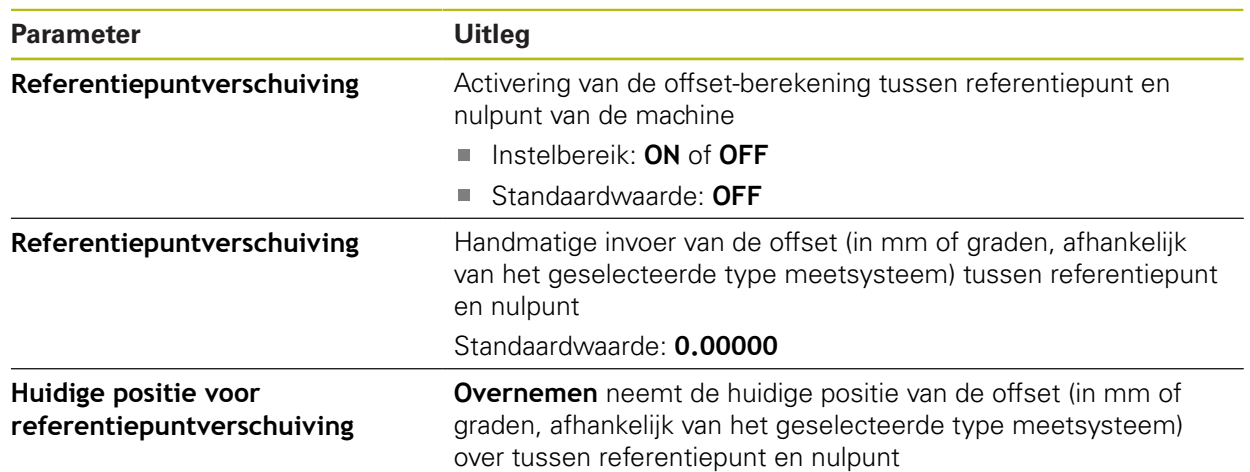

#### <span id="page-407-0"></span>**15.7.11 Lineaire foutcompensatie (LEC)**

#### Pad: **Instellingen** ► **Assen** ► **<Asnaam>** ► **Foutcompensatie** ► **Lineaire foutcompensatie (LEC)**

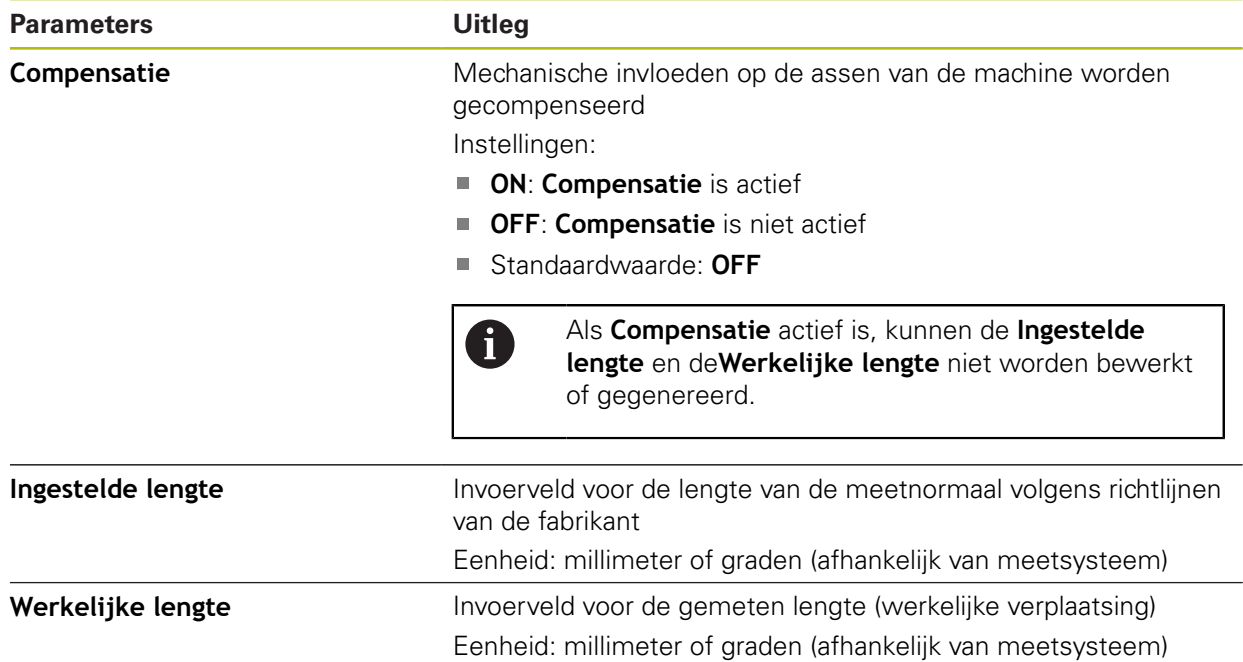

## <span id="page-408-0"></span>**15.7.12 Stapsgewijze lineaire foutcompensatie (SLEC)**

#### Pad: **Instellingen** ► **Assen** ► **<Asnaam>** ► **Foutcompensatie** ► **Stapsgewijze lineaire foutcompensatie (SLEC)**

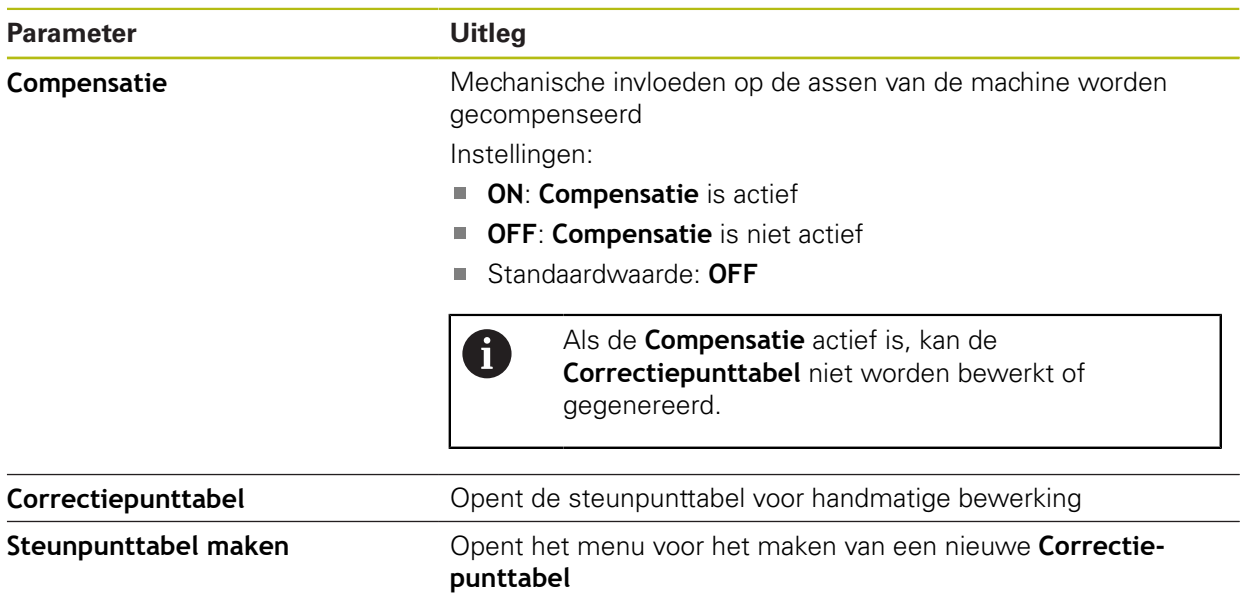

**Verdere informatie:** ["Steunpunttabel maken", Pagina 409](#page-408-1)

#### <span id="page-408-1"></span>**15.7.13 Steunpunttabel maken**

#### Pad: **Instellingen** ► **Assen** ► **<Asnaam>** ► **Foutcompensatie** ► **Stapsgewijze lineaire foutcompensatie (SLEC)** ► **Steunpunttabel maken**

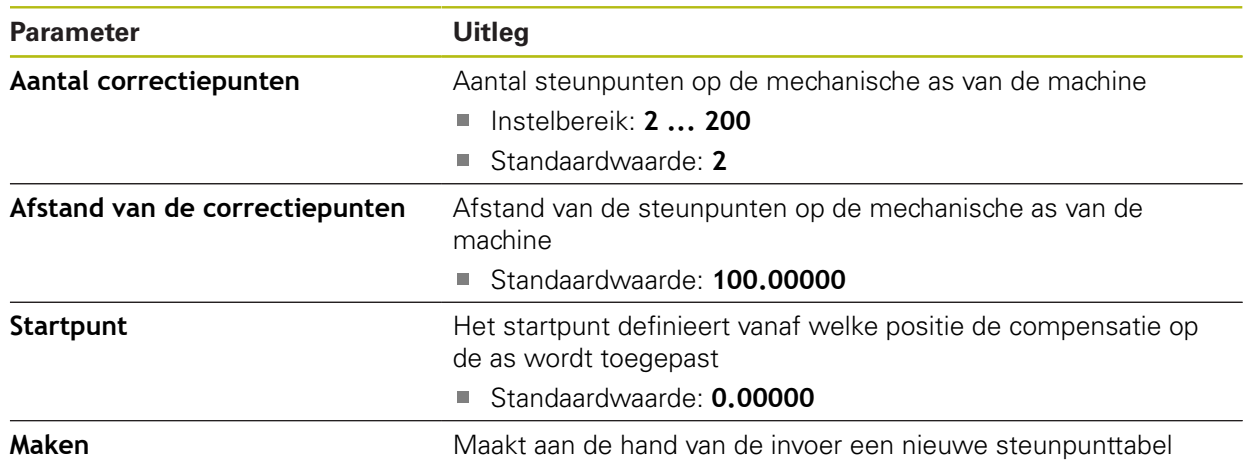

# **15.8 Service**

Dit hoofdstuk beschrijft instellingen voor de apparaatconfiguratie, voor het onderhoud van de firmware en voor de vrijschakeling van software-opties. Dit hoofdstuk beschrijft instellingen voor de apparaatconfiguratie en het onderhoud van de firmware.

## **15.8.1 Firmware-informatie**

#### Pad: **Instellingen** ► **Service** ► **Firmware-informatie**

Voor service- en onderhoudsdoeleinden wordt de volgende informatie over de afzonderlijke softwaremodules getoond.

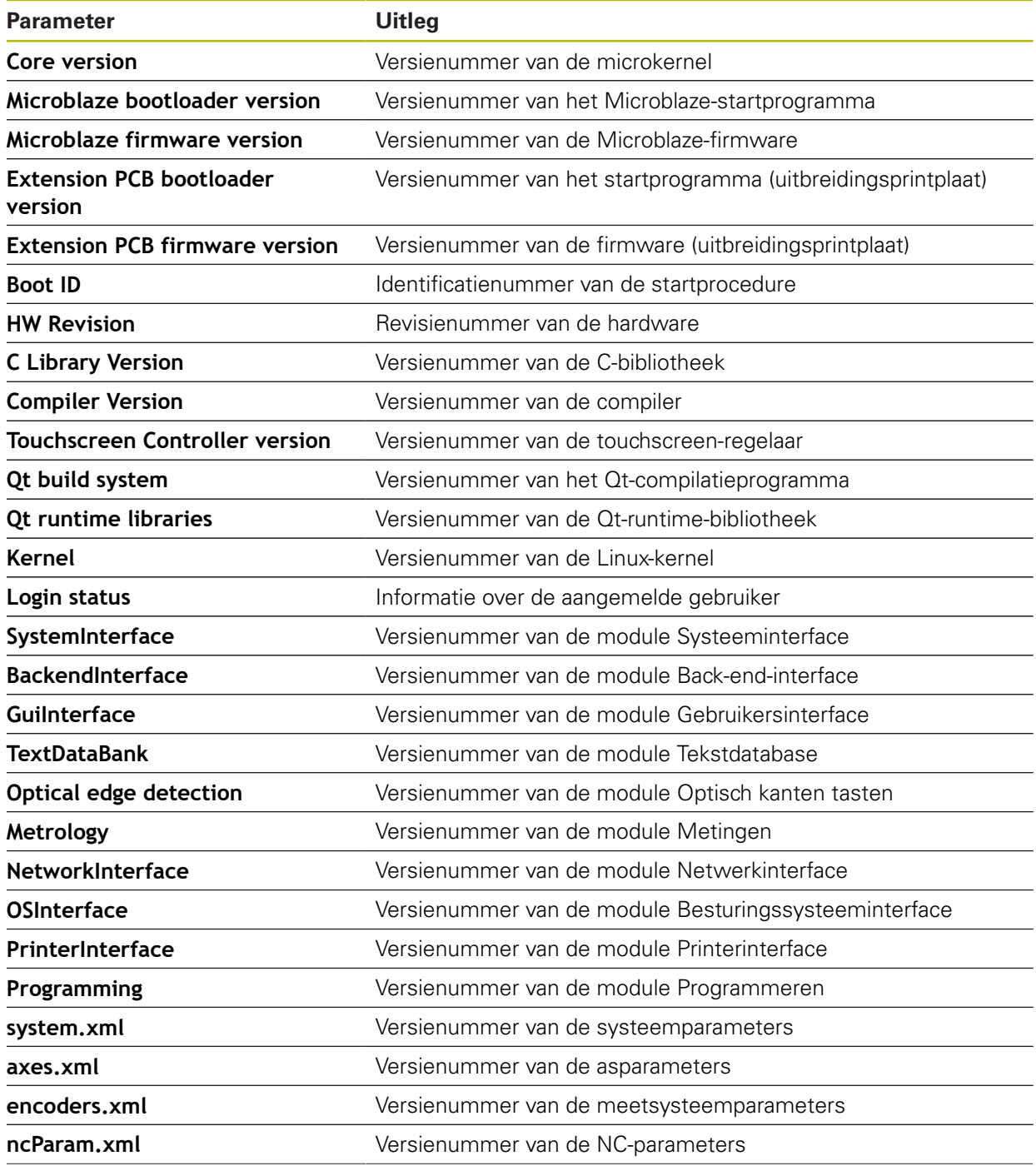

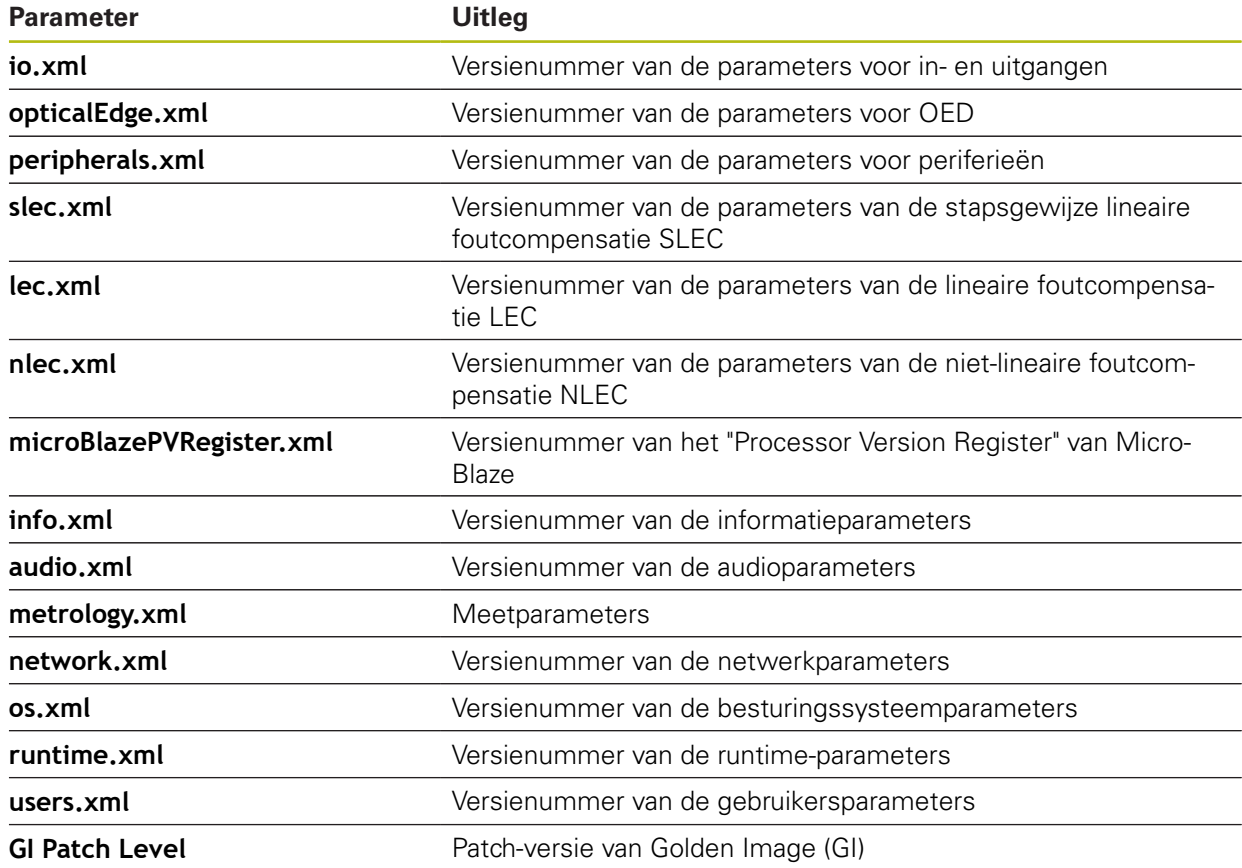

## **15.8.2 Back-up maken van configuratie en terugzetten**

## Pad: **Instellingen** ► **Service** ► **Back-up maken van configuratie en terugzetten**

De instellingen of gebruikersbestanden van het apparaat kunnen worden opgeslagen in een bestand. Dit biedt het voordeel dat de instellingen beschikbaar zijn als het apparaat is teruggezet naar de fabrieksinstellingen of als u de configuratie wilt gebruiken voor meerdere apparaten.

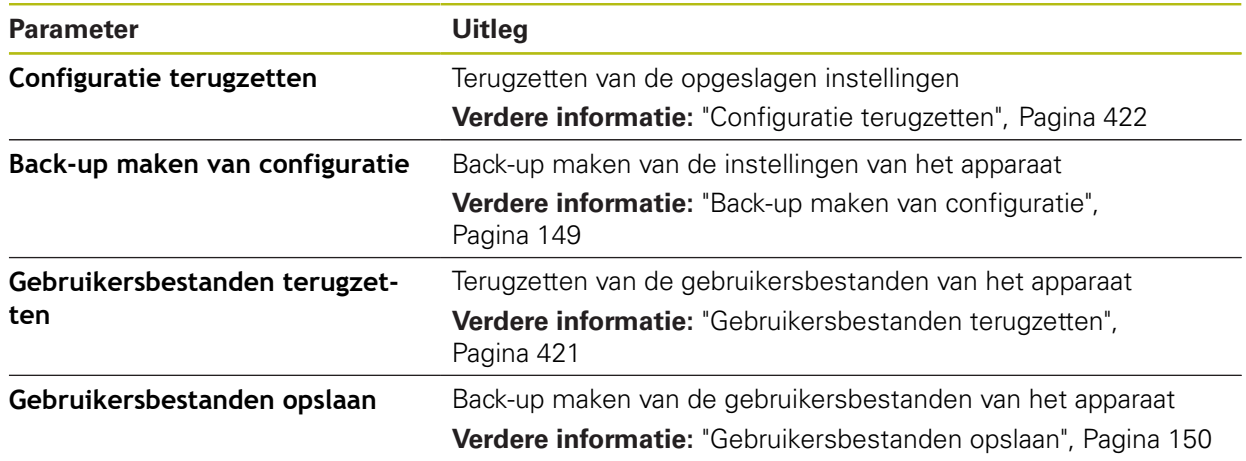

## **15.8.3 Firmware-update**

#### Pad: **Instellingen** ► **Service** ► **Firmware-update**

De firmware is het besturingssysteem van het apparaat. U kunt nieuwe firmwareversies via de USB-aansluiting van het apparaat of via de netwerkverbinding importeren.

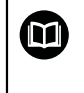

Vóór de firmware-update moet u de release-notes voor de betreffende firmware-versie en de daarin opgenomen informatie over de terugwaartse compatibiliteit in acht nemen.

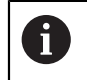

Wanneer de firmware van het apparaat wordt geactualiseerd, moet voor de zekerheid een back-up van de huidige instellingen worden gemaakt.

**Verdere informatie:** ["Firmware actualiseren", Pagina 418](#page-417-0)

## **15.8.4 Terugzetten**

#### Pad: **Instellingen** ► **Service** ► **Terugzetten**

U kunt de instellingen van het apparaat eventueel terugzetten naar de fabrieksinstellingen of de afleveringstoestand. Software-opties worden gedeactiveerd en moeten met de aanwezige licentiesleutel vervolgens opnieuw worden geactiveerd.

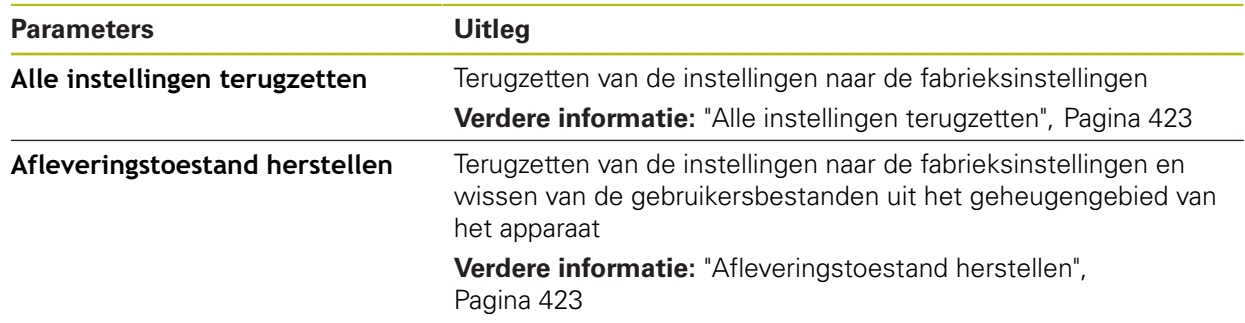

#### **15.8.5 OEM-gedeelte**

#### Pad: **Instellingen** ► **Service** ► **OEM-gedeelte**

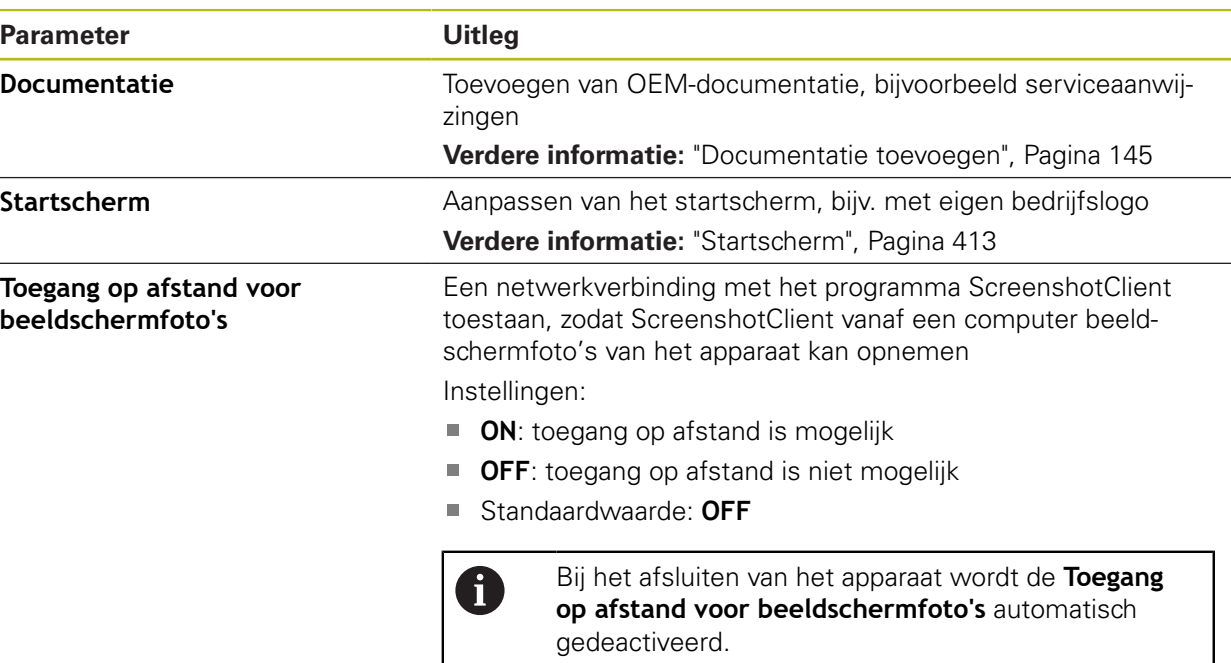

#### <span id="page-412-0"></span>**15.8.6 Startscherm**

#### Pad: **Instellingen** ► **Service** ► **OEM-gedeelte** ► **Startscherm**

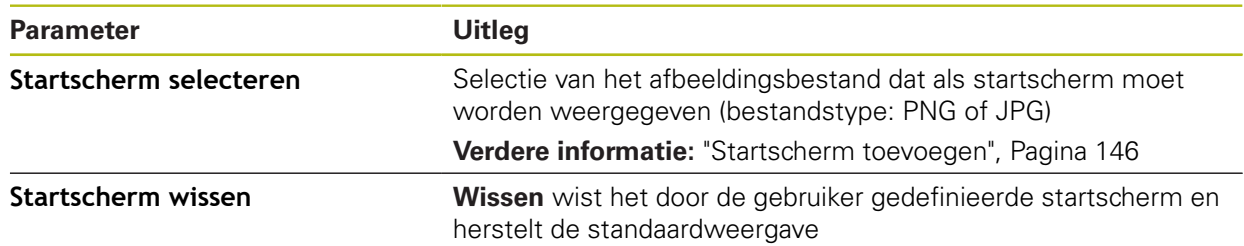

## **15.8.7 Documentatie**

#### Pad: **Instellingen** ► **Service** ► **Documentatie**

Het apparaat biedt de mogelijkheid de bijbehorende bedieningshandleiding te uploaden in de gewenste taal. De bedieningshandleiding kan vanaf het bijgeleverde USB-massageheugen worden gekopieerd naar het apparaat.

De meest recente versie kan via het downloadgedeelte van **[www.heidenhain.de](http://www.heidenhain.de)** worden gedownload.

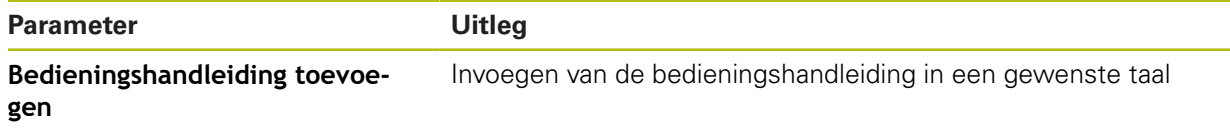

## **15.8.8 Software-opties**

8

#### Pad: **Instellingen** ► **Service** ► **Software-opties**

Software-opties moeten op het apparaat via een licentiesleutel worden vrijgeschakeld. Bijbehorende hardwarecomponenten kunnen pas worden gebruikt nadat de desbetreffende software-optie is vrijgeschakeld.

**Verdere informatie:** ["Software-opties activeren", Pagina 107](#page-106-0)

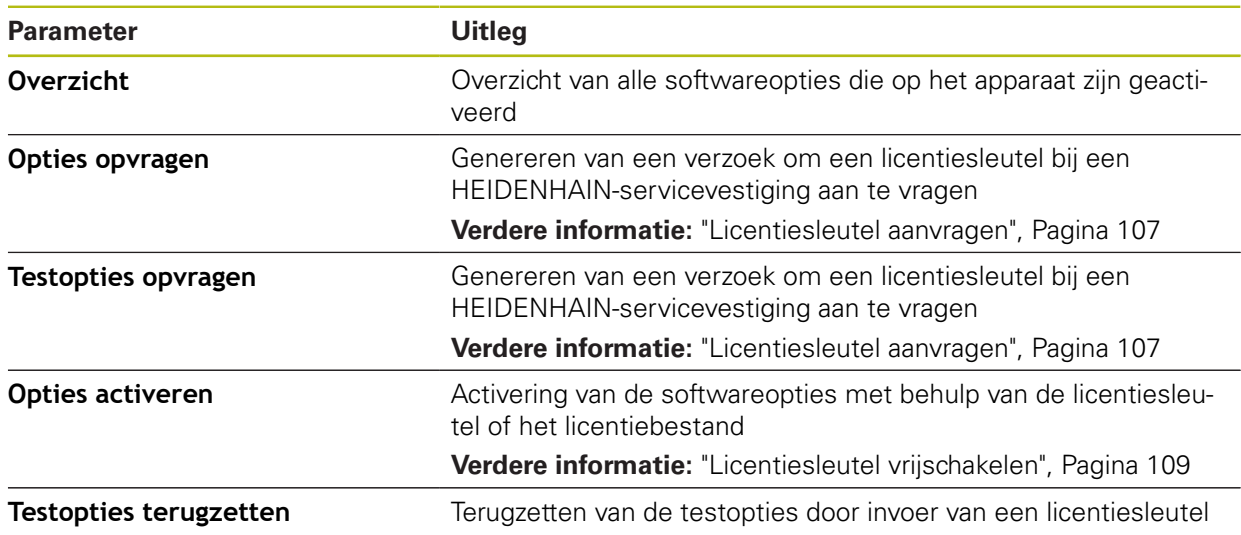

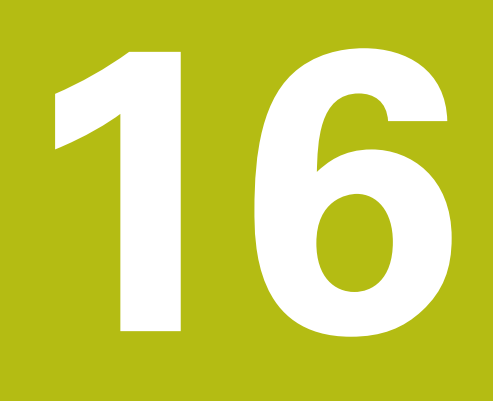

**Service en onderhoud**

# **16.1 Overzicht**

Dit hoofdstuk beschrijft de algemene onderhoudswerkzaamheden aan het apparaat.

> De onderstaande stappen mogen uitsluitend door deskundig personeel worden uitgevoerd.

**Verdere informatie:** ["Kwalificatie van het personeel", Pagina 31](#page-30-0)

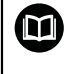

i

Dit hoofdstuk bevat slechts de beschrijving van de onderhoudswerkzaamheden aan het apparaat. Voorkomende onderhoudswerkzaamheden aan randapparatuur worden in dit hoofdstuk niet beschreven.

**Meer informatie:** documentatie van de fabrikant van de desbetreffende randapparatuur

# **16.2 Reiniging**

# **AANWIJZING**

**Reiniging met scherpe voorwerpen of met agressieve reinigingsmiddelen**

Het apparaat is beschadigd door verkeerde reiniging.

- Geen schurende of agressieve reinigingsmiddelen of oplosmiddelen gebruiken
- Hardnekkige verontreinigingen niet met scherpe voorwerpen verwijderen

#### **Behuizing reinigen**

Buitenvlakken met een met water en een mild reinigingsmiddel bevochtigde doek reinigen

#### **Beeldscherm reinigen**

Om het beeldscherm te reinigen, dient u de reinigingsmodus activeren. In dat geval gaat het apparaat naar een inactieve toestand, zonder de stroomtoevoer te onderbreken. In deze toestand wordt het beeldscherm uitgeschakeld.

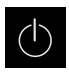

Om de reinigingsmodus te activeren, in het hoofdmenu op **Uitschakelen** tikken

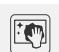

- Op **Reinigingsmodus** tikken
- > Het beeldscherm wordt uitgeschakeld
- Beeldscherm reinigen met een pluisvrije doek en een in de handel verkrijgbaar glasreinigingsmiddel
- Om de reinigingsmodus te deactiveren, op een willekeurige plaats op het touchscreen tikken
- Onder in het beeldscherm verschijnt een pijl
- ▶ Pijl naar boven slepen
- > Het beeldscherm wordt ingeschakeld en de laatst getoonde gebruikersinterface wordt weergegeven

## **16.3 Onderhoudsschema**

Het apparaat is in hoge mate onderhoudsvrij.

## **AANWIJZING**

#### **Bedrijf met defecte apparaten**

Bedrijf met defecte apparaten kan tot ernstige gevolgschade leiden.

- ► Het apparaat in geval van beschadiging niet repareren en niet langer gebruiken
- Defecte apparaten onmiddellijk vervangen of contact opnemen met een HEIDENHAIN-servicevestiging

A

De onderstaande stappen mogen uitsluitend worden uitgevoerd door een elektrotechnicus.

**Verdere informatie:** ["Kwalificatie van het personeel", Pagina 31](#page-30-0)

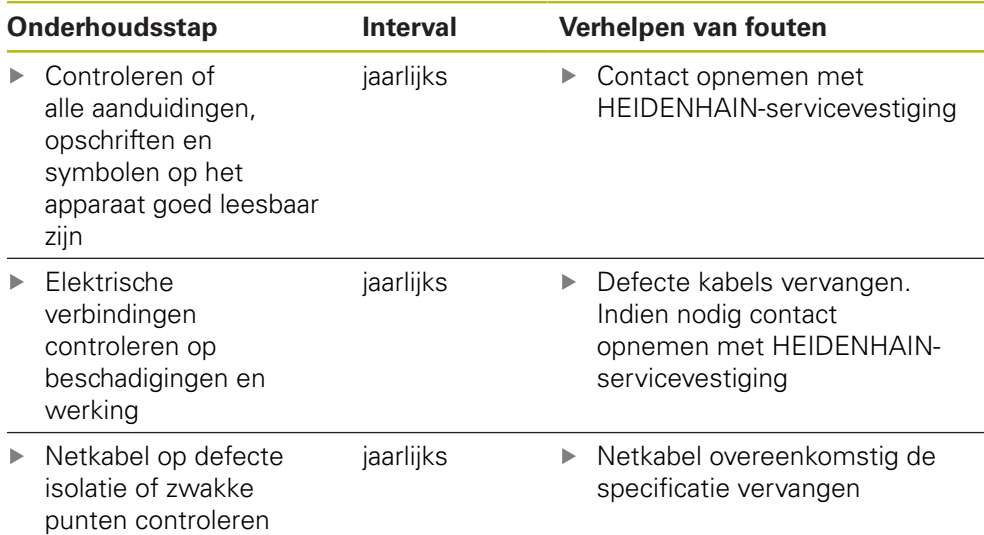

## **16.4 Bedrijf hervatten**

Wanneer het bedrijf wordt hervat, bijv. bij het opnieuw installeren na een reparatie of na hermontage, gelden voor het apparaat dezelfde maatregelen en eisen aan het personeel als bij de montage en installatie.

**Verdere informatie:** ["Montage", Pagina 41](#page-40-0)

**Verdere informatie:** ["Installatie", Pagina 47](#page-46-0)

De exploitant moet bij het aansluiten van randapparatuur (bijv. meetsystemen) ervoor zorgen dat de aan te sluiten apparaten weer veilig in bedrijf worden genomen en hiervoor bevoegd personeel met de juiste kwalificatie inzetten.

**Verdere informatie:** ["Verplichtingen van de exploitant", Pagina 31](#page-30-1)

# <span id="page-417-0"></span>**16.5 Firmware actualiseren**

De firmware is het besturingssysteem van het apparaat. U kunt nieuwe firmwareversies via de USB-aansluiting van het apparaat of via de netwerkverbinding importeren.

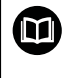

Vóór de firmware-update moet u de release-notes voor de betreffende firmware-versie en de daarin opgenomen informatie over de terugwaartse compatibiliteit in acht nemen.

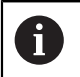

Wanneer de firmware van het apparaat wordt geactualiseerd, moet voor de zekerheid een back-up van de huidige instellingen worden gemaakt.

#### **Voorwaarde**

- De nieuwe firmware is beschikbaar als \*.dro-bestand
- Voor een firmware-update via de USB-interface moet de huidige firmware op een USB-massageheugen (FAT32-formaat) zijn opgeslagen
- Voor een firmware-update via de netwerkinterface moet de huidige firmware in een map op het netwerkstation beschikbaar zijn

#### **Firmware-update starten**

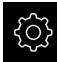

- In het hoofdmenu op **Instellingen** tikken
- ▶ Op **Service** tikken
- Achtereenvolgens openen:
	- **Firmware-update**
	- **Doorgaan**
- > De servicetoepassing wordt gestart

#### **Firmware-update uitvoeren**

Een firmware-update kan vanaf een USB-massageheugen (FAT32-formaat) of via een netwerkstation plaatsvinden.

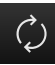

Op **Firmware-update** tikken

#### Op **Selecteren** tikken

- Eventueel USB-massageheugen in een USB-interface op het apparaat plaatsen
- Naar de map navigeren die de nieuwe firmware bevat

Wanneer u bij de selectie van de map een typefout hebt gemaakt, kunt u naar de oorspronkelijk map terug navigeren.

- ▶ Op de bestandsnaam boven de lijst tikken
- Firmware selecteren
- Om de selectie te bevestigen, op **Selecteren** tikken
- De versie-informatie van de firmware wordt getoond
- Om de dialoog te sluiten, op **OK** tikken

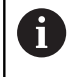

De firmware-update kan na de start van de gegevensoverdracht niet meer geannuleerd worden.

- Om de update te starten, op **Start** tikken
- > Het beeldscherm toont de voortgang van de update
- Om de voltooide update te bevestigen, op **OK** tikken
- Om de servicetoepassing te beëindigen, op **Finish** tikken
- De servicetoepassing wordt beëindigd
- > De hoofdtoepassing wordt gestart
- Wanneer de automatische gebruikersaanmelding is geactiveerd, verschijnt de gebruikersinterface in het menu **Meting**
- Wanneer de automatische gebruikersaanmelding niet is geactiveerd, verschijnt de **Gebruikersaanmelding**

#### **USB-massageheugen veilig verwijderen**

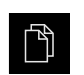

- In het hoofdmenu op **Bestandsbeheer** tikken
- $\blacktriangleright$  Naar de lijst met opslaglocaties navigeren

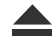

- Op **Veilig verwijderen** tikken
- De melding **De gegevensdrager kan nu worden verwijderd.** verschijnt
- USB-massageheugen verwijderen

## **16.6 Bestanden en instellingen terugzetten**

U kunt opgeslagen bestanden en instellingen op een apparaat terugzetten. Bij het terugzetten moet de volgende volgorde worden aangehouden:

- [OEM-specifieke mappen en bestanden terugzetten](#page-419-0)
- [Gebruikersbestanden terugzetten](#page-420-0)
- [Configuratie terugzetten](#page-421-0)

Pas nadat de instellingen zijn teruggezet, wordt het apparaat automatisch opnieuw gestart.

## <span id="page-419-0"></span>**16.6.1 OEM-specifieke mappen en bestanden terugzetten**

Opgeslagen OEM-specifieke mappen en bestanden van het apparaat kunnen in een apparaat worden geladen. In combinatie met het herstellen van de instellingen kan zo de configuratie van een apparaat worden teruggezet.

**Verdere informatie:** ["Configuratie terugzetten", Pagina 422](#page-421-0)

Bij service kan zo na het terugzetten een vervangend apparaat met de configuratie van het defecte apparaat worden gebruikt. Voorwaarde is dat de versies van de firmware overeenstemmen of compatibel zijn.

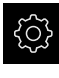

- In het hoofdmenu op **Instellingen** tikken
- Achtereenvolgens oproepen:

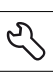

- Op **Service** tikken
- Op **OEM-gedeelte** tikken
- Achtereenvolgens openen:
	- **Back-up maken van configuratie en terugzetten**
	- **OEM-specifieke mappen en bestanden herstellen**
- Op **Als ZIP laden** tikken
- Eventueel USB-massageheugen (FAT32-formaat) in een USBinterface op het apparaat plaatsen
- Naar de map navigeren waarin het back-upbestand staat
- ▶ Back-upbestand selecteren
- Op **Selecteren** tikken
- De voltooide overdracht met **OK** bevestigen

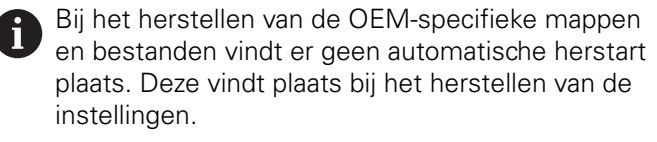

**Verdere informatie:** ["Configuratie terugzetten",](#page-421-0) [Pagina 422](#page-421-0)

Om het apparaat met de verzonden OEM-specifieke mappen en bestanden opnieuw te starten, het apparaat uitschakelen en weer inschakelen

#### **USB-massageheugen veilig verwijderen**

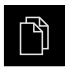

- In het hoofdmenu op **Bestandsbeheer** tikken
- $\triangleright$  Naar de lijst met opslaglocaties navigeren

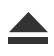

- Op **Veilig verwijderen** tikken
- De melding **De gegevensdrager kan nu worden verwijderd.** verschijnt
- USB-massageheugen verwijderen

#### <span id="page-420-0"></span>**16.6.2 Gebruikersbestanden terugzetten**

Back-ups van gebruikersbestanden van het apparaat kunnen weer in het apparaat worden geladen. Bestaande gebruikersbestanden worden daarbij overschreven. In combinatie met het terugzetten van de instellingen kan zo de complete configuratie van een apparaat worden teruggezet.

#### **Verdere informatie:** ["Configuratie terugzetten", Pagina 422](#page-421-0)

Bij service kan zo na het terugzetten een vervangend apparaat met de configuratie van het defecte apparaat worden gebruikt. Voorwaarde is dat de versie van de oude firmware overeenstemt met de nieuwe firmware of dat de versies compatibel zijn.

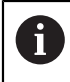

Alle bestanden van alle gebruikersgroepen die in de desbetreffende mappen zijn opgeslagen, worden als gebruikersbestanden opgeslagen en geback-upt en kunnen worden teruggezet.

De bestanden in de map **System** worden niet teruggezet.

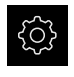

- In het hoofdmenu op **Instellingen** tikken
- Achtereenvolgens oproepen:

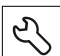

- Op **Service** tikken
- Achtereenvolgens openen:
	- **Back-up maken van configuratie en terugzetten**
	- **Gebruikersbestanden terugzetten**
- Op **Als ZIP laden** tikken
- Eventueel USB-massageheugen (FAT32-formaat) in een USBinterface op het apparaat plaatsen
- Naar de map navigeren waarin het back-upbestand staat
- $\blacktriangleright$  Back-upbestand selecteren
- Op **Selecteren** tikken
- De voltooide overdracht met **OK** bevestigen

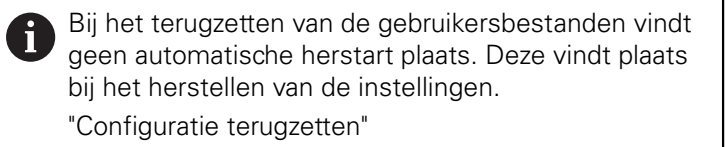

Om het apparaat met de verzonden gebruikersbestanden opnieuw te starten, het apparaat uitschakelen en weer inschakelen

#### **USB-massageheugen veilig verwijderen**

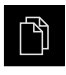

- In het hoofdmenu op **Bestandsbeheer** tikken
- $\triangleright$  Naar de lijst met opslaglocaties navigeren

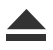

- Op **Veilig verwijderen** tikken
- De melding **De gegevensdrager kan nu worden verwijderd.** verschijnt
- USB-massageheugen verwijderen

## <span id="page-421-0"></span>**16.6.3 Configuratie terugzetten**

Back-ups van instellingen kunnen weer in het apparaat worden geladen. De huidige configuratie van het apparaat wordt daarbij vervangen.

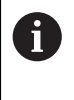

Software-opties die bij het maken van een back-up van de instellingen geactiveerd zijn, moeten voorafgaand aan het terugzetten van de instellingen op het apparaat worden geactiveerd.

In de volgende gevallen kan terugzetten noodzakelijk zijn:

- Bij de inbedrijfstelling worden de instellingen op een apparaat ingesteld en naar alle identieke apparaten verzonden **Verdere informatie:** ["Afzonderlijke stappen voor de inbedrijfstelling",](#page-105-0) [Pagina 106](#page-105-0)
- Na het terugzetten worden de instellingen weer naar het apparaat gekopieerd **Verdere informatie:** ["Alle instellingen terugzetten", Pagina 423](#page-422-0)
- 
- In het hoofdmenu op **Instellingen** tikken
- Achtereenvolgens oproepen:
	- **Service**
	- **Back-up maken van configuratie en terugzetten**
	- **Configuratie terugzetten**
- Op **Volledig terugzetten** tikken
- Eventueel USB-massageheugen (FAT32-formaat) in een USBinterface op het apparaat plaatsen
- Naar de map navigeren waarin het back-upbestand staat
- ▶ Back-upbestand selecteren
- Op **Selecteren** tikken
- De voltooide overdracht met **OK** bevestigen
- > Het systeem wordt afgesloten
- Om het apparaat met de verzonden configuratiegegevens opnieuw te starten, het apparaat uitschakelen en weer inschakelen

#### **USB-massageheugen veilig verwijderen**

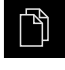

- In het hoofdmenu op **Bestandsbeheer** tikken
- Naar de lijst met opslaglocaties navigeren

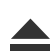

- Op **Veilig verwijderen** tikken
- De melding **De gegevensdrager kan nu worden verwijderd.** verschijnt
- USB-massageheugen verwijderen

## <span id="page-422-0"></span>**16.7 Alle instellingen terugzetten**

U kunt de instellingen van het apparaat eventueel terugzetten naar de fabrieksinstellingen. De software-opties worden gedeactiveerd en moeten met de aanwezige licentiesleutel vervolgens opnieuw worden geactiveerd.

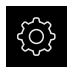

- In het hoofdmenu op **Instellingen** tikken
- ▶ Op **Service** tikken
- Achtereenvolgens openen:
	- **Terugzetten**
	- **Alle instellingen terugzetten**
- Wachtwoord invoeren
- Invoer met **RET** bevestigen
- ▶ Om het wachtwoord in klaartekst weer te geven, **Wachtwoord weergeven** activeren
- Om de actie te bevestigen, op **OK** tikken
- Om het terugzetten te bevestigen, op **OK** tikken
- Om het afsluiten van het apparaat te bevestigen, op **OK** tikken
- > Het apparaat wordt afgesloten
- > Alle instellingen worden teruggezet
- Om het apparaat opnieuw te starten, het apparaat uitschakelen en weer inschakelen

## <span id="page-422-1"></span>**16.8 Afleveringstoestand herstellen**

U kunt de instellingen van het apparaat eventueel terugzetten naar de fabrieksinstellingen en de gebruikersbestanden uit het geheugengebied van het apparaat wissen. De software-opties worden gedeactiveerd en moeten met de aanwezige licentiesleutel vervolgens opnieuw worden geactiveerd.

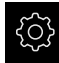

- In het hoofdmenu op **Instellingen** tikken
- Op **Service** tikken
- Achtereenvolgens openen:
	- **Terugzetten**
	- **Afleveringstoestand herstellen**
- Wachtwoord invoeren
- Invoer met **RET** bevestigen
- ▶ Om het wachtwoord in klaartekst weer te geven, **Wachtwoord weergeven** activeren
- Om de actie te bevestigen, op **OK** tikken
- Om het terugzetten te bevestigen, op **OK** tikken
- Om het afsluiten van het apparaat te bevestigen, op **OK** tikken
- > Het apparaat wordt afgesloten
- Alle instellingen worden teruggezet en de gebruikersbestanden worden gewist
- Om het apparaat opnieuw te starten, het apparaat uitschakelen en weer inschakelen

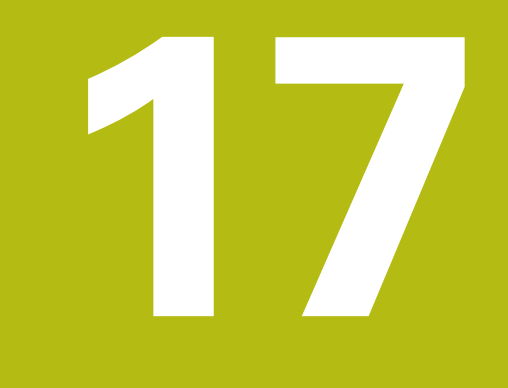

# **Wat te doen, als ...**

# **17.1 Overzicht**

Dit hoofdstuk beschrijft de oorzaken van storingen in de werking van het apparaat en maatregelen om deze storingen te verhelpen.

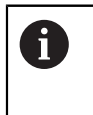

U dient het hoofdstuk ["Algemene bediening"](#page-58-0) te lezen en te begrijpen voordat de onderstaande handelingen kunnen worden uitgevoerd.. **Verdere informatie:** ["Algemene bediening", Pagina 59](#page-58-0)

# **17.2 Systeem- of stroomuitval**

De gegevens van het besturingssysteem kunnen in de volgende gevallen beschadigd raken:

- Systeem- of stroomuitval
- Uitschakelen van het apparaat zonder het besturingssysteem af te sluiten

Bij een beschadiging van de firmware start het apparaat een Recovery System, dat op het beeldscherm een korte handleiding weergeeft.

Bij een herstel overschrijft het Recovery System de beschadigde firmware met een nieuwe firmware die vooraf op een USB-massageheugen is opgeslagen. Bij deze procedure worden de instellingen van het apparaat gewist.

## **17.2.1 Firmware terugzetten**

- ь Op een computer in een USB-massageheugen (FAT32-formaat) de map "heidenhain" aanmaken
- In de map "heidenhain" de map "update" aanmaken
- Nieuwe firmware naar de map "update" kopiëren
- Firmware hernoemen naar "recovery.dro"
- Apparaat uitschakelen
- USB-massageheugen in een USB-interface op het apparaat plaatsen
- Apparaat inschakelen
- > Het apparaat start het Recovery System
- > Het USB-massageheugen wordt automatisch herkend
- De firmware wordt automatisch geïnstalleerd
- > Na een succesvolle update wordt de firmware automatisch naar "recovery.dro.[yyyy.mm.dd.hh.mm]" hernoemd
- Nadat de installatie is afgesloten, het apparaat opnieuw starten
- > Het apparaat wordt met de fabrieksinstellingen gestart

## **17.2.2 Configuratie terugzetten**

Door de installatie van de nieuwe firmware wordt het apparaat naar de fabrieksinstellingen teruggezet. Hiermee zijn de instellingen inclusief de foutcorrectiewaarden en de geactiveerde software-opties gewist. Dat geldt niet voor de in het geheugen opgeslagen gebruikersbestanden (bijv. meetprotocollen en meetprogramma's) of bestanden die ook na de installatie van nieuwe firmware behouden blijven.

Om de instellingen te herstellen, moet u hetzij de instellingen op het apparaat opnieuw invoeren hetzij van tevoren opgeslagen instellingen op het apparaat herstellen.

Software-opties die bij het maken van een back-up van de instellingen geactiveerd zijn, moeten voorafgaand aan het terugzetten van de instellingen op het apparaat worden geactiveerd.

▶ Software-opties activeren

**Verdere informatie:** ["Software-opties activeren", Pagina 107](#page-106-0)

Instellingen herstellen

**Verdere informatie:** ["Configuratie terugzetten", Pagina 422](#page-421-0)

## **17.3 Storingen**

 $\mathbf i$ 

 $\mathbf{i}$ 

Bij storingen of belemmeringen tijdens gebruik die niet in de onderstaande tabel "Storingen verhelpen" zijn vermeld, moet u gebruikmaken van de documentatie van de machinefabrikant of contact opnemen met een HEIDENHAIN-servicevestiging.

#### **17.3.1 Storingen verhelpen**

De volgende handelingen voor het verhelpen van storingen mogen uitsluitend door het in de tabel genoemde personeel worden uitgevoerd.

**Verdere informatie:** ["Kwalificatie van het personeel", Pagina 31](#page-30-0)

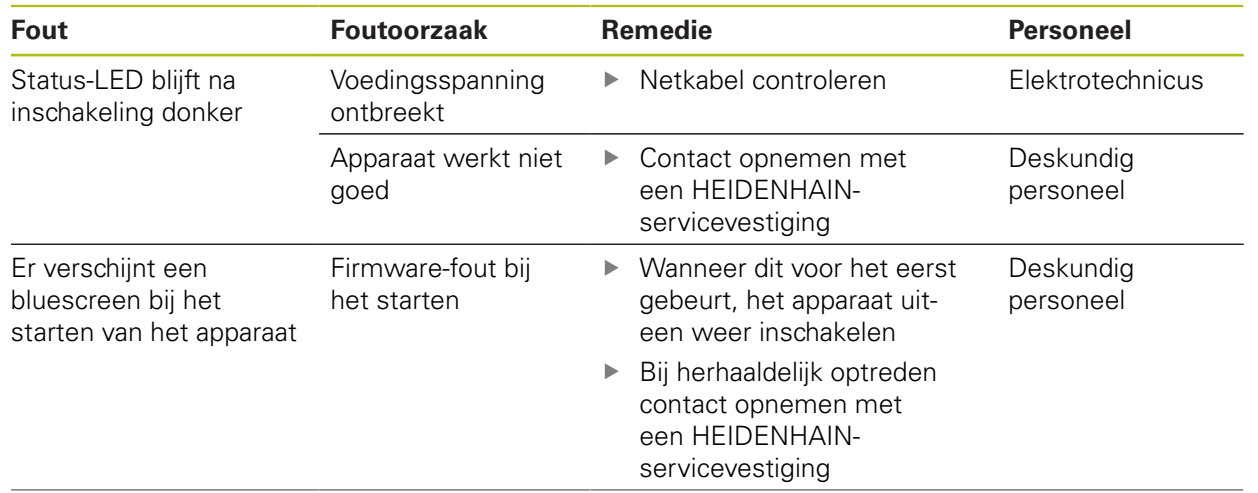

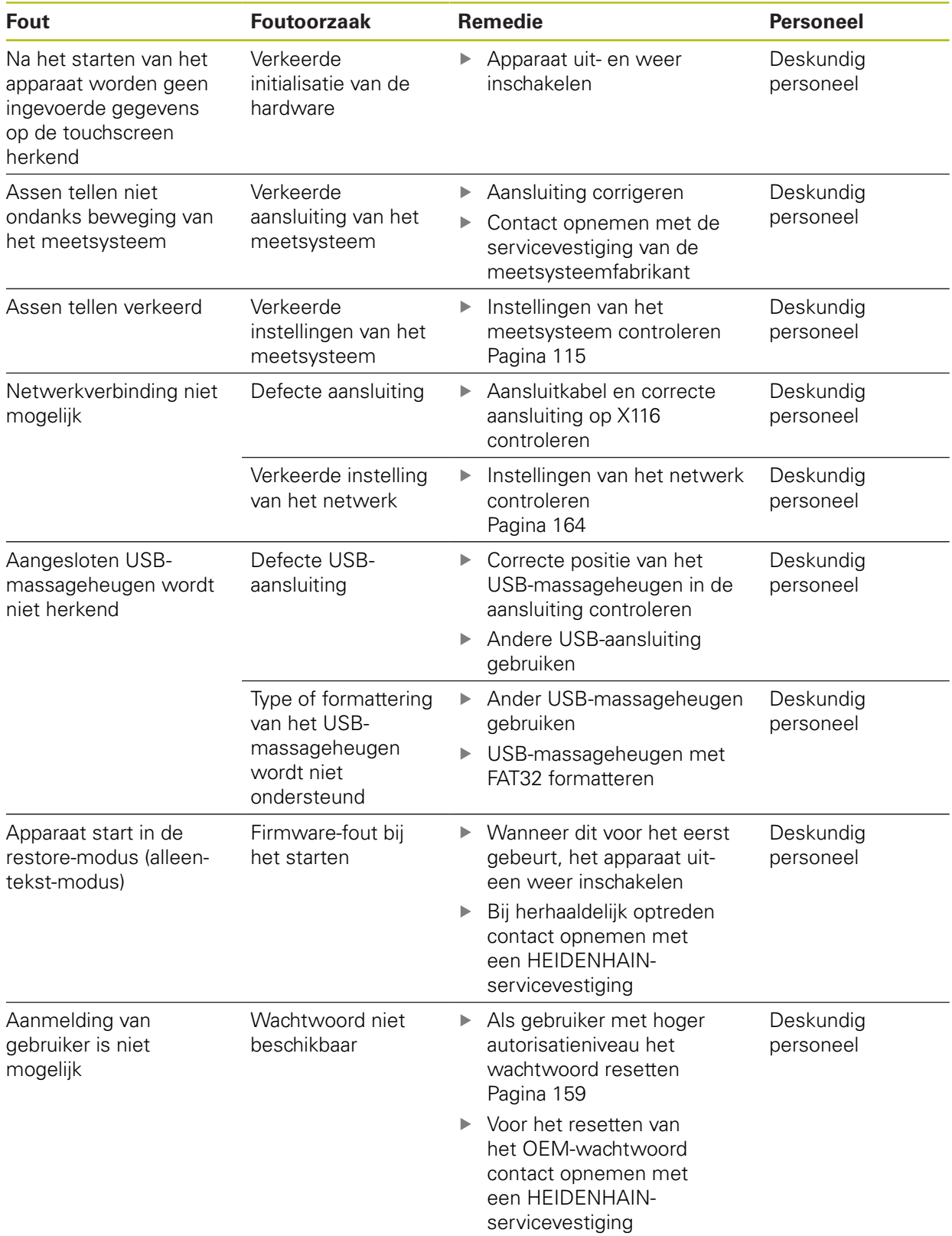

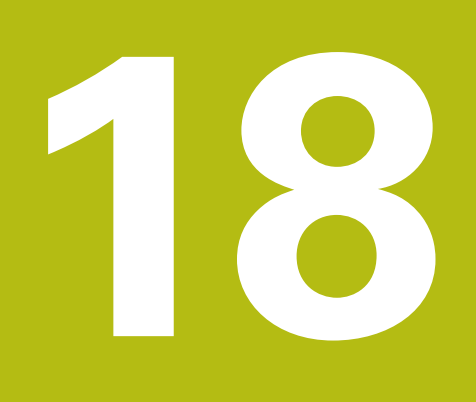

**Demontage en afvoer**

## **18.1 Overzicht**

Dit hoofdstuk bevat instructies en wettelijke voorschriften op het gebied van milieubescherming die u voor een correcte demontage en afvoer van het apparaat in acht moet nemen.

# **18.2 Demontage**

 $\mathbf{i}$ 

De demontage van het apparaat mag uitsluitend door deskundig personeel worden uitgevoerd.

**Verdere informatie:** ["Kwalificatie van het personeel", Pagina 31](#page-30-0)

Afhankelijk van de aangesloten randapparatuur kan voor de demontage een elektrotechnicus vereist zijn.

Tevens moet rekening worden gehouden met de veiligheidsaanwijzingen die bij de montage en installatie van de desbetreffende componenten zijn aangegeven.

#### **Apparaat demonteren**

Demonteer het apparaat in omgekeerde volgorde van installatie en montage. **Verdere informatie:** ["Installatie", Pagina 47](#page-46-0)

**Verdere informatie:** ["Montage", Pagina 41](#page-40-0)

# **18.3 Afvoer**

## **AANWIJZING**

#### **Onjuiste afvoer van het apparaat!**

Wanneer u het apparaat niet op de juiste manier afvoert, kan dit leiden tot milieuschade.

- Elektronisch afval en elektronische componenten niet met verwijderen
	- huishoudelijk afval afvoeren Ingebouwde bufferbatterij scheiden van het apparaat als afval
	- Apparaat en bufferbatterij overeenkomstig de plaatselijke afvalverwijderingsvoorschriften afvoeren voor recycling
- Bij vragen over het afvoeren van het apparaat moet u contact opnemen met een HEIDENHAIN-servicevestiging

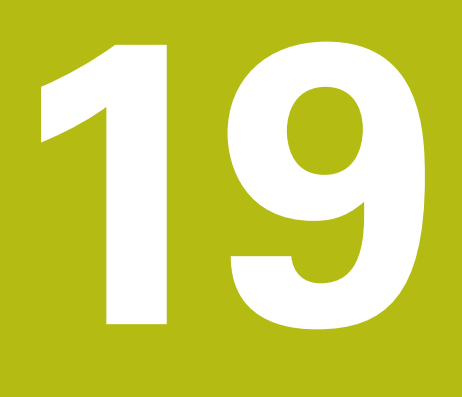

**Technische gegevens**

# **19.1 Overzicht**

Dit hoofdstuk bevat een overzicht van de apparaatgegevens en tekeningen met de afmetingen van het apparaat en aansluitmaten.

# **19.2 Apparaatgegevens**

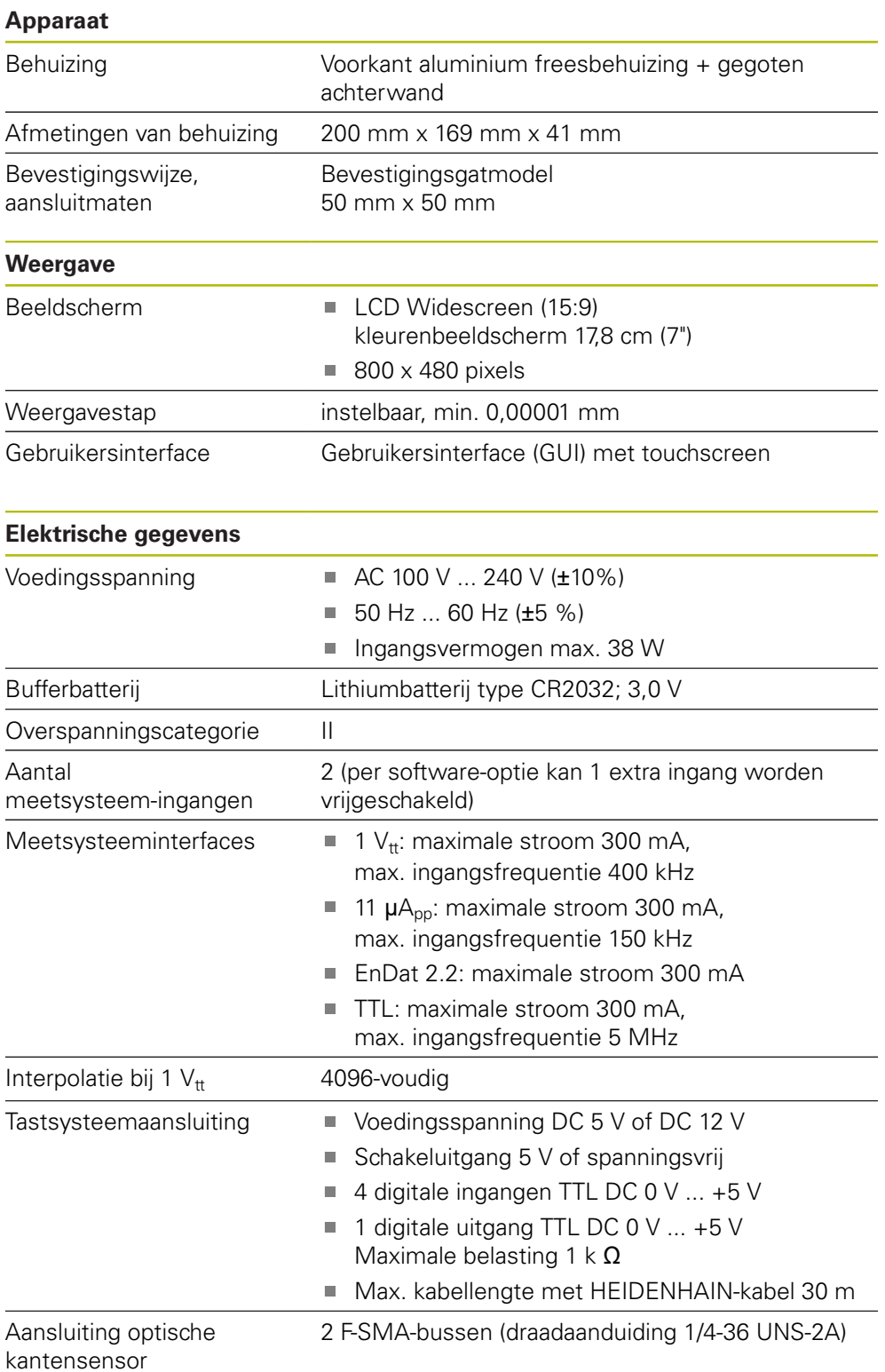
<span id="page-432-0"></span>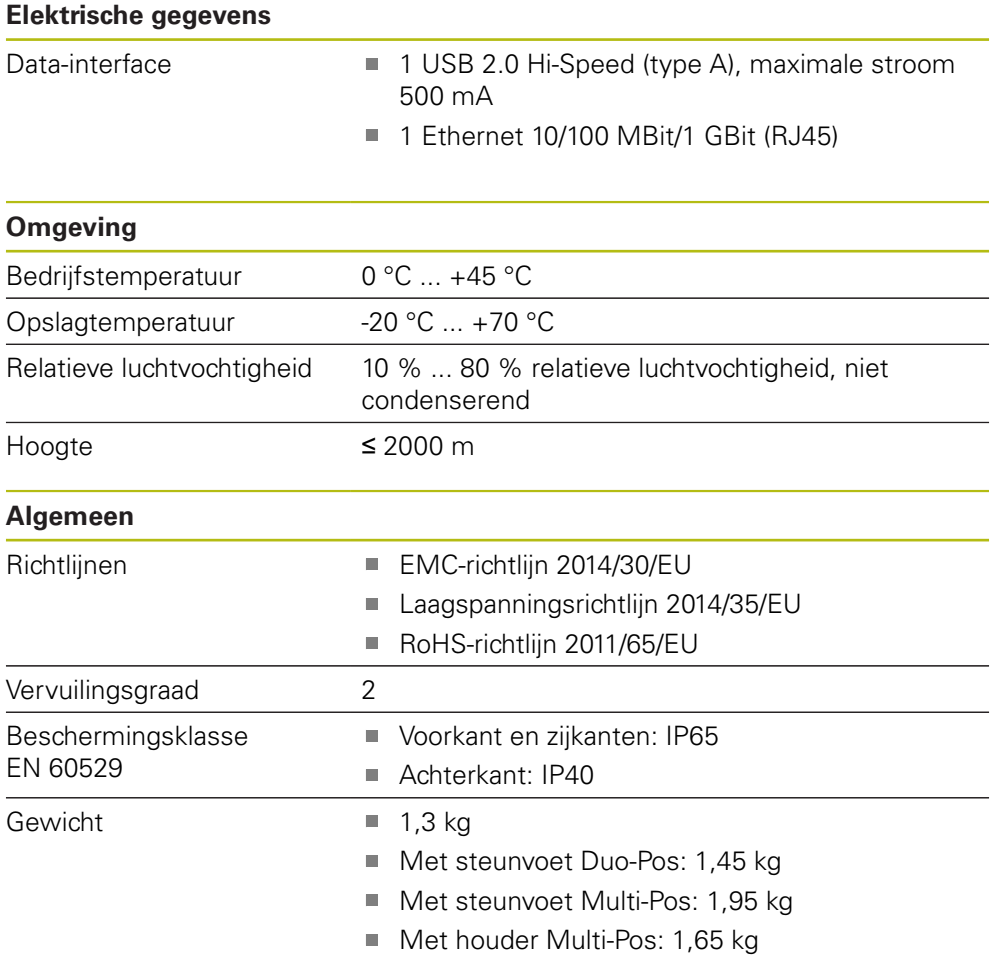

## **19.3 Afmetingen van apparaat en aansluitmaten**

Alle afmetingen in de tekeningen zijn in millimeter aangegeven.

<span id="page-433-0"></span>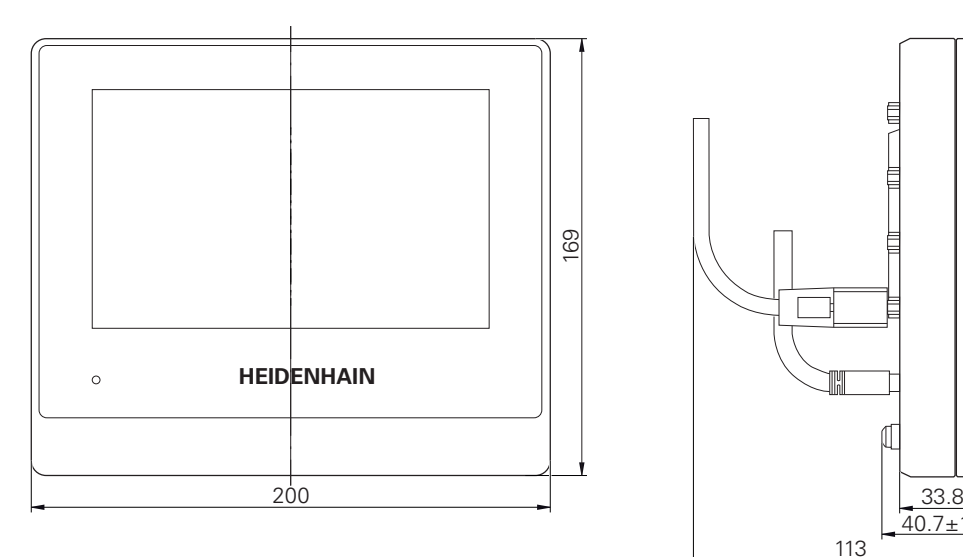

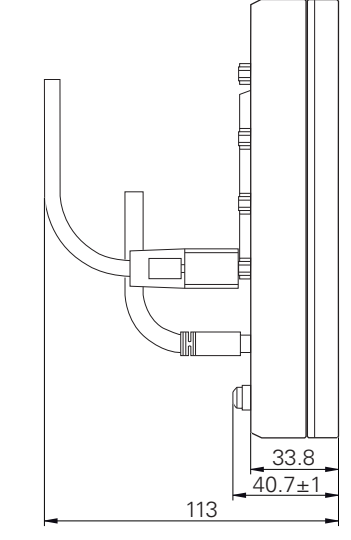

Afbeelding 97: Maatvoeringen van de behuizing van de apparaten

<span id="page-433-1"></span>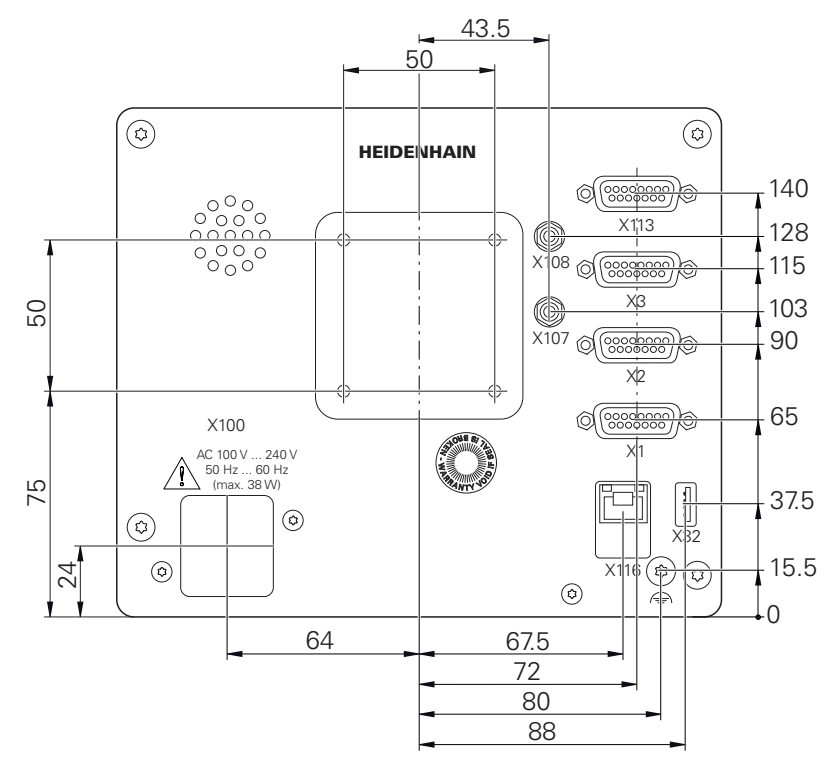

Afbeelding 98: Maatvoeringen van de achterzijde van het apparaat

<span id="page-434-0"></span>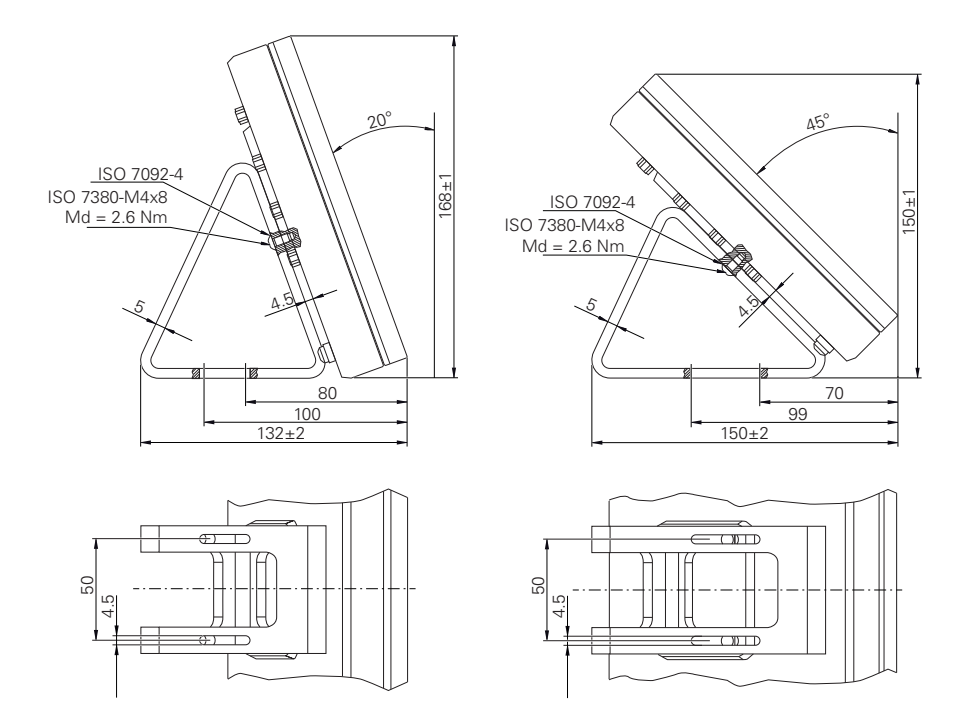

## **19.3.1 Apparaatafmetingen met steunvoet Duo-Pos**

Afbeelding 99: Apparaatafmetingen met steunvoet Duo-Pos

#### **19.3.2 Apparaatafmetingen met steunvoet Multi-Pos**

<span id="page-434-1"></span>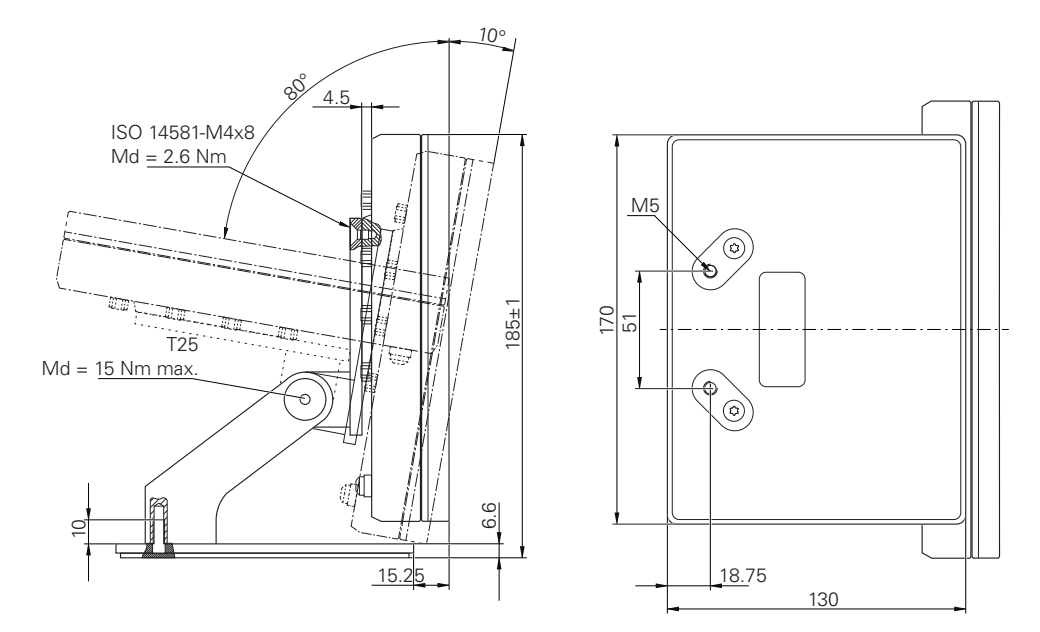

Afbeelding 100: Apparaatafmetingen met steunvoet Multi-Pos

## **19.3.3 Apparaatafmetingen met houder Multi-Pos**

<span id="page-435-0"></span>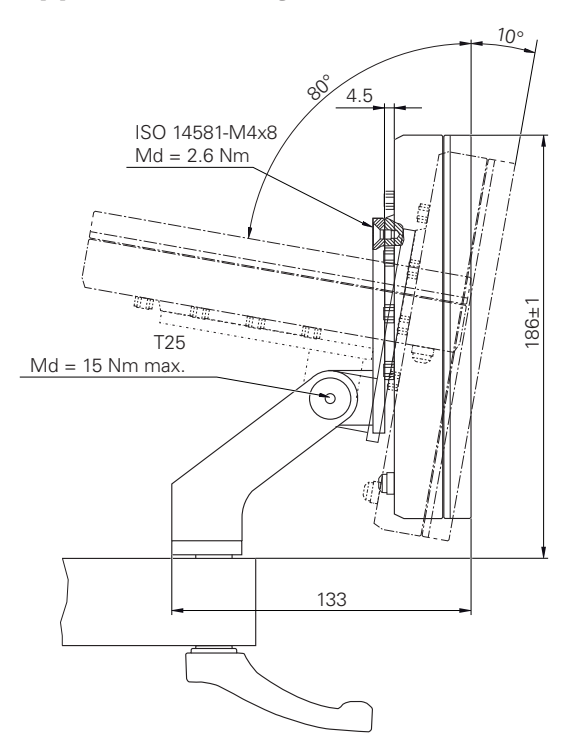

Afbeelding 101: Apparaatafmetingen met houder Multi-Pos

## **19.4 Technische tekeningen**

## **19.4.1 2D-demo-deel**

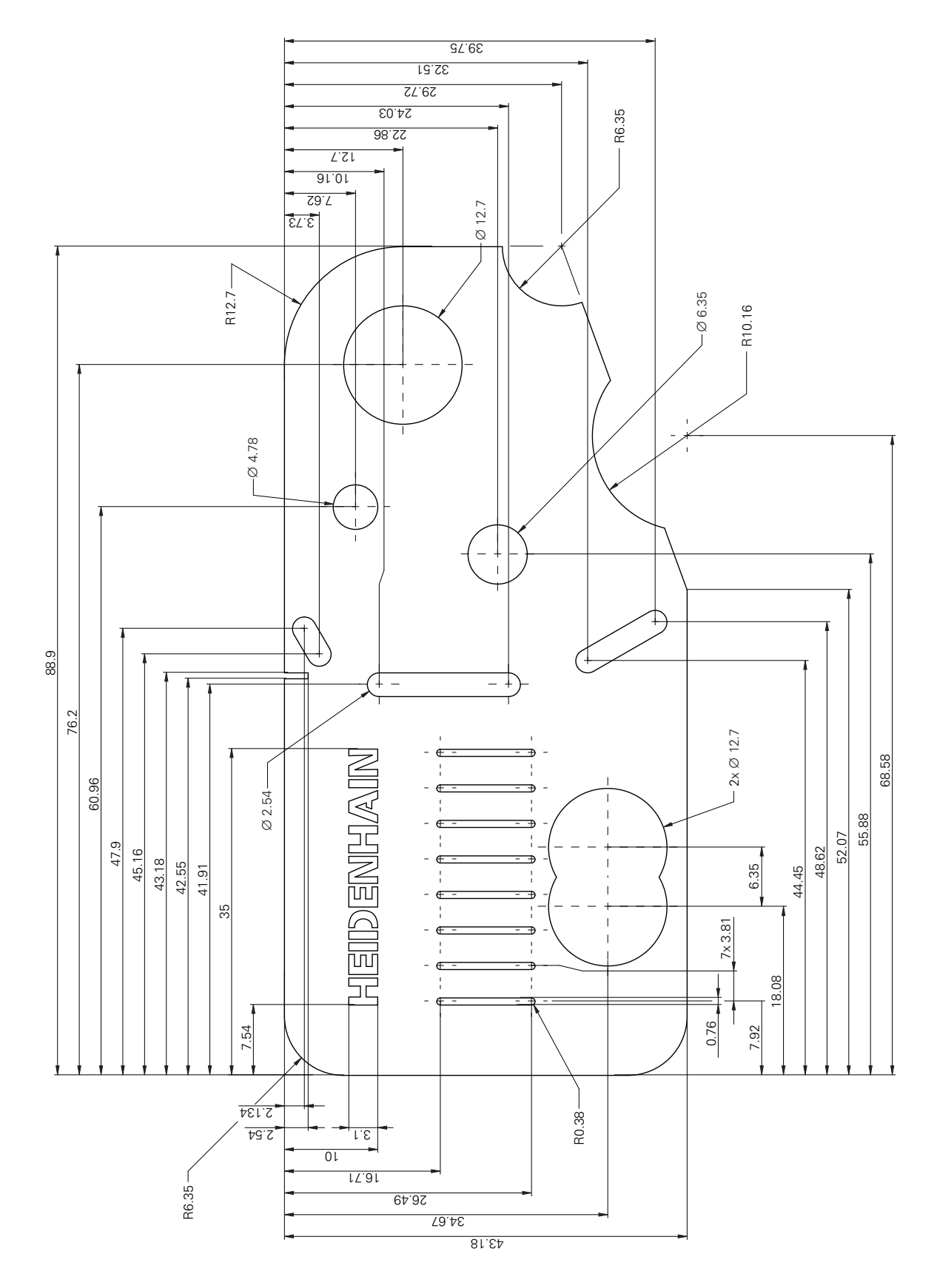

## **20 Index**

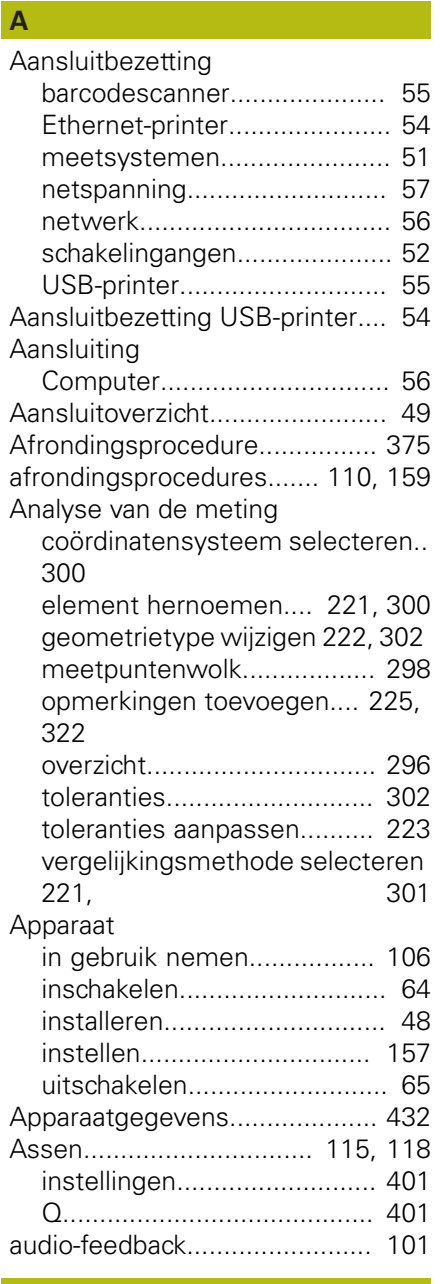

# **B**

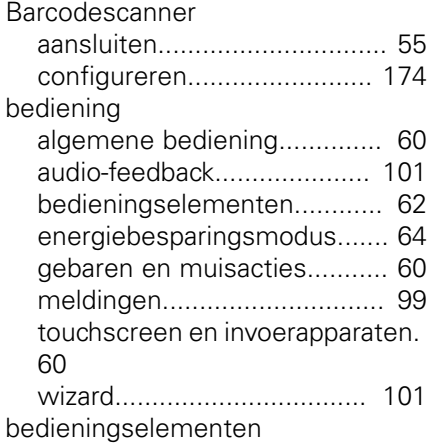

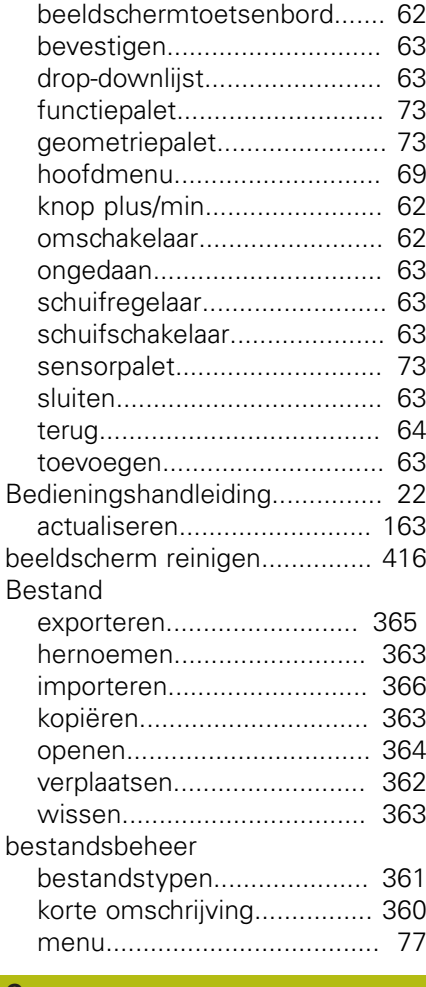

### **C**

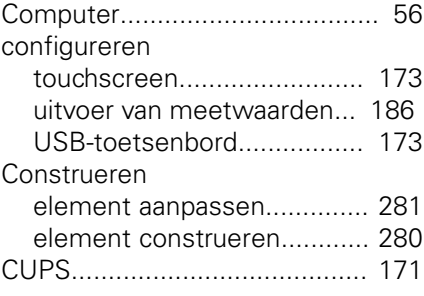

## **D**

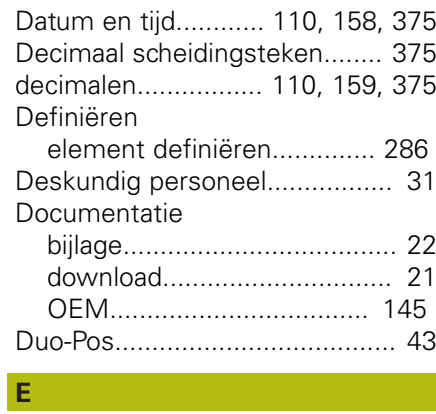

[eenheden](#page-109-3)................. [110](#page-109-3), [159](#page-158-2), [375](#page-374-0)

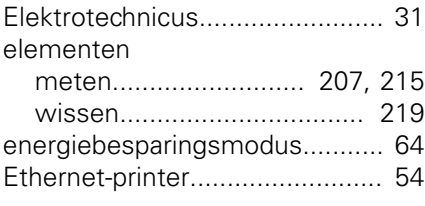

## **F**

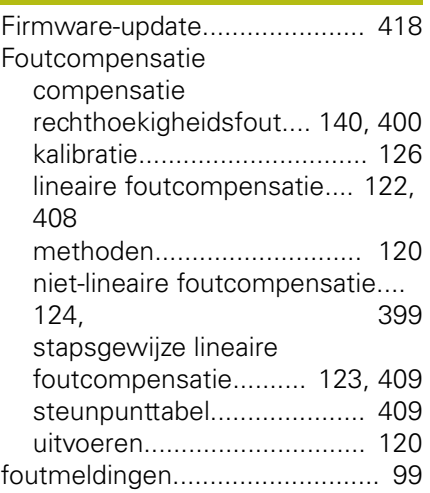

#### **G**

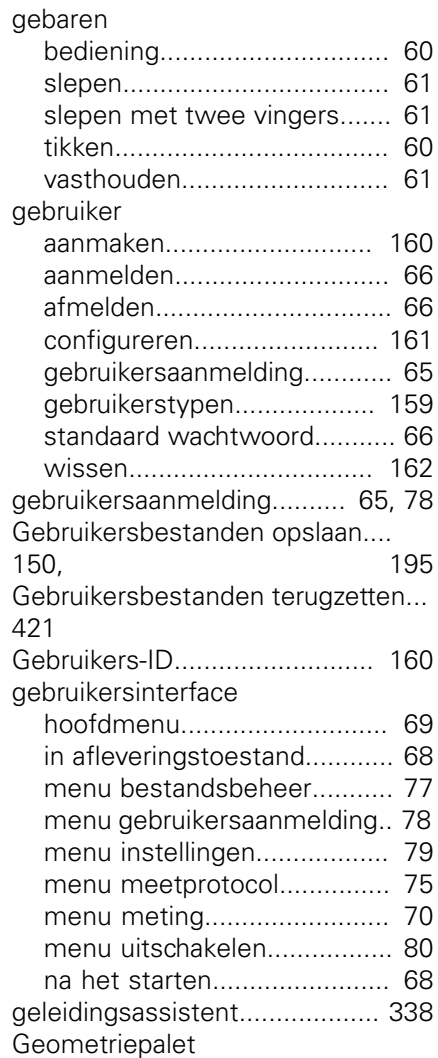

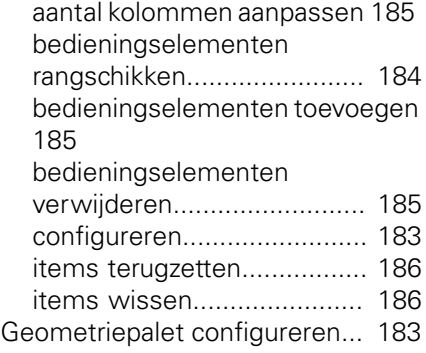

**H**

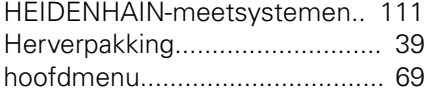

#### **I**

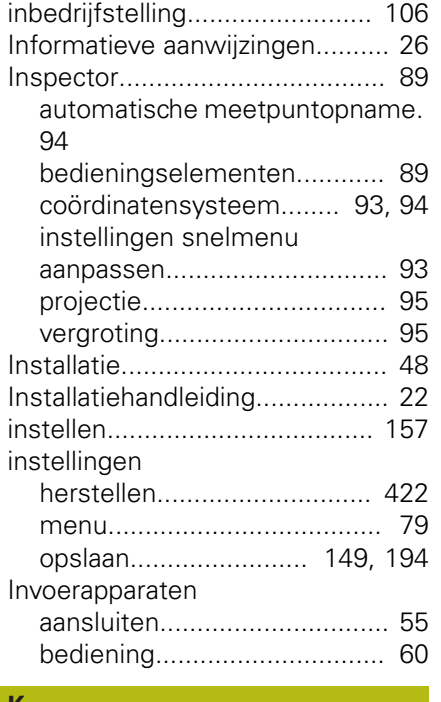

**K**

[Kalibratie](#page-125-0).................................. [126](#page-125-0) [Kwalificatie van het personeel](#page-30-2).... [31](#page-30-2)

**L**

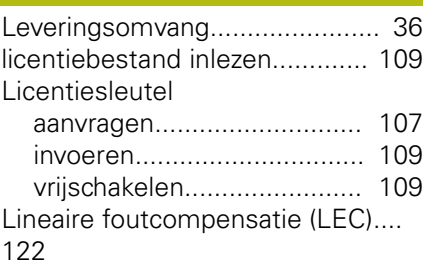

## **M**

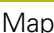

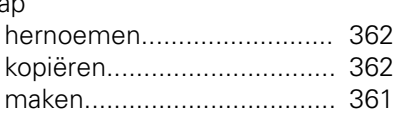

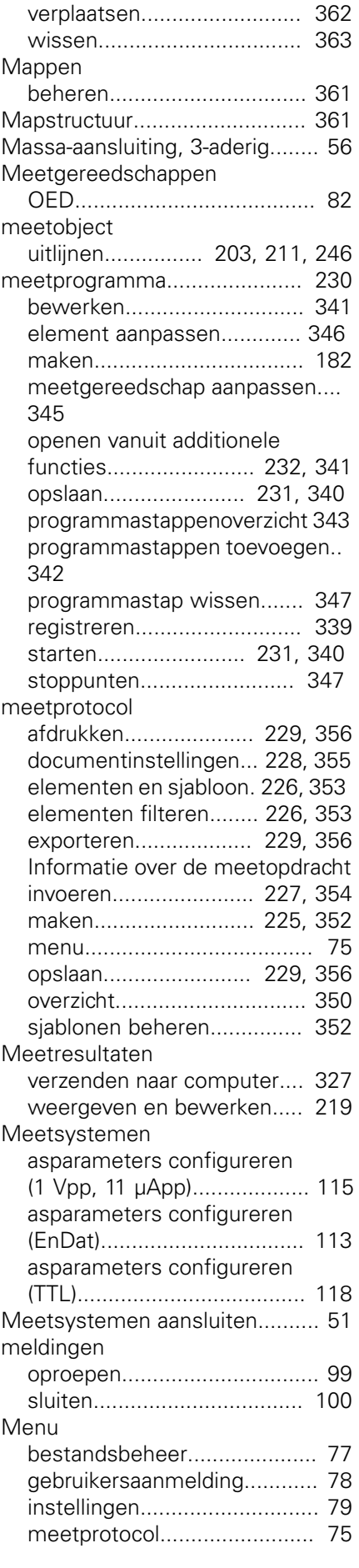

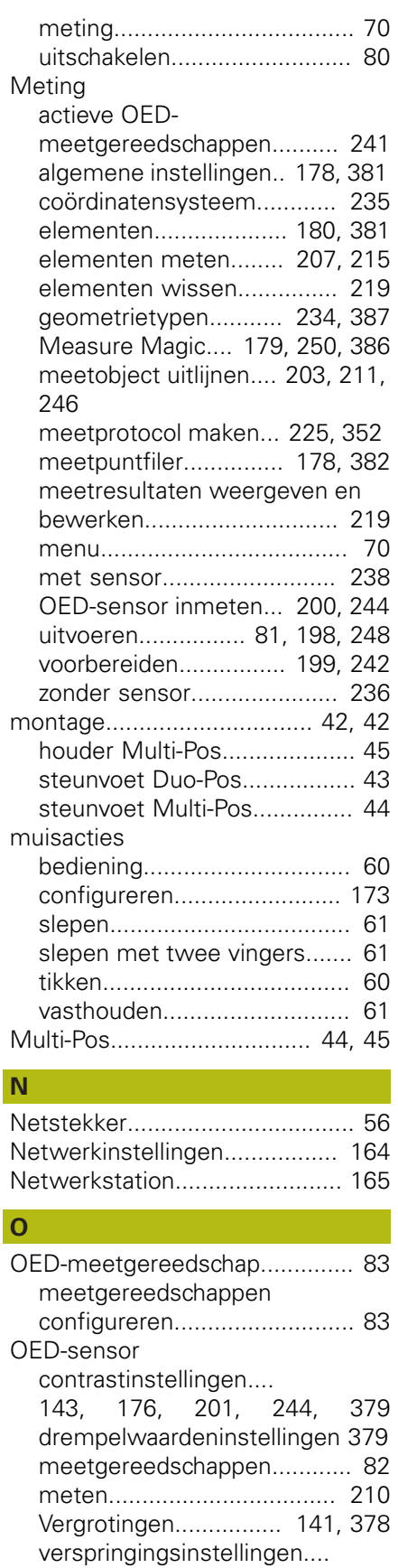

[144](#page-143-0), [177](#page-176-0), [202,](#page-201-0) [245](#page-244-0)

[documentatie toevoegen.](#page-144-0).... [145](#page-144-0) [startscherm aanpassen.](#page-145-0)....... [146](#page-145-0)

OEM

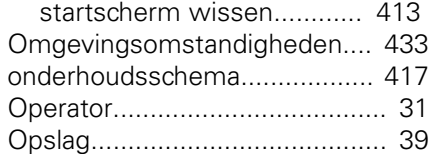

### **P**

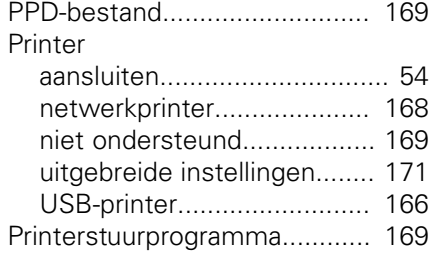

### **S**

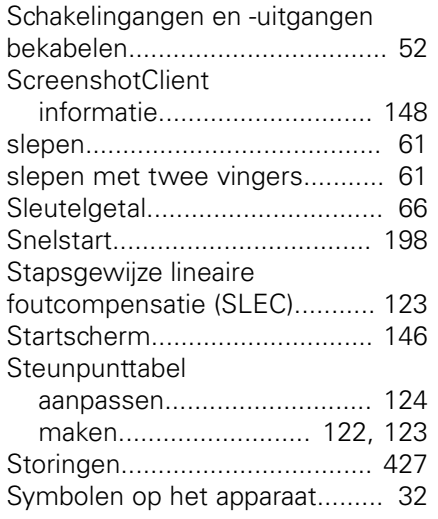

#### **T** <u>Laal</u>

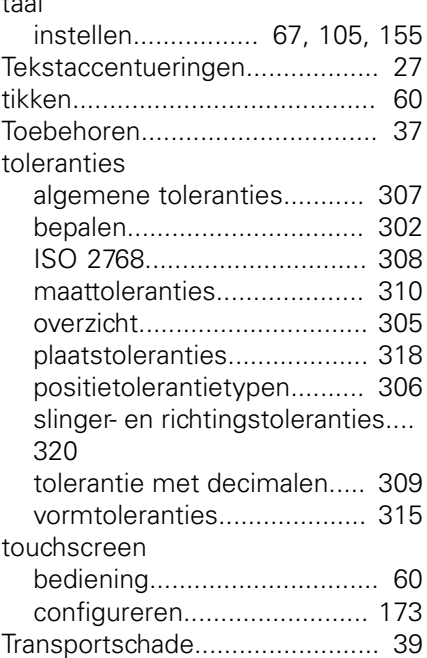

## **U U U U**

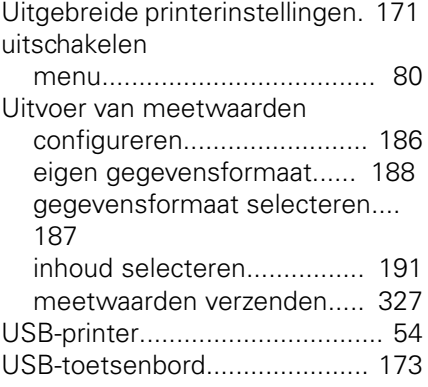

#### **V**

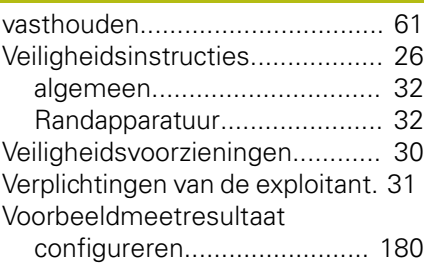

## **W**

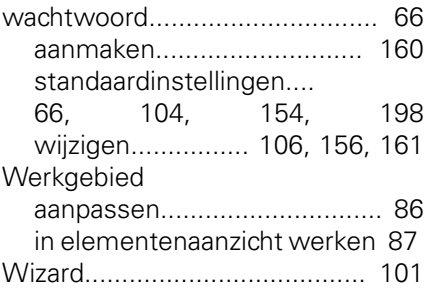

#### **Z**

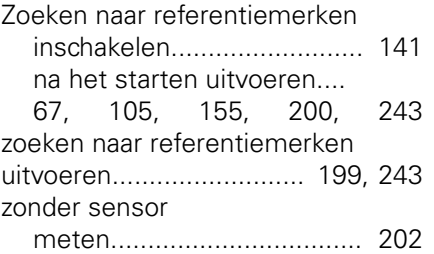

## **21 Afbeeldingenregister**

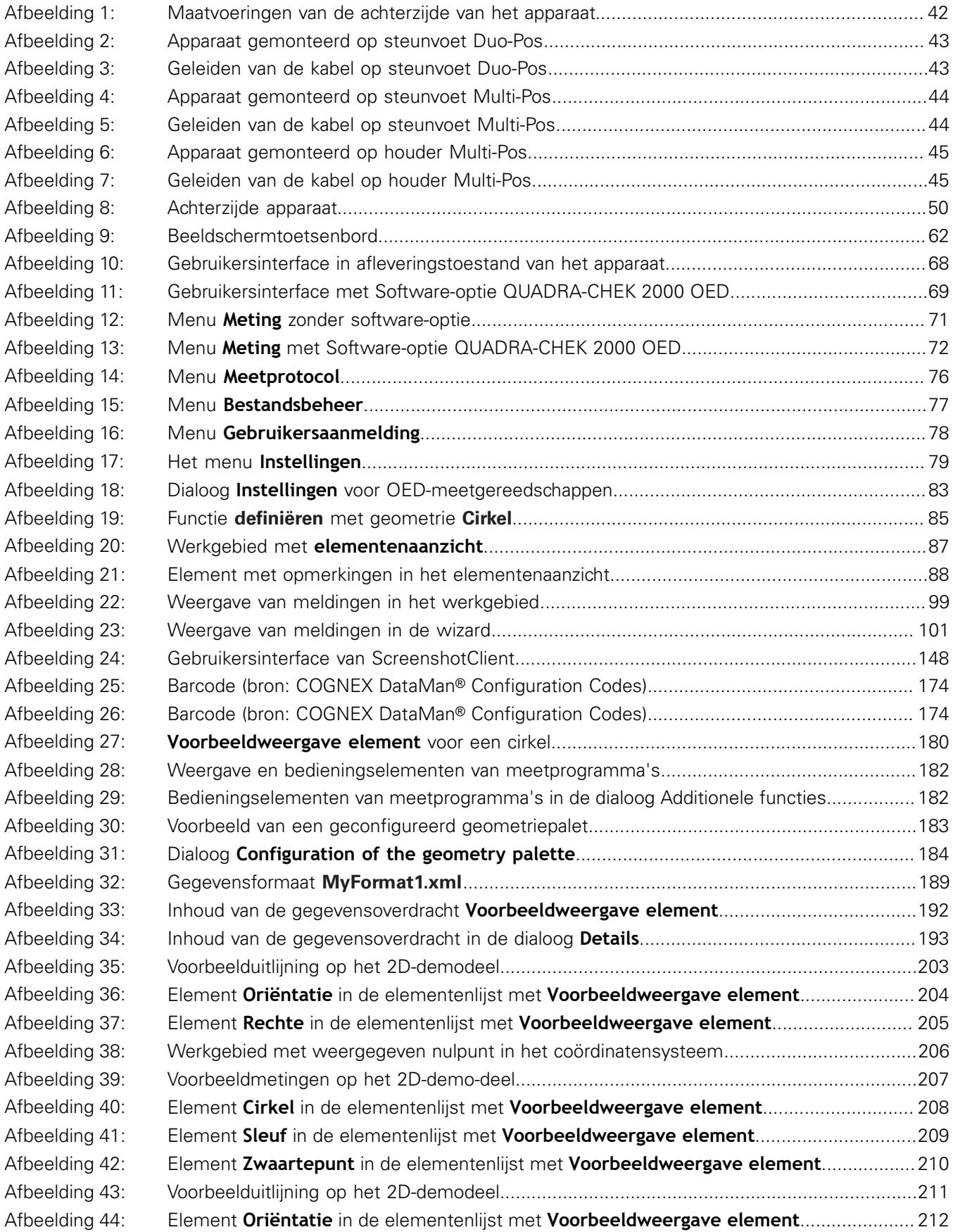

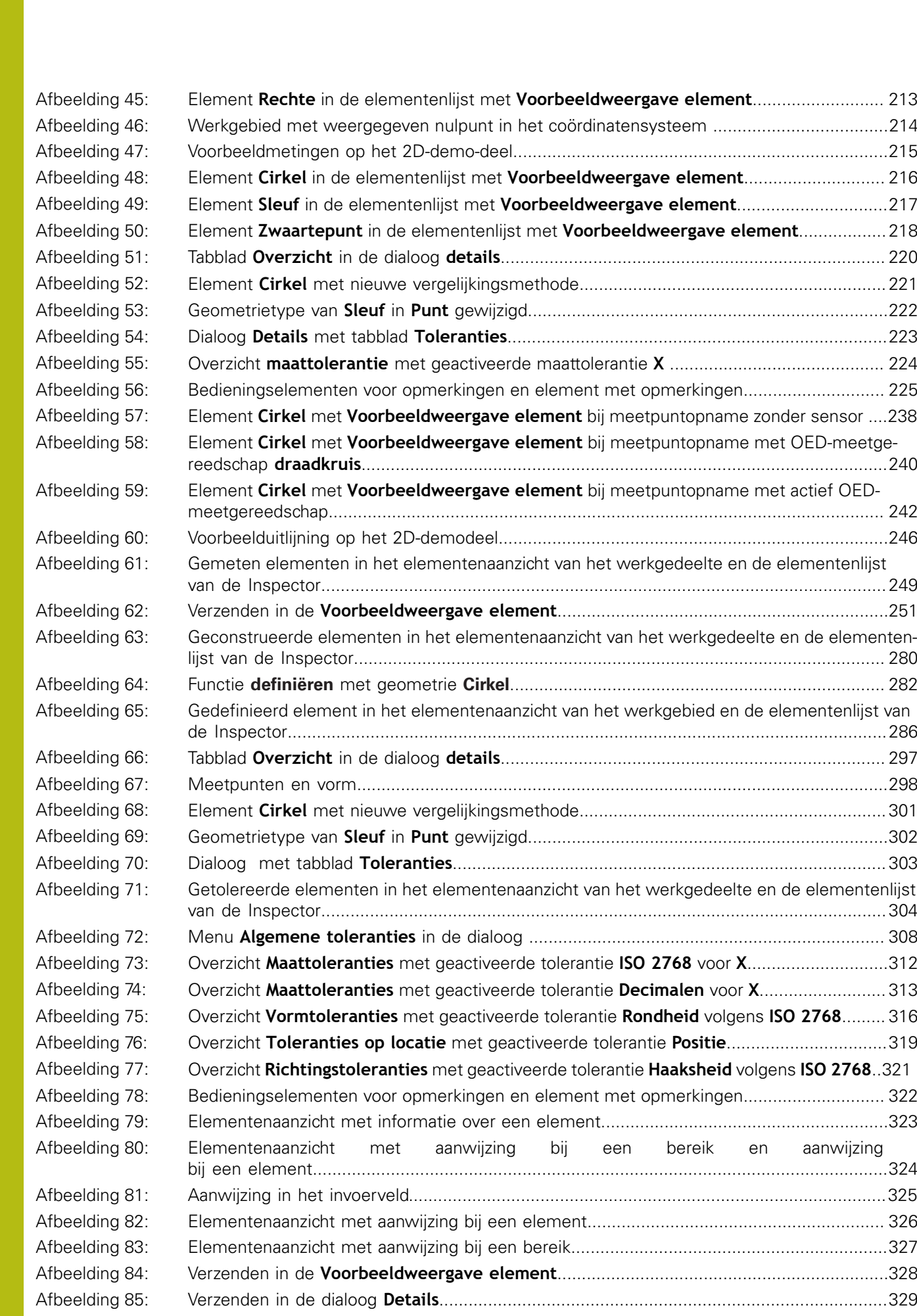

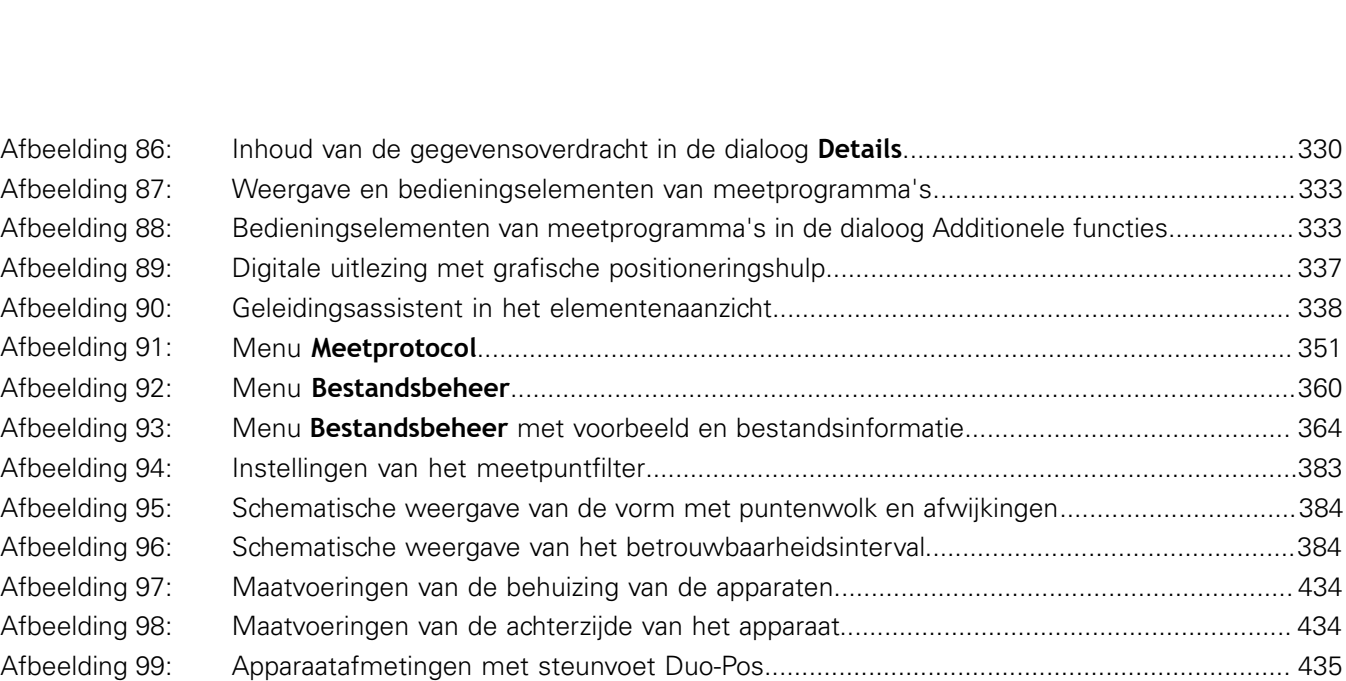

Afbeelding 100: [Apparaatafmetingen met steunvoet Multi-Pos......................................................................435](#page-434-1) Afbeelding 101: [Apparaatafmetingen met houder Multi-Pos...........................................................................436](#page-435-0)

# **HEIDENHAIN**

**DR. JOHANNES HEIDENHAIN GmbH**

Dr.-Johannes-Heidenhain-Straße 5 **83301 Traunreut, Germany** +49 8669 31-0 FAX +49 8669 32-5061 E-mail: info@heidenhain.de

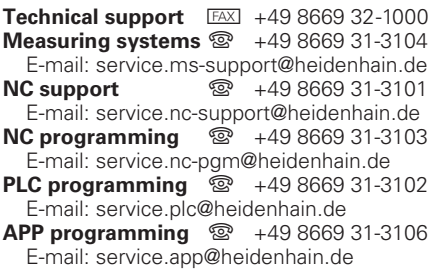

**www.heidenhain.de**

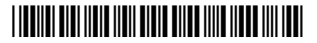